**Versión 2.1 Agosto de 2011**

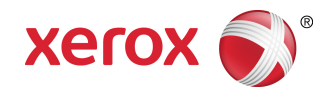

# Prensa de color Xerox<sup>®</sup> 800/1000 Guía del usuario

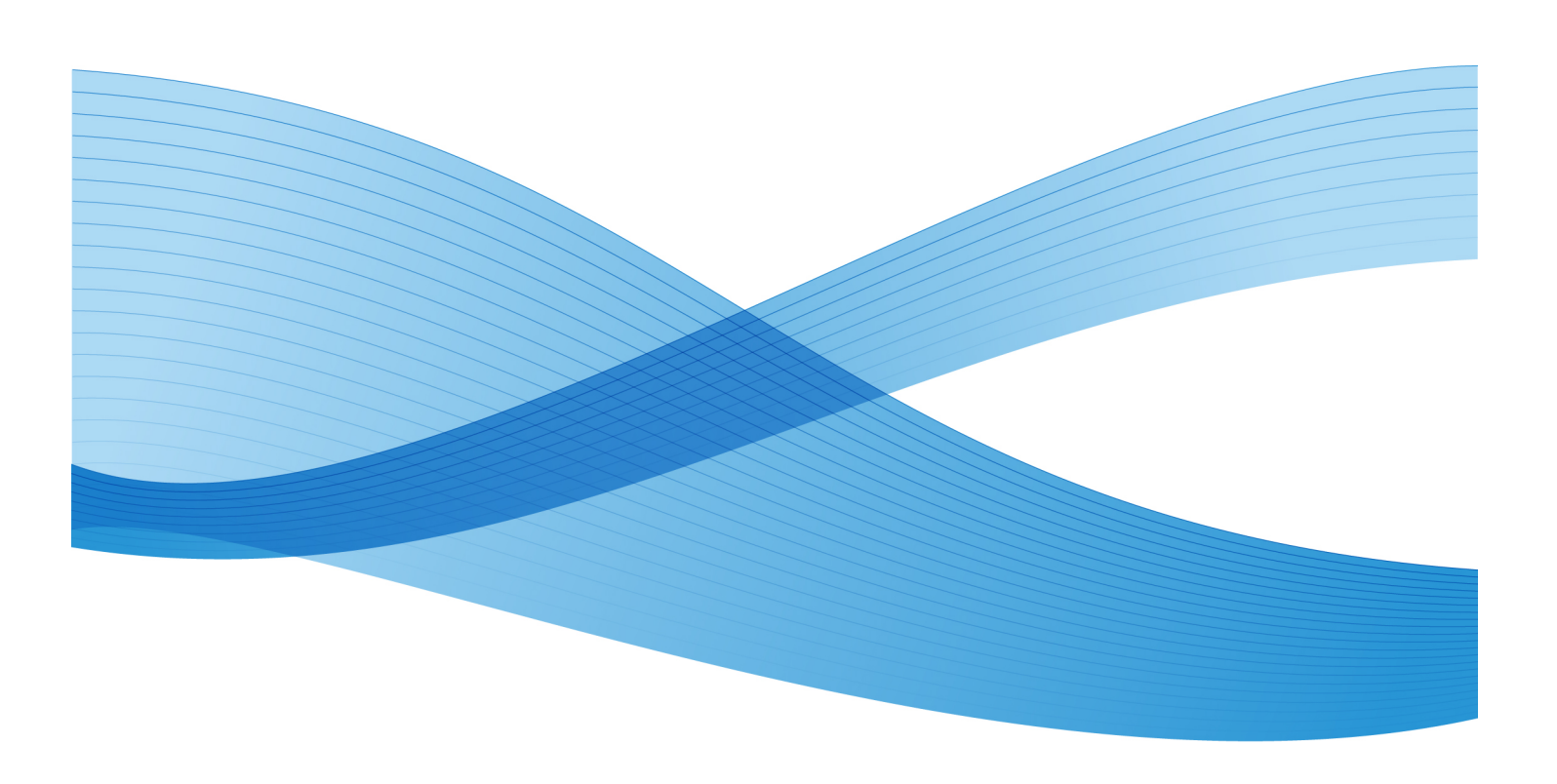

© 2011 Xerox Corporation. Todos los derechos reservados.

Xerox®, FreeFlow®, GBC® AdvancedPunch®, SquareFold®, Xerox prInteract¨,  $\mathsf{MeterAssistant}^{\tilde{}}$ , SuppliesAssistant $\tilde{ }$  , y RemoteAssistant $\tilde{ }$  son marcas comerciales de Xerox Corporation en los Estados Unidos y en otros países. El estado de los productos, el estado de generación y/o las especificaciones están sujetos a cambios sin previo aviso.

Microsoft, Windows, Windows 2000, Windows XP, Windows Vista y Windows 7 son marcas comerciales registradas de Microsoft Corporation.

 $\mathsf{PANTONE}^\circ$  es una marca comercial registrada de Pantone, Inc.

Macintosh es una marca comercial registrada de Apple Computer, Inc., registrada en los EE.UU. y en otros países. Los elementos de la documentación técnica del usuario de Apple se utilizaron con el permiso de Apple Computer, Inc.

Adobe, el logotipo de Adobe, Acrobat, el logotipo de Acrobat, Acrobat Reader, Distiller, el logotipo de Adobe PDF, Adobe PDF JobReady, Illustrator, InDesign y Photoshop son marcas comerciales registradas de Adobe Systems, Inc. PostScript es una marca comercial registrada de Adobe utilizada con Adobe PostScript Interpreter, el lenguaje de descripción de páginas de Adobe y otros productos de Adobe. A este producto no lo promociona o patrocina Adobe Systems, editor de Adobe Photoshop.

Fiery<sup>®</sup>, es una marca comercial registrada de Electronics For Imaging, Inc. Creo<sup>®</sup> es una marca comercial registrada de Creo, Inc. Plockmatic ⊤es una marca comercial de CFS Products Inc. GBC $^\circ$  y eBinder 200 $^\circ$  son marcas comerciales o marcas comerciales registradas de General Binding Corporation. HP, HPGL, HPGL/2, y HP-UX son marcas comerciales registradas de Hewlett-Packard Corporation. Netscape ® es una marca comercial registrada de Netscape Communications. UNIX® es una marca comercial registrada de Open Group. Mozilla FireFox<sup>"</sup> es una marca registrada de Mozilla Foundation.

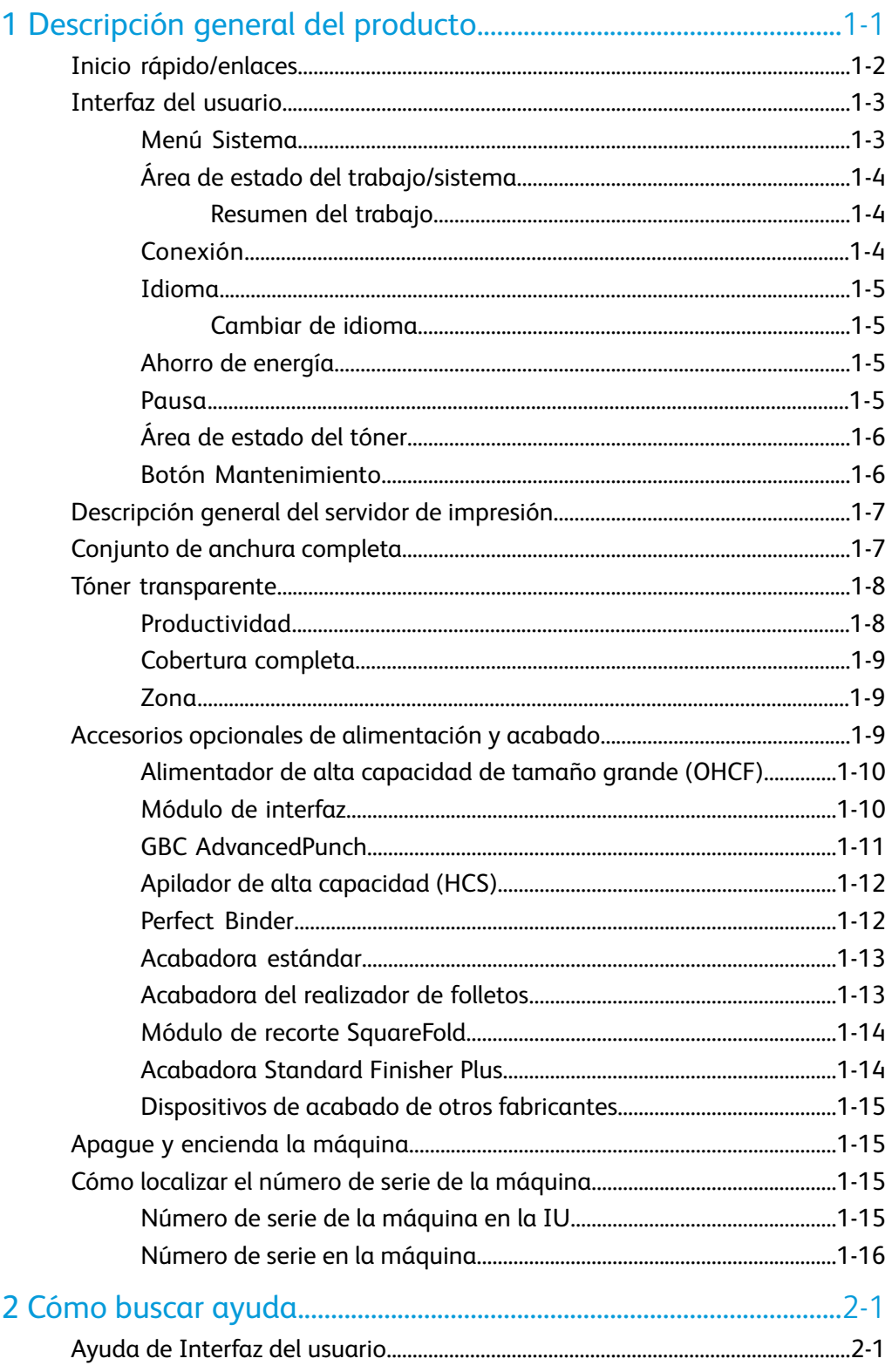

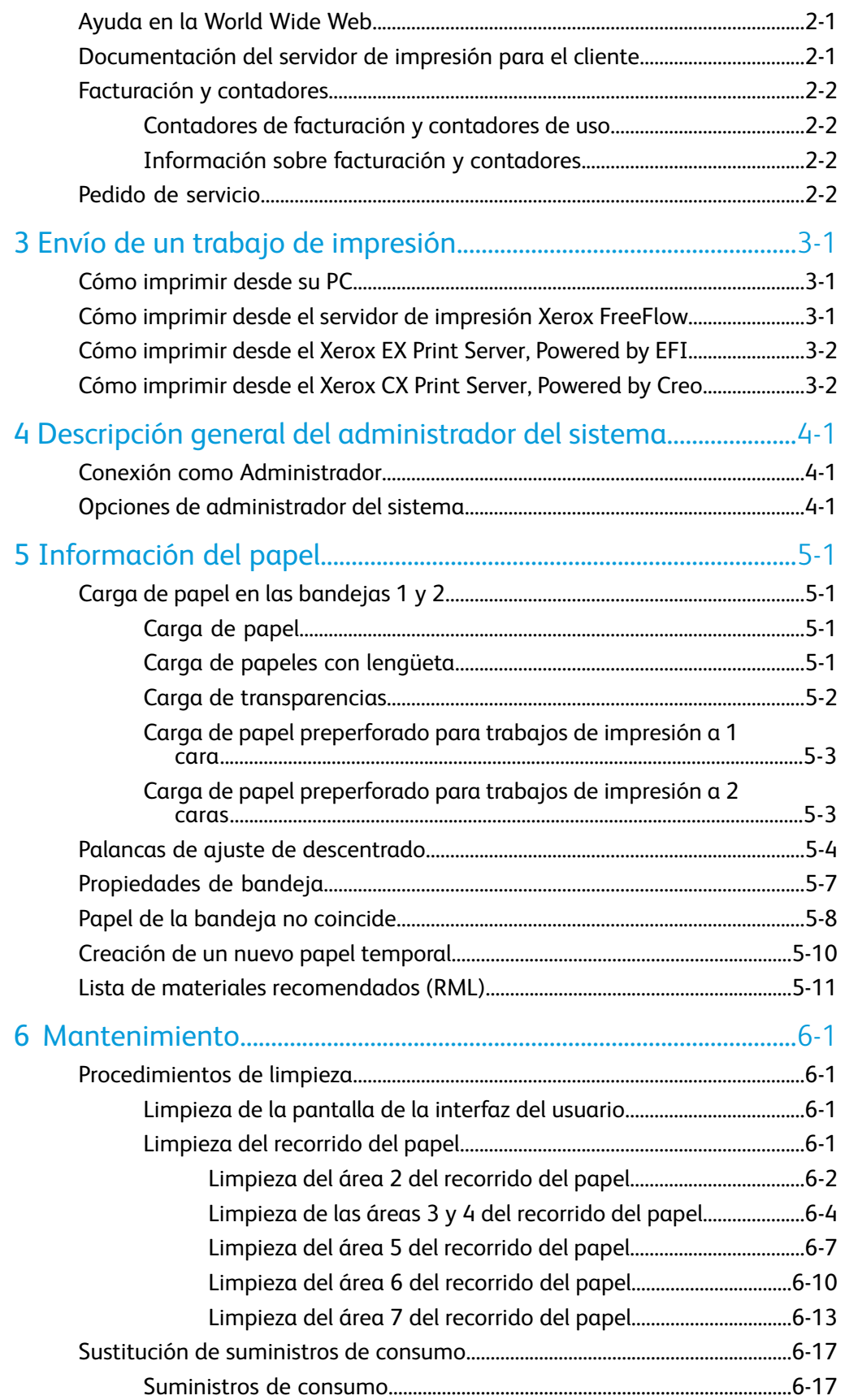

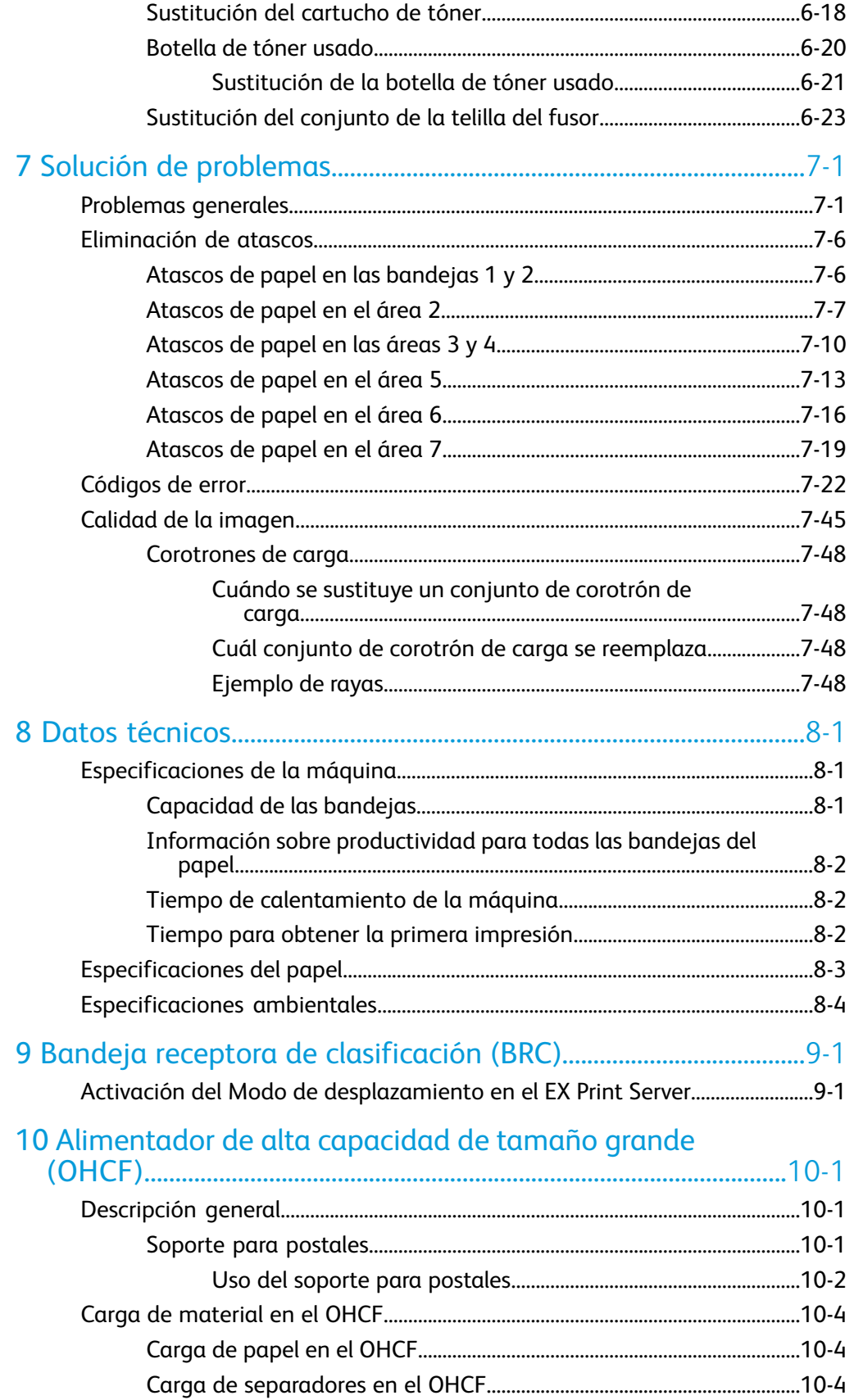

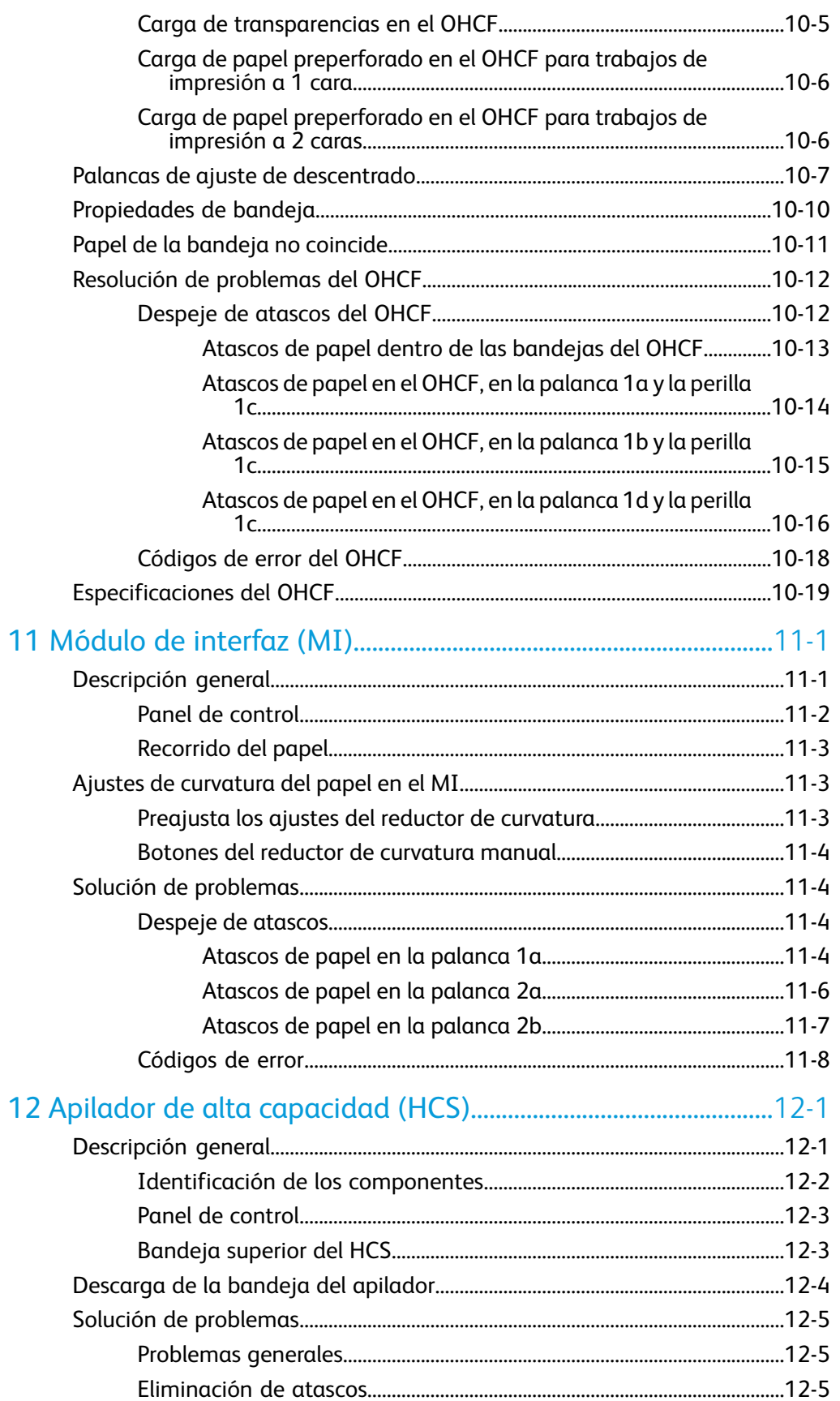

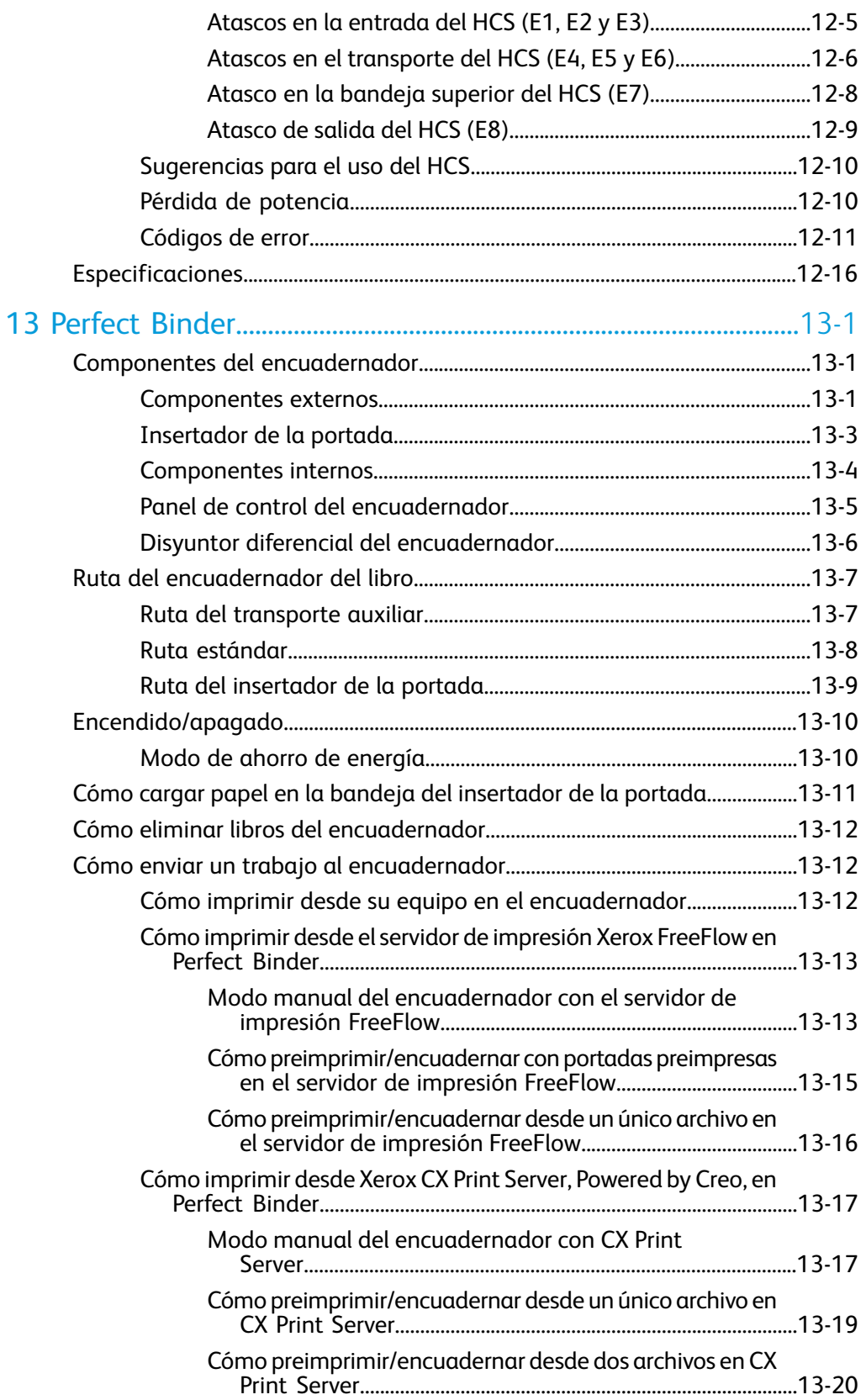

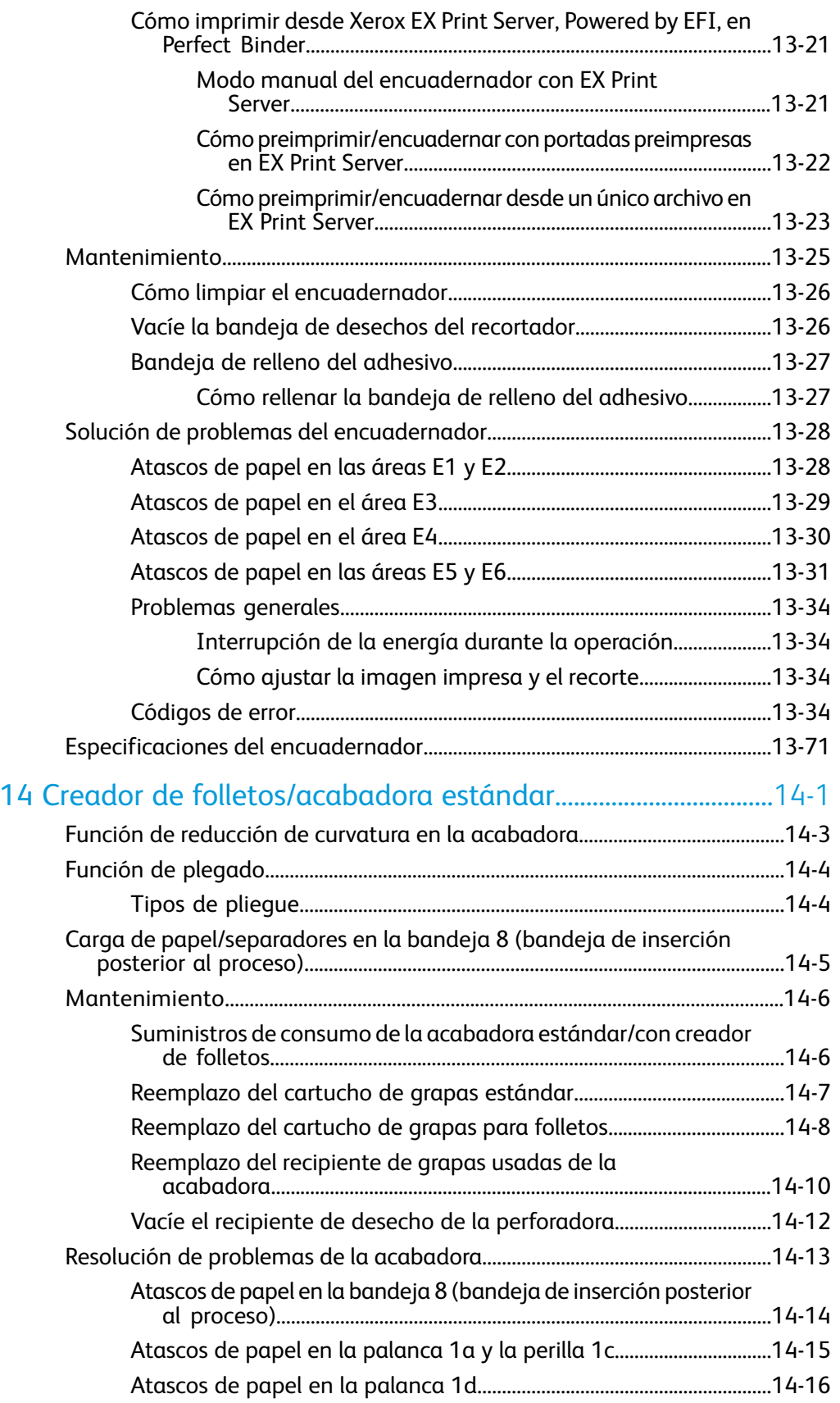

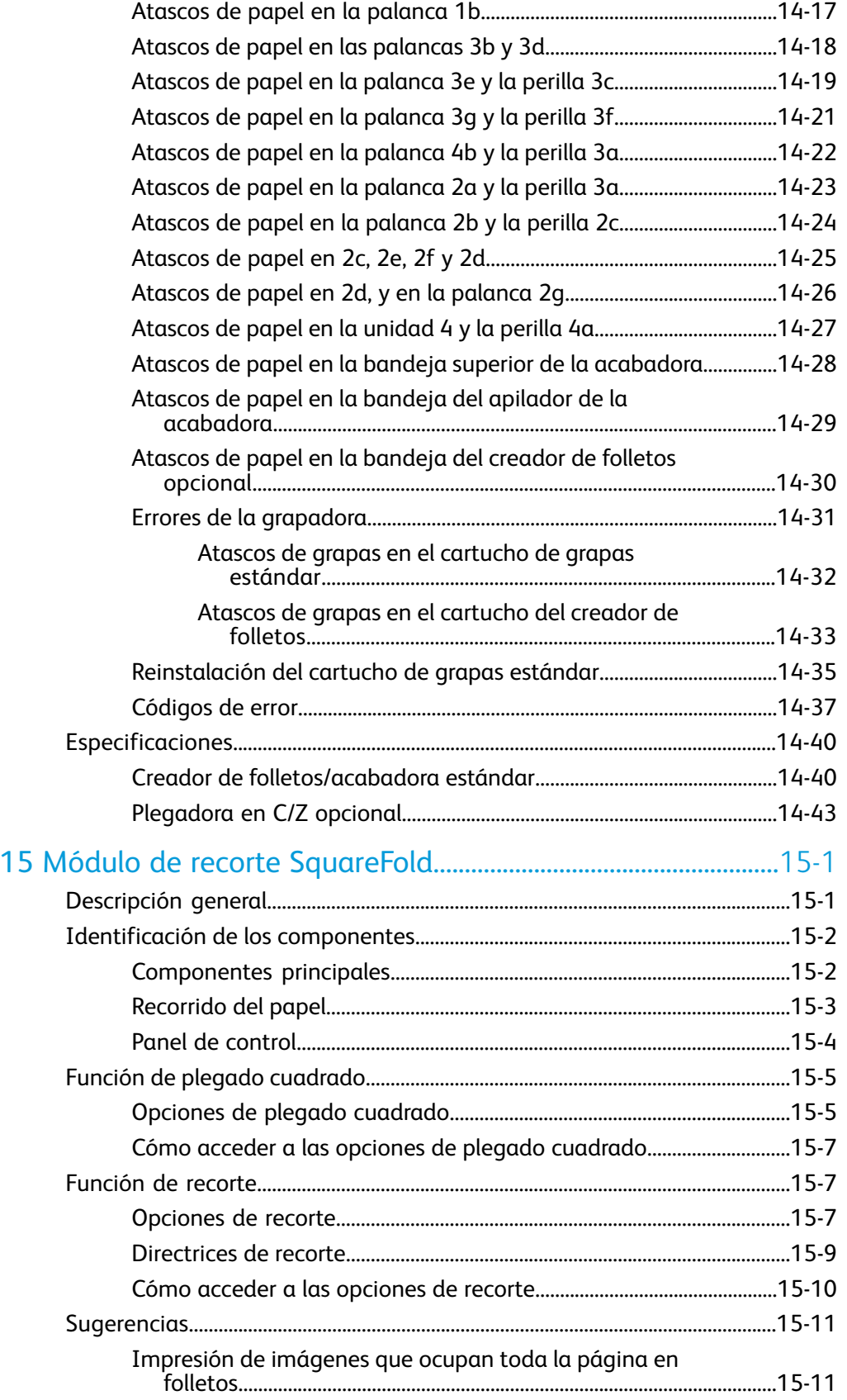

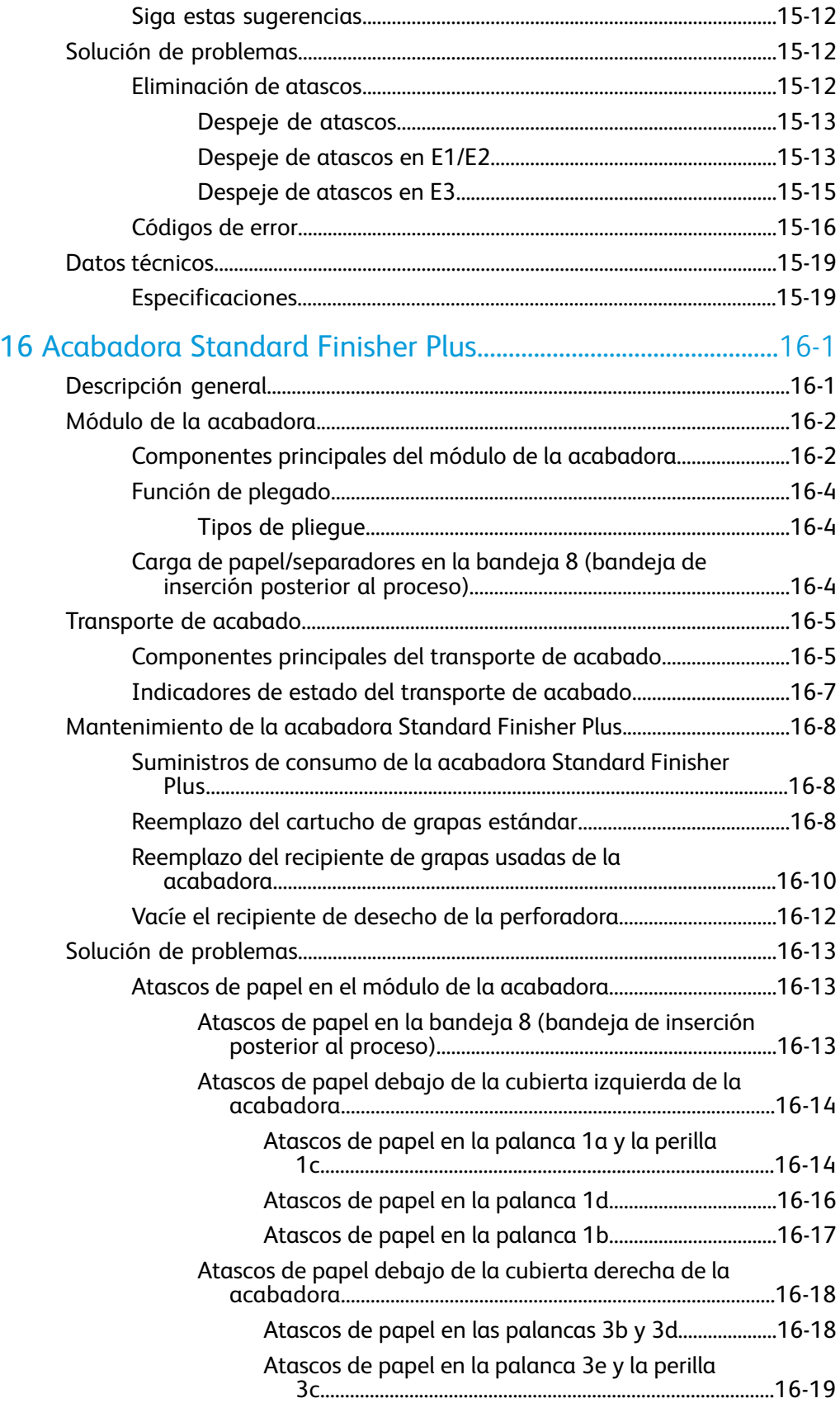

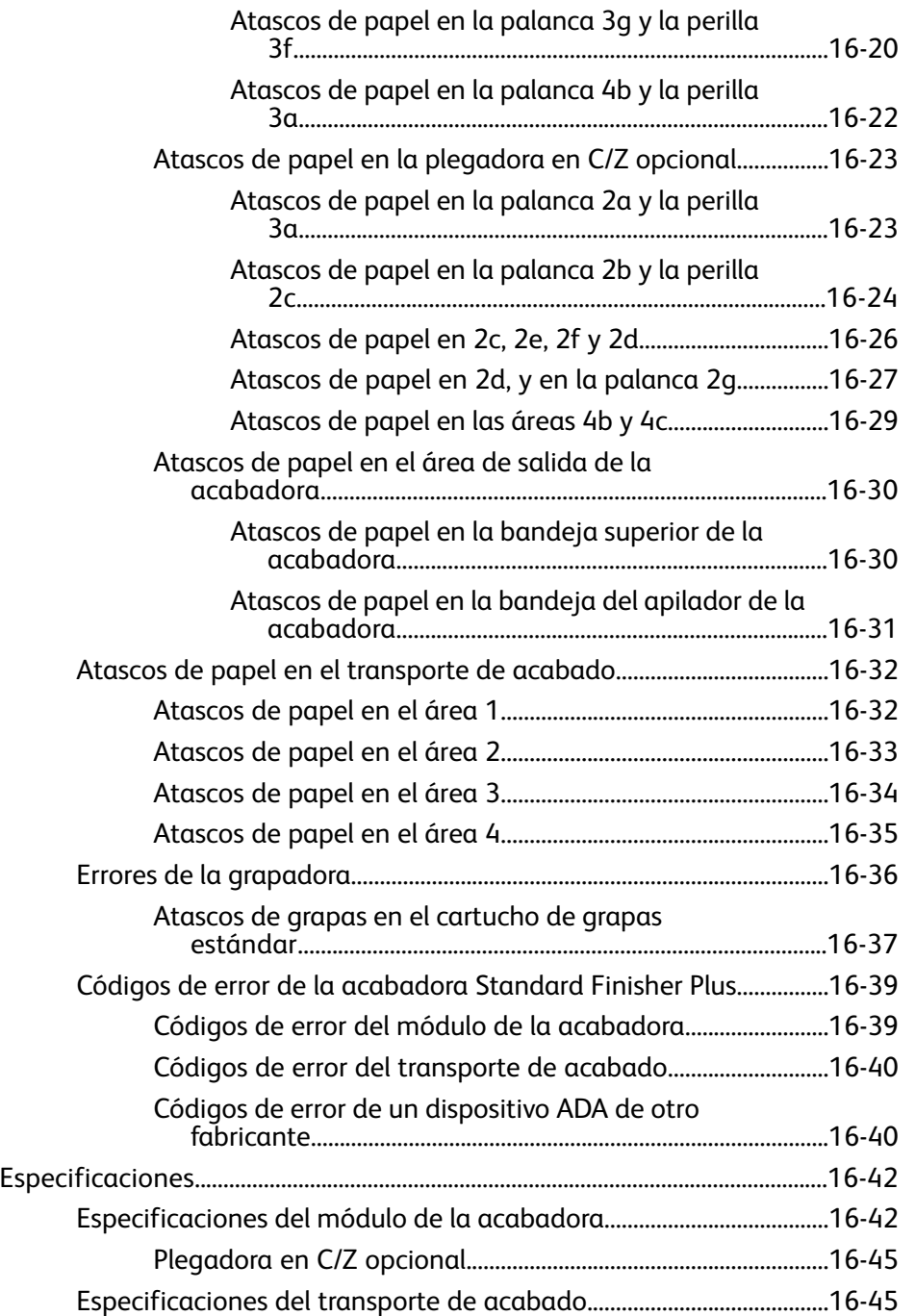

# <span id="page-12-0"></span>1 Descripción general del producto

La Prensa de Color Xerox 800/1000 es una impresora de red de color/blanco y negro, que funciona a una velocidad de 80/100 impresiones por minuto.

La siguiente ilustración muestra una configuración básica de la prensa digital:

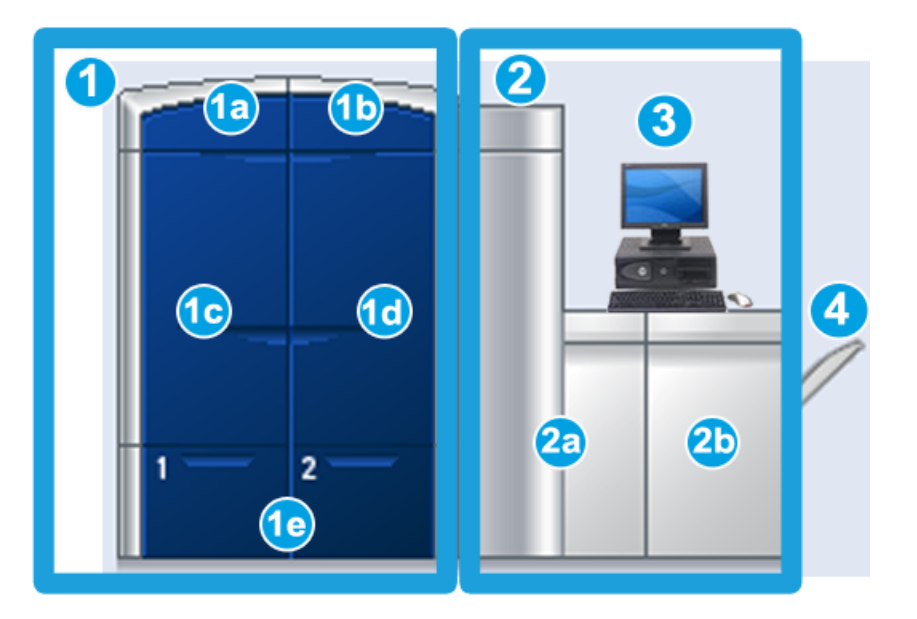

- 1. Motor de impresión lado izquierdo
- a. Puerta superior izquierda: contiene los cartuchos de tóner
- b. Puerta superior derecha: contiene los cartuchos de tóner
- c. Puerta delantera izquierda
- d. Puerta delantera derecha
- e. Bandejas 1 y 2; hay accesorios de alimentación adicionales disponibles
- 2. Motor de impresión lado derecho
- a. Puerta delantera izquierda
- b. Puerta delantera derecha
- 3. Interfaz del usuario (IU)
- <span id="page-13-0"></span>4. Bandeja receptora de clasificación (BRC) opcional; hay accesorios de acabado opcionales adicionales disponibles

# Inicio rápido/enlaces

Los siguientes enlaces de inicio rápido le permitirán comenzar a usar su máquina rápida y fácilmente:

- *[Apague y encienda la máquina](#page-26-1)*
- *[Cómo buscar ayuda](#page-28-0)*
- *[Carga de papel](#page-34-2)*
- *[Envío de un trabajo de impresión](#page-30-0)*
- *[Eliminación de atascos](#page-77-0)*
- *[Sustitución del cartucho de tóner](#page-63-0)*
- *[Sustitución de la botella de tóner usado](#page-66-0)*
- *[Conexión como Administrador](#page-32-1)*

# <span id="page-14-0"></span>Interfaz del usuario

La interfaz del usuario (IU) muestra los mensajes que indican el estado de la máquina mientras está inactiva o en funcionamiento, o cuando se presentan condiciones de error.

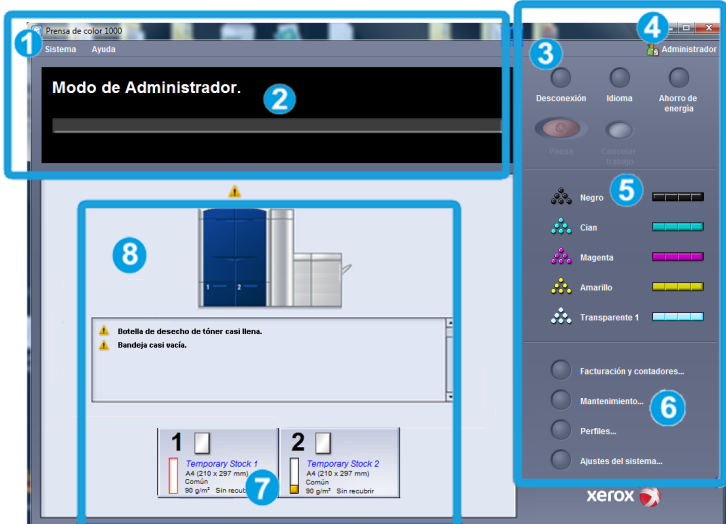

- 1. Menús Sistema y Ayuda
- 2. Área de estado del trabajo/sistema
- 3. Botones Conexión, Idioma, Ahorro de energía y Pausa
- 4. Nivel de usuario actual
- 5. Área de estado del tóner
- <span id="page-14-1"></span>6. Opciones del operador/administrador
- 7. Área de estado de bandeja
- 8. Área Estado de la máquina

### Menú Sistema

El menú Sistema le permite seleccionar las opciones siguientes:

- **Detalles de máquina:** Esta opción proporciona información acerca del software del sistema instalado, cualquier accesorio opcional de alimentación/acabado, así como los detalles del registro de errores, el número de teléfono de atención al cliente, y el número de serie de la máquina.
- **Cerrar PC del sistema:** Esta opción cierra la interfaz del usuario y el PC del sistema.
- **Reiniciar la IU:** Esta opción para el funcionamiento de la interfaz del usuario, la cierra y luego la reinicia.

Descripción general del producto

- **Salir de interfaz de usuario:** Esta opción cierra la interfaz del usuario pero deja funcionando el PC del sistema.
- **Administración de la biblioteca de papeles:** Sólo está disponible si el usuario está conectado como Administrador. Consulte la Guía de administración del sistema para obtener información adicional.

## <span id="page-15-0"></span>Área de estado del trabajo/sistema

<span id="page-15-1"></span>Este área de la pantalla muestra el estado del sistema así como el estado de cualquier trabajo de impresión que se esté imprimiendo actualmente (botón Resumen).

#### **Resumen del trabajo**

Al seleccionar el botón **Resumen** se abre la ventana **Resumen del trabajo en curso**:

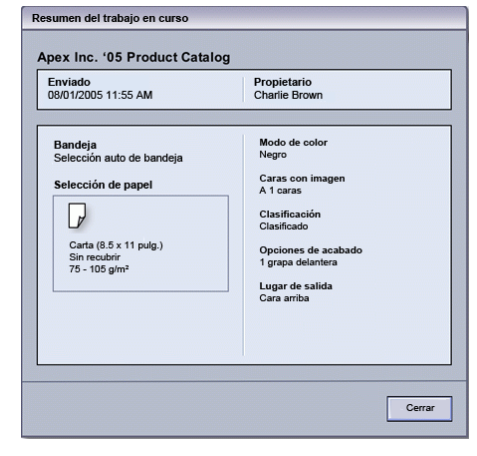

## <span id="page-15-2"></span>Conexión

Existen tres niveles de conexión:

- **Operador:** Este es el nivel de conexión prefijado.
- **Administrador:** Este nivel le permite personalizar los valores prefijados del sistema de su máquina y personalizar trabajos de impresión particulares creando, ajustando o cambiando los parámetros de ciertas funciones.

Consulte la Guía de administración del sistema para obtener información adicional sobre esta función.

• **Operador técnico principal:** Este nivel está reservado para usuarios certificados por Xerox, para ciertas actividades de mantenimiento que normalmente son realizadas por un técnico de servicio (CSE). Consulte la Guía de administración del sistema para obtener información adicional.

### <span id="page-16-0"></span>Idioma

#### **NOTA**

El número de idiomas disponibles en el sistema depende de lo que fue instalado durante el proceso de instalación inicial.

Al seleccionar un botón de Idioma particular se cambia inmediatamente de idioma. No requiere confirmación.

#### <span id="page-16-1"></span>**Cambiar de idioma**

Para cambiar de idioma, use el procedimiento siguiente.

- 1. Seleccione el botón **Idioma** en la IU.
- 2. Seleccione el botón del idioma deseado; el idioma de la IU cambia al nuevo idioma y cierra la ventana Idioma.
- <span id="page-16-2"></span>3. Seleccione el botón **Cancelar** para regresar a la pantalla principal de IU.

### Ahorro de energía

La máquina pasará automáticamente al Modo de ahorro de energía después de 15 minutos de inactividad. Este valor se puede cambiar a un valor de 1 a 240 minutos; debe acceder al modo Administrador para cambiarlo.

Existen dos modos de ahorro de energía:

- **PC del sistema y motor de impresión:** Al seleccionar esta opción tanto la máquina como el PC del sistema pasan al modo de ahorro de energía.
- **Sólo motor de impresión:** Al seleccionar esta opción sólo la máquina pasa al modo de ahorro de energía.

El sistema sale del modo Ahorro de energía cuando se envía a imprimir un trabajo o se activa la IU en el PC del sistema.

#### **NOTA**

Para salir del modo de ahorro de energía, pulse el botón **Ahorro de energía** en el PC del sistema.

<span id="page-16-3"></span>Consulte la Guía de administración del sistema para obtener información adicional sobre esta función.

#### Pausa

Si se selecciona el botón **Pausa** durante la ejecución de un trabajo de impresión, el proceso de impresión se detiene o se pone en pausa.

Una vez que un trabajo de impresión está en pausa, puede reanudar la impresión o cancelar el trabajo.

Descripción general del producto

#### **NOTA**

Dependiendo de la configuración del Administrador, la máquina puede automáticamente reanudar la impresión después de un período de tiempo prefijado sin seleccionar el botón Reanudar. Pregúntele a su Administrador sobre esto o consulte la Guía de administración del sistema para obtener más información.

## <span id="page-17-0"></span>Área de estado del tóner

Esta área de la IU indica el estado de los cartuchos de tóner con un indicador que muestra el nivel/cantidad de tóner de cada cartucho.

#### **NOTA**

Puede haber un quinto cartucho de tóner opcional instalado en su máquina. Todas las características de los cartuchos de tóner descritas también se aplican al quinto cartucho de tóner opcional.

#### <span id="page-17-1"></span>Botón Mantenimiento

Cuando se selecciona el botón **Mantenimiento** en la IU, se abre una ventana que muestra el estado de cada suministro. Consulte la siguiente ilustración:

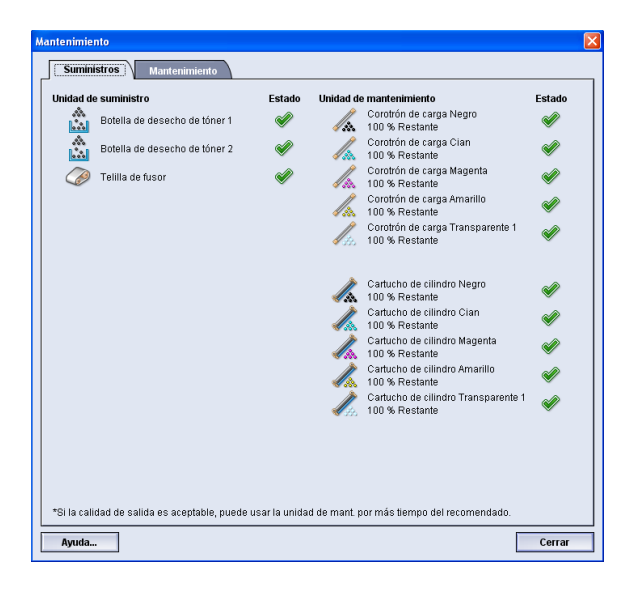

Si está conectado como Administrador, la ficha adicional **Mantenimiento** está disponible. Consulte la Guía de administración del sistema para obtener información adicional

#### **NOTA**

Cuando se agota un suministro que es una unidad reemplazable por el cliente (CRU), la máquina interrumpirá automáticamente el trabajo en curso y no funcionará hasta que se sustituya el suministro.

#### **SUGERENCIA**

La máquina no interrumpirá un trabajo ni dejará de funcionar si el estado de una unidad reemplazable por el técnico de servicio indica que el nivel es bajo o que la unidad está agotada. Su unidad reemplazable por el técnico de servicio podría seguir funcionando mucho después de que se muestre el indicador de vida promedio. El técnico de servicio utiliza la información de este indicador de estado cada vez que se realiza una actividad de servicio en su máquina.

# <span id="page-18-0"></span>Descripción general del servidor de impresión

Puede usarse uno de tres servidores de impresión con su prensa digital:

- Servidor de impresión Xerox FreeFlow, para la Prensa de Color Digital Xerox 800/1000
- Xerox CX Print Server, Powered by Creo
- Xerox EX Print Server, Powered by Fiery

#### **NOTA**

<span id="page-18-1"></span>Para obtener información detallada acerca de su servidor de impresión específico, consulte la documentación del cliente incluida con el servidor.

# Conjunto de anchura completa

Su prensa digital puede incluir una función de calibración del color interna denominada Conjunto de anchura completa. Ésta se encuentra en el Área 6 del lado derecho del motor de impresión.

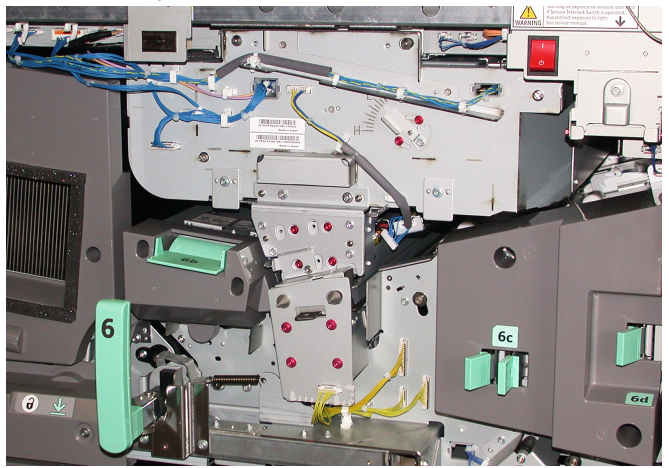

#### **NOTA**

El Conjunto de anchura completa es una función OPCIONAL que puede ser adquirida para su sistema. Para obtener más información, póngase en contacto con el técnico de Xerox.

Descripción general del producto

La función del Conjunto de anchura completa utiliza parámetros xerográficos y diagnósticos para escanear la imagen terminada y corregir errores de registro, densidad y color. Este es el proceso de calibración del servidor de impresión con la prensa digital. Ahora existen bandas (o cuadros) de calibración interna del color que se utilizan como referencia para colores conocidos de un patrón de prueba. Estos valores de color se ajustan automáticamente para producir reproducciones precisas y uniformes, por lo cual ya no es necesaria la intervención del usuario. Además, le permite al cliente controlar mejor la calidad de imagen de la impresión del sistema.

#### **NOTA**

Consulte la documentación del usuario de su servidor de impresión al efectuar el flujo de trabajo de calibración del servidor de impresión, en conjunto con la prensa digital. También consulte la Guía de administración del sistema para obtener información más detallada sobre la función Conjunto de anchura completa.

## <span id="page-19-0"></span>Tóner transparente

El tóner transparente viene en un quinto módulo opcional que mejora los trabajos de impresión con cobertura total y de zonas.

En la opción de tóner transparente, se utilizan dos métodos para mejorar el área de cobertura de la impresiones. Estos dos métodos son cobertura completa y zonas (se aplica sólo a áreas específicas). En ambos métodos del flujo de trabajo se utiliza un "barniz" o revestimiento transparente para lograr el efecto deseado, mientras se mantiene la productividad de la máquina. El módulo de tóner transparente es compatible con todos los servidores de impresión.

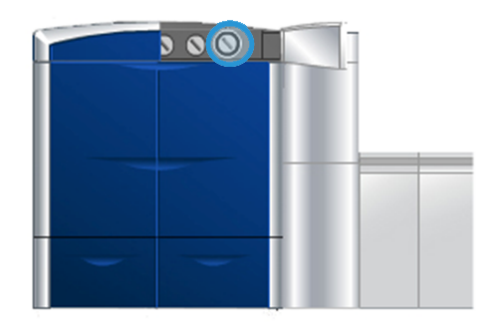

### <span id="page-19-1"></span>Productividad

Con el módulo de tóner transparente, se mantiene la productividad de la máquina con todos los materiales compatibles, ampliando la gama de capacidades del sistema incluyendo:

- Se mantiene la máxima velocidad nominal de 80/100 impresiones por minuto (ppm) en el modo de cinco colores
- Se admiten tanto texto como imágenes

## <span id="page-20-0"></span>Cobertura completa

Una cobertura completa de barniz crea un acabado uniforme y brillante en las impresiones, cuando se utiliza en aplicaciones de gama alta. La opción de cobertura completa cubre toda la página con un revestimiento (barniz) transparente y brillante, que mejora la apariencia general en una aplicación o en una hoja individual.

## <span id="page-20-1"></span>Zona

La utilización de la opción de zona en una aplicación compatible le permite al usuario indicar un área específica, o varias áreas, en las que se aplicará una tinta transparente a la impresión. Esto se hace para destacar o realzar el área deseada. El barnizado de zonas se puede utilizar para:

- "Barnizar" (aplicar un recubrimiento brillante a) áreas específicas de un trabajo de impresión
- Crear efectos artísticos y realces en un trabajo de impresión
- Mejorar el aspecto de los elementos metálicos con colores clave tales como plateado, dorado o cobre.
- Mejorar los colores pastel agregándoles un efecto brillante nacarado
- Realzar las imágenes para destacarlas en la página (dándoles un efecto tridimensional)
- Enfocar la atención en el texto de los títulos
- Destacar fotografías, logotipos u otras áreas con imagen
- <span id="page-20-2"></span>• Realzar la filigrana

# Accesorios opcionales de alimentación y acabado

Hay una serie de accesorios opcionales de alimentación y acabado disponibles para su máquina. Estos accesorios opcionales se describen de manera general en las siguientes páginas, las cuales también indican dónde se puede obtener información específica sobre cada accesorio opcional.

## <span id="page-21-0"></span>Alimentador de alta capacidad de tamaño grande (OHCF)

Alimentador de alta capacidad de tamaño grande (OHCF) de 2 gavetas

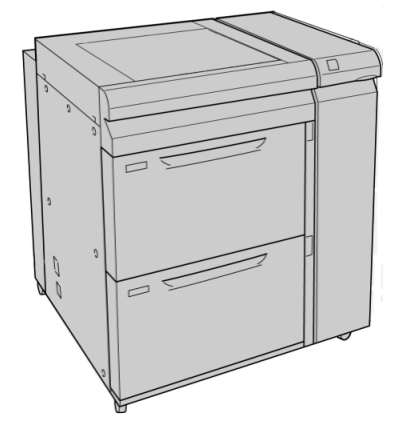

<span id="page-21-1"></span>Podrá encontrar información detallada acerca de este dispositivo más adelante en esta guía.

## Módulo de interfaz

Se requiere el módulo de interfaz (MI) para utilizar cualquier otro accesorio de acabado. El MI permite la comunicación entre el motor de impresión y cualquier otro accesorio de acabado conectado.

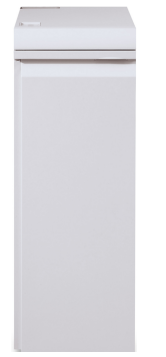

Podrá encontrar información detallada acerca de este dispositivo más adelante en esta guía.

## <span id="page-22-0"></span>GBC AdvancedPunch

La perforadora GBC AdvancedPunch ofrece otro nivel de opciones de acabado para sus impresiones, ya que le permite perforar documentos de 8.5 x 11 pulg./A4, y es compatible con diferentes estilos de encuadernado. Entre los tipos de perforación que ofrece se incluye una gama de 19 orificios a 32 orificios en papel de 8.5 x 11 pulgadas. Para papel A4, se pueden perforar de 21 orificios a 47 orificios.

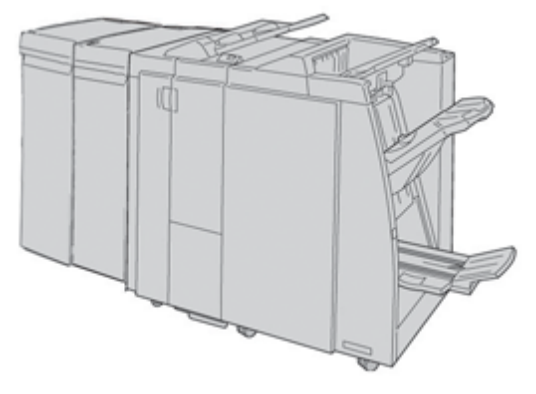

#### **NOTA**

La perforadora GBC AdvancedPunch se muestra en esta ilustración con el módulo de interfaz (MI) requerido y con la acabadora con creador de folletos opcional. La perforadora GBC AdvancedPunch puede agregarse a diferentes accesorios de acabado opcionales.

Puede descargar información sobre este accesorio y la versión más reciente de la guía del usuario deseada desde *[www.xerox.com](http://www.xerox.com)*. Para hacerlo, escriba el nombre del producto en el campo Buscar y seleccione el enlace Documentación del usuario.

## <span id="page-23-0"></span>Apilador de alta capacidad (HCS)

El apilador de alta capacidad (HCS) es un dispositivo de acabado opcional que permite apilar y desplazar la salida a una bandeja del apilador.

#### **NOTA**

En esta ilustración, el apilador de alta capacidad (HCS) se muestra con el módulo de interfaz (MI) requerido.

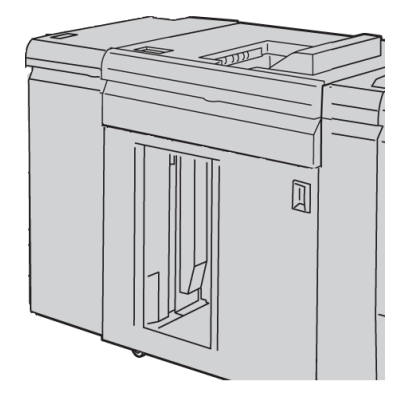

<span id="page-23-1"></span>Podrá encontrar información detallada acerca de este dispositivo más adelante en esta guía.

## Perfect Binder

Perfect Binder es un dispositivo de acabado opcional que encuaderna la impresión en un libro acabado; puede incluir las portadas delantera y trasera al encuadernado si lo desea.

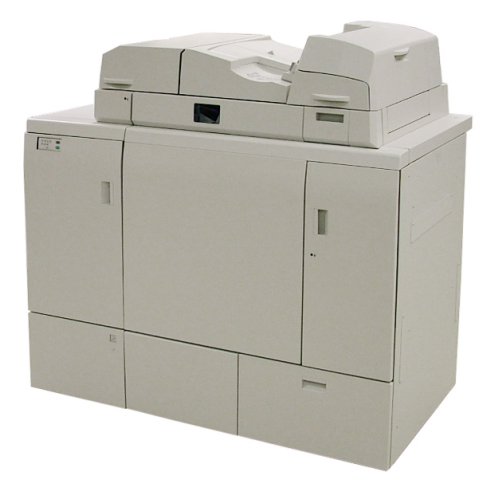

El encuadernado perfecto es un proceso en el cual las hojas (páginas) se encuadernan con un adhesivo y un recorte del exceso de los bordes. El adhesivo une las hojas interiores del libro. Puede incluir las portadas delantera y trasera si lo desea. El resultado final es un libro encuadernado acabado, perfecto y con una cubierta envolvente.

Podrá encontrar información detallada acerca de este dispositivo más adelante en esta guía.

## <span id="page-24-0"></span>Acabadora estándar

Esta acabadora proporciona una amplia gama de opciones de acabado/plegado.

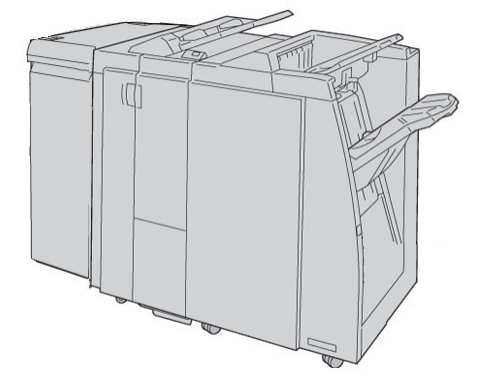

#### **NOTA**

La acabadora estándar se muestra en esta ilustración con el módulo de interfaz (MI) requerido y con el módulo de plegadora en C/Z opcional.

<span id="page-24-1"></span>Podrá encontrar información detallada acerca de este dispositivo más adelante en esta guía.

## Acabadora del realizador de folletos

Esta acabadora proporciona una amplia gama de opciones de acabado/plegado.

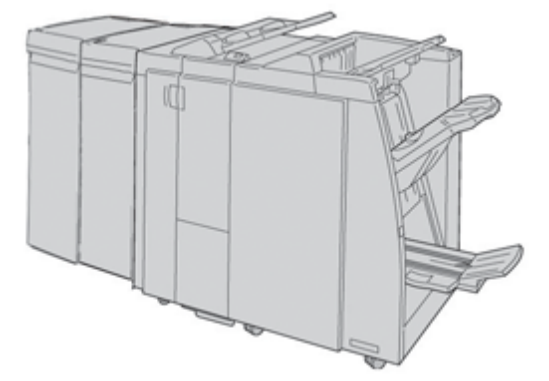

#### **NOTA**

La acabadora con creador de folletos se muestra en esta ilustración con el módulo de interfaz (MI) requerido y con el módulo de plegadora en C/Z opcional.

Podrá encontrar información detallada acerca de este dispositivo más adelante en esta guía.

## <span id="page-25-0"></span>Módulo de recorte SquareFold

El módulo de recorte SquareFold es un dispositivo opcional de acabado que se utiliza en combinación con un dispositivo opcional de acabado que contiene un creador de folletos.

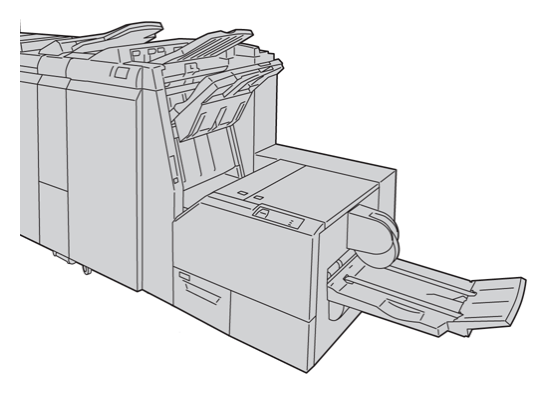

#### **NOTA**

El módulo de recorte SquareFold se muestra en esta ilustración con el módulo de interfaz (MI) requerido y con la acabadora con creador de folletos requerida.

<span id="page-25-1"></span>Podrá encontrar información detallada acerca de este dispositivo más adelante en esta guía.

## Acabadora Standard Finisher Plus

La acabadora Standard Finisher Plus funciona como una interfaz para la transferencia de papel entre el motor de impresión y cualquier dispositivo ADA (Document Finishing Architecture) de otros fabricantes, que esté conectado a la máquina.

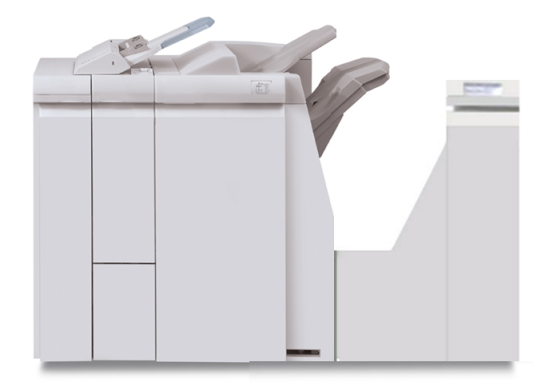

#### **NOTA**

Para poder usar la acabadora Standard Finisher Plus, se requiere el módulo de interfaz.

Podrá encontrar información detallada acerca de este dispositivo más adelante en esta guía.

## <span id="page-26-0"></span>Dispositivos de acabado de otros fabricantes

También hay dispositivos ADA (Document Finishing Architecture) de otros fabricantes disponibles, incluyendo:

- Realizador de folletos PlockMatic Pro 30
- GBC eBinder 200

#### **NOTA**

Todos los dispositivos ADA de otros fabricantes requieren TANTO el módulo de interfaz como la acabadora Standard Finisher Plus.

Podrá encontrar información sobre estos accesorios en la Guía de soluciones de acabado de la Prensa de Color Xerox 800/1000. Póngase en contacto con el agente de ventas de Xerox de su localidad para obtener más información.

# <span id="page-26-1"></span>Apague y encienda la máquina

Use el interruptor de potencia para **Encender** o **Apagar** la máquina.

• Encendido: Coloque el interruptor de potencia en la posición **Encendido** para encender la máquina.

Un mensaje en la pantalla le indica que debe esperar un momento breve mientras el fusor se calienta y la máquina ejecuta una comprobación del sistema. La máquina puede ser programada para ejecutar un trabajo en este momento y el proceso de impresión comenzará automáticamente cuando la máquina esté preparada.

• Apagado: Coloque el interruptor de potencia en la posición **Apagado** para apagar la máquina.

#### **NOTA**

<span id="page-26-2"></span>Deje la máquina apagada por un mínimo de 10 segundos antes de encenderla nuevamente.

## Cómo localizar el número de serie de la máquina

<span id="page-26-3"></span>Se puede acceder al número de serie de la máquina en la IU de la máquina, o localizándolo en el interior de la máquina.

### Número de serie de la máquina en la IU

El número de serie de la máquina se puede ver en la IU, seleccionando **Sistema > Detalles de máquina**.

#### Descripción general del producto

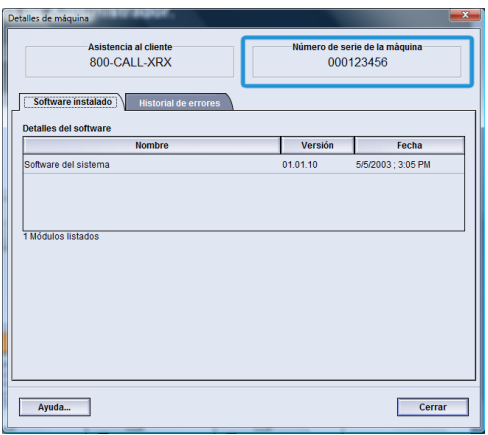

## <span id="page-27-0"></span>Número de serie en la máquina

Si la máquina sufre una pérdida de potencia y es imposible acceder a la ficha **Detalles de máquina**, el número de serie puede encontrarse en la parte inferior izquierda del bastidor de la máquina.

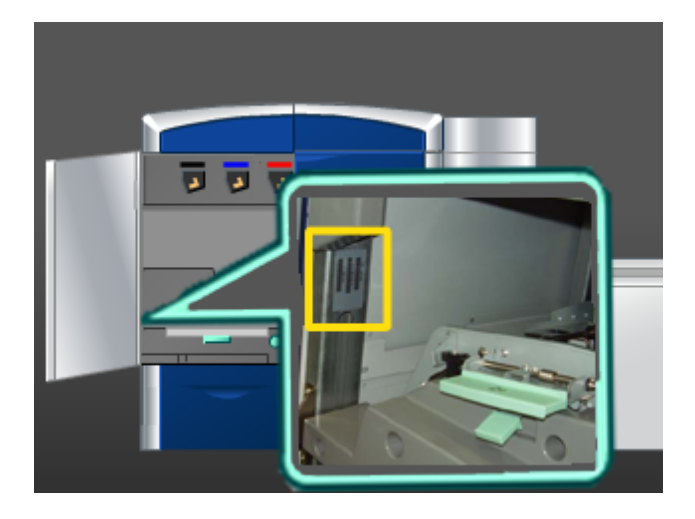

Use el siguiente procedimiento para buscar el número de serie en la máquina.

- 1. Abra la puerta delantera izquierda (lado izquierdo del motor de impresión).
- 2. Localice el número de serie de la máquina en la parte inferior izquierda del bastidor.
- 3. Cierre la puerta delantera izquierda (lado izquierdo del motor de impresión).

2

# <span id="page-28-0"></span>Cómo buscar ayuda

# <span id="page-28-1"></span>Ayuda de Interfaz del usuario

La interfaz del usuario (IU) de su máquina incluye Ayuda en línea.

Esta Ayuda en línea proporciona información acerca de:

- Cómo usar y mantener la máquina y los accesorios opcionales
- Cómo ajustar y cambiar las claves y los ajustes prefijados

<span id="page-28-2"></span>Si se selecciona **Color 800/1000 Help** en el menú desplegable **Ayuda**, se abre una nueva ventana que muestra el mismo tipo de información que se proporciona en esta guía y en la Guía de administración del sistema.

# Ayuda en la World Wide Web

Xerox en la World Wide Web: Si desea obtener ayuda sobre el sistema, ayuda para usuarios, documentación para el cliente, o apoyo de servicio, visite *[www.xerox.com](http://www.xerox.com)* y haga clic en el enlace **Contact Us** (Póngase en contacto con nosotros) para obtener información o números telefónicos de contacto específicos en su área.

<span id="page-28-3"></span>Puede ser conveniente que sepa el número de serie de su máquina antes de llamar para pedir apoyo. El número de serie de la máquina se muestra en la ficha Detalles de máquina (**Sistema > Detalles de máquina**).

# Documentación del servidor de impresión para el cliente

La documentación de apoyo para el servidor de impresión está incluida en el CD/DVD que se envió con el servidor de impresión. Usted o el administrador del sistema deben imprimir esos documentos, después de completar la instalación.

# <span id="page-29-0"></span>Facturación y contadores

Los medidores/contadores varían dependiendo de la configuración y ajustes de su máquina.

## <span id="page-29-1"></span>Contadores de facturación y contadores de uso

- 1. En la IU de la máquina, seleccione la función **Facturación y contadores**.
- <span id="page-29-2"></span>2. Se muestra la pantalla **Contadores de facturación y contadores de uso**.

## Información sobre facturación y contadores

- La ficha **Contadores de facturación** muestra el número total de impresiones, tanto en blanco y negro como en color. La información que se muestra puede variar de un mercado a otro. Estos contadores no se pueden restaurar.
- La ficha Contador de uso funciona de la misma manera que el odómetro de un automóvil. Se puede restaruar a cero. Una vez que ha sido restaurado a cero, este contador registra la cuenta de impresiones a partir de ese punto, hasta que usted seleccione el botón **Restaurar todo**.

#### **NOTA**

Si la opción de tóner transparente está presente, la ficha Contadores de uso muestra dos contadores de impresión adicionales: Impresiones transparentes e impresiones grandes transparentes.

#### <span id="page-29-3"></span>**NOTA**

La información que muestra la pantalla puede variar de un mercado a otro.

# Pedido de servicio

- 1. Anote un código de error.
- 2. Anote el número de serie de la máquina, seleccionando **Estado de la máquina > Sistema**. (Si por alguna razón el número de serie no se muestra, abra las puertas delanteras derecha/izquierda del lado izquierdo del motor de impresión. El número de serie está en una etiqueta blanca en el bastidor de la máquina).
- 3. Si las impresiones presentan problemas de calidad, tome una muestra para usar como referencia cuando le describa el problema por teléfono al operador del departamento de asistencia al cliente.
- 4. Si es posible, use un teléfono cercano a la máquina cuando llame para solicitar asistencia. Siga las instrucciones del operador.
- 5. Para solicitar asistencia con el sistema, ayuda para el usuario o apoyo de servicio, llame al número adecuado. Para obtener el número telefónico de su área, visite www.xerox.com y seleccione el enlace **Support** (Apoyo).

# <span id="page-30-0"></span>3 Envío de un trabajo de impresión

Estos ejercicios requieren los archivos PDF para la Guía del usuario y la Guía de administración del sistema. Si no tiene una versión electrónica de estos archivos PDF, descárguelos de *[www.xerox.com](http://www.xerox.com)*.

<span id="page-30-1"></span>Los ejercicios le indican cómo imprimir una de las guías de documentación del cliente (Guía del usuario o Guía de administración del sistema).

# Cómo imprimir desde su PC

- 1. Desde su PC, abra uno de los archivos PDF en Adobe Acrobat Reader.
- 2. Seleccione **Archivo > Imprimir**.
- 3. Seleccione la impresora y la cola de impresión deseadas.
- 4. Seleccione el botón **Propiedades** (correspondiente a esa máquina).
- 5. Seleccione las opciones de salida deseadas (por ejemplo cantidad, impresión a 1 o a 2 caras).
- <span id="page-30-2"></span>6. Seleccione **Aceptar** para cerrar la ventana Propiedades.
- 7. Seleccione **Aceptar** para enviar el trabajo a la impresora.

# Cómo imprimir desde el servidor de impresión Xerox FreeFlow

- 1. Copie los archivos PDF de documentación del cliente a un dispositivo de almacenamiento (por ejemplo, una unidad flash o de CD/DVD).
- 2. Conecte su dispositivo de almacenamiento al servidor de impresión.
- 3. Desde el servidor de impresión FreeFlow, seleccione **Services** (Servicios)  **> Print from File** (Imprimir desde archivo).
- 4. Seleccione **Browse** (Explorar).
- 5. Navegue a su dispositivo de almacenamiento que contiene los archivos PDF.
- 6. Seleccione y realce uno de los archivos PDF (Guía del Usuario, Guía de administración del sistema).
- 7. Seleccione **OK** (Aceptar).

Envío de un trabajo de impresión

- 8. Seleccione la cola de impresión deseada.
- 9. Seleccione las opciones de salida deseadas (por ejemplo cantidad, impresión a 1 o a 2 caras).
- 10. Seleccione **Print** (Imprimir).

El trabajo se envía a la cola deseada y se retiene o se imprime inmediatamente.

11. Seleccione **Close** (Cerrar); se cierra la ventana Print From File (Imprimir desde archivo).

# <span id="page-31-0"></span>Cómo imprimir desde el Xerox EX Print Server, Powered by EFI

- 1. Copie los archivos PDF de documentación del cliente a un dispositivo de almacenamiento (por ejemplo, una unidad flash o de CD/DVD).
- 2. Conecte su dispositivo de almacenamiento al servidor de impresión.
- 3. Desde el servidor de impresión Xerox EX, seleccione **File** (Archivo) **> Import Job** (Importar trabajo).
- 4. Seleccione la cola deseada (por ejemplo, **Print** [Imprimir] o **Hold** [Retener]).
- 5. Seleccione **Add** (Agregar).
- 6. Navegue a su dispositivo de almacenamiento que contiene los archivos PDF.
- 7. Seleccione y realce uno de los archivos PDF (Guía del Usuario, Guía de administración del sistema).
- 8. Seleccione **Open** (Abrir).
- <span id="page-31-1"></span>9. Seleccione **Import** (Importar).

El trabajo se envía a la cola seleccionada o a la impresora para que se imprima inmediatamente.

# Cómo imprimir desde el Xerox CX Print Server, Powered by Creo

- 1. Copie los archivos PDF de documentación del cliente a un dispositivo de almacenamiento (por ejemplo, una unidad flash o de CD/DVD).
- 2. Conecte su dispositivo de almacenamiento al servidor de impresión.
- 3. Desde el servidor de impresión Xerox CX, seleccione **File** (Archivo) **> Import Job** (Importar trabajo).
- 4. Seleccione la cola deseada (por ejemplo, **ProcessStore** o **ProcessPrint**).
- 5. Navegue a su dispositivo de almacenamiento que contiene los archivos PDF.
- 6. Seleccione y realce uno de los archivos PDF (Guía del Usuario, Guía de administración del sistema).
- 7. Seleccione **Add** (Agregar).
- 8. Seleccione **Import** (Importar).

El trabajo se envía a la cola seleccionada o a la impresora para que se imprima inmediatamente.

# <span id="page-32-0"></span>4 Descripción general del administrador del sistema

# <span id="page-32-1"></span>Conexión como Administrador

- 1. Seleccione el botón **Conexión** en la IU. Aparece la pantalla Conexión.
- 2. En la pantalla Conexión seleccione Administrador.
- 3. Use el teclado para introducir la clave de Administrador.

#### **NOTA**

Por razones de seguridad, se verán solamente asteriscos en la pantalla.

4. Seleccione el botón **Aceptar**.

#### **NOTA**

Se recomienda cambiar la clave de Administrador inmediatamente después de terminar la instalación de la máquina para evitar el acceso de personas no autorizadas al modo de Administrador.

<span id="page-32-2"></span>5. Para salir del modo Administrador, seleccione el botón **Desconexión**.

# Opciones de administrador del sistema

El modo de Administrador del sistema permite el ajuste o la modificación de las siguientes opciones:

- Administración de la biblioteca de papeles (incluyendo opciones avanzadas de configuración del papel)
- Configuración avanzada del papel para crear/editar papeles personalizados en la biblioteca de papeles
- Funciones de ajuste del sistema, incluyendo:
	- Idioma
	- Clave del Administrador
	- Aparición automática de ventanas de error

Descripción general del administrador del sistema

- Fecha y hora
- Ajustes de productividad
- Ajustes de ahorro de energía
- Tonos de atención
- Opciones de bandeja, por ejemplo cambio automático de bandeja (ATS)
- Dispositivos de salida
- Opciones de calidad de imagen
- Conjunto de anchura completa
- Funciones de perfiles, incluyendo:
	- Alineación
	- Ajuste de pliegue; esta función se muestra si la acabadora opcional está conectada
	- Dispositivos de acabado: Esta opción sólo está disponible si hay un dispositivo opcional ADA (Document Finishing Architecture) de otro fabricante conectado a su sistema. Esta función le permite elegir ajustes específicos para ese dispositivo ADA.

Para obtener información e instrucciones detalladas acerca de las diferentes funciones de Administrador, consulte la Guía de administración del sistema.

# <span id="page-34-0"></span>5 Información del papel

# <span id="page-34-2"></span><span id="page-34-1"></span>Carga de papel en las bandejas 1 y 2

## Carga de papel

- 1. Seleccione el papel adecuado para su trabajo de impresión.
- 2. Tire lentamente de la bandeja hacia afuera hasta que se detenga.
- 3. Abra la resma de papel con el lado sellado hacia arriba.
- 4. Aplique aire a las hojas antes de cargarlas en la bandeja.
- 5. Cargue el papel y asegúrese de que corresponda con el lado derecho de la bandeja.
- 6. Ajuste las guías del papel presionando el pistillo de liberación de la guía y moviendo cuidadosamente la guía de borde hasta que toque levemente el borde del material en la bandeja.

No cargue materiales por encima de la línea MAX en la guía de borde posterior.

- 7. Si es necesario, mueva las palancas de ajuste de descentrado a la posición deseada para su trabajo de impresión.
- 8. Empuje cuidadosamente la bandeja hasta que se detenga.

Si el administrador del sistema ha habilitado la pantalla Propiedades de bandeja de papel, esta pantalla podría mostrarse en la IU.

- 9. En la ventana Propiedades de bandeja, introduzca la información correcta del papel incluidos tamaño, tipo, peso y, si es necesario, la opción de curvatura y/o alineación del papel.
- <span id="page-34-3"></span>10. Seleccione **Aceptar** para guardar la información y cerrar la ventana Propiedades de bandeja.

## Carga de papeles con lengüeta

- 1. Seleccione el papel adecuado para su trabajo de impresión.
- 2. Tire lentamente de la bandeja hacia afuera hasta que se detenga.
- 3. Aplique aire a los separadores antes de cargarlos en la bandeja.
- 4. Cargue el papel con lengüeta y alinee el borde con el borde derecho de la bandeja en la dirección ABL, como se muestra en la siguiente ilustración:

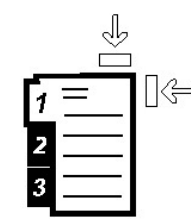

5. Ajuste las guías del papel presionando el pistillo de liberación de la guía y moviendo cuidadosamente la guía de borde hasta que toque levemente el borde del material en la bandeja.

No cargue materiales por encima de la línea MAX en la guía de borde posterior.

- 6. Si es necesario, mueva las palancas de ajuste de descentrado a la posición deseada para su trabajo de impresión.
- 7. Empuje cuidadosamente la bandeja hasta que se detenga. Si el administrador del sistema ha habilitado la pantalla Propiedades de bandeja de papel, esta pantalla podría mostrarse en la IU.
- 8. En la ventana Propiedades de bandeja, introduzca la información correcta del papel incluidos tamaño, tipo, peso y, si es necesario, la opción de curvatura y/o alineación del papel.
- <span id="page-35-0"></span>9. Seleccione **Aceptar** para guardar la información y cerrar la ventana Propiedades de bandeja.

## Carga de transparencias

- 1. Seleccione el papel adecuado para su trabajo de impresión.
- 2. Tire lentamente de la bandeja hacia afuera hasta que se detenga.
- 3. Aplique aire a las transparencias para evitar que se adhieran entre sí antes de cargarlas en la bandeja.
- 4. Cargue las transparencias sobre una pila pequeña de papel del mismo tamaño y alinee el borde derecho de las transparencias con el borde derecho de la bandeja, como se muestra en la siguiente ilustración:

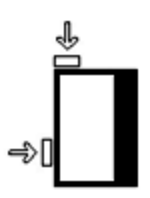

5. Ajuste las guías del papel presionando el pistillo de liberación de la guía y moviendo cuidadosamente la guía de borde hasta que toque levemente el borde del material en la bandeja.

No cargue materiales por encima de la línea MAX en la guía de borde posterior.

- 6. Si es necesario, mueva las palancas de ajuste de descentrado a la posición deseada para su trabajo de impresión.
- 7. Empuje cuidadosamente la bandeja hasta que se detenga.
Si el administrador del sistema ha habilitado la pantalla Propiedades de bandeja de papel, esta pantalla podría mostrarse en la IU.

- 8. En la ventana Propiedades de bandeja, introduzca la información correcta del papel incluidos tamaño, tipo, peso y, si es necesario, la opción de curvatura y/o alineación del papel.
- 9. Seleccione **Aceptar** para guardar la información y cerrar la ventana Propiedades de bandeja.

#### Carga de papel preperforado para trabajos de impresión a 1 cara

- 1. Seleccione el papel adecuado para su trabajo de impresión.
- 2. Tire lentamente de la bandeja hacia afuera hasta que se detenga.
- 3. Abra la resma de papel con el lado sellado hacia arriba.
- 4. Aplique aire a las hojas antes de cargarlas en la bandeja.
- 5. Cargue el papel y asegúrese de que corresponda con el lado derecho de la bandeja para la dirección ABL, como se muestra a continuación:

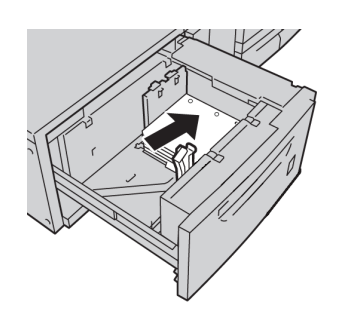

6. Ajuste las guías del papel presionando el pistillo de liberación de la guía y moviendo cuidadosamente la guía de borde hasta que toque levemente el borde del material en la bandeja.

No cargue materiales por encima de la línea MAX en la guía de borde posterior.

- 7. Si es necesario, mueva las palancas de ajuste de descentrado a la posición deseada para su trabajo de impresión.
- 8. Empuje cuidadosamente la bandeja hasta que se detenga.

Si el administrador del sistema ha habilitado la pantalla Propiedades de bandeja de papel, esta pantalla podría mostrarse en la IU.

- 9. En la ventana Propiedades de bandeja, introduzca la información correcta del papel incluidos tamaño, tipo, peso y, si es necesario, la opción de curvatura y/o alineación del papel.
- 10. Seleccione **Aceptar** para guardar la información y cerrar la ventana Propiedades de bandeja.

#### Carga de papel preperforado para trabajos de impresión a 2 caras

Coloque el papel perforado en cualquier bandeja en dirección de alimentación por el borde largo (ABL) o alimentación por el borde corto (ABC).

1. Seleccione el papel adecuado para su trabajo de impresión.

Información del papel

- 2. Tire lentamente de la bandeja hacia afuera hasta que se detenga.
- 3. Abra la resma de papel con el lado sellado hacia arriba.
- 4. Aplique aire a las hojas antes de cargarlas en la bandeja.
- 5. Cargue el papel y asegúrese de que corresponda con el lado derecho de la bandeja para la dirección ABL, como se muestra a continuación:

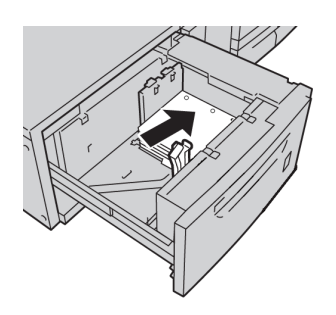

6. Cargue el papel y asegúrese de que corresponda con el lado derecho de la bandeja para la dirección ABC, como se muestra a continuación:

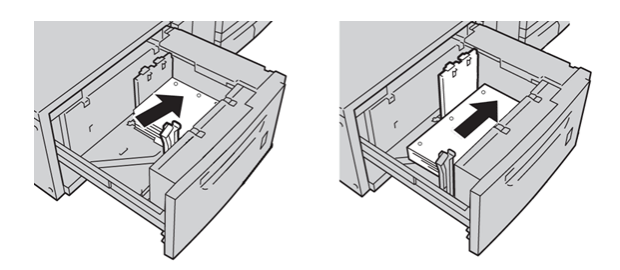

7. Ajuste las guías del papel presionando el pistillo de liberación de la guía y moviendo cuidadosamente la guía de borde hasta que toque levemente el borde del material en la bandeja.

No cargue materiales por encima de la línea MAX en la guía de borde posterior.

- 8. Si es necesario, mueva las palancas de ajuste de descentrado a la posición deseada para su trabajo de impresión.
- 9. Empuje cuidadosamente la bandeja hasta que se detenga.

Si el administrador del sistema ha habilitado la pantalla Propiedades de bandeja de papel, esta pantalla podría mostrarse en la IU.

- 10. En la ventana Propiedades de bandeja, introduzca la información correcta del papel incluidos tamaño, tipo, peso y, si es necesario, la opción de curvatura y/o alineación del papel.
- 11. Seleccione **Aceptar** para guardar la información y cerrar la ventana Propiedades de bandeja.

# Palancas de ajuste de descentrado

Todas las bandejas de papel tienen palancas de ajuste de descentrado. Estas palancas se usan para mejorar la precisión durante la alimentación del papel, y para reducir problemas de alimentación descentrada del papel.

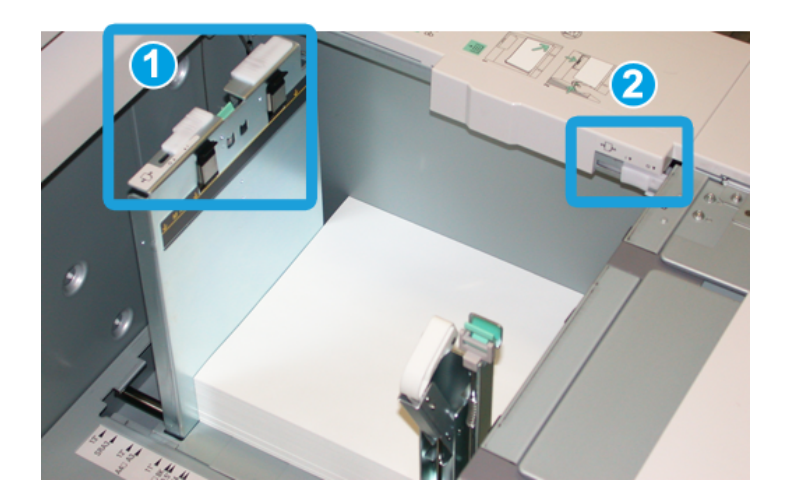

- 1. Palanca de ajuste de descentrado posterior
- 2. Palanca de ajuste de descentrado derecha
- Estas palancas deben permanecer en su posición prefijada. La posición de estas palancas debe cambiarse solamente cuando hay un problema de alimentación descentrada durante la ejecución de un trabajo de impresión específico, o cuando se utiliza un tipo de papel específico.
- Si las palancas de ajuste de descentrado se cambian de su posición prefijada, podrían presentarse más problemas de alimentación descentrada cuando se utilizan ciertos tipos de material, tales como papel cuché, etiquetas, transparencias o película.

Utilice los siguientes procedimientos para configurar las palancas de ajuste de descentrado.

- 1. Tire lentamente de la bandeja hacia afuera hasta que se detenga.
- 2. Deslice la palanca de ajuste de descentrado posterior hacia la derecha (como se muestra en la ilustración anterior).
- 3. Empuje cuidadosamente la bandeja hasta que se detenga.
- 4. En la ventana Propiedades de bandeja, introduzca la información correcta del papel incluidos tamaño, tipo, peso y, si es necesario, la opción de curvatura y/o alineación del papel.
- 5. Seleccione **Aceptar** para guardar la información y cerrar la ventana Propiedades de bandeja.
- 6. Ejecute su trabajo de impresión.
	- El papel se alimenta centrado correctamente y las impresiones son satisfactorias; ha concluido el ajuste.
	- El papel está descentrado y las impresiones no son satisfactorias; continúe con el siguiente paso.
- 7. Tire lentamente de la bandeja hacia afuera hasta que se detenga.
- 8. Regrese la palanca de ajuste de descentrado posterior a su posición prefijada (la izquierda).

Información del papel

- 9. Deslice la palanca de ajuste de descentrado derecha hacia la parte delantera de la bandeja de papel.
- 10. Empuje cuidadosamente la bandeja hasta que se detenga.
- 11. En la ventana Propiedades de bandeja, introduzca la información correcta del papel incluidos tamaño, tipo, peso y, si es necesario, la opción de curvatura y/o alineación del papel.
- 12. Seleccione **Aceptar** para guardar la información y cerrar la ventana Propiedades de bandeja.
- 13. Ejecute su trabajo de impresión.
	- El papel se alimenta centrado correctamente y las impresiones son satisfactorias; ha concluido el ajuste.
	- El papel está descentrado y las impresiones no son satisfactorias; continúe con el siguiente paso.
- 14. Tire lentamente de la bandeja hacia afuera hasta que se detenga.
- 15. Regrese la palanca de ajuste de descentrado derecha a la parte posterior de la bandeja de papel; esta es su posición prefijada.
- 16. Empuje cuidadosamente la bandeja hasta que se detenga.
- 17. Si siguen presentándose problemas de ajuste de descentrado, consulte la información de Configuración avanzada de papel, en la Guía de administración del sistema.

# Propiedades de bandeja

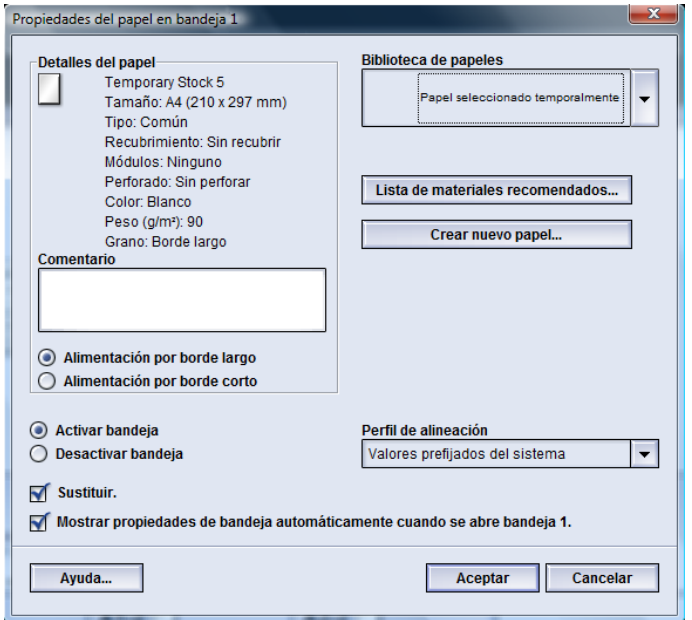

En la ventana Propiedades de bandeja el usuario puede ver y seleccionar diferentes funciones de la bandeja de papel. Las selecciones de la bandeja que están disponibles varían, dependiendo de que el usuario esté conectado como Operador o Administrador. La siguiente información representa las selecciones disponibles cuando el usuario está conectado como Operador.

- **Detalles del papel seleccionado**: Este área muestra la Información de la bandeja actual incluyendo tamaño, tipo, peso, color y orientación del papel (ABL o ABC).
	- **Comentario**: Esta sección le permite al usuario introducir información acerca del papel, por ejemplo la marca o información específica del trabajo. Se permite un máximo de 256 caracteres.
	- **Alimentación por borde largo**/**Alimentación por borde corto** (ABL/ABC): Indica la dirección u orientación del papel en la bandeja: puede ser ABL o ABC.
- **Activar bandeja**: Permite que se utilice la bandeja seleccionada.
- **Desactivar bandeja**: No permite que se utilice la bandeja seleccionada.
- **Sustituir**:
	- Cuando esta opción no está seleccionada, la IU muestra un mensaje si el papel cargado actualmente en la bandeja no corresponde con la información del papel que se muestra en la ventana Propiedades de bandeja. El usuario debe colocar en la bandeja el papel que se indica en la ventana Propiedades de bandeja.
	- Si se selecciona esta opción, la IU no mostrará un mensaje cuando el papel de la bandeja actual no corresponda con la información mostrada para esa bandeja en la IU.
- **Mostrar propiedades de bandeja automáticamente cuando se abre bandeja**: Si está seleccionada, siempre se abrirá la ventana Propiedades de bandeja cuando se abra la bandeja.
- Menú desplegable **Biblioteca de papeles**: Contiene los nombres de todos los papeles que fueron creados por el usuario, o copiados y/o editados de la lista de materiales recomendados (RML). El usuario selecciona un papel deseado de la lista, y ese papel se asigna a la bandeja.
- **Lista de materiales recomendados** (RML): Es una lista de todos los papeles preprogramados de manera prefijada, que están disponibles para la máquina. El usuario puede seleccionar un papel en la RML para asignarlo temporalmente a la bandeja. El papel aparece como **Papel seleccionado temporalmente** en el menú desplegable de la biblioteca de papeles, y es eliminado en cuanto se selecciona otro papel.
- **Crear nuevo papel**: Le permite al usuario crear un nuevo papel temporal, para asignarlo a la bandeja. El papel aparece como **Papel seleccionado temporalmente** en el menú desplegable de la biblioteca de papeles, y es eliminado en cuanto se selecciona otro papel.
- **Perfil de alineación**: Le permite al usuario seleccionar el perfil prefijado del sistema, o un perfil específico creado y guardado en el modo de Administrador.

# Papel de la bandeja no coincide

Si el papel cargado en la bandeja no coincide con la información de la ventana Propiedades de bandeja, la IU podría avisarle con un mensaje Tamaño de papel de la bandeja no coincide.

#### **NOTA**

Esta función sólo está disponible si ha sido activada por el administrador: consulte la Guía de administración del sistema para obtener información adicional.

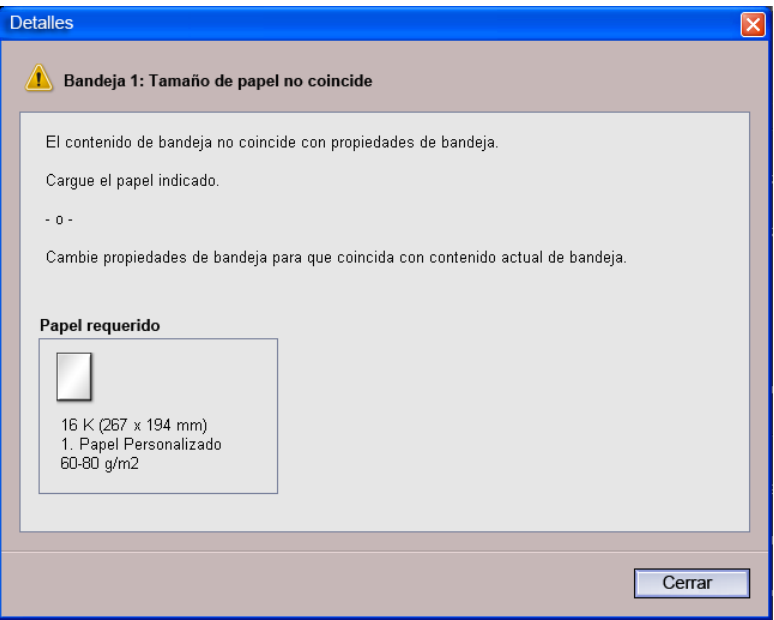

Si recibe este mensaje, haga lo siguiente:

- 1. Cargue el papel que se indica en la ventana Tamaño de papel de la bandeja no coincide, o
- 2. Cambie las Propiedades de bandeja para que coincidan con el contenido de la bandeja.
	- a) Verifique el tamaño, tipo (cuché, sin recubrir) y peso del papel cargado en la bandeja.
	- b) Introduzca esa información en la ventana Propiedades de bandeja.

# Creación de un nuevo papel temporal

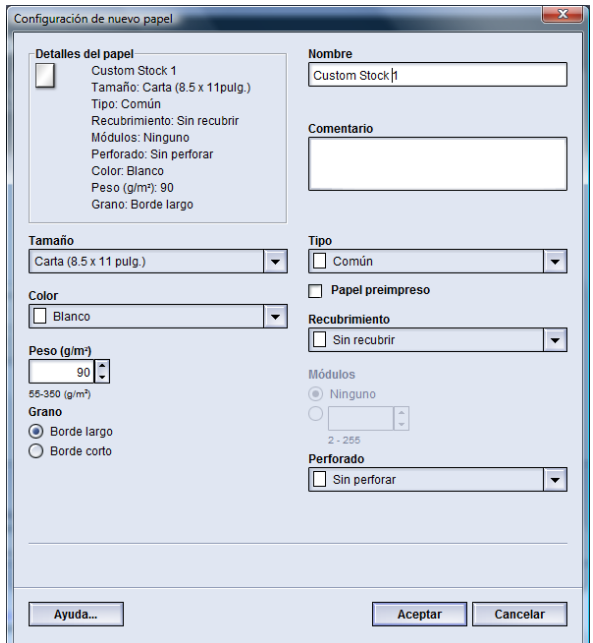

#### **NOTA**

Sólo un Administrador puede crear nuevos papeles y guardarlos permanentemente en la biblioteca de papeles.

1. Desde la IU de la máquina, haga doble clic en la bandeja deseada en la que se colocará el nuevo papel.

Se abre la ventana Propiedades de bandeja correspondiente a esa bandeja.

2. Seleccione el botón **Crear nuevo**.

Se abre la ventana **Configuración de nuevo papel**.

- 3. Realice las selecciones deseadas para el nuevo papel tales como tamaño, color, peso orientación, tipo, recubrimiento y:
	- Preimpreso: Si se utiliza material preimpreso como papel nuevo, seleccione esta casilla.
	- Nombre: Se le asigna un nombre al papel automáticamente, por ejemplo Papel temporal 1. El usuario puede introducir el nombre que elija, si desea hacerlo.

#### **NOTA**

Este nuevo papel sólo es temporal. No se guarda en la biblioteca de papeles, y en cuanto se seleccione otro papel, este papel temporal será eliminado y no se podrá recuperar.

- 4. Seleccione el botón **Aceptar**.
- 5. Seleccione **Aceptar** nuevamente para cerrar la ventana Propiedades de bandeja.

El nuevo papel temporal correspondiente a la bandeja especificada se muestra en la IU. El nombre del papel temporal se muestra en cursiva.

#### **NOTA**

Antes de ejecutar el trabajo, asegúrese de cargar la bandeja con el papel que se ha programado.

### Lista de materiales recomendados (RML)

Siempre consulte la lista de materiales recomendados para obtener las directrices del papel. La lista de materiales recomendados se actualiza cuando es necesario para que incluya nuevos papeles y otros materiales. La RML está disponible en *[www.xerox.com](http://www.xerox.com)*.

La RML también está disponible en su máquina, a través de la ventana Propiedades de bandeja o la función Administrar biblioteca de papeles.

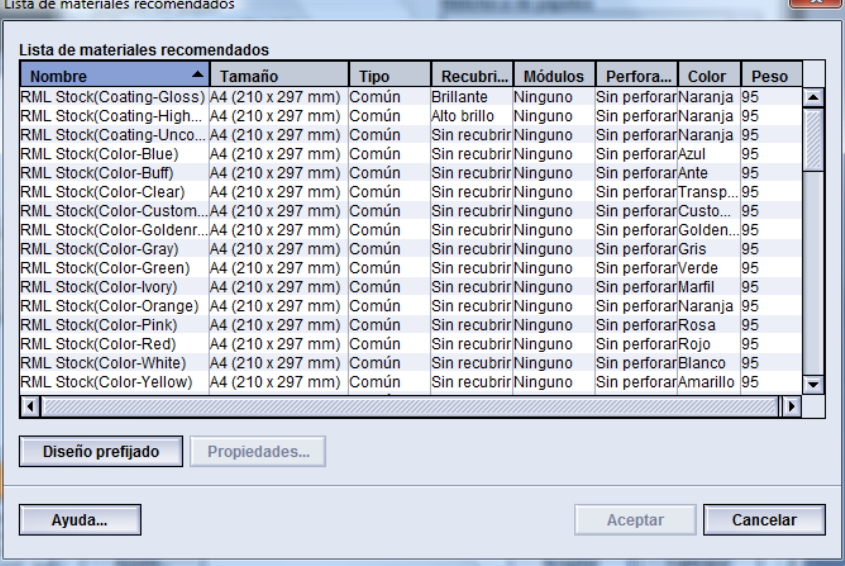

Información del papel

# 6

# Mantenimiento

# Procedimientos de limpieza

Si las superficies exteriores requieren limpieza, humedezca ligeramente una toalla de papel o paño sin pelusa limpio con un limpiador de cristal que no sea abrasivo o con agua.

#### $\mathbf{\mathbb{O}}$ **Precaución**

No use ningún tipo de limpiador o solvente en la máquina ya que puede producir una reacción con la pintura de las cubiertas, y con el tiempo hacer que se pele la pintura.

#### $\mathbf{\mathbf{\Omega}}$ **Precaución**

No vierta ni pulverice el líquido directamente sobre las bandejas del papel. Siempre aplíquelo sobre un paño primero.

#### Limpieza de la pantalla de la interfaz del usuario

Limpie la pantalla de la IU al comenzar cada día. Quite el polvo y marcas de dedos con un paño limpio sin pelusa.

#### $\mathbf \Omega$ **Precaución**

No use limpiadores Xerox, agua o productos de limpieza comerciales en la pantalla, ya que pueden dañarla.

#### Limpieza del recorrido del papel

#### **NOTA**

Se recomienda que realice los siguientes procedimientos diariamente, preferiblemente al comienzo del día, antes de encender la máquina, cuando el fusor todavía esté frío. Sólo limpie las áreas recomendadas del recorrido del papel como se describe en estos procedimientos.

#### **AL PELIGRO**

Si la máquina está encendida y el fusor está caliente, asegúrese de apagar la máquina y esperar 30 minutos hasta que el fusor se enfríe antes de realizar este procedimiento.

#### **NOTA**

Si se observan frecuentemente grandes cantidades de polvo de papel, póngase en contacto con su distribuidor Xerox de suministros para que le recomiende un papel alternativo. Si a través de un análisis de Xerox se determina que la contaminación persistente de papel se debe al uso de papel cortado o de material no recomendado, el cliente podría tener que pagar un costo mayor que no está cubierto por su contrato de servicio.

#### **Limpieza del área 2 del recorrido del papel**

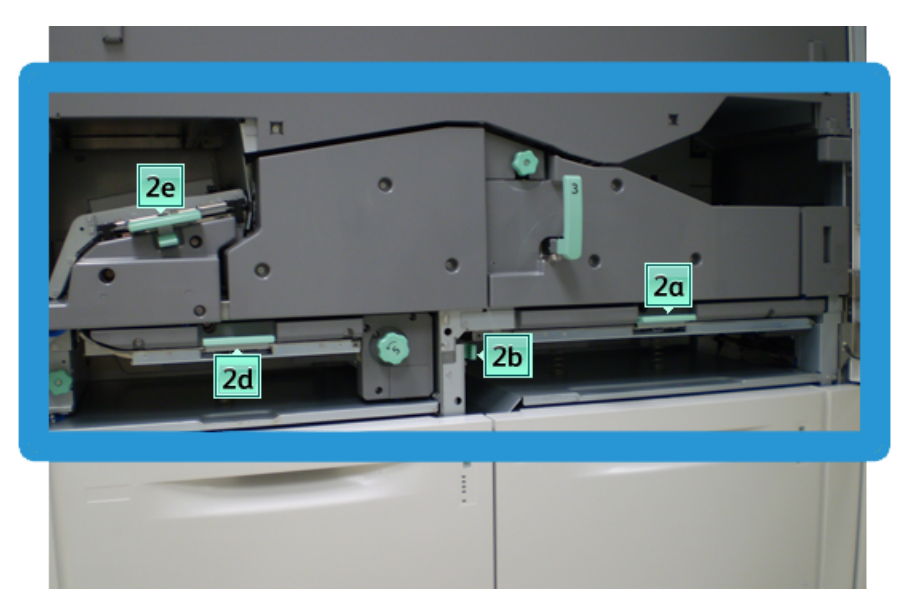

1. Abra las puertas delanteras izquierda y derecha (lado izquierdo del motor de impresión).

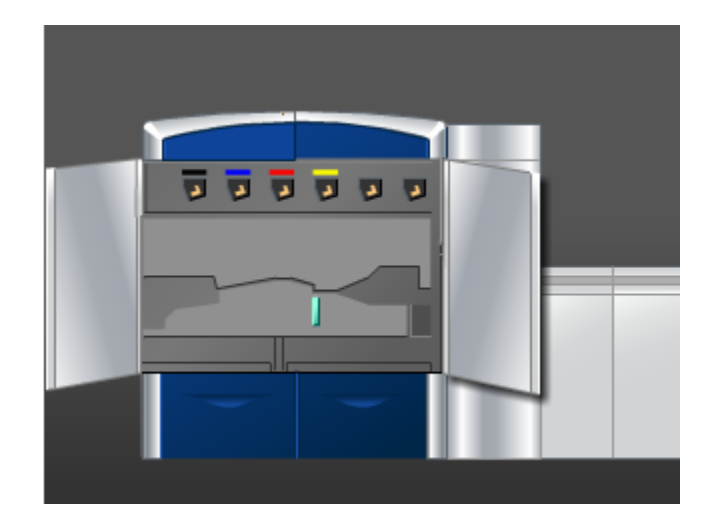

2. Use un paño sin pelusa humedecido con agua (no mojado), para limpiar el recorrido del papel sólo en las áreas de despeje de atascos de la palanca verde como se muestra en la ilustración.

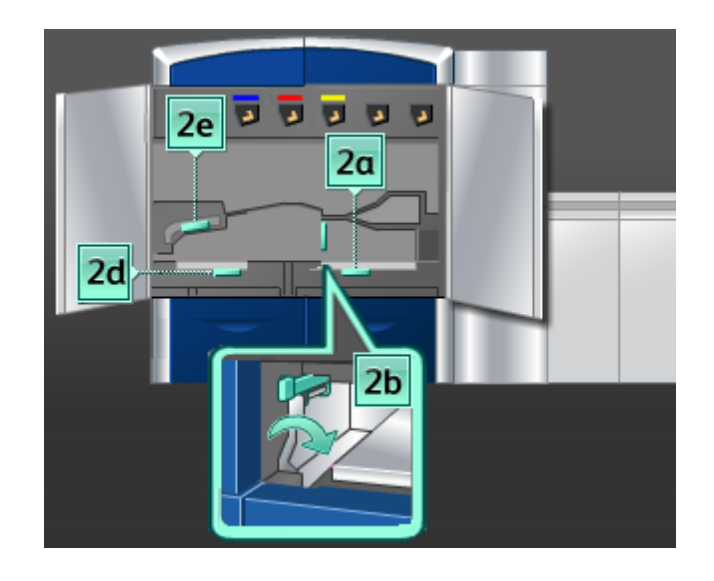

- a) Abra cada área y limpie las superficies de las áreas de las manijas verdes.
- b) Quite todo residuo de humedad con un paño sin pelusa seco.
- 3. Regrese todas las palancas verdes a sus posiciones originales.
- 4. Cierre las puertas delanteras izquierda y derecha (lado izquierdo del motor de impresión).

# **Limpieza de las áreas 3 y 4 del recorrido del papel** 3a **UUUU**  $3<sub>b</sub>$

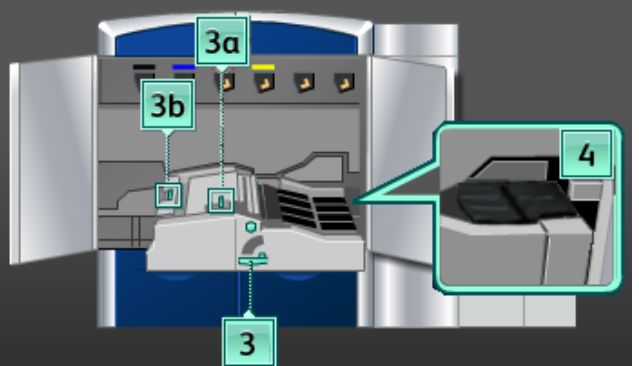

1. Abra las puertas delanteras izquierda y derecha (lado izquierdo del motor de impresión).

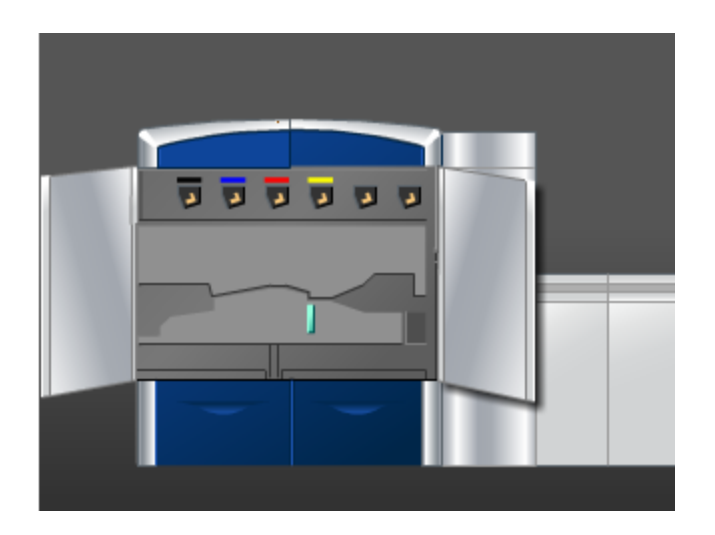

2. Gire la manija **3** en la dirección de la flecha.

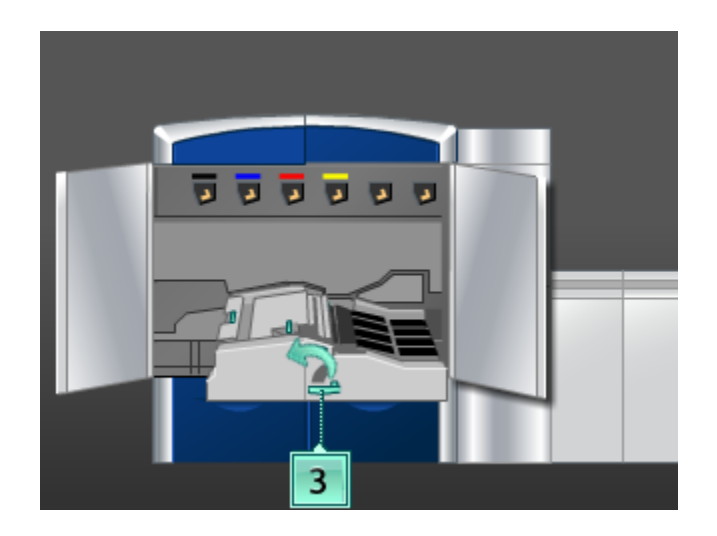

- 3. Tire lentamente de la gaveta del transporte del papel para sacarla, hasta que se detenga.
- 4. Use un paño sin pelusa humedecido con agua (no mojado), para limpiar el recorrido del papel sólo en las áreas de despeje de atascos de la palanca verde como se muestra en la ilustración.

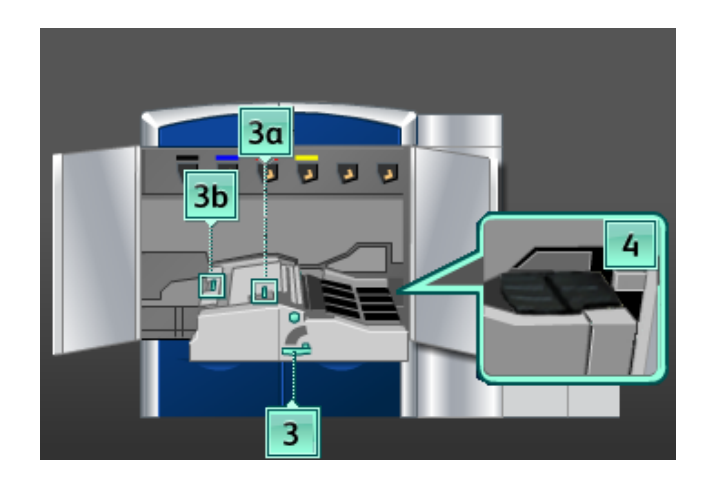

- a) Abra cada área y limpie las superficies de las áreas de las manijas verdes.
- b) Quite todo residuo de humedad con un paño sin pelusa seco.
- 5. Regrese todas las palancas verdes a sus posiciones originales.
- 6. Con un paño sin pelusa, limpie las bandas del área 3, girándolas en la dirección en que se mueve el papel.

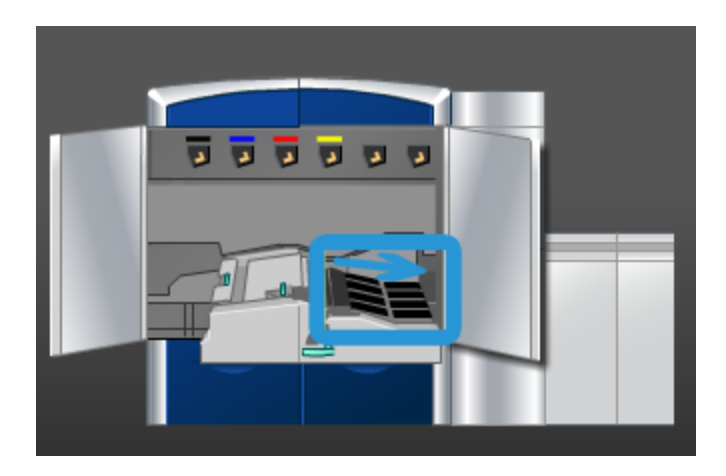

Continúe limpiando las bandas mientras las gira hasta que todas estén limpias.

#### **NOTA**

No gire las bandas con las manos, ya que si lo hace dejará grasa y suciedad en ellas, lo cual podría crear atascos de papel. Para girar las bandas use un paño sin pelusa.

7. Tome la manija **3** y empuje lentamente la gaveta del transporte del papel hasta que se detenga. Gire la manija en la dirección de la flecha para enganchar el módulo en su lugar.

8. Con un paño sin pelusa, limpie las bandas del área 4, girándolas en la dirección en que se mueve el papel.

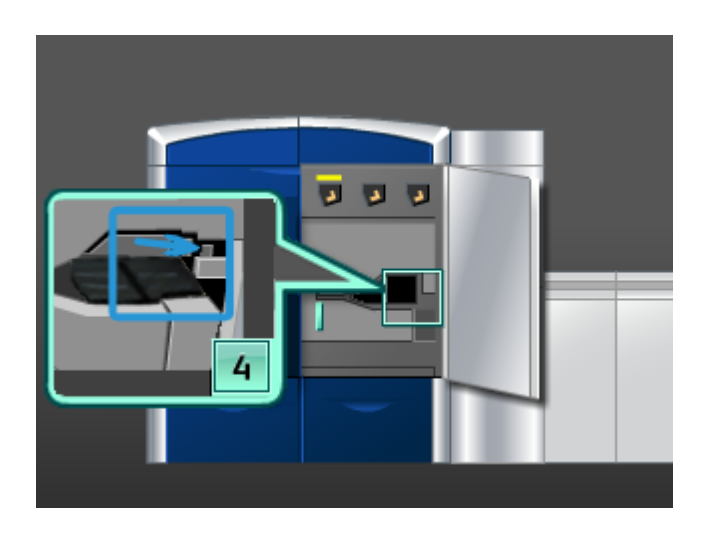

Continúe limpiando las bandas mientras las gira hasta que todas estén limpias.

#### **NOTA**

No gire las bandas con las manos, ya que si lo hace dejará grasa y suciedad en ellas, lo cual podría crear atascos de papel. Para girar las bandas use un paño sin pelusa.

9. Cierre las puertas delanteras izquierda y derecha (lado izquierdo del motor de impresión).

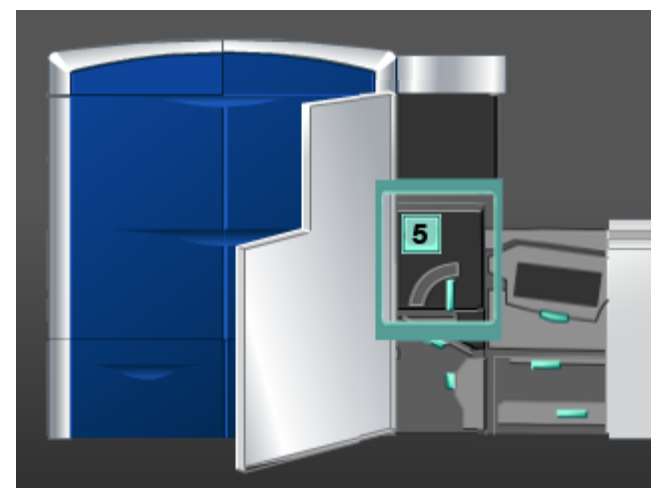

#### **Limpieza del área 5 del recorrido del papel**

1. Abra la puerta delantera izquierda (lado derecho del motor de impresión).

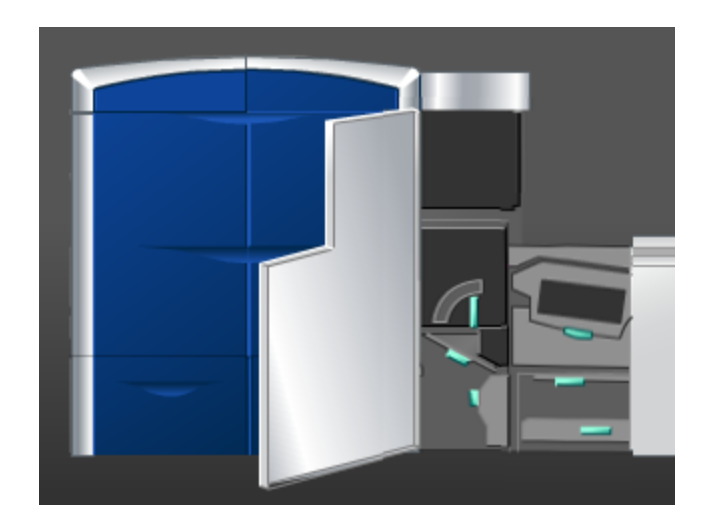

2. Tome la manija **5**, gírela en la dirección de la flecha, y saque lentamente el fusor hasta que se detenga.

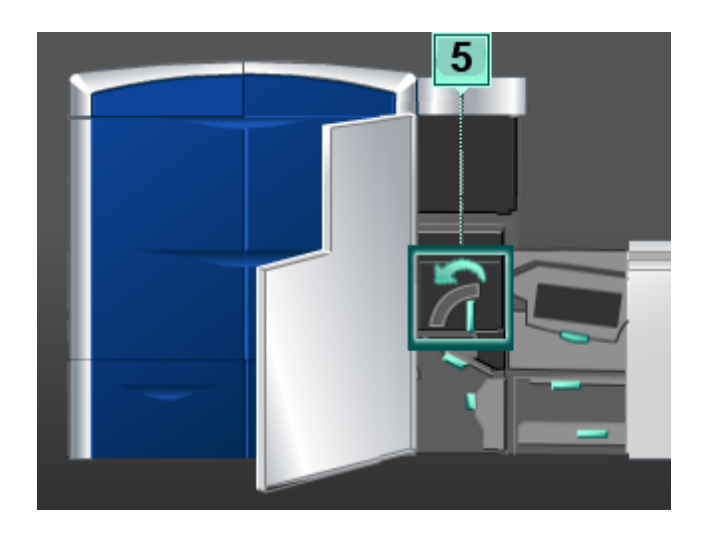

3. Con un paño sin pelusa, limpie las bandas del área 5 (lado izquierdo), girándolas en la dirección en que se mueve el papel.

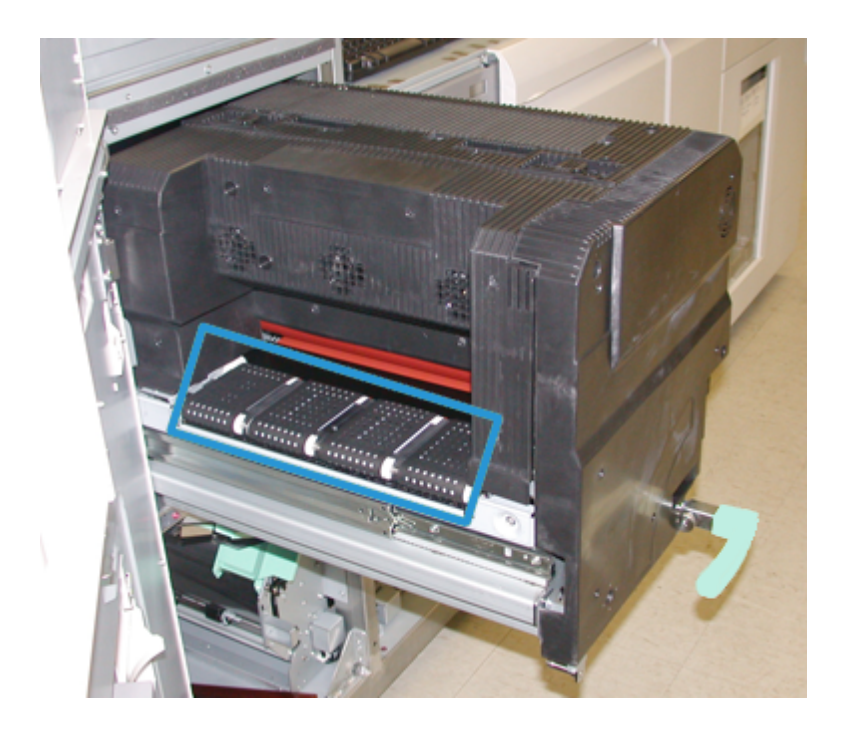

Continúe limpiando las bandas mientras las gira hasta que todas estén limpias.

#### **NOTA**

No gire las bandas con las manos, ya que si lo hace dejará grasa y suciedad en ellas, lo cual podría crear atascos de papel. Para girar las bandas use un paño sin pelusa.

4. Con un paño sin pelusa, limpie las bandas del área 5 (lado derecho), girándolas en la dirección en que se mueve el papel.

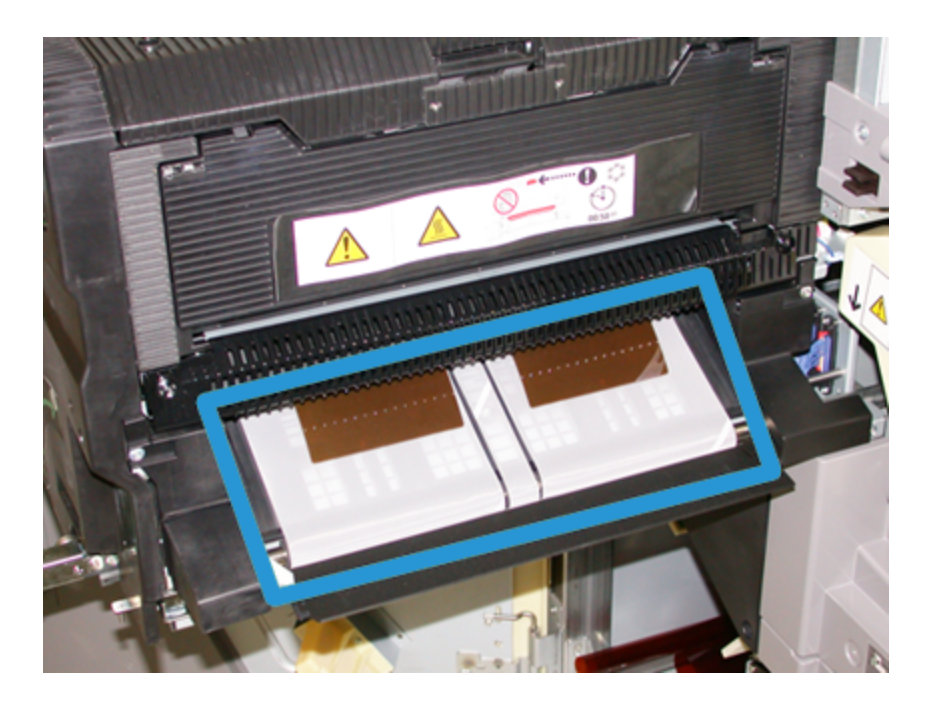

Continúe limpiando las bandas mientras las gira hasta que todas estén limpias.

#### **NOTA**

No gire las bandas con las manos, ya que si lo hace dejará grasa y suciedad en ellas, lo cual podría crear atascos de papel. Para girar las bandas use un paño sin pelusa.

- 5. Tome la manija **5** y empuje cuidadosamente el fusor hasta que se detenga.
- 6. Cierre la puerta delantera izquierda (lado derecho del motor de impresión).

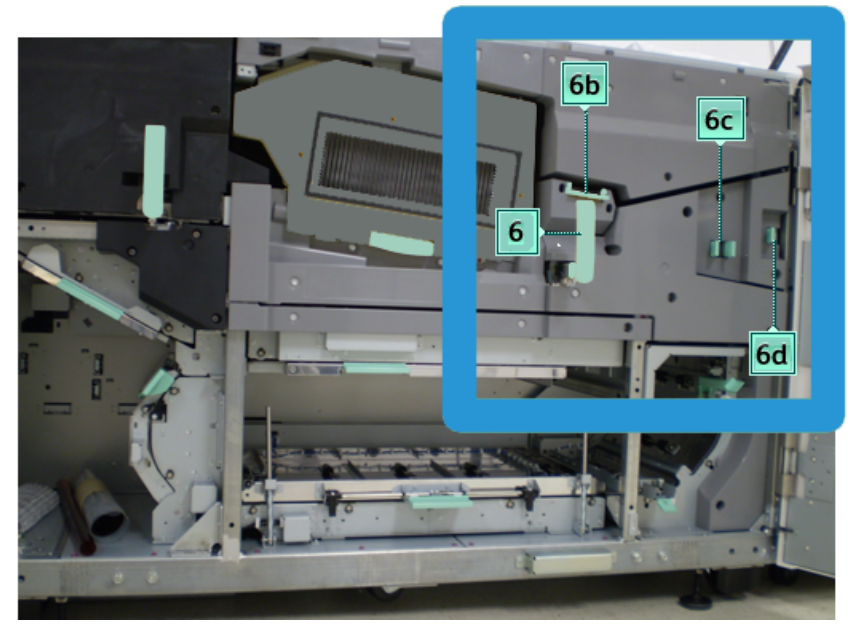

#### **Limpieza del área 6 del recorrido del papel**

1. Abra las puertas delanteras izquierda y derecha (lado derecho del motor de impresión).

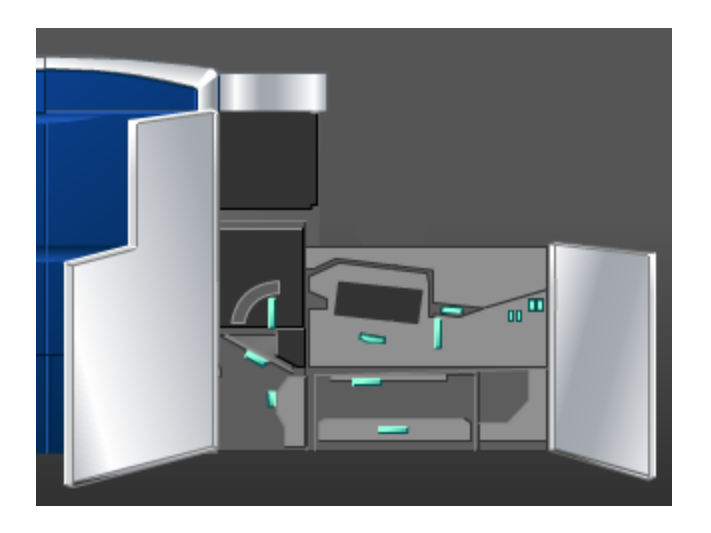

2. Tome la manija **6**, gírela en la dirección de la flecha, y saque lentamente el conjunto de la gaveta de salida hasta que se detenga.

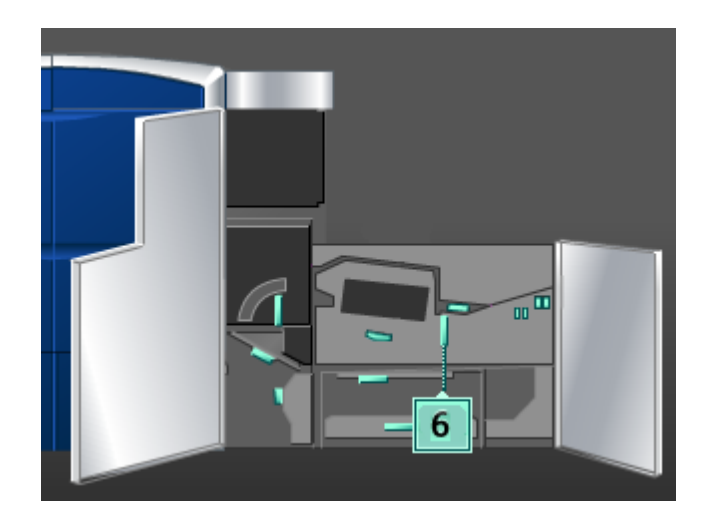

3. Use un paño sin pelusa humedecido con agua (no mojado), para limpiar el recorrido del papel sólo en las áreas de despeje de atascos de la palanca verde como se muestra en la ilustración.

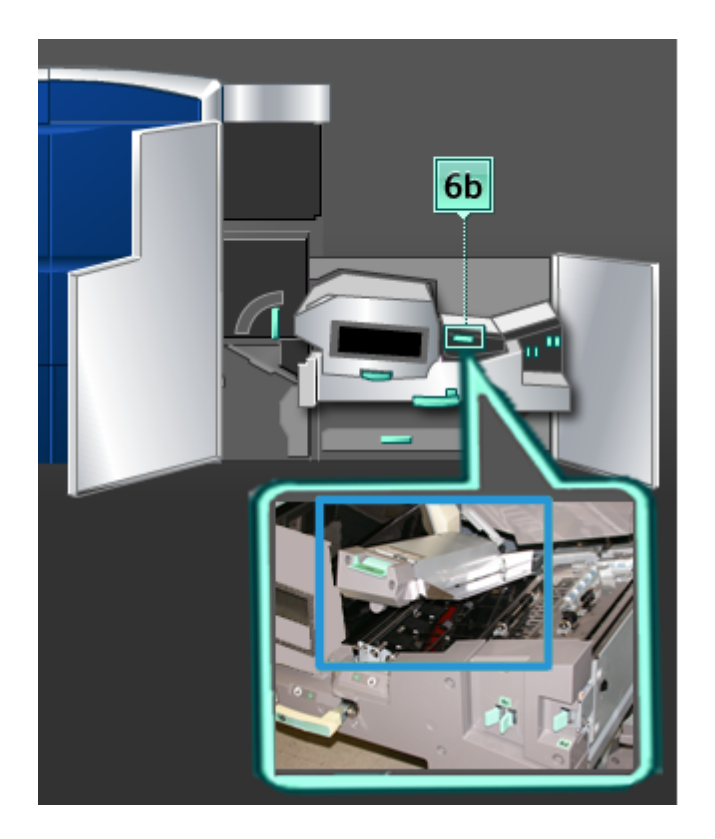

#### **NOTA**

Evite tocar el rollo de referencia blanco al limpiar el área 6.

- a) Abra cada área y limpie las superficies de las áreas de las manijas verdes.
- b) Quite todo residuo de humedad con un paño sin pelusa seco.

- 4. Regrese la palanca 6b a su posición original.
- 5. Use un paño sin pelusa humedecido con agua (no mojado), para limpiar el recorrido del papel sólo en las áreas de despeje de atascos de la palanca verde como se muestra en la ilustración.

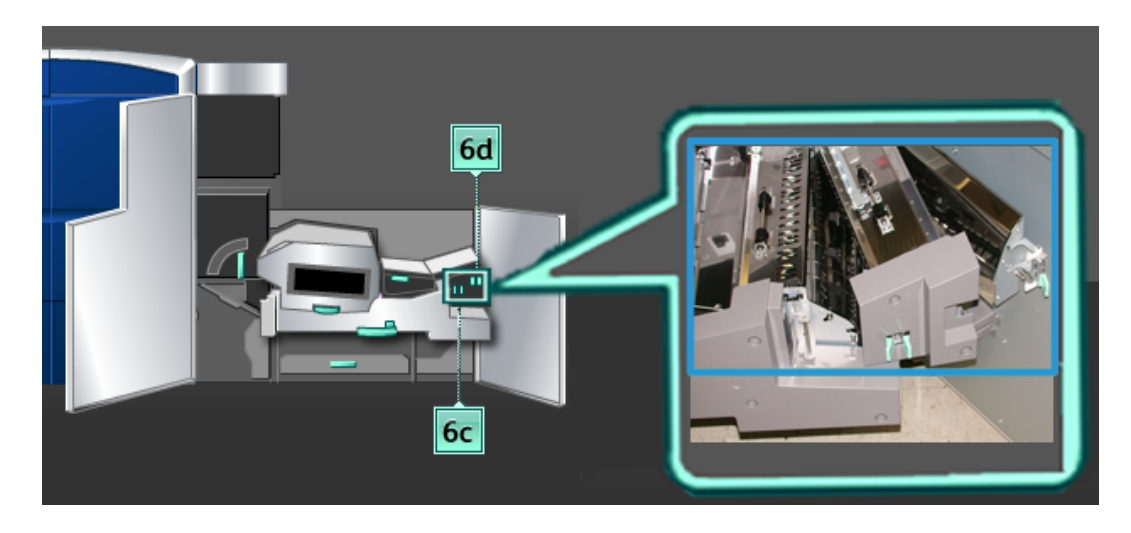

- a) Abra cada área y limpie las superficies de las áreas de las manijas verdes.
- b) Quite todo residuo de humedad con un paño sin pelusa seco.
- 6. Regrese la palanca **6c** a su posición original.
- 7. Regrese la palanca **6d** a su posición original.
- 8. Tome la manija **6** y empuje cuidadosamente el conjunto de la gaveta de salida hasta que se detenga.
- 9. Gire la manija **6** en la dirección de la flecha para enganchar el conjunto de la gaveta de salida en su lugar.
- 10. Cierre la puerta delantera izquierda (lado derecho del motor de impresión).

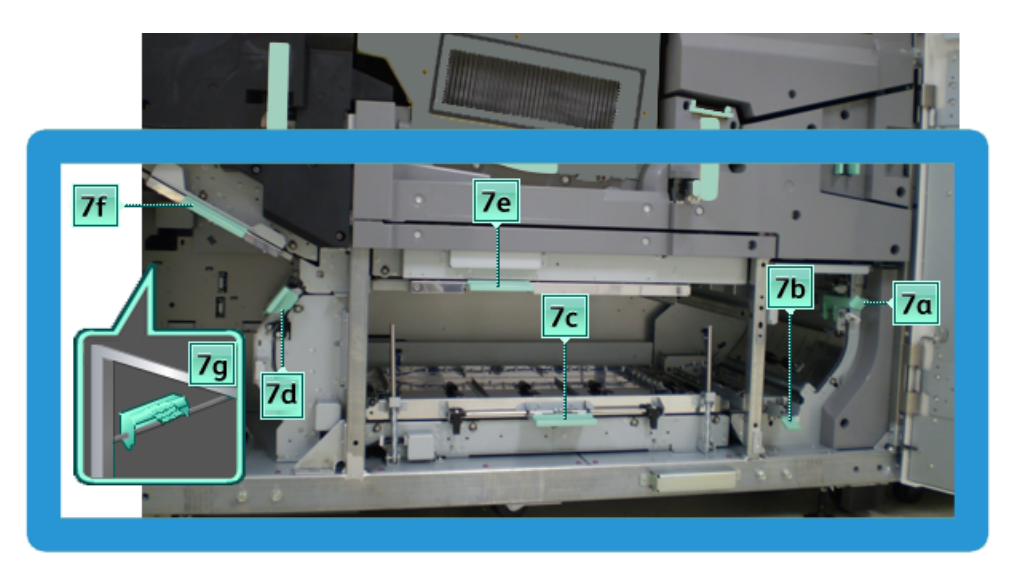

#### **Limpieza del área 7 del recorrido del papel**

1. Abra las puertas delanteras izquierda y derecha (lado derecho del motor de impresión).

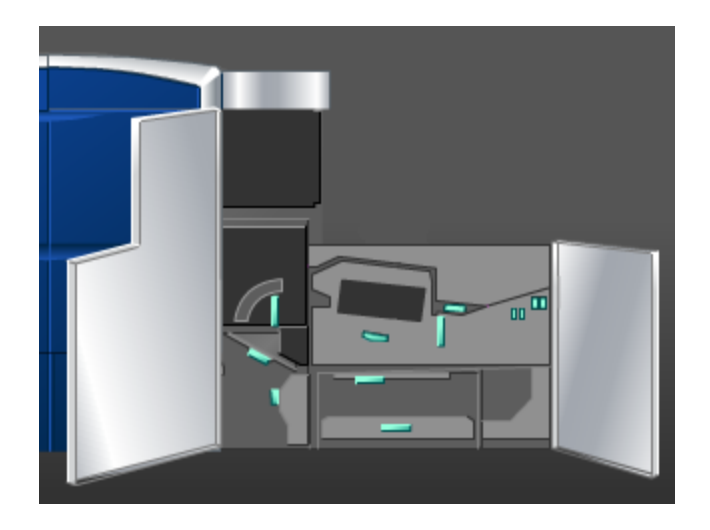

2. Levante la palanca **7g** y muévala hacia la derecha.

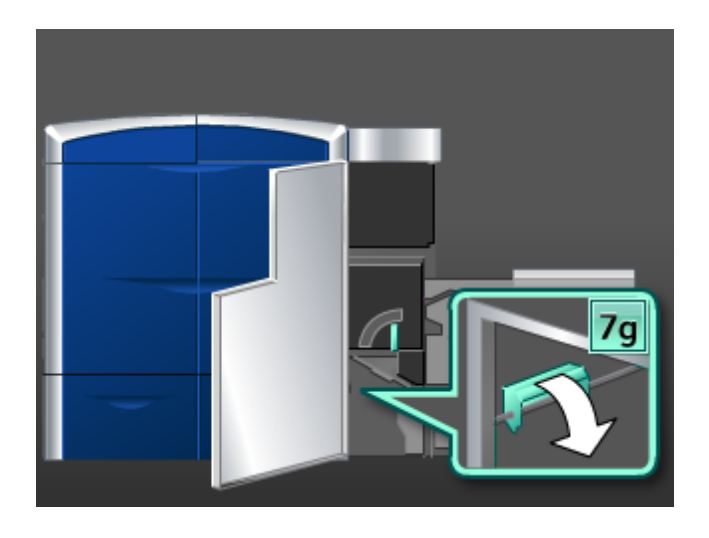

- 3. Use un paño sin pelusa humedecido con agua (no mojado), para limpiar el recorrido del papel sólo en las áreas de despeje de atascos de la palanca verde como se muestra en la ilustración.
	- a) Abra cada área y limpie las superficies de las áreas de las manijas verdes.
	- b) Quite todo residuo de humedad con un paño sin pelusa seco.
- 4. Regrese la palanca **7g** a su posición original.
- 5. Tome la palanca **7f** y muévala hacia abajo.

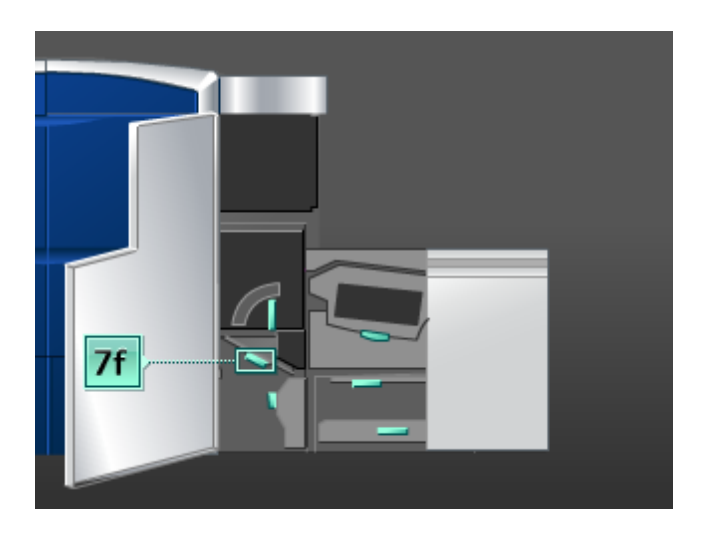

- 6. Use un paño sin pelusa humedecido con agua (no mojado), para limpiar el recorrido del papel sólo en las áreas de despeje de atascos de la palanca verde como se muestra en la ilustración.
	- a) Abra cada área y limpie las superficies de las áreas de las manijas verdes.
	- b) Quite todo residuo de humedad con un paño sin pelusa seco.
- 7. Regrese la palanca **7f** a su posición original.

8. Tome la palanca **7d** y muévala hacia la izquierda.

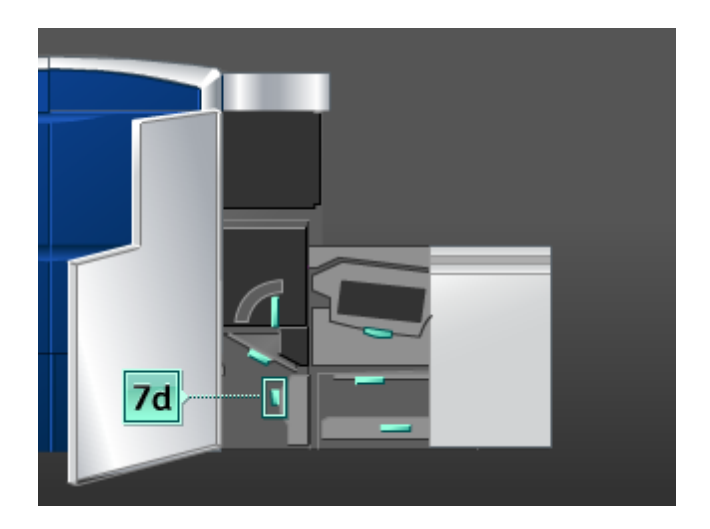

- 9. Use un paño sin pelusa humedecido con agua (no mojado), para limpiar el recorrido del papel sólo en las áreas de despeje de atascos de la palanca verde como se muestra en la ilustración.
	- a) Abra cada área y limpie las superficies de las áreas de las manijas verdes.
	- b) Quite todo residuo de humedad con un paño sin pelusa seco.
- 10. Regrese la palanca **7d** a su posición original.
- 11. Tome la palanca **7e** y muévala hacia abajo.

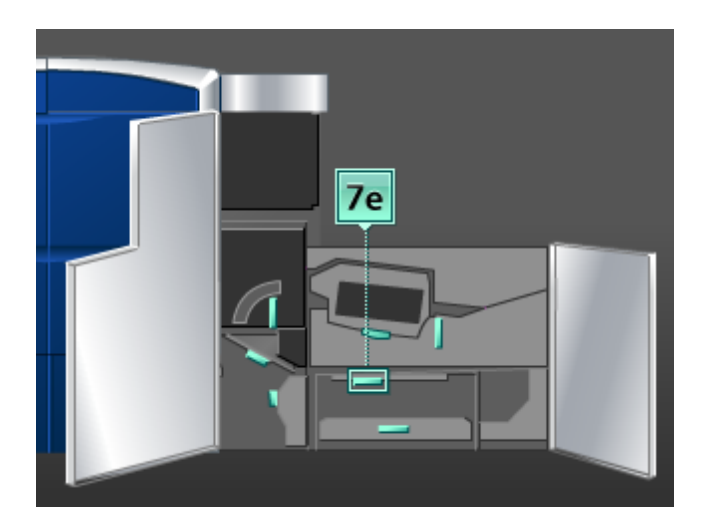

- 12. Use un paño sin pelusa humedecido con agua (no mojado), para limpiar el recorrido del papel sólo en las áreas de despeje de atascos de la palanca verde como se muestra en la ilustración.
	- a) Abra cada área y limpie las superficies de las áreas de las manijas verdes.
	- b) Quite todo residuo de humedad con un paño sin pelusa seco.
- 13. Regrese la palanca **7e** a su posición original.

14. Levante la palanca **7c**.

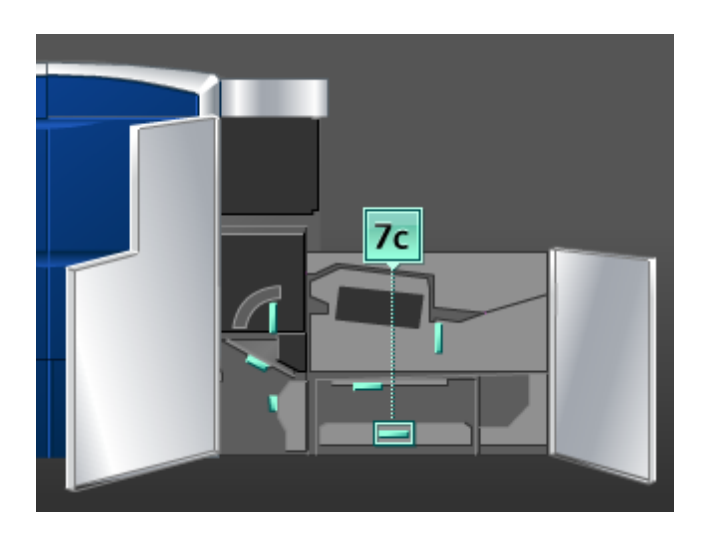

- 15. Use un paño sin pelusa humedecido con agua (no mojado), para limpiar el recorrido del papel sólo en las áreas de despeje de atascos de la palanca verde como se muestra en la ilustración.
	- a) Abra cada área y limpie las superficies de las áreas de las manijas verdes.
	- b) Quite todo residuo de humedad con un paño sin pelusa seco.
- 16. Regrese la palanca **7c** a su posición original.
- 17. Levante la palanca **7b**.

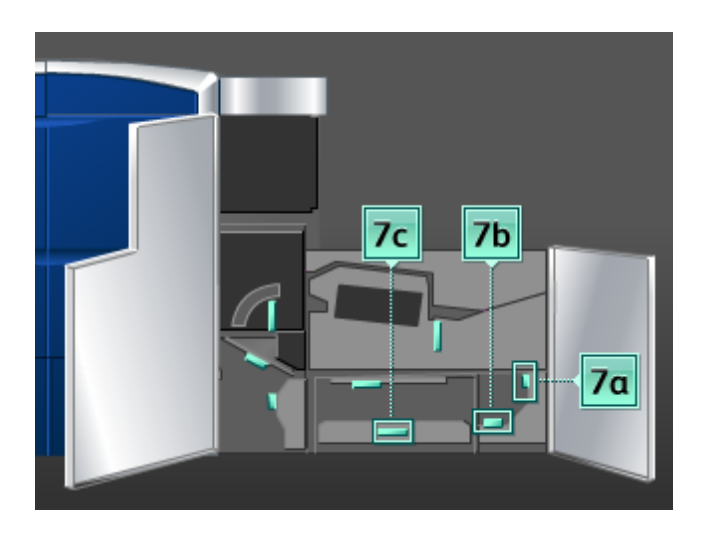

- 18. Use un paño sin pelusa humedecido con agua (no mojado), para limpiar el recorrido del papel sólo en las áreas de despeje de atascos de la palanca verde como se muestra en la ilustración.
	- a) Abra cada área y limpie las superficies de las áreas de las manijas verdes.
	- b) Quite todo residuo de humedad con un paño sin pelusa seco.
- 19. Regrese la palanca **7b** a su posición original.
- 20. Tome la palanca **7a** y muévala hacia la izquierda.
- 21. Use un paño sin pelusa humedecido con agua (no mojado), para limpiar el recorrido del papel sólo en las áreas de despeje de atascos de la palanca verde como se muestra en la ilustración.
	- a) Abra cada área y limpie las superficies de las áreas de las manijas verdes.
	- b) Quite todo residuo de humedad con un paño sin pelusa seco.
- 22. Regrese la palanca **7a** a su posición original.
- 23. Cierre la puerta delantera izquierda (lado derecho del motor de impresión).

# Sustitución de suministros de consumo

#### Suministros de consumo

Puede solicitar suministros, papeles y materiales de impresión Xerox a Xerox. Para hacerlo, visite *[www.xerox.com](http://www.xerox.com)* y haga clic en el enlace Póngase en contacto con nosotros para obtener información o números telefónicos de contacto específicos en su área, o haga clic en Suministros y seleccione o escriba la información específica de su máquina (familia de productos y modelo).

#### **NOTA**

Siempre consulte *[www.xerox.com](http://www.xerox.com)* para obtener los números de pieza de las unidades reemplazables consumibles (CRU) más recientes.

Almacene los artículos de consumo y piezas Xerox en sus paquetes originales en un lugar conveniente.

Los siguientes artículos son suministros para esta máquina. Se recomienda que tenga repuestos de los suministros para evitar demoras cuando haya que reemplazarlos.

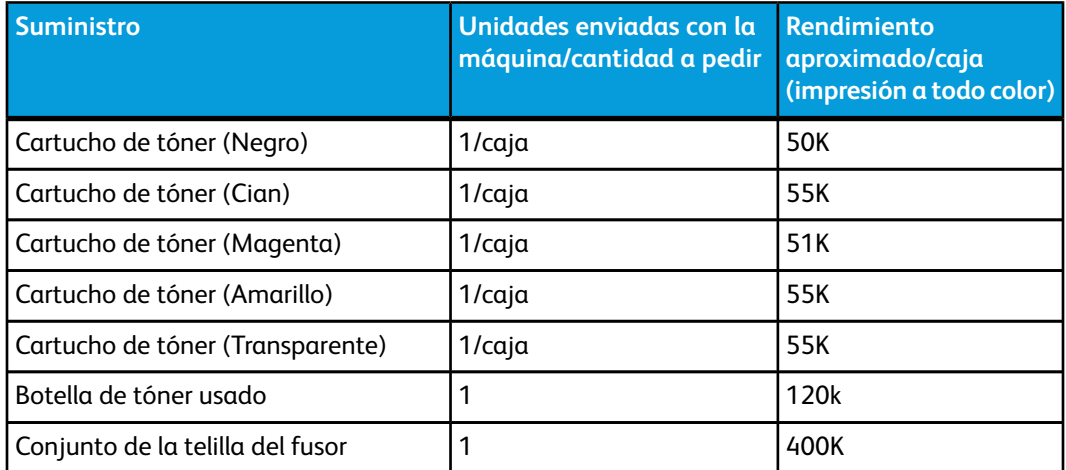

#### **NOTA**

• Las proyecciones de rendimiento del tóner se basan en un área de cobertura del 7.5 por ciento por color (4 colores = 30 %) en condiciones estándar en papel A4 (8.5 x 11 pulg.) Xerox Digital Color Xpressions+, 24 libras (90 gm²) y Colotech Plus 90 gm². El rendimiento real varía enormemente dependiendo de la intensidad del color, cobertura del área, papel y modo de ejecución seleccionado.

• Si necesita pedir botellas de tóner usado, conjuntos de telilla del fusor, y cualquier unidad de corotrón de carga, llame al técnico de servicio de Xerox. Sólo los técnicos de servicio de Xerox pueden pedir estas piezas.

#### **IMPORTANTE**

Los corotrones de carga SÓLO pueden ser reemplazados por un operador técnico principal (TKO) capacitado y calificado.

#### Sustitución del cartucho de tóner

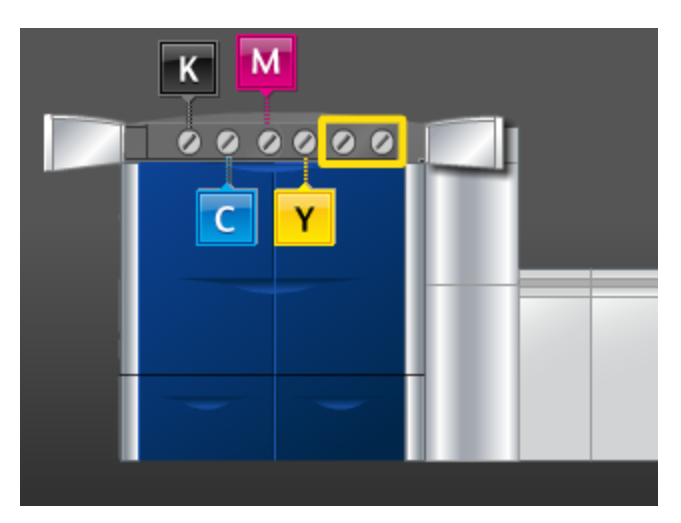

#### **NOTA**

Los cartuchos de tóner son el negro (K), cian (C), magenta (M), amarillo (Y), y cualquier cartucho opcional que haya sido comprado. Los cartuchos opcionales se muestran en la ilustración anterior, con un cuadro amarillo alrededor.

#### $\mathbf \Phi$ **Precaución**

Para no derramar tóner, retire los cartuchos de tóner después de haber recibido en la IU el mensaje "Sustituir el cartucho de tóner".

- 1. Coloque un paño de recogida debajo del área del tóner.
- 2. En el lado izquierdo del motor de impresión, abra la(s) puerta(s) superior(es) derecha(s) y/o izquierda(s).

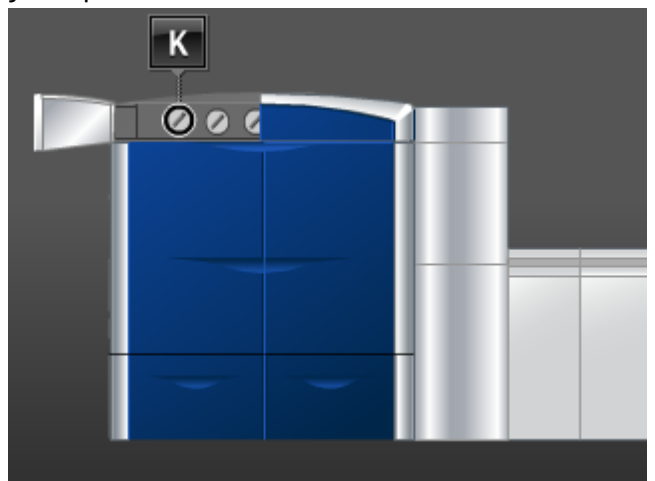

3. Gire el cartucho a la posición de no asegurado, como se indica en la siguiente ilustración.

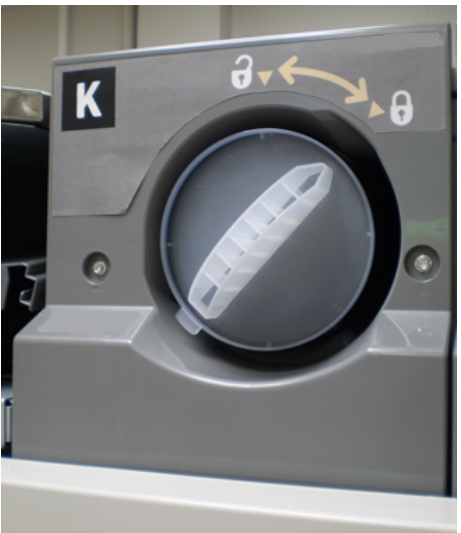

4. Retire y deseche el cartucho vacío, de acuerdo a las regulaciones locales.

#### **SUGERENCIA**

No use agua tibia ni caliente, o solventes limpiadores, para quitarse manchas de tóner de la piel o ropa. Esto fija más el tóner y hace más difícil su eliminación. Lo que debe hacer es cepillar la parte manchada, soplarla o lavarla con agua fría y un jabón suave.

- 5. Retire el cartucho nuevo de la caja.
- 6. Sacuda el cartucho vigorosamente o golpéelo con la mano hasta que el tóner esté totalmente flojo.

#### $\bigcirc$ **Precaución**

Durante el transporte y distribución el tóner se asienta y compacta, por lo tanto hay que aflojarlo antes de insertar el cartucho en la máquina. Si no se afloja completamente el material, puede dañarse el engranaje del extremo del cartucho.

7. Para instalar un cartucho nuevo, insértelo en el compartimiento con la flecha hacia arriba y empújelo cuidadosamente hasta el tope.

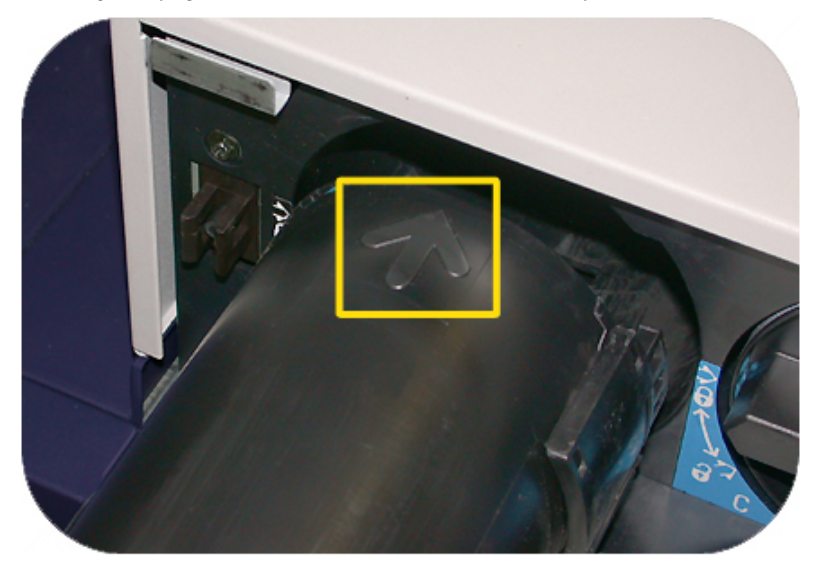

#### $\bigcirc$ **Precaución**

Si hace falta sustituir más de un cartucho a la vez, asegúrese de que los cartuchos estén colocados en el lugar que corresponde a su color.

- 8. Gire el cartucho hacia la posición de cerrado.
- 9. En el lado izquierdo del motor de impresión, cierre la(s) puerta(s) superior(es) derecha(s) y/o izquierda(s).

#### Botella de tóner usado

La botella de tóner usado recolecta el tóner usado que se genera durante el proceso de impresión. La máquina contiene dos botellas de tóner usado, ubicadas en la parte posterior de la máquina.

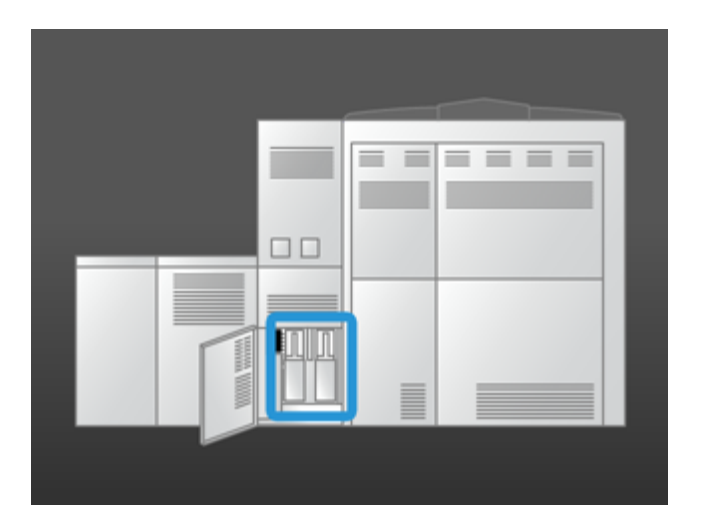

Cuando una botella de tóner usado está llena, aparece un mensaje en la IU indicándole cúando debe reemplazar la botella. Debido a que hay una segunda botella de tóner usado, la máquina continúa funcionando, siempre y cuando la segunda botella no esté llena. Esto le permite cambiar la botella llena por una vacía, mientras la máquina sigue imprimiendo.

#### **Sustitución de la botella de tóner usado**

#### **NOTA**

Cuando retire una botella de tóner usado llena, sáquela LENTAMENTE de la máquina. Esto evitará que se derrame el tóner de la botella de tóner usado llena.

1. Abra el panel de la botella de tóner usado en la parte posterior de la máquina.

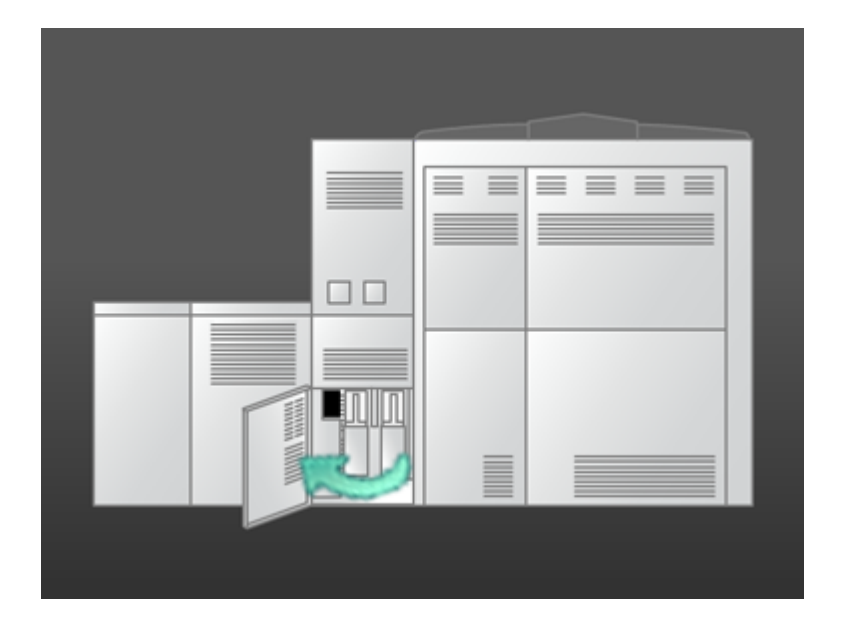

2. Tome la manija de la botella llena y sáquela de la máquina.

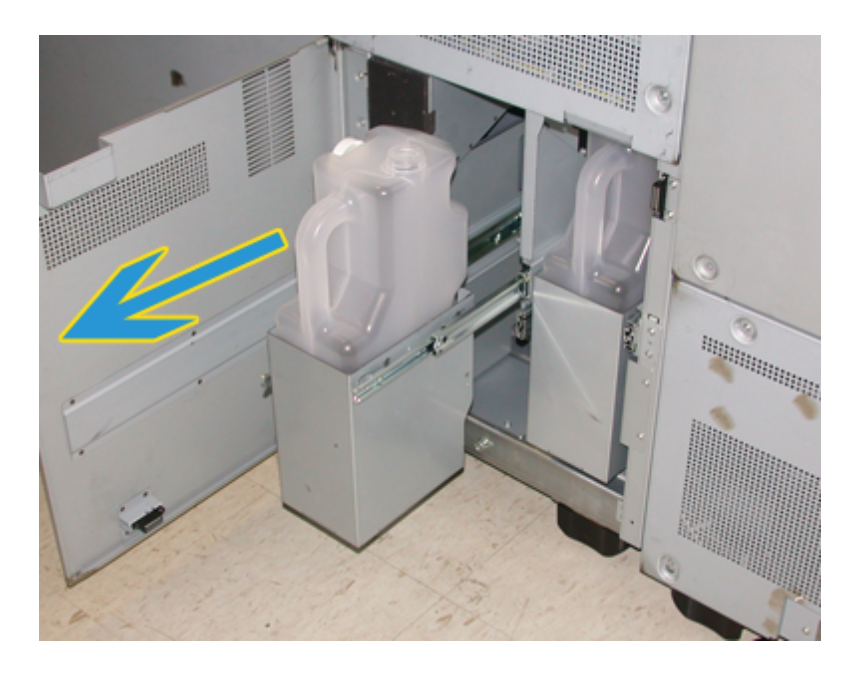

3. Levante la botella llena sacándola de la máquina.

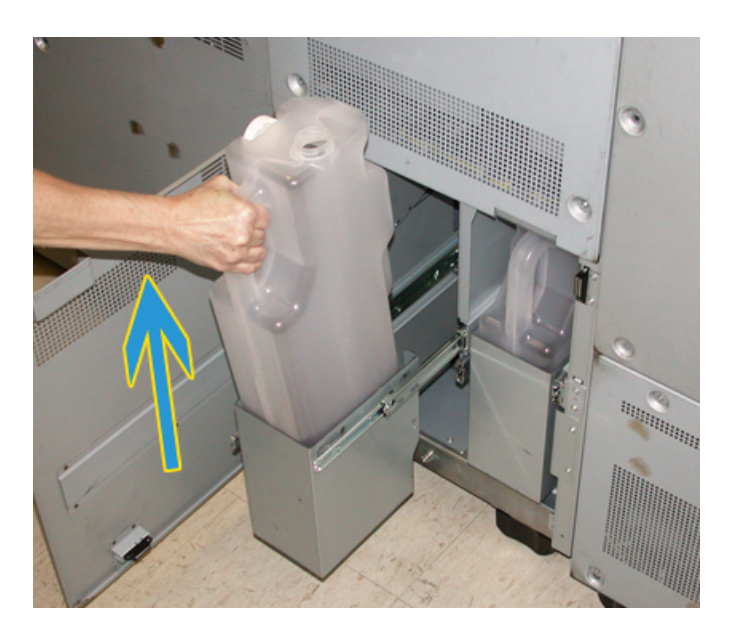

4. Retire la tapa del soporte ubicada al costado de la botella llena y tape la abertura de la botella llena, asegurándose de que esté bien cerrada.

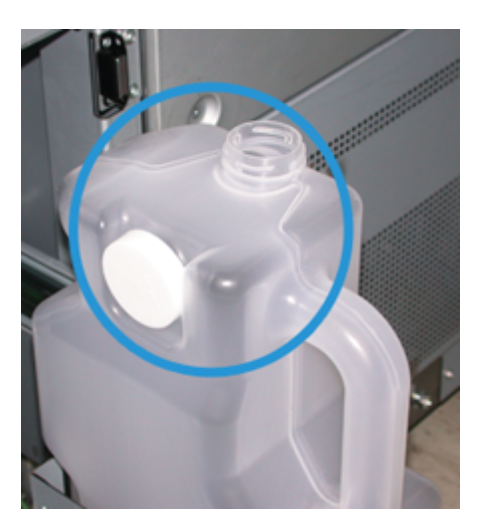

- 5. Deseche la botella llena de acuerdo a las regulaciones locales.
- 6. Saque una botella nueva vacía de la caja e insértela en la máquina.
- 7. Empuje cuidadosamente la nueva botella, introduciéndola en la máquina.
- 8. Cierre el panel de la botella de tóner usado en la parte posterior de la máquina.

#### Sustitución del conjunto de la telilla del fusor

En la IU aparecen dos mensajes acerca del conjunto de la telilla del fusor. El primero le avisa que la telilla está casi agotada y que debe asegurarse de que tiene una unidad a mano. El segundo mensaje aparece cuando la telilla del fusor está completamente gastada y debe ser reemplazada. Cuando se muestra este mensaje, la máquina se apaga y no imprimirá hasta que se reemplace la telilla.

#### **PELIGRO**

Tenga mucho cuidado cuando despeje atascos en el área del fusor, el fusor está extremadamente caliente y puede producir lesiones.

1. Abra las puertas delanteras izquierda y derecha (lado derecho del motor de impresión).

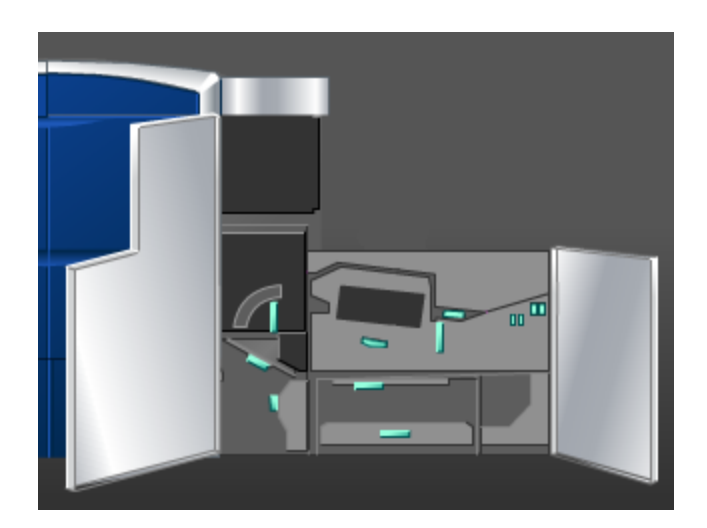

2. Tome la manija **5**, gírela en la dirección de la flecha, y saque lentamente el fusor hasta que se detenga.

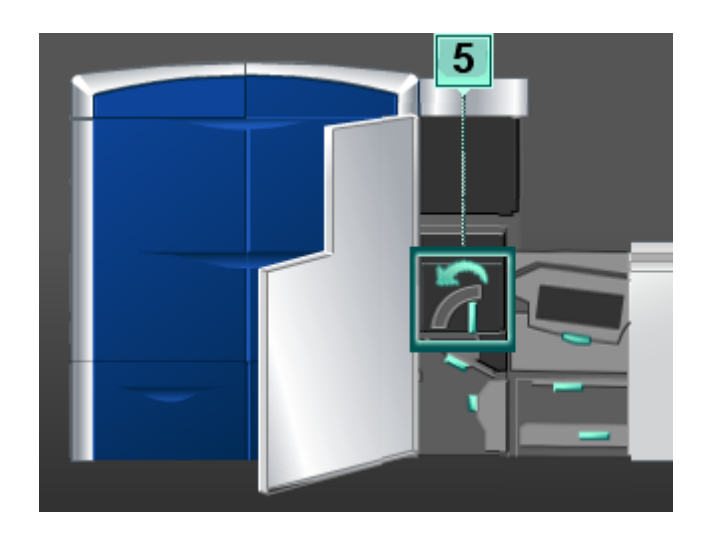

3. Empuje hacia abajo la palanca; se abre el área de salida del fusor.

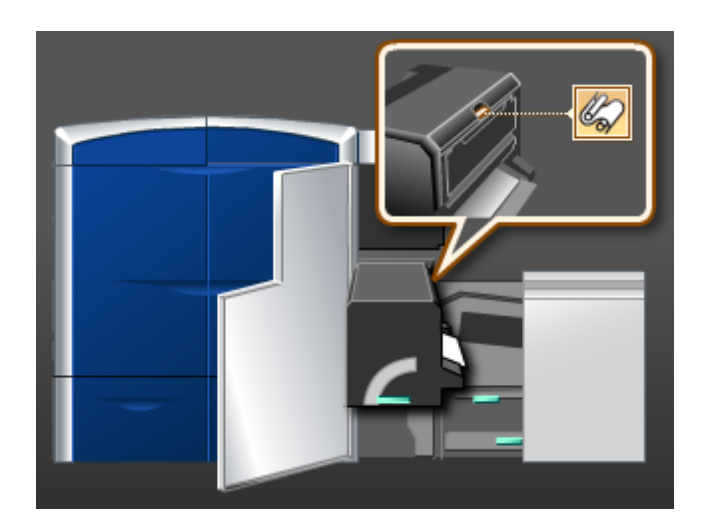

4. Tome las manijas del conjunto de la telilla del fusor y tire hacia arriba y afuera para sacarlo.

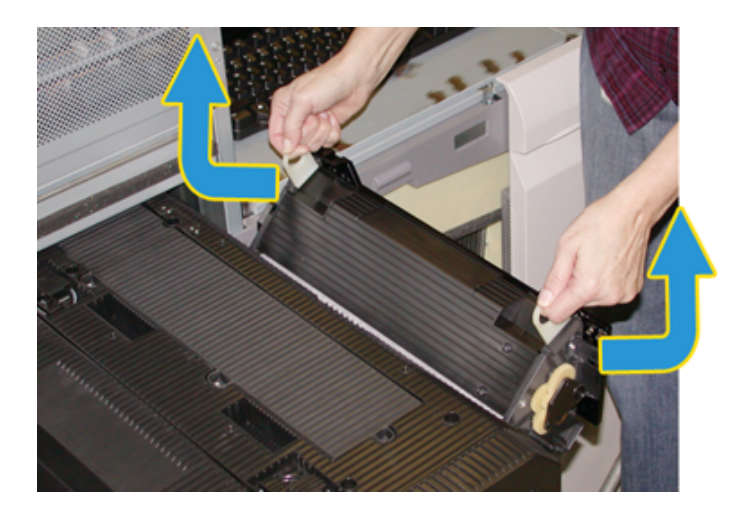

Deseche el conjunto de la telilla del fusor usado de acuerdo a las regulaciones locales.

- 5. Saque el nuevo conjunto de la telilla del fusor de la caja y de su cobertura protectora.
- 6. Sostenga el conjunto por la manijas con ambas manos e introdúzcalo en el fusor.

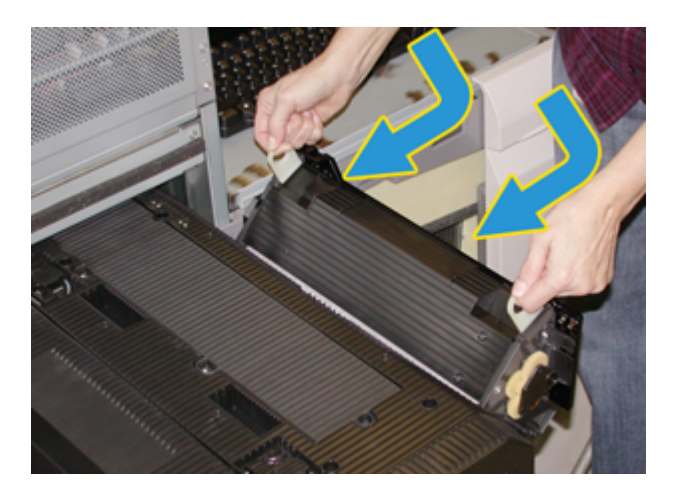

7. Cierre el área de salida del fusor.

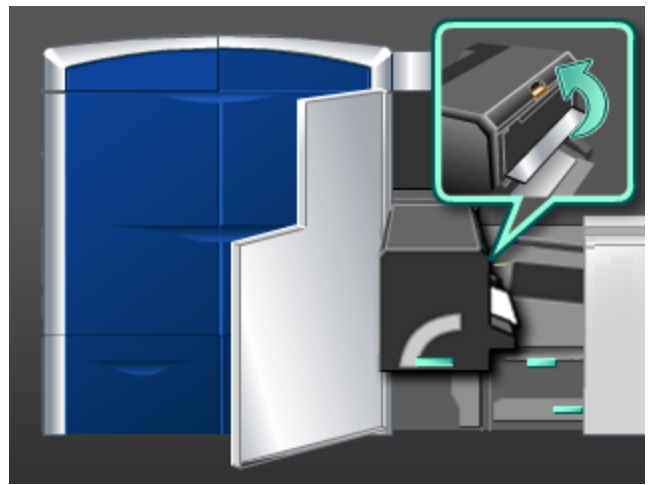

- 8. Tome la manija **5** y empuje cuidadosamente el fusor hasta que se detenga.
- 9. Gire la manija **5** en la dirección de la flecha para enganchar el módulo del fusor en su lugar.
- 10. Cierre las puertas delanteras izquierda y derecha (lado derecho del motor de impresión).
- 11. Para reanudar el trabajo de impresión, siga las instrucciones de la IU.
# Problemas generales

Si la máquina se apaga y no puede acceder a la pantalla Detalles de máquina para obtener el número de serie, abra las dos puertas principales delanteras. La etiqueta con el número de serie se encuentra en el centro de la parte inferior del bastidor de la máquina. Si el problema persiste después de seguir todas las instrucciones, llame al técnico de Xerox.

#### **NOTA**

Si su servidor de impresión indica que la máquina tiene un problema y la interfaz de usuario no muestra un mensaje, seleccione **Sistema > Detalles de máquina**, y luego seleccione la ficha Historial de errores para que aparezca el historial de problemas.

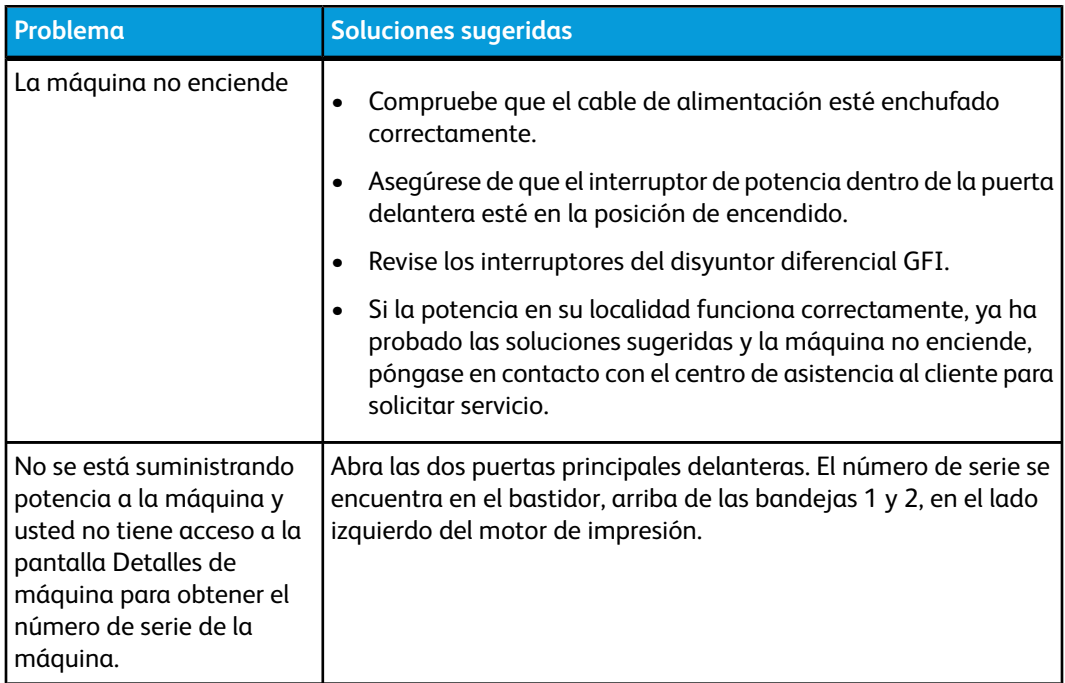

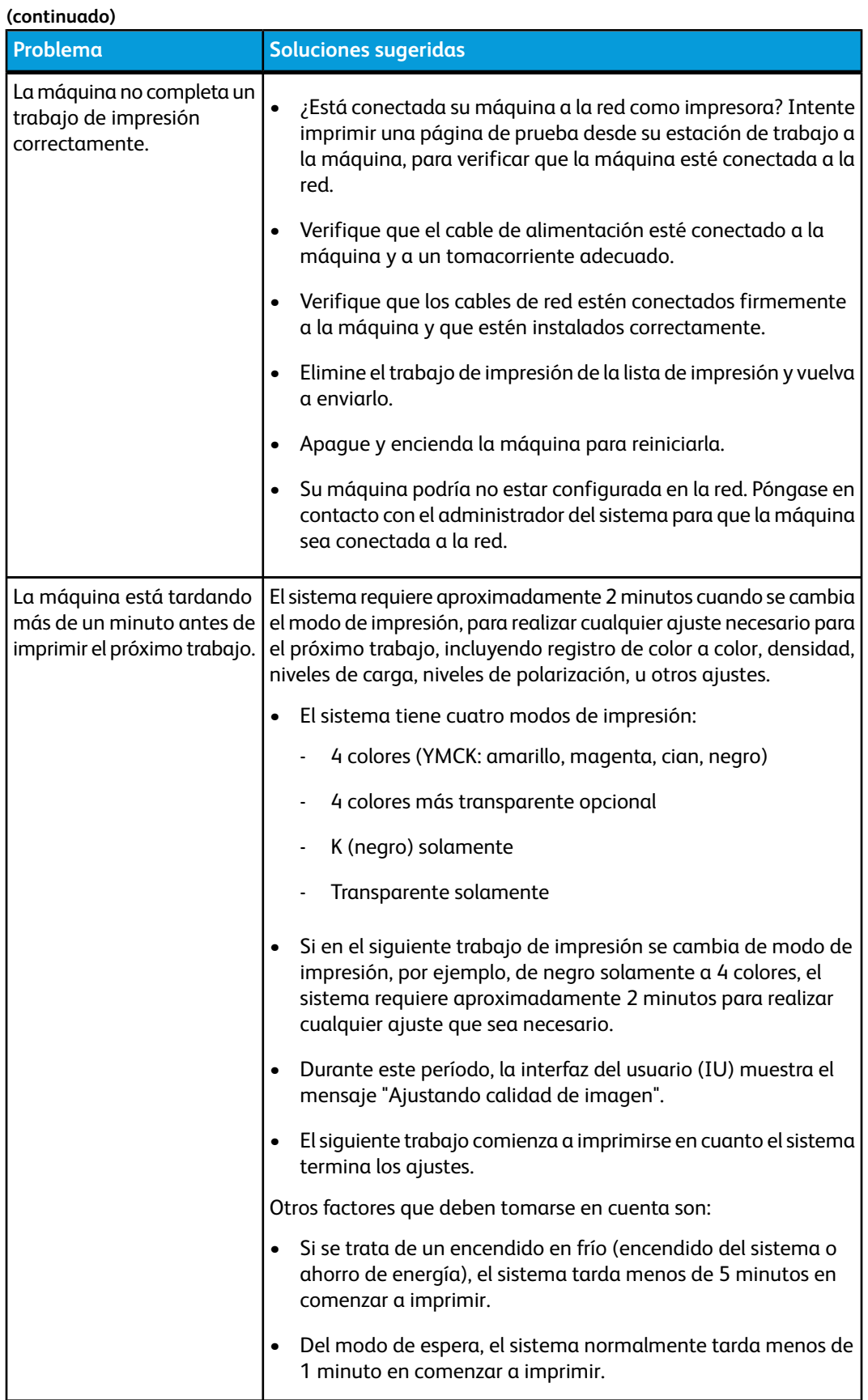

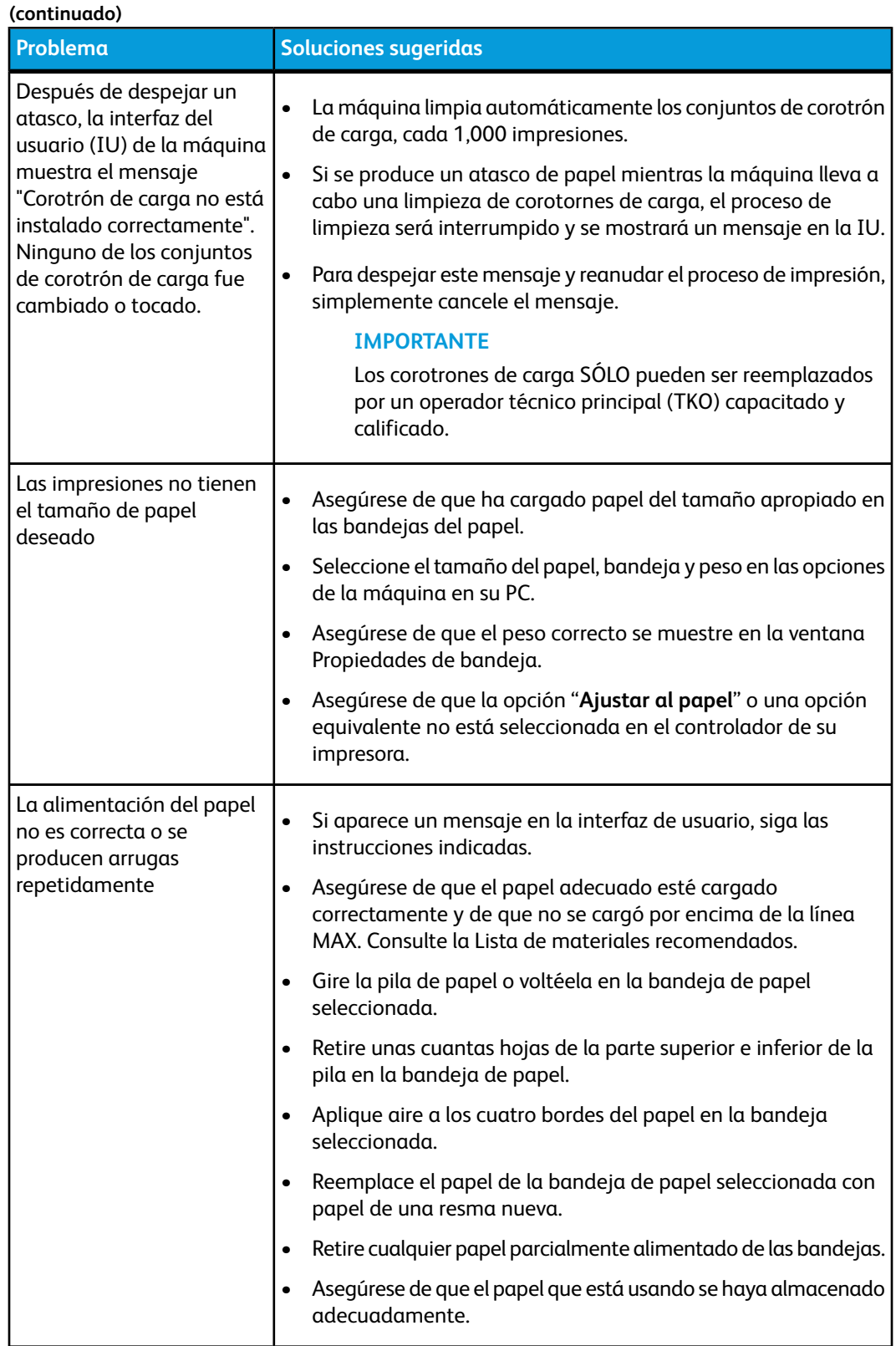

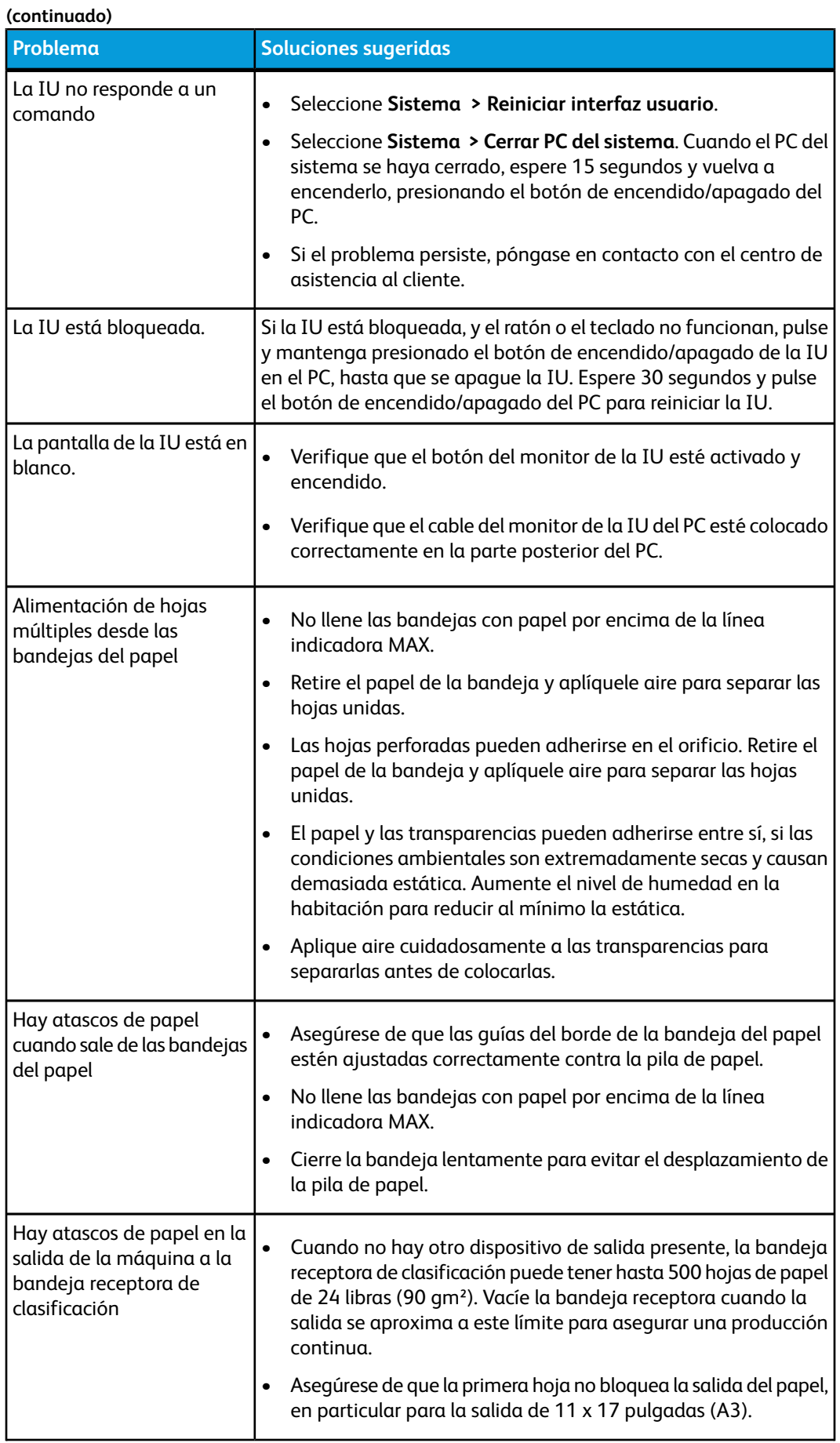

#### **Problema Soluciones sugeridas** Curvatura de papel excesiva | La curvatura de papel puede ser un resultado de: • Asegúrese de que selecciona el peso y tipo de papel correcto. • La masa de cobertura de tóner en la impresión: cuánto más grande es la masa de tóner, más grande es la curvatura de papel. • El peso del papel, y si es cuché o sin recubrir. Las condiciones de humedad en la máquina. • A veces, puede reducir al mínimo los problemas de curvatura volteando el papel en la bandeja y haciendo las copias nuevamente. Si todavía hay demasiada curvatura, use un papel más pesado. • Para garantizar una producción continua, vacíe el dispositivo de salida cuando la pila de salida se aproxime a la cantidad máxima que el dispositivo puede aceptar; consulte las especificaciones del dispositivo de salida para determinar cuál es este límite. • Un intento de imprimir en un papel más grueso o en un papel que es menos sensible a la humedad. La curvatura de papel se puede ajustar de las siguientes maneras: • Al conectarse como administrador del sistema usando la función Configuración avanzada del papel (opción Corrección de curvatura), consulte la Guía de administración del sistema para obtener más información. • Si tiene el módulo de interfaz (MI) opcional instalado, podrá utilizar los botones manuales del reductor de curvatura en el panel de control del MI. Consulte la sección denominada Módulo de interfaz (MI), que aparece posteriormente en esta guía. • Si tiene el Creador de folletos/acabadora estándar opcional instalado, podrá utilizar los botones manuales del reductor de curvatura en la acabadora. Consulte la sección denominada Creador de folletos/acabadora estándar, que aparece posteriormente en esta guía. Esto sucede cuando se produce un error en la herramienta LogHarvest Plus. La herramienta LogHarvest Plus se muestra como el icono de una casa en la parte inferior derecha de la pantalla de IU. Para solucionar este error, seleccione **Programas > Inicio > LogHarvest Plus**. Mensaje de error de la herramienta del software: Una herramienta del software que se ejecuta en el equipo del sistema no respondió correctamente.

**(continuado)**

## Eliminación de atascos

### **SUGERENCIA**

Siempre asegúrese de que todos los atascos de papel, incluyendo cualquier trozo de papel pequeño que se haya roto, se hayan despejado antes de reanudar sus trabajos de impresión.

### Atascos de papel en las bandejas 1 y 2

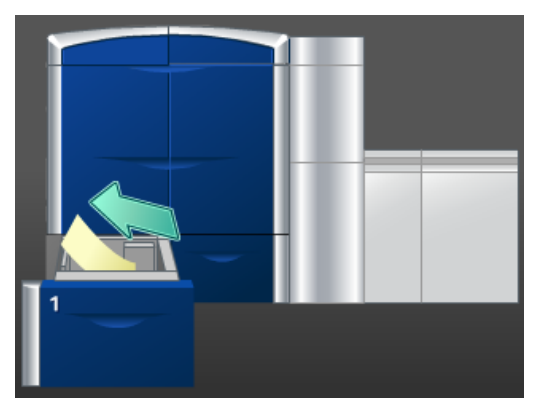

- 1. Tire lentamente de la bandeja hacia afuera hasta que se detenga.
- 2. Retire las hojas atascadas.

#### **NOTA**

Si el papel se rompe, verifique el interior de la máquina para retirarlo.

- 3. Empuje cuidadosamente la bandeja hasta que se detenga.
- 4. Siga las instrucciones de la IU para despejar otras áreas o reanudar el trabajo.

### Atascos de papel en el área 2

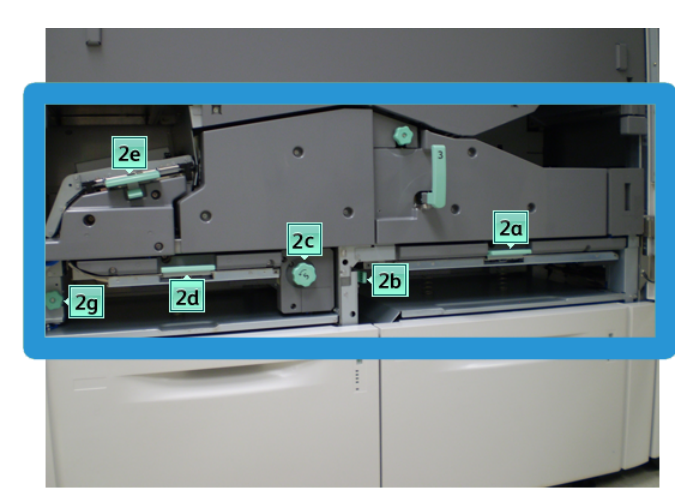

1. Abra las puertas delanteras izquierda y derecha (lado izquierdo del motor de impresión).

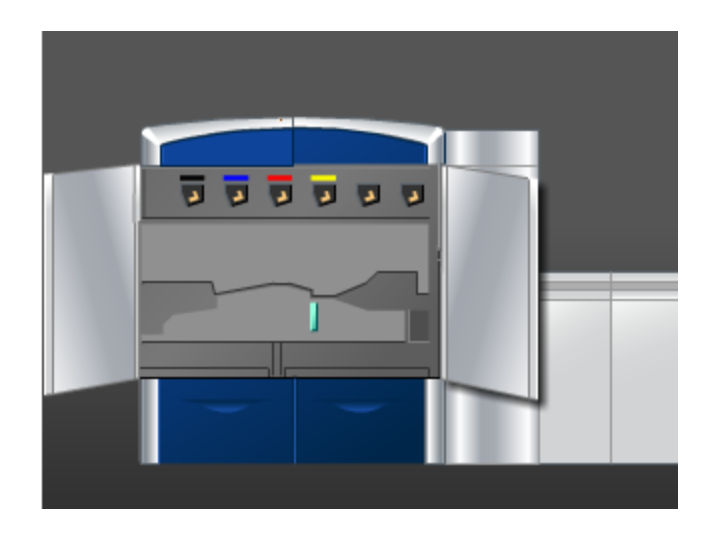

2. Levante la palanca **2e** para retirar el papel atascado.

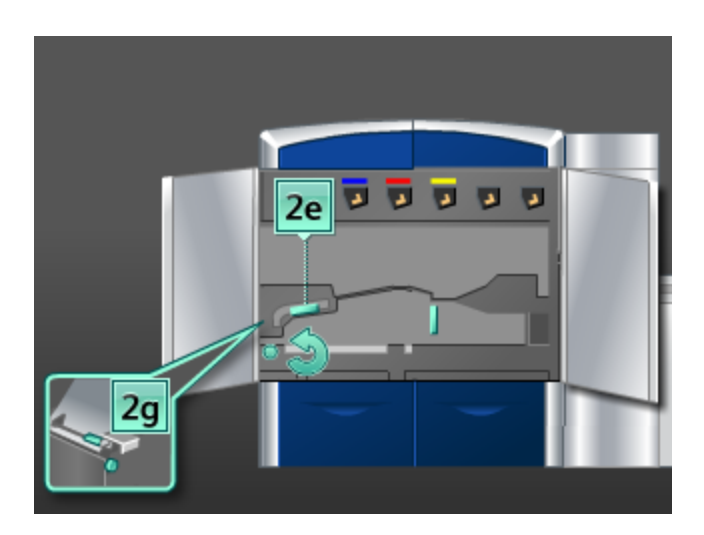

- 3. Gire la perilla **2g** en la dirección de la flecha para retirar el papel atascado.
- 4. Regrese la palanca **2e** a su posición original.
- 5. Empuje hacia abajo la palanca **2d** y gire la perilla **2c** en la dirección de la flecha para retirar el papel atascado.

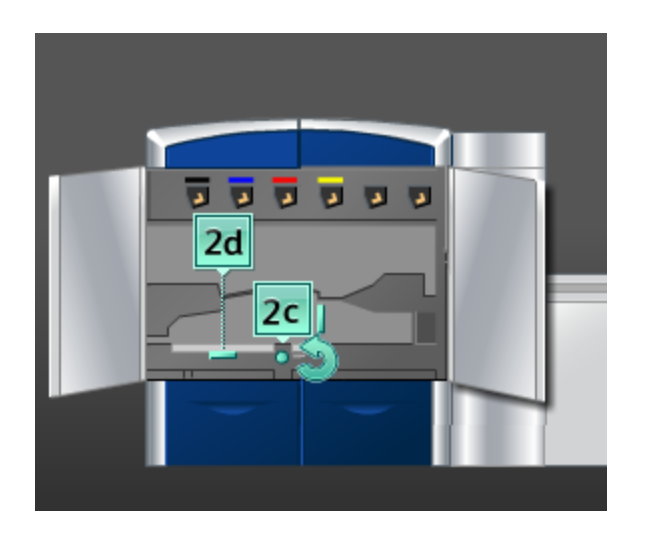

- 6. Regrese la palanca **2d** a su posición original.
- 7. Tome la palanca **2b** y muévala hacia la derecha. Gire la perilla **2c** en la dirección de la flecha para retirar el papel atascado.

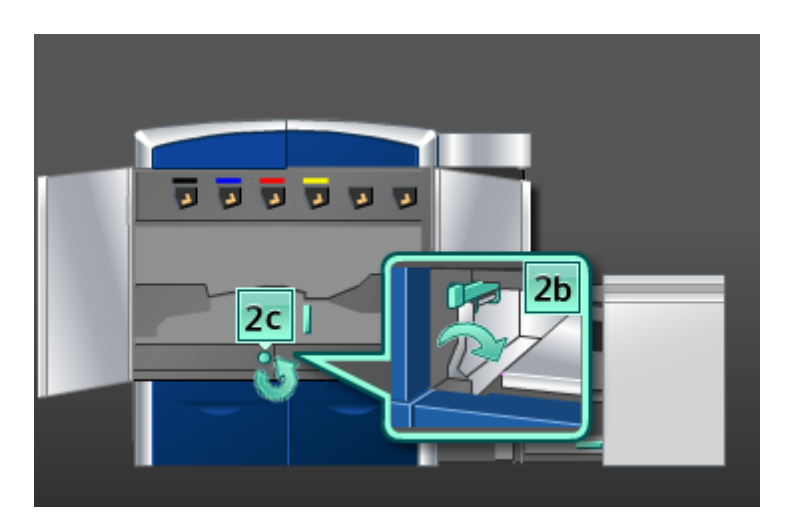

- 8. Regrese la palanca **2b** a su posición original.
- 9. Empuje hacia abajo la palanca **2a** para retirar el papel atascado.

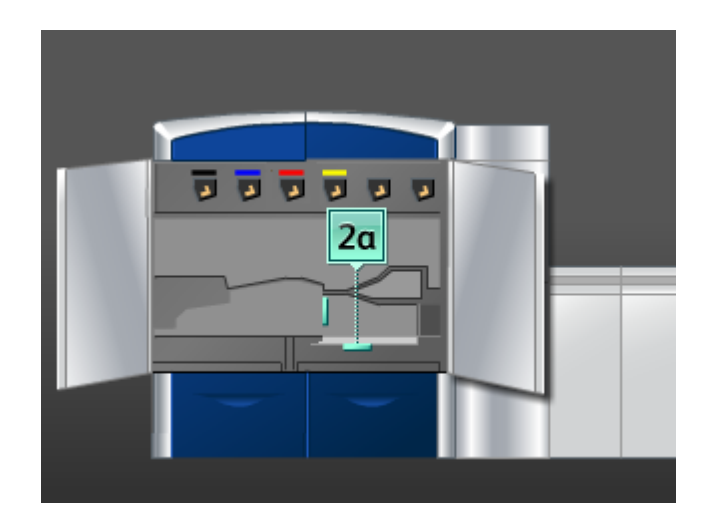

- 10. Regrese la palanca **2a** a su posición original.
- 11. Cierre las puertas delanteras izquierda y derecha (lado izquierdo del motor de impresión).
- 12. Siga las instrucciones de la IU para despejar otras áreas o reanudar el trabajo.

### Atascos de papel en las áreas 3 y 4

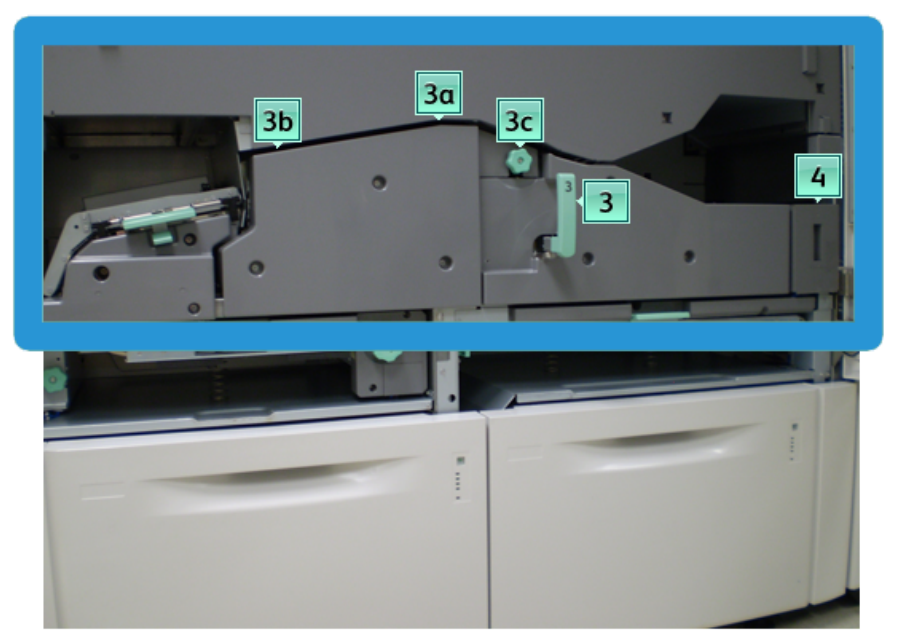

1. Abra las puertas delanteras izquierda y derecha (lado izquierdo del motor de impresión).

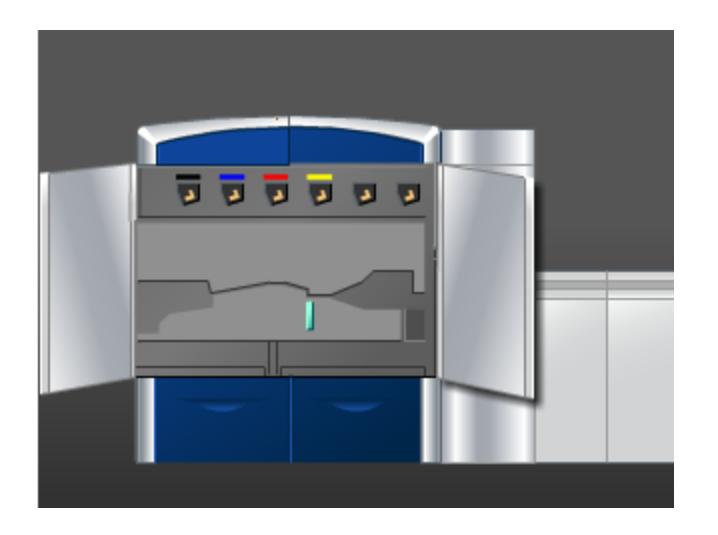

2. Gire la manija **3** en la dirección de la flecha.

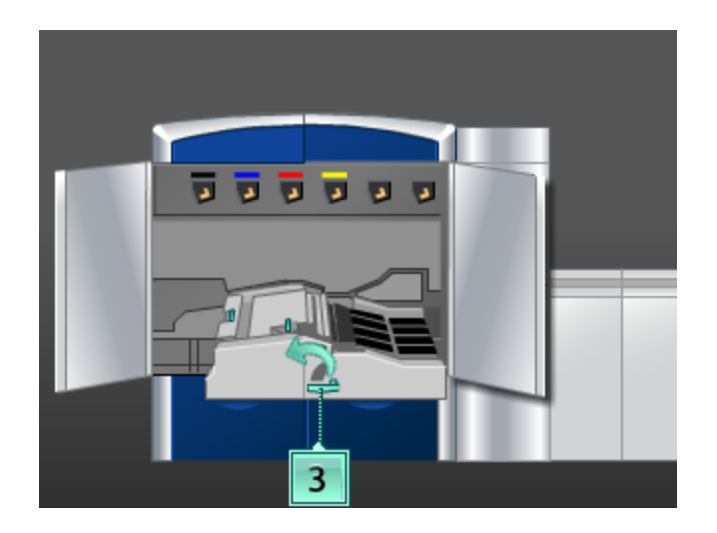

- 3. Tire lentamente de la gaveta del transporte del papel para sacarla, hasta que se detenga.
- 4. Levante la palanca **3b**, muévala hacia la izquierda y retire el papel atascado.

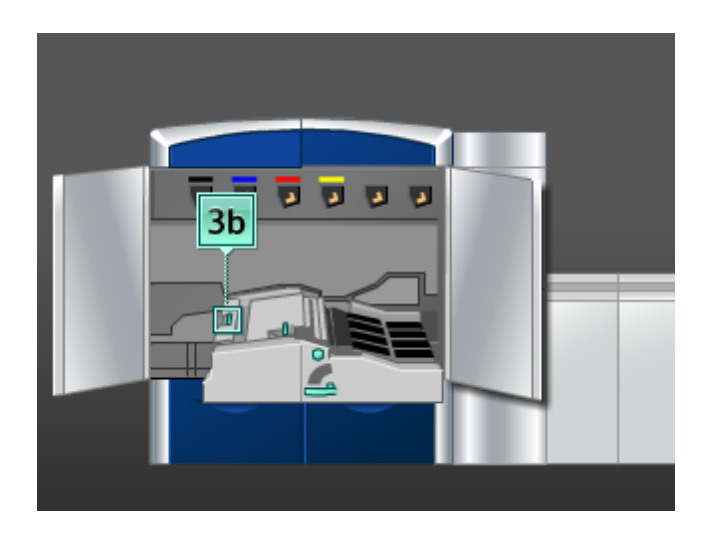

- 5. Regrese la palanca **3b** a su posición original.
- 6. Levante la palanca **3a**, muévala hacia la izquierda, y gire la perilla **3c** en la dirección de la flecha para retirar el papel atascado.

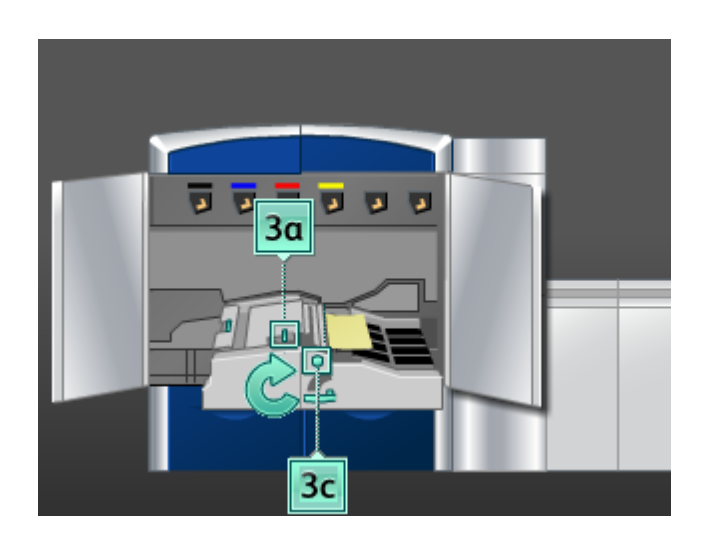

- 7. Regrese la palanca **3a** a su posición original.
- 8. Tome la manija **3** y empuje lentamente la gaveta del transporte del papel hasta que se detenga. Gire la manija en la dirección de la flecha para enganchar el módulo en su lugar.
- 9. Retire cualquier papel que haya en el área **4**.

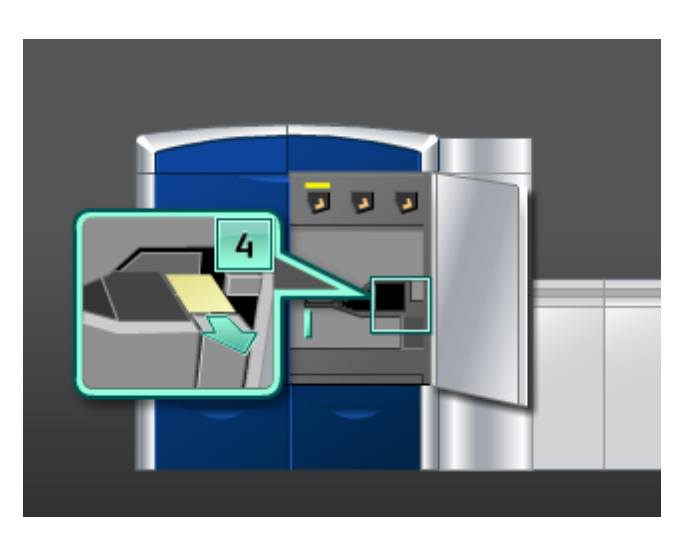

- 10. Cierre las puertas delanteras izquierda y derecha (lado izquierdo del motor de impresión).
- 11. Siga las instrucciones de la IU para despejar otras áreas o reanudar el trabajo.

### Atascos de papel en el área 5

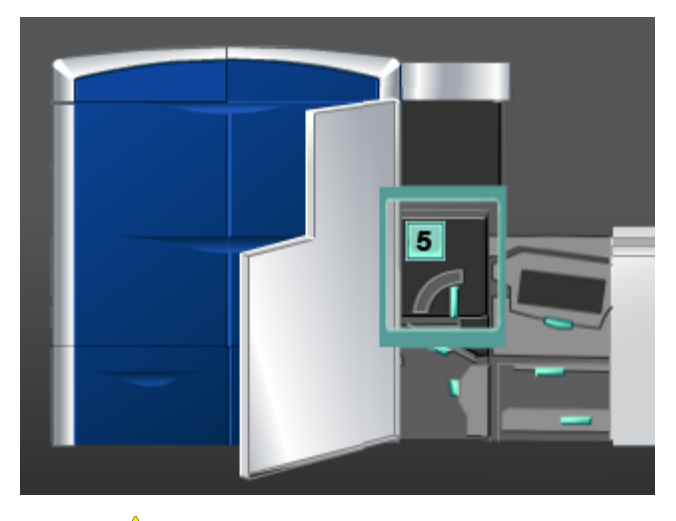

## **A** PELIGRO

Tenga mucho cuidado cuando despeje atascos en el área del fusor, el fusor está extremadamente caliente y puede producir lesiones.

1. Abra la puerta delantera izquierda (lado derecho del motor de impresión).

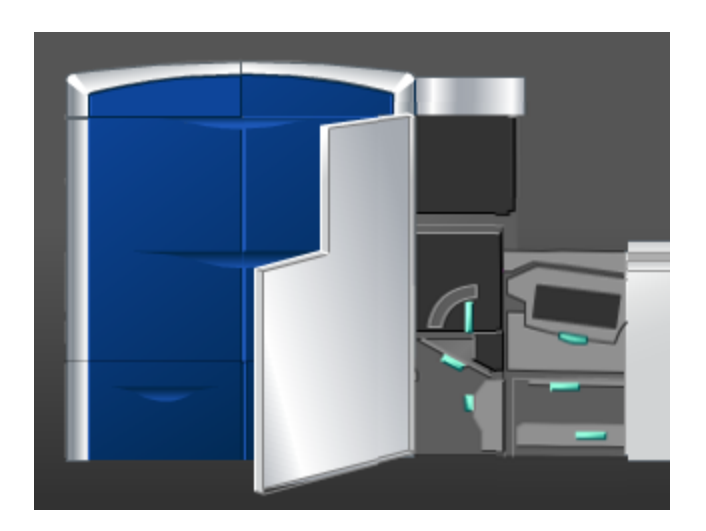

2. Tome la manija **5**, gírela en la dirección de la flecha, y saque lentamente el fusor hasta que se detenga.

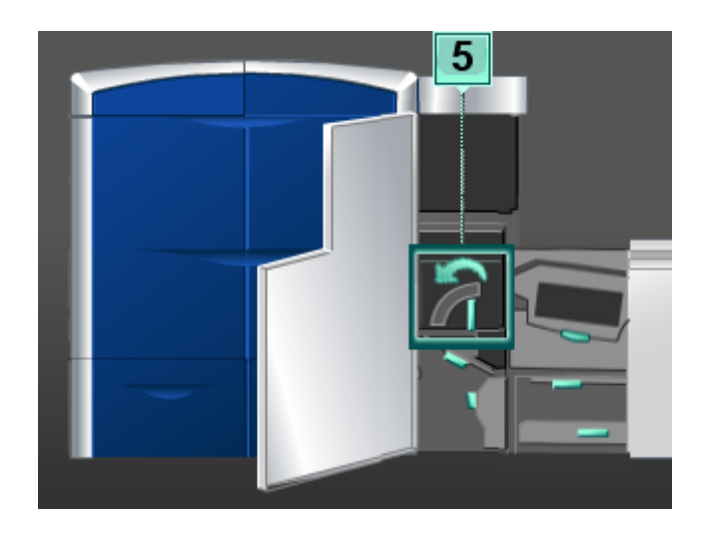

3. Retire cuidadosamente cualquier papel atascado en el lado izquierdo del fusor.

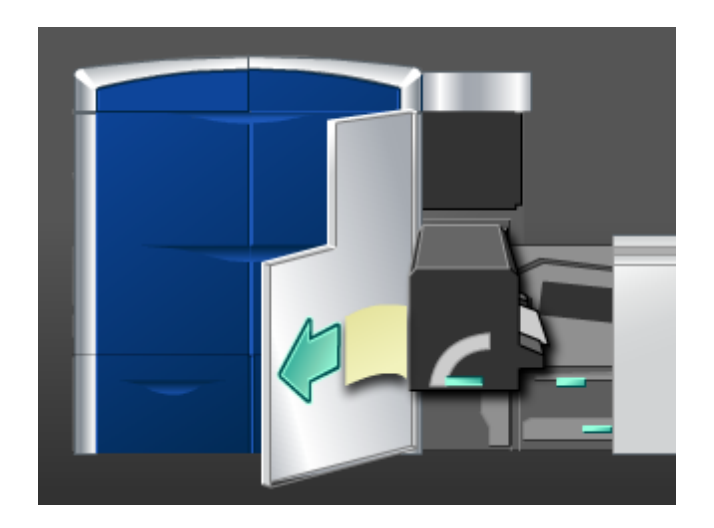

4. Empuje hacia abajo la palanca; se abre el área de salida del fusor. Retire cuidadosamente cualquier papel atascado en el lado derecho del fusor.

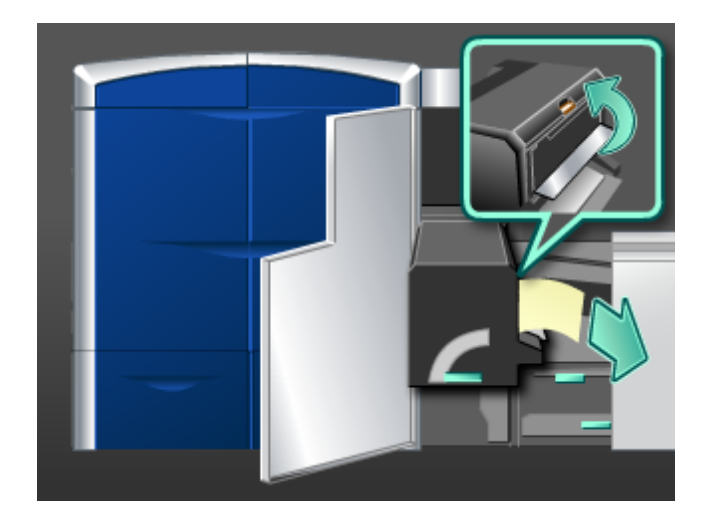

- 5. Cierre el área de salida del fusor.
- 6. Tome la manija **5** y empuje cuidadosamente el fusor hasta que se detenga.
- 7. Gire la manija **5** en la dirección de la flecha para enganchar el módulo del fusor en su lugar.
- 8. Cierre la puerta delantera izquierda (lado derecho del motor de impresión).
- 9. Siga las instrucciones de la IU para despejar otras áreas o reanudar el trabajo.

### Atascos de papel en el área 6

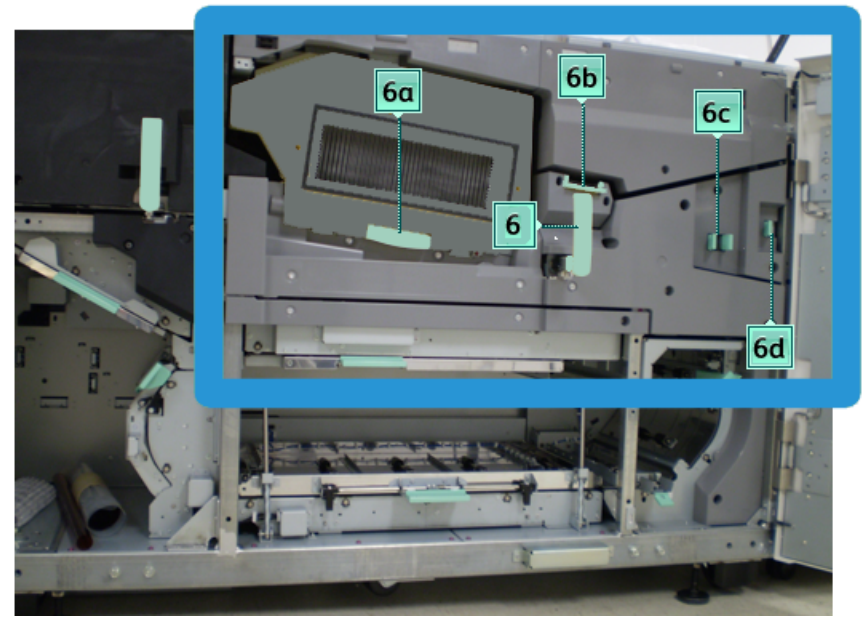

1. Abra las puertas delanteras izquierda y derecha (lado derecho del motor de impresión).

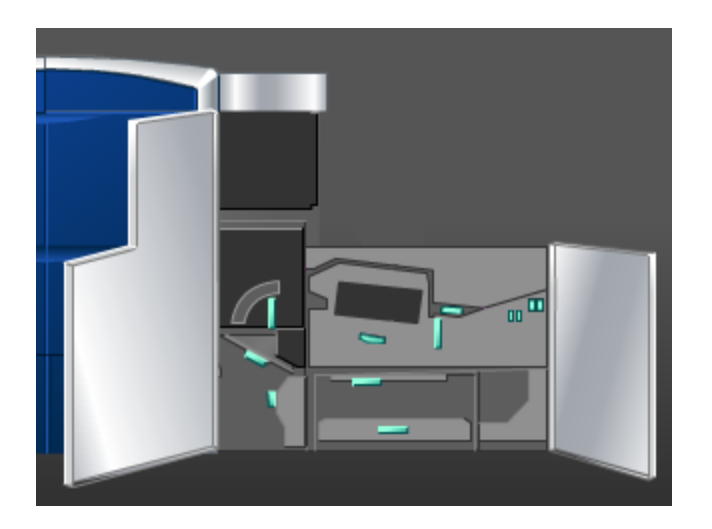

2. Tome la manija **6**, gírela en la dirección de la flecha, y saque lentamente el conjunto de la gaveta de salida hasta que se detenga.

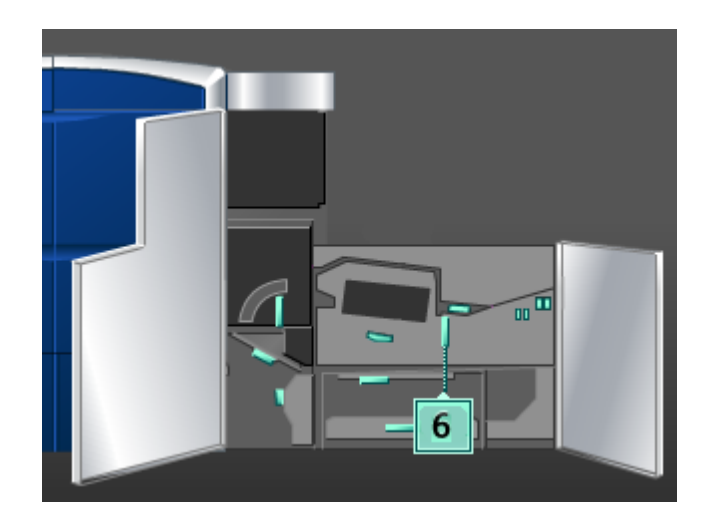

3. Levante las palancas **6a** y **6b**, y retire el papel atascado.

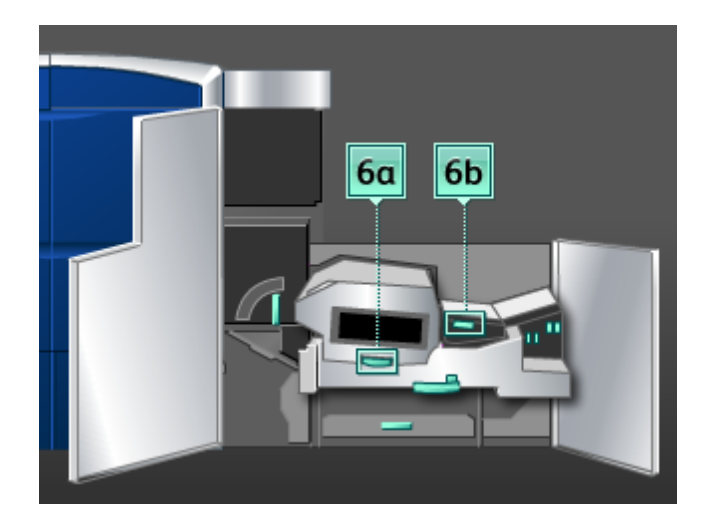

4. Regrese las palancas **6a** y **6b** a sus posiciones originales.

5. Tome la palanca **6c**, muévala hacia la derecha y retire el papel atascado.

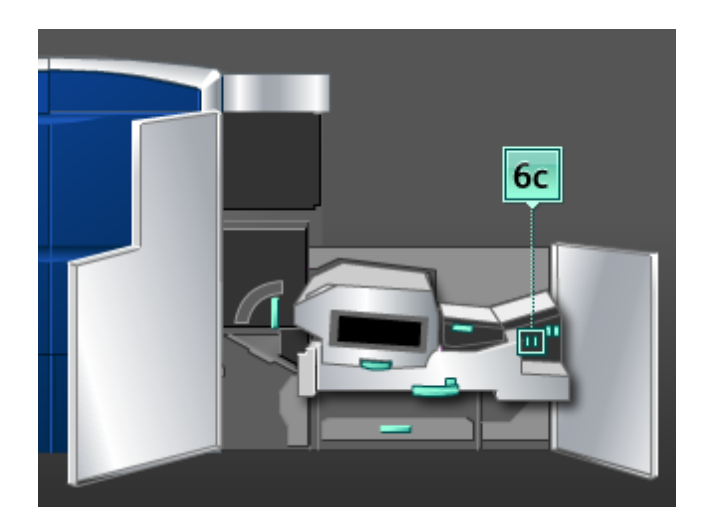

- 6. Regrese la palanca **6c** a su posición original.
- 7. Tome la palanca **6d**, muévala hacia la derecha y retire el papel atascado.

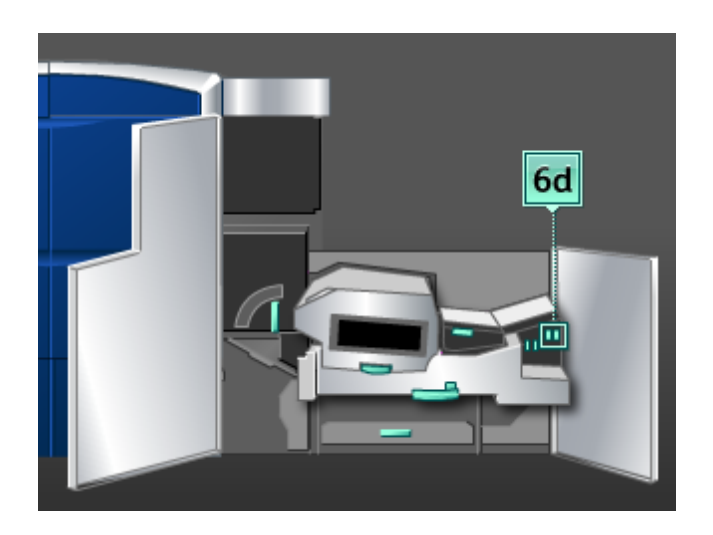

- 8. Regrese la palanca **6d** a su posición original.
- 9. Tome la manija **6** y empuje cuidadosamente el conjunto de la gaveta de salida hasta que se detenga.
- 10. Gire la manija **6** en la dirección de la flecha para enganchar el conjunto de la gaveta de salida en su lugar.
- 11. Cierre las puertas delanteras izquierda y derecha (lado derecho del motor de impresión).
- 12. Siga las instrucciones de la IU para despejar otras áreas o reanudar el trabajo.

### Atascos de papel en el área 7

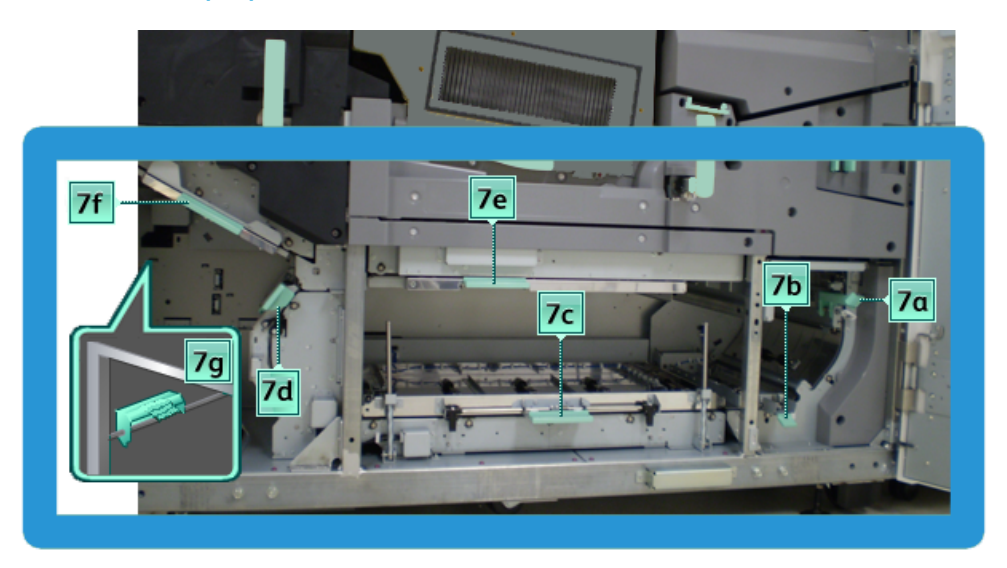

### **NOTA**

El área 7 se usa solamente para la impresión a 2 caras.

1. Abra las puertas delanteras izquierda y derecha (lado derecho del motor de impresión).

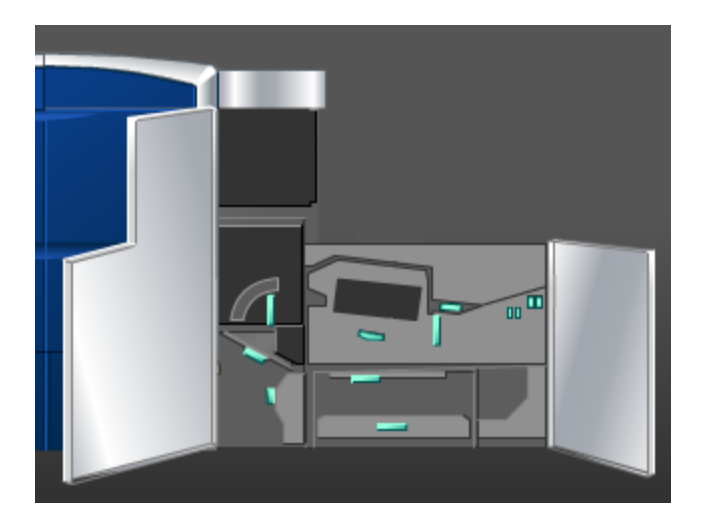

2. Levante la palanca **7g** y muévala hacia la derecha para retirar cualquier papel atascado.

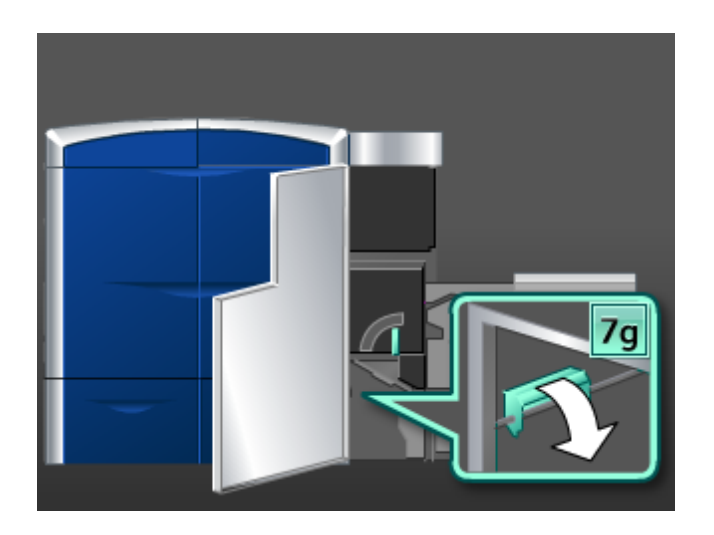

- 3. Regrese la palanca **7g** a su posición original.
- 4. Tome la palanca **7f**, muévala hacia abajo, y retire el papel atascado.

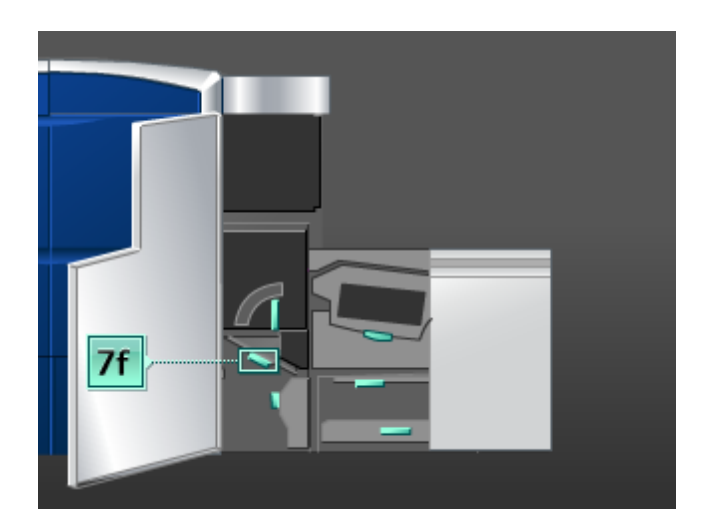

5. Regrese la palanca **7f** a su posición original.

6. Tome la palanca **7d**, muévala hacia la izquierda y retire el papel atascado.

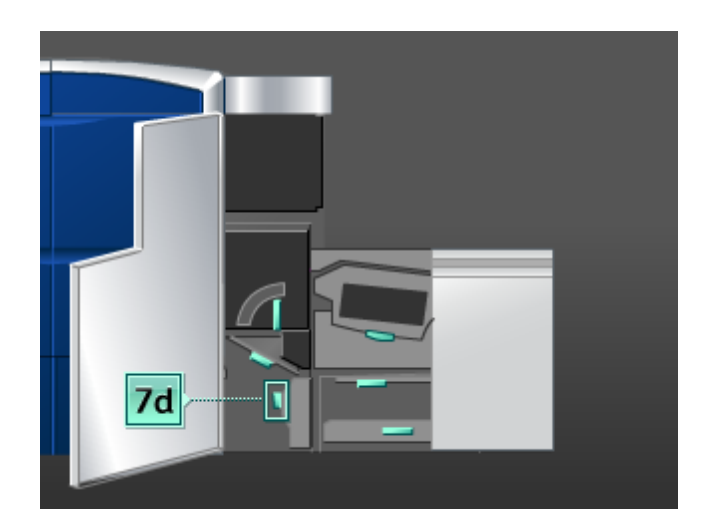

- 7. Regrese la palanca **7d** a su posición original.
- 8. Tome la palanca **7e**, muévala hacia abajo, y retire el papel atascado.

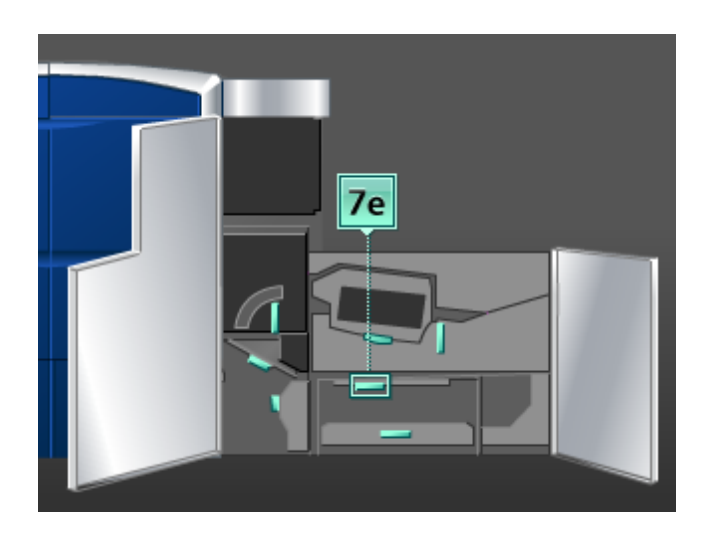

9. Regrese la palanca **7e** a su posición original.

10. Levante la palanca **7c** y retire el papel atascado.

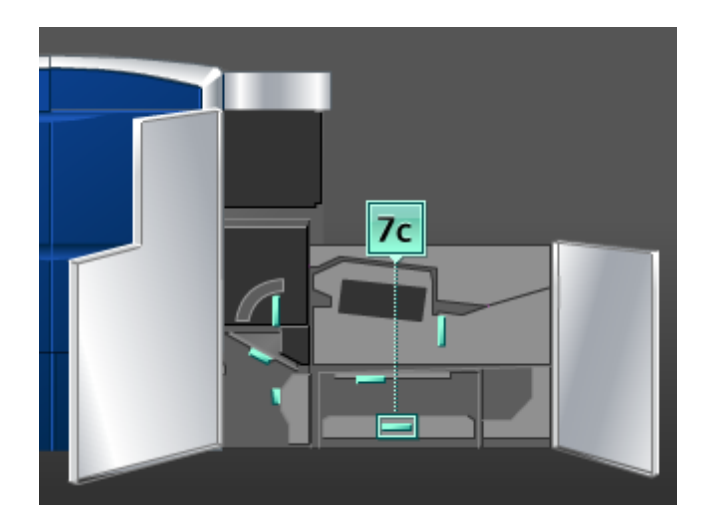

- 11. Regrese la palanca **7c** a su posición original.
- 12. Levante la palanca **7b** y retire el papel atascado.

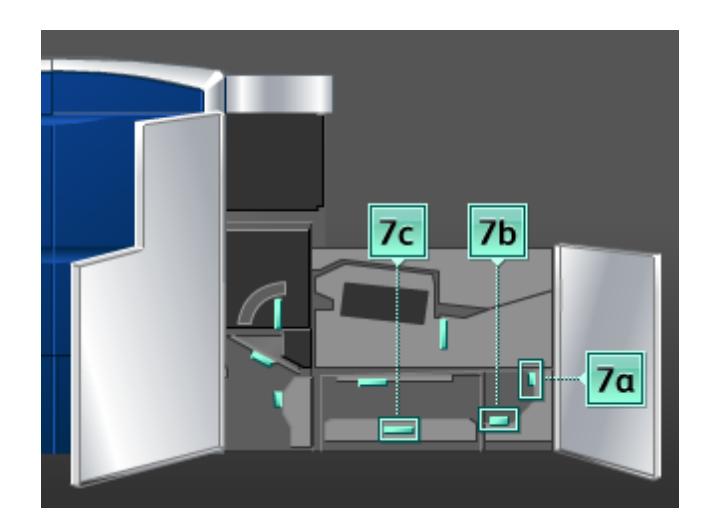

- 13. Regrese la palanca **7b** a su posición original.
- 14. Tome la palanca **7a**, muévala hacia la izquierda y retire el papel atascado.
- 15. Regrese la palanca **7a** a su posición original.
- 16. Cierre las puertas delanteras izquierda y derecha (lado derecho del motor de impresión).
- 17. Siga las instrucciones de la IU para despejar otras áreas o reanudar el trabajo.

# Códigos de error

Si un error causó la interrupción anormal de la impresión, o si se presentó un problema de funcionamiento en la máquina, se mostrará un error.

Si aparece un código de error que no se encuentra en la siguiente tabla, o si un error persiste después de que se ha aplicado la solución indicada, llame al centro de asistencia al cliente de Xerox.

Si se muestra un código de error, se eliminarán todos los datos de impresión de la máquina, así como los datos de impresión almacenados en la memoria incorporada de la máquina.

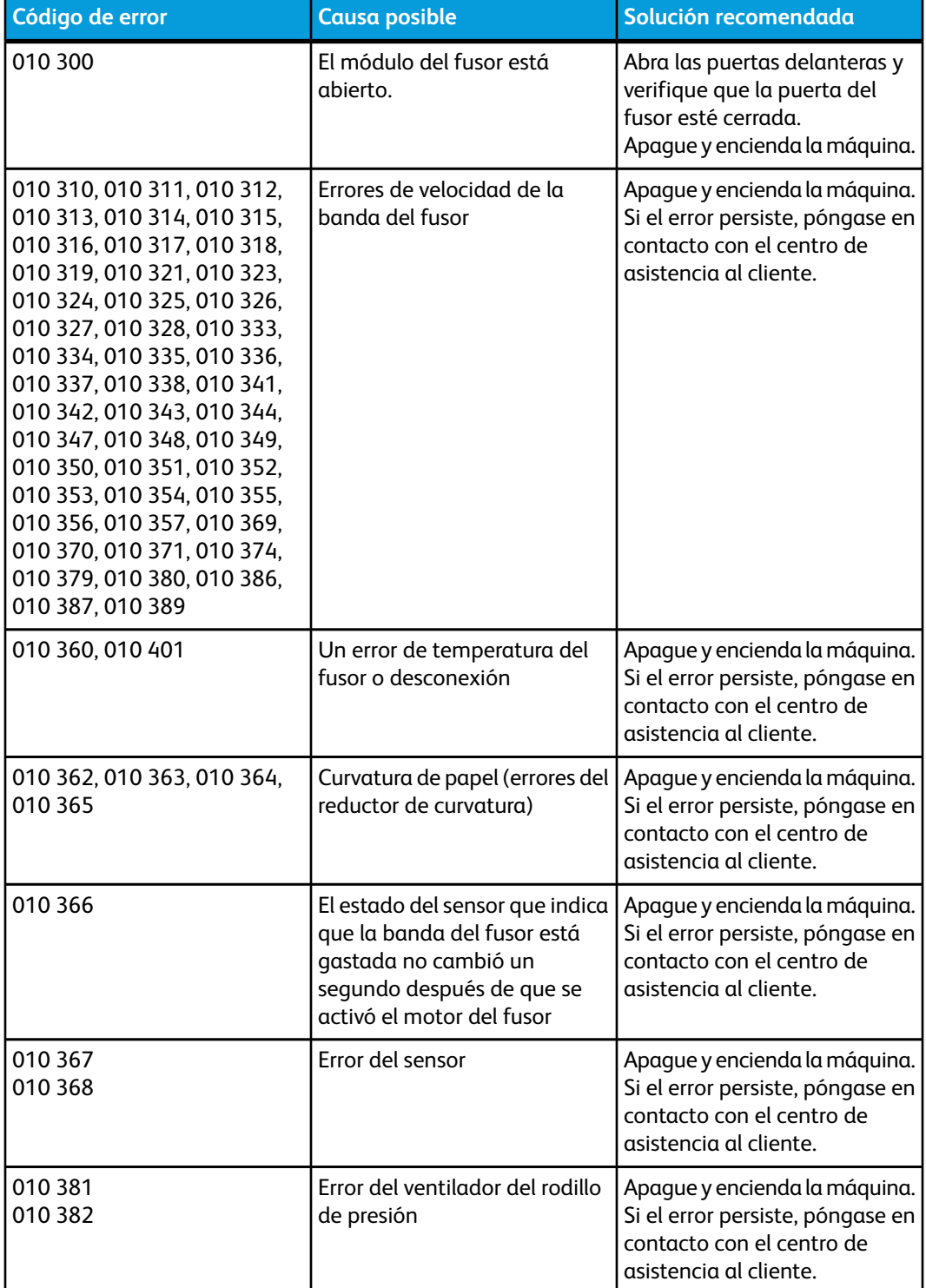

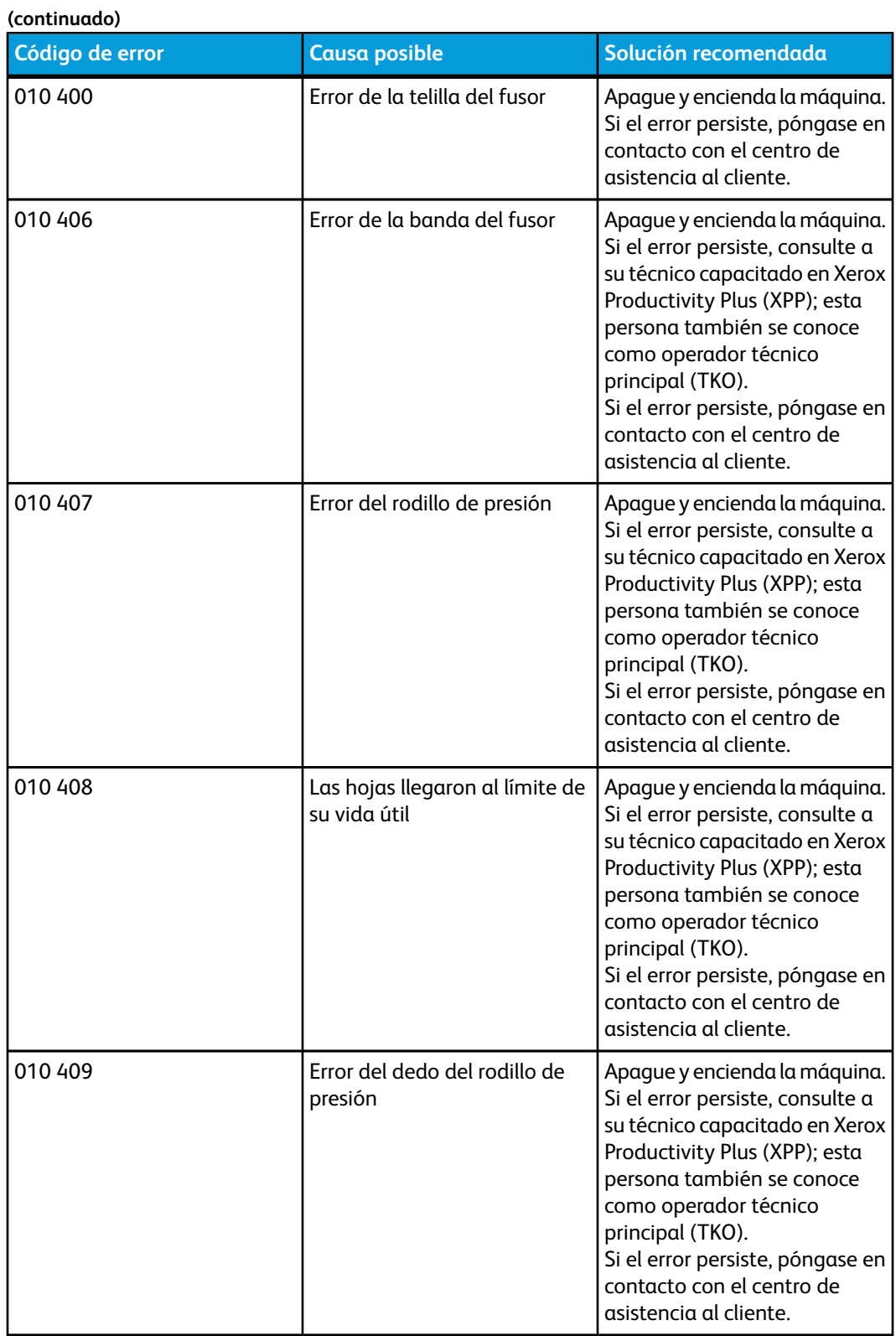

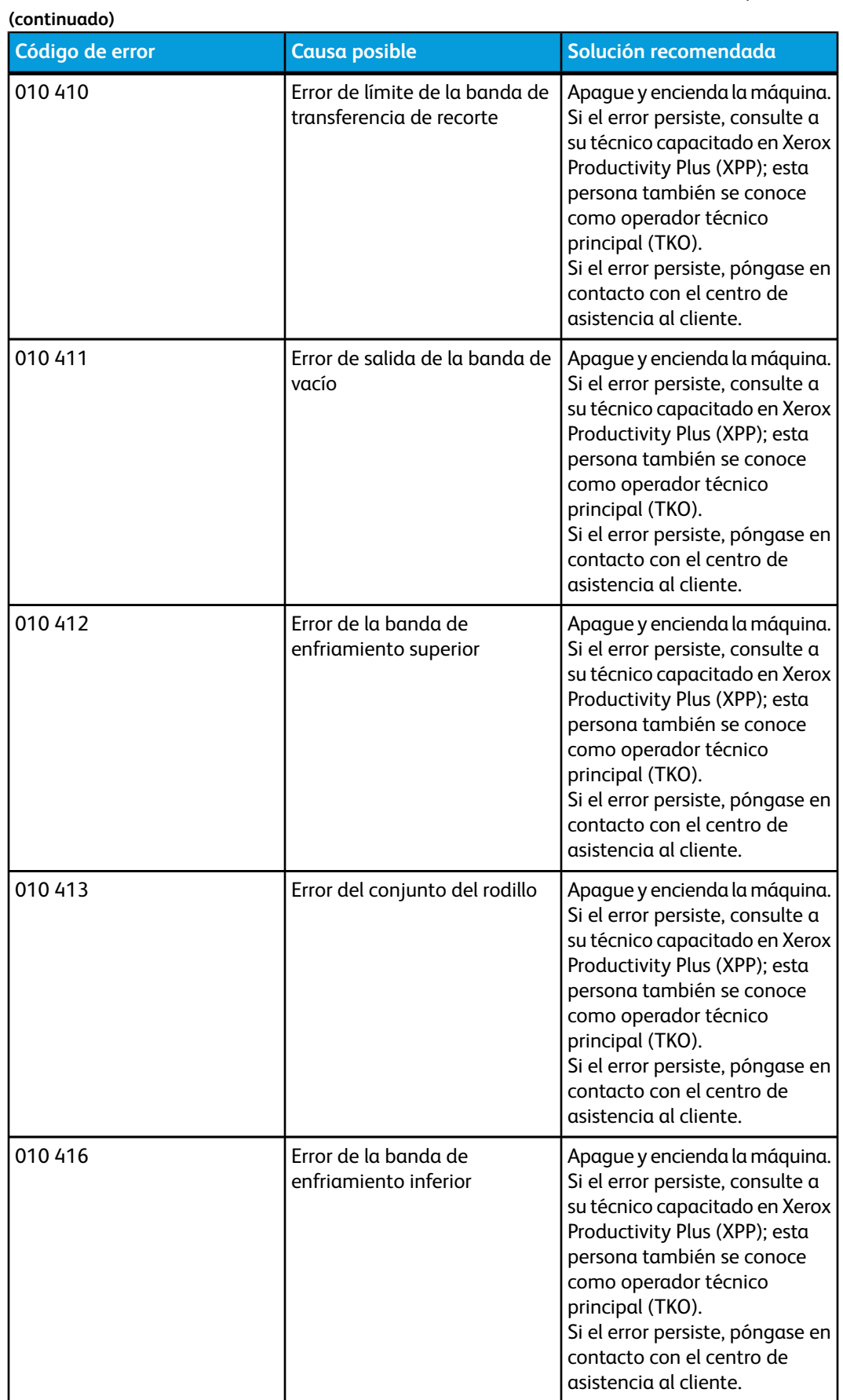

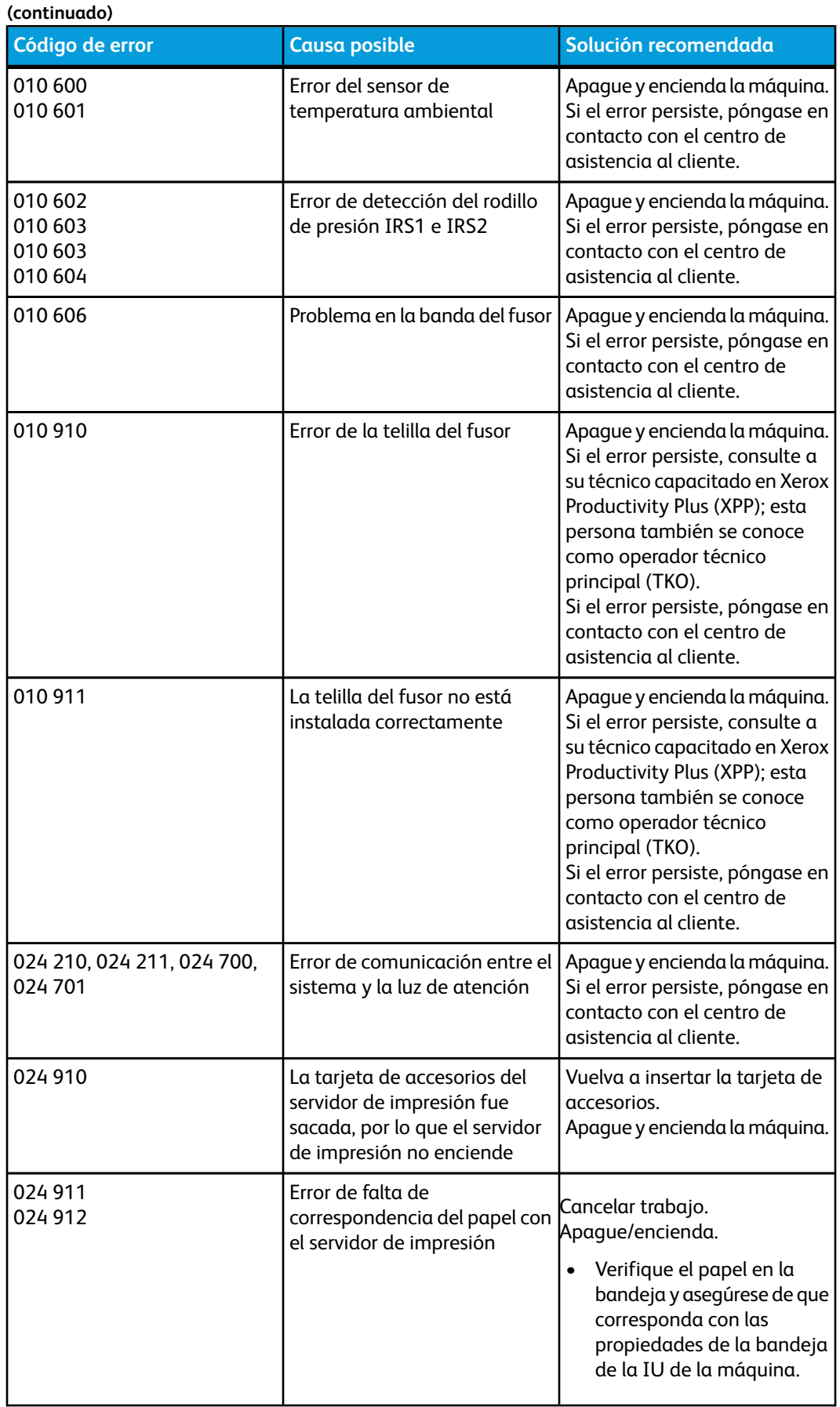

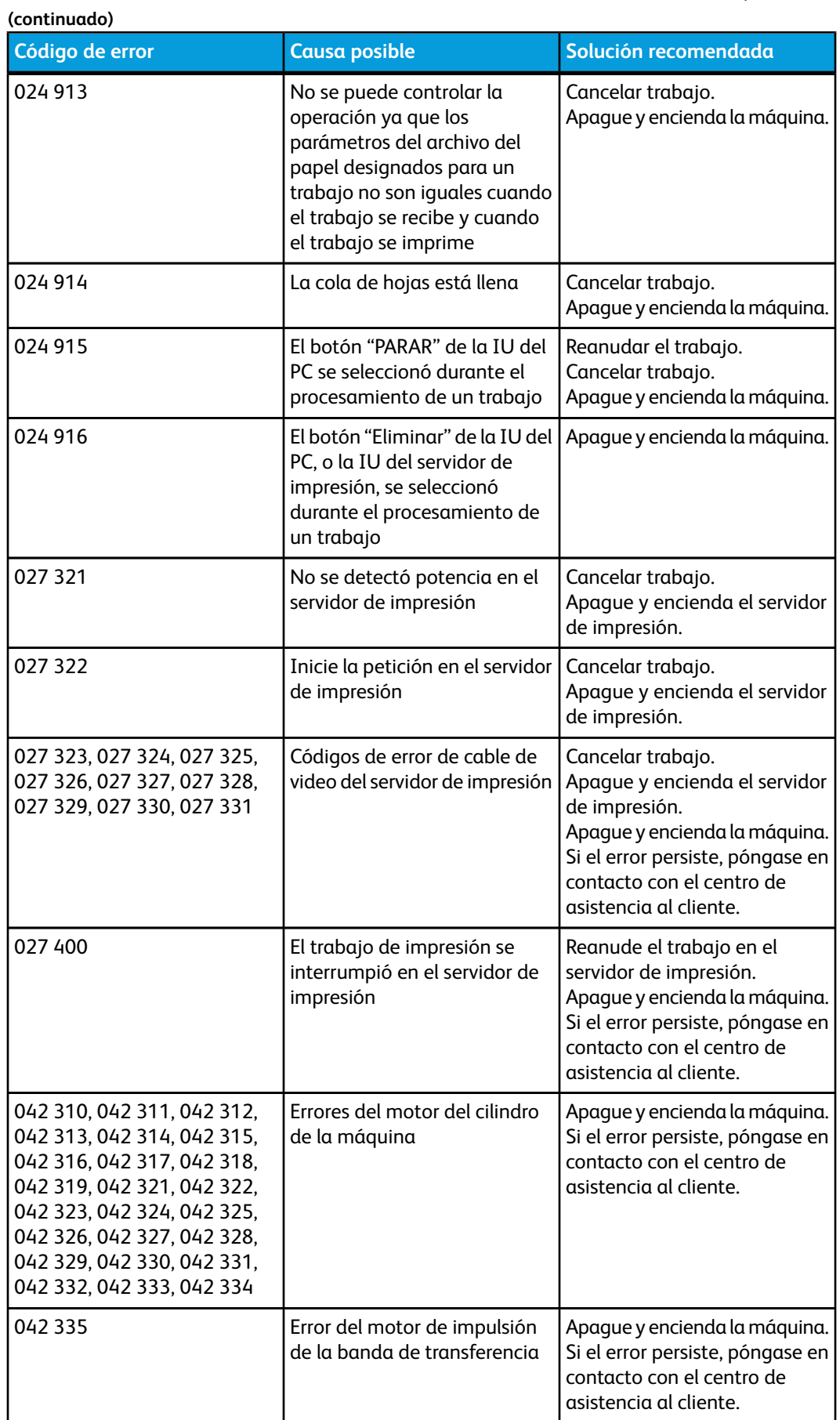

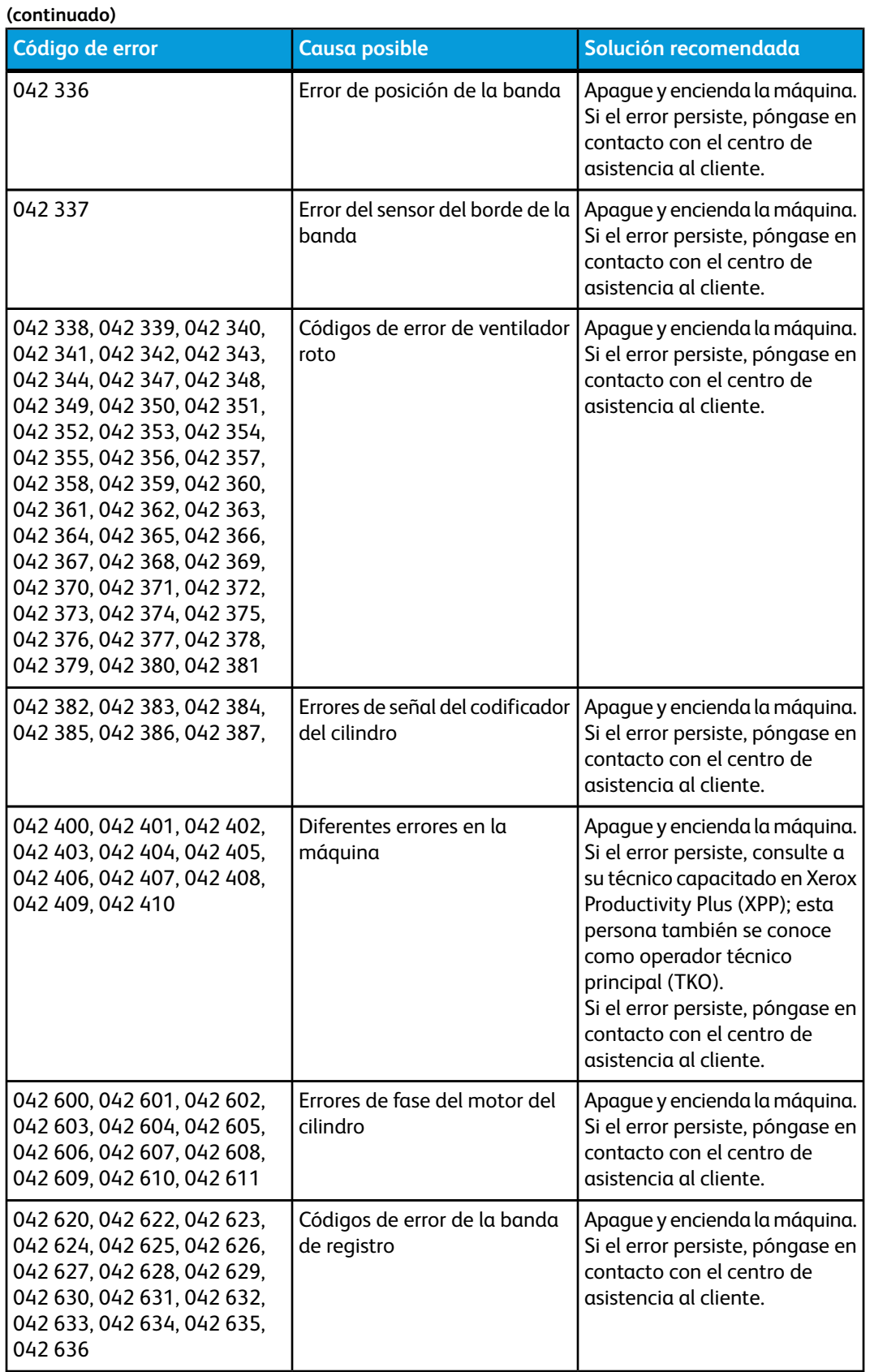

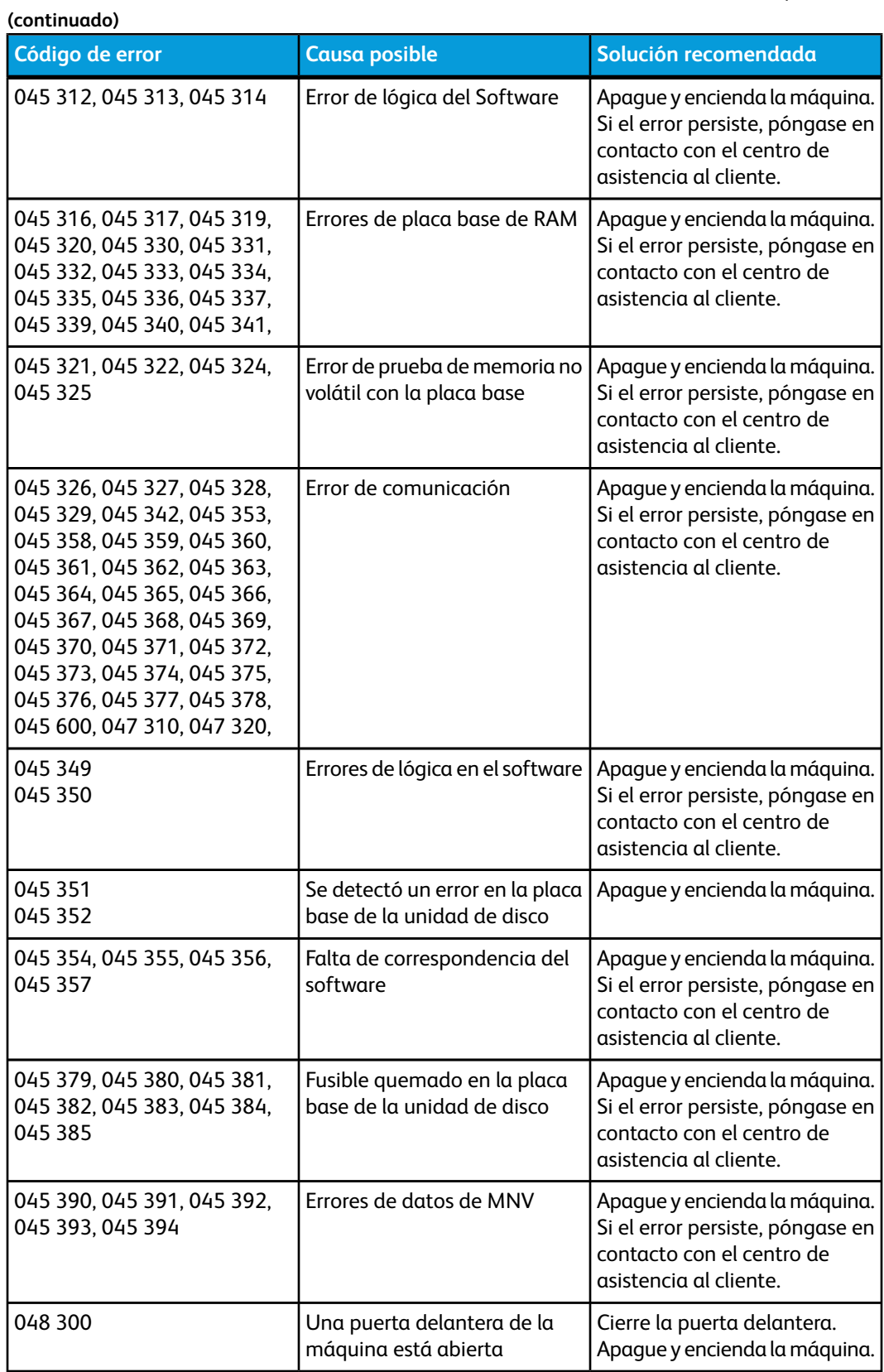

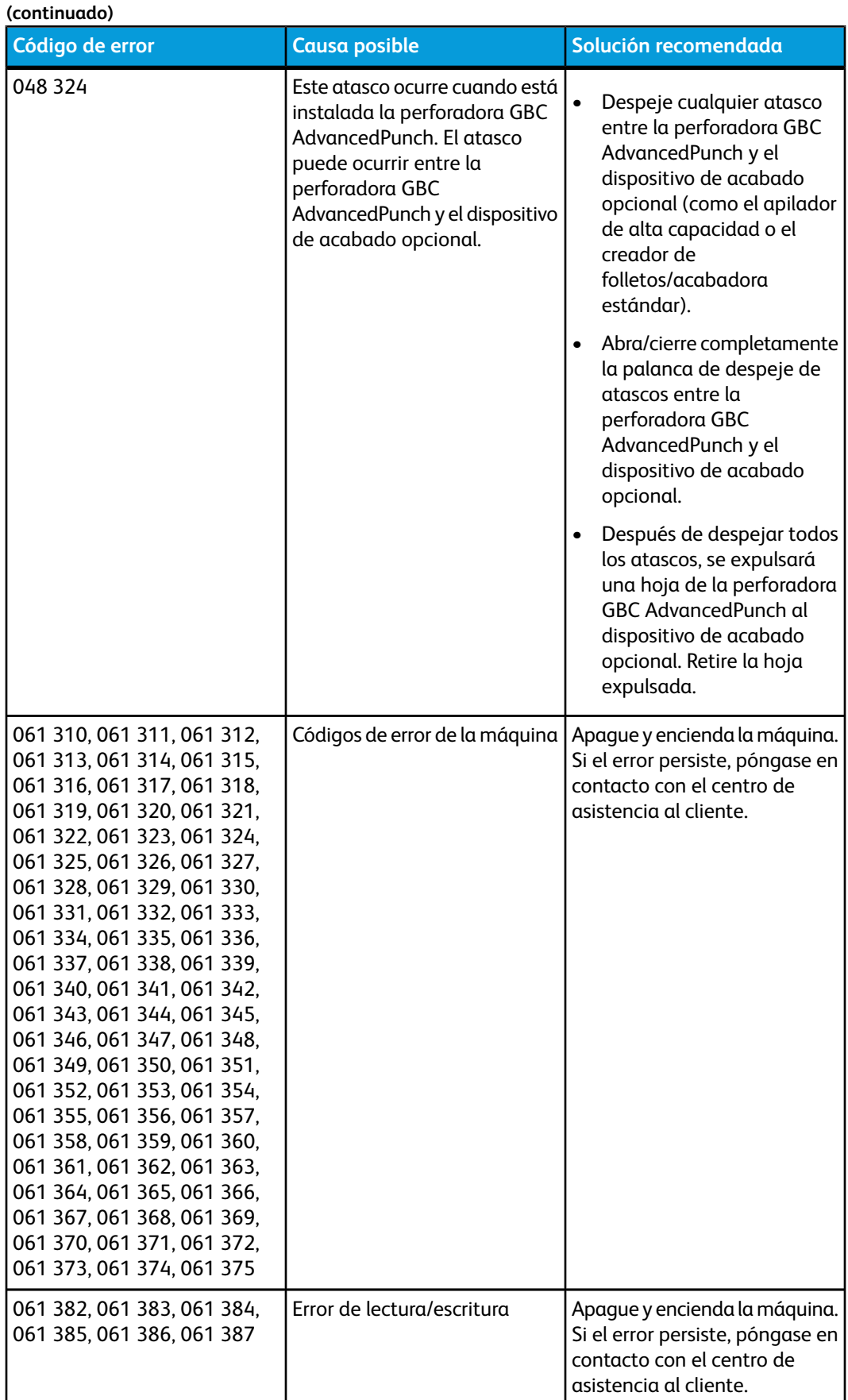

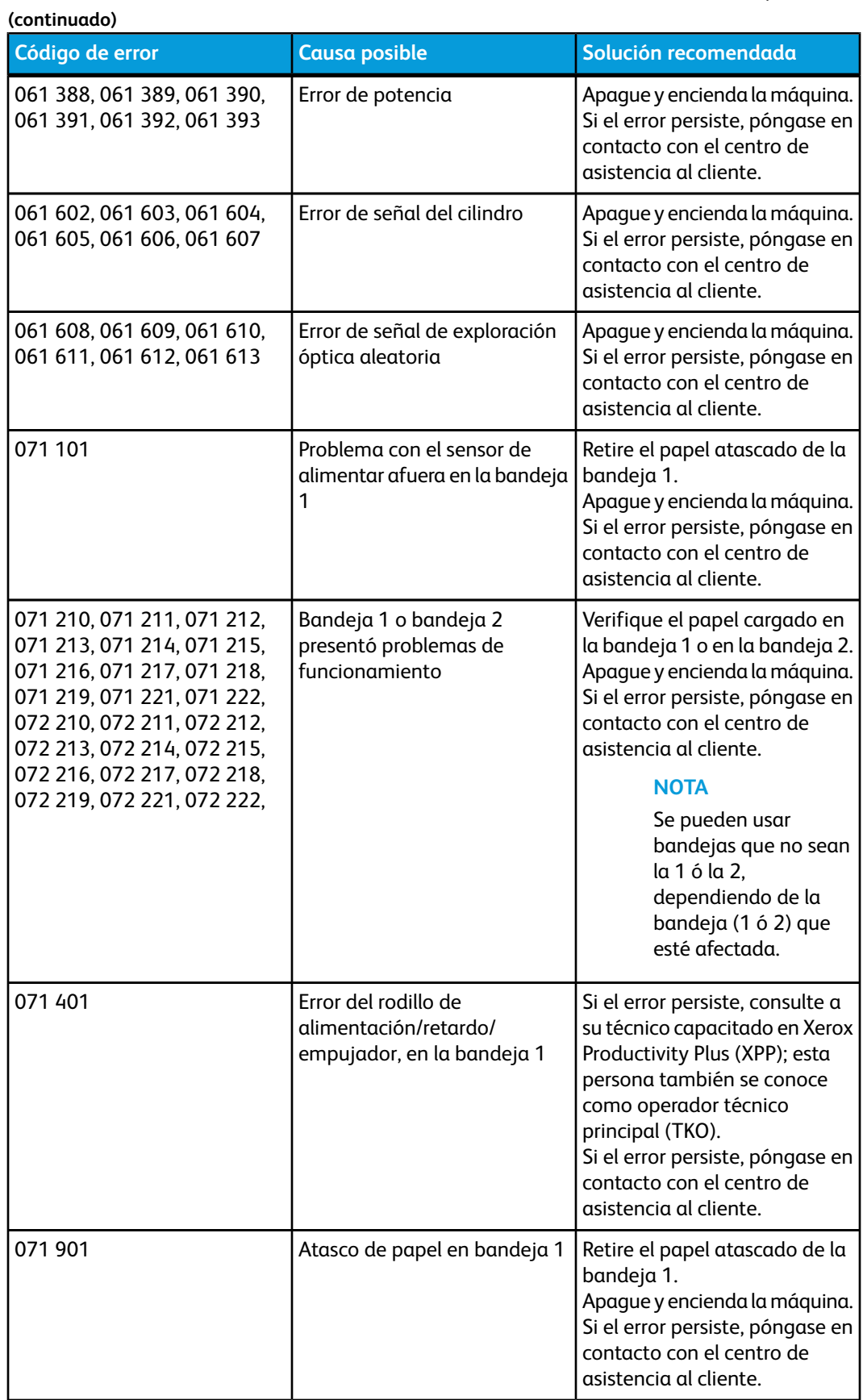

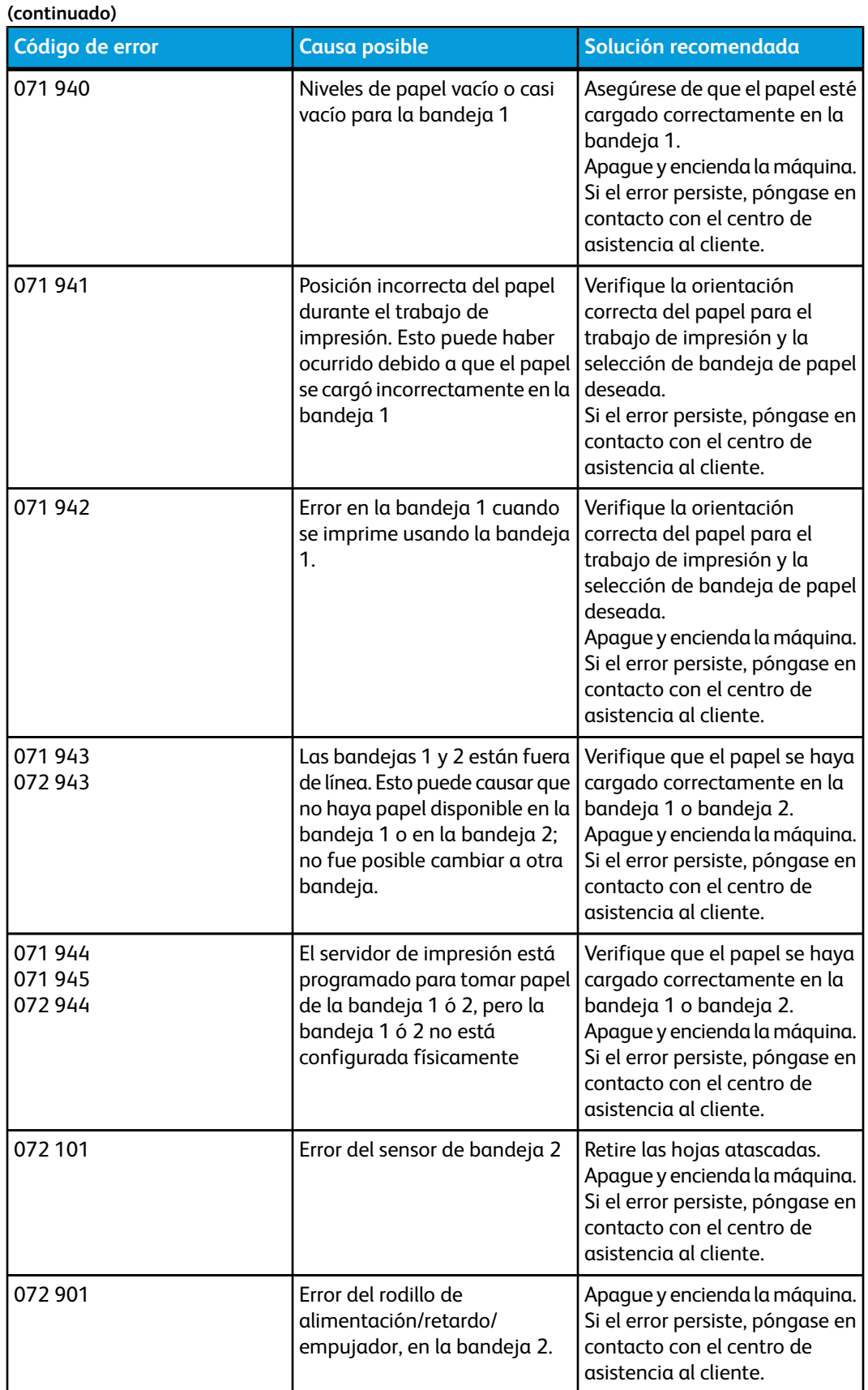

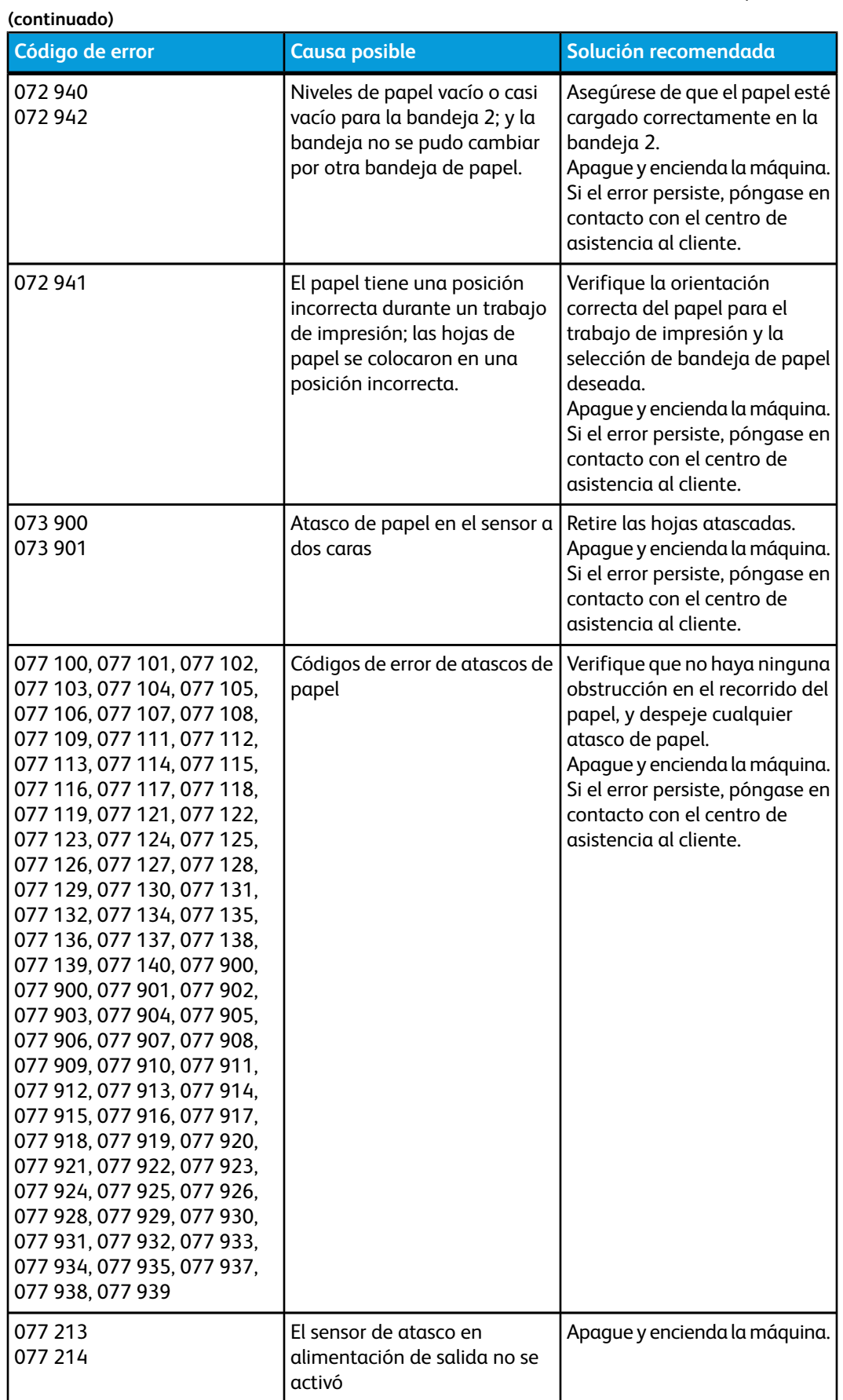

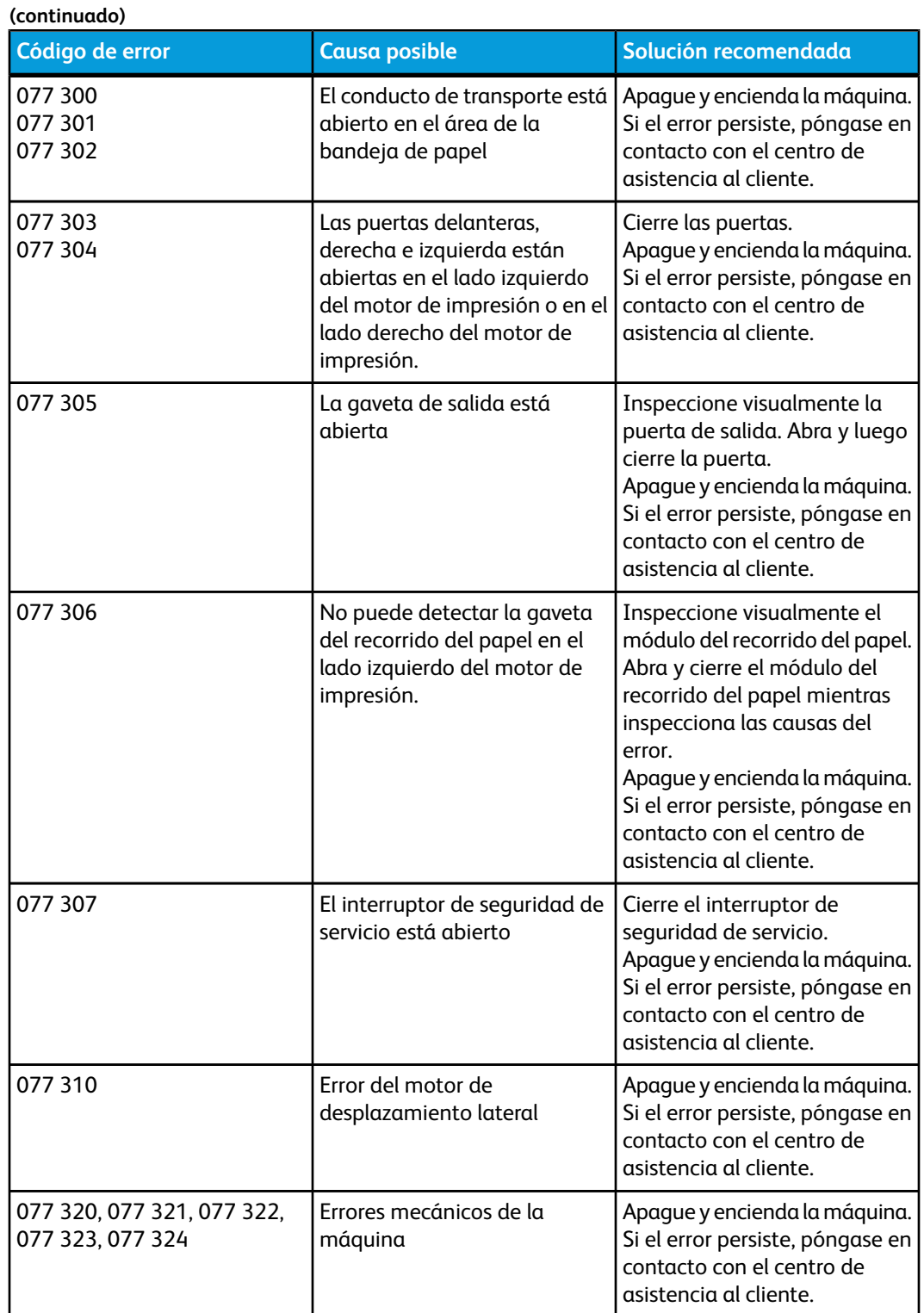

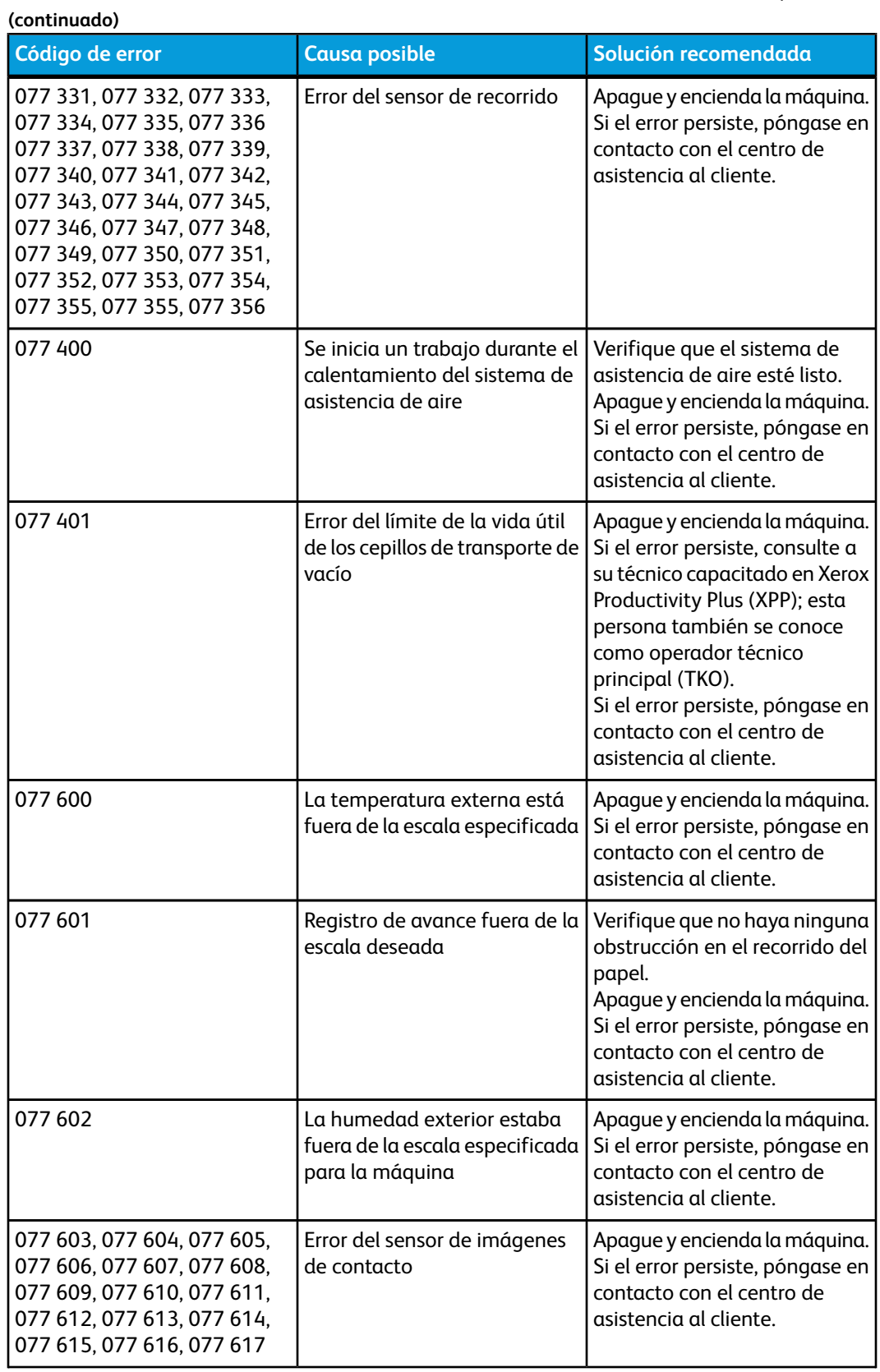

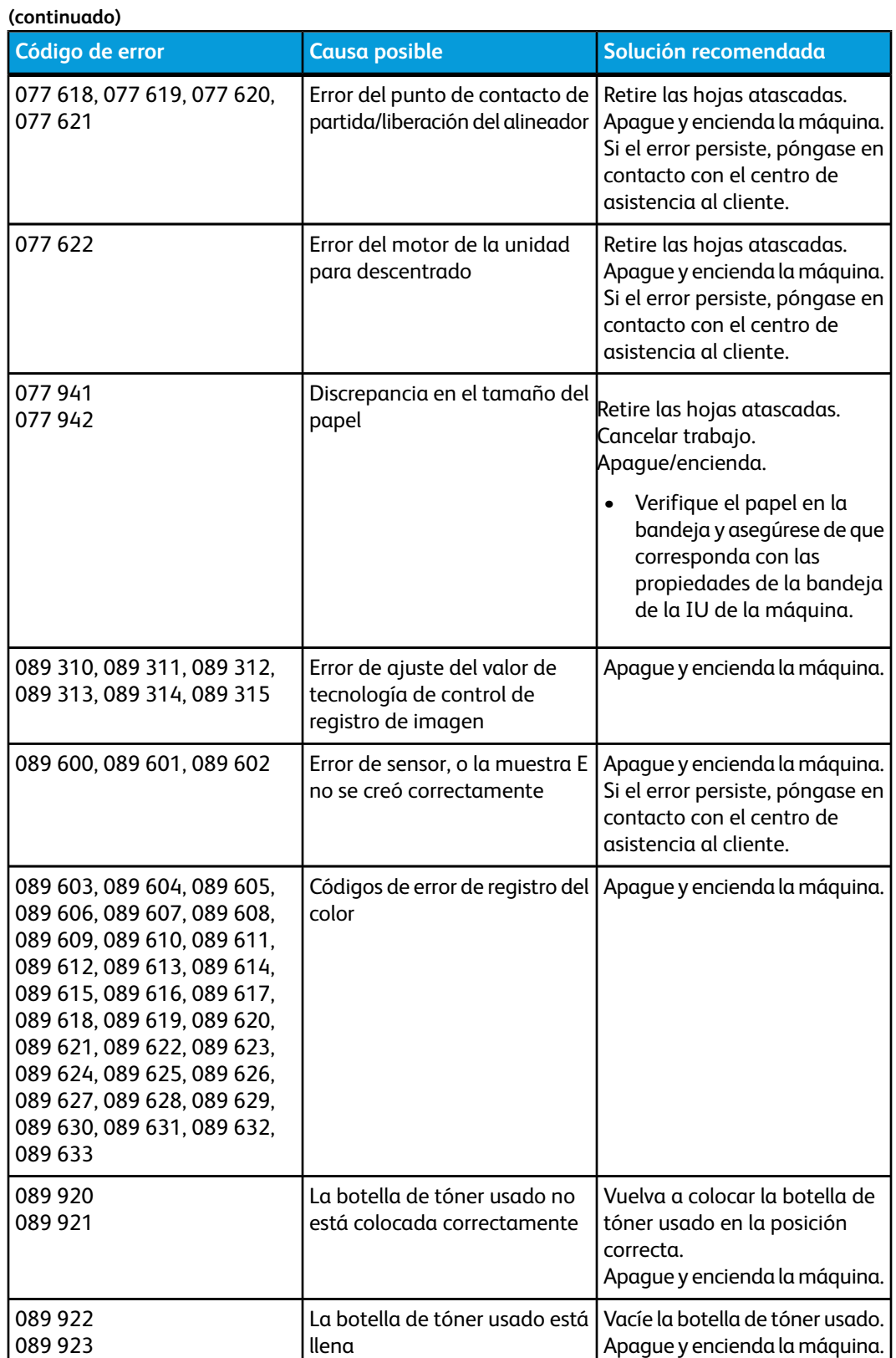
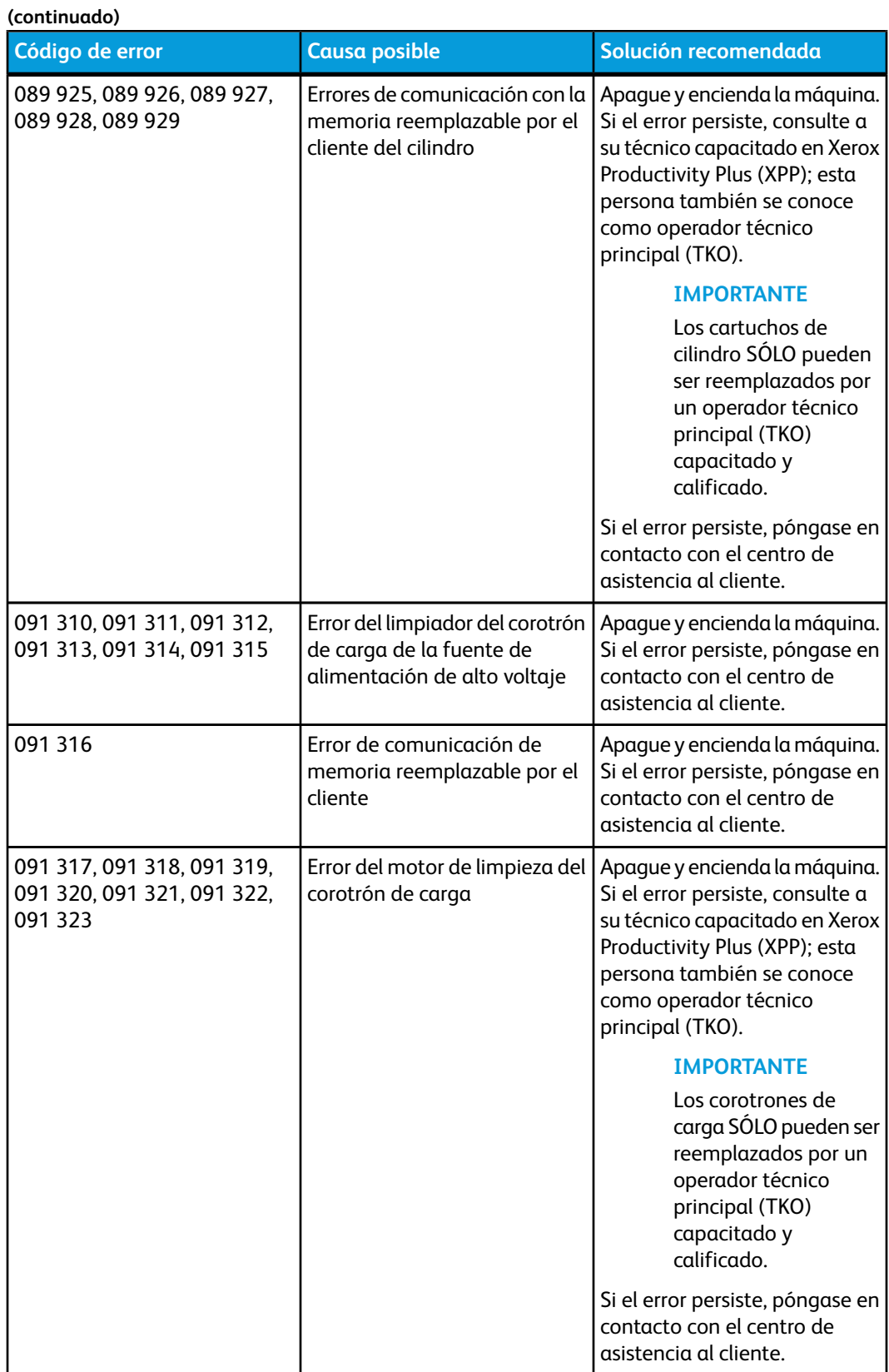

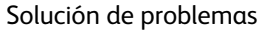

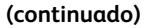

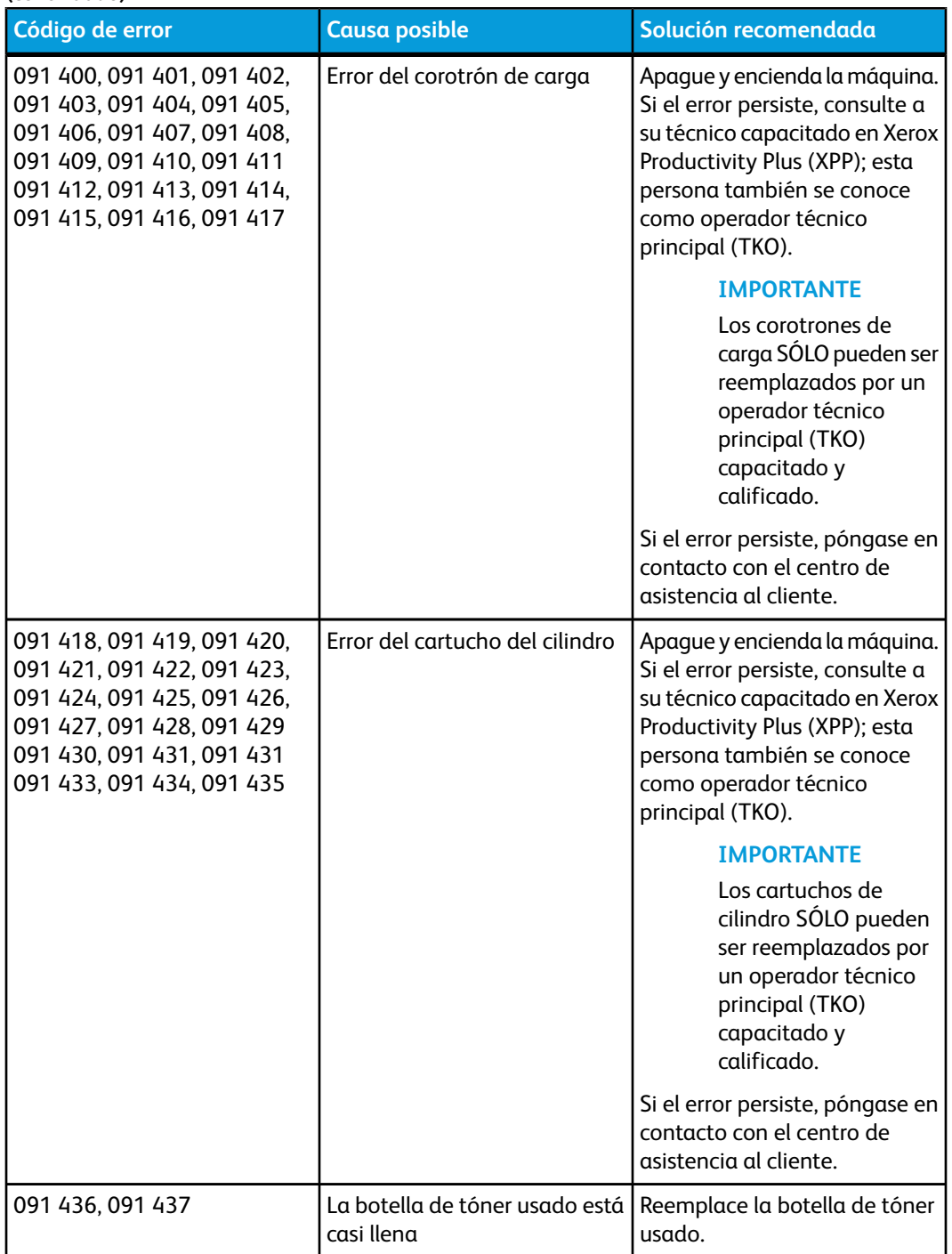

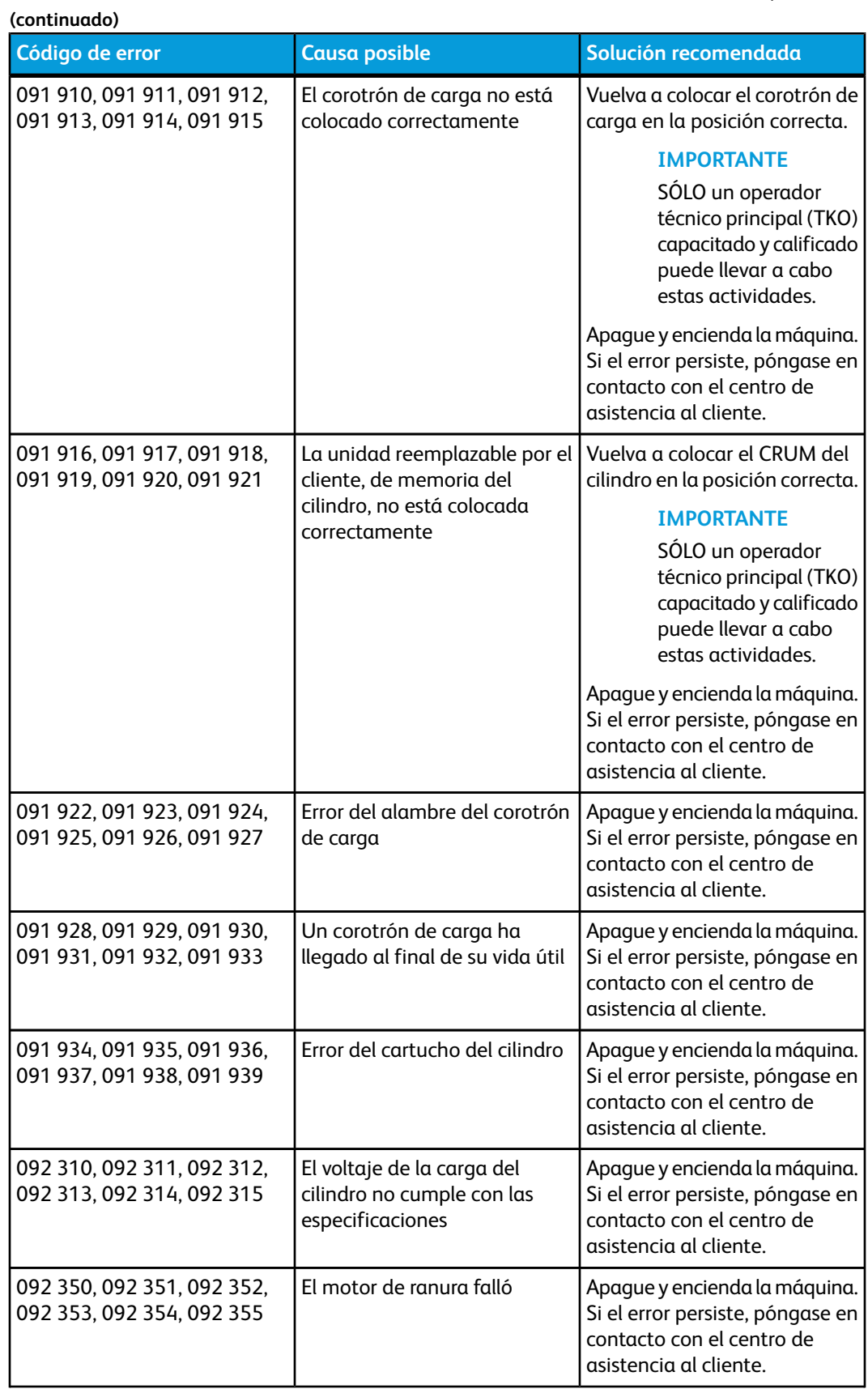

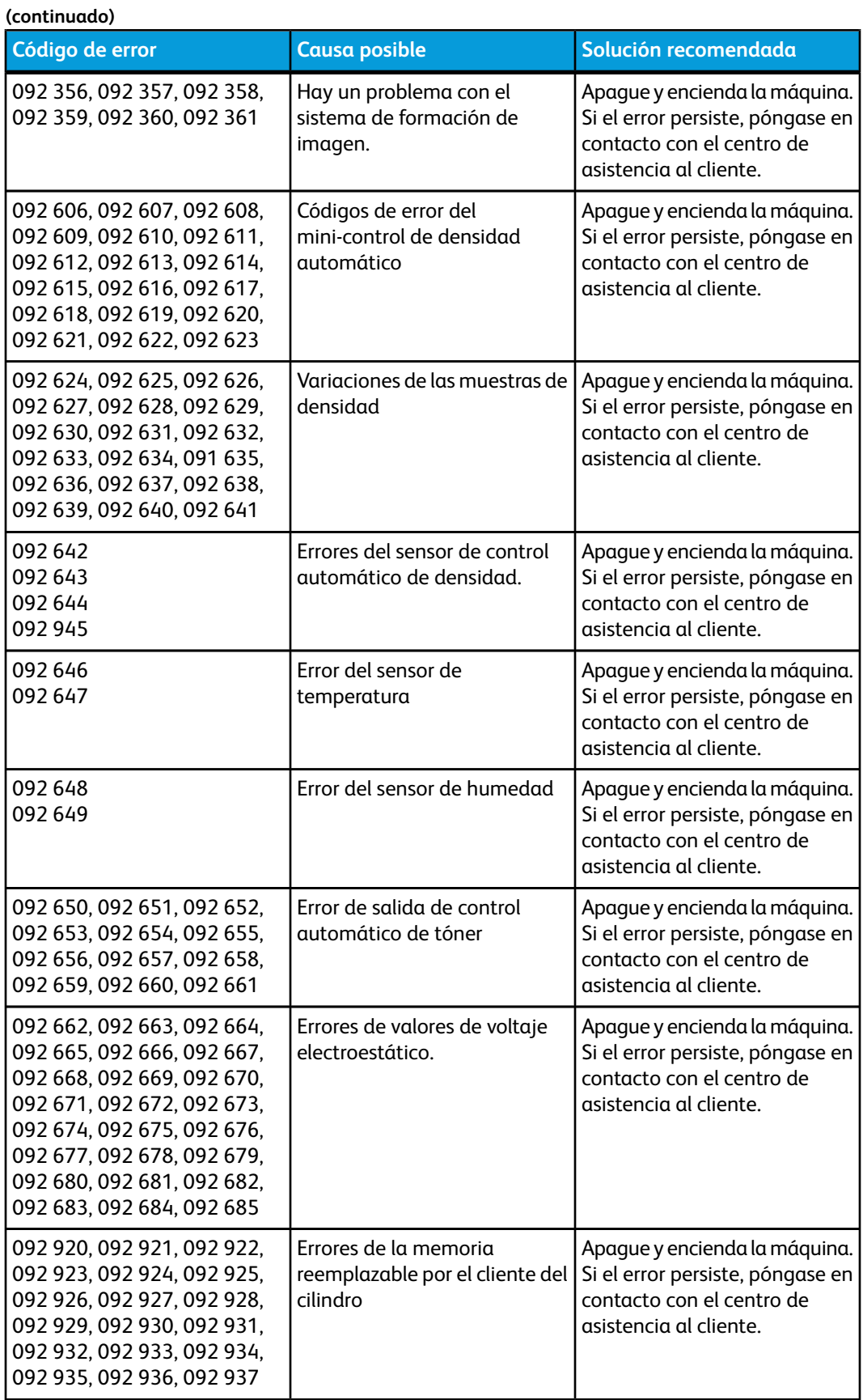

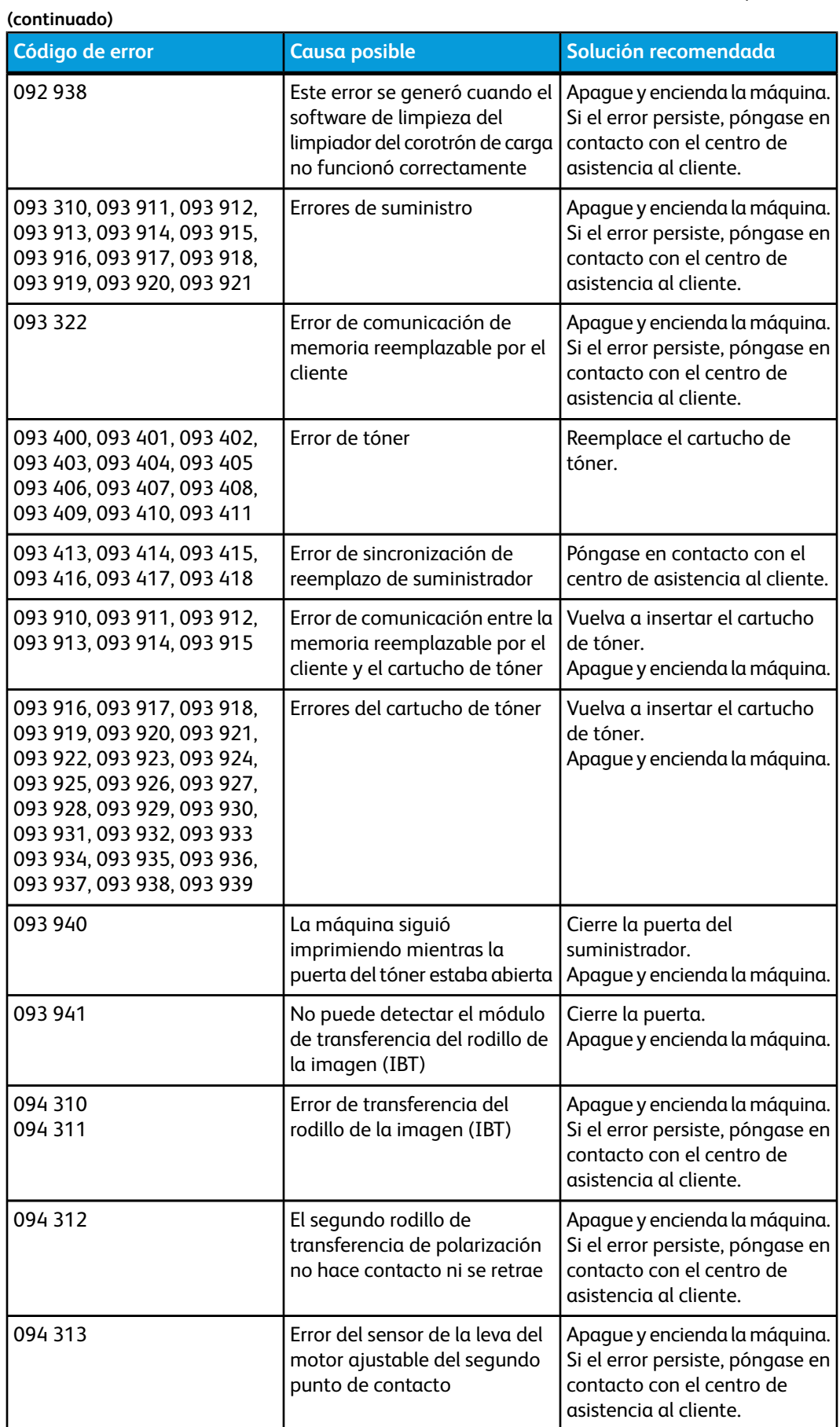

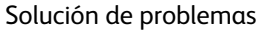

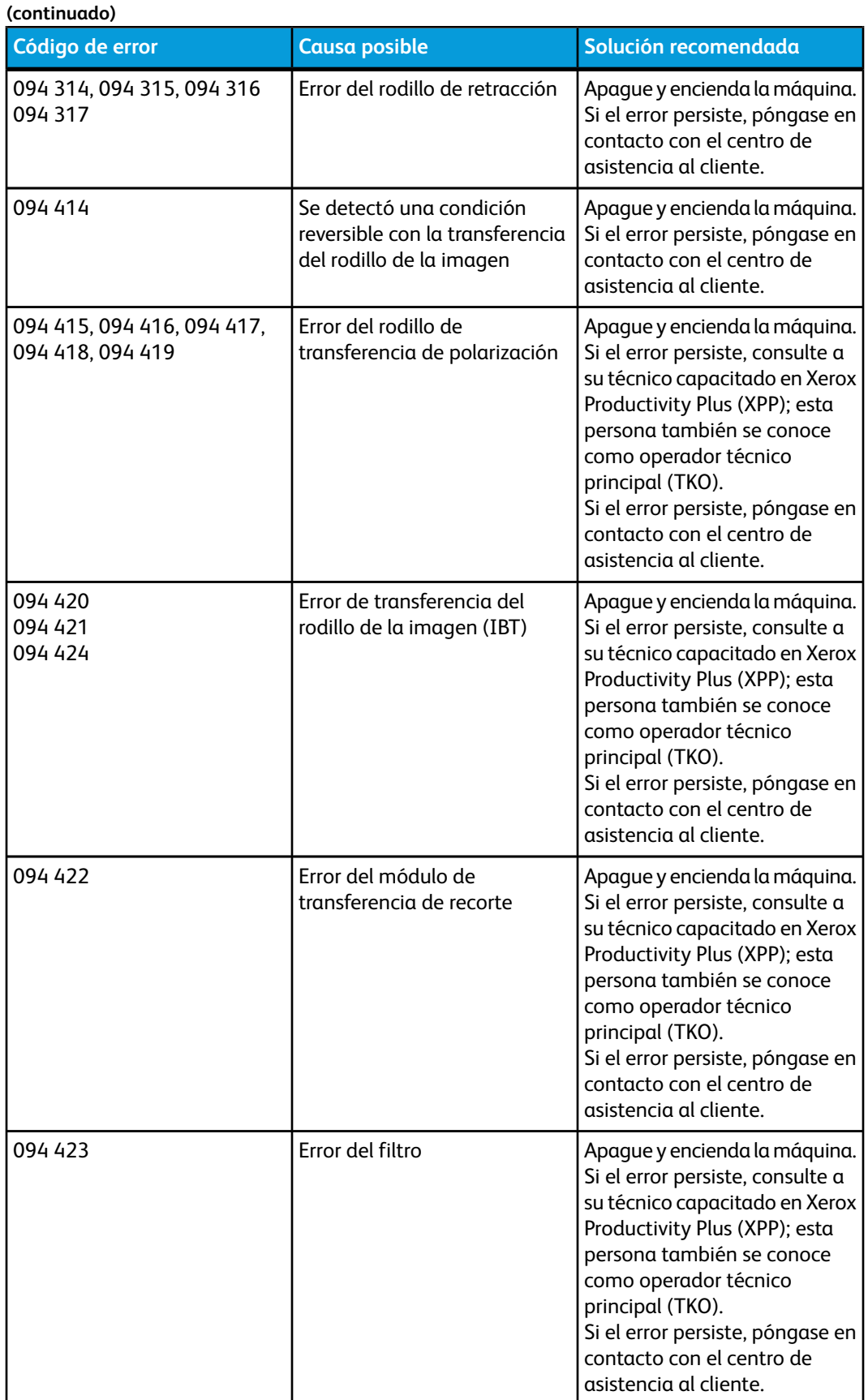

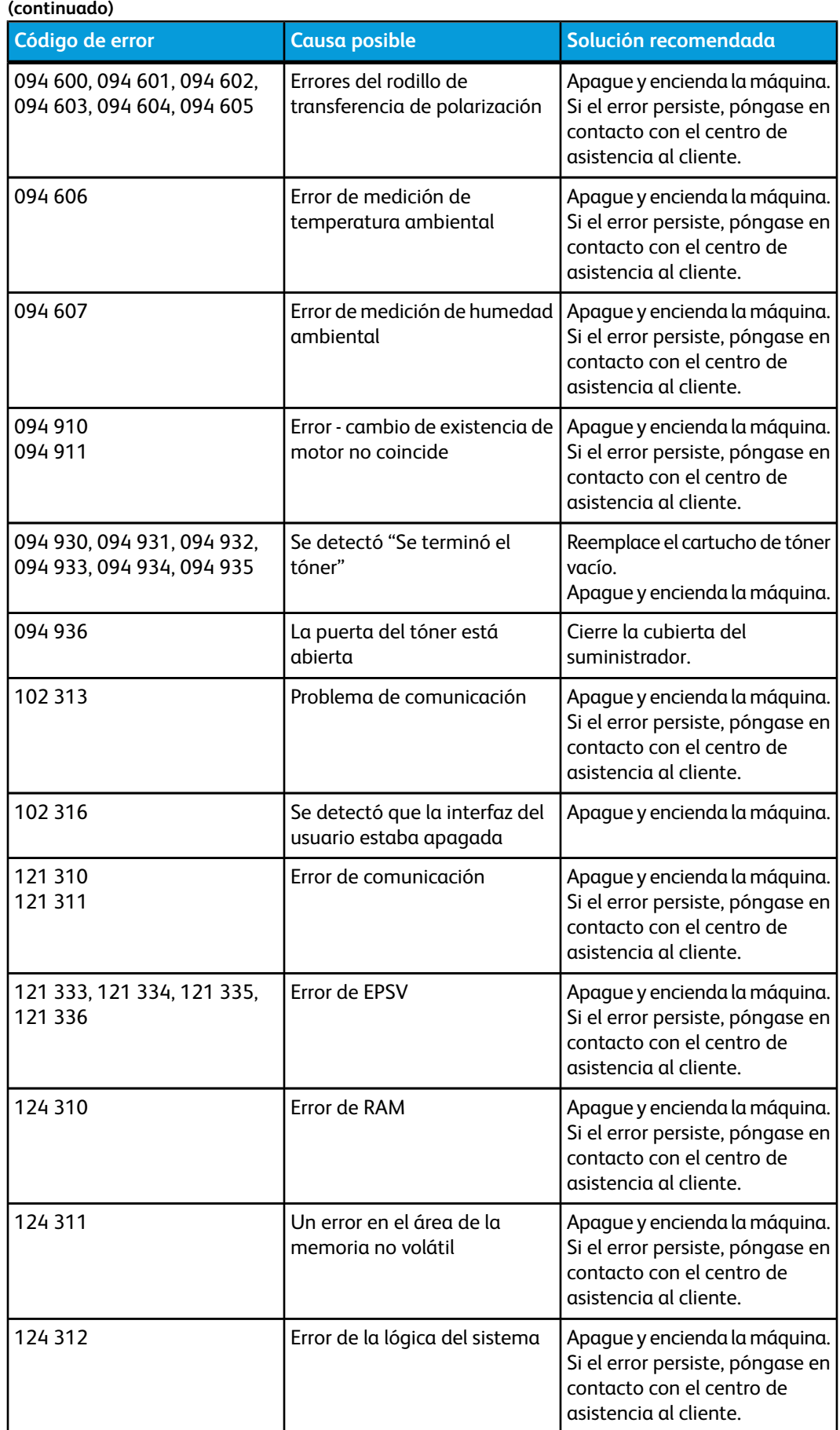

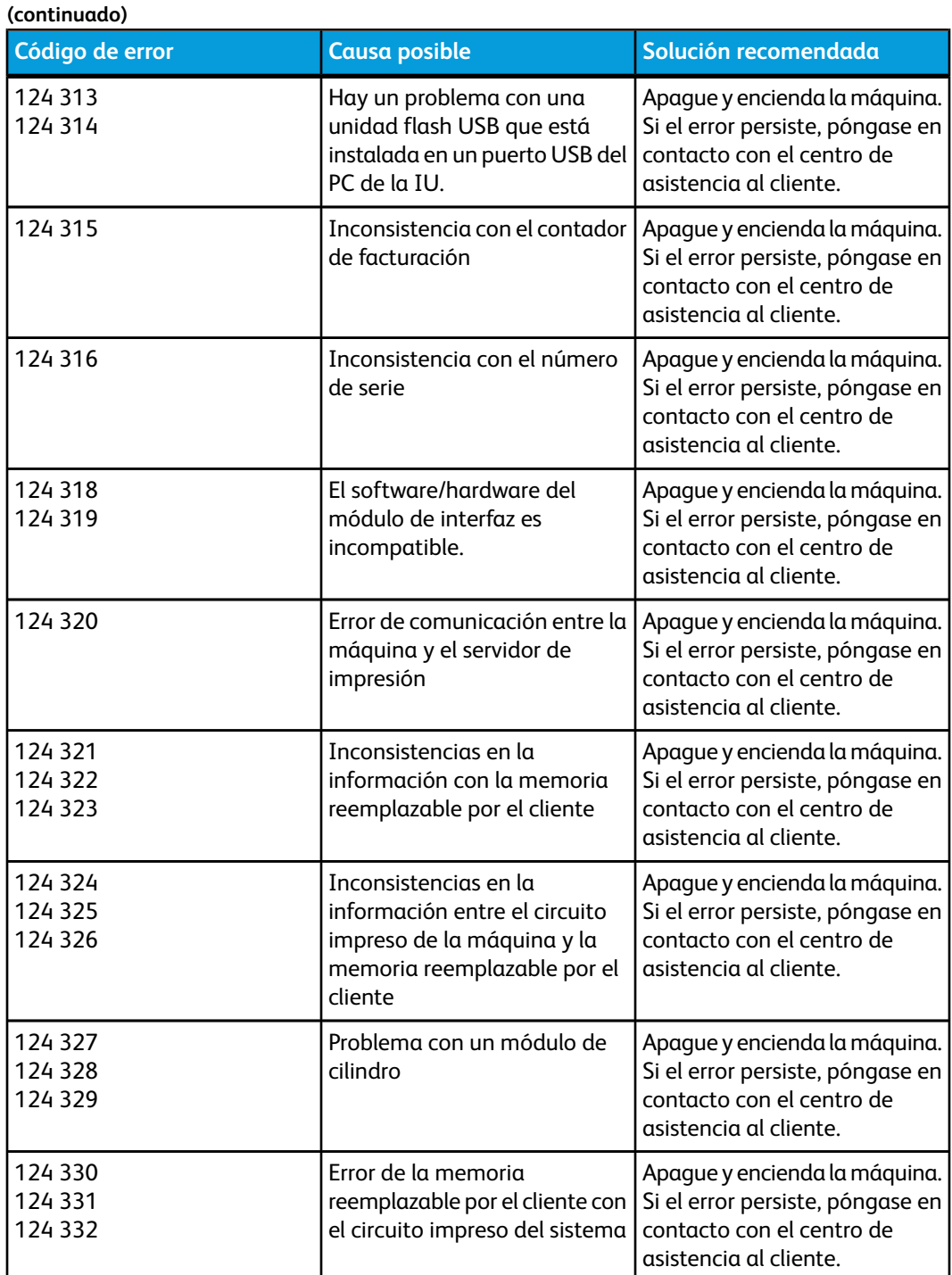

# Calidad de la imagen

Esta sección contiene una tabla de solución de problemas que lo puede ayudar a localizar y a resolver problemas de calidad de la imagen. Localice el defecto en la columna Problema y realice la tarea de la columna Soluciones sugeridas. Si el problema persiste después de seguir todas las instrucciones, llame al centro de asistencia al cliente.

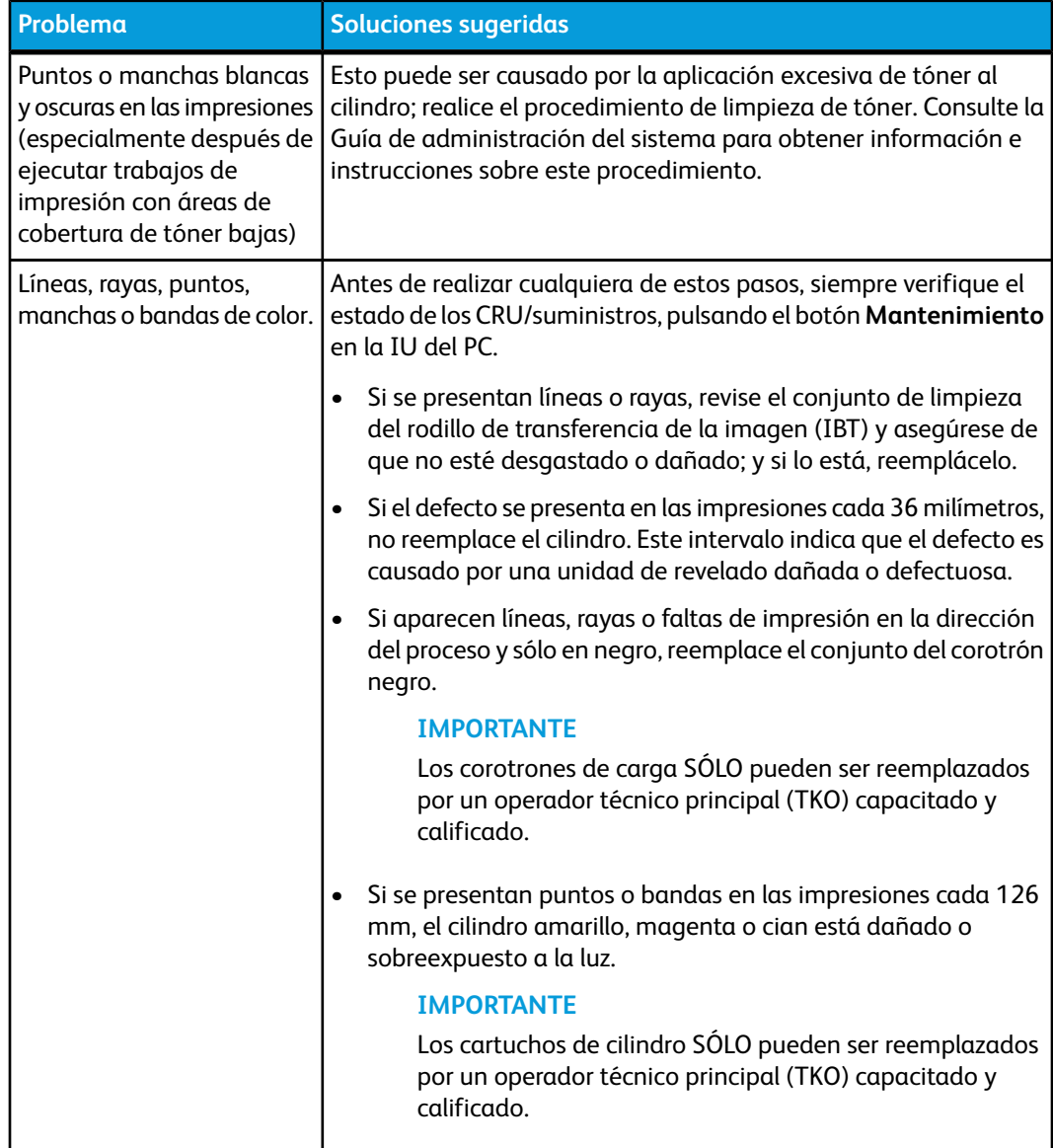

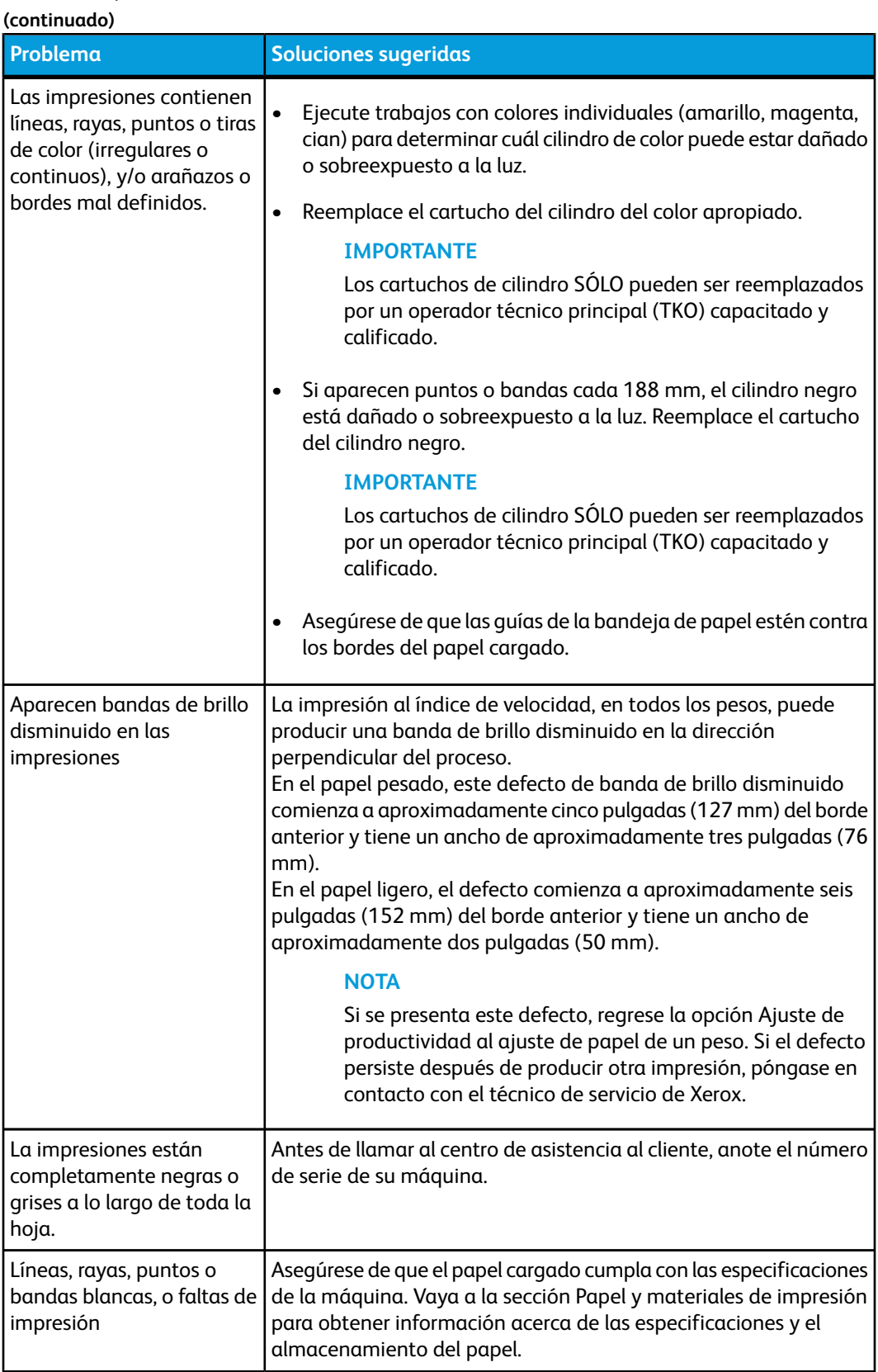

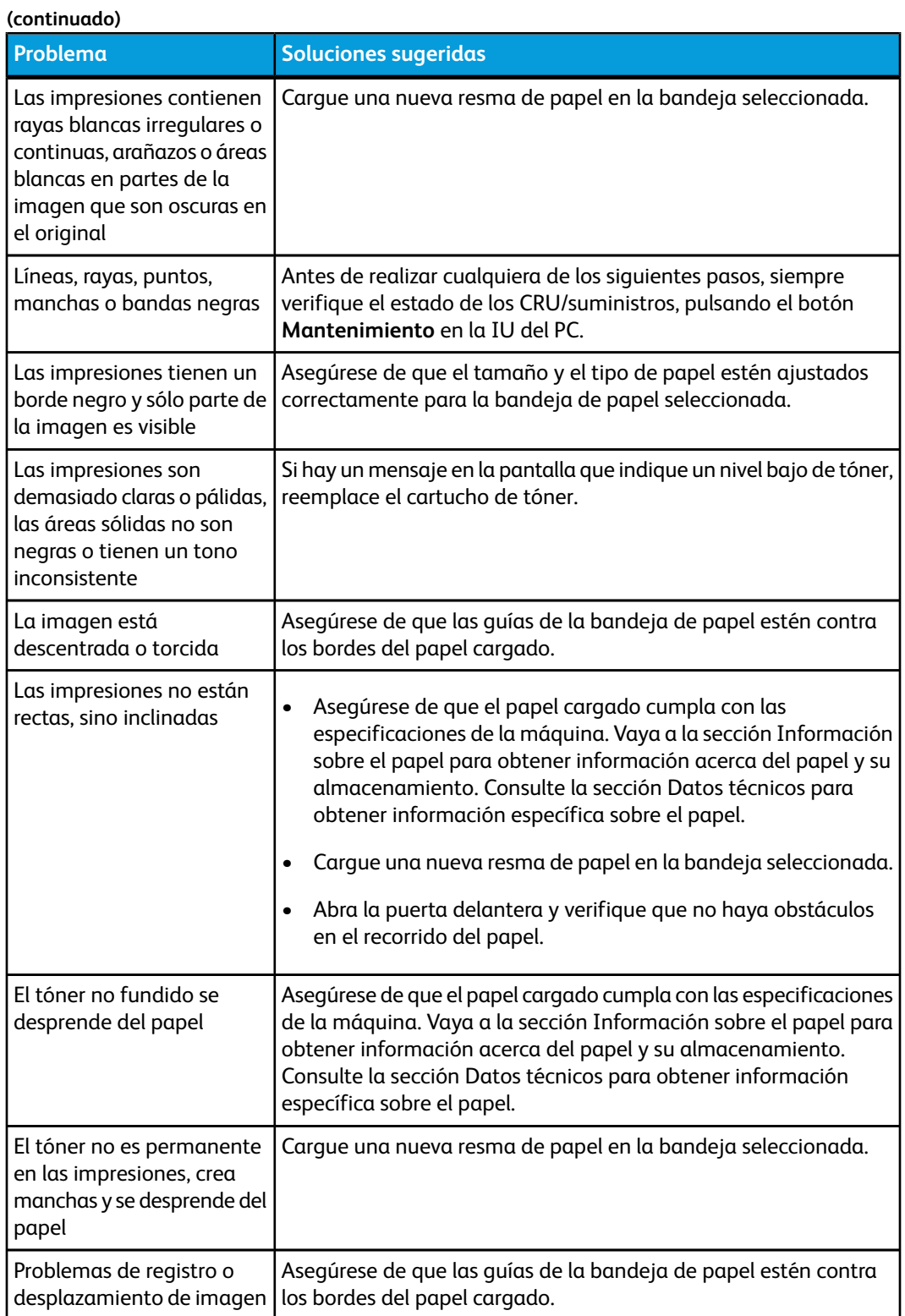

**(continuado)**

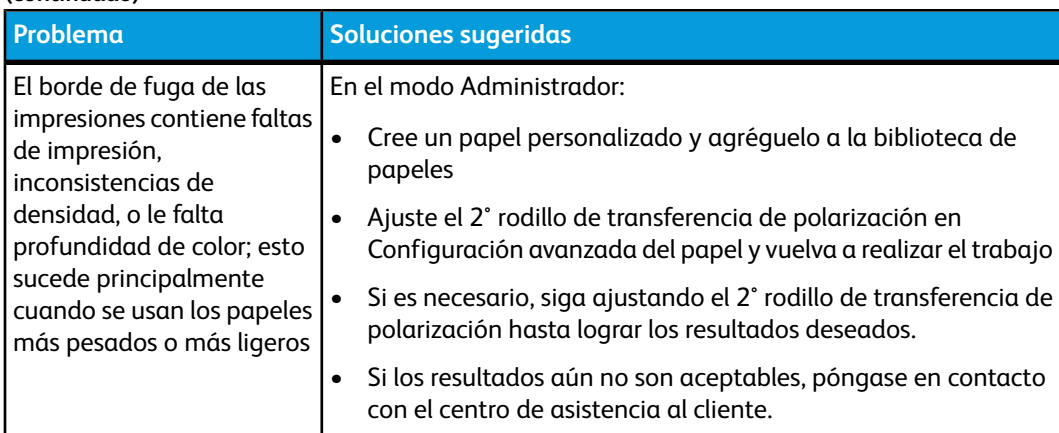

#### Corotrones de carga

#### **IMPORTANTE**

Los corotrones de carga SÓLO pueden ser reemplazados por un operador técnico principal (TKO) capacitado y calificado.

#### **Cuándo se sustituye un conjunto de corotrón de carga**

A diferencia de otros consumibles de la máquina, no se muestra ningún mensaje en la IU que indique "reemplazar corotrón" . Se debe reemplazar una unidad del corotrón sólo cuando aparece un problema de calidad de imagen llamado "rayas" o "rayas de colores", en las impresiones. La pantalla de la ficha **Mantenimiento** mostrará un triángulo amarillo o un círculo rojo cuando se ha alcanzado la cantidad de impresiones pre-determinada, realizadas usando una unidad del corotrón. Ignore estos símbolos y siga usando el corotrón hasta que haya rayas en las impresiones.

#### **Cuál conjunto de corotrón de carga se reemplaza**

La aparición de rayas o rayas de color en la impresión es una indicación de que alguna unidad de corotrón de carga debe ser sustituida. Para determinar qué unidad se debe reemplazar, busque e imprima el archivo **CorotronTest.pdf** en el CD/DVD de documentación del cliente. La impresión mostrará rayas en la barra de color del corotrón que debe cambiarse. La presencia de rayas en varias barras de color indica que deben sustituirse varios corotrones.

#### **Ejemplo de rayas**

Los siguientes ejemplos de impresión muestran las rayas en la barra de color del corotrón que debe reemplazarse y en la barra de tres colores. La barra de tres colores (CMA) le ayudará a identificar qué color tiene rayas.

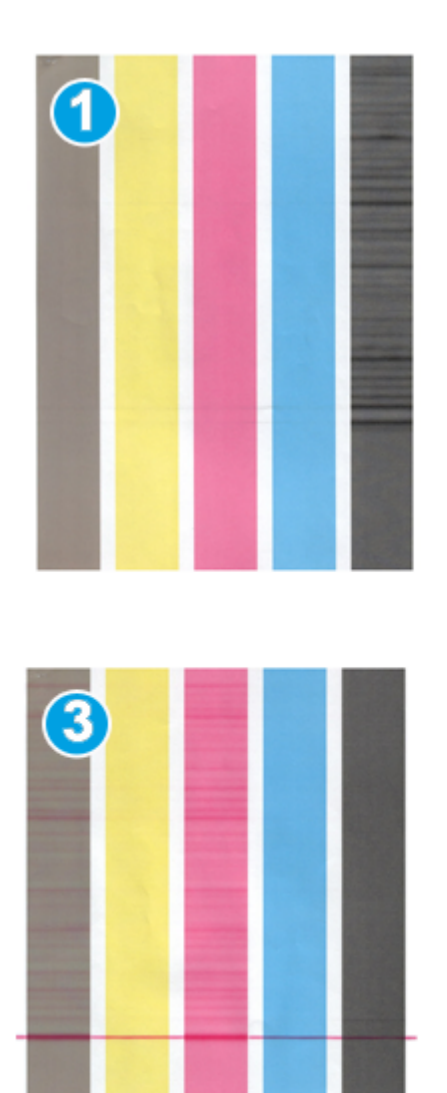

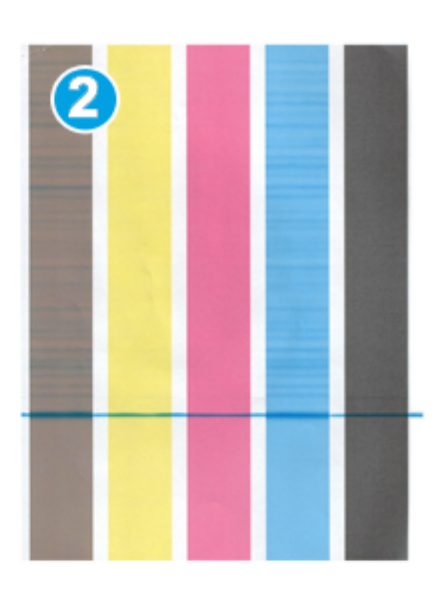

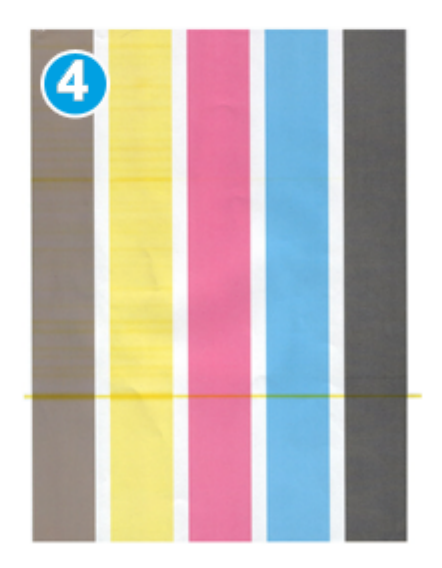

- 1. Rayas negras
- 2. Rayas cian
- 3. Rayas magenta
- 4. Rayas amarillas

# 8

# Datos técnicos

# Especificaciones de la máquina

#### Capacidad de las bandejas

Las bandejas de papel 1 y 2 son idénticas y cada una tiene capacidad para 2000 hojas. Las bandejas aceptan:

- Desde papel bond de 15 libras hasta portadas de 130 libras (55 gm<sup>2</sup> a 350 gm<sup>2</sup>)
- Tamaños de papel desde 7.2 x 7.2 pulg. (182 x 182 mm) hasta un máximo de 13 x 19.2 pulg. (330 x 488 mm)
- Si se utiliza el soporte para postales opcional, el tamaño mínimo es 101.64 x 152.4 mm (4 x 6 pulg.)

#### **NOTA**

Para obtener más información acerca del soporte para postales opcional, consulte la sección sobre el Alimentador de alta capacidad de tamaño grande (OHCF) de esta guía, o póngase en contacto con el centro de asistencia al cliente.

- Todo tipo de material de impresión incluyendo transparencias y etiquetas, así como papel con membrete, cuché, sin recubrir, perforado y autocopiativo
- Papel cargado para alimentación por borde largo (ABL)/vertical, o alimentación por borde corto (ABC)/horizontal (dependiendo del tamaño del papel)

Las bandejas también:

- Cuentan con capacidad de detección automática del tamaño. El tamaño, peso, tipo y orientación del papel cargado se muestran en la pantalla de IU una vez que se cierra la bandeja.
- Ajustan automáticamente la posición de la bandeja en las partes delantera y posterior, en base al tamaño del papel; esto ocurre cuando se cierra la bandeja.

#### **NOTA**

Para obtener más información acerca de la capacidad de las bandejas del Alimentador de alta capacidad de tamaño grande (OHCF), consulte la sección correspondiente de esta guía.

#### Información sobre productividad para todas las bandejas del papel

- Tipo: Papel cuché o sin recubrir, transparencias, etiquetas, papel de transferencias, inserciones con lengüeta, perforado (ABL), o papel autocopiativo
- Tamaños: Mínimo = 182 x 182 mm (7.2 x 7.2 pulg.)

#### **NOTA**

Si se usa el soporte para postales opcional, el tamaño mínimo es 101.64 x 152.4 mm (4 x 6 pulg.). Para obtener más información sobre el soporte para postales opcional, consulte la sección sobre el Alimentador de alta capacidad de tamaño grande (OHCF) de esta guía.

- Máximo= 330.2 x 488 mm (13 x 19.2 pulg.)
- Pesos: Bond de 15 libras a cubierta de 130 libras (55-350 gm²), cuché o sin recubrir

#### Tiempo de calentamiento de la máquina

Los tiempos de calentamiento de la máquina varían dependiendo del estado/modo actual de la máquina. Los tiempos de calentamiento de la máquina se listan de la siguiente manera:

- De un encendido en frío (encendido del sistema o modo de ahorro de energía), menos de 5 minutos
- Del modo de reposo/ahorro de energía, menos de 5 minutos
- Del modo de espera, menos de 1 minuto
- Cuando se cambia el modo de impresión (por ejemplo, de negro solamente a 4 colores), aproximadamente 2 minutos

#### Tiempo para obtener la primera impresión

Del modo de espera, el sistema normalmente tarda menos de 1 minuto en comenzar a imprimir

• Si se trata de un encendido en frío (encendido del sistema o ahorro de energía), el sistema tarda menos de 5 minutos en comenzar a imprimir

# Especificaciones del papel

#### **NOTA**

Siempre consulte la lista de materiales recomendados (RML) para obtener una lista completa de los materiales recomendados. Se puede obtener acceso a la RML desde Administrar biblioteca de papeles, y también se puede descargar de *[www.xerox.com](http://www.xerox.com)*.

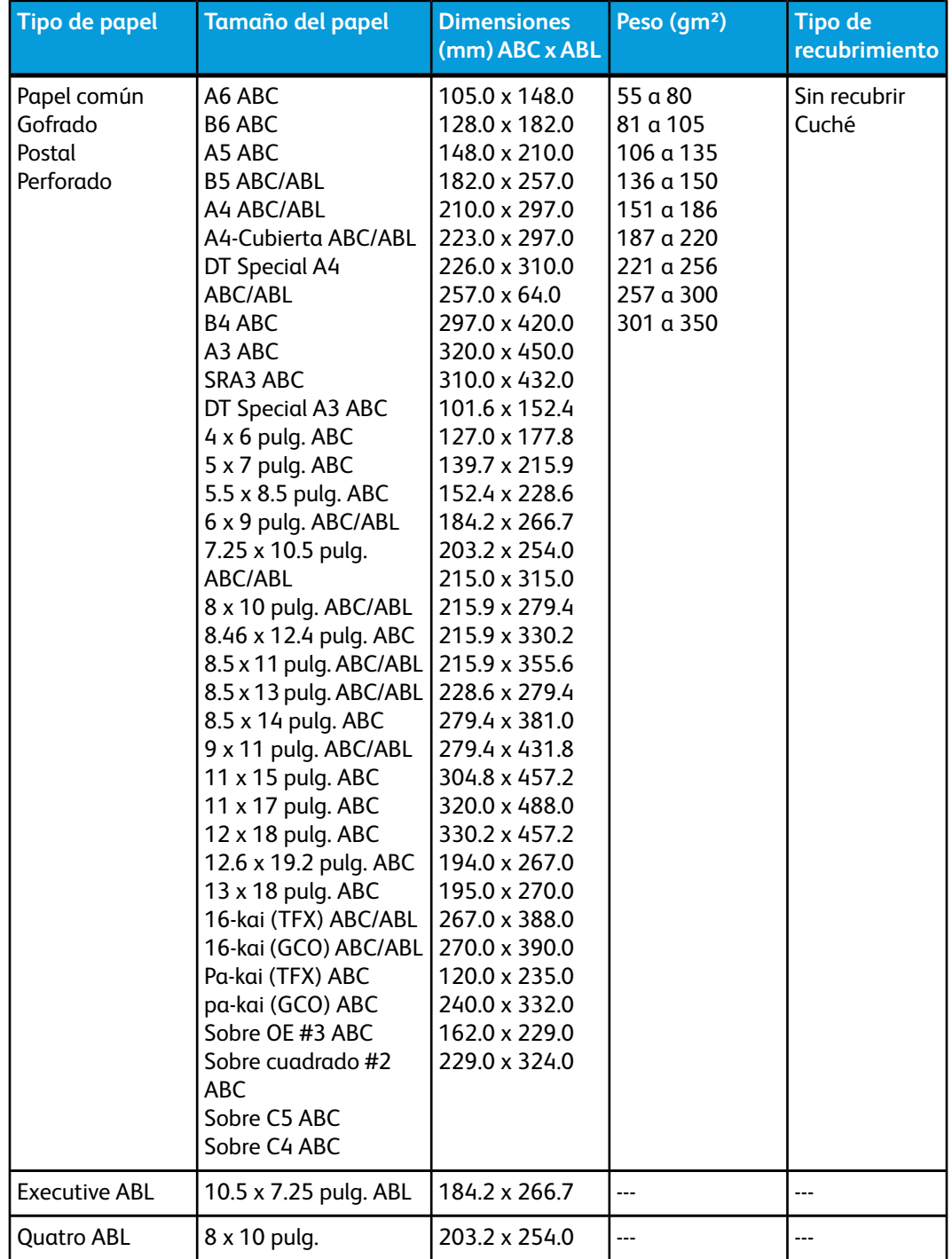

Datos técnicos

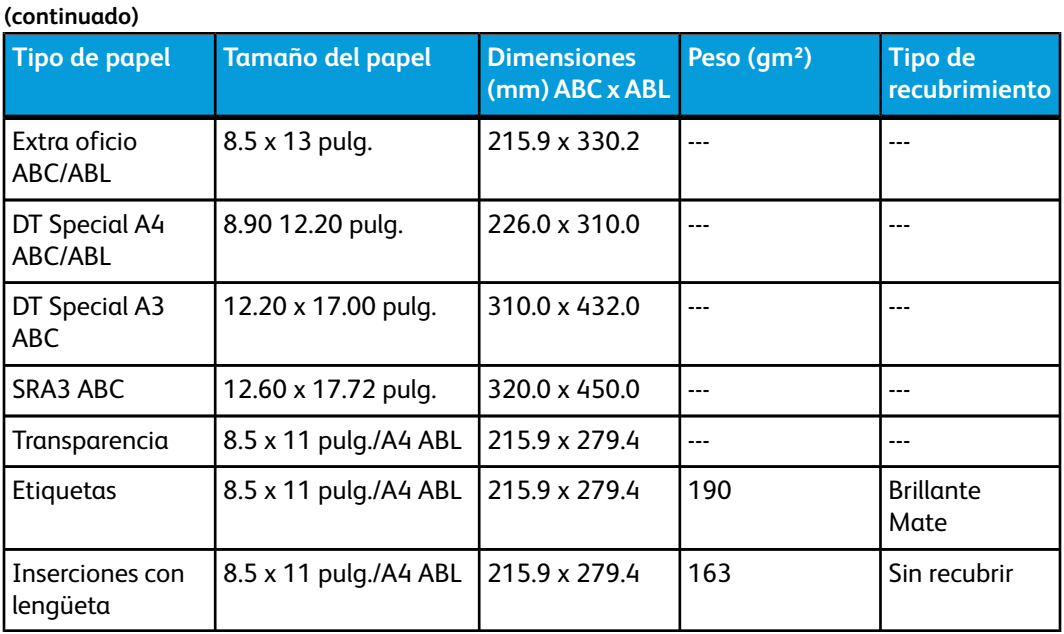

# Especificaciones ambientales

La máquina pasará al Modo de ahorro de energía después de 15 minutos de inactividad. El valor prefijado de fábrica es 15 minutos, y puede cambiarse si se conecta como Administrador. Consulte la Guía de administración del sistema para más información.

#### **Temperatura y humedad ambiente**

De 10 a 32° C, 15 a 85% de humedad relativa (HR) zona J (se limita la condensación)

# 9 Bandeja receptora de clasificación (BRC)

La BRC recibe el trabajo de impresión terminado. Los juegos impresos se clasifican para facilitar la separación. La capacidad máxima de la BRC es de 500 hojas de papel de 24 libras (90  $qm^2$ ).

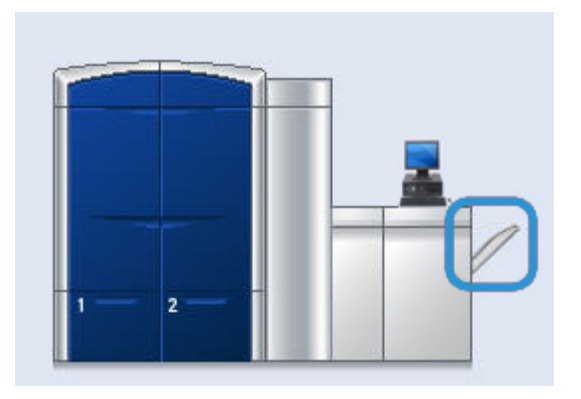

### Activación del Modo de desplazamiento en el EX Print Server

#### **NOTA**

Esta información se aplica sólo a los usuarios que tienen el EX Print Server conectado al motor de impresión.

Al imprimir trabajos, si aparece un mensaje que indica que la BRC no está desplazando, verifique el EX Print Server para asegurarse de que el Modo de desplazamiento esté activado. Para activar el Modo de desplazamiento siga el procedimiento siguiente:

- 1. Si es necesario, cancele el trabajo de impresión.
- 2. Seleccione el trabajo deseado.
- 3. Abra las Propiedades del trabajo.
- 4. Seleccione la ficha Acabado.
- 5. Asegúrese de que la bandeja receptora de clasificación esté seleccionada como bandeja de salida.

Bandeja receptora de clasificación (BRC)

- 6. Seleccione el Modo de desplazamiento (se muestra con una marca de verificación en la casilla).
- 7. Seleccione Aceptar para guardar y cerrar la ventana Propiedades.
- 8. Vuelva a enviar el trabajo de impresión.

# 10 Alimentador de alta capacidad de tamaño grande (OHCF)

# Descripción general

El alimentador de alta capacidad de tamaño grande (OHCF) es opcional, contiene 2 gavetas, y alimenta papel de diferentes tamaños, incluyendo tamaños estándar y papel grande de hasta 13 x 19.2 pulg./330.2 x 488 mm. Cada gaveta tiene capacidad para 2000 hojas.

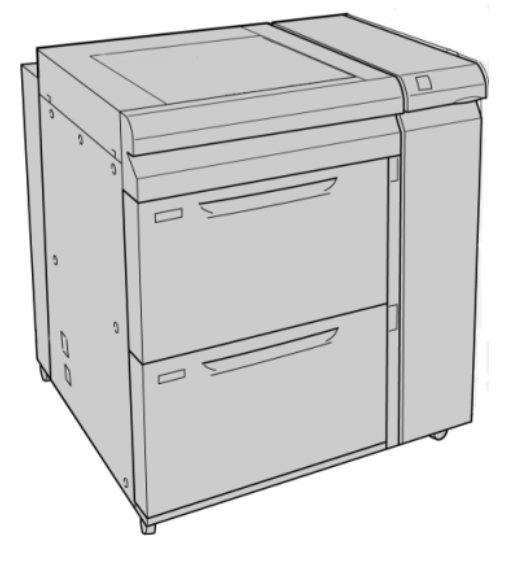

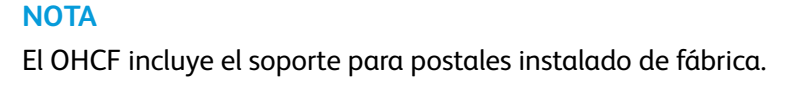

#### Soporte para postales

El soporte para postales se incluye con el OHCF de fábrica. El soporte para postales le permite imprimir en materiales de tamaños pequeños, sin necesidad de cortar o clasificar después del procesamiento. En concreto, el soporte para postales acepta materiales de 4 x 6 pulg. (101.6 x 152.4 mm), ABL.

#### **Uso del soporte para postales**

Utilice el siguiente procedimiento para instalar y utilizar el soporte para postales al imprimir en materiales pequeños (de 4 x 6 pulg./101.6 x 152.4 mm).

1. Abra lentamente una de las bandejas de papel hasta que se detenga y retire el papel.

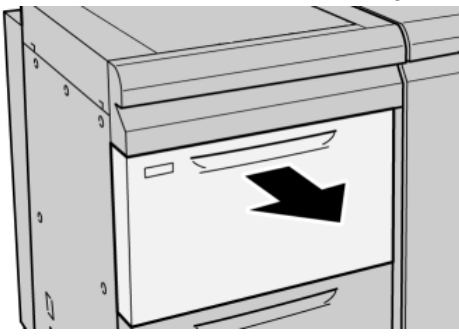

2. Mueva las guías de papel a su posición más amplia.

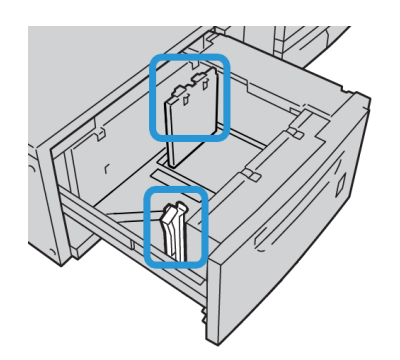

3. Abra la cubierta delantera del OHCF (Alimentador de alta capacidad para tamaños grandes).

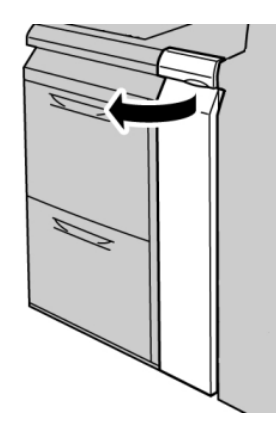

4. Retire el soporte para postales desde el interior de la cubierta delantera del OHCF.

5. Instale el soporte para postales de manera que quede asentado en los pernos de localización del bastidor superior y en las ranuras de la parte inferior de la bandeja.

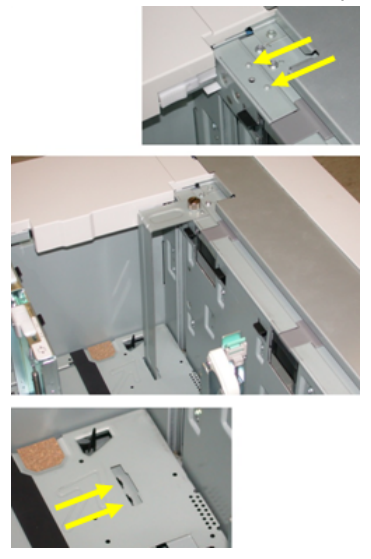

6. Apriete el tornillo para que asegure el soporte para postales en su lugar.

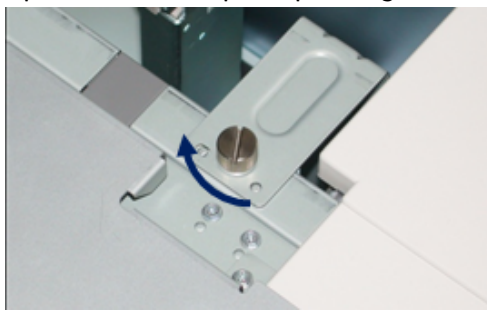

7. Cargue el papel para postales y ajuste las guías de papel contra el papel.

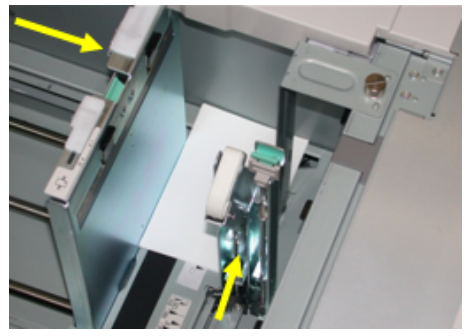

- 8. Cierre la bandeja de papel y confirme los ajustes nuevos en la interfaz del usuario.
- 9. Ejecute su trabajo de impresión.
- 10. Al concluir el trabajo de impresión, retire el papel para postales y el soporte para postales de la bandeja.
- 11. Guarde el soporte para postales en el interior de la cubierta delantera del OHCF.

# Carga de material en el OHCF

#### Carga de papel en el OHCF

- 1. Seleccione el papel adecuado para su trabajo de impresión.
- 2. Tire lentamente de la bandeja hacia afuera hasta que se detenga.
- 3. Abra la resma de papel con el lado sellado hacia arriba.
- 4. Aplique aire a las hojas antes de cargarlas en la bandeja.
- 5. Cargue papel en la bandeja.
- 6. Ajuste las guías del papel presionando el pistillo de liberación de la guía y moviendo cuidadosamente la guía de borde hasta que toque levemente el borde del material en la bandeja.

No cargue materiales por encima de la línea MAX en la guía de borde posterior.

- 7. Si es necesario, mueva las palancas de ajuste de descentrado a la posición deseada para su trabajo de impresión.
- 8. Empuje cuidadosamente la bandeja hasta que se detenga.

Si el administrador del sistema ha habilitado la pantalla Propiedades de bandeja de papel, esta pantalla podría mostrarse en la IU.

- 9. En la ventana Propiedades de bandeja, introduzca la información correcta del papel incluidos tamaño, tipo, peso y, si es necesario, la opción de curvatura y/o alineación del papel.
- 10. Seleccione **Aceptar** para guardar la información y cerrar la ventana Propiedades de bandeja.

#### Carga de separadores en el OHCF

#### **NOTA**

Si la perforadora GBC AdvancedPunch está conectada a su máquina, consulte la documentación del cliente de GBC AdvancedPunch para obtener instrucciones sobre cómo cargar separadores en las bandejas.

- 1. Seleccione el papel adecuado para su trabajo de impresión.
- 2. Tire lentamente de la bandeja hacia afuera hasta que se detenga.
- 3. Aplique aire a los separadores antes de cargarlos en la bandeja.
- 4. Cargue el papel con lengüeta y alinee el borde con el borde derecho de la bandeja en la dirección ABL, como se muestra en la siguiente ilustración:

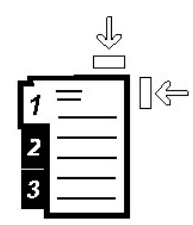

5. Ajuste las guías del papel presionando el pistillo de liberación de la guía y moviendo cuidadosamente la guía de borde hasta que toque levemente el borde del material en la bandeja.

No cargue materiales por encima de la línea MAX en la guía de borde posterior.

- 6. Si es necesario, mueva las palancas de ajuste de descentrado a la posición deseada para su trabajo de impresión.
- 7. Empuje cuidadosamente la bandeja hasta que se detenga. Si el administrador del sistema ha habilitado la pantalla Propiedades de bandeja de papel, esta pantalla podría mostrarse en la IU.
- 8. En la ventana Propiedades de bandeja, introduzca la información correcta del papel incluidos tamaño, tipo, peso y, si es necesario, la opción de curvatura y/o alineación del papel.
- 9. Seleccione **Aceptar** para guardar la información y cerrar la ventana Propiedades de bandeja.

#### Carga de transparencias en el OHCF

- 1. Seleccione el papel adecuado para su trabajo de impresión.
- 2. Tire lentamente de la bandeja hacia afuera hasta que se detenga.
- 3. Aplique aire a las transparencias para evitar que se adhieran entre sí antes de cargarlas en la bandeja.
- 4. Cargue las transparencias sobre una pila pequeña de papel del mismo tamaño y alinee el borde derecho de las transparencias con el borde derecho de la bandeja, como se muestra en la siguiente ilustración:

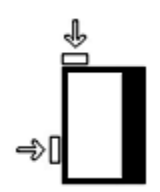

5. Ajuste las guías del papel presionando el pistillo de liberación de la guía y moviendo cuidadosamente la guía de borde hasta que toque levemente el borde del material en la bandeja.

No cargue materiales por encima de la línea MAX en la guía de borde posterior.

- 6. Si es necesario, mueva las palancas de ajuste de descentrado a la posición deseada para su trabajo de impresión.
- 7. Empuje cuidadosamente la bandeja hasta que se detenga.

Si el administrador del sistema ha habilitado la pantalla Propiedades de bandeja de papel, esta pantalla podría mostrarse en la IU.

8. En la ventana Propiedades de bandeja, introduzca la información correcta del papel incluidos tamaño, tipo, peso y, si es necesario, la opción de curvatura y/o alineación del papel.

#### Carga de papel preperforado en el OHCF para trabajos de impresión a 1 cara

- 1. Seleccione el papel adecuado para su trabajo de impresión.
- 2. Tire lentamente de la bandeja hacia afuera hasta que se detenga.
- 3. Abra la resma de papel con el lado sellado hacia arriba.
- 4. Aplique aire a las hojas antes de cargarlas en la bandeja.
- 5. Cargue el papel y asegúrese de que corresponda con el lado derecho de la bandeja para la dirección ABL, como se muestra a continuación:

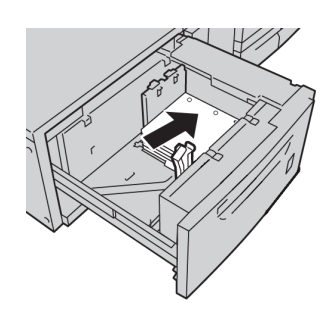

6. Ajuste las guías del papel presionando el pistillo de liberación de la guía y moviendo cuidadosamente la guía de borde hasta que toque levemente el borde del material en la bandeja.

No cargue materiales por encima de la línea MAX en la guía de borde posterior.

- 7. Si es necesario, mueva las palancas de ajuste de descentrado a la posición deseada para su trabajo de impresión.
- 8. Empuje cuidadosamente la bandeja hasta que se detenga. Si el administrador del sistema ha habilitado la pantalla Propiedades de bandeja de papel, esta pantalla podría mostrarse en la IU.
- 9. En la ventana Propiedades de bandeja, introduzca la información correcta del papel incluidos tamaño, tipo, peso y, si es necesario, la opción de curvatura y/o alineación del papel.
- 10. Seleccione **Aceptar** para guardar la información y cerrar la ventana Propiedades de bandeja.

#### Carga de papel preperforado en el OHCF para trabajos de impresión a 2 caras

- 1. Seleccione el papel adecuado para su trabajo de impresión.
- 2. Tire lentamente de la bandeja hacia afuera hasta que se detenga.
- 3. Abra la resma de papel con el lado sellado hacia arriba.
- 4. Aplique aire a las hojas antes de cargarlas en la bandeja.

5. Cargue el papel y asegúrese de que corresponda con el lado derecho de la bandeja para la dirección ABL, como se muestra a continuación:

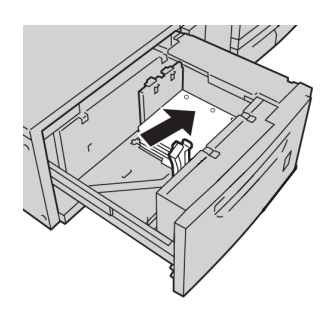

6. Cargue el papel y asegúrese de que corresponda con el lado derecho de la bandeja para la dirección ABC, como se muestra a continuación:

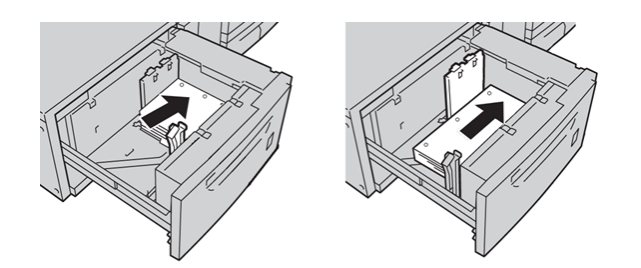

7. Ajuste las guías del papel presionando el pistillo de liberación de la guía y moviendo cuidadosamente la guía de borde hasta que toque levemente el borde del material en la bandeja.

No cargue materiales por encima de la línea MAX en la guía de borde posterior.

- 8. Si es necesario, mueva las palancas de ajuste de descentrado a la posición deseada para su trabajo de impresión.
- 9. Empuje cuidadosamente la bandeja hasta que se detenga.

Si el administrador del sistema ha habilitado la pantalla Propiedades de bandeja de papel, esta pantalla podría mostrarse en la IU.

- 10. En la ventana Propiedades de bandeja, introduzca la información correcta del papel incluidos tamaño, tipo, peso y, si es necesario, la opción de curvatura y/o alineación del papel.
- 11. Seleccione **Aceptar** para guardar la información y cerrar la ventana Propiedades de bandeja.

## Palancas de ajuste de descentrado

Todas las bandejas de papel tienen palancas de ajuste de descentrado. Estas palancas se usan para mejorar la precisión durante la alimentación del papel, y para reducir problemas de alimentación descentrada del papel.

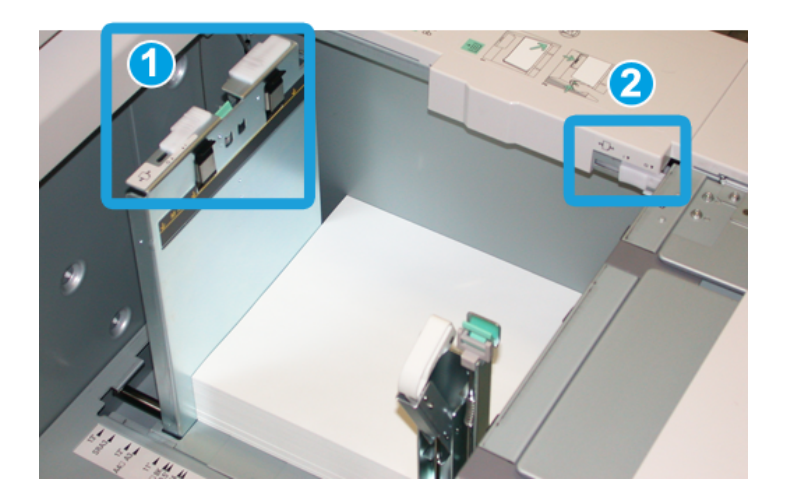

- 1. Palanca de ajuste de descentrado posterior
- 2. Palanca de ajuste de descentrado derecha
- Estas palancas deben permanecer en su posición prefijada. La posición de estas palancas debe cambiarse solamente cuando hay un problema de alimentación descentrada durante la ejecución de un trabajo de impresión específico, o cuando se utiliza un tipo de papel específico.
- Si las palancas de ajuste de descentrado se cambian de su posición prefijada, podrían presentarse más problemas de alimentación descentrada cuando se utilizan ciertos tipos de material, tales como papel cuché, etiquetas, transparencias o película.

Utilice los siguientes procedimientos para configurar las palancas de ajuste de descentrado.

- 1. Tire lentamente de la bandeja hacia afuera hasta que se detenga.
- 2. Deslice la palanca de ajuste de descentrado posterior hacia la derecha (como se muestra en la ilustración anterior).
- 3. Empuje cuidadosamente la bandeja hasta que se detenga.
- 4. En la ventana Propiedades de bandeja, introduzca la información correcta del papel incluidos tamaño, tipo, peso y, si es necesario, la opción de curvatura y/o alineación del papel.
- 5. Seleccione **Aceptar** para guardar la información y cerrar la ventana Propiedades de bandeja.
- 6. Ejecute su trabajo de impresión.
	- El papel se alimenta centrado correctamente y las impresiones son satisfactorias; ha concluido el ajuste.
	- El papel está descentrado y las impresiones no son satisfactorias; continúe con el siguiente paso.
- 7. Tire lentamente de la bandeja hacia afuera hasta que se detenga.
- 8. Regrese la palanca de ajuste de descentrado posterior a su posición prefijada (la izquierda).
- 9. Deslice la palanca de ajuste de descentrado derecha hacia la parte delantera de la bandeja de papel.
- 10. Empuje cuidadosamente la bandeja hasta que se detenga.
- 11. En la ventana Propiedades de bandeja, introduzca la información correcta del papel incluidos tamaño, tipo, peso y, si es necesario, la opción de curvatura y/o alineación del papel.
- 12. Seleccione **Aceptar** para guardar la información y cerrar la ventana Propiedades de bandeja.
- 13. Ejecute su trabajo de impresión.
	- El papel se alimenta centrado correctamente y las impresiones son satisfactorias; ha concluido el ajuste.
	- El papel está descentrado y las impresiones no son satisfactorias; continúe con el siguiente paso.
- 14. Tire lentamente de la bandeja hacia afuera hasta que se detenga.
- 15. Regrese la palanca de ajuste de descentrado derecha a la parte posterior de la bandeja de papel; esta es su posición prefijada.
- 16. Empuje cuidadosamente la bandeja hasta que se detenga.
- 17. Si siguen presentándose problemas de ajuste de descentrado, consulte la información de Configuración avanzada de papel, en la Guía de administración del sistema.

# Propiedades de bandeja

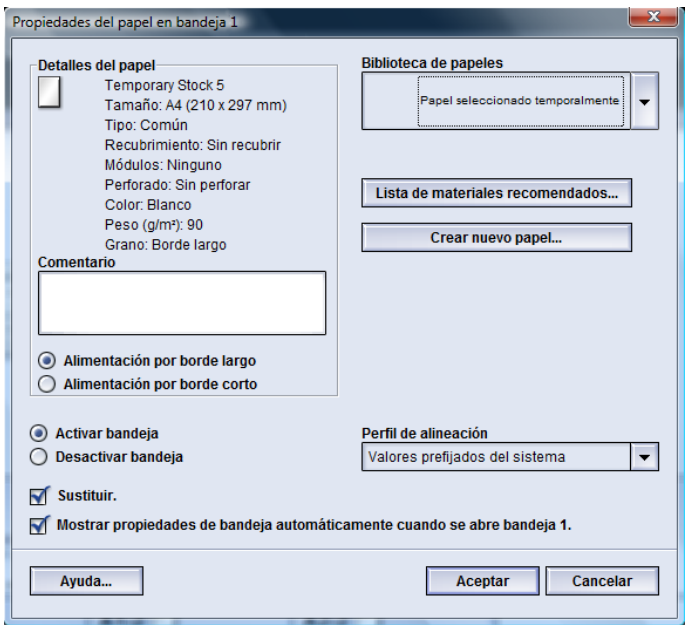

En la ventana Propiedades de bandeja el usuario puede ver y seleccionar diferentes funciones de la bandeja de papel. Las selecciones de la bandeja que están disponibles varían, dependiendo de que el usuario esté conectado como Operador o Administrador. La siguiente información representa las selecciones disponibles cuando el usuario está conectado como Operador.

- **Detalles del papel seleccionado**: Este área muestra la Información de la bandeja actual incluyendo tamaño, tipo, peso, color y orientación del papel (ABL o ABC).
	- **Comentario**: Esta sección le permite al usuario introducir información acerca del papel, por ejemplo la marca o información específica del trabajo. Se permite un máximo de 256 caracteres.
	- **Alimentación por borde largo**/**Alimentación por borde corto** (ABL/ABC): Indica la dirección u orientación del papel en la bandeja: puede ser ABL o ABC.
- **Activar bandeja**: Permite que se utilice la bandeja seleccionada.
- **Desactivar bandeja**: No permite que se utilice la bandeja seleccionada.

#### • **Sustituir**:

- Cuando esta opción no está seleccionada, la IU muestra un mensaje si el papel cargado actualmente en la bandeja no corresponde con la información del papel que se muestra en la ventana Propiedades de bandeja. El usuario debe colocar en la bandeja el papel que se indica en la ventana Propiedades de bandeja.
- Si se selecciona esta opción, la IU no mostrará un mensaje cuando el papel de la bandeja actual no corresponda con la información mostrada para esa bandeja en la IU.
- **Mostrar propiedades de bandeja automáticamente cuando se abre bandeja**: Si está seleccionada, siempre se abrirá la ventana Propiedades de bandeja cuando se abra la bandeja.
- Menú desplegable **Biblioteca de papeles**: Contiene los nombres de todos los papeles que fueron creados por el usuario, o copiados y/o editados de la lista de materiales recomendados (RML). El usuario selecciona un papel deseado de la lista, y ese papel se asigna a la bandeja.
- **Lista de materiales recomendados** (RML): Es una lista de todos los papeles preprogramados de manera prefijada, que están disponibles para la máquina. El usuario puede seleccionar un papel en la RML para asignarlo temporalmente a la bandeja. El papel aparece como **Papel seleccionado temporalmente** en el menú desplegable de la biblioteca de papeles, y es eliminado en cuanto se selecciona otro papel.
- **Crear nuevo papel**: Le permite al usuario crear un nuevo papel temporal, para asignarlo a la bandeja. El papel aparece como **Papel seleccionado temporalmente** en el menú desplegable de la biblioteca de papeles, y es eliminado en cuanto se selecciona otro papel.
- **Perfil de alineación**: Le permite al usuario seleccionar el perfil prefijado del sistema, o un perfil específico creado y guardado en el modo de Administrador.

# Papel de la bandeja no coincide

Si el papel cargado en la bandeja no coincide con la información de la ventana Propiedades de bandeja, la IU podría avisarle con un mensaje Tamaño de papel de la bandeja no coincide.

#### **NOTA**

Esta función sólo está disponible si ha sido activada por el administrador: consulte la Guía de administración del sistema para obtener información adicional.

Alimentador de alta capacidad de tamaño grande (OHCF)

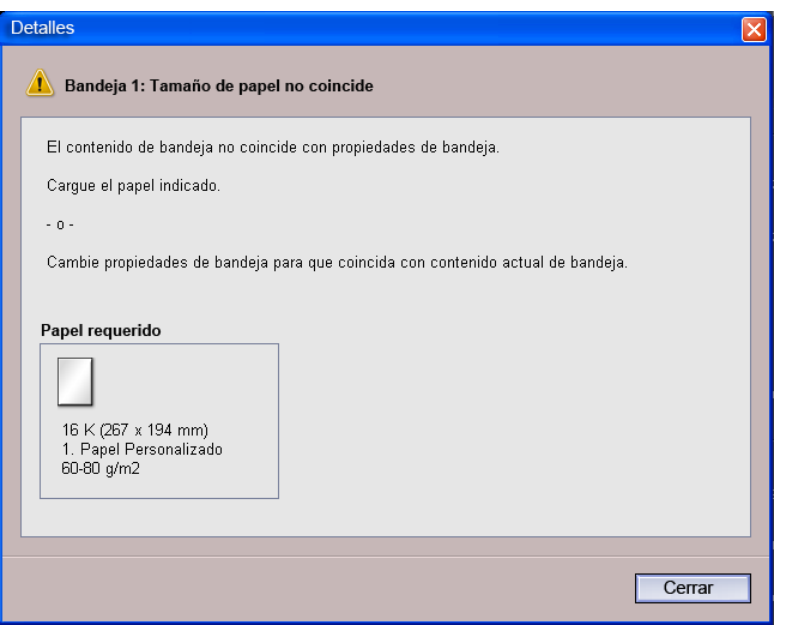

Si recibe este mensaje, haga lo siguiente:

- 1. Cargue el papel que se indica en la ventana Tamaño de papel de la bandeja no coincide, o
- 2. Cambie las Propiedades de bandeja para que coincidan con el contenido de la bandeja.
	- a) Verifique el tamaño, tipo (cuché, sin recubrir) y peso del papel cargado en la bandeja.
	- b) Introduzca esa información en la ventana Propiedades de bandeja.

### Resolución de problemas del OHCF

#### Despeje de atascos del OHCF

#### **SUGERENCIA**

Siempre asegúrese de que todos los atascos de papel, incluyendo cualquier trozo de papel pequeño que se haya roto, se hayan despejado antes de reanudar sus trabajos de impresión.

#### **NOTA**

Los remedios pueden variar, dependiendo de la ubicación del atasco de papel. Siga las instrucciones mostradas para retirar el papel atascado.

#### **Atascos de papel dentro de las bandejas del OHCF**

1. Saque la bandeja en la que se produjo el atasco.

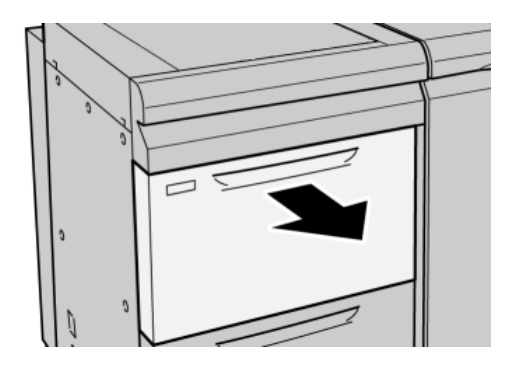

2. Retire las hojas atascadas.

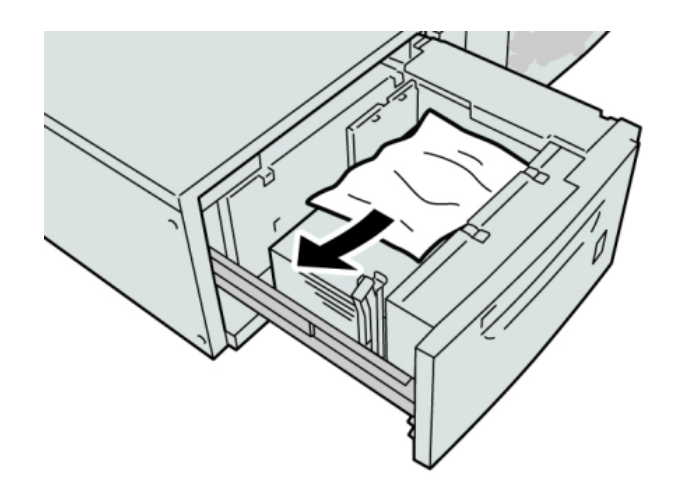

#### **NOTA**

- Si el papel se rompe, verifique el interior de la máquina para retirarlo.
- 3. Empuje cuidadosamente la bandeja hasta que se detenga.

#### **Atascos de papel en el OHCF, en la palanca 1a y la perilla 1c**

1. Abra la cubierta delantera del OHCF (Alimentador de alta capacidad para tamaños grandes).

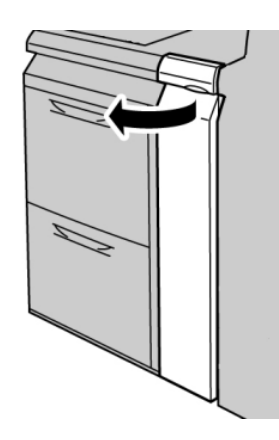

2. Mueva la palanca **1a** hacia la derecha y gire la perilla **1c** hacia la derecha. Retire las hojas atascadas.

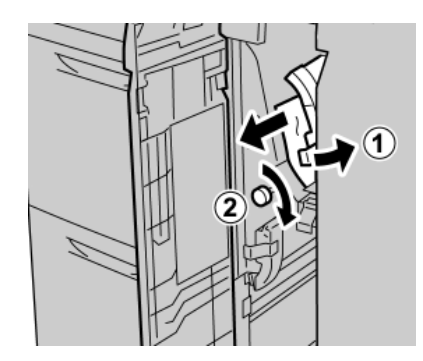

#### **NOTA**

Si el papel se rompe, verifique el interior de la máquina para retirarlo.

3. Regrese la palanca 1a a la posición original.

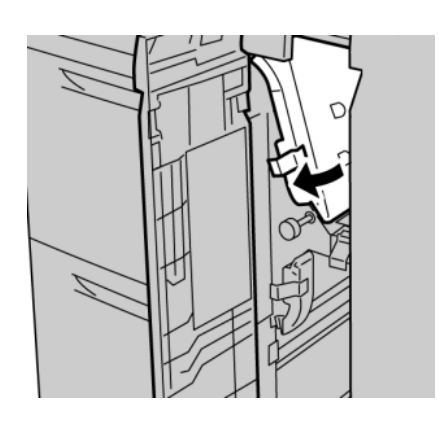

4. Cierre la cubierta delantera del OHCF.

#### **NOTA**

Si la cubierta delantera del OHCF no está completamente cerrada, aparecerá un mensaje y la máquina no funcionará.

#### **Atascos de papel en el OHCF, en la palanca 1b y la perilla 1c**

1. Abra la cubierta delantera del OHCF (Alimentador de alta capacidad para tamaños grandes).

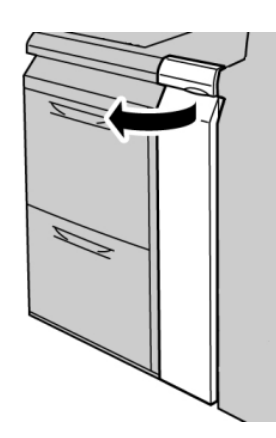

2. Mueva la palanca **1b** hacia la derecha y gire la perilla **1c** hacia la derecha. Retire las hojas atascadas.

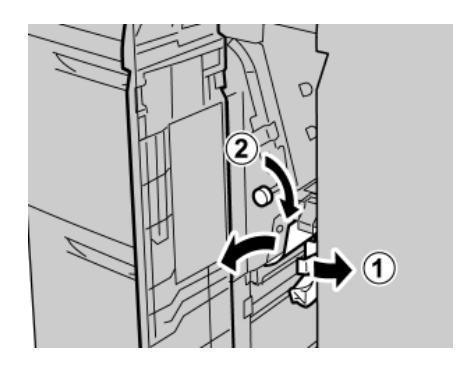

#### **NOTA**

Si el papel se rompe, verifique el interior de la máquina para retirarlo.

Alimentador de alta capacidad de tamaño grande (OHCF)

3. Regrese la palanca **1b** a la posición original.

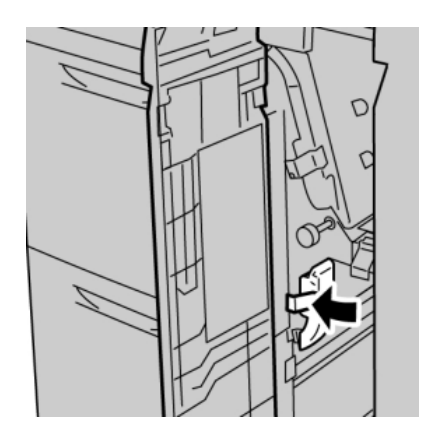

4. Cierre la cubierta delantera del OHCF.

#### **NOTA**

Si la cubierta delantera del OHCF no está completamente cerrada, aparecerá un mensaje y la máquina no funcionará.

#### **Atascos de papel en el OHCF, en la palanca 1d y la perilla 1c**

1. Abra la cubierta delantera del OHCF (Alimentador de alta capacidad para tamaños grandes).

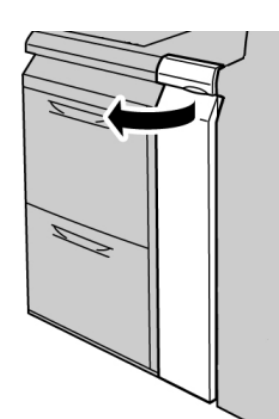
2. Mueva la palanca **1d** hacia arriba y retire el papel atascado.

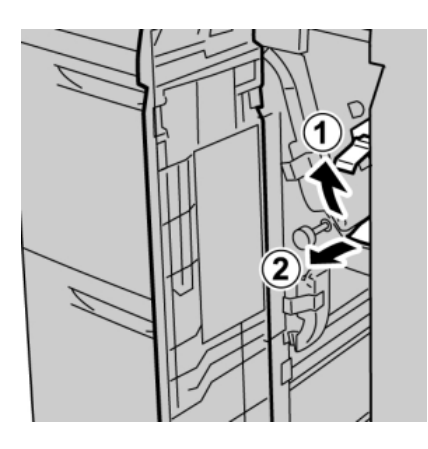

### **NOTA**

Si el papel se rompe, verifique el interior de la máquina para retirarlo.

3. Si el papel no se puede retirar, gire la perilla **1c** hacia la derecha y retire el papel atascado.

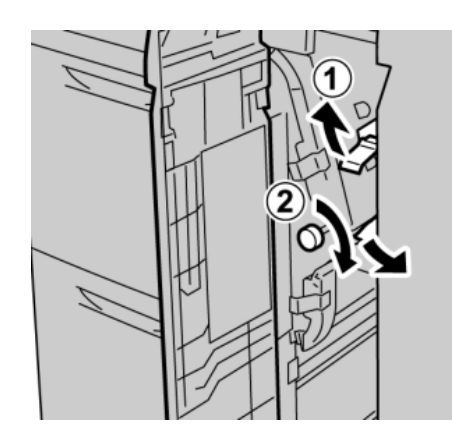

### **NOTA**

Si el papel se rompe, verifique el interior de la máquina para retirarlo.

4. Regrese la palanca **1d** a la posición original.

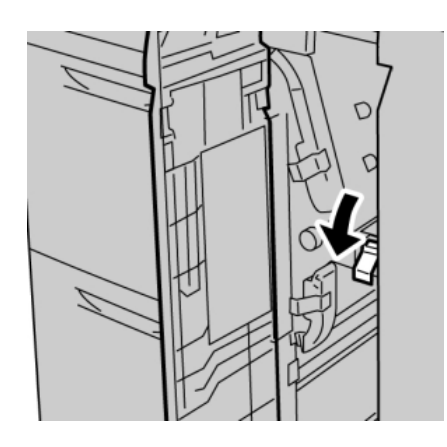

Alimentador de alta capacidad de tamaño grande (OHCF)

5. Cierre la cubierta delantera del OHCF.

### **NOTA**

Si la cubierta delantera del OHCF no está completamente cerrada, aparecerá un mensaje y la máquina no funcionará.

### Códigos de error del OHCF

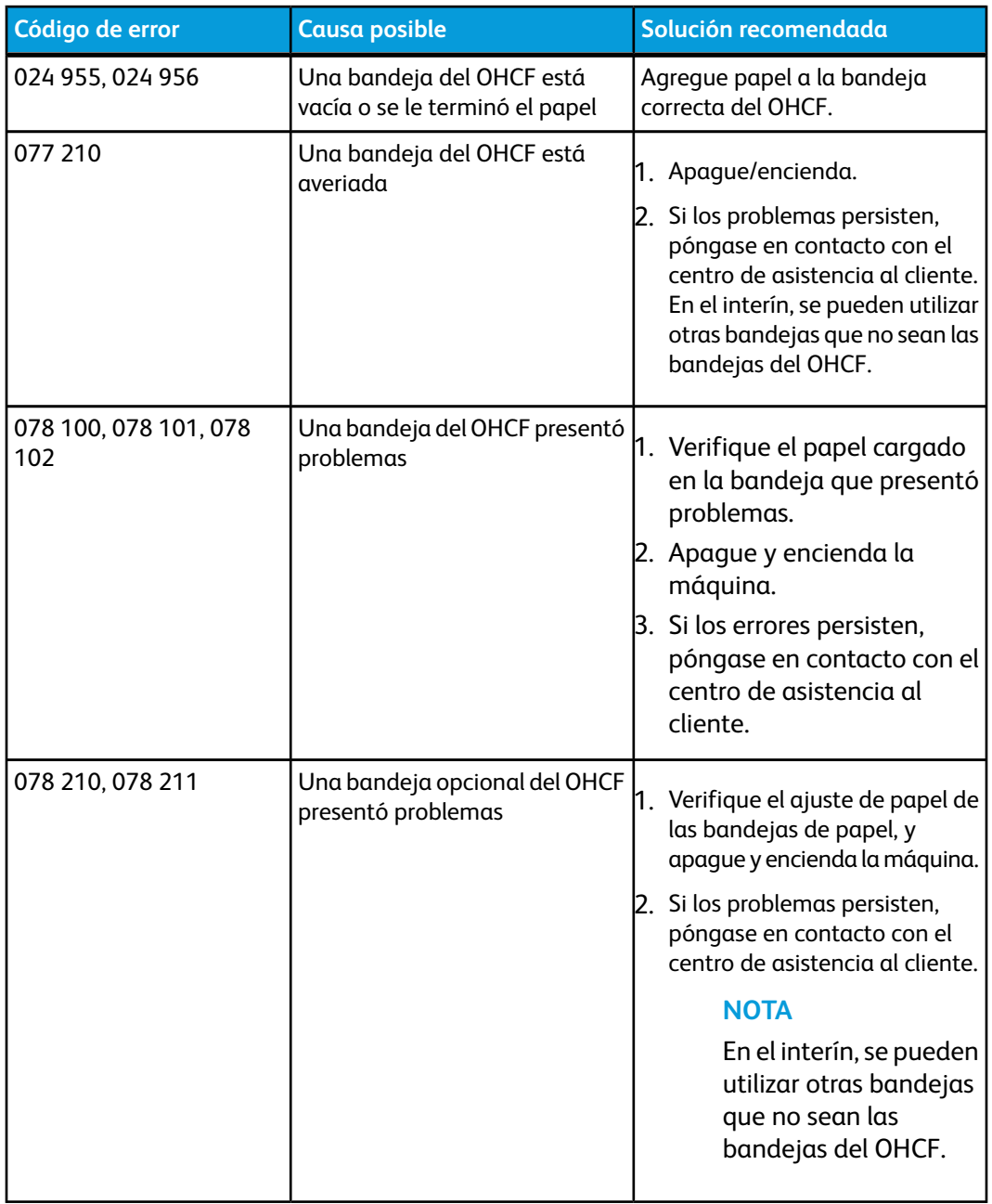

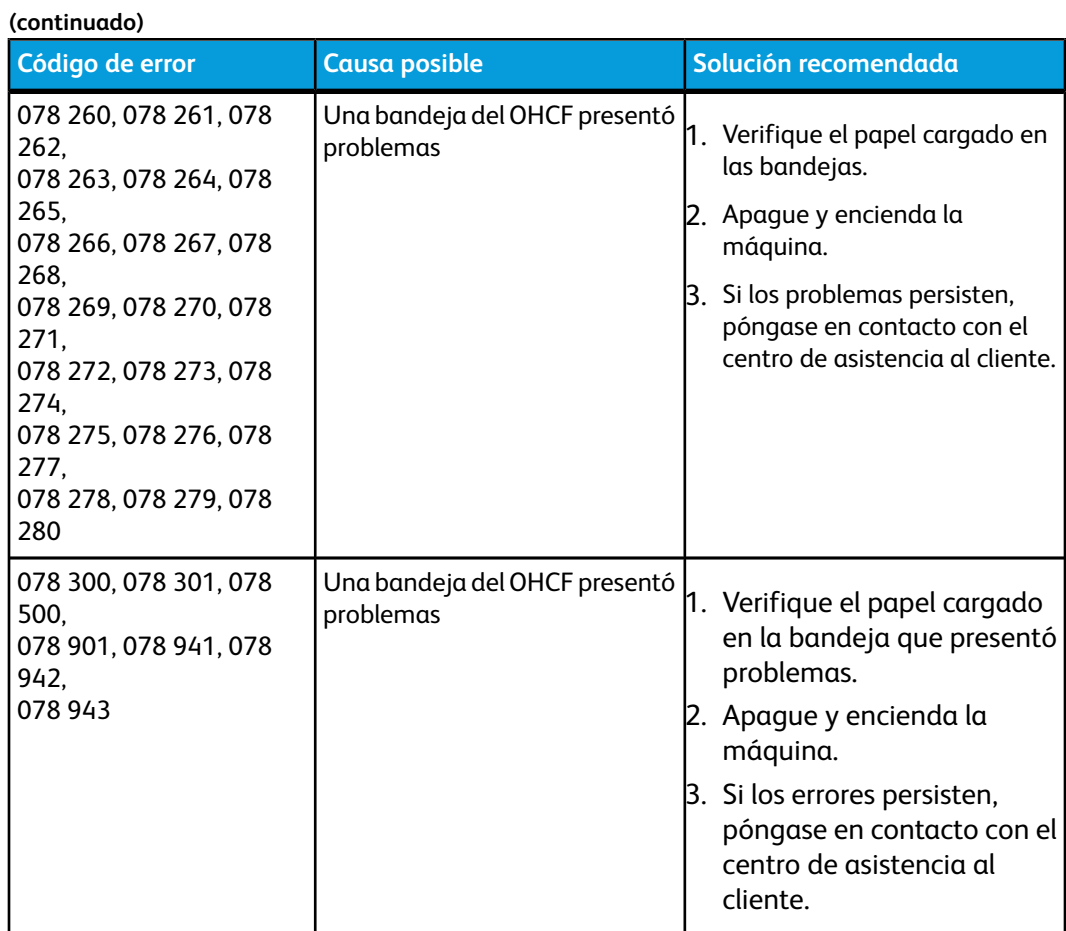

# Especificaciones del OHCF

Alimentador de alta capacidad de tamaño grande (OHCF/bandejas A1-1 y A1-2)

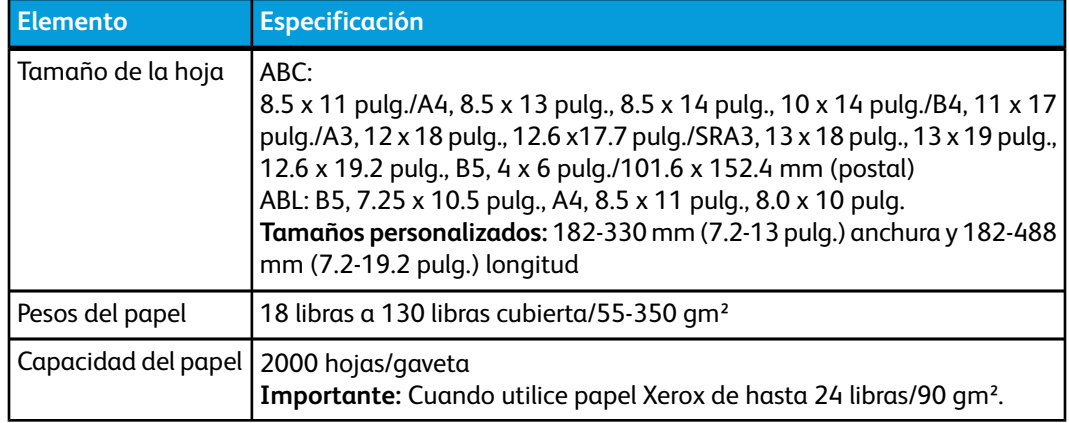

Alimentador de alta capacidad de tamaño grande (OHCF)

# 11 Módulo de interfaz (MI)

# Descripción general

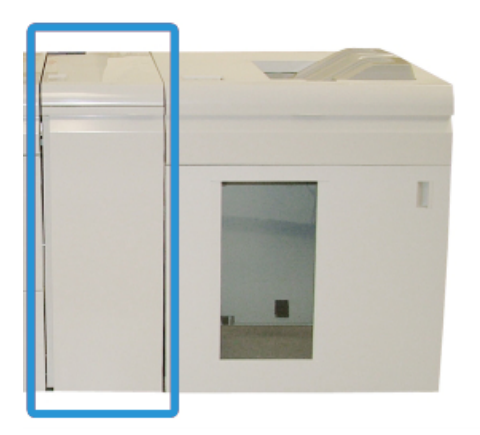

El módulo de interfaz (MI) es un accesorio de acabado opcional que se utiliza en combinación con otros accesorios de acabado opcionales. Se muestra en esta ilustración con el apilador de alta capacidad opcional.

### Panel de control

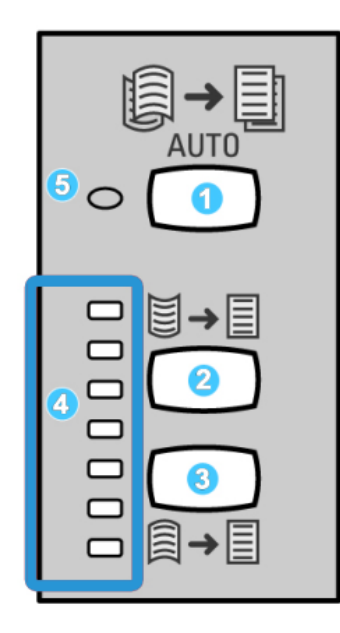

El panel de control consta de los siguientes elementos:

- 1. Botón Auto Curl: Este botón selecciona la función de reducción de curvatura automática.
- 2. Botón Manual Curl Up: Este botón selecciona los tres valores de reducción manual de curvatura hacia arriba.
- 3. Botón Manual Curl Down: Este botón selecciona los tres valores de reducción manual de curvatura hacia abajo.
- 4. Indicadores de curvatura hacia arriba/abajo: Estos indican la cantidad de curvatura manual (hacia arriba o abajo) que se selecciona.
- 5. Indicador de Auto Curl: Indica que está seleccionado el modo Auto Curl.

Si desea ajustar, rápidamente y cuando sea necesario, la curvatura del papel en las impresiones, puede utilizar los botones de corrección manual de curvatura hacia arriba o hacia abajo del módulo de interfaz. Si las impresiones contienen demasiada curvatura después de usar estos botones, consulte la Guía de administración del sistema para obtener información sobre el ajuste de la curvatura del papel utilizando la función de corrección de curvatura (Configuración avanzada del papel). Los botones de corrección de curvatura del papel del MI se describen detalladamente más adelante en esta sección.

### Recorrido del papel

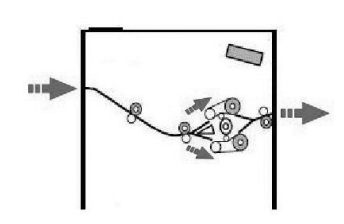

A medida que el material de impresión entra en el MI, se alimenta al reductor de curvatura del MI para que se corrija la curvatura. El reductor de curvatura del MI tiene rodillos de reducción de curvatura superiores e inferiores, los cuales aplican presión al material de impresión en base a:

- Valores prefijados del sistema
- Selecciones manuales realizadas en el panel de control del MI

En base a los ajustes de curvatura del papel (reducción de curvatura), la puerta del reductor de curvatura del MI dirige el papel al recorrido de curvatura hacia arriba (en forma de copa), o al recorrido de curvatura hacia abajo (en forma de puente). El grado de presión se aplica en forma independiente a los brazos del reductor de curvatura hacia arriba y hacia abajo.

En el reductor de curvatura del MI, el material de impresión se enfría y se envía del MI al (los) dispositivo(s) de acabado opcional(es) conectado(s) a su máquina.

# Ajustes de curvatura del papel en el MI

### Preajusta los ajustes del reductor de curvatura

El módulo de interfaz (MI) ha sido diseñado con varios ajustes automáticos prefijados para el control de la curvatura del papel. Cuando estos ajustes se usan, el MI ajusta automáticamente la cantidad de reducción de curvatura del reductor de curvatura del MI. Por lo tanto, si la curvatura del papel es un problema, utilice uno de los ajustes prefijados del reductor de curvatura del MI para eliminar el problema.

Cuando el material de impresión pasa a través del reductor de curvatura del MI, se le informa la cantidad de corrección de curvatura que se está aplicando actualmente, a través de los indicadores LED del panel de control del módulo de interfaz. Si se requiere más corrección de curvatura, puede seleccionar manualmente la corrección de curvatura en el panel de control del módulo de interfaz.

### Botones del reductor de curvatura manual

El modo manual del reductor de curvatura del MI ofrece siete niveles de corrección de curvatura, a través del panel de control del MI: tres niveles de corrección de curvatura hacia arriba, y tres niveles de corrección de curvatura hacia abajo, más un nivel sin corrección.

La cantidad de corrección de curvatura se cambia seleccionando el botón correspondiente. La cantidad de corrección de curvatura seleccionada actualmente se muestra por medio de los LED del panel de control.

# Solución de problemas

### Despeje de atascos

### **SUGERENCIA**

Siempre asegúrese de que todos los atascos de papel, incluyendo cualquier trozo de papel pequeño que se haya roto, se hayan despejado antes de reanudar sus trabajos de impresión.

### **NOTA**

Los remedios pueden variar, dependiendo de la ubicación del atasco de papel. Siga las instrucciones mostradas para retirar el papel atascado.

### **Atascos de papel en la palanca 1a**

1. Abra la cubierta delantera del módulo de interfaz.

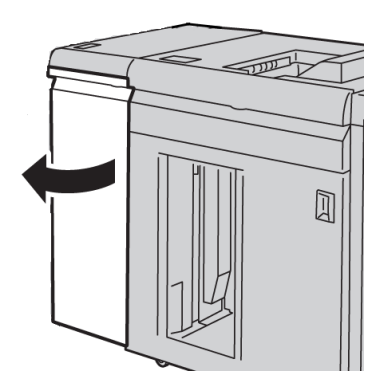

2. Mueva la palanca **1a** hacia abajo y retire el papel atascado.

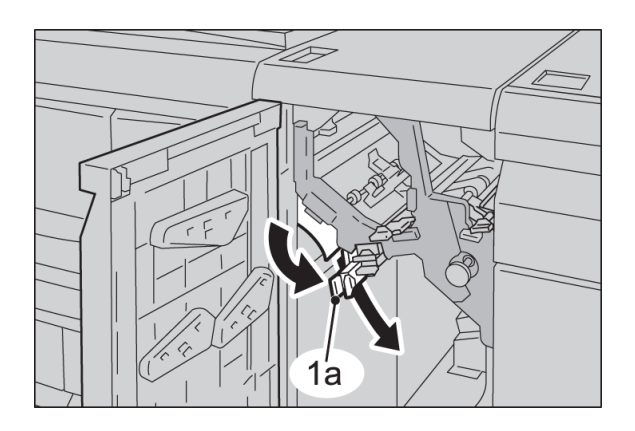

3. Regrese la palanca **1a** a la posición original.

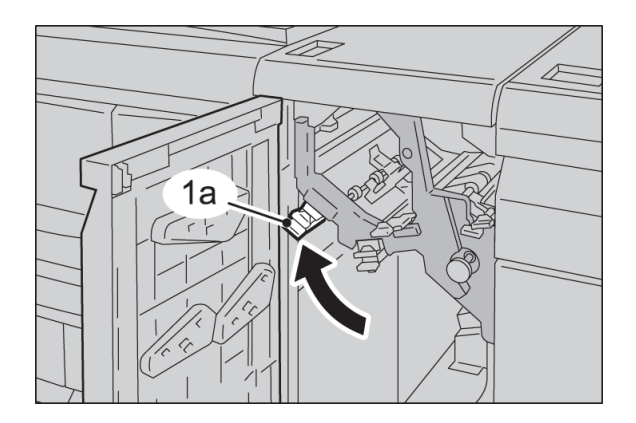

4. Cierre la cubierta delantera del módulo de interfaz.

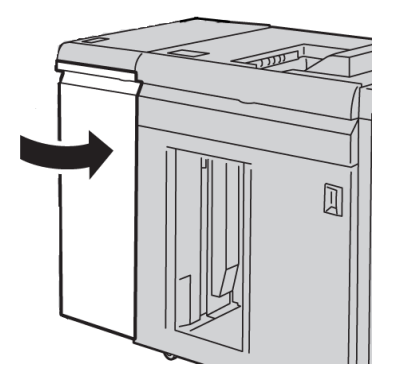

5. Siga las instrucciones de la IU para despejar otras áreas o reanudar el trabajo.

### **Atascos de papel en la palanca 2a**

1. Abra la cubierta delantera del módulo de interfaz.

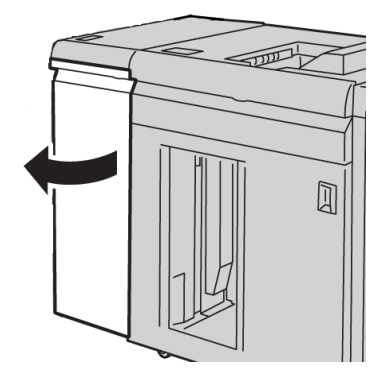

2. Mueva la palanca **2a** hacia arriba, gire la perilla **2c** hacia la izquierda, y retire el papel atascado.

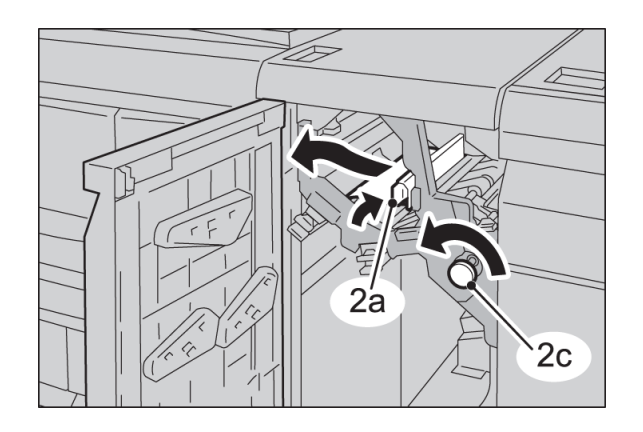

3. Regrese la palanca **2a** a la posición original.

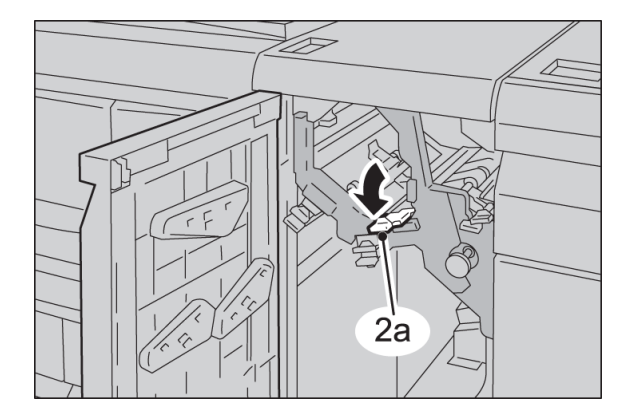

4. Cierre la cubierta delantera del módulo de interfaz.

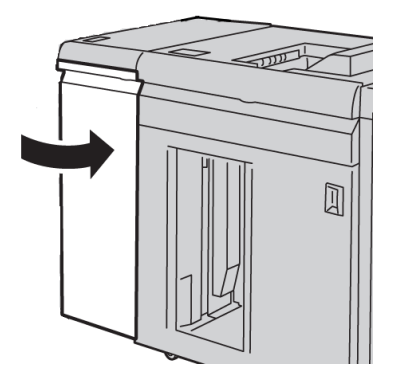

5. Siga las instrucciones de la IU para despejar otras áreas o reanudar el trabajo.

### **Atascos de papel en la palanca 2b**

1. Abra la cubierta delantera del módulo de interfaz.

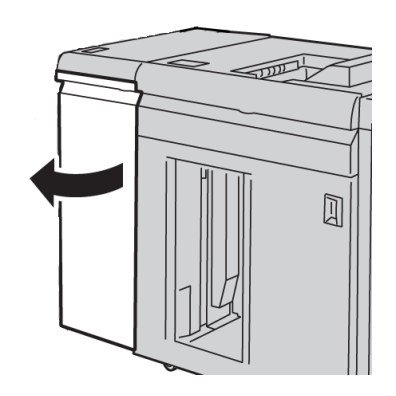

2. Mueva la palanca hacia abajo, gire la perilla **2c** hacia la izquierda, y retire el papel atascado.

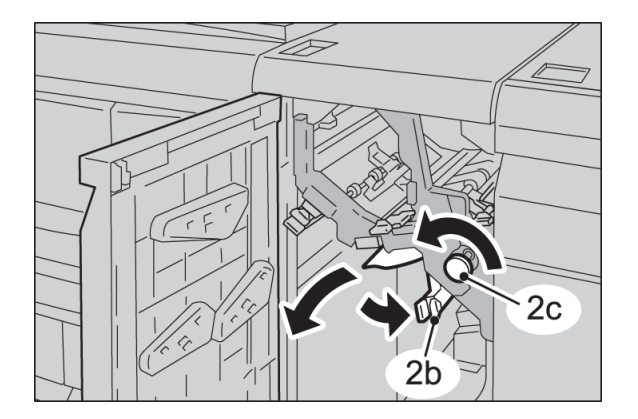

Módulo de interfaz (MI)

3. Regrese la palanca **2b** a la posición original.

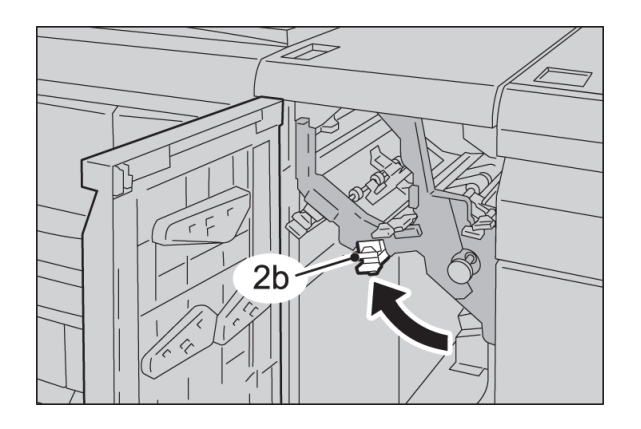

4. Cierre la cubierta delantera del módulo de interfaz.

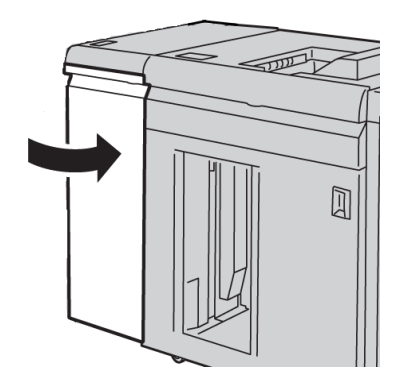

5. Siga las instrucciones de la IU para despejar otras áreas o reanudar el trabajo.

### Códigos de error

La tabla de códigos de error enumera los problemas y las soluciones recomendadas que se aplican al módulo de interfaz (MI). Si el problema persiste después de seguir todas las instrucciones, llame al centro de asistencia al cliente de Xerox.

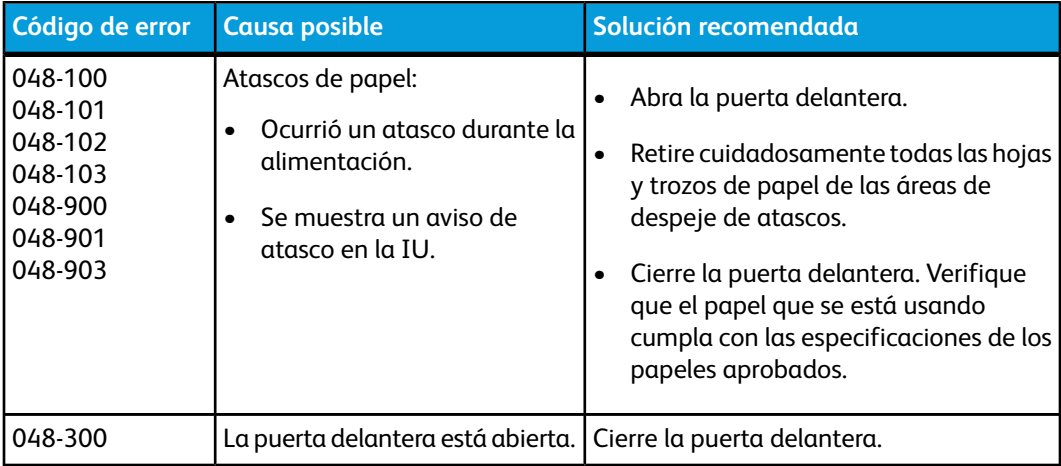

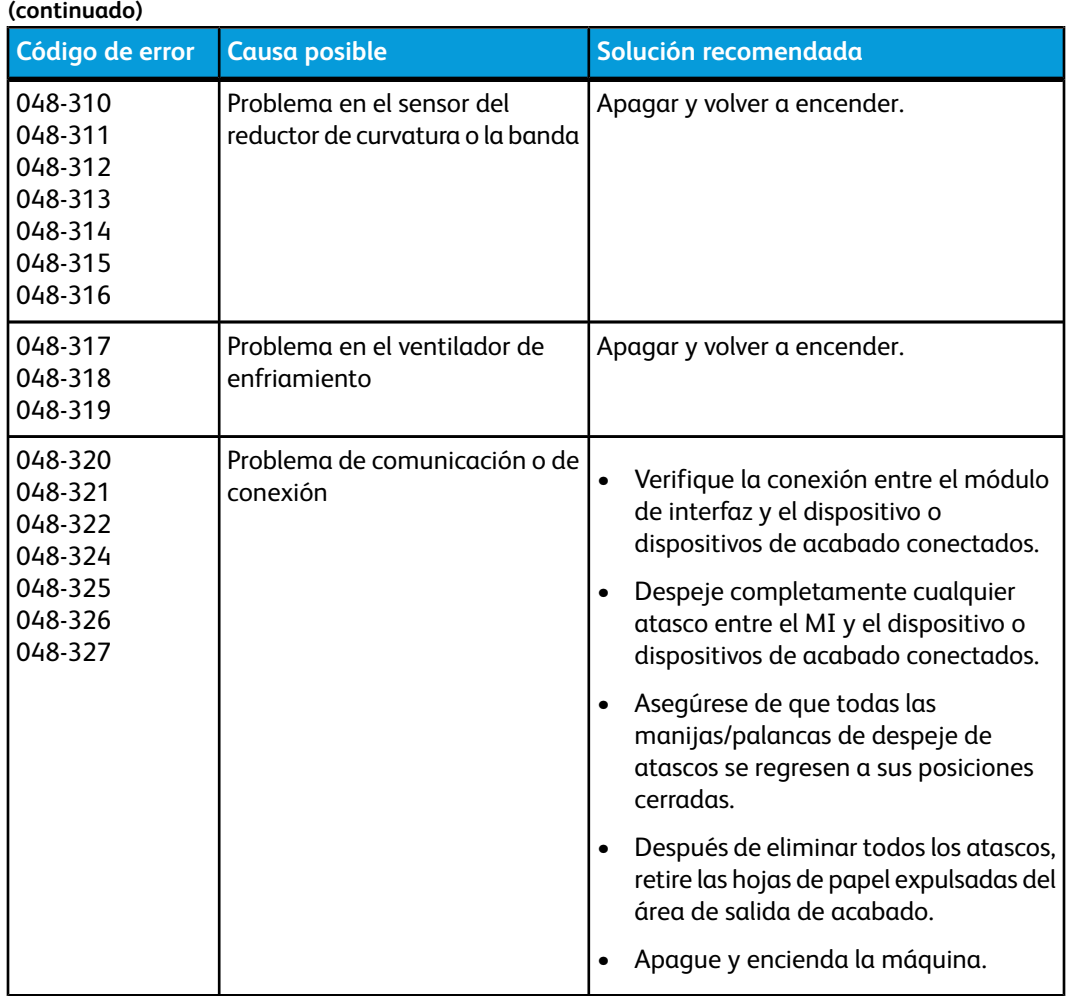

Módulo de interfaz (MI)

# 12 Apilador de alta capacidad (HCS)

# Descripción general

El apilador de alta capacidad (HCS) es un dispositivo de acabado opcional que permite apilar y desplazar la salida a una bandeja del apilador.

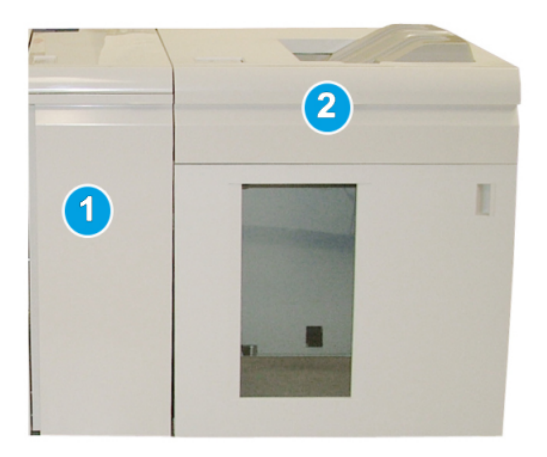

### **NOTA**

Para poder utilizar el HCS se requiere que el MI esté instalado. El MI funciona como un dispositivo de comunicación y recorrido del papel entre la máquina y el HCS.

- 1. Módulo de interfaz (MI)
- 2. Apilador de alta capacidad (HCS)

### **NOTA**

Su sistema puede aceptar hasta dos apliadores de alta capacidad a la vez. Si su sistema tiene dos apiladores conectados, éstos se denominan B1 y B2. Además, cuando hay dos apiladores conectados y uno de ellos está lleno, se realiza el cambio automático de apiladores para garantizar la máxima productividad de su sistema.

### Identificación de los componentes

El HCS consta de los siguientes componentes:

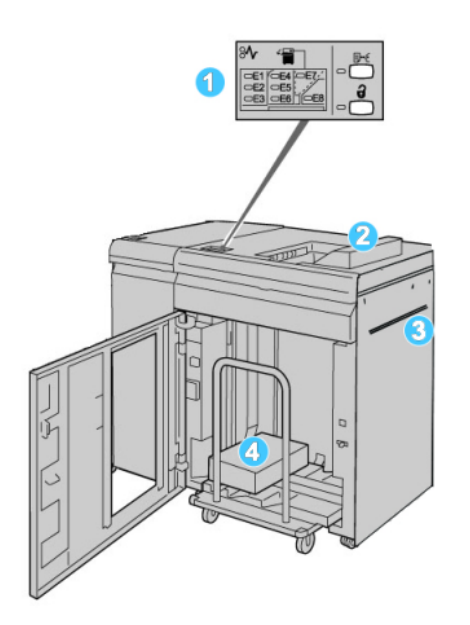

- 1. **Panel de control**: Proporciona control manual de las diferentes funciones del HCS
- 2. **Bandeja superior**: Tiene capacidad para un máximo de 500 hojas

### **NOTA**

Las etiquetas se deben entregar en la bandeja superior.

- 3. **Transporte auxiliar**: Sólo se usa cuando hay un segundo dispositivo de apilado/acabado. Este recorrido transporta el papel a través del HCS a otro dispositivo de acabado conectado.
- 4. **Bandeja/Carro apilador**: Los juegos clasificados (hasta un total de 5000 hojas) son transportados a la bandeja del apilador, localizada en un carro del apilador móvil.

### Panel de control

El panel de control del HCS (apilador de alta capacidad) consiste en:

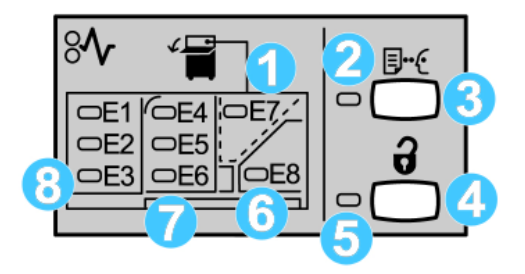

- 1. Atasco en la bandeja superior: Este indicador parpadea cuando hay un atasco en el área de la bandeja superior (E7).
- 2. Indicador de prueba: Este indicador parpadea hasta que se entrega un juego de prueba a la bandeja superior.
- 3. Botón de prueba: Pulse este botón para que el HCS entregue una impresión de prueba adicional, conservando la integridad de la pila. Se envía una prueba de una página al área de salida.
- 4. Botón de descarga: Púlselo una vez para hacer descender la bandeja del apilador y desenganchar la puerta delantera del HCS.
- 5. Indicador de descarga: Este indicador se ilumina cuando la bandeja del apilador ha llegado a la posición inferior y la puerta delantera puede abrirse.
- 6. Atasco de salida: Este indicador parpadea cuando hay un atasco en el área de salida (E8).
- 7. Área de atascos del transporte del apilador: Estos indicadores parpadean cuando hay un atasco en las áreas E4, E5, y/o E6.
- 8. Área de atascos de la entrada del apilador: Estos indicadores parpadean cuando hay un atasco en las áreas E1, E2, y/o E3.

### Bandeja superior del HCS

La bandeja superior cuenta con las siguientes funciones:

- Las copias/impresiones son alineadas fácilmente sin dobleces ni arrugas.
- Para que sea más fácil recoger las impresiones, el HCS se puede detener seleccionando el botón Parar en la IU de la máquina.

# Descarga de la bandeja del apilador

1. Pulse el botón Descargar en el panel de control del HCS.

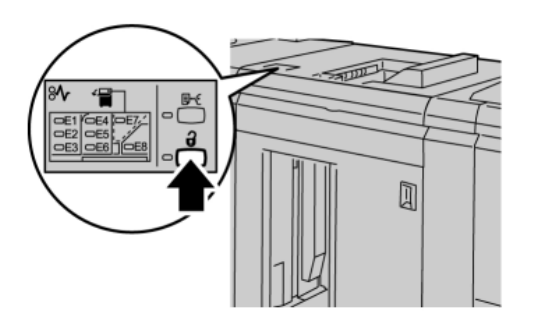

Espere a que el indicador de Descargar se ilumine, y abra la puerta delantera del HCS.

- 2. Abra la puerta delantera cuando el indicador de **Descargar** se ilumine.
- 3. Coloque la barra aseguradora sobre el papel apilado.
- 4. Tire del carro del apilador para sacarlo del HCS.

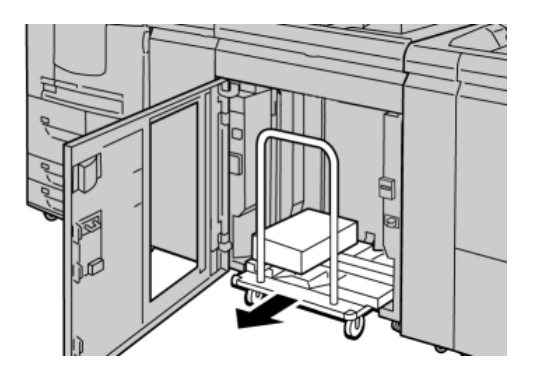

- 5. Retire la barra aseguradora.
- 6. Retire el papel de la bandeja del apilador.
- 7. Empuje el carro del apilador para introducirlo en el HCS.
- 8. Coloque la barra aseguradora en el área fija dentro del HCS.
- 9. Cierre la puerta delantera; la bandeja se elevará a la posición de funcionamiento.

# Solución de problemas

### Problemas generales

### **El HCS ya no ejerce fuerza en contacto con el papel**

**Causa:** Se producen problemas al imprimir con tóner transparente y usar papel de 120 gm², cuché y de gran tamaño (como 12x18 pulg./304.8x457.2 mm).

**Solución:** Ajuste la curvatura del papel antes de imprimir el trabajo. Consulte la Guía de administración del sistema para obtener información específica sobre la configuración y los ajustes de la curvatura del papel.

### Eliminación de atascos

### **SUGERENCIA**

Siempre asegúrese de que todos los atascos de papel, incluyendo cualquier trozo de papel pequeño que se haya roto, se hayan despejado antes de reanudar sus trabajos de impresión.

### **NOTA**

Los remedios pueden variar, dependiendo de la ubicación del atasco de papel. Siga las instrucciones mostradas para retirar el papel atascado.

### **Atascos en la entrada del HCS (E1, E2 y E3)**

Realice los pasos siguientes para despejar el atasco y continuar la impresión. 1. Abra la cubierta delantera del HCS.

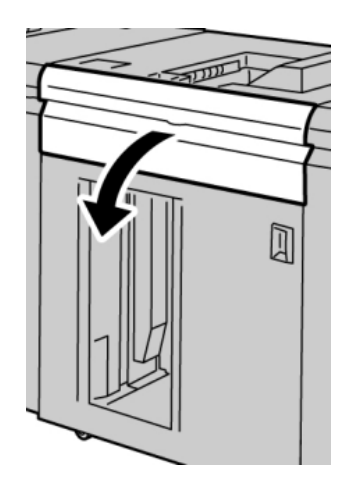

Apilador de alta capacidad (HCS)

2. Levante la(s) manija(s) verde(s) y/o gire la palanca verde, y retire todo el papel del área de entrada.

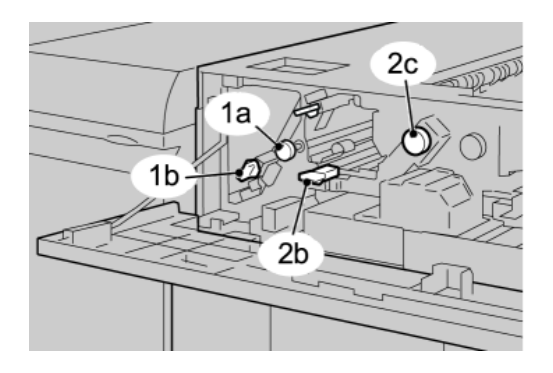

- 3. Cierre la(s) manija(s) verde(s).
- 4. Cierre la cubierta delantera del HCS.
- 5. Si la IU indica que hay un atasco en el motor de impresión, siga las instrucciones para retirar el papel del área indicada.
- 6. Siga las instrucciones que se muestran en la interfaz del usuario para reanudar la impresión.

### **Atascos en el transporte del HCS (E4, E5 y E6)**

Realice los pasos siguientes para despejar el atasco y continuar la impresión.

1. Abra la cubierta delantera del HCS.

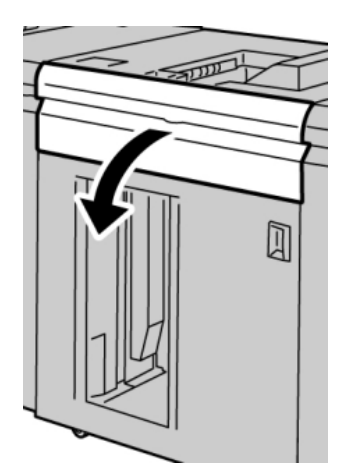

2. Levante la(s) manija(s) verde(s) y/o gire la palanca verde, y retire todo el papel del área de entrada.

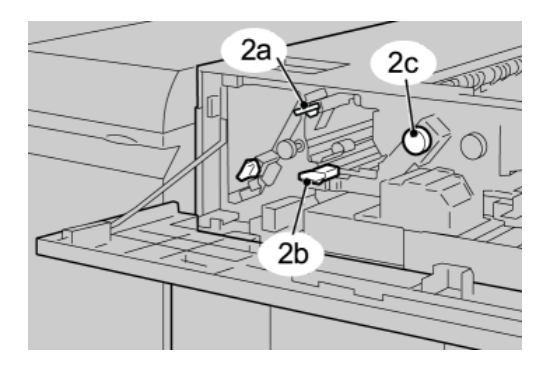

- 3. Cierre la(s) manija(s) verde(s).
- 4. Cierre la cubierta delantera del HCS.
- 5. Pulse el botón Descargar en el panel de control del HCS.

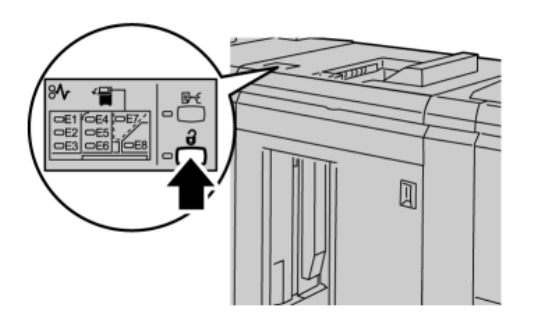

Espere a que el indicador de Descargar se ilumine, y abra la puerta delantera del HCS.

- 6. Abra la puerta delantera cuando el indicador de **Descargar** se ilumine.
- 7. Tire del carro del apilador para sacarlo y retire cuidadosamente el papel atascado.

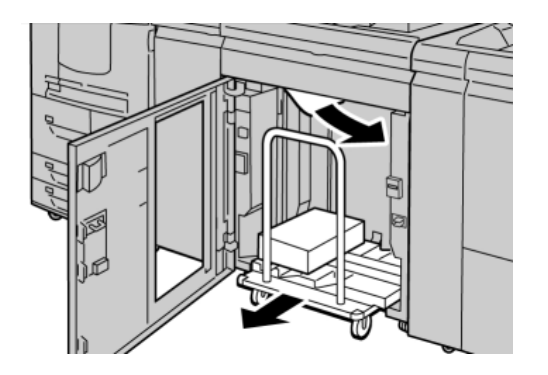

- 8. Empuje el carro del apilador para introducirlo en el HCS.
- 9. Cierre la puerta delantera.
- 10. Si la IU indica que hay un atasco en el motor de impresión, siga las instrucciones para retirar el papel del área indicada.
- 11. Siga las instrucciones que se muestran en la interfaz del usuario para reanudar la impresión.

### **Atasco en la bandeja superior del HCS (E7)**

Realice los pasos siguientes para despejar el atasco y continuar la impresión.

1. Retire cualquier impresión entregada en la bandeja superior.

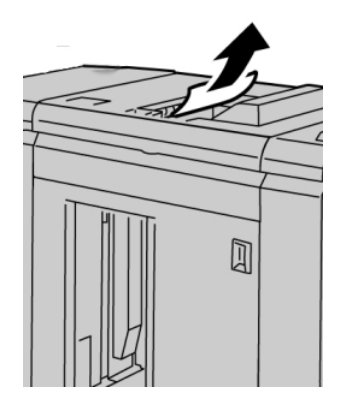

2. Abra la cubierta delantera del HCS.

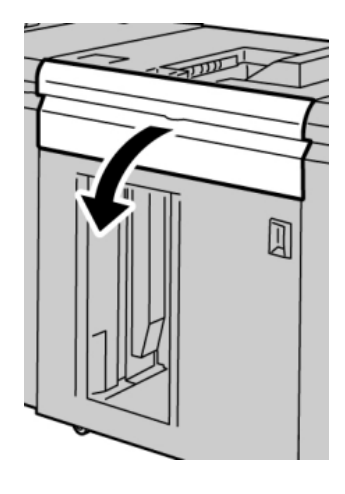

3. Levante la(s) manija(s) verde(s) y/o gire la palanca verde, y retire todo el papel del área de entrada.

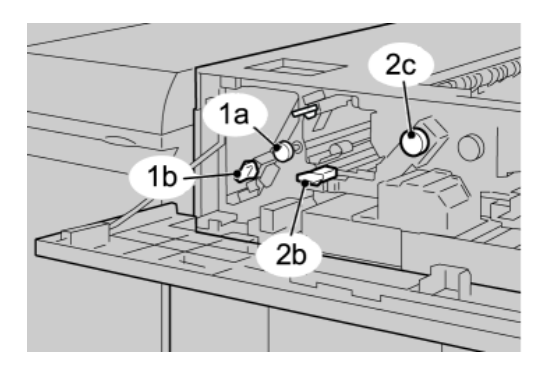

- 4. Cierre la(s) manija(s) verde(s).
- 5. Cierre la cubierta delantera del HCS.
- 6. Si la IU indica que hay un atasco en el motor de impresión, siga las instrucciones para retirar el papel del área indicada.
- 7. Siga las instrucciones que se muestran en la interfaz del usuario para reanudar la impresión.

### **Atasco de salida del HCS (E8)**

Realice los pasos siguientes para despejar el atasco y continuar la impresión.

1. Abra la cubierta delantera del HCS.

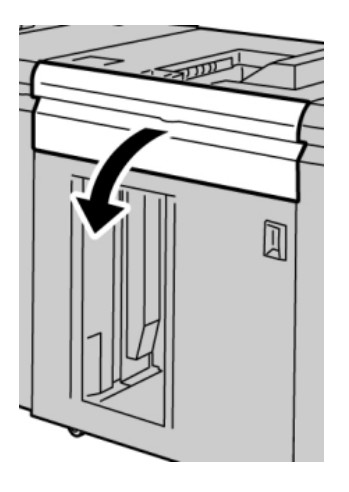

2. Levante la manija verde y/o gire la palanca verde, y retire todo el papel del área de entrada.

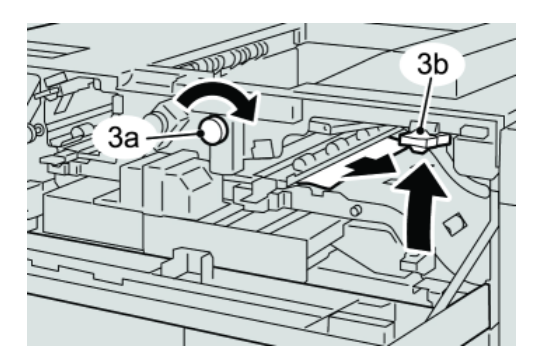

3. Levante la manija verde y/o gire la palanca verde, y retire todo el papel del área de entrada.

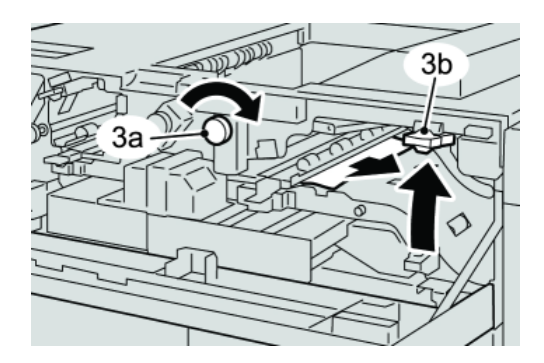

- 4. Cierre la(s) manija(s) verde(s).
- 5. Cierre la cubierta delantera del HCS.
- 6. Si la IU indica que hay un atasco en el motor de impresión, siga las instrucciones para retirar el papel del área indicada.
- 7. Siga las instrucciones que se muestran en la interfaz del usuario para reanudar la impresión.

### Sugerencias para el uso del HCS

Consulte las siguientes sugerencias cuando utilice el HCS:

- 1. Verifique que no haya curvatura en el papel cargado en la bandeja de papel.
	- a) Si no hay curvatura y si las impresiones son aceptables (si satisfacen al cliente), ha concluido la verificación.
	- b) Si no hay curvatura y las impresiones NO son aceptables, solicite servicio.
	- c) Si HAY curvatura, continúe con el siguiente paso.
- 2. Verifique que no haya curvatura en el papel cargado en la bandeja de papel.
- 3. Ajuste la curvatura del papel por medio de los controles del reductor de curvatura, que se encuentran en la parte superior del módulo de interfaz.
- 4. Si los resultados no han mejorado, ajuste la curvatura del papel nuevamente.
- 5. Si los resultados no han mejorado, llame al centro de asistencia al cliente.

### Pérdida de potencia

Si se interrumpe el suministro de potencia en el HCS:

- Asegúrese de que el cable de alimentación esté enchufado al receptáculo de pared apropiado
- Asegúrese de que la máquina esté encendida ("On")
- Asegúrese de que el disyuntor diferencial de GFI (Indicador de avería a tierra) esté en posición de encendido
- Si el suministro de potencia no se restablece después de tomar las medidas anteriores, solicite servicio

### Códigos de error

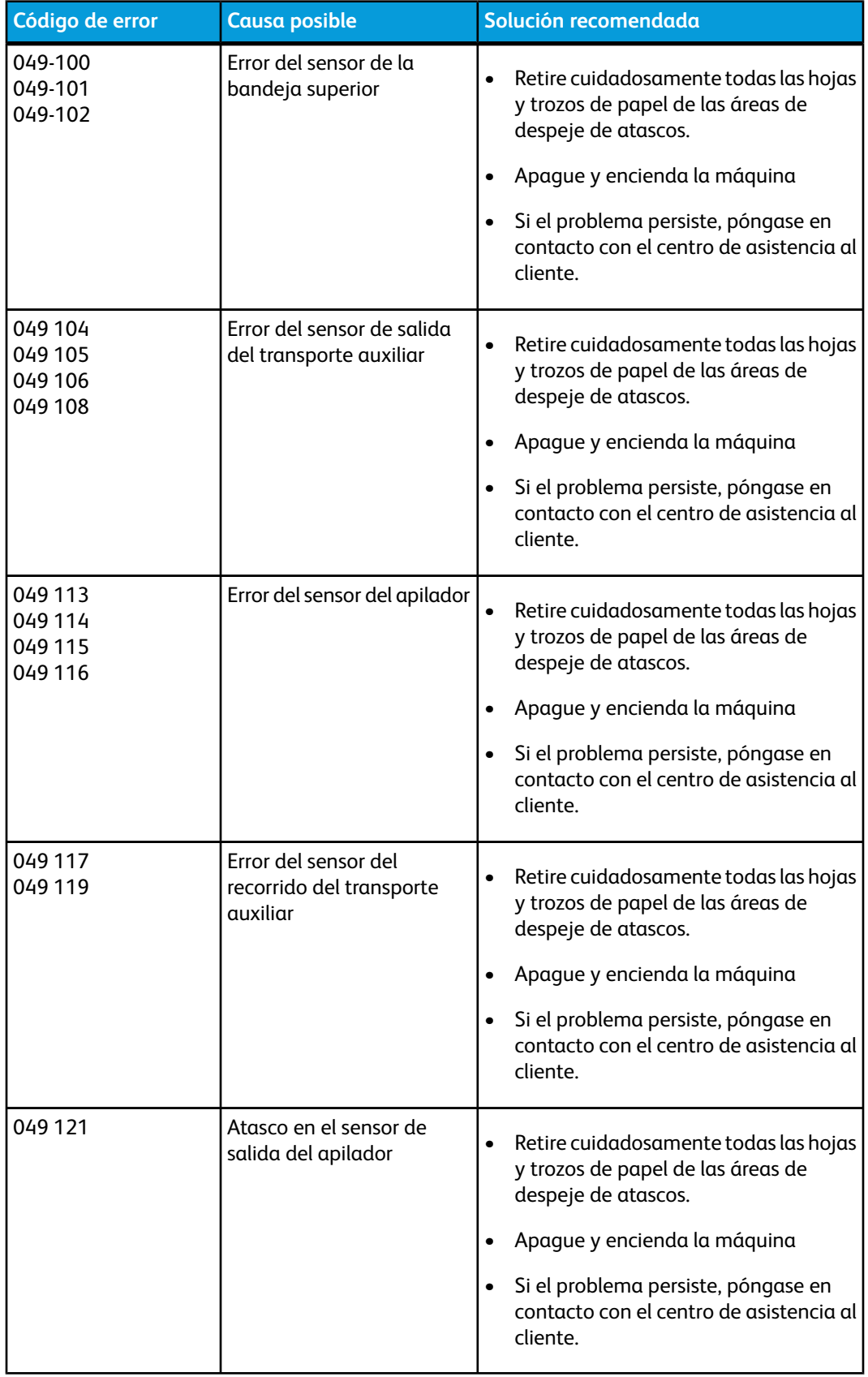

### Apilador de alta capacidad (HCS)

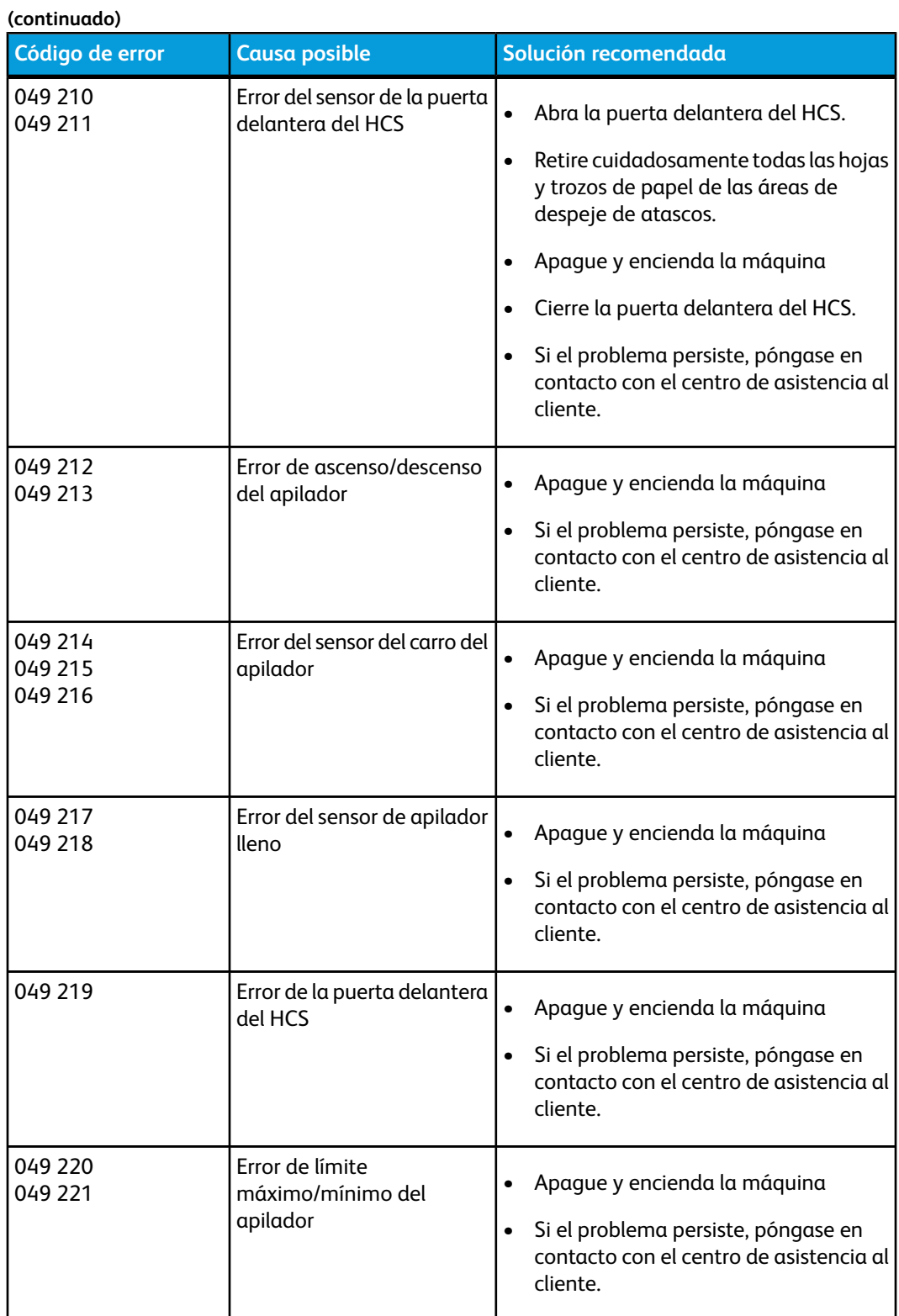

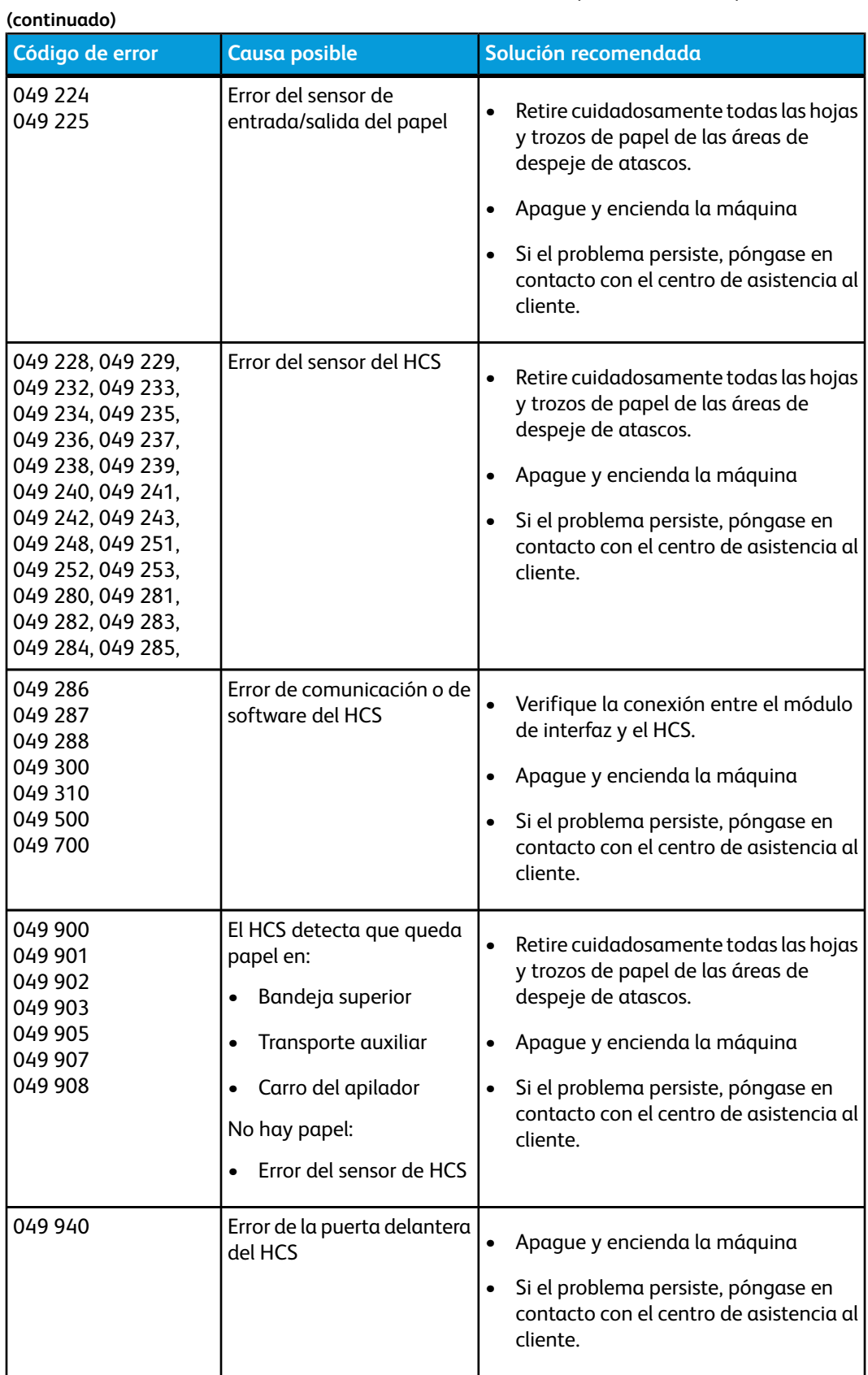

### Apilador de alta capacidad (HCS)

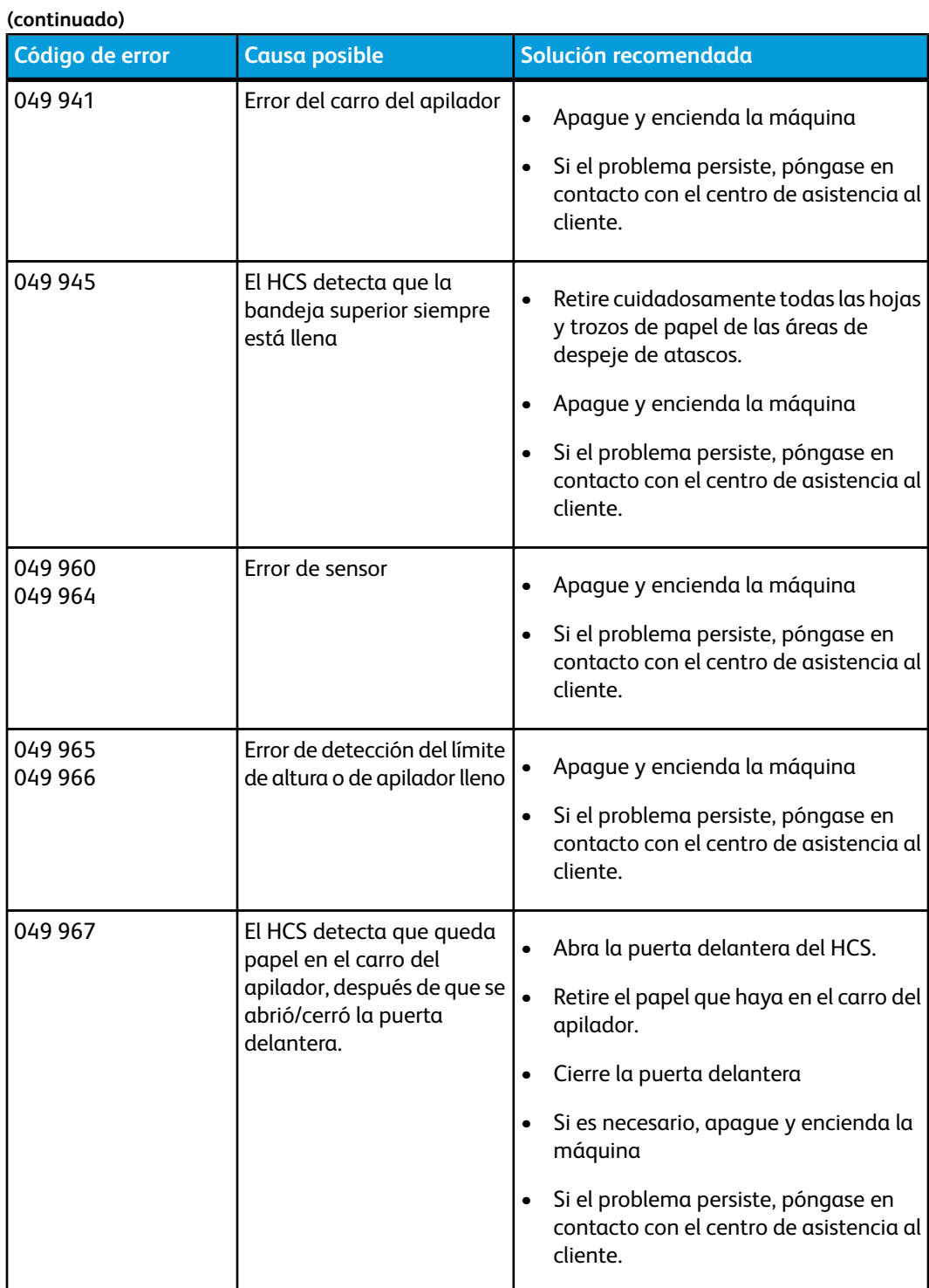

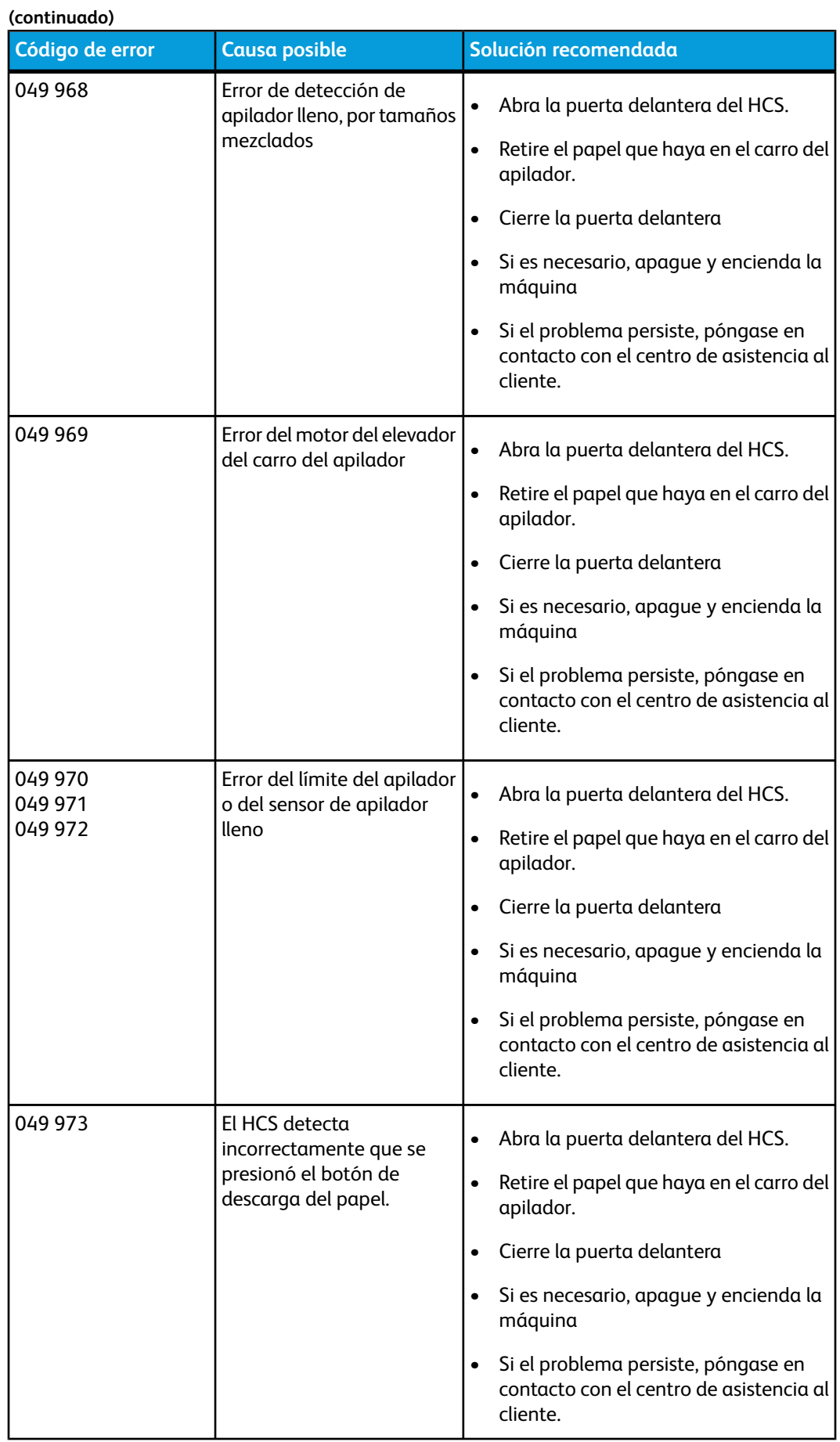

# Especificaciones

### **Directrices del papel**

- La bandeja del apilador acepta papel de 55-350 gm² (cuché o sin recubrir), con la posibilidad de que la calidad del papel disminuya y de que aumente la cantidad de atascos, si se utilizan papeles que pesen más de 300 gm².
- Las transparencias pueden entregarse en la bandeja superior o en la bandeja del apilador. La altura de la pila debe limitarse a 100 transparencias.
- El papel chuché que pesa menos de 100 gm² podría no manejarse tan confiablemente como el papel cuché de más de 100 gm².
- Los papeles no estándar, más largos que 305 mm (12 pulg.) en la dirección de alimentación requieren que la medida mínima sea 210 mm (8.3 pulg.) en la dirección perpendicular a la alimentación.
- Los papeles no estándar, más cortos que 254 mm (10 pulg.) en la dirección de alimentación perpendicular requieren que la medida mínima sea 330 mm (13 pulg.) en la dirección de la alimentación.

13

# Perfect Binder

Perfect Binder es un dispositivo de acabado opcional que encuaderna la impresión en un libro acabado; puede incluir las portadas delantera y trasera al encuadernado si lo desea.

El encuadernado perfecto es un proceso en el cual las hojas (páginas) se encuadernan con un adhesivo y un recorte del exceso de los bordes. El adhesivo une las hojas interiores del libro. Puede incluir las portadas delantera y trasera si lo desea. El resultado final es un libro encuadernado acabado, perfecto y con una cubierta envolvente.

### Componentes del encuadernador

### Componentes externos

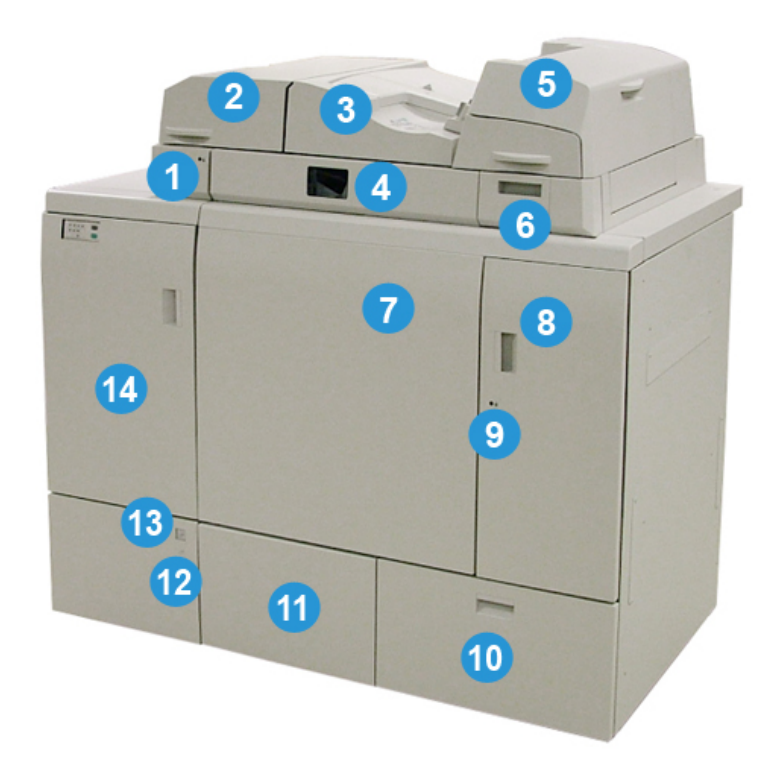

### **(1) LED de la bandeja del compilador**

La luz LED se enciende cuando la cubierta de la bandeja del compilador está cerrada, lo cual indica que el encuadernador está en funcionamiento. Esta función de seguridad evita el acceso a los componentes internos.

### **NOTA**

El LED también se enciende cuando la impresora y Perfect Binder se encienden. Una vez finalizado el proceso de encendido, el LED se apaga.

### **(2) Cubierta de la bandeja del compilador**

Abra esta cubierta para despejar atascos o agregar un libro en bloque (un libro impreso y terminado) para el funcionamiento en modo manual.

### **(3) Cubierta superior**

Abra esta cubierta para despejar los atascos de papel.

### **(4) Bandeja del compilador**

Esta bandeja reúne las hojas terminadas en un libro en bloque, que se utiliza para hacer el libro terminado.

### **(5) Insertador de la portada**

Cargue papel aquí para las portadas o las inserciones.

### **(6) Bandeja de relleno del adhesivo**

Abra esta bandeja para agregar adhesivo para el proceso de encuadernado.

### **(7) y (8) Puertas delanteras derecha e izquierda**

Abra estas puertas para despejar atascos de papel o acceder a los componentes internos.

### **(9) LED de las puertas delanteras**

Cuando se esté llevando a cabo una operación de encuadernado, el LED es naranja. Esto indica que las puertas delanteras están cerradas. Cuando no se esté llevando a cabo una operación de encuadernado, el LED no está encendido y las puertas delanteras pueden abrirse para despejar atascos de papel o acceder a los componentes internos.

### **NOTA**

El LED también se enciende cuando la impresora y Perfect Binder se encienden. Una vez finalizado el proceso de encendido, el LED se apaga.

### **(10) Bandeja de desechos del recortador**

El exceso de papel recortado de las hojas del libro en bloque se almacenan en esta bandeja. Esta bandeja se quita fácilmente para reciclar los desperdicios de recortes.

### **(11) Bandeja del apilador de libros**

Los libros encuadernados finalizados (acabados) se transportan a esta área.

### **(12) LED y botón para liberar la bandeja del apilador de libros**

Presione este botón para abrir la bandeja del apilador de libros. Una luz verde que titila indica que la bandeja se está abriendo o se está cerrando. Una luz verde permanente indica que la bandeja está abierta y que los libros completos pueden retirarse.

### **(13) Indicador de que la bandeja del apilador de libros está llena**

Este LED parpadea cuando se está llevando a cabo una operación de encuadernado. Una luz verde permanente indica que la bandeja del apilador de libros está llena.

### **(14) Puerta delantera del transporte de entrada**

Abra esta puerta para despejar atascos del área de la ruta del papel entrante (E4). Asimismo, el cucharón del adhesivo se almacena en esta área.

### Insertador de la portada

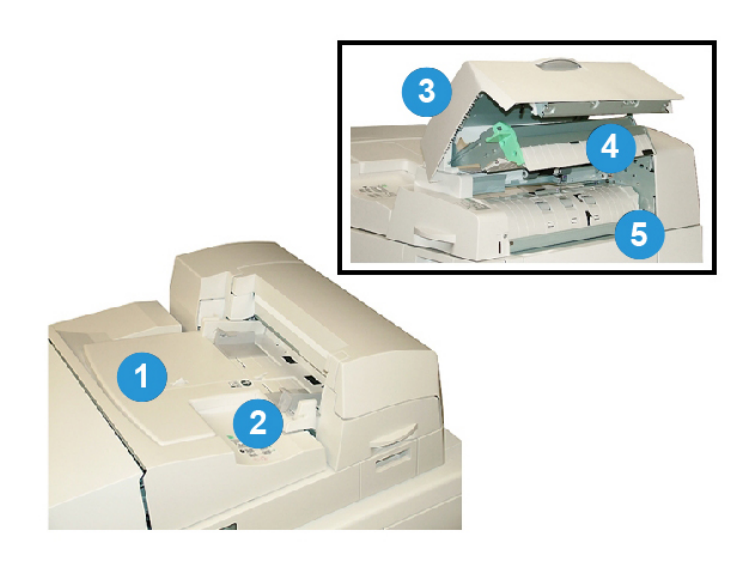

### **(1) Bandeja del insertador de la portada**

La bandeja es para cargar el papel de la portada y las inserciones que se encuadernarán con el libro en bloque durante el proceso de encuadernado.

### **(2) Guía de ancho del papel**

Ajuste esta guía de modo que toque el papel cargado en la bandeja.

**(3) Cubierta del insertador**

Abra esta cubierta para acceder a los componentes internos.

### **(4) Cubierta interna del insertador**

Abra esta cubierta para despejar los atascos.

### **(5) Bafle insertador derecho**

Abra este bafle para despejar los atascos.

### Componentes internos

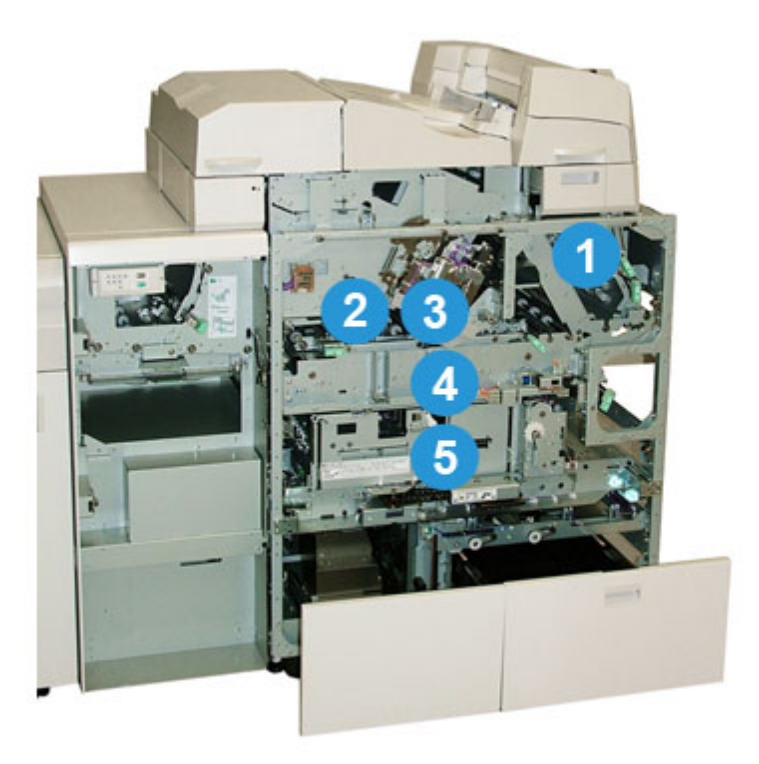

### **(1) Transporte de la portada**

Mueve las hojas de la portada desde el insertador de la portada hasta el área de encuadernado.

### **(2) Transporte auxiliar**

Este transporte mueve el papel de la portada al área de encuadernado. El papel de la portada puede provenir de la bandeja del insertador de la portada o de la impresora (trabajo de impresión de red). Si no se requiere el encuadernado de libros, el resultado impreso se transfiere de la ruta de papel entrante (a la izquierda de Perfect Binder) directamente al encuadernador y al siguiente dispositivo de acabado en línea.

### **(3) Unidad de adhesivo**

Aplica adhesivo al libro en bloque para encuadernar el lomo de las páginas.

### **(4) Área de encuadernado**

Esta área encuaderna el libro en bloque en el material de la portada.

### **(5) Área de la cortadora**

Es el área donde las páginas del libro en bloque se cortan o se recortan. Los libros acabados se transportan a la bandeja del apilador de libros.

### Panel de control del encuadernador

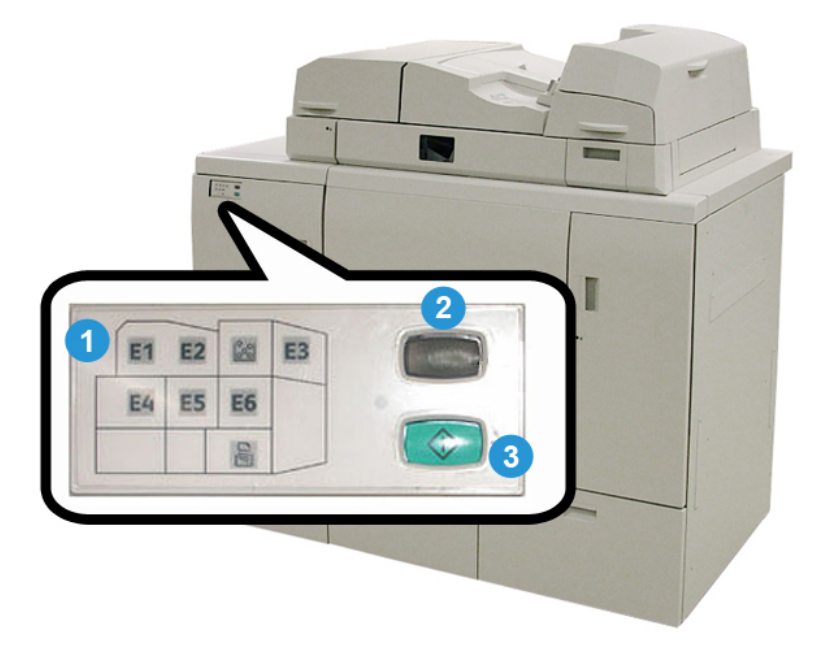

### **(1) Indicadores de error/Ubicación**

Estos indicadores se iluminan cuando ocurre un error o un atasco en un área específica del encuadernador.

### **(2) Indicador de temperatura del adhesivo**

Este indicador muestra el estado de la temperatura del adhesivo:

### **La luz del indicador titila**

El encuadernador se está calentando; el adhesivo se está calentando.

### **La luz del indicador está apagada (no hay luz)**

El encuadernador está en modo de ahorro de energía.

### **La luz del indicador está encendida (luz permanente)**

El encuadernador está listo para su funcionamiento.

### **(3) Botón de temperatura del adhesivo/Inicio**

Presione este botón para calentar el adhesivo o iniciar el proceso en modo manual para un trabajo.

### Disyuntor diferencial del encuadernador

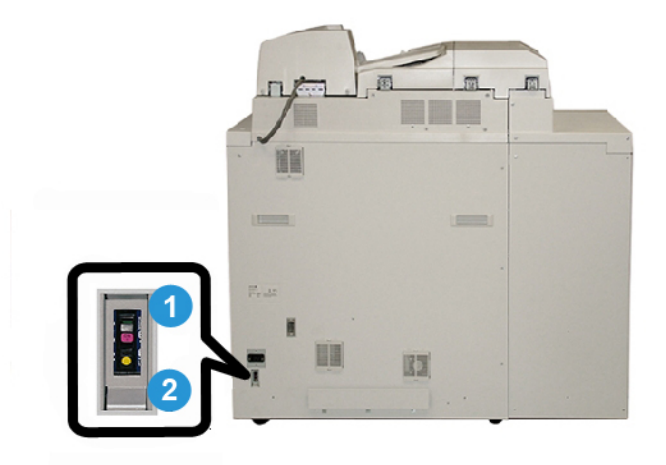

### **(1) Disyuntor diferencial**

Ubicado en la parte trasera del encuadernador. La energía de la máquina se interrumpe automáticamente cuando el circuito está sobrecargado o cuando se detecta un cortocircuito. Esta sobrecarga provoca que el interruptor de potencia se muestre en **Apagado**. La condición de sobrecarga se restablece colocando el interruptor en la posición **Encendido**.

### **(2) Botón de prueba del disyuntor diferencial**

Puede activar este botón con la punta de un lápiz para probar el disyuntor diferencial.
# Ruta del encuadernador del libro

## Ruta del transporte auxiliar

La ruta del transporte auxiliar se usa cuando un trabajo entrante no requiere el encuadernador. El trabajo ingresa desde la ruta de papel de la impresora, se introduce mediante el encuadernador y se entrega al siguiente dispositivo de acabado en línea.

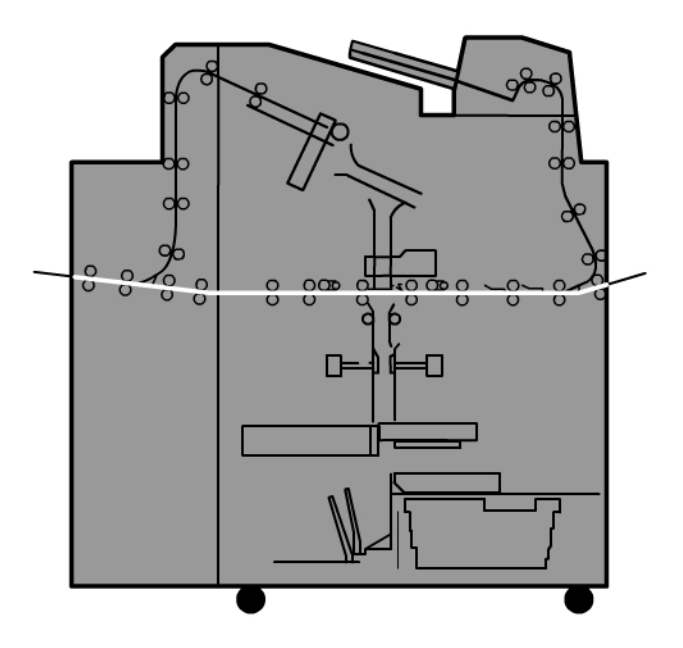

# Ruta estándar

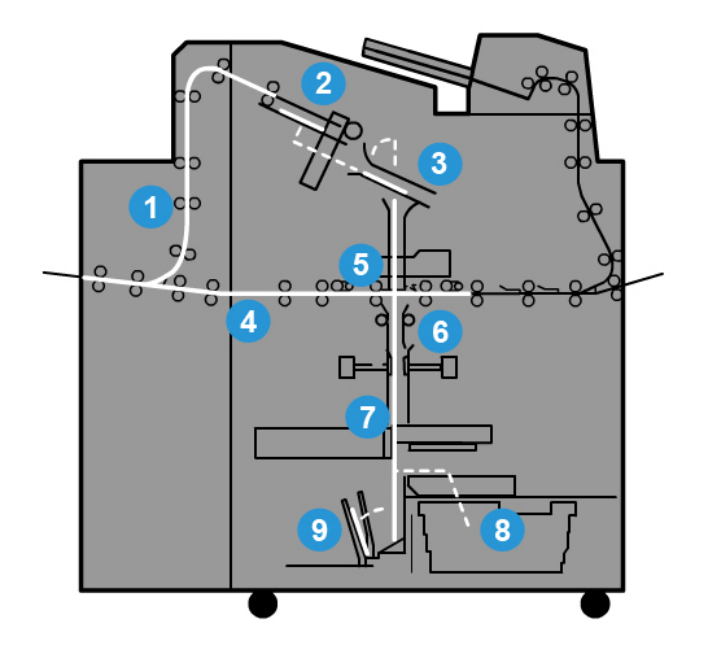

#### **(1) Trabajo entrante de impresión**

Esta ruta del papel mueve el papel entrante a la bandeja del compilador.

#### **(2) Bandeja del compilador**

Al llegar a la bandeja del compilador, el papel se agrupa y se transforma en un libro en bloque.

#### **(3) Manija secundaria/manija principal**

La manija secundaria y la manija principal mueven el libro en bloque a la unidad de adhesivo.

#### **(4) Transporte auxiliar**

Si se designa, la portada entrante se mueve del transporte auxiliar a la unidad de adhesivo, donde espera el libro en bloque.

#### **(5) Unidad de adhesivo**

Aplica adhesivo al lomo del libro en bloque.

#### **(6) Área de encuadernado**

El libro en bloque adhesivo y cuché y el papel de la portada se pegan y continúan juntos a la siguiente fase del proceso de encuadernado. Si no se especifica el papel de la portada, el libro en bloque continúa por la ruta del papel para el recorte y la entrega a la bandeja del apilador de libros.

#### **(7) Recorte**

Los tres bordes del libro que no llevan encuadernado se recortan del tamaño de la unidad de la cortadora.

#### **(8) Bandeja de desechos del recortador**

Cuando los bordes del libro se recortan, los restos de papel se depositan en la bandeja de desechos del recortador.

#### **(9) Bandeja del apilador de libros**

Por último, los libros terminados se apilan en la bandeja del apilador de libros.

# Ruta del insertador de la portada

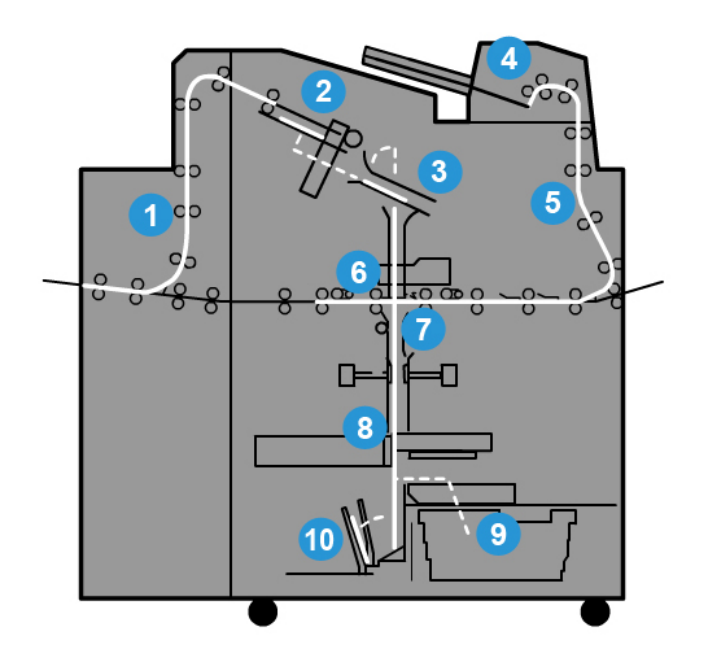

#### **(1) Trabajo entrante de impresión**

Esta ruta del papel mueve el papel entrante a la bandeja del compilador.

#### **(2) Bandeja del compilador**

Al llegar a la bandeja del compilador, el papel se agrupa y se transforma en un libro en bloque.

#### **(3) Manija secundaria/manija principal**

La manija secundaria y la manija principal mueven el libro en bloque a la unidad de adhesivo.

#### **(4) Insertador de la portada**

Si se desea, el papel de la portada se carga en esta bandeja.

#### **(5) Transporte auxiliar**

El transporte auxiliar mueve el papel de la portada a la unidad de adhesivo, donde espera el libro en bloque.

#### **(6) Unidad de adhesivo**

Aplica adhesivo al lomo del libro en bloque.

#### **(7) Área de encuadernado**

El libro en bloque adhesivo y cuché y el papel de la portada se pegan y continúan juntos a la siguiente fase del proceso de encuadernado. Si no se especifica el papel de la portada, el libro en bloque continúa por la ruta del papel para el recorte y la entrega a la bandeja del apilador de libros.

#### **(8) Recorte**

Los bordes del libro en bloque se recortan del tamaño de la unidad de la cortadora.

#### **(9) Bandeja de desechos del recortador**

Cuando los bordes del libro se recortan, los restos de papel se depositan en la bandeja de desechos del recortador.

#### **(10) Bandeja del apilador de libros**

Por último, los libros terminados se apilan en la bandeja del apilador de libros.

# Encendido/apagado

#### **IMPORTANTE**

La alimentación del encuadernador está controlada por el sistema. Cuando el sistema se enciende, el encuadernador también se enciende. Cuando el sistema se apaga, el encuadernador también se apaga.

## Modo de ahorro de energía

El modo de ahorro de energía del encuadernador es independiente del modo de ahorro de energía del sistema. No obstante, si lo desea, es posible configurar ambos modos de ahorro de energía en el mismo intervalo. El tiempo predeterminado del encuadernador es 10 minutos: después de 10 minutos de inactividad, el encuadernador pasa al modo de ahorro de energía (y la unidad calentadora del adhesivo se apaga). Este valor se puede cambiar a un valor de 1 a 240 minutos (debe acceder al modo Administrador para cambiarlo).

Si el modo de ahorro de energía del sistema está configurado en un intervalo inferior al del encuadernador, cuando el sistema pasa al modo de ahorro de energía, el encuadernador también lo hace. De manera predeterminada el sistema pasa automáticamente al modo de ahorro de energía después de 15 minutos de inactividad. Este valor se puede cambiar a un valor de 1 a 240 minutos (debe acceder al modo Administrador para cambiarlo).

#### **NOTA**

Para que el encuadernador funcione con la máxima eficacia, se recomienda que el intervalo del ahorro de energía del encuadernador se mantenga en los 10 minutos predeterminados.

# Cómo cargar papel en la bandeja del insertador de la portada

Esta bandeja ofrece una fuente alternativa para el papel. La impresora puede imprimir y proporcionar las portadas, o estas pueden cargarse manualmente en esta bandeja. Esta opción es especialmente útil si desea utilizar portadas preimpresas para el trabajo del libro.

#### ∩ **Precaución**

No utilice papel roto, arrugado, grapado o pegado con cinta adhesiva.

#### **NOTA**

- No cargue papel de varios tamaños.
- Puede cargar un máximo de 200 hojas de papel para portadas en la bandeja.
- Los tamaños de papel disponibles para la bandeja del insertador de la portada son:
	- Ancho de papel (de adelante hacia atrás): 10.5 13 pulg. (B4/257 330.2 mm)
	- Longitud del papel (del borde anterior al borde posterior): entre 14.33 (B4) y 19.1875 pulg. (entre 364 y 488 mm)
- 1. Abra la resma de papel con el lado sellado hacia arriba.
- 2. Aplique aire a las hojas antes de cargarlas en la bandeja.
- 3. Cargue el papel en la bandeja del insertador y ajuste la guía al ancho del papel.

#### **NOTA**

Asegúrese de que no haya defectos en el papel y de que todos sus bordes estén alineados antes de colocar el papel en el insertador.

a) Cargue el papel con la cara externa hacia arriba y la parte superior hacia la parte trasera de la bandeja.

b) Alinee las hojas con la pared trasera de la bandeja.

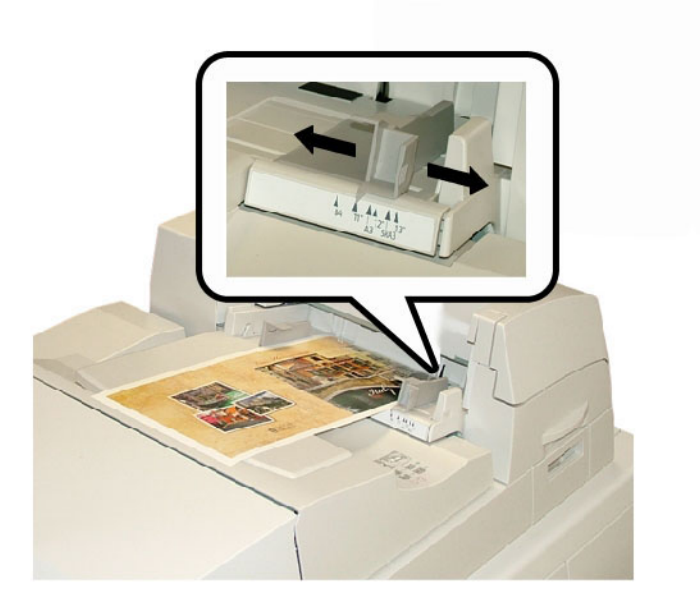

- 4. En la IU de la impresora, introduzca la información correcta del papel, incluidos el tamaño, el tipo y el peso que se muestran en la ventana Propiedades de bandeja.
- 5. Seleccione **Aceptar** para guardar la información y cerrar la ventana Propiedades de bandeja.

# Cómo eliminar libros del encuadernador

- 1. Los se encienden las luces LED de la bandeja del apilador de libros, lo cual indica que se entregó un libro acabado a la bandeja del apilador de libros.
- 2. Presione el botón para abrir la bandeja del apilador de libros.
- 3. Retire el libro y cierre la bandeja.

# Cómo enviar un trabajo al encuadernador

Estos ejercicios requieren los archivos PDF de la Guía del usuario y la Guía de administración del sistema. Si no tiene una versión electrónica de estos archivos PDF, descárguelos de *[www.xerox.com](http://www.xerox.com)*.

Los ejercicios le indican cómo imprimir una de las guías de documentación del cliente (Guía del usuario o Guía de administración del sistema).

## Cómo imprimir desde su equipo en el encuadernador

- 1. Desde su PC, abra uno de los archivos PDF en Adobe Acrobat Reader.
- 2. Seleccione **Archivo > Imprimir**.
- 3. Seleccione la impresora deseada.
- 4. Seleccione la cola Hold de la impresora.
- 5. Seleccione **Aceptar** para enviar el trabajo a la impresora.

Este trabajo se envía a la cola Hold de la impresora, donde permanece hasta que se libera para su impresión.

- 6. Vaya al servidor de impresión que está conectado a la impresora.
- 7. Para imprimir el trabajo, vaya al procedimiento del servidor de impresión correcto en esta sección y siga las instrucciones para configurar y liberar un trabajo para su impresión en el encuadernador.

## Cómo imprimir desde el servidor de impresión Xerox FreeFlow en Perfect Binder

Los siguientes procedimientos proporcionan instrucciones para diferentes tipos de trabajos de impresión de encuadernador enviados desde el servidor de impresión al encuadernador. Lea y realice cuidadosamente los pasos para imprimir su trabajo correctamente.

### **Modo manual del encuadernador con el servidor de impresión FreeFlow**

En este procedimiento, se describe cómo usar el modo manual del encuadernador para las portadas y los libros en bloque a fin de crear un libro terminado. Tanto las portadas como el libro en bloque (páginas en bloque) se preimprimen antes de usar el modo manual del encuadernador.

- 1. Preimprima portadas y libros en bloque (páginas) por separado y ubíquelos al alcance de Perfect Binder.
- 2. Cargue las portadas preimpresas en la bandeja del insertador de la portada del encuadernador. Ajuste las guías del papel para que rocen los bordes del papel.
- 3. En la IU del sistema, confirme/cambie las propiedades de la bandeja para las portadas preimpresas.

La bandeja aparece en la IU del sistema como T1.

- 4. En el servidor de impresión, seleccione **Impresora > Acabado**. Se abre la ventana Acabado y se muestran los acabados disponibles.
- 5. En el área Acabados internos de la ventana, haga doble clic en Perfect Binder. Se abre la ventana Configuración de Perfect Binder.
- 6. En Modo manual, seleccione el botón de radio Habilitar.
	- Esta configuración coloca el encuadernador fuera de línea desde la prensa/impresora. Las apiladoras o los encuadernadores que se hayan configurado en línea antes del encuadernador estarán disponibles para la prensa/impresora, pero los dispositivos de acabado que se hayan colocado en línea después del encuadernador no podrán utilizarse mientras éste esté en modo manual.
- 7. En Unidades, seleccione pulgadas o mm para la unidad de medición.
- 8. En Tipo de modo, seleccione Encuadernar y recortar para el funcionamiento normal del encuadernador.
- 9. En el menú Papel del libro en bloque, seleccione el papel específico en el cual se imprimirán los libros en bloque.
- 10. En el área Portada de la ventana, seleccione el papel en el cual se preimprimirán las portadas.
- 11. En Posición de la portada, acepte los valores predeterminados en 0.00 para Centro y Lado.
- 12. En Ajuste de rotación, acepte los valores predeterminados en 0.00 para Parte superior, Parte delantera y Parte inferior.
- 13. En el área Recorte de la ventana, seleccione De sangrado completo. Esto recorta los tres lados del libro encuadernado que no están encuadernados. Esta selección produce la mejor calidad de impresión.
- 14. En el menú desplegable Tamaño estándar, seleccione el tamaño que desea para el libro acabado.
- 15. En Posición vertical, deje el valor predeterminado en 0.00.

Si desea recortar más de la parte inferior y menos de la parte superior, reduzca la configuración. Si desea recortar más de la parte superior y menos de la parte inferior, aumente la configuración. La cantidad de recorte total es la misma, pero el libro encuadernado se sube o se baja durante el proceso de corte.

16. Seleccione **Aceptar**.

Perfect Binder ya está listo para funcionar manualmente y está fuera de línea de la impresora para los trabajos de línea de impresión. Los parámetros que especificó se han enviado al encuadernador para el funcionamiento manual. Pueden ejecutarse otros trabajos en la impresora siempre y cuando se impriman en una bandeja anterior a Perfect Binder y no en un dispositivo de acabado posterior a Perfect Binder en la configuración.

- 17. En el encuadernador, abra la cubierta de la bandeja del compilador.
- 18. Levante las manijas **1** y **2** para obtener acceso al área del libro en bloque.
- 19. Agregue el libro en bloque (páginas impresas del libro) en el área en dirección ABL y con la cara hacia abajo.
- 20. Mueva la palanca verde para ajustar las guías de papel al borde del papel.
- 21. Cierre las manijas **2** y **1**.
- 22. Cierre la cubierta de la bandeja del compilador.
- 23. Presione el botón verde de **Inicio** en el panel de control del encuadernador. El libro ya está encuadernado y/o recortado.
- 24. Presione el botón verde para abrir la bandeja del apilador de libros e intentar recuperar el libro.
- 25. Vaya al servidor de impresión.
- 26. Seleccione **Impresora > Acabado**.
- 27. Haga clic en Perfect Binder y, luego, en **Deshabilitar**.

El encuadernador ya no está en modo manual.

## **Cómo preimprimir/encuadernar con portadas preimpresas en el servidor de impresión FreeFlow**

Este procedimiento usa portadas preimpresas en papel grande, como 11x17 pulg./A3, y se carga en la bandeja del insertador de la portada del encuadernador. Se imprime y se envía al encuadernador un archivo único que contiene el libro en bloque. En el encuadernador, las portadas se introducen automáticamente y se encuadernan en el libro en bloque, lo cual produce un libro acabado.

- 1. Cargue las portadas preimpresas en la bandeja del insertador de la portada del encuadernador. Ajuste las guías del papel para que rocen los bordes del papel.
- 2. En la IU del sistema, confirme/cambie las propiedades de la bandeja para las portadas preimpresas.

La bandeja aparece en la IU del sistema como T1.

- 3. Para las páginas del libro en bloque, cargue el papel deseado en una de las bandejas de la impresora y confirme la configuración en la IU del sistema.
- 4. Envíe el trabajo que contenga la portada y las páginas del libro en bloque a la cola Hold del servidor de impresión.
- 5. Desde el servidor de impresión, seleccione el trabajo en la cola Hold y, luego, seleccione **Propiedades del trabajo**.

Se abre la ventana Propiedades del trabajo.

- 6. Seleccione la ficha **Básico**.
- 7. En Papel, seleccione el botón **Papel cargado** y seleccione el papel específico que haya cargado.
- 8. En Caras impresas, seleccione **2 caras**.
- 9. Seleccione el menú Grapado/Acabado y seleccione **Perfect Bind > Vertical a la izquierda**.

Este ajuste ubica el lomo a la izquierda del libro (de cara a usted).

10. Seleccione Configuración de acabado

Se abre la ventana Configuración de Perfect Binder.

- 11. En Unidades, seleccione pulgadas o mm para la unidad de medición.
- 12. En Tipo, seleccione **Portada preimpresa**.
- 13. En Papel, seleccione el papel que cargó en la bandeja del insertador de la portada del encuadernador.

Seleccione esta opción de Papeles cargados, dado que se cargó anteriormente en la bandeja.

- 14. En Posición de la portada, acepte los valores predeterminados en 0.00 para Centro y Lado.
- 15. En Ajuste de rotación, acepte los valores predeterminados en 0.00 para Parte superior, Parte delantera y Parte inferior.
- 16. En el área Recorte de la ventana, seleccione De sangrado completo. Esto recorta los tres lados del libro encuadernado que no están encuadernados. Esta selección produce la mejor calidad de impresión.

- 17. En el menú desplegable Tamaño estándar, seleccione el tamaño que desea para el libro acabado.
- 18. En Posición vertical, deje el valor predeterminado en 0.00.

Si desea recortar más de la parte inferior y menos de la parte superior, reduzca la configuración. Si desea recortar más de la parte superior y menos de la parte inferior, aumente la configuración. La cantidad de recorte total es la misma, pero el libro encuadernado se sube o se baja durante el proceso de corte.

- 19. Seleccione **Aceptar** para guardar y cerrar.
- 20. Seleccione **Imprimir**.

El trabajo se envía a la impresora y el encuadernador.

- 21. En el encuadernador, se encienden las luces LED de la bandeja del apilador de libros, lo cual indica que se entregó un libro acabado a la bandeja del apilador de libros.
- 22. Presione el botón para abrir la bandeja del apilador de libros.
- 23. Retire el libro y cierre la bandeja.

## **Cómo preimprimir/encuadernar desde un único archivo en el servidor de impresión FreeFlow**

Este procedimiento utiliza un archivo único que contiene una primera hoja grande que funciona como cubierta envolvente. El resto de las páginas en el archivo tienen el tamaño del libro en bloque.

1. Ábralo y verifique que la primera página de su archivo se haya colocado correctamente para la impresión de una o dos caras. El tamaño debe superar el de las páginas del cuerpo (libro en bloque).

Una vez verificado, cierre el archivo.

- 2. Cargue el papel en una de las bandejas de la impresora y confirme la configuración en la IU del sistema.
- 3. Para las páginas del libro en bloque, cargue el papel deseado en una de las bandejas de la impresora y confirme la configuración en la IU del sistema.
- 4. Envíe el trabajo que contenga la portada y las páginas del libro en bloque a la cola Hold del servidor de impresión.
- 5. Desde el servidor de impresión, seleccione el trabajo en la cola Hold y, luego, seleccione **Propiedades del trabajo**.

Se abre la ventana Propiedades del trabajo.

- 6. Seleccione la ficha **Básico**.
- 7. En Papel, seleccione el botón **Papel cargado** y seleccione el papel específico que haya cargado.
- 8. En Caras impresas, seleccione **2 caras**.
- 9. Seleccione el menú Grapado/Acabado y seleccione **Perfect Bind > Vertical a la izquierda**.

Este ajuste ubica el lomo a la izquierda del libro (de cara a usted).

- 10. Seleccione Configuración de acabado Se abre la ventana Configuración de Perfect Binder.
- 11. En Unidades, seleccione pulgadas o mm para la unidad de medición.
- 12. En Tipo, seleccione **Portada del trabajo**.

13. En Papel, seleccione la bandeja donde está cargado el papel.

Seleccione esta opción de Papeles cargados, dado que se cargó anteriormente en la bandeja.

- 14. En Posición de la portada, acepte los valores predeterminados en 0.00 para Centro y Lado.
- 15. En Ajuste de rotación, acepte los valores predeterminados en 0.00 para Parte superior, Parte delantera y Parte inferior.
- 16. En el área Recorte de la ventana, seleccione De sangrado completo.

Esto recorta los tres lados del libro encuadernado que no están encuadernados. Esta selección produce la mejor calidad de impresión.

- 17. En el menú desplegable Tamaño estándar, seleccione el tamaño que desea para el libro acabado.
- 18. En Posición vertical, deje el valor predeterminado en 0.00.

Si desea recortar más de la parte inferior y menos de la parte superior, reduzca la configuración. Si desea recortar más de la parte superior y menos de la parte inferior, aumente la configuración. La cantidad de recorte total es la misma, pero el libro encuadernado se sube o se baja durante el proceso de corte.

- 19. Seleccione **Aceptar** para guardar y cerrar.
- 20. Seleccione **Imprimir**.

El trabajo se envía a la impresora y el encuadernador.

- 21. En el encuadernador, se encienden las luces LED de la bandeja del apilador de libros, lo cual indica que se entregó un libro acabado a la bandeja del apilador de libros.
- 22. Presione el botón para abrir la bandeja del apilador de libros.
- 23. Retire el libro y cierre la bandeja.

## Cómo imprimir desde Xerox CX Print Server, Powered by Creo, en Perfect Binder

Los siguientes procedimientos proporcionan instrucciones para diferentes tipos de trabajos de impresión de encuadernador enviados desde el servidor de impresión al encuadernador. Lea y realice cuidadosamente los pasos para imprimir su trabajo correctamente.

#### **Modo manual del encuadernador con CX Print Server**

En este procedimiento, se describe cómo usar el modo manual del encuadernador para las portadas y los libros en bloque a fin de crear un libro terminado. Tanto las portadas como el libro en bloque (páginas en bloque) se preimprimen antes de usar el modo manual del encuadernador.

- 1. Preimprima portadas y libros en bloque (páginas) por separado y ubíquelos al alcance de Perfect Binder.
- 2. Cargue las portadas preimpresas en la bandeja del insertador de la portada del encuadernador. Ajuste las guías del papel para que rocen los bordes del papel.
- 3. En la IU del sistema, confirme/cambie las propiedades de la bandeja para las portadas preimpresas.

La bandeja aparece en la IU del sistema como T1.

4. Desde la barra del icono del servidor de impresión, seleccione el icono **Activar Perfect Binder**.

El icono Estado de la impresora a la izquierda de la pantalla muestra Manual\_Perfect \_Binder.

5. En el menú desplegable Herramientas, seleccione la herramienta **Perfect Binder manual**.

Se abre la ventana Perfect Binder manual.

6. En Tipo de trabajo, seleccione **Encuadernado** o **Recorte**.

La opción Encuadernado encuaderna y recorta, mientras que la opción Recorte únicamente recorta.

Si selecciona Recorte, se abre una ventana para configurar la cantidad de recorte para el canto delantero.

- 7. Seleccione Guardar en la ventana Ajustes del recorte.
- 8. En Método de recorte, seleccione **Ninguno**, **Canto delantero** o **Corte a la medida**.
- 9. Seleccione **Guardar** después de configurar los ajustes de Recorte.
- 10. En Parámetros del cuerpo, seleccione:
	- a) el tamaño del papel del libro en bloque;
	- b) el tipo de papel (si no es papel común);
	- c) el revestimiento (Sin recubrir, Brillante o Mate).
- 11. En Parámetros de la portada, seleccione:
	- a) el tamaño de papel de la portada;
	- b) el tipo de papel (si no es papel común);
	- c) el revestimiento (Sin recubrir, Brillante o Mate).
- 12. Seleccione **Enviar**.
- 13. Seleccione **Aceptar** en el mensaje que informa que los parámetros se enviaron al encuadernador.
- 14. Seleccione **Cerrar** en la ventana Perfect Binder manual.
- 15. En el encuadernador, abra la cubierta de la bandeja del compilador.
- 16. Levante las manijas **1** y **2** para obtener acceso al área del libro en bloque.
- 17. Agregue el libro en bloque (páginas impresas del libro) en el área en dirección ABL y con la cara hacia abajo.
- 18. Mueva la palanca verde para ajustar las guías de papel al borde del papel.
- 19. Cierre las manijas **2** y **1**.
- 20. Cierre la cubierta de la bandeja del compilador.
- 21. Presione el botón verde de **Inicio** en el panel de control del encuadernador. El libro ya está encuadernado y/o recortado.
- 22. Presione el botón verde para abrir la bandeja del apilador de libros e intentar recuperar el libro.
- 23. Vaya al servidor de impresión.
- 24. Seleccione el icono Perfect Binder en la barra del icono del servidor de impresión.
	- En el Estado de la impresora, se muestra Preparada, y el encuadernador vuelve a estar en línea con la impresora inmediatamente.

## **Cómo preimprimir/encuadernar desde un único archivo en CX Print Server**

Este procedimiento utiliza un único archivo que contiene tanto la portada como el libro en bloque. El archivo se envía al servidor de impresión, se configura que el acabado se realice en Perfect Binder y, luego, el archivo se libera para su procesamiento e impresión.

- 1. Cargue el papel en una de las bandejas de la impresora y confirme la configuración en la IU del sistema.
- 2. Para las páginas del libro en bloque, cargue el papel deseado en una de las bandejas de la impresora y confirme la configuración en la IU del sistema.
- 3. Envíe el trabajo que contenga la portada y las páginas del libro en bloque a la cola Hold del servidor de impresión.
- 4. Desde el servidor de impresión, seleccione el trabajo en la cola Hold y, luego, seleccione **Propiedades del trabajo**.

Se abre la ventana Propiedades del trabajo.

- 5. En la pantalla Copias y páginas, escriba la cantidad de copias que desea imprimir y encuadernar.
- 6. Seleccione **Método de impresión** y **Una cara** o **Dos caras** en el menú.

En Dos caras, puede seleccionar el esquema **cabecera contra cabecera** o **cabecera contra pie**.

- 7. Seleccione **Papel** y los parámetros del papel del cuerpo del libro.
- 8. Seleccione **Acabado** para configurar los parámetros del papel de la portada.
	- a) En Bandeja de salida, seleccione **Bandeja de Perfect Binder**.
	- b) En Obtener portada de, seleccione la bandeja fuente del papel. Esta será una bandeja específica de la prensa o la bandeja del insertador de la portada del encuadernador.

Si desea imprimir la portada desde el archivo, debe seleccionar una bandeja de la prensa.

- c) En Contenido de la portada, seleccione la opción deseada.
- d) Si el lomo tiene una imagen o un título en el archivo, seleccione **Desde archivo** para la entrada Lomo. De lo contrario, acepte el valor predeterminado, En blanco.
- e) En Encuadernado, seleccione la ubicación del encuadernado: **Izquierdo**, **Derecho**, **Superior** o **Inferior**.

En general, es Izquierdo para la mayoría de los países occidentales y, algunas veces, Superior para una orientación similar a la de los calendarios.

- f) Seleccione el cuadro **Trabajo de recorte** para configurar el modo de recorte.
- g) En Modo, seleccione **Canto delantero** o **Corte a la medida**.
- 9. Seleccione **Guardar** después de configurar los ajustes de Recorte.
- 10. Revise la imagen de la configuración seleccionada.
- 11. Verifique que sea el esquema deseado.
- 12. Seleccione **Enviar** para imprimir el trabajo.
- 13. En el encuadernador, se encienden las luces LED de la bandeja del apilador de libros, lo cual indica que se entregó un libro acabado a la bandeja del apilador de libros.
- 14. Presione el botón para abrir la bandeja del apilador de libros.
- 15. Retire el libro y cierre la bandeja.

## **Cómo preimprimir/encuadernar desde dos archivos en CX Print Server**

Este procedimiento usa un archivo para portadas preimpresas en papel grande y cargadas en la bandeja del insertador de la portada del encuadernador. Luego, se imprime un segundo archivo, que contiene el libro en bloque en la impresora y se envía al encuadernador, donde las portadas se introducen automáticamente y se encuadernan en el libro en bloque.

- 1. Envíe el archivo de la portada a la cola Hold del servidor de impresión.
- 2. Desde la cola Hold del servidor de impresión, abra Propiedades del trabajo del archivo de la portada.
- 3. En la pantalla Copias y páginas, escriba la cantidad de copias que desea imprimir y encuadernar.
- 4. Seleccione **Método de impresión** y **Una cara** o **Dos caras** en el menú.

En Dos caras, puede seleccionar el esquema **cabecera contra cabecera** o **cabecera contra pie**.

- 5. Seleccione **Papel** y los parámetros del papel del cuerpo del libro.
- 6. Seleccione **Acabado** para configurar los parámetros del papel de la portada.
- 7. En Bandeja de salida, seleccione cualquier bandeja o **Bandeja de salida automática**.
- 8. Guarde y cierre las propiedades del trabajo y libere el trabajo de la portada para su impresión.
- 9. Recupere las portadas impresas de la bandeja de salida.
- 10. Cargue las portadas preimpresas en la bandeja del insertador de la portada del encuadernador. Ajuste las guías del papel para que rocen los bordes del papel.
- 11. En la IU del sistema, confirme/cambie las propiedades de la bandeja para las portadas preimpresas.

La bandeja aparece en la IU del sistema como T1.

- 12. Envíe el archivo que contenga el libro en bloque (las páginas) a la cola Hold del servidor de impresión.
- 13. Para las páginas del libro en bloque, cargue el papel deseado en una de las bandejas de la impresora y confirme la configuración en la IU del sistema.
- 14. Desde el servidor de impresión, seleccione el trabajo en la cola Hold y, luego, seleccione **Propiedades del trabajo**.

Se abre la ventana Propiedades del trabajo.

- 15. En la pantalla Copias y páginas, escriba la cantidad de copias que desea imprimir y encuadernar.
- 16. Seleccione **Método de impresión** y **Una cara** o **Dos caras** en el menú.

En Dos caras, puede seleccionar el esquema **cabecera contra cabecera** o **cabecera contra pie**.

- 17. Seleccione **Papel** y los parámetros del papel del cuerpo del libro.
- 18. Seleccione **Acabado** para configurar los parámetros del papel de la portada.
	- a) En Bandeja de salida, seleccione **Bandeja de Perfect Binder**.
- b) En Obtener portada de, seleccione la bandeja del insertador de la portada del encuadernador para el papel.
- c) En Contenido de la portada, seleccione la opción deseada.
- d) Si el lomo tiene una imagen o un título en el archivo, seleccione **Desde archivo** para la entrada Lomo. De lo contrario, acepte el valor predeterminado, En blanco.
- e) En Encuadernado, seleccione la ubicación del encuadernado: **Izquierdo**, **Derecho**, **Superior** o **Inferior**.

En general, es Izquierdo para la mayoría de los países occidentales y, algunas veces, Superior para una orientación similar a la de los calendarios.

- f) Seleccione el cuadro **Trabajo de recorte** para configurar el modo de recorte.
- g) En Modo, seleccione **Canto delantero** o **Corte a la medida**.
- 19. Seleccione **Guardar** después de configurar los ajustes de Recorte.
- 20. Seleccione **Enviar** para imprimir el trabajo.
- 21. En el encuadernador, se encienden las luces LED de la bandeja del apilador de libros, lo cual indica que se entregó un libro acabado a la bandeja del apilador de libros.
- 22. Presione el botón para abrir la bandeja del apilador de libros.
- 23. Retire el libro y cierre la bandeja.

## Cómo imprimir desde Xerox EX Print Server, Powered by EFI, en Perfect Binder

Los siguientes procedimientos proporcionan instrucciones para diferentes tipos de trabajos de impresión de encuadernador enviados desde el servidor de impresión al encuadernador. Lea y realice cuidadosamente los pasos para imprimir su trabajo correctamente.

### **Modo manual del encuadernador con EX Print Server**

En este procedimiento, se describe cómo usar el modo manual del encuadernador para las portadas y los libros en bloque a fin de crear un libro terminado. Tanto las portadas como el libro en bloque (páginas en bloque) se preimprimen antes de usar el modo manual del encuadernador.

- 1. Preimprima portadas y libros en bloque (páginas) por separado y ubíquelos al alcance de Perfect Binder.
- 2. Cargue las portadas preimpresas en la bandeja del insertador de la portada del encuadernador. Ajuste las guías del papel para que rocen los bordes del papel.
- 3. En la IU del sistema, confirme/cambie las propiedades de la bandeja para las portadas preimpresas.

La bandeja aparece en la IU del sistema como T1.

- 4. En el servidor de impresión, coloque el encuadernador en modo manual.
- 5. En el encuadernador, abra la cubierta de la bandeja del compilador.
- 6. Levante las manijas **1** y **2** para obtener acceso al área del libro en bloque.
- 7. Agregue el libro en bloque (páginas impresas del libro) en el área en dirección ABL y con la cara hacia abajo.
- 8. Mueva la palanca verde para ajustar las guías de papel al borde del papel.
- 9. Cierre las manijas **2** y **1**.

- 10. Cierre la cubierta de la bandeja del compilador.
- 11. Presione el botón verde de **Inicio** en el panel de control del encuadernador. El libro ya está encuadernado y/o recortado.
- 12. Presione el botón verde para abrir la bandeja del apilador de libros e intentar recuperar el libro.
- 13. Vaya al servidor de impresión.
- 14. En el servidor de impresión, deshabilite el modo manual del encuadernador y colóquelo nuevamente en línea con el sistema.

## **Cómo preimprimir/encuadernar con portadas preimpresas en EX Print Server**

Este procedimiento usa portadas preimpresas en papel grande, como 11x17 pulg./A3, y se carga en la bandeja del insertador de la portada del encuadernador. Se imprime y se envía al encuadernador un archivo único que contiene el libro en bloque. En el encuadernador, las portadas se introducen automáticamente y se encuadernan en el libro en bloque, lo cual produce un libro acabado.

- 1. Cargue las portadas preimpresas en la bandeja del insertador de la portada del encuadernador. Ajuste las guías del papel para que rocen los bordes del papel.
- 2. En la IU del sistema, confirme/cambie las propiedades de la bandeja para las portadas preimpresas.

La bandeja aparece en la IU del sistema como T1.

- 3. Para las páginas del libro en bloque, cargue el papel deseado en una de las bandejas de la impresora y confirme la configuración en la IU del sistema.
- 4. Envíe el trabajo que contenga las páginas del libro en bloque a la cola Hold del servidor de impresión.
- 5. Desde el servidor de impresión, seleccione el trabajo en la cola Hold y, luego, seleccione **Propiedades del trabajo**.

Se abre la ventana Propiedades del trabajo.

- 6. Seleccione **Acceso rápido** y configure en Copias la cantidad de copias que desea imprimir y encuadernar.
- 7. Si imprime en ambas caras de las páginas del libro en bloque, en Dos caras, seleccione **Superior - Superior** o **Superior - Inferior**.
- 8. Seleccione la ficha **Esquema** de la barra de menú.
- 9. Seleccione el botón de radio **Folleto**.
- 10. En el área Tipo de folleto, seleccione **1 arriba, Perfect**. Se abre una ventana para permitirle configurar los parámetros de Perfect Binder.
- 11. A la izquierda de 1 arriba, Perfect, seleccione la ubicación del encuadernado del libro:
	- **Encuadernado izquierdo**: es la opción predeterminada y la que se utiliza comúnmente para los libros impresos en Occidente.
	- **Superior**: proporciona un encuadernado similar al de los calendarios.
	- **Encuadernado derecho**: se utiliza para los libros publicados en idiomas de Asia y de Oriente Medio.
- 12. En el área Recorte, seleccione la cantidad de recorte. Entre las opciones, se incluyen:
- **Utilizar valores especificados**: utiliza las flechas de control del recorte para recortar manualmente los tres lados del libro que no están encuadernados.
- **Ninguno**: el trabajo no se recorta; solamente se encuaderna.
- **Recorte mínimo**: el servidor de impresión aplica automáticamente el menor recorte posible, que es menos de 0.25 pulg./6.35 mm.
- **Calcular recorte según el tamaño de acabado**: esta opción configura el ancho y la altura del tamaño final del libro encuadernado después de que el recorte está completo.

Utilice el botón Ángulos de recorte únicamente cuando las esquinas del libro encuadernado no estén a 90° y, por lo tanto, el libro no sea cuadrado. Si ya encuadernó libros anteriormente y sabe que el recorte de uno de los lados del libro encuadernado no es recto, puede ajustar el ángulo de los bordes superior, inferior y delantero.

- 13. Seleccione el tamaño del papel del cuerpo para el papel que cargó en la bandeja de la impresora del libro en bloque.
- 14. Seleccione el tamaño del papel de la portada para el papel que cargó en la bandeja de la impresora de las portadas.
- 15. En el área de la ventana Contenido de la portada, en la entrada Contenido, seleccione **Preimpreso**.
- 16. En Ancho del lomo, use las flechas para configurar el tamaño del lomo.
- 17. En Posición del cuerpo, en Escala del folleto, seleccione **Ninguna** o **Ajustar al tamaño del cuerpo**.
- 18. En Ajuste central, seleccione cómo desea que se ubiquen las imágenes del libro en las páginas: **En el centro** o **En el lomo**. Puede usar las flechas para afinar la ubicación si es necesario.
- 19. Seleccione **Imprimir** para imprimir y encuadernar el libro.

Si desea verificar la configuración de la posición y del recorte antes de imprimir una gran cantidad de copias, seleccione **Imprimir > Impresión de prueba**.

- 20. En el encuadernador, se encienden las luces LED de la bandeja del apilador de libros, lo cual indica que se entregó un libro acabado a la bandeja del apilador de libros.
- 21. Presione el botón para abrir la bandeja del apilador de libros.
- 22. Retire el libro y cierre la bandeja.

### **Cómo preimprimir/encuadernar desde un único archivo en EX Print Server**

Este procedimiento utiliza un único archivo que contiene tanto la portada como el libro en bloque. El archivo se envía al servidor de impresión, se configura que el acabado se realice en Perfect Binder y, luego, el archivo se libera para su procesamiento e impresión.

- 1. Cargue el papel en una de las bandejas de la impresora y confirme la configuración en la IU del sistema.
- 2. Para las páginas del libro en bloque, cargue el papel deseado en una de las bandejas de la impresora y confirme la configuración en la IU del sistema.
- 3. Envíe el trabajo que contenga la portada y las páginas del libro en bloque a la cola Hold del servidor de impresión.

4. Desde el servidor de impresión, seleccione el trabajo en la cola Hold y, luego, seleccione **Propiedades del trabajo**.

Se abre la ventana Propiedades del trabajo.

- 5. Seleccione **Acceso rápido** y configure en Copias la cantidad de copias que desea imprimir y encuadernar.
- 6. Si imprime en ambas caras de las páginas del libro en bloque, en Dos caras, seleccione **Superior - Superior** o **Superior - Inferior**.
- 7. Seleccione la ficha **Esquema** de la barra de menú.
- 8. Seleccione el botón de radio **Folleto**.
- 9. En el área Tipo de folleto, seleccione **1 arriba, Perfect**. Se abre una ventana para permitirle configurar los parámetros de Perfect Binder.
- 10. A la izquierda de 1 arriba, Perfect, seleccione la ubicación del encuadernado del libro:
	- **Encuadernado izquierdo**: es la opción predeterminada y la que se utiliza comúnmente para los libros impresos en Occidente.
	- **Superior**: proporciona un encuadernado similar al de los calendarios.
	- **Encuadernado derecho**: se utiliza para los libros publicados en idiomas de Asia y de Oriente Medio.
- 11. En el área Recorte, seleccione la cantidad de recorte. Entre las opciones, se incluyen:
	- **Utilizar valores especificados**: utiliza las flechas de control del recorte para recortar manualmente los tres lados del libro que no están encuadernados.
	- **Ninguno**: el trabajo no se recorta; solamente se encuaderna.
	- **Recorte mínimo**: el servidor de impresión aplica automáticamente el menor recorte posible, que es menos de 0.25 pulg./6.35 mm.
	- **Calcular recorte según el tamaño de acabado**: esta opción configura el ancho y la altura del tamaño final del libro encuadernado después de que el recorte está completo.

Utilice el botón Ángulos de recorte únicamente cuando las esquinas del libro encuadernado no estén a 90° y, por lo tanto, el libro no sea cuadrado. Si ya encuadernó libros anteriormente y sabe que el recorte de uno de los lados del libro encuadernado no es recto, puede ajustar el ángulo de los bordes superior, inferior y delantero.

- 12. Seleccione el tamaño del papel del cuerpo para el papel que cargó en la bandeja de la impresora del libro en bloque.
- 13. Seleccione el tamaño del papel de la portada para el papel que cargó en la bandeja de la impresora de las portadas.
- 14. En el área de la ventana Contenido de la portada, en la entrada Contenido, seleccione uno de los siguientes:
	- **Parte delantera y parte trasera por separado**: Seleccione esta opción si las imágenes de la portada delantera están en la primera página y las imágenes de la portada trasera están en la última página del archivo. Si selecciona esta configuración, también debe configurar una de las siguientes opciones en los

menús de la portada delantera (página 1) y la portada trasera. Imprimir en la cara externa, Imprimir en la cara interna, Imprimir en ambas caras, No imprimir.

#### **NOTA**

Cuando imprime en ambas caras de la portada delantera, la página 2 se ubica en la parte interna de la portada; cuando imprime en las dos caras de la portada trasera, la anteúltima página (página N-1) se ubica en la parte interna.

- **Parte delantera y parte trasera juntas**: Seleccione esta opción si la primera página del archivo es una hoja grande que contiene tanto la portada delantera como la portada trasera. El encuadernador envuelve el libro en bloque con esta portada. Si selecciona esta configuración, también debe configurar en el menú Contenido la opción **Imprimir en la cara externa de la portada** (si hay imágenes únicamente en la parte delantera de la página de la portada en el archivo) o **Imprimir en ambas caras de la portada** (si hay imágenes tanto en la parte delantera como en la parte trasera de la página de la portada en el archivo).
- **Preimpreso**: Seleccione esta opción si imprimió la portada por separado y no desea que el servidor de impresión cree una portada a partir del archivo.
- 15. En Ancho del lomo, use las flechas para configurar el tamaño del lomo.

En Contenido del lomo, seleccione **Página de documento** si desea imprimir en el lomo y la imagen está ubicada en el archivo.

- 16. En Posición del cuerpo, en Escala del folleto, seleccione **Ninguna** o **Ajustar al tamaño del cuerpo**.
- 17. En Ajuste central, seleccione cómo desea que se ubiquen las imágenes del libro en las páginas: **En el centro** o **En el lomo**. Puede usar las flechas para afinar la ubicación si es necesario.
- 18. Seleccione **Imprimir** para imprimir y encuadernar el libro.

Si desea verificar la configuración de la posición y del recorte antes de imprimir una gran cantidad de copias, seleccione **Imprimir > Impresión de prueba**.

- 19. En el encuadernador, se encienden las luces LED de la bandeja del apilador de libros, lo cual indica que se entregó un libro acabado a la bandeja del apilador de libros.
- 20. Presione el botón para abrir la bandeja del apilador de libros.
- 21. Retire el libro y cierre la bandeja.

# Mantenimiento

Al realizar actividades de mantenimiento, siempre recuerde lo siguiente:

- Es recomendable realizar los procedimientos de limpieza a diario, preferiblemente al comienzo del día, antes de encender el sistema, cuando el fusor todavía está frío.
- Si el sistema está encendido y el fusor está caliente, asegúrese de apagar el sistema y esperar 30 minutos hasta que el fusor se enfríe antes de realizar cualquier procedimiento de limpieza.
- Solo limpie las áreas recomendadas del recorrido del papel, como se describe en los procedimientos de limpieza.

# Cómo limpiar el encuadernador

- 1. Apague el sistema presionando el botón de encendido/apagado (que está ubicado en el lado derecho del motor de impresión).
- 2. Desconecte el cable de alimentación en la parte posterior del encuadernador.
- 3. Use un paño sin pelusa humedecido con agua (no mojado) para limpiar las cubiertas y las puertas.
- 4. Abra cada área de las manijas verdes y limpie las superficies de estas áreas.
- 5. Quite todo residuo de humedad con un paño que no tenga pelusa y que esté seco.
- 6. Vuelva a colocar todas las palancas verdes en sus posiciones originales.
- 7. Vuelva a conectar el cable de alimentación al encuadernador.
- 8. Encienda el sistema.

# Vacíe la bandeja de desechos del recortador

Lea lo siguiente antes de realizar este procedimiento:

- No abra la bandeja de desechos del recortador mientras el encuadernador esté en funcionamiento. Espere hasta la finalización de un trabajo antes de abrir y vaciar la bandeja.
- No coloque bolsas de plástico en la bandeja, ya que eso disminuye su capacidad y puede provocar daños a la máquina o generar códigos de error.
- Durante trabajos grandes de encuadernado, si la bandeja está llena y los recortes de un libro no se pueden vaciar en la bandeja de desechos del recortador, el trabajo se detiene hasta que la bandeja se vacíe. El trabajo se reanuda después de que la bandeja se vacía.

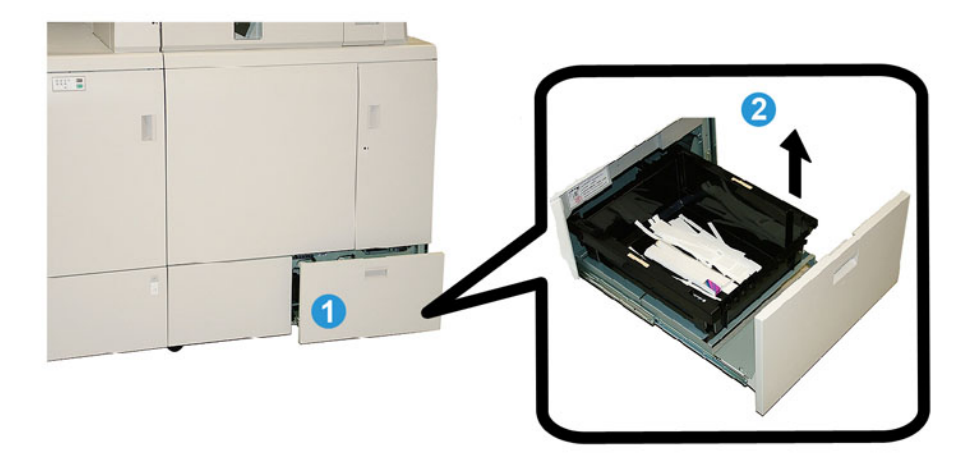

- 1. Abra la bandeja de desechos del recortador.
- 2. Levante y quite la bandeja interna o el depósito.
- 3. Vacíe el contenido de la bandeja o el depósito en un recipiente para desechos.
- 4. Vuelva a colocar la bandeja o el depósito en la bandeja de desechos del recortador.
- 5. Cierre cuidadosamente la gaveta de desechos del recortador.

# Bandeja de relleno del adhesivo

Lea lo siguiente antes de realizar este procedimiento:

- El suministro adhesivo puede rellenarse mientras el encuadernador está en funcionamiento.
- Emplee únicamente el adhesivo especificado para el uso con el encuadernador. Cualquier otro adhesivo puede ocasionar el funcionamiento incorrecto del encuadernador.
- Almacene el adhesivo en un área fresca y bien ventilada, lejos de las temperaturas altas y la humedad. El adhesivo puede hacer combustión si se ubica cerca del fuego o en un área de altas temperaturas.
- No llene en exceso el recipiente de reabastecimiento del adhesivo. De lo contrario, es posible que las portadas no cierren correctamente y que el adhesivo pase a otras áreas del encuadernador, lo cual puede provocar el funcionamiento incorrecto.
- No utilice adhesivo que se haya caído al piso, ya que es posible que contenga polvo o suciedad, lo cual puede provocar el funcionamiento incorrecto del encuadernador.
- Únicamente coloque adhesivo en el recipiente de reabastecimiento del adhesivo. De lo contrario, puede provocar un incendio en el encuadernador.
- El adhesivo se transfiere al encuadernador a medida que el suministro de este se consume. El encuadernador puede contener 0.8 libra (380 g) de adhesivo.

## **Cómo rellenar la bandeja de relleno del adhesivo.**

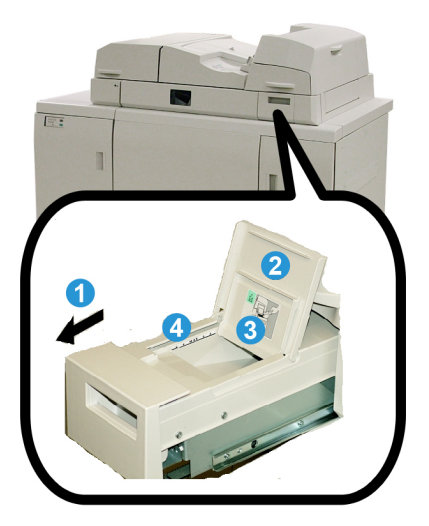

- 1. Abra la bandeja de relleno del adhesivo.
- 2. Abra la cubierta externa.

- 3. Abra la cubierta interna.
- 4. Con el cucharón proporcionado, agregue adhesivo al recipiente de reabastecimiento hasta que la altura del comprimido esté pareja, justo por debajo de la línea del límite de adhesivo.
- 5. Cierre la cubierta interna y la externa.
- 6. Cierre la bandeja de relleno del adhesivo. Debe oír un clic cuando la bandeja quede asegurada en su posición.

# Solución de problemas del encuadernador

#### **NOTA**

- Los atascos de papel se muestran tanto en la IU de la impresora como en el panel de control del encuadernador.
- Despeje varios atascos de papel en la secuencia indicada tanto en la IU de la impresora como en el panel de control del encuadernador.

# Atascos de papel en las áreas E1 y E2

- 1. Abra la cubierta de la bandeja del compilador.
- 2. Mueva la manija **1b** hacia la izquierda y quite el papel atascado.

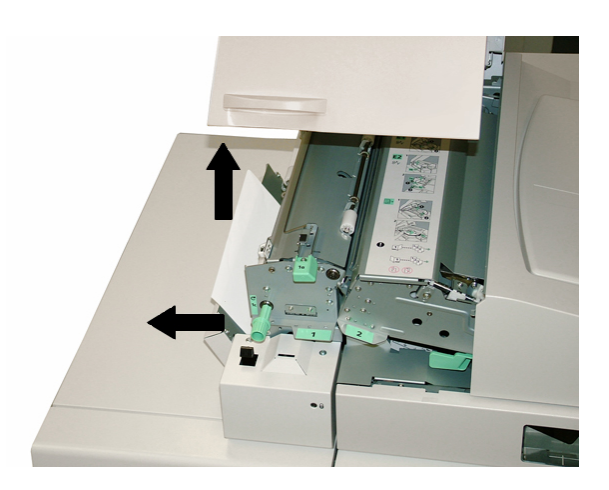

3. Mueva la manija **1a** hacia la izquierda, gire la perilla **1c** y quite el papel atascado.

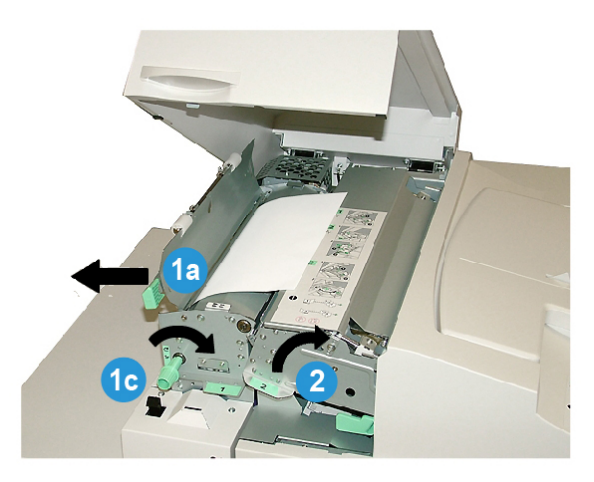

- 4. Levante la manija **2** hacia la derecha y quite el papel atascado.
- 5. Regrese las manijas **2**, **1a** y **1b** a sus posiciones originales.
- 6. Cierre la cubierta de la bandeja del compilador.
- 7. Para reanudar el trabajo de impresión, siga las instrucciones que se muestran en la IU del sistema.

# Atascos de papel en el área E3

#### **NOTA**

Si se produce un atasco de papel después de que el libro en bloque deja el área del compilador, el papel se purga con el lomo pegado al libro en bloque, pero sin una portada adjunta.

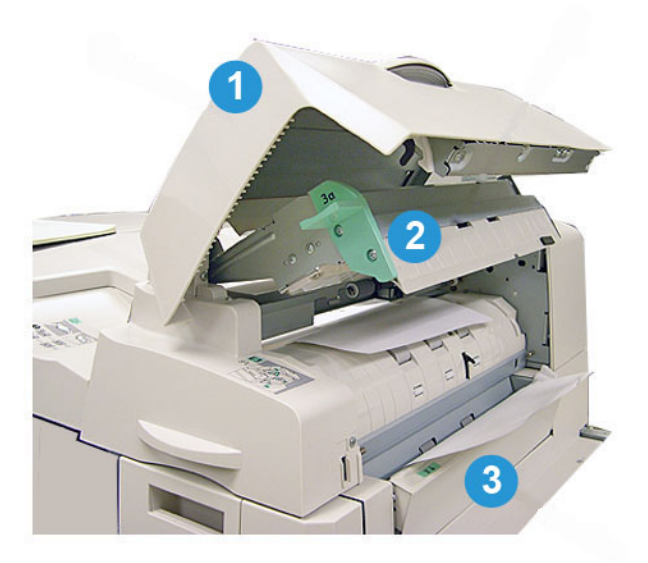

- 1. Abra la cubierta del insertador.
- 2. Abra la cubierta interna del insertador (**3a**).
- 3. Abra la guía derecha (**3b**).
- 4. Quite el papel atascado.
- 5. Cierre las áreas **3b** y **3a**, y el insertador de la portada.
- 6. Si lo desea, vuelva a cargar papel en la bandeja del insertador de la portada.
- 7. Para reanudar el trabajo de impresión, siga las instrucciones que se muestran en la IU del sistema.

# Atascos de papel en el área E4

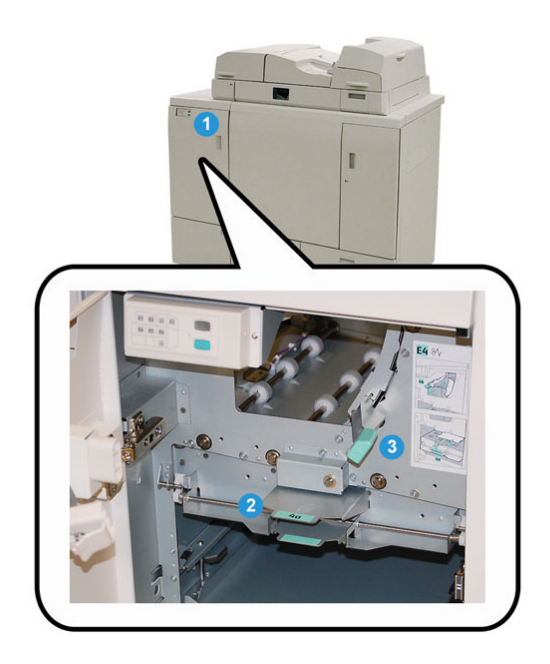

- 1. Abra la puerta delantera del transporte de entrada.
- 2. Abra el área **4a** y quite el papel atascado.
- 3. Abra el área **4b** y quite el papel atascado.
- 4. Regrese las manijas **4b** y **4c** a sus posiciones originales.
- 5. Para reanudar el trabajo de impresión, siga las instrucciones que se muestran en la IU del sistema.

# Atascos de papel en las áreas E5 y E6

#### **NOTA**

Las puertas delanteras derecha e izquierda del encuadernador no se abren cuando la luz LED de la portada delantera está encendida.

1. Abra las puertas derecha e izquierda.

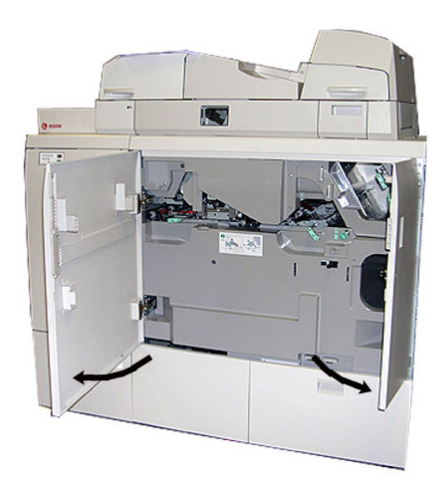

2. Levante la manija **5a** y quite el papel atascado.

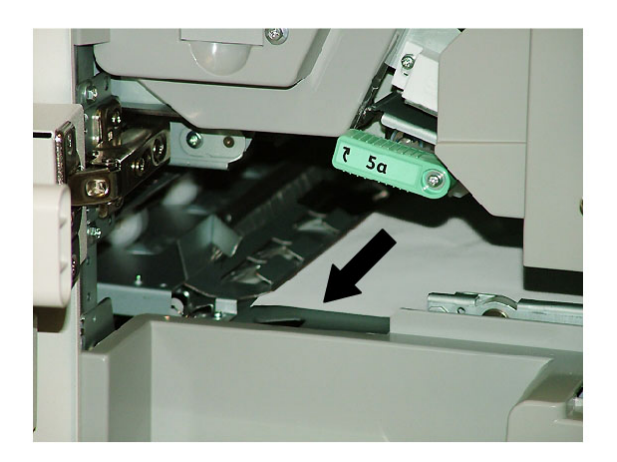

3. Regrese la manija **5a** a su posición original.

4. Levante la manija **5b**, gire la perilla **6d** y quite el papel atascado.

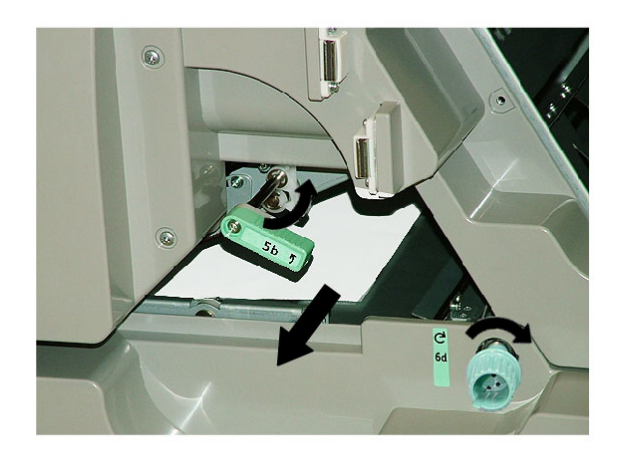

- 5. Regrese la manija **5b** a su posición original.
- 6. Abra las áreas **6a** y **6b**.

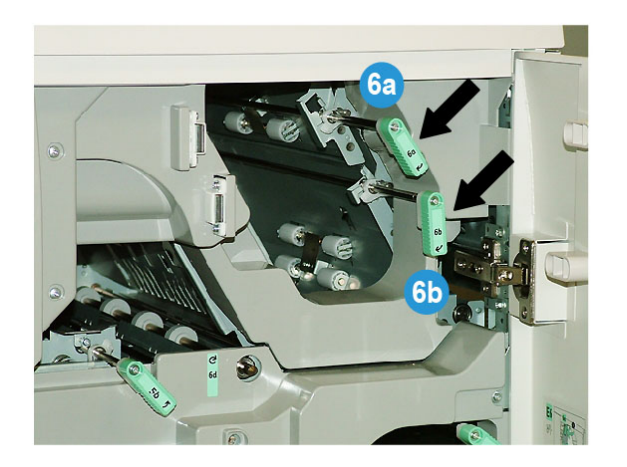

7. Quite el papel atascado.

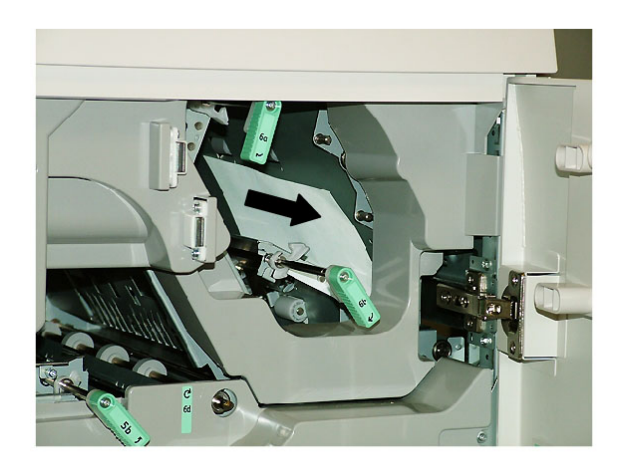

- 8. Regrese las manijas **6a** y **6b** a sus posiciones originales.
- 9. Abra el área **6c** y quite el papel atascado.

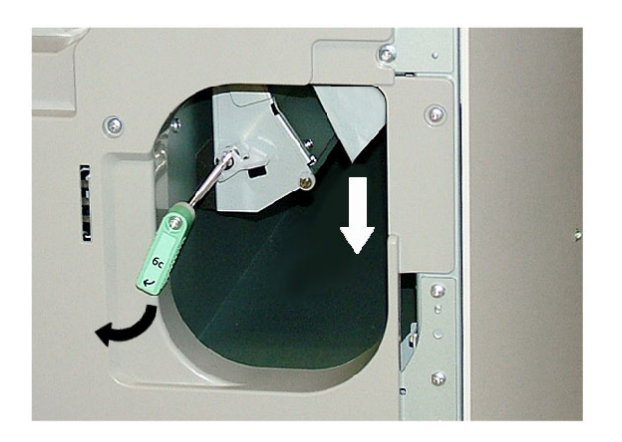

- 10. Regrese la manija **6c** a su posición original.
- 11. Cierre las puertas delanteras derecha e izquierda del encuadernador.
- 12. Para reanudar el trabajo de impresión, siga las instrucciones que se muestran en la IU del sistema.

# Problemas generales

## **Interrupción de la energía durante la operación**

#### **NOTA**

Cuando se interrumpe la alimentación del encuadernador durante un trabajo de impresión, es posible que los recortes de libros permanezcan en la ruta del papel. Realice los pasos siguientes para despejar la ruta del papel.

- 1. Apague el sistema presionando el botón de encendido/apagado.
- 2. Abra la bandeja del apilador de libros.
- 3. Busque cortes o recortes de papel en la bandeja. Si los detecta, quítelos.
- 4. Cierre la bandeja del apilador de libros.
- 5. Realice un trabajo de prueba para asegurarse de que el encuadernador funcione correctamente.

### **Cómo ajustar la imagen impresa y el recorte**

Si el libro impreso no está dentro de los parámetros deseados, puede ajustar la configuración desde la IU del sistema.

#### **IMPORTANTE**

Las diferentes opciones de ajuste de recorte y de imagen pueden variar según el servidor de impresión. Consulte la documentación de cliente del servidor de impresión para obtener más información sobre estas opciones y cómo utilizarlas.

# Códigos de error

#### **053 100**

**Causa:** Atascos de papel

**Solución:** Retire las hojas atascadas. Para reanudar el trabajo de impresión, siga las instrucciones que se muestran en la IU del sistema.

#### **053 101**

**Causa:** Atascos de papel

**Solución:** Retire las hojas atascadas. Para reanudar el trabajo de impresión, siga las instrucciones que se muestran en la IU del sistema.

#### **053 102**

**Causa:** Atascos de papel

**Causa:** Atascos de papel

**Solución:** Retire las hojas atascadas. Para reanudar el trabajo de impresión, siga las instrucciones que se muestran en la IU del sistema.

#### **053 104**

**Causa:** Atascos de papel

**Solución:** Retire las hojas atascadas. Para reanudar el trabajo de impresión, siga las instrucciones que se muestran en la IU del sistema.

#### **053 105**

**Causa:** Atascos de papel

**Solución:** Retire las hojas atascadas. Para reanudar el trabajo de impresión, siga las instrucciones que se muestran en la IU del sistema.

#### **053 106**

**Causa:** Atascos de papel

**Solución:** Retire las hojas atascadas. Para reanudar el trabajo de impresión, siga las instrucciones que se muestran en la IU del sistema.

#### **053 107**

**Causa:** Atascos de papel

**Solución:** Retire las hojas atascadas. Para reanudar el trabajo de impresión, siga las instrucciones que se muestran en la IU del sistema.

#### **053 108**

**Causa:** Atascos de papel

**Solución:** Retire las hojas atascadas. Para reanudar el trabajo de impresión, siga las instrucciones que se muestran en la IU del sistema.

#### **053 109**

**Causa:** Atascos de papel

**Solución:** Retire las hojas atascadas. Para reanudar el trabajo de impresión, siga las instrucciones que se muestran en la IU del sistema.

#### **053 110**

**Causa:** Atascos de papel

**Solución:** Retire las hojas atascadas. Para reanudar el trabajo de impresión, siga las instrucciones que se muestran en la IU del sistema.

#### **053 111**

**Causa:** Atascos de papel

#### **053 112**

**Causa:** Atascos de papel

**Solución:** Retire las hojas atascadas. Para reanudar el trabajo de impresión, siga las instrucciones que se muestran en la IU del sistema.

#### **053 113**

**Causa:** Atascos de papel

**Solución:** Retire las hojas atascadas. Para reanudar el trabajo de impresión, siga las instrucciones que se muestran en la IU del sistema.

#### **053 114**

**Causa:** Atascos de papel

**Solución:** Retire las hojas atascadas. Para reanudar el trabajo de impresión, siga las instrucciones que se muestran en la IU del sistema.

#### **053 115**

**Causa:** Atascos de papel

**Solución:** Retire las hojas atascadas. Para reanudar el trabajo de impresión, siga las instrucciones que se muestran en la IU del sistema.

#### **053 116**

**Causa:** Atascos de papel

**Solución:** Retire las hojas atascadas. Para reanudar el trabajo de impresión, siga las instrucciones que se muestran en la IU del sistema.

#### **053 117**

**Causa:** Atascos de papel

**Solución:** Retire las hojas atascadas. Para reanudar el trabajo de impresión, siga las instrucciones que se muestran en la IU del sistema.

#### **053 118**

**Causa:** Atascos de papel

**Solución:** Retire las hojas atascadas. Para reanudar el trabajo de impresión, siga las instrucciones que se muestran en la IU del sistema.

#### **053 119**

**Causa:** Atascos de papel

**Solución:** Retire las hojas atascadas. Para reanudar el trabajo de impresión, siga las instrucciones que se muestran en la IU del sistema.

#### **053 120**

**Causa:** Atascos de papel

#### **Causa:** Atascos de papel

**Solución:** Retire las hojas atascadas. Para reanudar el trabajo de impresión, siga las instrucciones que se muestran en la IU del sistema.

#### **053 122**

**Causa:** Atascos de papel

**Solución:** Retire las hojas atascadas. Para reanudar el trabajo de impresión, siga las instrucciones que se muestran en la IU del sistema.

#### **053 123**

**Causa:** Atascos de papel

**Solución:** Retire las hojas atascadas. Para reanudar el trabajo de impresión, siga las instrucciones que se muestran en la IU del sistema.

#### **053 124**

**Causa:** Atascos de papel

**Solución:** Retire las hojas atascadas. Para reanudar el trabajo de impresión, siga las instrucciones que se muestran en la IU del sistema.

#### **053 125**

**Causa:** Atascos de papel

**Solución:** Retire las hojas atascadas. Para reanudar el trabajo de impresión, siga las instrucciones que se muestran en la IU del sistema.

#### **053 126**

**Causa:** Atascos de papel

**Solución:** Retire las hojas atascadas. Para reanudar el trabajo de impresión, siga las instrucciones que se muestran en la IU del sistema.

#### **053 127**

**Causa:** Atascos de papel

**Solución:** Retire las hojas atascadas. Para reanudar el trabajo de impresión, siga las instrucciones que se muestran en la IU del sistema.

#### **053 128**

**Causa:** Atascos de papel

**Solución:** Retire las hojas atascadas. Para reanudar el trabajo de impresión, siga las instrucciones que se muestran en la IU del sistema.

#### **053 129**

**Causa:** Atascos de papel

**Causa:** Atascos de papel

**Solución:** Retire las hojas atascadas. Para reanudar el trabajo de impresión, siga las instrucciones que se muestran en la IU del sistema.

**053 131**

**Causa:** Atascos de papel

**Solución:** Retire las hojas atascadas. Para reanudar el trabajo de impresión, siga las instrucciones que se muestran en la IU del sistema.

#### **053 132**

**Causa:** Atascos de papel

**Solución:** Retire las hojas atascadas. Para reanudar el trabajo de impresión, siga las instrucciones que se muestran en la IU del sistema.

#### **053 133**

**Causa:** Atascos de papel

**Solución:** Retire las hojas atascadas. Para reanudar el trabajo de impresión, siga las instrucciones que se muestran en la IU del sistema.

#### **053 134**

**Causa:** Atascos de papel

**Solución:** Retire las hojas atascadas. Para reanudar el trabajo de impresión, siga las instrucciones que se muestran en la IU del sistema.

### **053 135**

**Causa:** Atascos de papel

**Solución:** Retire las hojas atascadas. Para reanudar el trabajo de impresión, siga las instrucciones que se muestran en la IU del sistema.

### **053 136**

**Causa:** Atascos de papel

**Solución:** Retire las hojas atascadas. Para reanudar el trabajo de impresión, siga las instrucciones que se muestran en la IU del sistema.

#### **053 137**

**Causa:** Atascos de papel

**Solución:** Retire las hojas atascadas. Para reanudar el trabajo de impresión, siga las instrucciones que se muestran en la IU del sistema.

#### **053 138**

**Causa:** Atascos de papel

**Causa:** Atascos de papel

**Solución:** Retire las hojas atascadas. Para reanudar el trabajo de impresión, siga las instrucciones que se muestran en la IU del sistema.

#### **053 140**

**Causa:** Atascos de papel

**Solución:** Retire las hojas atascadas. Para reanudar el trabajo de impresión, siga las instrucciones que se muestran en la IU del sistema.

#### **053 141**

**Causa:** Atascos de papel

**Solución:** Retire las hojas atascadas. Para reanudar el trabajo de impresión, siga las instrucciones que se muestran en la IU del sistema.

#### **053 142**

**Causa:** Atascos de papel

**Solución:** Retire las hojas atascadas. Para reanudar el trabajo de impresión, siga las instrucciones que se muestran en la IU del sistema.

#### **053 143**

**Causa:** Atascos de papel

**Solución:** Retire las hojas atascadas. Para reanudar el trabajo de impresión, siga las instrucciones que se muestran en la IU del sistema.

#### **053 144**

**Causa:** Atascos de papel

**Solución:** Retire las hojas atascadas. Para reanudar el trabajo de impresión, siga las instrucciones que se muestran en la IU del sistema.

#### **053 145**

**Causa:** Atascos de papel

**Solución:** Retire las hojas atascadas. Para reanudar el trabajo de impresión, siga las instrucciones que se muestran en la IU del sistema.

#### **053 146**

**Causa:** Atascos de papel

**Solución:** Retire las hojas atascadas. Para reanudar el trabajo de impresión, siga las instrucciones que se muestran en la IU del sistema.

#### **053 147**

**Causa:** Atascos de papel

#### **053 148**

**Causa:** Atascos de papel

**Solución:** Retire las hojas atascadas. Para reanudar el trabajo de impresión, siga las instrucciones que se muestran en la IU del sistema.

#### **053 210**

**Causa:** Error en un componente interno

**Solución:** Apague el sistema y vuelva a encenderlo. Si el error persiste, póngase en contacto con el centro de asistencia al cliente.

#### **053 211**

**Causa:** Error en un componente interno

**Solución:** Apague el sistema y vuelva a encenderlo. Si el error persiste, póngase en contacto con el centro de asistencia al cliente.

#### **053 212**

**Causa:** Error en un componente interno

**Solución:** Apague el sistema y vuelva a encenderlo. Si el error persiste, póngase en contacto con el centro de asistencia al cliente.

#### **053 213**

**Causa:** Error en un componente interno

**Solución:** Apague el sistema y vuelva a encenderlo. Si el error persiste, póngase en contacto con el centro de asistencia al cliente.

#### **053 214**

**Causa:** Error en un componente interno

**Solución:** Apague el sistema y vuelva a encenderlo. Si el error persiste, póngase en contacto con el centro de asistencia al cliente.

#### **053 215**

**Causa:** Error en un componente interno

**Solución:** Apague el sistema y vuelva a encenderlo. Si el error persiste, póngase en contacto con el centro de asistencia al cliente.

#### **053 216**

**Causa:** Error en un componente interno

**Solución:** Apague el sistema y vuelva a encenderlo. Si el error persiste, póngase en contacto con el centro de asistencia al cliente.

#### **053 217**

**Causa:** Error en un componente interno

**Solución:** Apague el sistema y vuelva a encenderlo. Si el error persiste, póngase en contacto con el centro de asistencia al cliente.

**Causa:** Error en un componente interno

**Solución:** Apague el sistema y vuelva a encenderlo. Si el error persiste, póngase en contacto con el centro de asistencia al cliente.

#### **053 219**

**Causa:** Error en un componente interno

**Solución:** Apague el sistema y vuelva a encenderlo. Si el error persiste, póngase en contacto con el centro de asistencia al cliente.

#### **053 220**

**Causa:** Error en un componente interno

**Solución:** Apague el sistema y vuelva a encenderlo. Si el error persiste, póngase en contacto con el centro de asistencia al cliente.

#### **053 221**

**Causa:** Error en un componente interno

**Solución:** Apague el sistema y vuelva a encenderlo. Si el error persiste, póngase en contacto con el centro de asistencia al cliente.

#### **053 222**

**Causa:** Error en un componente interno

**Solución:** Apague el sistema y vuelva a encenderlo. Si el error persiste, póngase en contacto con el centro de asistencia al cliente.

### **053 223**

**Causa:** Error en un componente interno

**Solución:** Apague el sistema y vuelva a encenderlo. Si el error persiste, póngase en contacto con el centro de asistencia al cliente.

#### **053 224**

**Causa:** Error en un componente interno

**Solución:** Apague el sistema y vuelva a encenderlo. Si el error persiste, póngase en contacto con el centro de asistencia al cliente.

#### **053 225**

**Causa:** Error en un componente interno

**Solución:** Apague el sistema y vuelva a encenderlo. Si el error persiste, póngase en contacto con el centro de asistencia al cliente.

#### **053 226**

**Causa:** Error en un componente interno

**Solución:** Apague el sistema y vuelva a encenderlo. Si el error persiste, póngase en contacto con el centro de asistencia al cliente.

**Causa:** Error en un componente interno

**Solución:** Apague el sistema y vuelva a encenderlo. Si el error persiste, póngase en contacto con el centro de asistencia al cliente.

#### **053 228**

**Causa:** Error en un componente interno

**Solución:** Apague el sistema y vuelva a encenderlo. Si el error persiste, póngase en contacto con el centro de asistencia al cliente.

#### **053 229**

**Causa:** Error en un componente interno

**Solución:** Apague el sistema y vuelva a encenderlo. Si el error persiste, póngase en contacto con el centro de asistencia al cliente.

#### **053 230**

**Causa:** Error en un componente interno

**Solución:** Apague el sistema y vuelva a encenderlo. Si el error persiste, póngase en contacto con el centro de asistencia al cliente.

#### **053 231**

**Causa:** Error en un componente interno

**Solución:** Apague el sistema y vuelva a encenderlo. Si el error persiste, póngase en contacto con el centro de asistencia al cliente.

#### **053 232**

**Causa:** Error en un componente interno

**Solución:** Apague el sistema y vuelva a encenderlo. Si el error persiste, póngase en contacto con el centro de asistencia al cliente.

#### **053 233**

**Causa:** Error en un componente interno

**Solución:** Apague el sistema y vuelva a encenderlo. Si el error persiste, póngase en contacto con el centro de asistencia al cliente.

#### **053 234**

**Causa:** Error en un componente interno

**Solución:** Apague el sistema y vuelva a encenderlo. Si el error persiste, póngase en contacto con el centro de asistencia al cliente.

#### **053 235**

**Causa:** Error en un componente interno

**Solución:** Apague el sistema y vuelva a encenderlo. Si el error persiste, póngase en contacto con el centro de asistencia al cliente.
**Causa:** Error en un componente interno

**Solución:** Apague el sistema y vuelva a encenderlo. Si el error persiste, póngase en contacto con el centro de asistencia al cliente.

#### **053 237**

**Causa:** Error en un componente interno

**Solución:** Apague el sistema y vuelva a encenderlo. Si el error persiste, póngase en contacto con el centro de asistencia al cliente.

#### **053 238**

**Causa:** Error en un componente interno

**Solución:** Apague el sistema y vuelva a encenderlo. Si el error persiste, póngase en contacto con el centro de asistencia al cliente.

#### **053 239**

**Causa:** Error en un componente interno

**Solución:** Apague el sistema y vuelva a encenderlo. Si el error persiste, póngase en contacto con el centro de asistencia al cliente.

#### **053 240**

**Causa:** Error en un componente interno

**Solución:** Apague el sistema y vuelva a encenderlo. Si el error persiste, póngase en contacto con el centro de asistencia al cliente.

#### **053 241**

**Causa:** Error en un componente interno

**Solución:** Apague el sistema y vuelva a encenderlo. Si el error persiste, póngase en contacto con el centro de asistencia al cliente.

#### **053 242**

**Causa:** Error en un componente interno

**Solución:** Apague el sistema y vuelva a encenderlo. Si el error persiste, póngase en contacto con el centro de asistencia al cliente.

#### **053 243**

**Causa:** Error en un componente interno

**Solución:** Apague el sistema y vuelva a encenderlo. Si el error persiste, póngase en contacto con el centro de asistencia al cliente.

#### **053 244**

**Causa:** Error en un componente interno

**Causa:** Error en un componente interno

**Solución:** Apague el sistema y vuelva a encenderlo. Si el error persiste, póngase en contacto con el centro de asistencia al cliente.

#### **053 246**

**Causa:** Error en un componente interno

**Solución:** Apague el sistema y vuelva a encenderlo. Si el error persiste, póngase en contacto con el centro de asistencia al cliente.

#### **053 247**

**Causa:** Error en un componente interno

**Solución:** Apague el sistema y vuelva a encenderlo. Si el error persiste, póngase en contacto con el centro de asistencia al cliente.

#### **053 248**

**Causa:** Error en un componente interno

**Solución:** Apague el sistema y vuelva a encenderlo. Si el error persiste, póngase en contacto con el centro de asistencia al cliente.

#### **053 249**

**Causa:** Error en un componente interno

**Solución:** Apague el sistema y vuelva a encenderlo. Si el error persiste, póngase en contacto con el centro de asistencia al cliente.

#### **053 250**

**Causa:** Error en un componente interno

**Solución:** Apague el sistema y vuelva a encenderlo. Si el error persiste, póngase en contacto con el centro de asistencia al cliente.

#### **053 251**

**Causa:** Error en un componente interno

**Solución:** Apague el sistema y vuelva a encenderlo. Si el error persiste, póngase en contacto con el centro de asistencia al cliente.

#### **053 252**

**Causa:** Error en un componente interno

**Solución:** Apague el sistema y vuelva a encenderlo. Si el error persiste, póngase en contacto con el centro de asistencia al cliente.

#### **053 253**

**Causa:** Error en un componente interno

**Causa:** Error en un componente interno

**Solución:** Apague el sistema y vuelva a encenderlo. Si el error persiste, póngase en contacto con el centro de asistencia al cliente.

#### **053 255**

**Causa:** Error en un componente interno

**Solución:** Apague el sistema y vuelva a encenderlo. Si el error persiste, póngase en contacto con el centro de asistencia al cliente.

#### **053 256**

**Causa:** Error en un componente interno

**Solución:** Apague el sistema y vuelva a encenderlo. Si el error persiste, póngase en contacto con el centro de asistencia al cliente.

#### **053 257**

**Causa:** Error en un componente interno

**Solución:** Apague el sistema y vuelva a encenderlo. Si el error persiste, póngase en contacto con el centro de asistencia al cliente.

#### **053 258**

**Causa:** Error en un componente interno

**Solución:** Apague el sistema y vuelva a encenderlo. Si el error persiste, póngase en contacto con el centro de asistencia al cliente.

#### **053 259**

**Causa:** Error en un componente interno

**Solución:** Apague el sistema y vuelva a encenderlo. Si el error persiste, póngase en contacto con el centro de asistencia al cliente.

#### **053 260**

**Causa:** Error en un componente interno

**Solución:** Apague el sistema y vuelva a encenderlo. Si el error persiste, póngase en contacto con el centro de asistencia al cliente.

#### **053 261**

**Causa:** Error en un componente interno

**Solución:** Apague el sistema y vuelva a encenderlo. Si el error persiste, póngase en contacto con el centro de asistencia al cliente.

#### **053 262**

**Causa:** Error en un componente interno

**Causa:** Error en un componente interno

**Solución:** Apague el sistema y vuelva a encenderlo. Si el error persiste, póngase en contacto con el centro de asistencia al cliente.

#### **053 264**

**Causa:** Error en un componente interno

**Solución:** Apague el sistema y vuelva a encenderlo. Si el error persiste, póngase en contacto con el centro de asistencia al cliente.

#### **053 265**

**Causa:** Error en un componente interno

**Solución:** Apague el sistema y vuelva a encenderlo. Si el error persiste, póngase en contacto con el centro de asistencia al cliente.

#### **053 266**

**Causa:** Error en un componente interno

**Solución:** Apague el sistema y vuelva a encenderlo. Si el error persiste, póngase en contacto con el centro de asistencia al cliente.

#### **053 267**

**Causa:** Error en un componente interno

**Solución:** Apague el sistema y vuelva a encenderlo. Si el error persiste, póngase en contacto con el centro de asistencia al cliente.

#### **053 268**

**Causa:** Error en un componente interno

**Solución:** Apague el sistema y vuelva a encenderlo. Si el error persiste, póngase en contacto con el centro de asistencia al cliente.

#### **053 269**

**Causa:** Error en un componente interno

**Solución:** Apague el sistema y vuelva a encenderlo. Si el error persiste, póngase en contacto con el centro de asistencia al cliente.

#### **053 270**

**Causa:** Error en un componente interno

**Solución:** Apague el sistema y vuelva a encenderlo. Si el error persiste, póngase en contacto con el centro de asistencia al cliente.

#### **053 271**

**Causa:** Error en un componente interno

**Causa:** Error en un componente interno

**Solución:** Apague el sistema y vuelva a encenderlo. Si el error persiste, póngase en contacto con el centro de asistencia al cliente.

#### **053 273**

**Causa:** Error en un componente interno

**Solución:** Apague el sistema y vuelva a encenderlo. Si el error persiste, póngase en contacto con el centro de asistencia al cliente.

#### **053 274**

**Causa:** Error en un componente interno

**Solución:** Apague el sistema y vuelva a encenderlo. Si el error persiste, póngase en contacto con el centro de asistencia al cliente.

#### **053 275**

**Causa:** Error en un componente interno

**Solución:** Apague el sistema y vuelva a encenderlo. Si el error persiste, póngase en contacto con el centro de asistencia al cliente.

#### **053 276**

**Causa:** Error en un componente interno

**Solución:** Apague el sistema y vuelva a encenderlo. Si el error persiste, póngase en contacto con el centro de asistencia al cliente.

#### **053 277**

**Causa:** Error en un componente interno

**Solución:** Apague el sistema y vuelva a encenderlo. Si el error persiste, póngase en contacto con el centro de asistencia al cliente.

#### **053 278**

**Causa:** Error en un componente interno

**Solución:** Apague el sistema y vuelva a encenderlo. Si el error persiste, póngase en contacto con el centro de asistencia al cliente.

#### **053 279**

**Causa:** Error en un componente interno

**Solución:** Apague el sistema y vuelva a encenderlo. Si el error persiste, póngase en contacto con el centro de asistencia al cliente.

#### **053 280**

**Causa:** Error en un componente interno

**Causa:** Error en un componente interno

**Solución:** Apague el sistema y vuelva a encenderlo. Si el error persiste, póngase en contacto con el centro de asistencia al cliente.

#### **053 282**

**Causa:** Error en un componente interno

**Solución:** Apague el sistema y vuelva a encenderlo. Si el error persiste, póngase en contacto con el centro de asistencia al cliente.

#### **053 283**

**Causa:** Error en un componente interno

**Solución:** Apague el sistema y vuelva a encenderlo. Si el error persiste, póngase en contacto con el centro de asistencia al cliente.

#### **053 284**

**Causa:** Error en un componente interno

**Solución:** Apague el sistema y vuelva a encenderlo. Si el error persiste, póngase en contacto con el centro de asistencia al cliente.

#### **053 285**

**Causa:** Error en un componente interno

**Solución:** Apague el sistema y vuelva a encenderlo. Si el error persiste, póngase en contacto con el centro de asistencia al cliente.

#### **053 286**

**Causa:** Error en un componente interno

**Solución:** Apague el sistema y vuelva a encenderlo. Si el error persiste, póngase en contacto con el centro de asistencia al cliente.

#### **053 287**

**Causa:** Error en un componente interno

**Solución:** Apague el sistema y vuelva a encenderlo. Si el error persiste, póngase en contacto con el centro de asistencia al cliente.

#### **053 288**

**Causa:** Error en un componente interno

**Solución:** Apague el sistema y vuelva a encenderlo. Si el error persiste, póngase en contacto con el centro de asistencia al cliente.

#### **053 289**

**Causa:** Error en un componente interno

**Causa:** Error en un componente interno

**Solución:** Apague el sistema y vuelva a encenderlo. Si el error persiste, póngase en contacto con el centro de asistencia al cliente.

#### **053 291**

**Causa:** Error en un componente interno

**Solución:** Apague el sistema y vuelva a encenderlo. Si el error persiste, póngase en contacto con el centro de asistencia al cliente.

#### **053 292**

**Causa:** Error en un componente interno

**Solución:** Apague el sistema y vuelva a encenderlo. Si el error persiste, póngase en contacto con el centro de asistencia al cliente.

#### **053 293**

**Causa:** Error en un componente interno

**Solución:** Apague el sistema y vuelva a encenderlo. Si el error persiste, póngase en contacto con el centro de asistencia al cliente.

#### **053 294**

**Causa:** Error en un componente interno

**Solución:** Apague el sistema y vuelva a encenderlo. Si el error persiste, póngase en contacto con el centro de asistencia al cliente.

#### **053 295**

**Causa:** Error en un componente interno

**Solución:** Apague el sistema y vuelva a encenderlo. Si el error persiste, póngase en contacto con el centro de asistencia al cliente.

#### **053 296**

**Causa:** Error en un componente interno

**Solución:** Apague el sistema y vuelva a encenderlo. Si el error persiste, póngase en contacto con el centro de asistencia al cliente.

#### **053 297**

**Causa:** Error en un componente interno

**Solución:** Apague el sistema y vuelva a encenderlo. Si el error persiste, póngase en contacto con el centro de asistencia al cliente.

#### **053 298**

**Causa:** Error en un componente interno

**Causa:** Error en un componente interno

**Solución:** Apague el sistema y vuelva a encenderlo. Si el error persiste, póngase en contacto con el centro de asistencia al cliente.

#### **053 301**

**Causa:** Una cubierta o una puerta está abierta

**Solución:** Cierre la cubierta o la puerta abierta. Para reanudar el trabajo, siga las instrucciones que se muestran en la IU del sistema.

#### **053 302**

**Causa:** Una cubierta o una puerta está abierta

**Solución:** Cierre la cubierta o la puerta abierta. Para reanudar el trabajo, siga las instrucciones que se muestran en la IU del sistema.

#### **053 303**

**Causa:** Una cubierta o una puerta está abierta

**Solución:** Cierre la cubierta o la puerta abierta. Para reanudar el trabajo, siga las instrucciones que se muestran en la IU del sistema.

#### **053 304**

**Causa:** Una cubierta o una puerta está abierta

**Solución:** Cierre la cubierta o la puerta abierta. Para reanudar el trabajo, siga las instrucciones que se muestran en la IU del sistema.

#### **053 305**

**Causa:** Una cubierta o una puerta está abierta

**Solución:** Cierre la cubierta o la puerta abierta. Para reanudar el trabajo, siga las instrucciones que se muestran en la IU del sistema.

#### **053 310**

**Causa:** Error en un componente interno

**Solución:** Apague el sistema y vuelva a encenderlo. Si el error persiste, póngase en contacto con el centro de asistencia al cliente.

#### **053 311**

**Causa:** Error en un componente interno

**Solución:** Apague el sistema y vuelva a encenderlo. Si el error persiste, póngase en contacto con el centro de asistencia al cliente.

#### **053 312**

**Causa:** Error en un componente interno

**Causa:** Error en un componente interno

**Solución:** Apague el sistema y vuelva a encenderlo. Si el error persiste, póngase en contacto con el centro de asistencia al cliente.

#### **053 314**

**Causa:** Error en un componente interno

**Solución:** Apague el sistema y vuelva a encenderlo. Si el error persiste, póngase en contacto con el centro de asistencia al cliente.

#### **053 315**

**Causa:** Problema de software

**Solución:** Apague el sistema y vuelva a encenderlo. Si el error persiste, póngase en contacto con el centro de asistencia al cliente.

#### **053 316**

**Causa:** Problema de software

**Solución:** Apague el sistema y vuelva a encenderlo. Si el error persiste, póngase en contacto con el centro de asistencia al cliente.

#### **053 326**

**Causa:** Problema de software

**Solución:** Vuelva a comprobar el espesor del trabajo entrante y reenvíelo. Si el error persiste, póngase en contacto con el centro de asistencia al cliente.

#### **053 327**

**Causa:** Error en un componente interno

**Solución:** Apague el sistema y vuelva a encenderlo. Si el error persiste, póngase en contacto con el centro de asistencia al cliente.

#### **053 328**

**Causa:** Error en un componente interno

**Solución:** Apague el sistema y vuelva a encenderlo. Si el error persiste, póngase en contacto con el centro de asistencia al cliente.

#### **053 332**

**Causa:** Problema de software

**Solución:** Apague el sistema y vuelva a encenderlo. Si el error persiste, póngase en contacto con el centro de asistencia al cliente.

#### **053 333**

**Causa:** Error en un componente interno

**Causa:** Error en un componente interno

**Solución:** Apague el sistema y vuelva a encenderlo. Si el error persiste, póngase en contacto con el centro de asistencia al cliente.

#### **053 335**

**Causa:** Problema de software

**Solución:** Apague el sistema y vuelva a encenderlo. Si el error persiste, póngase en contacto con el centro de asistencia al cliente.

#### **053 400**

**Causa:** La bandeja del apilador de libros está abierta

**Solución:** Cierre la bandeja. Si el error persiste, apague y encienda el sistema. Si el error persiste, póngase en contacto con el centro de asistencia al cliente.

#### **053 401**

**Causa:** La cubierta superior está abierta

**Solución:** Cierre la cubierta. Si el error persiste, apague y encienda el sistema. Si el error persiste, póngase en contacto con el centro de asistencia al cliente.

#### **053 404**

**Causa:** La bandeja de relleno del adhesivo está abierta

**Solución:** Cierre la bandeja. Si el error persiste, apague y encienda el sistema. Si el error persiste, póngase en contacto con el centro de asistencia al cliente.

#### **053 405**

**Causa:** La bandeja de desechos del recortador está llena

**Solución:** Vacíe la bandeja. Para reanudar el trabajo de impresión, siga las instrucciones que se muestran en la IU del sistema.

#### **053 406**

**Causa:** La bandeja del apilador de libros está llena

**Solución:** Vacíe la bandeja. Para reanudar el trabajo de impresión, siga las instrucciones que se muestran en la IU del sistema.

#### **053 407**

**Causa:** La cuchilla del cortador está llegando (o ya ha llegado) al final de su vida útil

**Solución:** Póngase en contacto con un técnico de servicio.

#### **053 408**

**Causa:** La cuchilla del cortador está llegando (o ya ha llegado) al final de su vida útil

**Solución:** Póngase en contacto con un técnico de servicio.

#### **053 409**

**Causa:** El nivel de adhesivo es bajo o nulo

**Solución:** Agregue más adhesivo a la bandeja de relleno del adhesivo.

**Causa:** La cuchilla del cortador está llegando (o ya ha llegado) al final de su vida útil **Solución:** Póngase en contacto con un técnico de servicio.

#### **053 411**

**Causa:** La bandeja de desechos del recortador está llena

**Solución:** Vacíe la bandeja.

#### **053 412**

**Causa:** El nivel de adhesivo es bajo o nulo

**Solución:** Agregue más adhesivo a la bandeja de relleno del adhesivo. Para reanudar el trabajo de impresión, siga las instrucciones que se muestran en la IU del sistema.

#### **053 900**

**Causa:** Atascos de papel

**Solución:** Retire las hojas atascadas. Para reanudar el trabajo de impresión, siga las instrucciones que se muestran en la IU del sistema.

#### **053 901**

**Causa:** Atascos de papel

**Solución:** Retire las hojas atascadas. Para reanudar el trabajo de impresión, siga las instrucciones que se muestran en la IU del sistema.

#### **053 902**

**Causa:** Atascos de papel

**Solución:** Retire las hojas atascadas. Para reanudar el trabajo de impresión, siga las instrucciones que se muestran en la IU del sistema.

#### **053 903**

**Causa:** Atascos de papel

**Solución:** Retire las hojas atascadas. Para reanudar el trabajo de impresión, siga las instrucciones que se muestran en la IU del sistema.

#### **053 904**

**Causa:** Atascos de papel

**Solución:** Retire las hojas atascadas. Para reanudar el trabajo de impresión, siga las instrucciones que se muestran en la IU del sistema.

#### **053 905**

**Causa:** Atascos de papel

**Solución:** Retire las hojas atascadas. Para reanudar el trabajo de impresión, siga las instrucciones que se muestran en la IU del sistema.

**Causa:** Atascos de papel

**Solución:** Retire las hojas atascadas. Para reanudar el trabajo de impresión, siga las instrucciones que se muestran en la IU del sistema.

#### **053 907**

**Causa:** Atascos de papel

**Solución:** Retire las hojas atascadas. Para reanudar el trabajo de impresión, siga las instrucciones que se muestran en la IU del sistema.

#### **053 908**

**Causa:** Atascos de papel

**Solución:** Retire las hojas atascadas. Para reanudar el trabajo de impresión, siga las instrucciones que se muestran en la IU del sistema.

#### **053 909**

**Causa:** Atascos de papel

**Solución:** Retire las hojas atascadas. Para reanudar el trabajo de impresión, siga las instrucciones que se muestran en la IU del sistema.

#### **053 910**

**Causa:** Atascos de papel

**Solución:** Retire las hojas atascadas. Para reanudar el trabajo de impresión, siga las instrucciones que se muestran en la IU del sistema.

#### **053 911**

**Causa:** Atascos de papel

**Solución:** Retire las hojas atascadas. Para reanudar el trabajo de impresión, siga las instrucciones que se muestran en la IU del sistema.

#### **053 912**

**Causa:** Atascos de papel

**Solución:** Retire las hojas atascadas. Para reanudar el trabajo de impresión, siga las instrucciones que se muestran en la IU del sistema.

#### **053 913**

**Causa:** Atascos de papel

**Solución:** Retire las hojas atascadas. Para reanudar el trabajo de impresión, siga las instrucciones que se muestran en la IU del sistema.

#### **053 914**

**Causa:** Atascos de papel

**Solución:** Retire las hojas atascadas. Para reanudar el trabajo de impresión, siga las instrucciones que se muestran en la IU del sistema.

#### **Causa:** Atascos de papel

**Solución:** Retire las hojas atascadas. Para reanudar el trabajo de impresión, siga las instrucciones que se muestran en la IU del sistema.

#### **053 916**

**Causa:** Atascos de papel

**Solución:** Retire las hojas atascadas. Para reanudar el trabajo de impresión, siga las instrucciones que se muestran en la IU del sistema.

#### **053 922**

**Causa:** No se puede detectar el tamaño cargado en la bandeja del insertador de la portada o la cantidad cargada en la bandeja supera la cantidad máxima.

**Solución:** Quite contenido de la bandeja, vuelva a cargar papel y asegúrese de que toda la información de programación correcta de la bandeja se refleje en la IU de la bandeja.

#### **054 210**

**Causa:** Error en un componente interno

**Solución:** Apague el sistema y vuelva a encenderlo. Si el error persiste, póngase en contacto con el centro de asistencia al cliente.

#### **054 211**

**Causa:** Error en un componente interno

**Solución:** Apague el sistema y vuelva a encenderlo. Si el error persiste, póngase en contacto con el centro de asistencia al cliente.

#### **054 212**

**Causa:** Error en un componente interno

**Solución:** Apague el sistema y vuelva a encenderlo. Si el error persiste, póngase en contacto con el centro de asistencia al cliente.

#### **054 213**

**Causa:** Error en un componente interno

**Solución:** Apague el sistema y vuelva a encenderlo. Si el error persiste, póngase en contacto con el centro de asistencia al cliente.

#### **054 214**

**Causa:** Error en un componente interno

**Solución:** Apague el sistema y vuelva a encenderlo. Si el error persiste, póngase en contacto con el centro de asistencia al cliente.

#### **054 215**

**Causa:** Error en un componente interno

**Causa:** Error en un componente interno

**Solución:** Apague el sistema y vuelva a encenderlo. Si el error persiste, póngase en contacto con el centro de asistencia al cliente.

#### **054 217**

**Causa:** Error en un componente interno

**Solución:** Apague el sistema y vuelva a encenderlo. Si el error persiste, póngase en contacto con el centro de asistencia al cliente.

#### **054 218**

**Causa:** Error en un componente interno

**Solución:** Apague el sistema y vuelva a encenderlo. Si el error persiste, póngase en contacto con el centro de asistencia al cliente.

#### **054 219**

**Causa:** Error en un componente interno

**Solución:** Apague el sistema y vuelva a encenderlo. Si el error persiste, póngase en contacto con el centro de asistencia al cliente.

#### **054 220**

**Causa:** Error en un componente interno

**Solución:** Apague el sistema y vuelva a encenderlo. Si el error persiste, póngase en contacto con el centro de asistencia al cliente.

#### **054 221**

**Causa:** Error en un componente interno

**Solución:** Apague el sistema y vuelva a encenderlo. Si el error persiste, póngase en contacto con el centro de asistencia al cliente.

#### **054 222**

**Causa:** Error en un componente interno

**Solución:** Apague el sistema y vuelva a encenderlo. Si el error persiste, póngase en contacto con el centro de asistencia al cliente.

#### **054 223**

**Causa:** Error en un componente interno

**Solución:** Apague el sistema y vuelva a encenderlo. Si el error persiste, póngase en contacto con el centro de asistencia al cliente.

#### **054 224**

**Causa:** Error en un componente interno

**Causa:** Error en un componente interno

**Solución:** Apague el sistema y vuelva a encenderlo. Si el error persiste, póngase en contacto con el centro de asistencia al cliente.

#### **054 226**

**Causa:** Error en un componente interno

**Solución:** Apague el sistema y vuelva a encenderlo. Si el error persiste, póngase en contacto con el centro de asistencia al cliente.

#### **054 227**

**Causa:** Error en un componente interno

**Solución:** Apague el sistema y vuelva a encenderlo. Si el error persiste, póngase en contacto con el centro de asistencia al cliente.

#### **054 228**

**Causa:** Error en un componente interno

**Solución:** Apague el sistema y vuelva a encenderlo. Si el error persiste, póngase en contacto con el centro de asistencia al cliente.

#### **054 229**

**Causa:** Error en un componente interno

**Solución:** Apague el sistema y vuelva a encenderlo. Si el error persiste, póngase en contacto con el centro de asistencia al cliente.

#### **054 230**

**Causa:** Error en un componente interno

**Solución:** Apague el sistema y vuelva a encenderlo. Si el error persiste, póngase en contacto con el centro de asistencia al cliente.

#### **054 231**

**Causa:** Error en un componente interno

**Solución:** Apague el sistema y vuelva a encenderlo. Si el error persiste, póngase en contacto con el centro de asistencia al cliente.

#### **054 232**

**Causa:** Error en un componente interno

**Solución:** Apague el sistema y vuelva a encenderlo. Si el error persiste, póngase en contacto con el centro de asistencia al cliente.

#### **054 233**

**Causa:** Error en un componente interno

Perfect Binder

#### **054 234**

**Causa:** Error en un componente interno

**Solución:** Apague el sistema y vuelva a encenderlo. Si el error persiste, póngase en contacto con el centro de asistencia al cliente.

#### **054 235**

**Causa:** Error en un componente interno

**Solución:** Apague el sistema y vuelva a encenderlo. Si el error persiste, póngase en contacto con el centro de asistencia al cliente.

#### **054 236**

**Causa:** Error en un componente interno

**Solución:** Apague el sistema y vuelva a encenderlo. Si el error persiste, póngase en contacto con el centro de asistencia al cliente.

#### **054 237**

**Causa:** Error en un componente interno

**Solución:** Apague el sistema y vuelva a encenderlo. Si el error persiste, póngase en contacto con el centro de asistencia al cliente.

#### **054 238**

**Causa:** Error en un componente interno

**Solución:** Apague el sistema y vuelva a encenderlo. Si el error persiste, póngase en contacto con el centro de asistencia al cliente.

#### **054 239**

**Causa:** Error en un componente interno

**Solución:** Apague el sistema y vuelva a encenderlo. Si el error persiste, póngase en contacto con el centro de asistencia al cliente.

#### **054 240**

**Causa:** Error en un componente interno

**Solución:** Apague el sistema y vuelva a encenderlo. Si el error persiste, póngase en contacto con el centro de asistencia al cliente.

#### **054 241**

**Causa:** Error en un componente interno

**Solución:** Apague el sistema y vuelva a encenderlo. Si el error persiste, póngase en contacto con el centro de asistencia al cliente.

#### **054 242**

**Causa:** Error en un componente interno

**Causa:** Error en un componente interno

**Solución:** Apague el sistema y vuelva a encenderlo. Si el error persiste, póngase en contacto con el centro de asistencia al cliente.

#### **054 244**

**Causa:** Error en un componente interno

**Solución:** Apague el sistema y vuelva a encenderlo. Si el error persiste, póngase en contacto con el centro de asistencia al cliente.

#### **054 245**

**Causa:** Error en un componente interno

**Solución:** Apague el sistema y vuelva a encenderlo. Si el error persiste, póngase en contacto con el centro de asistencia al cliente.

#### **054 246**

**Causa:** Error en un componente interno

**Solución:** Apague el sistema y vuelva a encenderlo. Si el error persiste, póngase en contacto con el centro de asistencia al cliente.

#### **054 247**

**Causa:** Error en un componente interno

**Solución:** Apague el sistema y vuelva a encenderlo. Si el error persiste, póngase en contacto con el centro de asistencia al cliente.

#### **054 248**

**Causa:** Error en un componente interno

**Solución:** Apague el sistema y vuelva a encenderlo. Si el error persiste, póngase en contacto con el centro de asistencia al cliente.

#### **054 249**

**Causa:** Error en un componente interno

**Solución:** Apague el sistema y vuelva a encenderlo. Si el error persiste, póngase en contacto con el centro de asistencia al cliente.

#### **054 250**

**Causa:** Error en un componente interno

**Solución:** Apague el sistema y vuelva a encenderlo. Si el error persiste, póngase en contacto con el centro de asistencia al cliente.

#### **054 251**

**Causa:** Error en un componente interno

**Causa:** Error en un componente interno

**Solución:** Apague el sistema y vuelva a encenderlo. Si el error persiste, póngase en contacto con el centro de asistencia al cliente.

#### **054 253**

**Causa:** Error en un componente interno

**Solución:** Apague el sistema y vuelva a encenderlo. Si el error persiste, póngase en contacto con el centro de asistencia al cliente.

#### **054 254**

**Causa:** Error en un componente interno

**Solución:** Apague el sistema y vuelva a encenderlo. Si el error persiste, póngase en contacto con el centro de asistencia al cliente.

#### **054 255**

**Causa:** Error en un componente interno

**Solución:** Apague el sistema y vuelva a encenderlo. Si el error persiste, póngase en contacto con el centro de asistencia al cliente.

#### **054 256**

**Causa:** Error en un componente interno

**Solución:** Apague el sistema y vuelva a encenderlo. Si el error persiste, póngase en contacto con el centro de asistencia al cliente.

#### **054 257**

**Causa:** Error en un componente interno

**Solución:** Apague el sistema y vuelva a encenderlo. Si el error persiste, póngase en contacto con el centro de asistencia al cliente.

#### **054 258**

**Causa:** Error en un componente interno

**Solución:** Apague el sistema y vuelva a encenderlo. Si el error persiste, póngase en contacto con el centro de asistencia al cliente.

#### **054 259**

**Causa:** Error en un componente interno

**Solución:** Apague el sistema y vuelva a encenderlo. Si el error persiste, póngase en contacto con el centro de asistencia al cliente.

#### **054 260**

**Causa:** Error en un componente interno

**Causa:** Error en un componente interno

**Solución:** Apague el sistema y vuelva a encenderlo. Si el error persiste, póngase en contacto con el centro de asistencia al cliente.

#### **054 262**

**Causa:** Error en un componente interno

**Solución:** Apague el sistema y vuelva a encenderlo. Si el error persiste, póngase en contacto con el centro de asistencia al cliente.

#### **054 263**

**Causa:** Error en un componente interno

**Solución:** Apague el sistema y vuelva a encenderlo. Si el error persiste, póngase en contacto con el centro de asistencia al cliente.

#### **054 264**

**Causa:** Error en un componente interno

**Solución:** Apague el sistema y vuelva a encenderlo. Si el error persiste, póngase en contacto con el centro de asistencia al cliente.

#### **054 265**

**Causa:** Error en un componente interno

**Solución:** Apague el sistema y vuelva a encenderlo. Si el error persiste, póngase en contacto con el centro de asistencia al cliente.

#### **054 266**

**Causa:** Error en un componente interno

**Solución:** Apague el sistema y vuelva a encenderlo. Si el error persiste, póngase en contacto con el centro de asistencia al cliente.

#### **054 267**

**Causa:** Error en un componente interno

**Solución:** Apague el sistema y vuelva a encenderlo. Si el error persiste, póngase en contacto con el centro de asistencia al cliente.

#### **054 268**

**Causa:** Error en un componente interno

**Solución:** Apague el sistema y vuelva a encenderlo. Si el error persiste, póngase en contacto con el centro de asistencia al cliente.

#### **054 269**

**Causa:** Error en un componente interno

**Causa:** Error en un componente interno

**Solución:** Apague el sistema y vuelva a encenderlo. Si el error persiste, póngase en contacto con el centro de asistencia al cliente.

#### **054 271**

**Causa:** Error en un componente interno

**Solución:** Apague el sistema y vuelva a encenderlo. Si el error persiste, póngase en contacto con el centro de asistencia al cliente.

#### **054 272**

**Causa:** Error en un componente interno

**Solución:** Apague el sistema y vuelva a encenderlo. Si el error persiste, póngase en contacto con el centro de asistencia al cliente.

#### **054 273**

**Causa:** Error en un componente interno

**Solución:** Apague el sistema y vuelva a encenderlo. Si el error persiste, póngase en contacto con el centro de asistencia al cliente.

#### **054 274**

**Causa:** Error en un componente interno

**Solución:** Apague el sistema y vuelva a encenderlo. Si el error persiste, póngase en contacto con el centro de asistencia al cliente.

#### **054 275**

**Causa:** Error en un componente interno

**Solución:** Apague el sistema y vuelva a encenderlo. Si el error persiste, póngase en contacto con el centro de asistencia al cliente.

#### **054 276**

**Causa:** Error en un componente interno

**Solución:** Apague el sistema y vuelva a encenderlo. Si el error persiste, póngase en contacto con el centro de asistencia al cliente.

#### **054 277**

**Causa:** Error en un componente interno

**Solución:** Apague el sistema y vuelva a encenderlo. Si el error persiste, póngase en contacto con el centro de asistencia al cliente.

#### **054 278**

**Causa:** Error en un componente interno

**Causa:** Error en un componente interno

**Solución:** Apague el sistema y vuelva a encenderlo. Si el error persiste, póngase en contacto con el centro de asistencia al cliente.

#### **054 280**

**Causa:** Error en un componente interno

**Solución:** Apague el sistema y vuelva a encenderlo. Si el error persiste, póngase en contacto con el centro de asistencia al cliente.

#### **054 281**

**Causa:** Error en un componente interno

**Solución:** Apague el sistema y vuelva a encenderlo. Si el error persiste, póngase en contacto con el centro de asistencia al cliente.

#### **054 282**

**Causa:** Error en un componente interno

**Solución:** Apague el sistema y vuelva a encenderlo. Si el error persiste, póngase en contacto con el centro de asistencia al cliente.

#### **054 283**

**Causa:** Error en un componente interno

**Solución:** Apague el sistema y vuelva a encenderlo. Si el error persiste, póngase en contacto con el centro de asistencia al cliente.

#### **054 284**

**Causa:** Error en un componente interno

**Solución:** Apague el sistema y vuelva a encenderlo. Si el error persiste, póngase en contacto con el centro de asistencia al cliente.

#### **054 285**

**Causa:** Error en un componente interno

**Solución:** Apague el sistema y vuelva a encenderlo. Si el error persiste, póngase en contacto con el centro de asistencia al cliente.

#### **054 286**

**Causa:** Error en un componente interno

**Solución:** Apague el sistema y vuelva a encenderlo. Si el error persiste, póngase en contacto con el centro de asistencia al cliente.

#### **054 287**

**Causa:** Error en un componente interno

**Causa:** Error en un componente interno

**Solución:** Apague el sistema y vuelva a encenderlo. Si el error persiste, póngase en contacto con el centro de asistencia al cliente.

#### **054 289**

**Causa:** Error en un componente interno

**Solución:** Apague el sistema y vuelva a encenderlo. Si el error persiste, póngase en contacto con el centro de asistencia al cliente.

#### **054 290**

**Causa:** Error en un componente interno

**Solución:** Apague el sistema y vuelva a encenderlo. Si el error persiste, póngase en contacto con el centro de asistencia al cliente.

#### **054 291**

**Causa:** Error en un componente interno

**Solución:** Apague el sistema y vuelva a encenderlo. Si el error persiste, póngase en contacto con el centro de asistencia al cliente.

#### **054 292**

**Causa:** Error en un componente interno

**Solución:** Apague el sistema y vuelva a encenderlo. Si el error persiste, póngase en contacto con el centro de asistencia al cliente.

#### **054 293**

**Causa:** Error en un componente interno

**Solución:** Apague el sistema y vuelva a encenderlo. Si el error persiste, póngase en contacto con el centro de asistencia al cliente.

#### **054 294**

**Causa:** Error en un componente interno

**Solución:** Apague el sistema y vuelva a encenderlo. Si el error persiste, póngase en contacto con el centro de asistencia al cliente.

#### **054 295**

**Causa:** Error en un componente interno

**Solución:** Apague el sistema y vuelva a encenderlo. Si el error persiste, póngase en contacto con el centro de asistencia al cliente.

#### **054 296**

**Causa:** Error en un componente interno

**Causa:** Error en un componente interno

**Solución:** Apague el sistema y vuelva a encenderlo. Si el error persiste, póngase en contacto con el centro de asistencia al cliente.

#### **054 298**

**Causa:** Error en un componente interno

**Solución:** Apague el sistema y vuelva a encenderlo. Si el error persiste, póngase en contacto con el centro de asistencia al cliente.

#### **054 299**

**Causa:** Error en un componente interno

**Solución:** Apague el sistema y vuelva a encenderlo. Si el error persiste, póngase en contacto con el centro de asistencia al cliente.

#### **055 210**

**Causa:** Error en un componente interno

**Solución:** Apague el sistema y vuelva a encenderlo. Si el error persiste, póngase en contacto con el centro de asistencia al cliente.

#### **055 211**

**Causa:** Error en un componente interno

**Solución:** Apague el sistema y vuelva a encenderlo. Si el error persiste, póngase en contacto con el centro de asistencia al cliente.

#### **055 212**

**Causa:** Error en un componente interno

**Solución:** Apague el sistema y vuelva a encenderlo. Si el error persiste, póngase en contacto con el centro de asistencia al cliente.

#### **055 213**

**Causa:** Error en un componente interno

**Solución:** Apague el sistema y vuelva a encenderlo. Si el error persiste, póngase en contacto con el centro de asistencia al cliente.

#### **055 214**

**Causa:** Error en un componente interno

**Solución:** Apague el sistema y vuelva a encenderlo. Si el error persiste, póngase en contacto con el centro de asistencia al cliente.

#### **055 215**

**Causa:** Error en un componente interno

**Causa:** Error en un componente interno

**Solución:** Apague el sistema y vuelva a encenderlo. Si el error persiste, póngase en contacto con el centro de asistencia al cliente.

#### **055 217**

**Causa:** Error en un componente interno

**Solución:** Apague el sistema y vuelva a encenderlo. Si el error persiste, póngase en contacto con el centro de asistencia al cliente.

#### **055 218**

**Causa:** Error en un componente interno

**Solución:** Apague el sistema y vuelva a encenderlo. Si el error persiste, póngase en contacto con el centro de asistencia al cliente.

#### **055 219**

**Causa:** Error en un componente interno

**Solución:** Apague el sistema y vuelva a encenderlo. Si el error persiste, póngase en contacto con el centro de asistencia al cliente.

#### **055 220**

**Causa:** Error en un componente interno

**Solución:** Apague el sistema y vuelva a encenderlo. Si el error persiste, póngase en contacto con el centro de asistencia al cliente.

#### **055 221**

**Causa:** Error en un componente interno

**Solución:** Apague el sistema y vuelva a encenderlo. Si el error persiste, póngase en contacto con el centro de asistencia al cliente.

#### **055 222**

**Causa:** Error en un componente interno

**Solución:** Apague el sistema y vuelva a encenderlo. Si el error persiste, póngase en contacto con el centro de asistencia al cliente.

#### **055 223**

**Causa:** Error en un componente interno

**Solución:** Apague el sistema y vuelva a encenderlo. Si el error persiste, póngase en contacto con el centro de asistencia al cliente.

#### **055 224**

**Causa:** Error en un componente interno

**Causa:** Error en un componente interno

**Solución:** Apague el sistema y vuelva a encenderlo. Si el error persiste, póngase en contacto con el centro de asistencia al cliente.

#### **055 226**

**Causa:** Error en un componente interno

**Solución:** Apague el sistema y vuelva a encenderlo. Si el error persiste, póngase en contacto con el centro de asistencia al cliente.

#### **055 227**

**Causa:** Error en un componente interno

**Solución:** Apague el sistema y vuelva a encenderlo. Si el error persiste, póngase en contacto con el centro de asistencia al cliente.

#### **055 228**

**Causa:** Error en un componente interno

**Solución:** Apague el sistema y vuelva a encenderlo. Si el error persiste, póngase en contacto con el centro de asistencia al cliente.

#### **055 229**

**Causa:** Error en un componente interno

**Solución:** Apague el sistema y vuelva a encenderlo. Si el error persiste, póngase en contacto con el centro de asistencia al cliente.

#### **055 230**

**Causa:** Error en un componente interno

**Solución:** Apague el sistema y vuelva a encenderlo. Si el error persiste, póngase en contacto con el centro de asistencia al cliente.

#### **055 231**

**Causa:** Error en un componente interno

**Solución:** Apague el sistema y vuelva a encenderlo. Si el error persiste, póngase en contacto con el centro de asistencia al cliente.

#### **055 232**

**Causa:** Error en un componente interno

**Solución:** Apague el sistema y vuelva a encenderlo. Si el error persiste, póngase en contacto con el centro de asistencia al cliente.

#### **055 233**

**Causa:** Error en un componente interno

**Causa:** Error en un componente interno

**Solución:** Apague el sistema y vuelva a encenderlo. Si el error persiste, póngase en contacto con el centro de asistencia al cliente.

#### **055 235**

**Causa:** Error en un componente interno

**Solución:** Apague el sistema y vuelva a encenderlo. Si el error persiste, póngase en contacto con el centro de asistencia al cliente.

#### **055 236**

**Causa:** Error en un componente interno

**Solución:** Apague el sistema y vuelva a encenderlo. Si el error persiste, póngase en contacto con el centro de asistencia al cliente.

#### **055 237**

**Causa:** Error en un componente interno

**Solución:** Apague el sistema y vuelva a encenderlo. Si el error persiste, póngase en contacto con el centro de asistencia al cliente.

#### **055 238**

**Causa:** Error en un componente interno

**Solución:** Apague el sistema y vuelva a encenderlo. Si el error persiste, póngase en contacto con el centro de asistencia al cliente.

#### **055 239**

**Causa:** Error en un componente interno

**Solución:** Apague el sistema y vuelva a encenderlo. Si el error persiste, póngase en contacto con el centro de asistencia al cliente.

#### **055 240**

**Causa:** Error en un componente interno

**Solución:** Apague el sistema y vuelva a encenderlo. Si el error persiste, póngase en contacto con el centro de asistencia al cliente.

#### **055 241**

**Causa:** Error en un componente interno

**Solución:** Apague el sistema y vuelva a encenderlo. Si el error persiste, póngase en contacto con el centro de asistencia al cliente.

#### **055 242**

**Causa:** Error en un componente interno

**Causa:** Error en un componente interno

**Solución:** Apague el sistema y vuelva a encenderlo. Si el error persiste, póngase en contacto con el centro de asistencia al cliente.

#### **055 244**

**Causa:** Error en un componente interno

**Solución:** Apague el sistema y vuelva a encenderlo. Si el error persiste, póngase en contacto con el centro de asistencia al cliente.

#### **055 245**

**Causa:** Error en un componente interno

**Solución:** Apague el sistema y vuelva a encenderlo. Si el error persiste, póngase en contacto con el centro de asistencia al cliente.

#### **055 246**

**Causa:** Error en un componente interno

**Solución:** Apague el sistema y vuelva a encenderlo. Si el error persiste, póngase en contacto con el centro de asistencia al cliente.

#### **055 247**

**Causa:** Error en un componente interno

**Solución:** Apague el sistema y vuelva a encenderlo. Si el error persiste, póngase en contacto con el centro de asistencia al cliente.

#### **055 248**

**Causa:** Error en un componente interno

**Solución:** Apague el sistema y vuelva a encenderlo. Si el error persiste, póngase en contacto con el centro de asistencia al cliente.

#### **055 249**

**Causa:** Error en un componente interno

**Solución:** Apague el sistema y vuelva a encenderlo. Si el error persiste, póngase en contacto con el centro de asistencia al cliente.

#### **055 250**

**Causa:** Error en un componente interno

**Solución:** Apague el sistema y vuelva a encenderlo. Si el error persiste, póngase en contacto con el centro de asistencia al cliente.

#### **055 251**

**Causa:** Error en un componente interno

**Causa:** Error en un componente interno

**Solución:** Apague el sistema y vuelva a encenderlo. Si el error persiste, póngase en contacto con el centro de asistencia al cliente.

#### **055 253**

**Causa:** Error en un componente interno

**Solución:** Apague el sistema y vuelva a encenderlo. Si el error persiste, póngase en contacto con el centro de asistencia al cliente.

#### **055 254**

**Causa:** Error en un componente interno

**Solución:** Apague el sistema y vuelva a encenderlo. Si el error persiste, póngase en contacto con el centro de asistencia al cliente.

#### **153 700**

**Causa:** La cuchilla del cortador está llegando (o ya ha llegado) al final de su vida útil

**Solución:** Póngase en contacto con un técnico de servicio.

#### **153 701**

**Causa:** La bandeja del apilador de libros está llena

**Solución:** Vacíe la bandeja. Para reanudar el trabajo de impresión, siga las instrucciones que se muestran en la IU del sistema.

#### **153 702**

**Causa:** La bandeja del apilador de libros está abierta

**Solución:** Cierre la bandeja. Si el error persiste, apague y encienda el sistema. Si el error persiste, póngase en contacto con el centro de asistencia al cliente.

#### **153 703**

**Causa:** Se entregaron libros defectuosos que no se recortaron o un trabajo de libro que se canceló a la bandeja del apilador de libros.

**Solución:** Abra la bandeja del apilador de libros y quite los libros defectuosos. Deséchelos según corresponda. Cierre la bandeja. Si el error persiste, apague y encienda el sistema. Si el error persiste, póngase en contacto con el centro de asistencia al cliente.

#### **153 704**

**Causa:** Se entregaron libros defectuosos que no se recortaron o un trabajo de libro que se canceló a la bandeja del apilador de libros.

**Solución:** Abra la bandeja del apilador de libros y quite los libros defectuosos. Deséchelos según corresponda. Cierre la bandeja. Si el error persiste, apague y encienda el sistema. Si el error persiste, póngase en contacto con el centro de asistencia al cliente.

#### **153 705**

**Causa:** La bandeja de desechos del recortador está abierta

**Solución:** Cierre la bandeja. Si el error persiste, apague y encienda el sistema. Si el error persiste, póngase en contacto con el centro de asistencia al cliente.

## Especificaciones del encuadernador

#### **Tipo de encuadernado**

Encuadernado Perfect: Los proceso en el cual las hojas (páginas) se encuadernan con un adhesivo y un recorte del exceso de los bordes. El adhesivo une las hojas interiores del libro. Puede incluir las portadas delantera y trasera si lo desea. El resultado final es un libro encuadernado acabado, perfecto y con una cubierta envolvente.

#### **Tipos de corte**

De sangrado completo, Corte de cara y Sin corte

#### **Distancia de corte**

Superior/inferior: Mínima: 0.55 pulg./14 mm; máxima: 2.125 pulg./54 mm Canto delantero: Mínima: 0.275 pulg./7 mm; máxima: 1.34 pulg./34 mm **Espesor del libro**

Mínima: 0.118 pulg./3 mm

Máxima: 1 pulg./25.4 mm

#### Perfect Binder

#### **Dimensiones del libro**

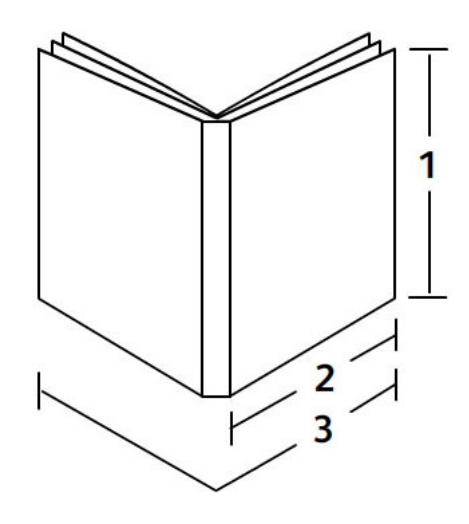

**(1) Ancho del libro** Mínimo: 10.1 pulg./257 mm Máximo: 12.6 pulg./320 mm

#### **(2) Libro en bloque (páginas del cuerpo)** Mínimo: 7.16 pulg./182 mm Máximo: 9 pulg./entre 182 y 228.6 mm **(3) Portada** Mínima: 14.22 pulg./364 mm Máxima: 19.2 pulg./488 mm

#### **Libro en bloque (páginas del cuerpo)**

Las páginas del libro se introducen al encuadernador en la dirección de alimentación por borde largo (ABL).

#### **Tamaños aceptables de papel:**

8.5x11 pulg./A4 (ABL); 6.93x9.84 pulg./B5 (ABL); SRA4/8.85x12.59 pulg. (ABL)

#### **Pesos aceptables de papel:**

Bond entre 17 y 43.5 libras (entre 64 y 163 gm²)

#### **NOTA**

Los pesos de papel entre 106 y 163 gm<sup>2</sup> se limitan a la hoja en blanco entre las páginas del libro, con un máximo de 10 hojas por libro distribuidas en forma pareja.

#### **Cantidad aproximada de hojas por libro (espesor)**

Entre 10 y 200 hojas de 17 libras/64 gm<sup>2</sup> a 20 libras/80 gm<sup>2</sup> de papel bond con un espesor máximo de 1 pulg./25.4 mm o menos para el papel cuché

Entre 10 y 150 hojas de 20 libras/80 gm² a 28 libras/105 gm² de papel bond con un espesor máximo de 1 pulg./25.4 mm o menos para el papel cuché

Entre 1 y 10 hojas de 28 libras/106 gm² a 43.5 libras/163 gm² para todos los papeles

#### **Portada**

La cantidad máxima es de 1 hoja por libro, y la hoja se introduce al encuadernador en la dirección de alimentación por borde corto (ABC).

#### **Tamaños aceptables de papel:**

11x17 pulg./A3 (ABC), 9.84x13.90 pulg./B4 (ABC), SRA3/12.59x17.71 pulg. (ABC)

#### **Pesos aceptables de papel:**

Entre 24 y 80 libras bond (entre 90 y 300 gm²), 350 gm² Xerox Colotech

#### **Modo de transporte auxiliar del encuadernador**

Consulte las especificaciones de la impresora para conocer los tamaños y los pesos aceptables de papel. Estos tipos de papel pueden transportarse mediante el modo de transporte auxiliar del encuadernador directamente al siguiente dispositivo de acabado en línea. Encontrará las especificaciones de la impresora en las páginas anteriores de esta guía del usuario.

#### **Capacidad del contenedor de adhesivo**

Aproximadamente 0,8 libra/380 g; contiene aproximadamente suficiente adhesivo para 135 libros de 100 páginas cada uno en papel de 8.5x11 pulg./A4, 17 libras (64  $qm<sup>2</sup>)$ .

#### **Capacidad de la bandeja del insertador de la portada**

200 hojas de 20 libras/80 gm²

#### **Capacidad de la bandeja de desechos del recortador**

Aproximadamente suficiente espacio para los recortes de papel de aproximadamente 15 libros (cuando se encuadernan 100 libros de hojas de 8.5x11 pulg./A4 y se recortan al tamaño de 6.93x9.84 pulg./B5).

#### **Capacidad de la bandeja del apilador de libros**

Aproximadamente, 4.17 pulg./106 mm de capacidad de ancho

#### **Tiempo de calentamiento**

Aproximadamente, 440 segundos (7 minutos), como mínimo

# Creador de folletos/acabadora estándar

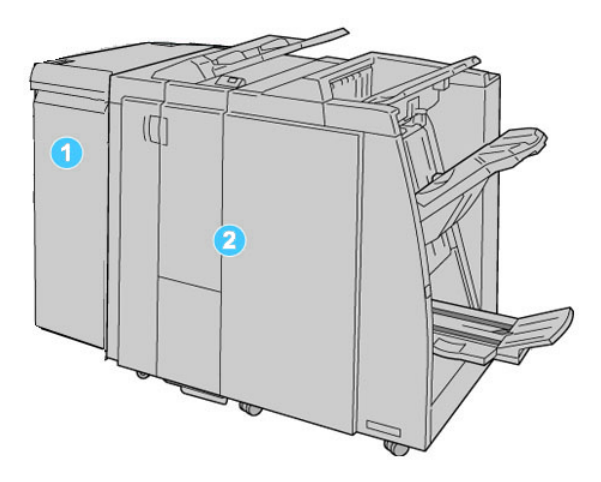

- 1. El módulo de interfaz (MI) requerido que funciona como un dispositivo de comunicación y recorrido de papel entre la máquina y la acabadora estándar/con creador de folletos
- 2. La acabadora estándar o con creador de folletos (la ilustración anterior muestra la acabadora con creador de folletos)

#### **NOTA**

Tanto la acabadora estándar como la acabadora con creador de folletos se denominan "acabadora".

La acabadora estándar/con creador de folletos consta de los siguientes componentes:

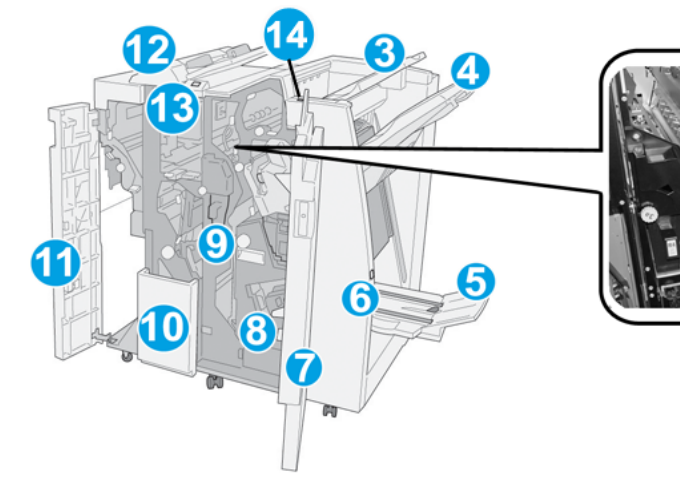

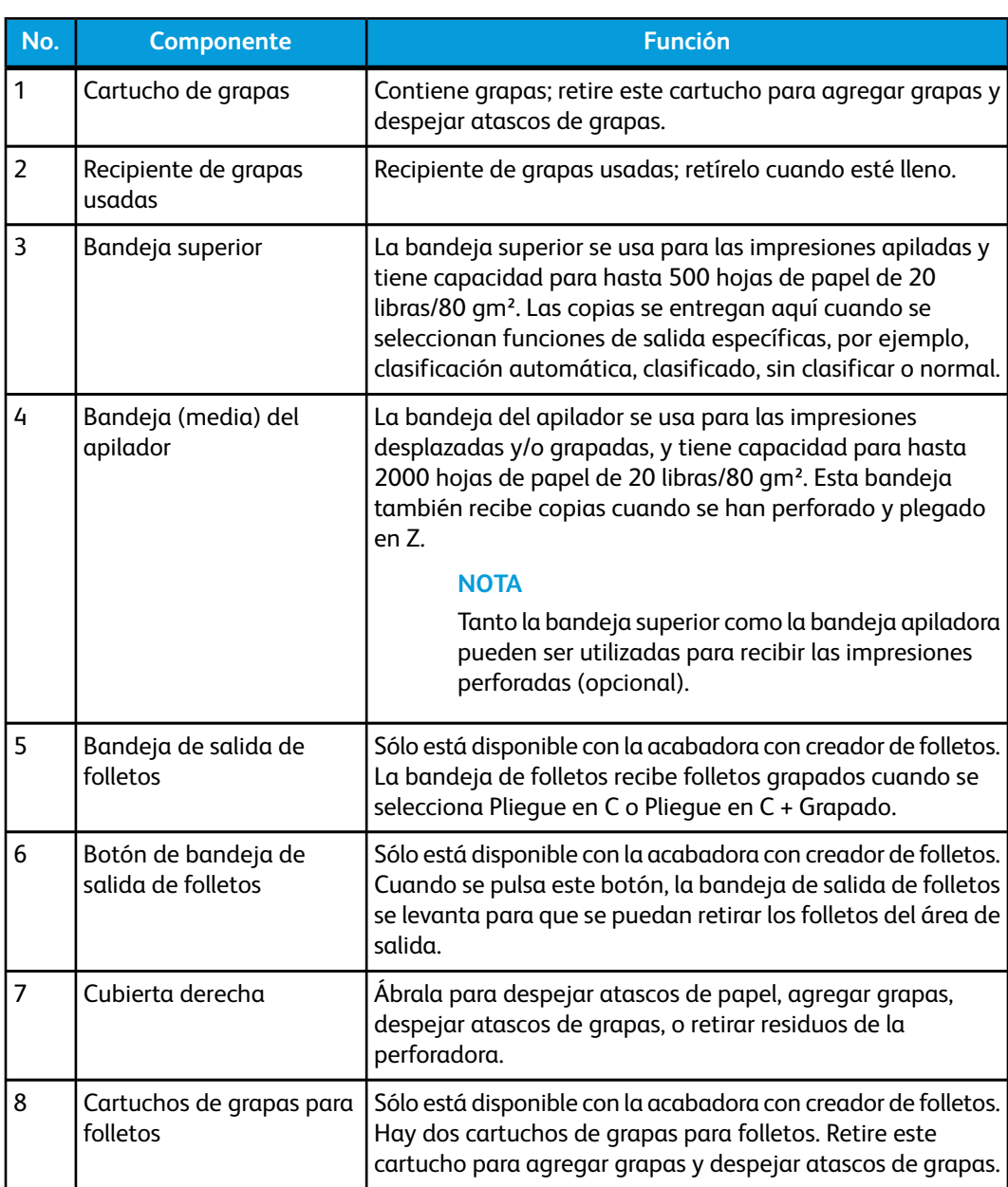

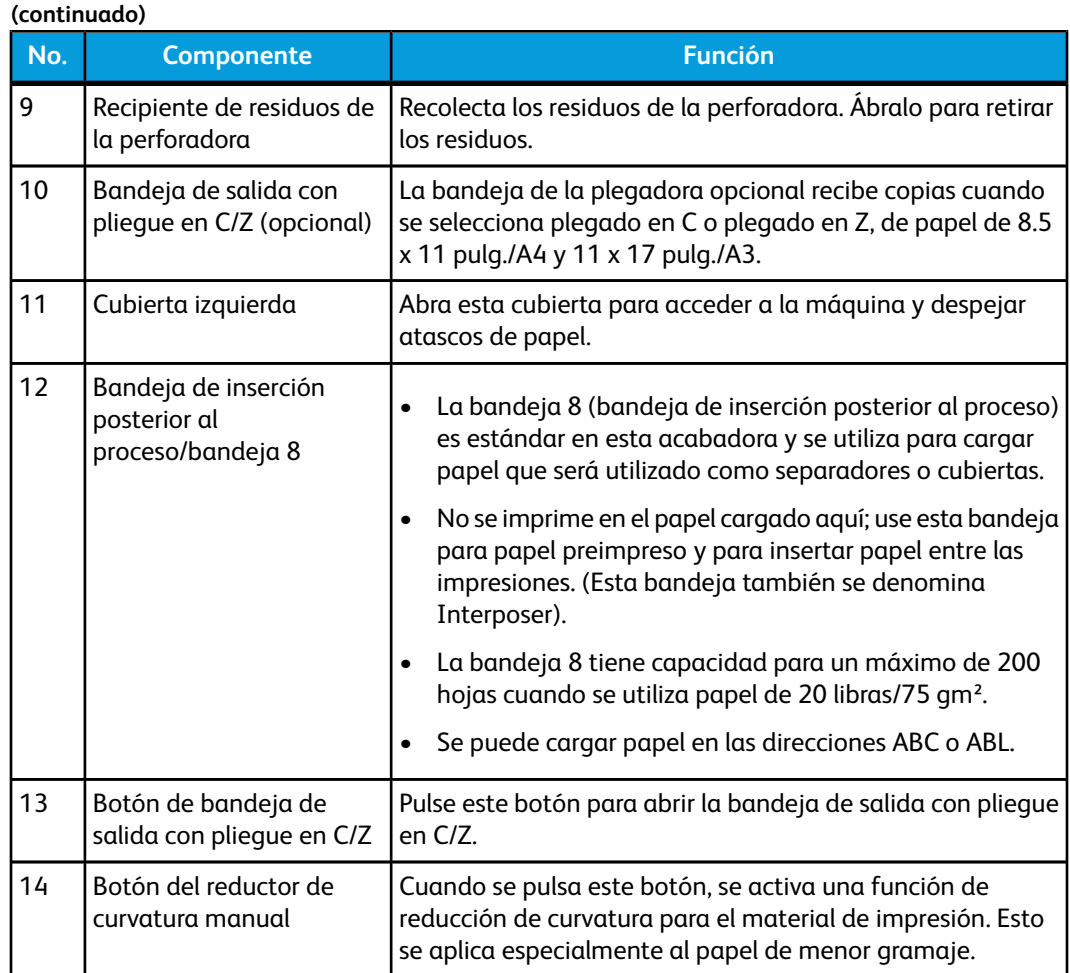

### Función de reducción de curvatura en la acabadora

La acabadora proporciona una función de reducción de curvatura manual que le permite ajustar la curvatura de las impresiones cuando es necesario.

Cuando se pulsa el botón del reductor de curvatura en la acabadora, la función de reducción de curvatura cambia entre los modos automático, encendido y apagado.

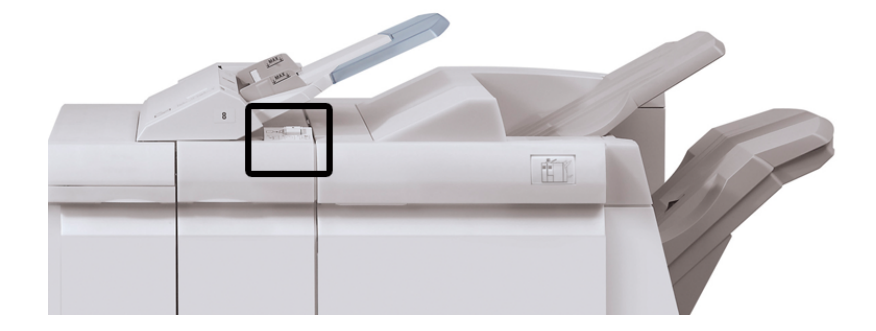

Creador de folletos/acabadora estándar

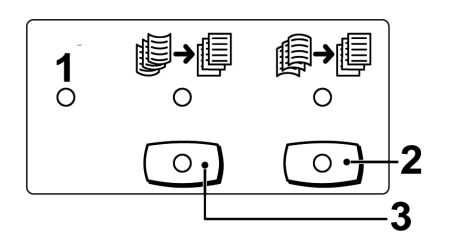

- 1. Botón **Auto**: Cuando este indicador está Iluminado, la reducción de curvatura apropiada se realiza automáticamente en función del tamaño y la orientación de la salida impresa. El botón se debe ajustar a Auto para la mayoría de las situaciones. El botón cambia automáticamente al modo Auto cuando:
	- La máquina se enciende
	- La máquina sale del modo Ahorro de energía
- 2. Cuando se pulsa este botón y el indicador de curvatura hacia abajo se enciende, la corrección de curvatura hacia abajo se realiza en todas las impresiones. Si la salida está curvada hacia abajo, pulse este botón para evitar la curvatura hacia abajo.
- 3. Cuando se pulsa este botón y el indicador de curvatura hacia arriba se enciende, la corrección de curvatura hacia arriba se realiza en todas las impresiones. Si la salida está curvada hacia arriba, pulse este botón para evitar la curvatura hacia arriba.

#### **NOTA**

Cuando no se enciende ningún indicador, la máquina no realiza ninguna corrección de curvatura en las impresiones.

# Función de plegado

Si su máquina está equipada con la plegadora en C/Z opcional, usted podrá crear impresiones con la opción de plegado. Esta opción pliega sus impresiones por la mitad (un pliegue) o en tres partes (pliegue en C o pliegue en Z). La opción de plegado se selecciona en el controlador de impresión.

#### **NOTA**

Para poder utilizar la opción de plegado, los documentos deben alimentarse por el borde corto (ABC). Debe seleccionar una bandeja de papel que contenga papel con orientación ABC.

#### Tipos de pliegue

Están disponibles los siguientes tipos de pliegue:

• Pliegue en C

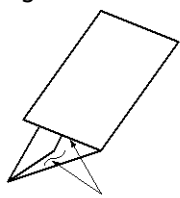
• Pliegue en Z

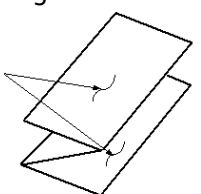

• Pliegue en Z de media hoja (mostrado en la ilustración con 3 perforaciones)

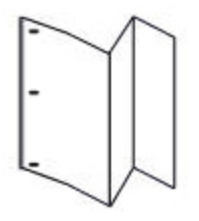

### **NOTA**

La opción de un solo pliegue está disponible con la acabadora con creador de folletos.

## Carga de papel/separadores en la bandeja 8 (bandeja de inserción posterior al proceso)

- 1. Si es necesario, quite cualquier hoja de material de impresión que haya en la bandeja 8.
- 2. Sujete el centro de las guías de papel y deslícelas hasta que queden en el tamaño de papel deseado.

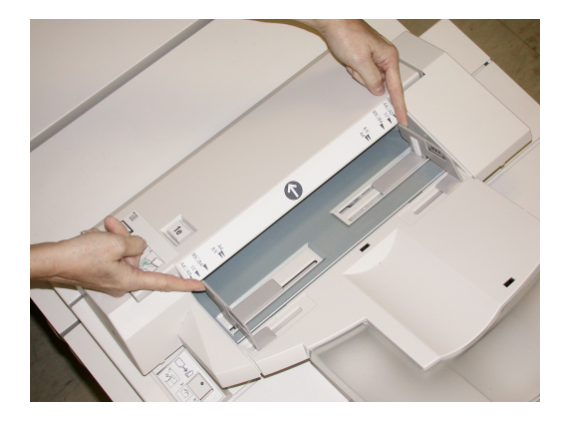

3. Cargue el papel/separadores, alineándolo(s) con el lado delantero de la bandeja.

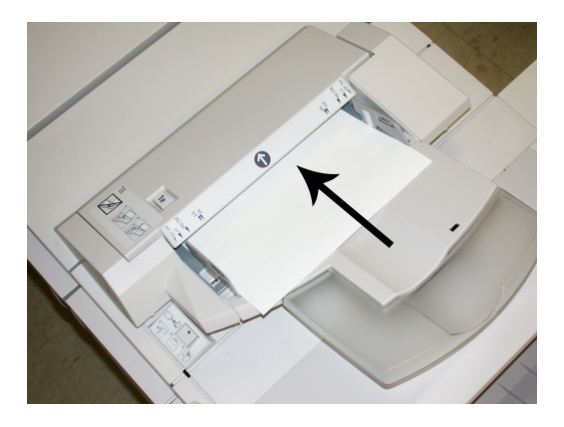

- a) Si el papel está preimpreso, cargue el papel con la cara impresa hacia arriba.
- b) Si el material es papel para separadores con lengüeta, cargue el lado de la lengüeta de manera que se alimente primero (en la dirección de la flecha, como se muestra en la ilustración anterior).
- 4. En la ventana Propiedades de bandeja, introduzca la información correcta del papel incluyendo tamaño, tipo, peso y, si es necesario, la opción de reductor de curvatura y/o alineación del papel

Si el administrador del sistema ha habilitado la pantalla Propiedades de bandeja de papel, esta pantalla podría mostrarse en la IU.

5. Seleccione **Aceptar** para guardar la información y cerrar la ventana Propiedades de bandeja.

## Mantenimiento

### Suministros de consumo de la acabadora estándar/con creador de folletos

Puede solicitar suministros Xerox, entre ellos, grapas, cartuchos de grapas y recipientes de grapas usadas, a Xerox. Para hacerlo, visite *[www.xerox.com](http://www.xerox.com)* y haga clic en el enlace Póngase en contacto con nosotros para obtener información o números telefónicos de contacto específicos de su área, o haga clic en Suministros y seleccione o escriba la información específica de su máquina (familia de productos y modelo).

### **NOTA**

Siempre consulte *[www.xerox.com](http://www.xerox.com)* para obtener los números de pieza de las unidades reemplazables consumibles (CRU) más recientes.

Almacene los artículos de consumo y piezas Xerox en sus paquetes originales en un lugar conveniente.

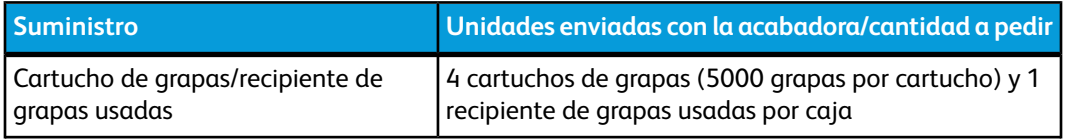

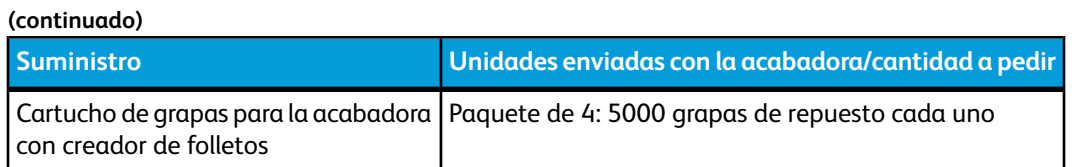

### Reemplazo del cartucho de grapas estándar

Se muestra un mensaje en la IU cuando se debe reemplazar un cartucho de grapas.

- 1. Asegúrese de que la máquina haya dejado de imprimir.
- 2. Abra la cubierta derecha de la acabadora.

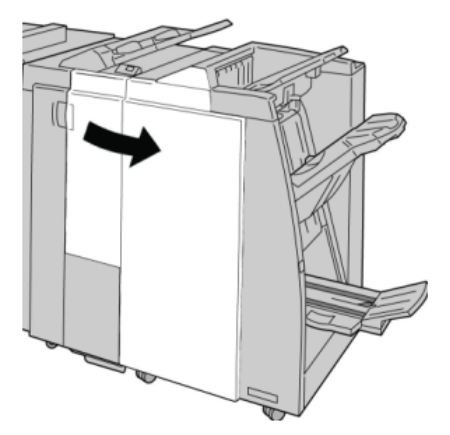

3. Tome la manija del cartucho de grapas localizado en **R1**, y tire del cartucho de grapas para sacarlo de la acabadora.

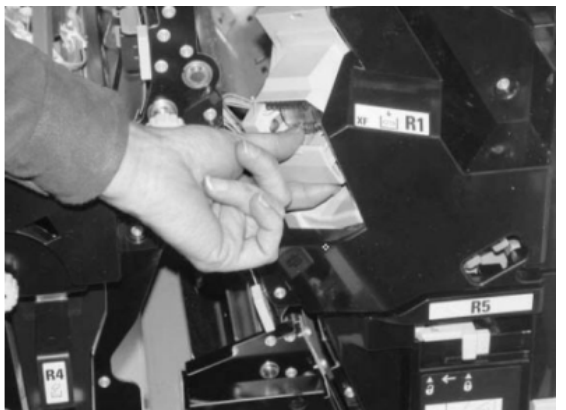

4. Sujete los puntos que indica la flecha y retire de la unidad el cartucho de grapas.

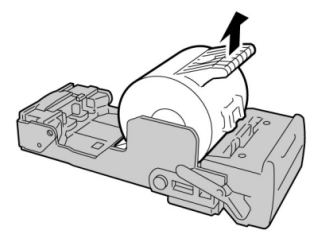

5. Introduzca un nuevo cartucho de grapas en la unidad.

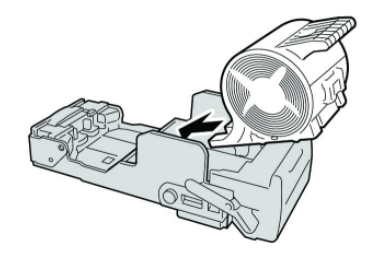

6. Vuelva a instalar la unidad del cartucho de grapas para regresarla a su posición original en la acabadora.

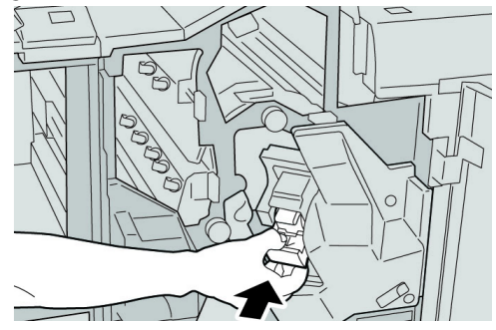

7. Cierre la cubierta derecha de la acabadora.

#### **NOTA**

Se mostrará un mensaje y la máquina no funcionará si la cubierta derecha está abierta, incluso levemente.

### Reemplazo del cartucho de grapas para folletos

Además de la grapadora estándar, la acabadora con creador de folletos incluye una grapadora de folletos. Cuando se debe reemplazar esta grapadora de folletos, aparece un mensaje en la IU.

- 1. Asegúrese de que la máquina haya dejado de imprimir.
- 2. Abra la cubierta derecha de la acabadora.

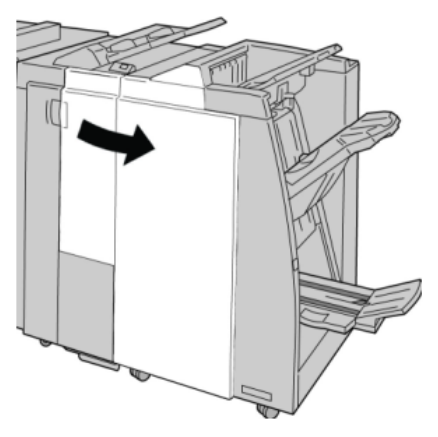

3. Mientras presiona la palanca hacia la derecha, tire de la unidad del cartucho de grapas para folletos.

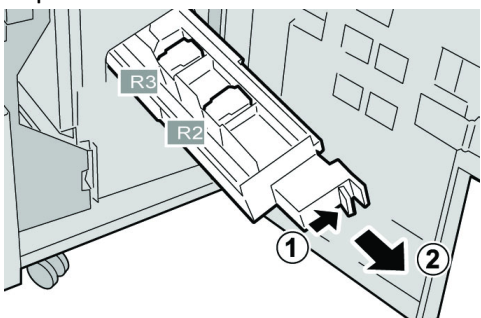

4. Sostenga la unidad del cartucho de grapas por las lengüetas y levántela para retirarla.

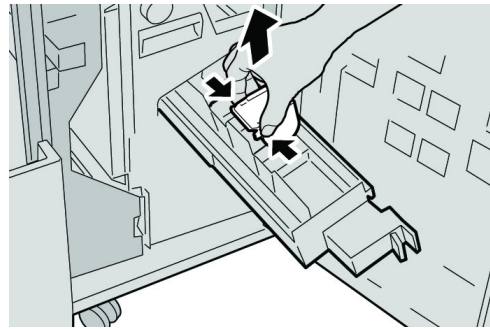

5. Mientras sostiene las lengüetas de un cartucho de grapas nuevo, introduzca el cartucho en la unidad.

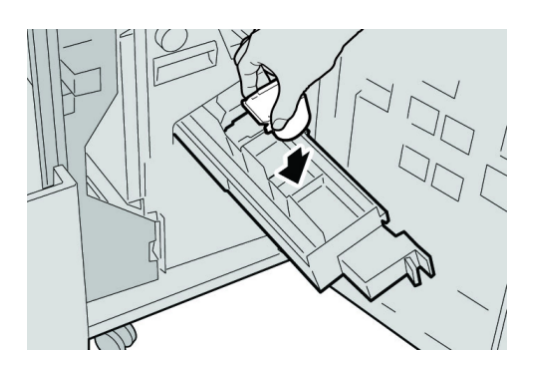

6. Empuje la unidad del cartucho de grapas para regresarla a su posición original en la máquina.

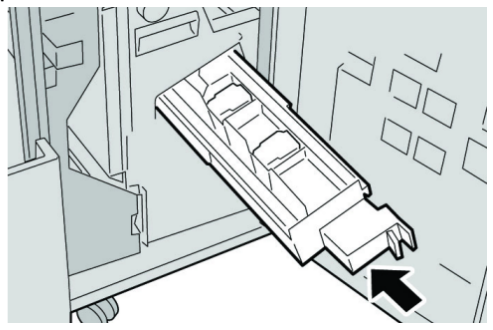

7. Cierre la cubierta derecha de la acabadora.

#### **NOTA**

Se mostrará un mensaje y la máquina no funcionará si la cubierta derecha está abierta, incluso levemente.

### Reemplazo del recipiente de grapas usadas de la acabadora

La máquina muestra un mensaje indicando que el recipiente de grapas usadas está lleno. Para reemplazar el recipiente:

- 1. Asegúrese de que la máquina haya dejado de imprimir.
- 2. Abra la cubierta derecha de la acabadora.

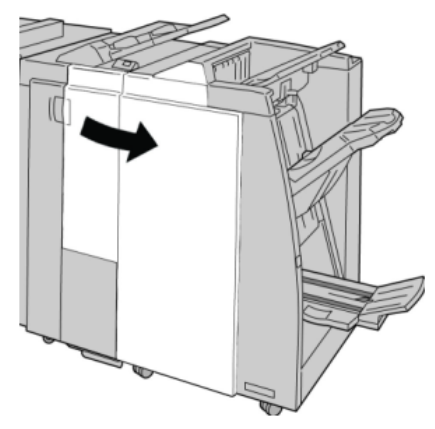

3. Localice el recipiente de grapas usadas (**R5**) en la acabadora, y mueva la palanca de seguro a la posición de no asegurado.

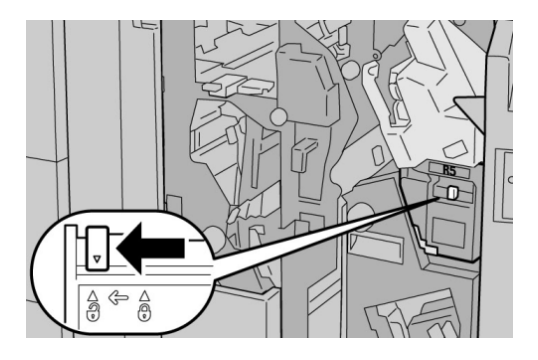

4. Sostenga R5 como se muestra en la ilustración y retire de la máquina el recipiente de grapas usadas.

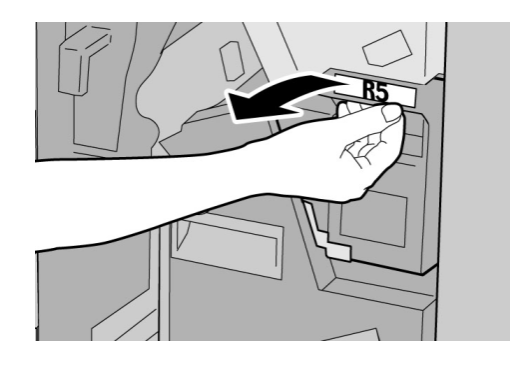

5. Coloque el recipiente de grapas usadas en una bolsa de plástico suministrada.

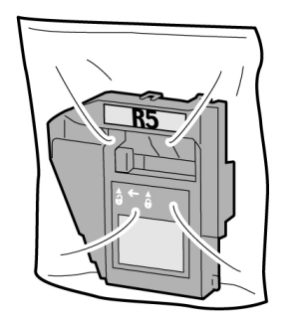

### **NOTA**

Nunca devuelva un recipiente (usado) desarmado al centro de asistencia al cliente.

6. Sostenga el nuevo recipiente de grapas usadas por el área de la manija **R5** e introdúzcalo en la máquina.

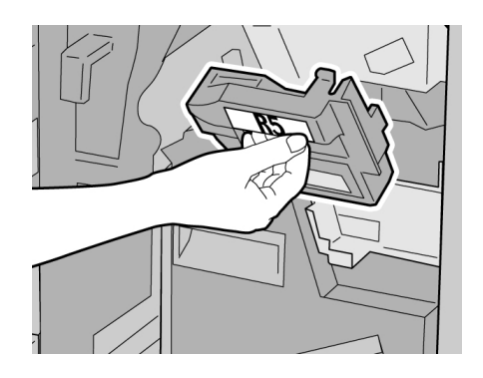

### **NOTA**

Para evitar lesiones, no coloque sus dedos sobre el recipiente.

7. Empuje la unidad **R5** hasta que el seguro se mueva a la posición de asegurado.

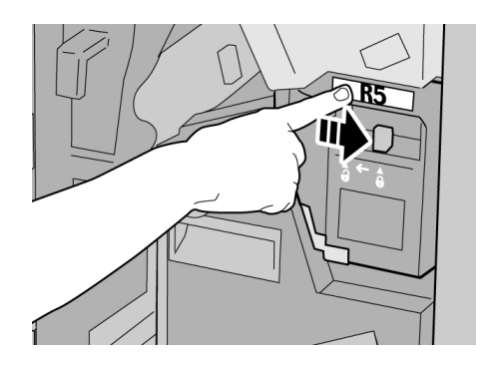

8. Cierre la cubierta derecha de la acabadora.

#### **NOTA**

Se mostrará un mensaje y la máquina no funcionará si la cubierta derecha está abierta, incluso levemente.

### Vacíe el recipiente de desecho de la perforadora

La IU muestra un mensaje que indica cuándo se debe vaciar el recipiente de desecho de la perforadora.

### **SUGERENCIA**

Sólo retire el recipiente de desecho de la perforadora mientras el sistema está encendido. Si el sistema se apaga mientras se está vaciando el recipiente, la máquina no podrá detectar que el recipiente fue vaciado.

- 1. Asegúrese de que la máquina haya dejado de imprimir.
- 2. Abra la cubierta derecha de la acabadora.

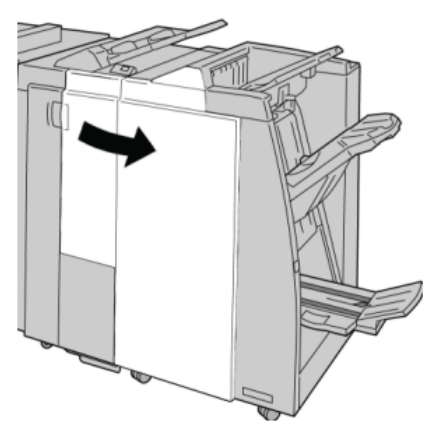

3. Saque el recipiente de la acabadora (**R4**).

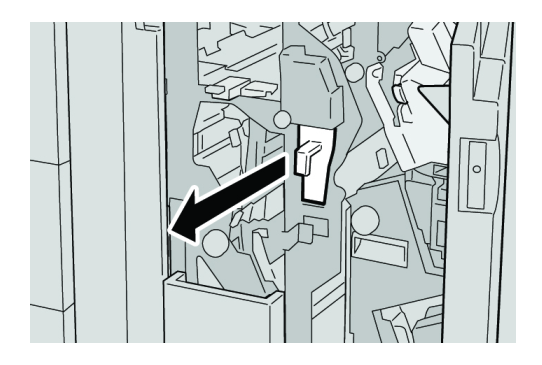

4. Deseche todos los residuos de la perforadora.

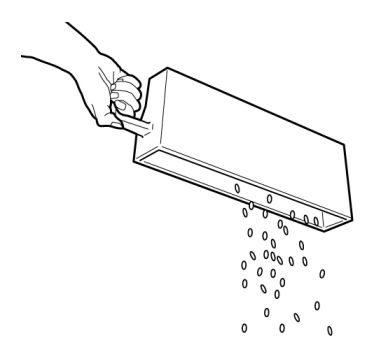

5. Vuelva a instalar el recipiente vacío en la máquina.

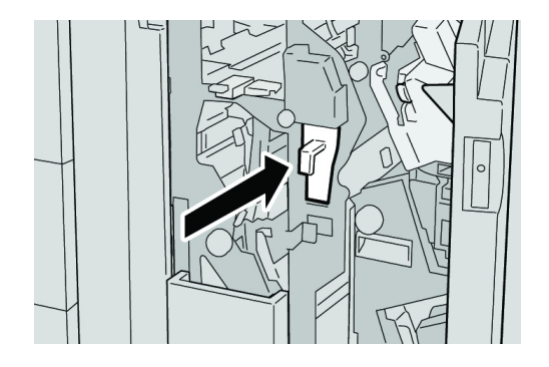

6. Cierre la cubierta derecha de la acabadora.

#### **NOTA**

Se mostrará un mensaje y la máquina no funcionará si la cubierta derecha está abierta, incluso levemente.

## Resolución de problemas de la acabadora

#### **SUGERENCIA**

Siempre asegúrese de que todos los atascos de papel, incluyendo cualquier trozo de papel pequeño que se haya roto, se hayan despejado antes de reanudar sus trabajos de impresión.

#### **NOTA**

Los remedios pueden variar, dependiendo de la ubicación del atasco de papel. Siga las instrucciones mostradas para retirar el papel atascado.

### Atascos de papel en la bandeja 8 (bandeja de inserción posterior al proceso)

1. Pulse el botón **Cubierta**.

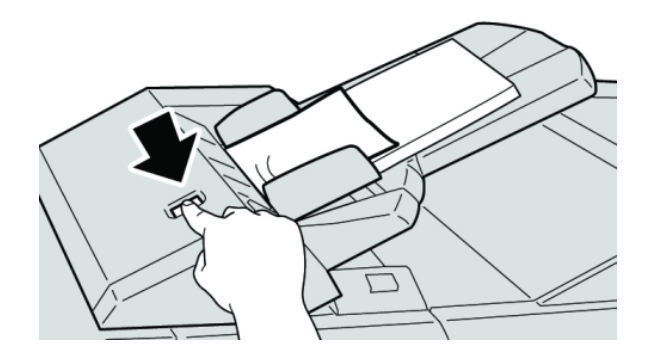

2. Abra la cubierta **1e** y retire el papel atascado, y todo el papel cargado en la bandeja.

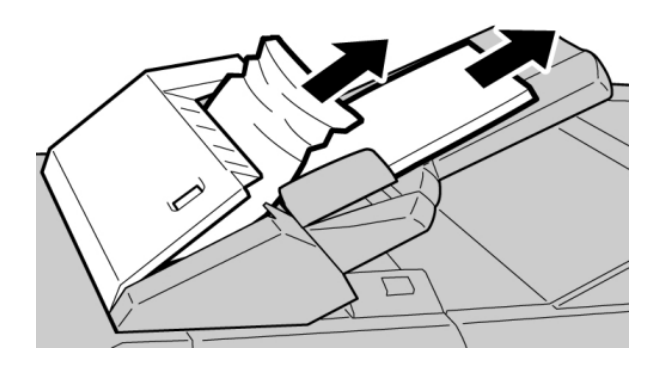

#### **NOTA**

Si el papel se rompe, verifique el interior de la máquina para retirarlo.

- 3. Aplíquele aire al papel que retiró, asegurándose de que las cuatro esquinas estén perfectamente alineadas, y vuelva a cargar el papel.
- 4. Empuje la cubierta **1e** hasta que quede asegurada en su posición.

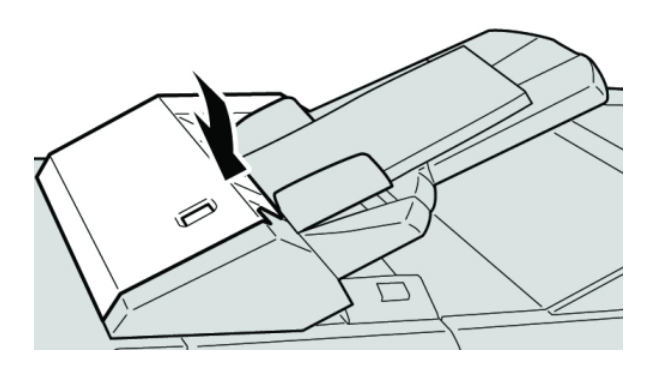

### **NOTA**

Se mostrará un mensaje y la máquina no funcionará si la cubierta está abierta, incluso levemente.

### Atascos de papel en la palanca 1a y la perilla 1c

- 1. Asegúrese de que la máquina haya dejado de imprimir.
- 2. Abra la cubierta izquierda de la acabadora.

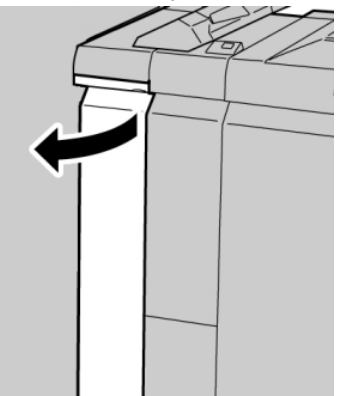

3. Mueva la palanca **1a** hacia abajo y gire la perilla **1c** hacia la izquierda. Retire las hojas atascadas.

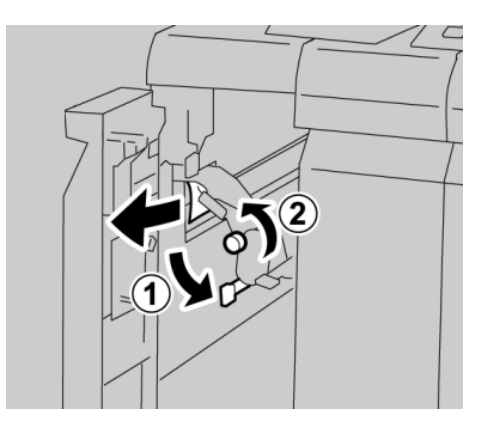

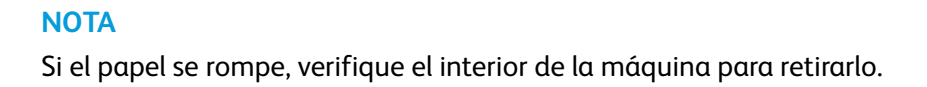

4. Regrese la palanca **1a** a la posición original.

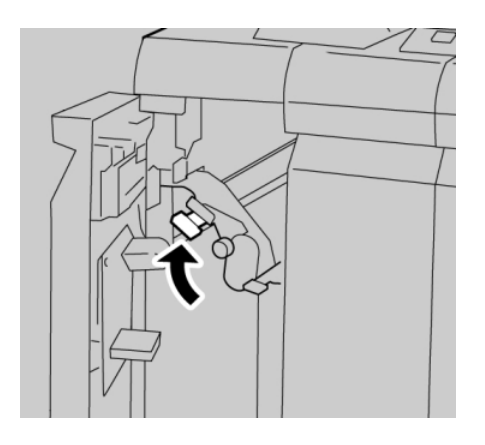

5. Cierre completamente la cubierta izquierda de la acabadora.

### **NOTA**

La máquina no funcionará si la cubierta está abierta, incluso levemente.

### Atascos de papel en la palanca 1d

- 1. Asegúrese de que la máquina haya dejado de imprimir.
- 2. Abra la cubierta izquierda de la acabadora.

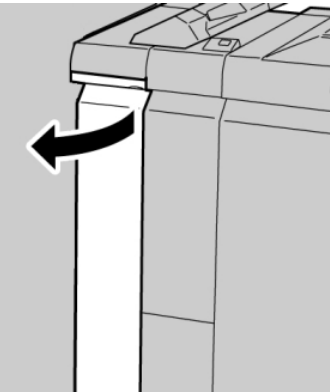

3. Mueva la palanca **1d** hacia arriba y retire el papel atascado.

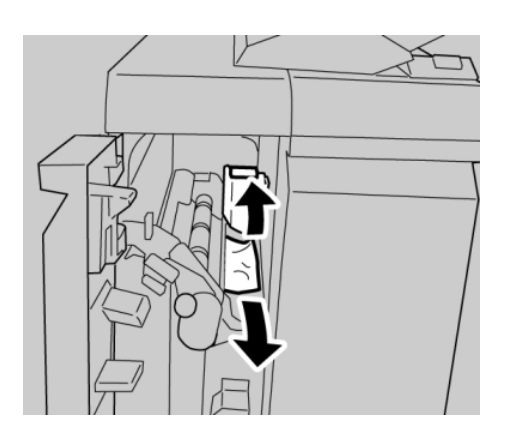

### **NOTA**

Si el papel se rompe, verifique el interior de la máquina para retirarlo.

4. Mueva la palanca **1d** a la posición original.

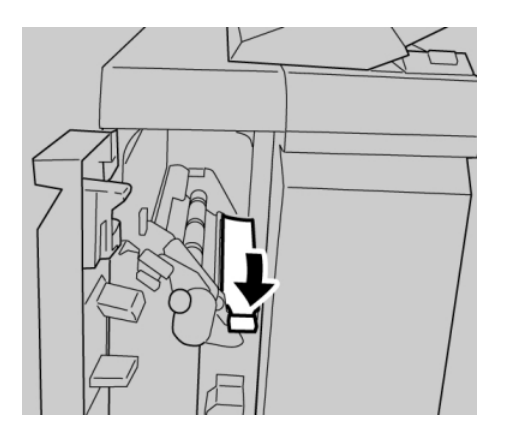

5. Cierre completamente la cubierta izquierda de la acabadora.

### **NOTA**

La máquina no funcionará si la cubierta está abierta, incluso levemente.

### Atascos de papel en la palanca 1b

- 1. Asegúrese de que la máquina haya dejado de imprimir.
- 2. Abra la cubierta izquierda de la acabadora.

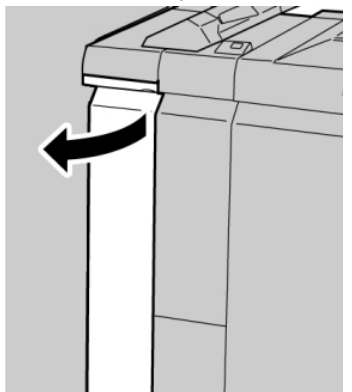

3. Mueva la palanca **1b** hacia la derecha y retire el papel atascado.

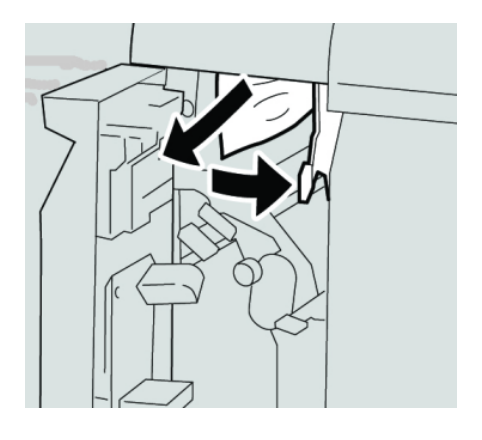

### **NOTA**

Si el papel se rompe, verifique el interior de la máquina para retirarlo.

4. Mueva la palanca **1b** a la posición original.

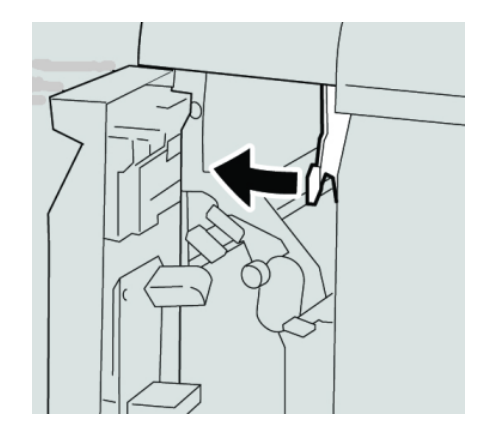

5. Cierre completamente la cubierta izquierda de la acabadora.

### **NOTA**

La máquina no funcionará si la cubierta está abierta, incluso levemente.

### Atascos de papel en las palancas 3b y 3d

1. Asegúrese de que la máquina haya dejado de imprimir.

2. Abra la cubierta derecha de la acabadora.

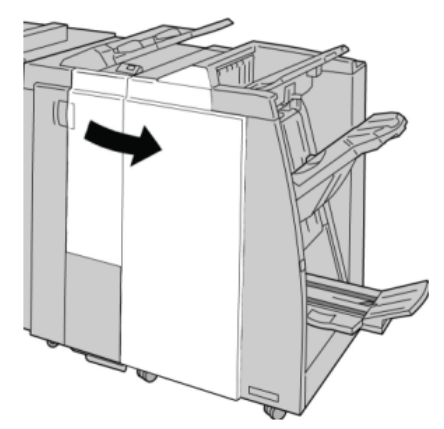

3. Mueva las palancas **3b** y **3d**; retire el papel atascado.

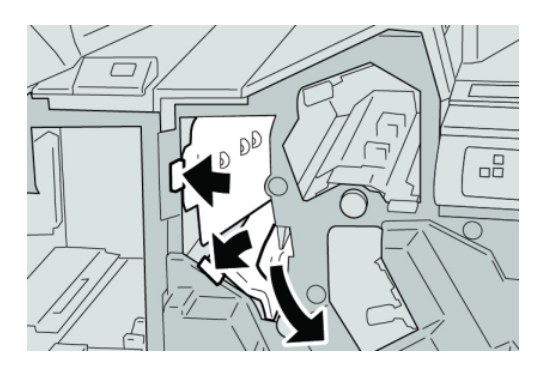

### **NOTA**

Si el papel se rompe, verifique el interior de la máquina para retirarlo.

4. Regrese las palancas **3b** y **3d** a sus posiciones originales.

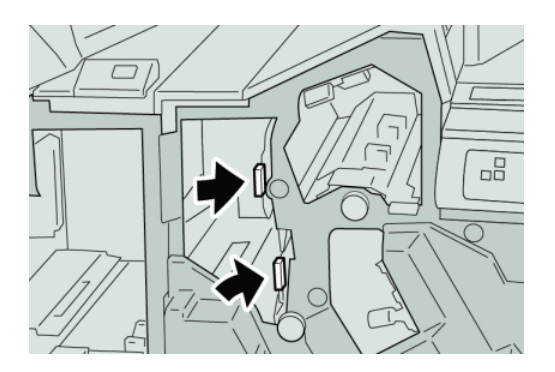

5. Cierre la cubierta derecha de la acabadora.

#### **NOTA**

Se mostrará un mensaje y la máquina no funcionará si la cubierta derecha está abierta, incluso levemente.

### Atascos de papel en la palanca 3e y la perilla 3c

1. Asegúrese de que la máquina haya dejado de imprimir.

2. Abra la cubierta derecha de la acabadora.

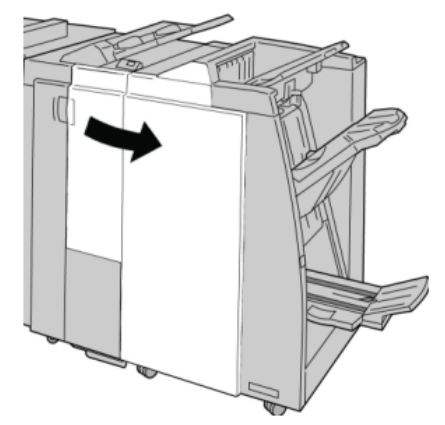

3. Mueva la palanca **3e** y gire la perilla **3c**; retire el papel atascado.

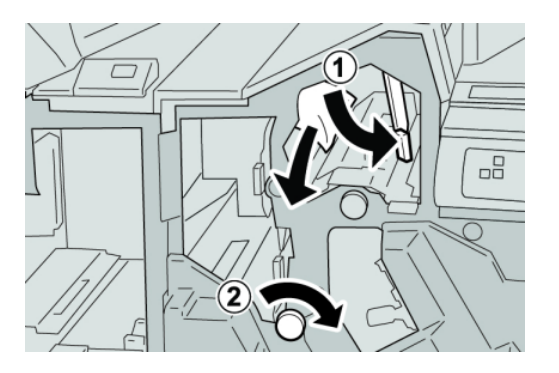

### **NOTA**

Si el papel se rompe, verifique el interior de la máquina para retirarlo.

4. Regrese la palanca **3e** a la posición original.

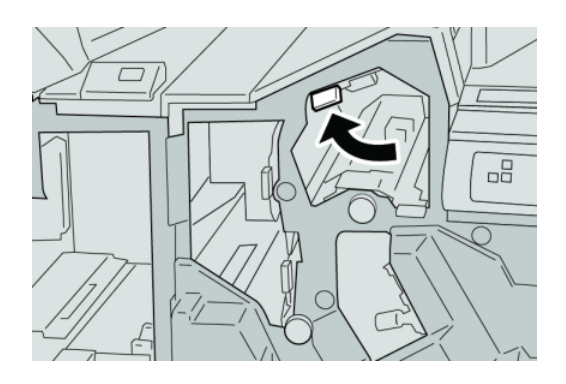

5. Cierre la cubierta derecha de la acabadora.

### **NOTA**

### Atascos de papel en la palanca 3g y la perilla 3f

- 1. Asegúrese de que la máquina haya dejado de imprimir.
- 2. Abra la cubierta derecha de la acabadora.

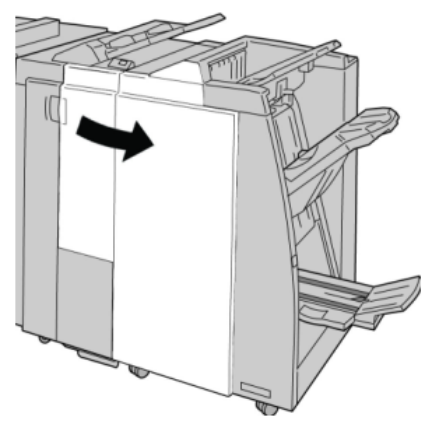

3. Mueva la palanca **3g**, gire la perilla **3f**, y retire el papel atascado.

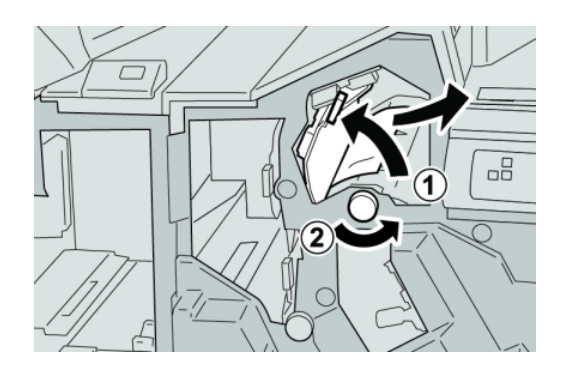

### **NOTA**

Si el papel se rompe, verifique el interior de la máquina para retirarlo.

4. Regrese la palanca **3g** a su posición original.

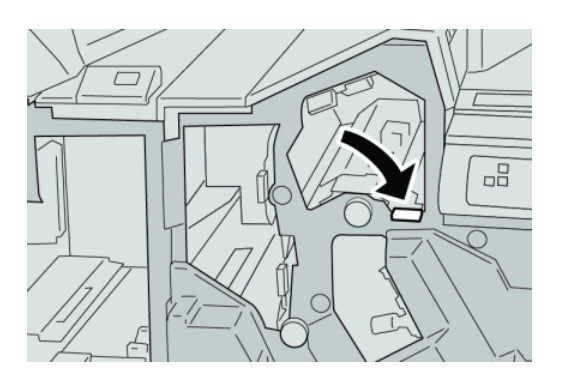

5. Cierre la cubierta derecha de la acabadora.

### **NOTA**

### Atascos de papel en la palanca 4b y la perilla 3a

- 1. Asegúrese de que la máquina haya dejado de imprimir.
- 2. Abra la cubierta derecha de la acabadora.

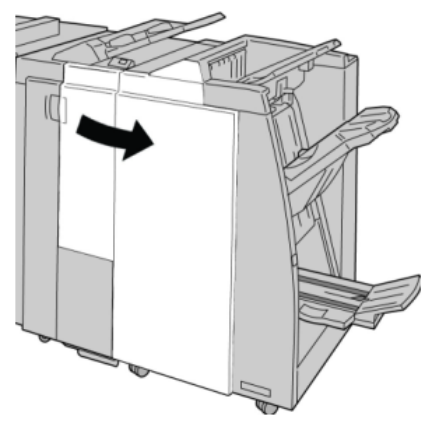

3. Mueva la palanca **4b** y gire la perilla **3a**; retire el papel atascado.

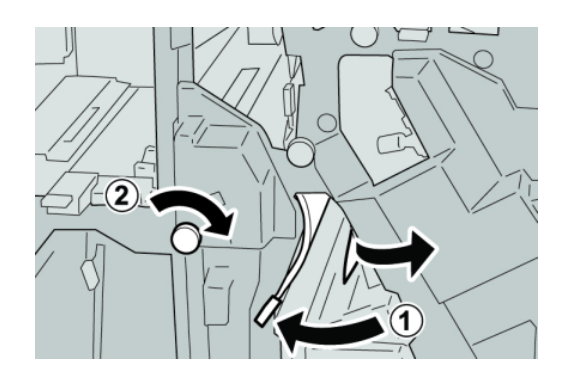

### **NOTA**

Si el papel se rompe, verifique el interior de la máquina para retirarlo.

4. Regrese la palanca **4b** a su posición original.

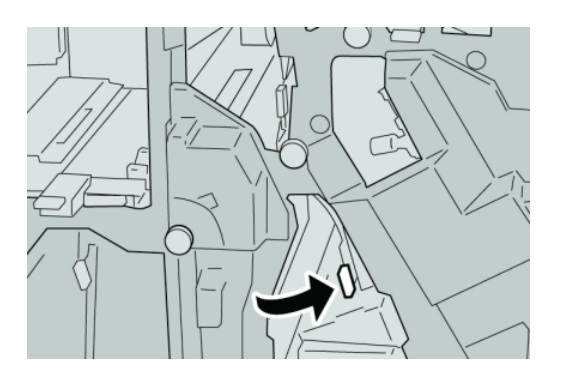

5. Cierre la cubierta derecha de la acabadora.

#### **NOTA**

### Atascos de papel en la palanca 2a y la perilla 3a

- 1. Asegúrese de que la máquina haya dejado de imprimir.
- 2. Abra la cubierta derecha de la acabadora.

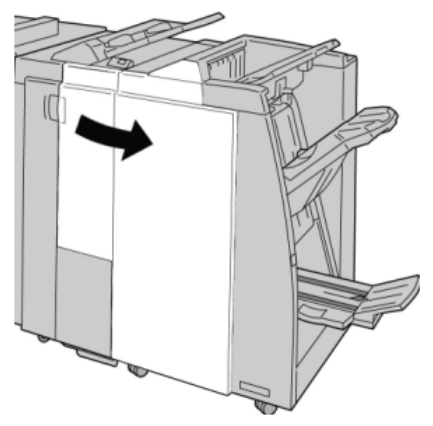

3. Mueva la palanca **2a** y gire la perilla **3a**; retire el papel atascado.

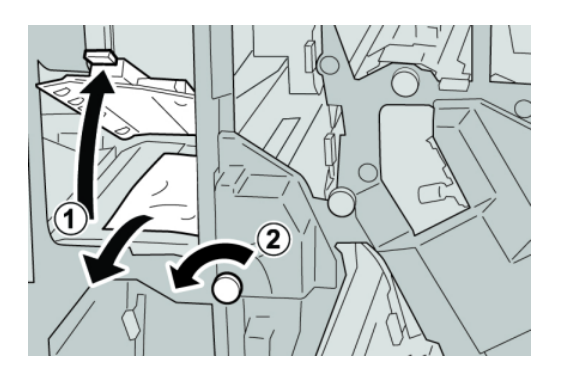

### **NOTA**

Si el papel se rompe, verifique el interior de la máquina para retirarlo.

4. Regrese la palanca **2a** a su posición original.

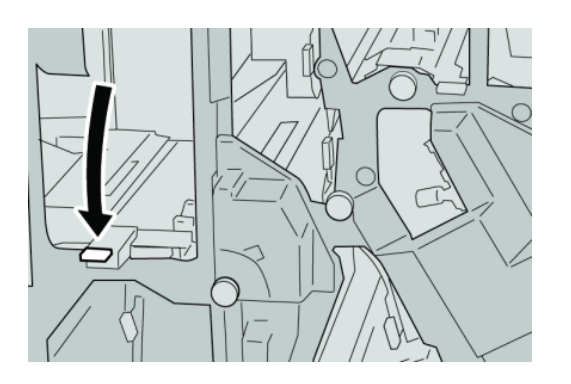

5. Cierre la cubierta derecha de la acabadora.

### **NOTA**

### Atascos de papel en la palanca 2b y la perilla 2c

- 1. Asegúrese de que la máquina haya dejado de imprimir.
- 2. Abra la cubierta derecha de la acabadora.

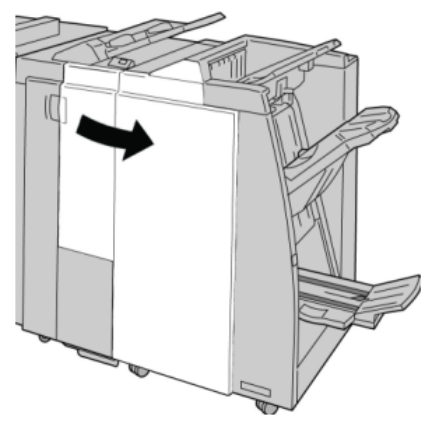

3. Mueva la palanca **2b** y gire la perilla **2c**; retire el papel atascado.

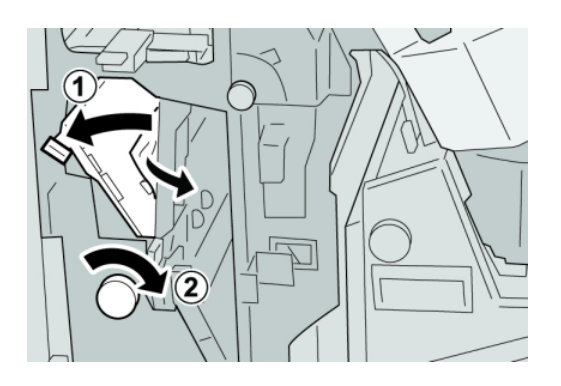

### **NOTA**

Si el papel se rompe, verifique el interior de la máquina para retirarlo.

4. Regrese la palanca **2b** a su posición original.

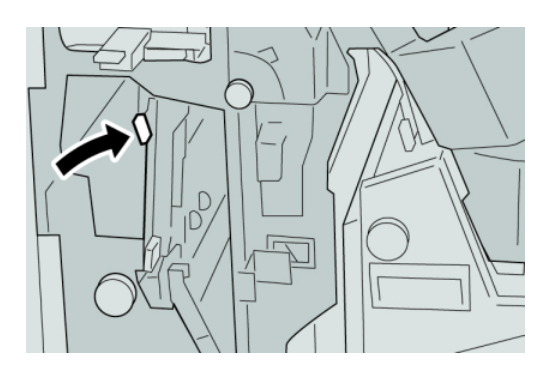

5. Cierre la cubierta derecha de la acabadora.

#### **NOTA**

### Atascos de papel en 2c, 2e, 2f y 2d

- 1. Asegúrese de que la máquina haya dejado de imprimir.
- 2. Abra la cubierta derecha de la acabadora.

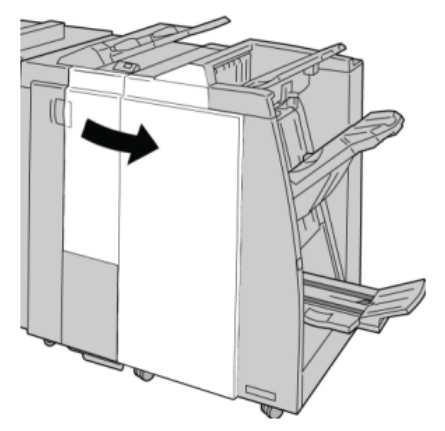

3. Saque la bandeja de salida de la plegadora (**2d**), mueva la palanca **2e/2f** hacia la derecha, y retire el papel atascado.

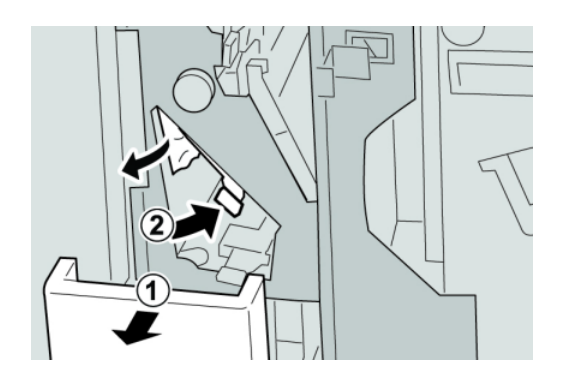

### **NOTA**

- Si el papel se rompe, verifique el interior de la máquina para retirarlo.
- 4. Si no puede retirar el papel, regrese la palanca **2e/2f** a su posición original. Mueva la palanca **2e/2f**, gire la perilla **2c** hacia la derecha, y retire el papel atascado.

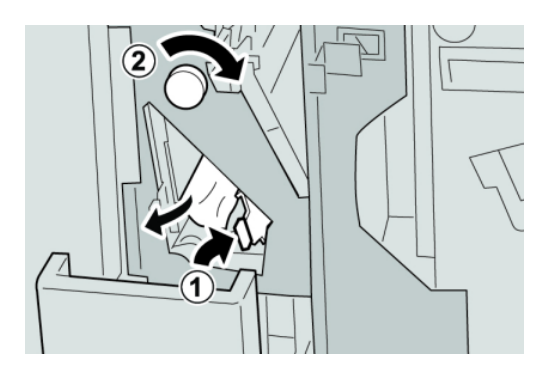

### **NOTA**

Si el papel se rompe, verifique el interior de la máquina para retirarlo.

5. Regrese la palanca abierta (**2f**) o (**2e**) a su posición original, y cierre la bandeja de salida (**2d**).

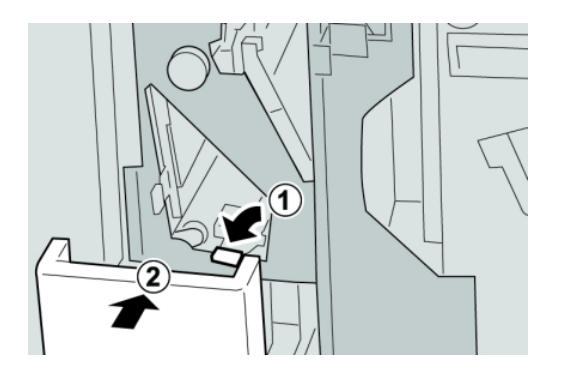

6. Cierre la cubierta derecha de la acabadora.

#### **NOTA**

Se mostrará un mensaje y la máquina no funcionará si la cubierta derecha está abierta, incluso levemente.

### Atascos de papel en 2d, y en la palanca 2g

- 1. Asegúrese de que la máquina haya dejado de imprimir.
- 2. Abra la cubierta derecha de la acabadora.

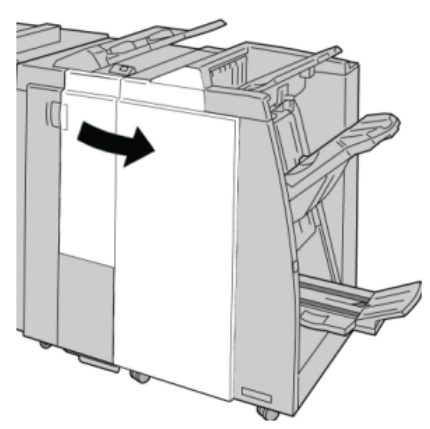

3. Saque la bandeja de salida de la plegadora (**2d**), mueva la palanca **2g**, y retire el papel atascado.

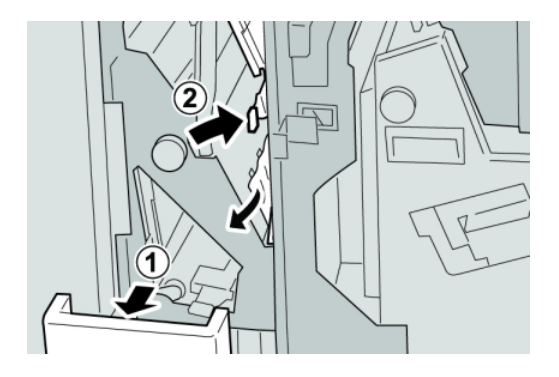

### **NOTA**

Si el papel se rompe, verifique el interior de la máquina para retirarlo.

4. Regrese la palanca abierta (**2g**) a su posición original, y cierre la bandeja de salida (**2d**).

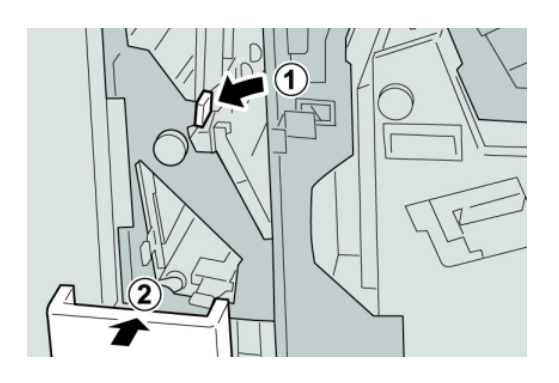

5. Cierre la cubierta derecha de la acabadora.

#### **NOTA**

Se mostrará un mensaje y la máquina no funcionará si la cubierta derecha está abierta, incluso levemente.

### Atascos de papel en la unidad 4 y la perilla 4a

- 1. Asegúrese de que la máquina haya dejado de imprimir.
- 2. Abra la cubierta derecha de la acabadora.

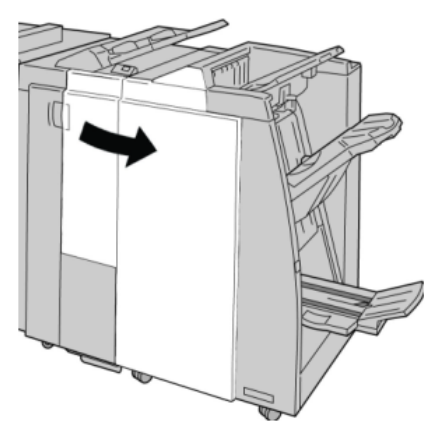

3. Saque la unidad **4**.

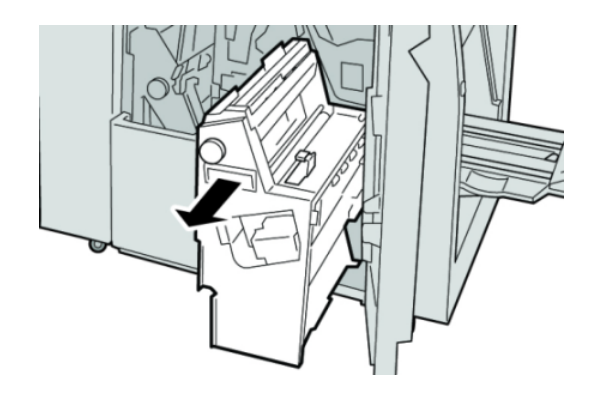

4. Gire la manija **4a** para retirar el papel atascado en el lado izquierdo de la unidad **4**.

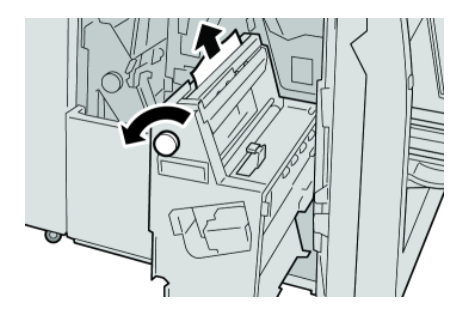

### **NOTA**

Si el papel se rompe, verifique el interior de la máquina para retirarlo.

5. Regrese la unidad **4** a su posición original.

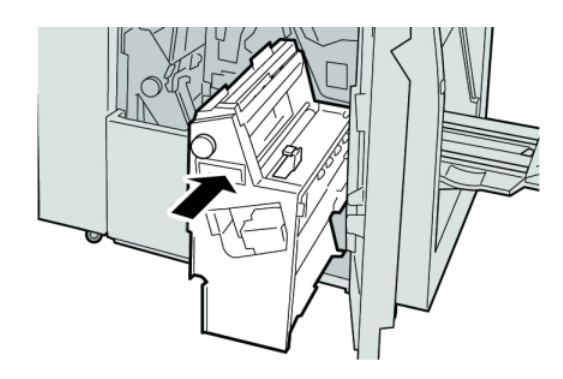

6. Cierre la cubierta derecha de la acabadora.

### **NOTA**

Se mostrará un mensaje y la máquina no funcionará si la cubierta derecha está abierta, incluso levemente.

### Atascos de papel en la bandeja superior de la acabadora

1. Asegúrese de que la máquina haya dejado de imprimir.

2. Retire el papel atascado de la bandeja superior de la acabadora.

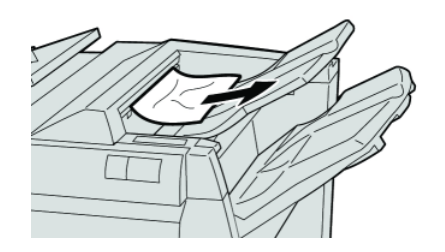

### **NOTA**

Si el papel se rompe, verifique el interior de la máquina para retirarlo.

3. Abra y cierre la cubierta derecha de la acabadora.

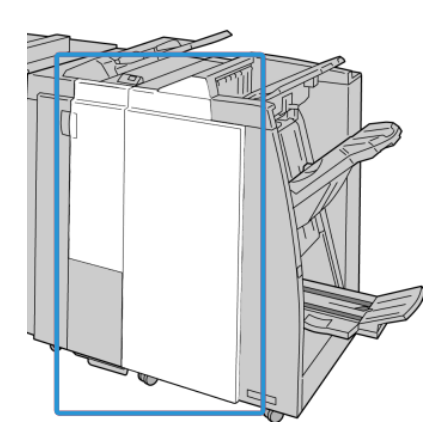

### **NOTA**

La máquina no funcionará si la cubierta está abierta, incluso levemente.

### Atascos de papel en la bandeja del apilador de la acabadora

- 1. Asegúrese de que la máquina haya dejado de imprimir.
- 2. Retire el papel atascado de la bandeja del apilador de la acabadora.

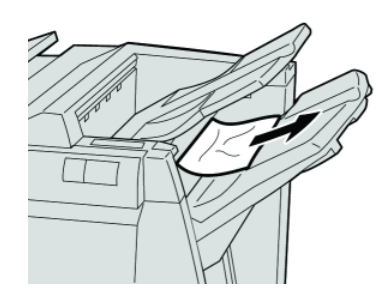

### **NOTA**

Si el papel se rompe, verifique el interior de la máquina para retirarlo.

3. Abra y cierre la cubierta derecha de la acabadora.

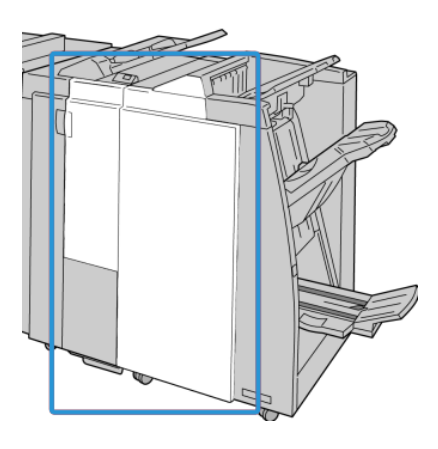

### **NOTA**

La máquina no funcionará si la cubierta está abierta, incluso levemente.

### Atascos de papel en la bandeja del creador de folletos opcional

- 1. Asegúrese de que la máquina haya dejado de imprimir.
- 2. Abra la cubierta derecha de la acabadora.

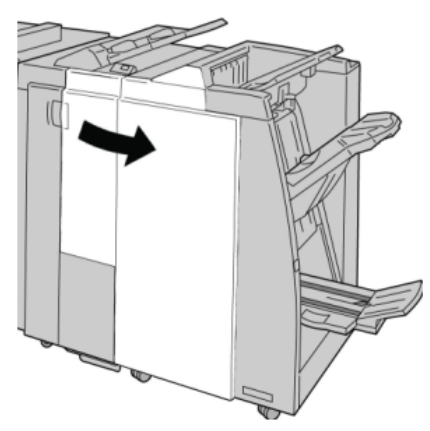

3. Gire la perilla **4a** y retire cualquier papel que esté atascado en la bandeja del creador de folletos opcional.

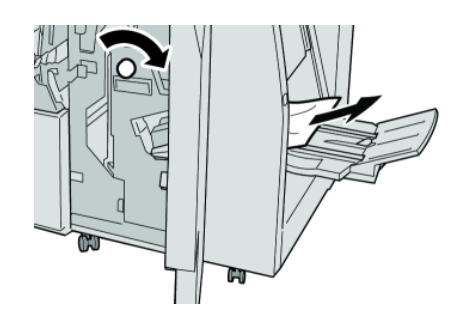

#### **NOTA**

Si el papel se rompe, verifique el interior de la máquina para retirarlo.

4. Cierre la cubierta derecha de la acabadora.

#### **NOTA**

Se mostrará un mensaje y la máquina no funcionará si la cubierta derecha está abierta, incluso levemente.

### Errores de la grapadora

Siga los procedimientos que se proporcionan, cuando las impresiones no están grapadas o las grapas están dobladas. Póngase en contacto con nuestro centro de asistencia al cliente, si el problema persiste después de que haya probado las siguientes soluciones. Las impresiones con errores de la grapadora pueden tener un aspecto similar a la siguiente ilustración.

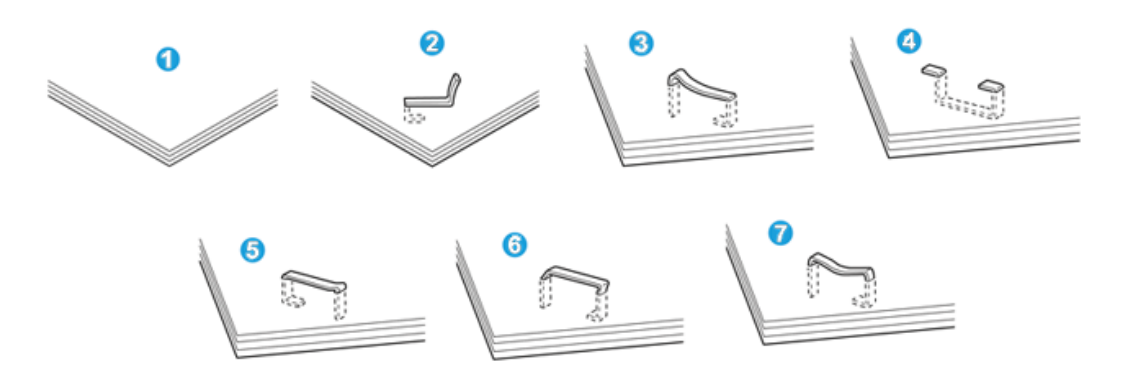

- 1. Falta la grapa
- 2. Grapa doblada
- 3. Un lado de la grapa está levantado
- 4. La grapa está doblada en dirección inversa
- 5. Grapa aplanada
- 6. La grapa está completamente levantada
- 7. La grapa está levantada con el centro aplastado

Si las impresiones están grapadas como se muestra en la ilustración anterior, póngase en contacto con nuestro centro de asistencia al cliente.

#### **NOTA**

Dependiendo del tipo de papel que se esté grapando, las grapas podrían doblarse. Si las grapas dobladas se atoran en el interior de la máquina, podrían causar atascos de papel posteriormente. Retire la grapa doblada cuando abra la cubierta del cartucho de grapas. Si no retira la grapa doblada, podría producirse un atasco de grapas. Use la cubierta del cartucho de grapas sólo cuando retire la grapa doblada.

### **Atascos de grapas en el cartucho de grapas estándar**

#### **NOTA**

Siempre revise el interior de la acabadora para buscar grapas sueltas o restos de grapas.

- 1. Asegúrese de que la máquina haya dejado de imprimir.
- 2. Abra la cubierta derecha de la acabadora.

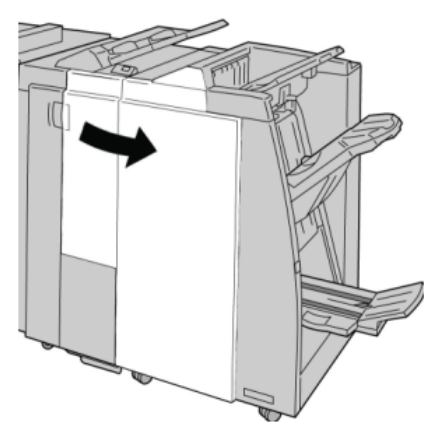

3. Tome la manija del cartucho de grapas localizado en **R1**, y tire del cartucho de grapas para sacarlo de la acabadora.

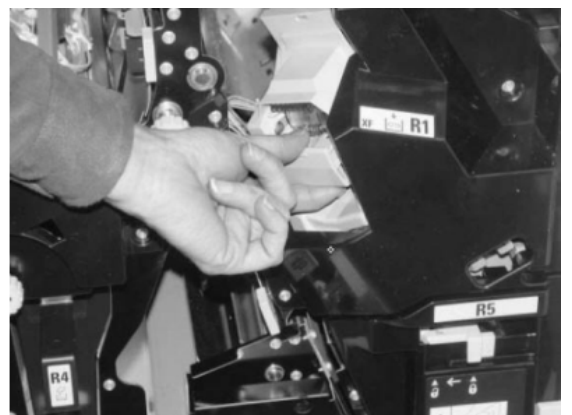

- 4. Verifique si quedan grapas en el interior de la acabadora y, si es necesario, retírelas.
- 5. Abra la unidad del cartucho de grapas como se indica y retire la grapa atascada.

### **AL PELIGRO**

Para evitar lesiones en los dedos, retire cuidadosamente del cartucho las grapas atascadas.

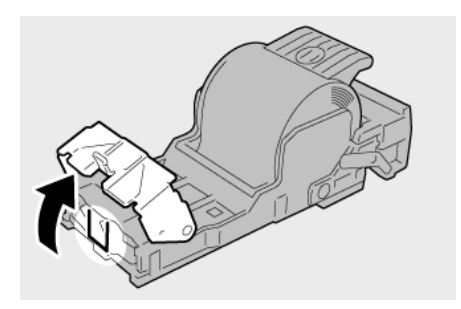

6. Vuelva a instalar la unidad del cartucho de grapas para regresarla a su posición original en la acabadora.

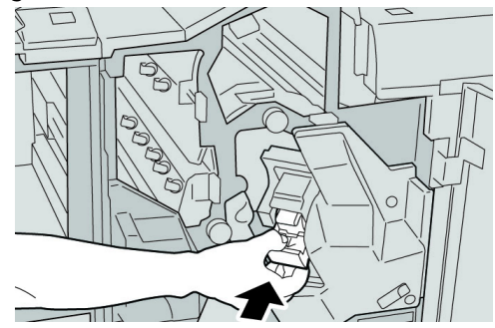

7. Cierre la cubierta derecha de la acabadora.

### **NOTA**

Se mostrará un mensaje y la máquina no funcionará si la cubierta derecha está abierta, incluso levemente.

### **Atascos de grapas en el cartucho del creador de folletos**

#### **NOTA**

Siempre revise el interior de la acabadora para buscar grapas sueltas o restos de grapas.

- 1. Asegúrese de que la máquina haya dejado de imprimir.
- 2. Abra la cubierta derecha de la acabadora.

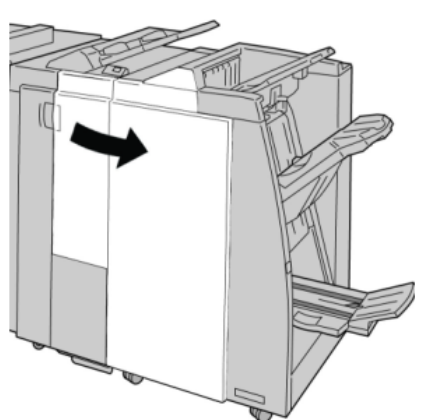

3. Mientras presiona la palanca hacia la derecha, tire de la unidad del cartucho de grapas para folletos.

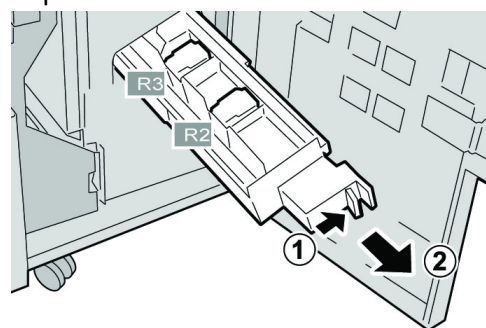

4. Sostenga la unidad del cartucho de grapas por las lengüetas y levántela para retirarla.

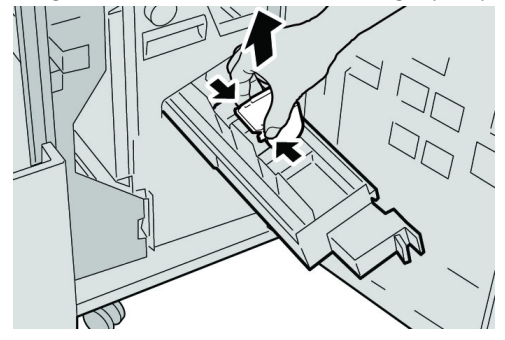

5. Retire las grapas atascadas del cartucho.

### **A** PELIGRO

Para evitar lesiones en los dedos, retire cuidadosamente del cartucho las grapas atascadas.

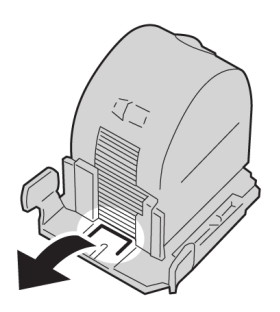

6. Mientras sostiene las lengüetas de un cartucho de grapas nuevo, introduzca el cartucho en la unidad.

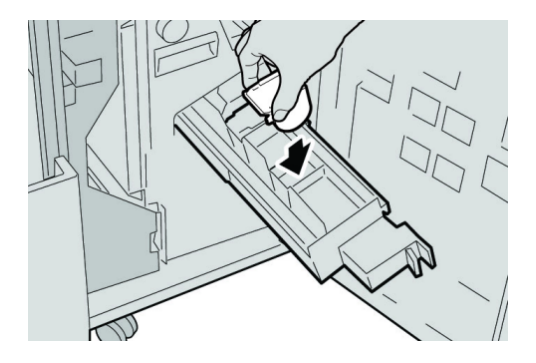

7. Empuje la unidad del cartucho de grapas para regresarla a su posición original en la máquina.

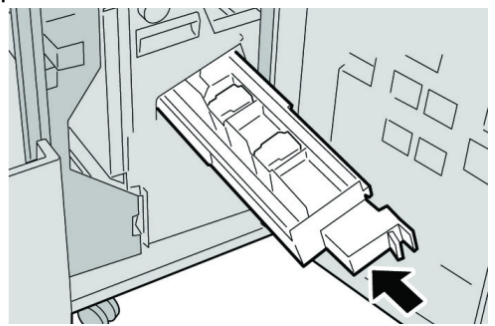

8. Cierre la cubierta derecha de la acabadora.

#### **NOTA**

Se mostrará un mensaje y la máquina no funcionará si la cubierta derecha está abierta, incluso levemente.

### Reinstalación del cartucho de grapas estándar

Utilice este procedimiento si el cartucho de grapas estándar está instalado correctamente en la máquina.

#### **NOTA**

Siempre revise el interior de la acabadora para buscar grapas sueltas o restos de grapas.

- 1. Asegúrese de que la máquina haya dejado de imprimir.
- 2. Abra la cubierta derecha de la acabadora.

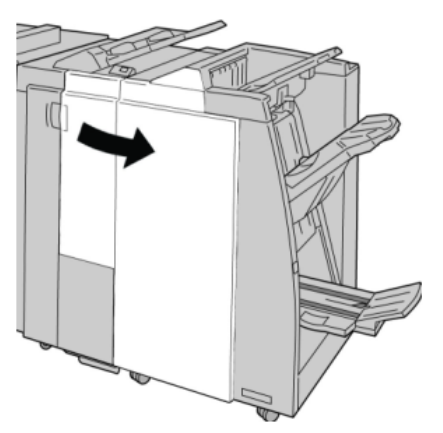

3. Tome la manija del cartucho de grapas localizado en **R1**, y tire del cartucho de grapas para sacarlo de la acabadora.

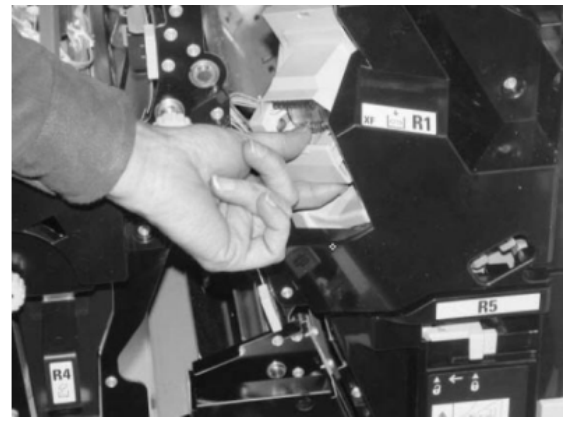

4. Si es necesario, abra la unidad del cartucho de grapas como se indica y retire la grapa atascada.

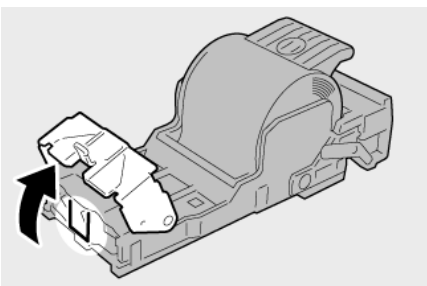

5. Mueva la palanca de la parte posterior de la unidad del cartucho de grapas hacia abajo.

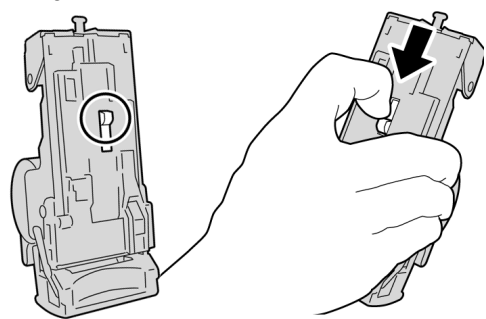

6. Mientras sujeta la palanca hacia abajo, voltee la unidad y retire el cartucho de grapas de la unidad.

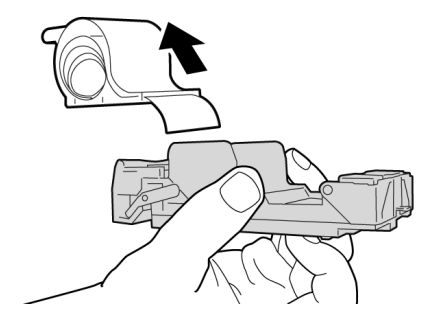

7. Separe las grapas externas a lo largo de la línea.

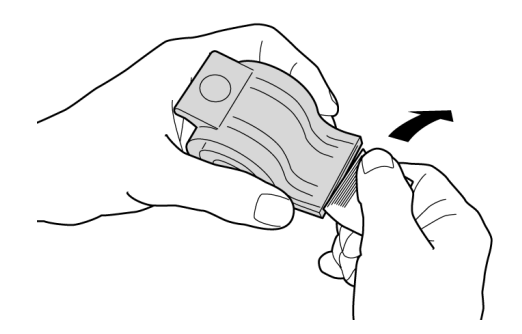

8. Introduzca un nuevo cartucho de grapas en la unidad.

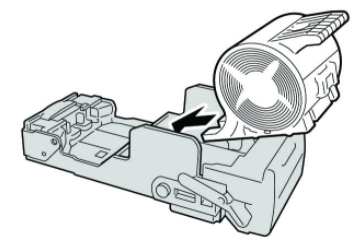

9. Vuelva a instalar la unidad del cartucho de grapas para regresarla a su posición original en la acabadora.

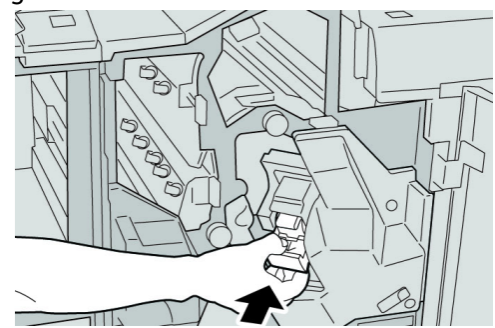

10. Cierre la cubierta derecha de la acabadora.

#### **NOTA**

Se mostrará un mensaje y la máquina no funcionará si la cubierta derecha está abierta, incluso levemente.

### Códigos de error

Si un error causó la interrupción anormal de la impresión, o si se presentó un problema de funcionamiento en la acabadora con creador de folletos, se mostrará un error.

Si aparece un código de error que no se encuentra en la siguiente tabla, o si un error persiste después de que se ha aplicado la solución indicada, llame al centro de asistencia al cliente de Xerox.

Si se muestra un código de error, se eliminarán todos los datos de impresión de la máquina, así como los datos de impresión almacenados en la memoria incorporada de la máquina.

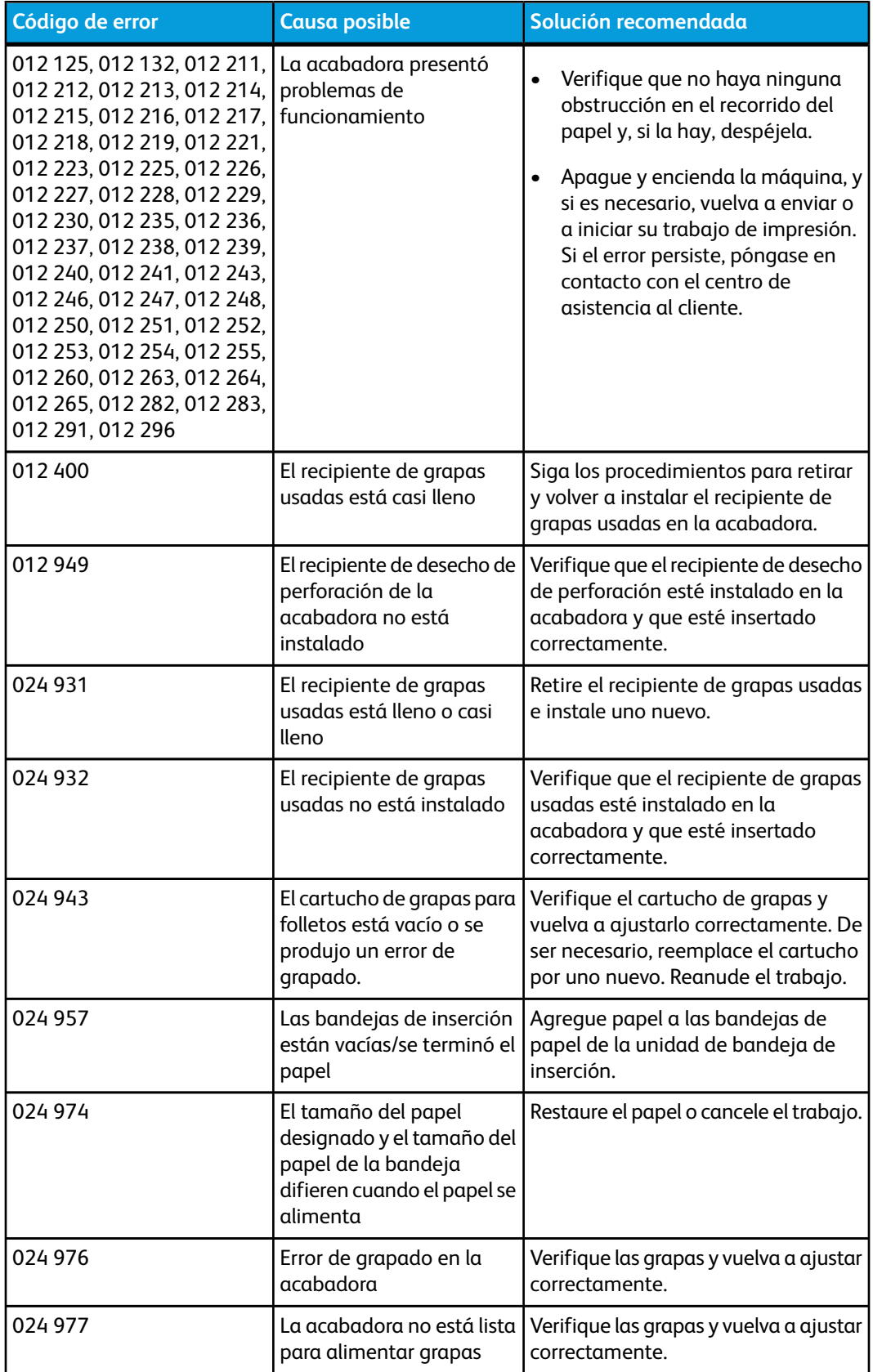

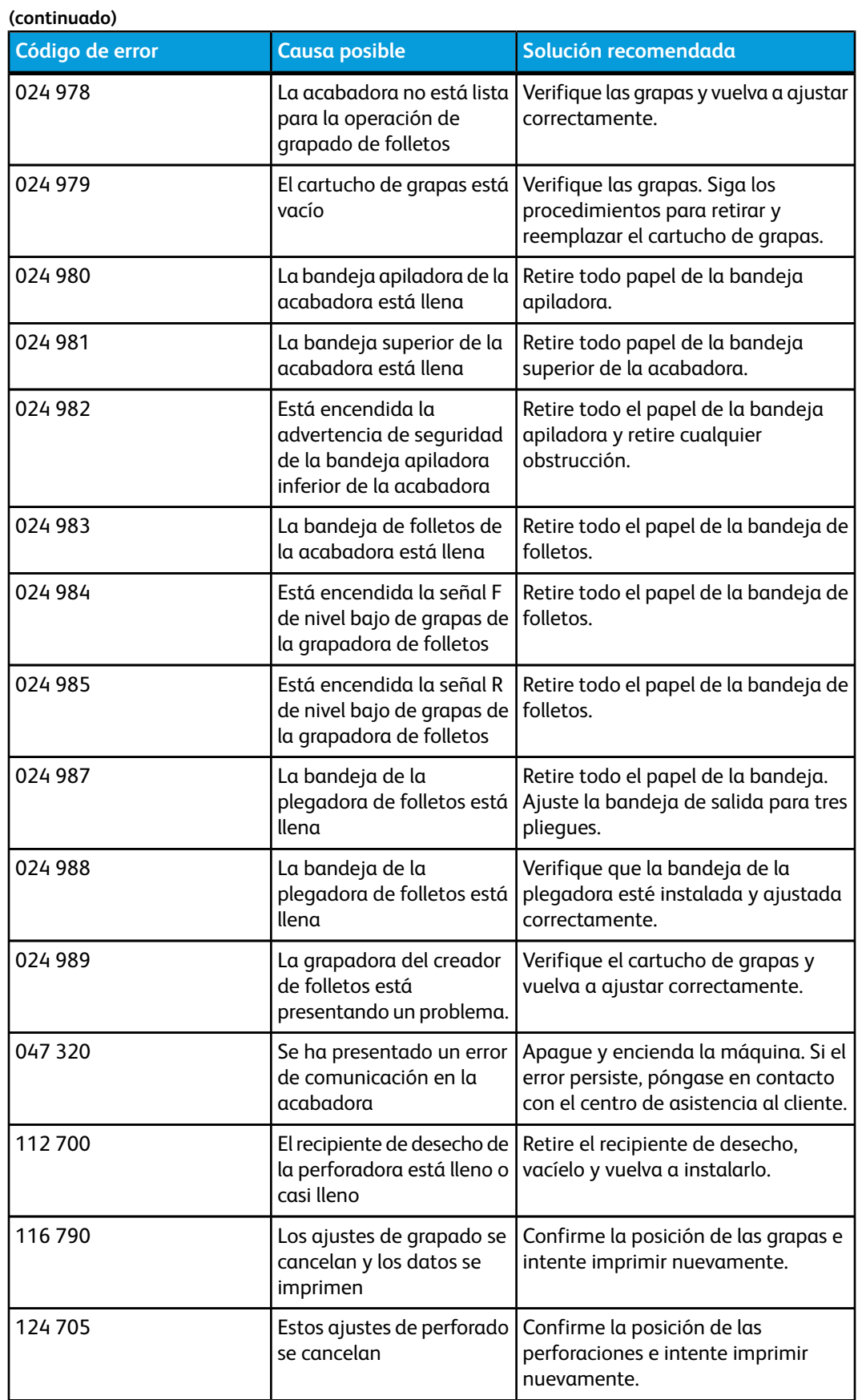

**(continuado)**

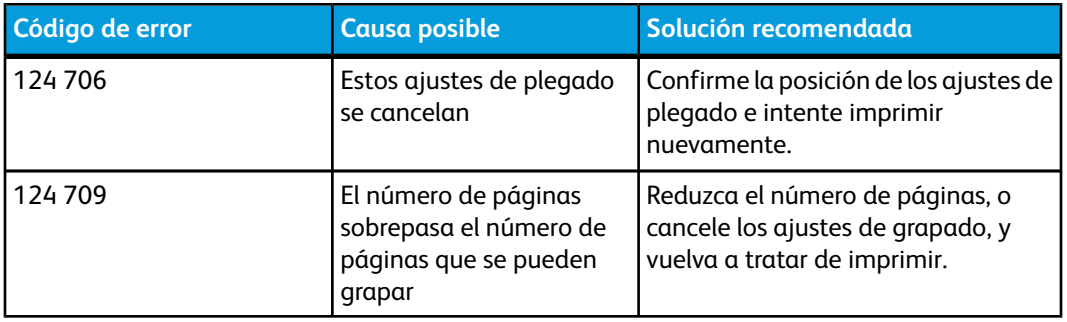

# Especificaciones

## Creador de folletos/acabadora estándar

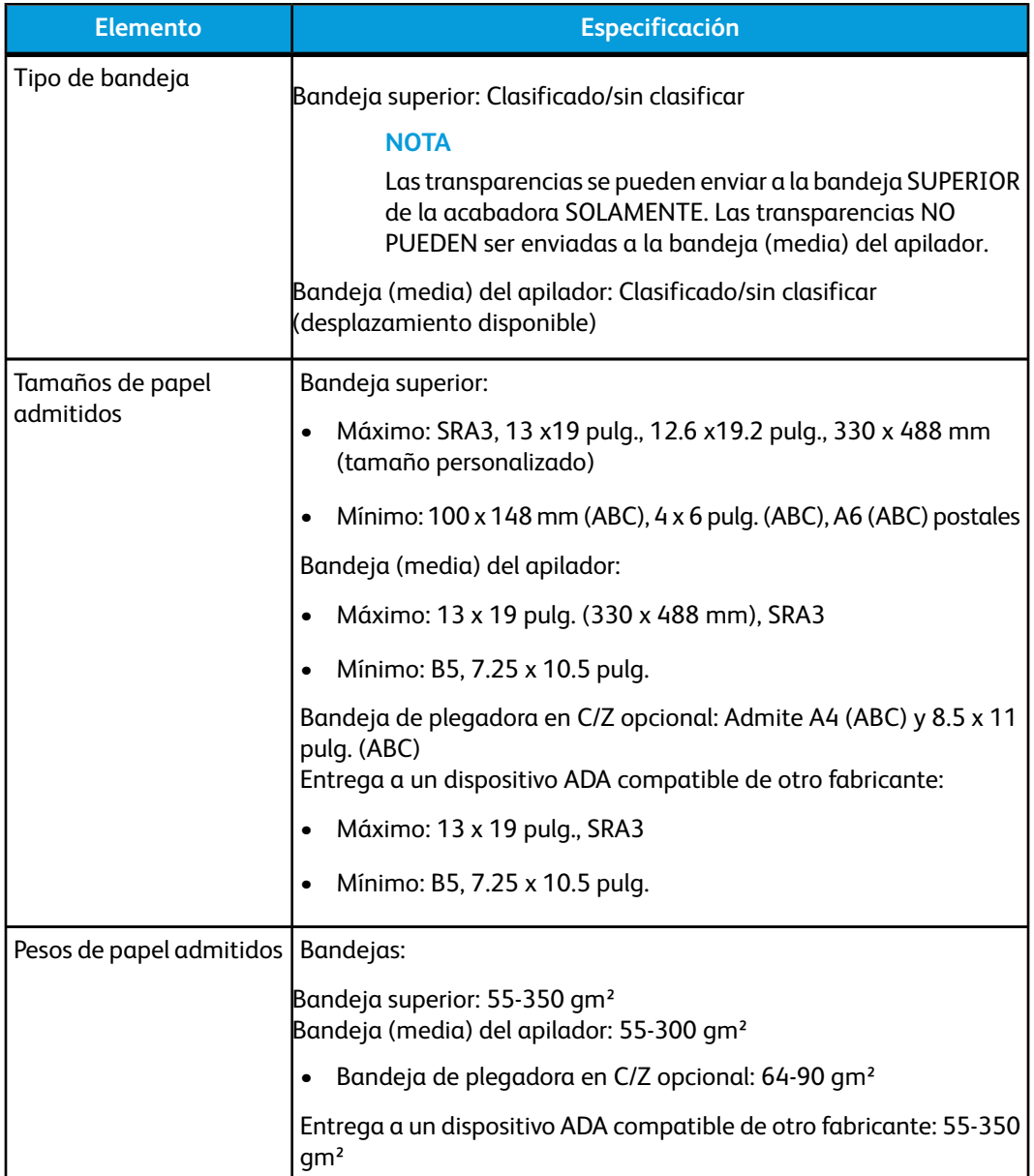
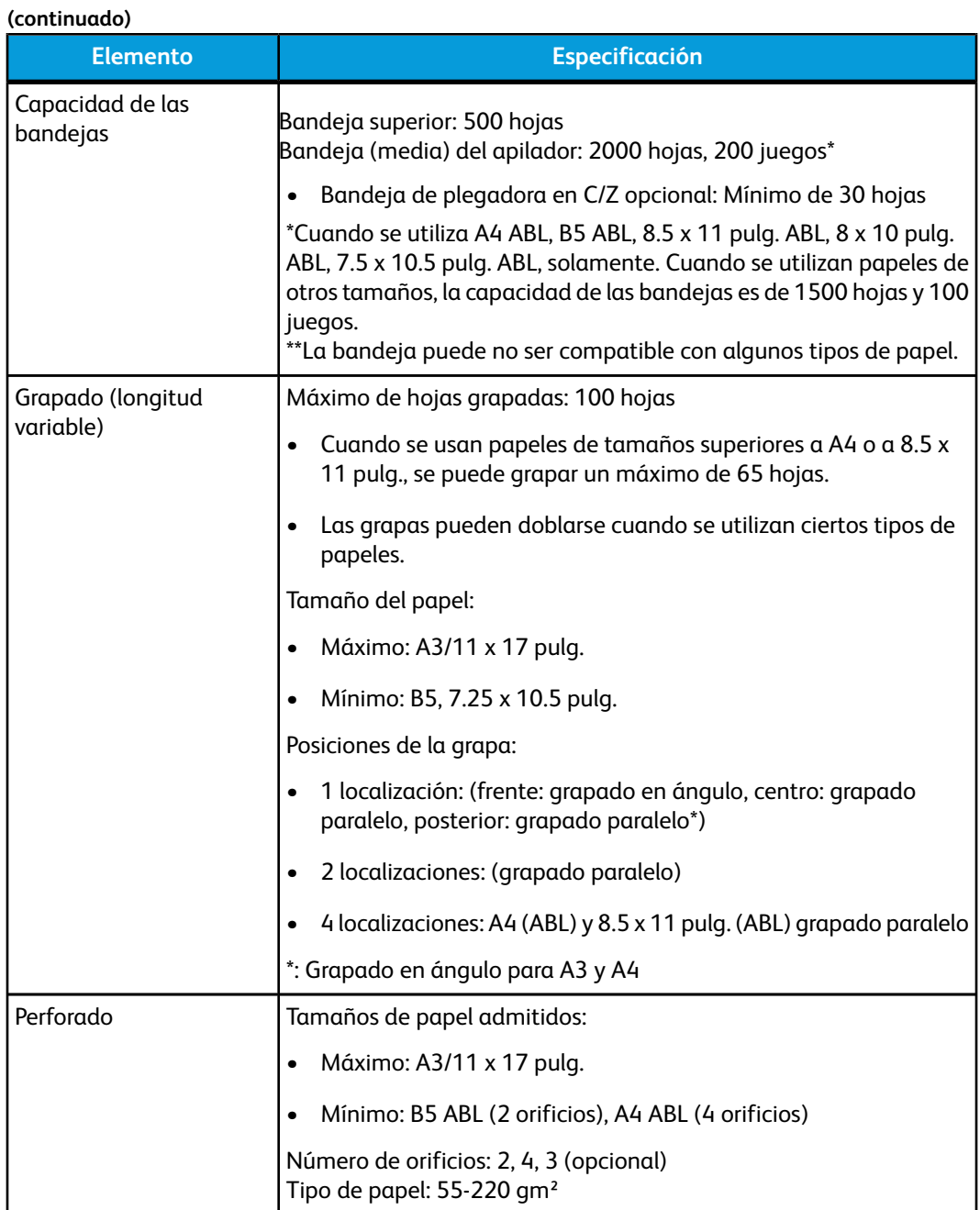

Creador de folletos/acabadora estándar

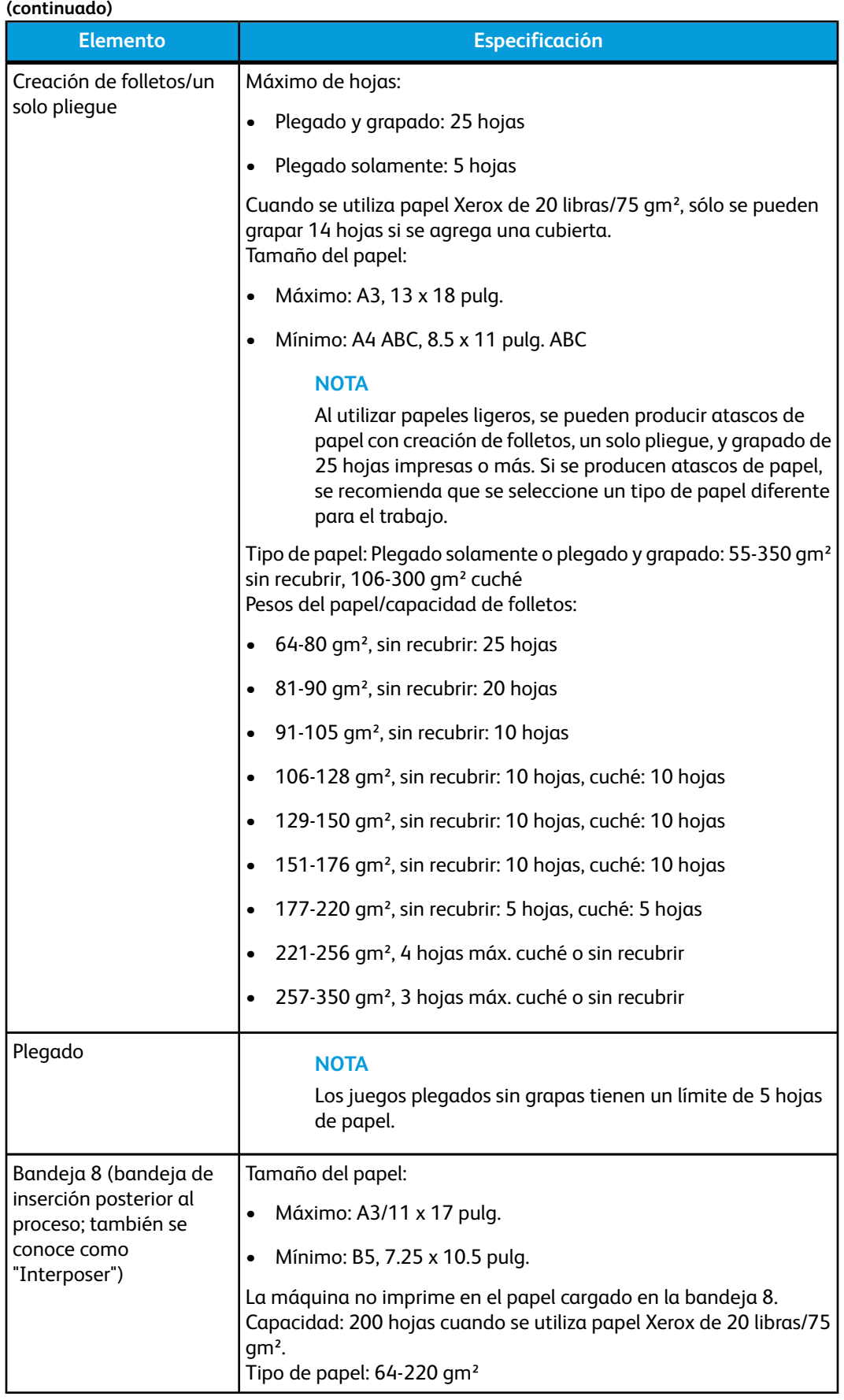

# Plegadora en C/Z opcional

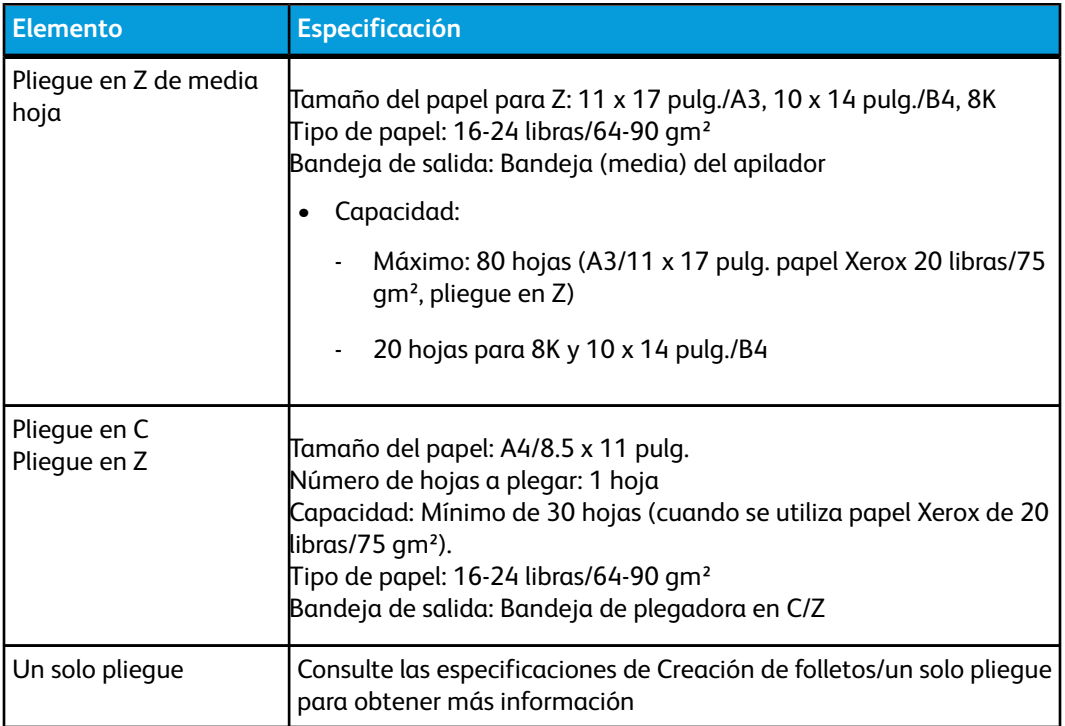

Creador de folletos/acabadora estándar

# 15 Módulo de recorte **SquareFold**

# Descripción general

El módulo de recorte SquareFold es un dispositivo opcional de acabado que se utiliza en combinación con otro dispositivo opcional de acabado que contiene un creador de folletos.

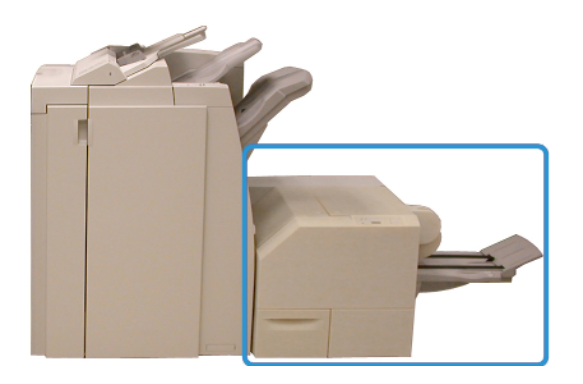

#### **NOTA**

El módulo de recorte SquareFold requiere una acabadora que tenga conectado un creador de folletos.

El módulo de recorte SquareFold:

- Recibe el folleto del área del creador de folletos de la acabadora
- Aplana el lomo del folleto, reduciendo el grosor del folleto y dándole el aspecto de un libro con encuadernado perfecto
- Recorta el borde del folleto, produciendo un borde con acabado perfecto

El folleto es armado y grapado en el área de folletos de la acabadora; por lo tanto, el folleto entra armado al módulo de recorte SquareFold. Cualquier ajuste que deba realizarse a la imagen del original, y a su posición en la página del folleto, debe efectuarse en la IU de la máquina o en su controlador de impresión.

#### **NOTA**

Siempre consulte la sección de Sugerencias de este manual, antes de utilizar el módulo de recorte SquareFold. La sección de Sugerencias contiene valiosa información acerca de la configuración de sus trabajos, la cual garantiza que se obtendrán los mejores resultados posibles cuando ejecute sus trabajos de impresión/copia.

Puede ser conveniente que produzca una o más impresiones/copias de prueba antes de ejecutar trabajos más grandes.

# Identificación de los componentes

## Componentes principales

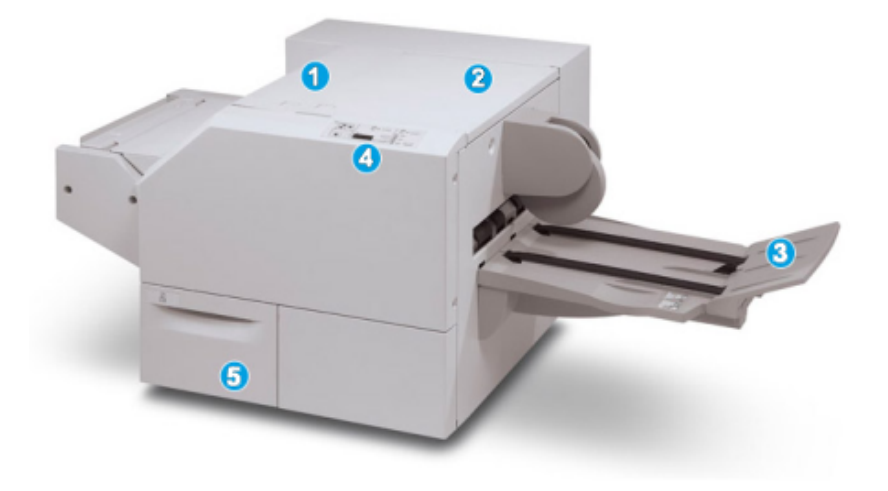

Los componentes principales constan de:

- 1. Cubierta izquierda superior: Abra esta cubierta para despejar los atascos de papel. El mecanismo de plegado cuadrado se encuentra en esta área.
- 2. Cubierta derecha superior: Abra esta cubierta para despejar los atascos de papel. El mecanismo de recorte se encuentra en esta área.
- 3. Bandeja de salida de folletos: Esta bandeja recibe los folletos con pliegue cuadrado de la acabadora.
- 4. Panel de control: El panel de control consiste en una pantalla con una mímica, botones y diferentes luces indicadoras.
- 5. Recipiente de desecho del recortador: Recolecta los desechos del recortador. Tire del recipiente para sacarlo y vaciar los desechos del recortador.

#### **NOTA**

Las cubiertas superiores no pueden abrirse durante el funcionamiento normal ni cuando la máquina está inactiva. Las cubiertas pueden abrirse solamente cuando hay un indicador encendido y se produce un atasco/error en el módulo de recorte SquareFold.

### Recorrido del papel

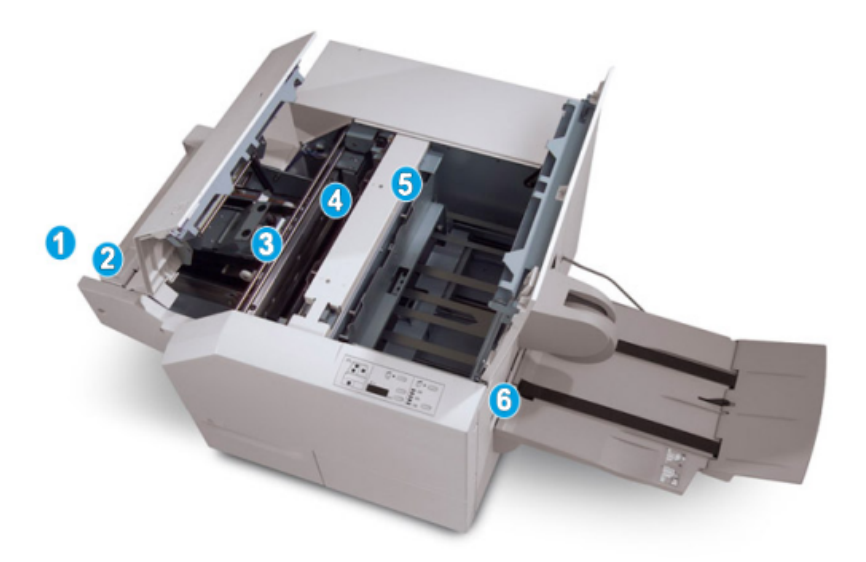

- 1. El folleto sale del área de folletos de la acabadora y entra en el módulo de recorte SquareFold.
- 2. El sensor de salida de folletos (en el módulo de recorte SquareFold) detecta el borde de avance (lomo) del folleto y mueve el folleto al área de plegado cuadrado.
- 3. En cuanto el lomo del folleto llega al área de plegado cuadrado, el folleto es sujetado con pinzas y comienza la operación de plegado cuadrado.
- 4. El folleto es aplanado y el lomo se cuadra de acuerdo con el ajuste de plegado cuadrado que se indique en el panel de control.
- 5. Cuando el folleto ha sido aplanado y el lomo está cuadrado, el folleto se mueve al área del recortador.
- a. En base al tamaño del folleto terminado, el folleto se mueve hasta que el borde posterior llegue a la cuchilla de la cortadora.
- b. El borde posterior es recortado (en base al tamaño del folleto terminado que se ha introducido en el ajuste del modo del recortador).
- 6. A continuación, el folleto se mueve al área de salida, donde es transportado a la bandeja de salida de folletos.

#### **NOTA**

Los folletos que salen del módulo de recorte SquareFold pueden contener residuos del folleto recortado anteriormente. Esto se debe a la acumulación de estática y es normal. Si los folletos contienen residuos, simplemente retírelos y deséchelos.

# Panel de control

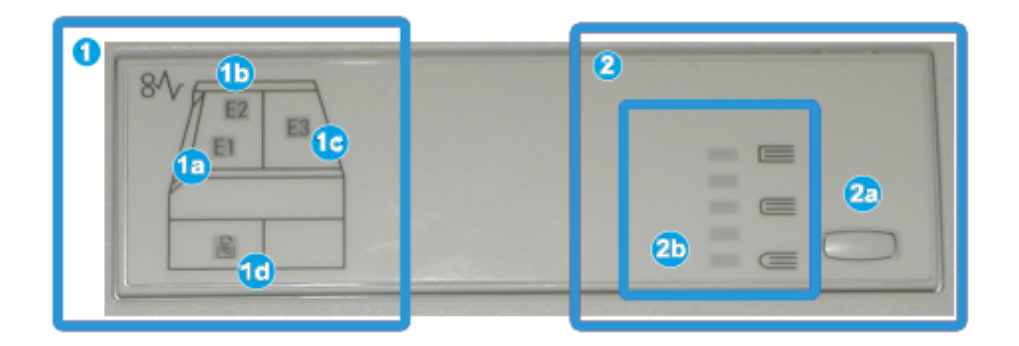

El panel de control consta de los siguientes elementos:

- 1. Indicadores de error: Estos indicadores se iluminan cuando se presenta un error o atasco en un área específica del módulo de recorte SquareFold.
- a. Este indicador se ilumina cuando ocurre un atasco mientras el folleto sale del área de salida de la acabadora.
- b. Este indicador se ilumina cuando ocurre un atasco en el área de plegado cuadrado.
- c. Este indicador se ilumina cuando ocurre un atasco en el área del recortador.

#### **NOTA**

Si se ilumina alguno de estos indicadores (1a, 1b, 1c), las cubiertas superiores podrán abrirse, y el atasco/error podrá despejarse; de lo contrario, las cubiertas superiores no podrán abrirse durante el funcionamiento normal o cuando la máquina está inactiva.

- d. Este indicador se ilumina cuando el recipiente de desecho del recortador se saca o cuando está lleno.
- 2. Opciones de plegado cuadrado: Esta área del panel de control contiene los siguientes elementos:

#### **NOTA**

Las opciones de plegado cuadrado están disponibles a través del controlador de impresión de su PC, de su servidor de impresión, o de la IU de su máquina (si se trata de una copiadora/impresora). Esto se describe detalladamente en la sección "Opciones de plegado cuadrado".

- a. Botón Ajustes: Pulse este botón para cambiar el ajuste de plegado cuadrado; consulte el siguiente elemento.
- b. Opciones de plegado cuadrado: Seleccione el ajuste deseado; estos ajustes se describen detalladamente en la sección "Opciones de plegado cuadrado."

# Función de plegado cuadrado

La función de plegado cuadrado se puede seleccionar/está accesible desde el controlador de impresión de su PC, o desde el servidor de impresión.

#### **NOTA**

La función de plegado cuadrado sólo está disponible cuando su máquina está conectada tanto a una acabadora con un creador de folletos, como al módulo de recorte SquareFold.

#### **NOTA**

El término "creación de libros" es sinónimo de "plegado cuadrado" o "pliegue cuadrado."

# Opciones de plegado cuadrado

La función de plegado cuadrado (creación de libros) puede activarse o desactivarse, de acuerdo a las preferencias del usuario. Cuando esta función está activada, usted puede seleccionar una de cinco opciones, dependiendo de sus requisitos respecto al trabajo de folletos terminados.

#### **NOTA**

En el resto de esta sección, se muestra el panel de control del módulo de recorte SquareFold y la pantalla de IU de la máquina. Las pantallas del servidor de impresión y el controlador de impresión no se muestran. Las descripciones de cada opción de plegado cuadrado se aplican a los trabajos de impresión por red, y se aplican a cualquier servidor de impresión/controlador de impresión que esté conectado a la máquina.

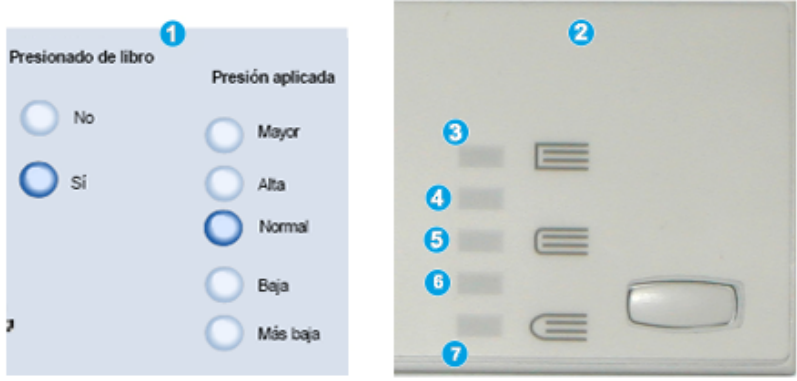

- 1. Opciones de plegado cuadrado/creación de libros que se muestran en la IU de la máquina
- 2. Panel de control del módulo de recorte SquareFold

3. **+2/Más alta/Alta 2**: Use este ajuste cuando desee que se aplique la mayor cantidad de presión posible al lomo del folleto. Cuanta más presión se aplique al folleto, más cuadrado será el lomo del folleto. +2 representa la mayor cantidad de presión que se puede aplicar al folleto.

Además, puede ser conveniente seleccionar este ajuste cuando el folleto terminado tiene cinco páginas o menos, y está creado con papel pesado (200 gm² o más).

- 4. **+1/Alta/Alta 1**: Use este ajuste cuando desee que se aplique una mayor cantidad de presión al lomo del folleto, pero no tanta presión como la que se aplica con el ajuste +2.
- 5. Auto/Normal: Este es el valor prefijado de la máquina y se utiliza para la mayoría de los trabajos.
- 6. **-1/Baja/Baja 1**: Use este ajuste cuando desee que se aplique menos presión al lomo del folleto. Cuanta menos presión se aplique al folleto, más redondo será el lomo del folleto.
- 7. **-2/Más baja/Baja 2**: Seleccione este ajuste si el folleto terminado tiene cinco páginas o menos, y está creado con papel ligero (100 gm² o menos). -2 representa la menor cantidad de presión que se puede aplicar al folleto.

Elija el ajuste más adecuado para sus necesidades respecto a los folletos que debe imprimir.

#### **NOTA**

Puede ser conveniente que produzca una o más impresiones de prueba antes de ejecutar trabajos más grandes.

La siguiente ilustración muestra dos folletos diferentes: un folleto que tiene un pliegue cuadrado y un folleto que no tiene un pliegue cuadrado.

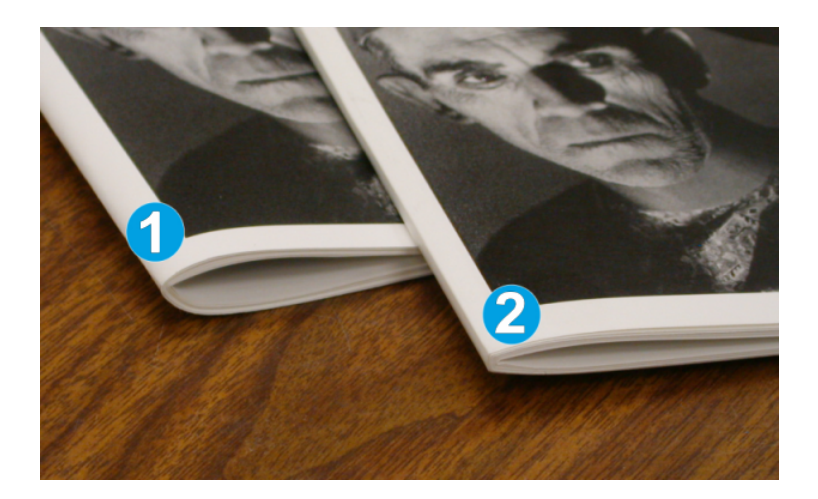

- 1. Este folleto no tiene un pliegue cuadrado. El lomo del folleto tiene un aspecto más redondeado y grueso.
- 2. Este folleto tiene un pliegue cuadrado. El lomo del folleto está plano y cuadrado, lo cual le da el aspecto de un libro con encuadernado perfecto.

# Cómo acceder a las opciones de plegado cuadrado

Para los trabajos de impresión de red, se puede acceder a la función de plegado cuadrado y sus opciones desde el controlador de impresión de su PC (antes de que el trabajo se envíe a imprimir) o en el servidor de impresión (después de que el trabajo se ha enviado a imprimir). Para acceder a la función/opciones de plegado cuadrado, para trabajos de impresión de red, realice los siguientes procedimientos:

- 1. Para trabajos que están siendo enviados desde su PC, continúe con el paso siguiente.
	- Para trabajos que ya están en el servidor de impresión, continúe con el paso 3.
- 2. Desde su PC, abra el trabajo deseado en la aplicación apropiada (por ejemplo, Microsoft Word o Adobe Reader).
	- a) Seleccione **Archivo** e **Imprimir**.
	- b) En la ventana Imprimir, seleccione la máquina deseada (que tenga el módulo de recorte SquareFold conectado), y seleccione **Propiedades** para esa máquina.
	- c) Continúe con el paso 4.
- 3. Desde el servidor de impresión, abra las Propiedades del trabajo deseado:
	- a) Haga doble clic en el trabajo (desde las colas Retener o Trabajos impresos).
	- b) En la ventana Propiedades, vaya a la ficha Acabado/Salida.
	- c) Continúe con el paso siguiente.
- 4. Asegúrese de que esté seleccionada la bandeja de salida correcta (Bandeja del creador de folletos).
- 5. Si es necesario, asegúrese de que estén seleccionadas las funciones de Grapado/Acabado/Plegado correctas.
- 6. Seleccione la opción deseada de plegado cuadrado (creación de libros).
- 7. Seleccione **Aceptar** para guardar selecciones y cerrar cualquier ventana de Propiedades.
- 8. Envíe el trabajo a la máquina.

# Función de recorte

La función de recorte se puede seleccionar/está accesible desde el controlador de impresión de su PC, o desde el servidor de impresión.

#### **NOTA**

La función de recorte cuadrado sólo está disponible cuando su máquina está conectada tanto a una acabadora con un creador de folletos, como al módulo de recorte SquareFold.

## Opciones de recorte

Cuando utilice las opciones de recorte, siempre considere los siguientes puntos:

• Los folletos que salen del módulo de recorte SquareFold pueden contener residuos del folleto recortado anteriormente. Esto se debe a la acumulación de estática y es normal. Si los folletos contienen residuos, simplemente retírelos y deséchelos.

• La función de recorte puede activarse o desactivarse, de acuerdo a las preferencias del usuario. Cuando la función está activada, usted puede configurar el ajuste de recorte en incrementos de 0.1 mm/0.003 9 pulg. dependiendo de sus requisitos respecto al trabajo de creación de folletos terminados.

#### **NOTA**

En el resto de esta sección, se muestra la pantalla de IU de la máquina. Las pantallas del servidor de impresión y el controlador de impresión no se muestran. Las descripciones de cada opción de recorte se aplican a los trabajos de impresión por red, y se aplican a cualquier servidor de impresión/controlador de impresión que esté conectado a la máquina.

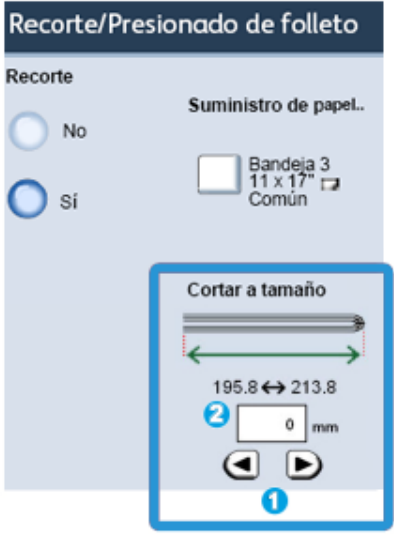

Seleccione los botones de flechas para reducir o aumentar el ajuste del recortador. Los ajustes se realizan en incrementos de 0.1 mm/0.003.9 pulg.

El ajuste de recorte se basa en:

- El número de hojas del folleto terminado,
- La anchura del folleto terminado (por ejemplo, 8.5 pulg./210 mm o 5.5 pulg./149 mm),
- El tipo de material de impresión (por ejemplo, cuché/sin recubrir) y
- El peso del material de impresión

#### **NOTA**

¡Importante! Es posible que tenga que probar con diferentes ajustes para determinar cuáles son los mejores para su trabajo específico. Además, puede ser conveniente que produzca una o más impresiones de prueba antes de ejecutar trabajos más grandes, para garantizar los mejores resultados cuando imprima folletos.

#### **NOTA**

Los ajustes de recorte no se pueden modificar para eliminar menos de 2 mm (0.078 pulg.) o más de 20 mm (0.787 pulg.) del borde del material del folleto. Los ajustes de menos de 2 mm (0.078 pulg.) podrían producir folletos mal recortados, y los ajustes de más de 20 mm (0.787 pulg.) producirán folletos sin recorte en los bordes.

Elija el ajuste más adecuado para sus necesidades respecto a los folletos que debe imprimir.

## Directrices de recorte

La siguiente tabla presenta diferentes situaciones en las que se utilizan diferentes pesos de papel, tipos de material de impresión y selecciones de ajuste de recorte. Use esta tabla como una guía cuando seleccione un ajuste de recorte para su trabajo específico.

#### **NOTA**

Estos ajustes que se muestran en la siguiente tabla se proporcionan como ejemplos y no representan todas las situaciones posibles. Esta tabla es solamente una guía.

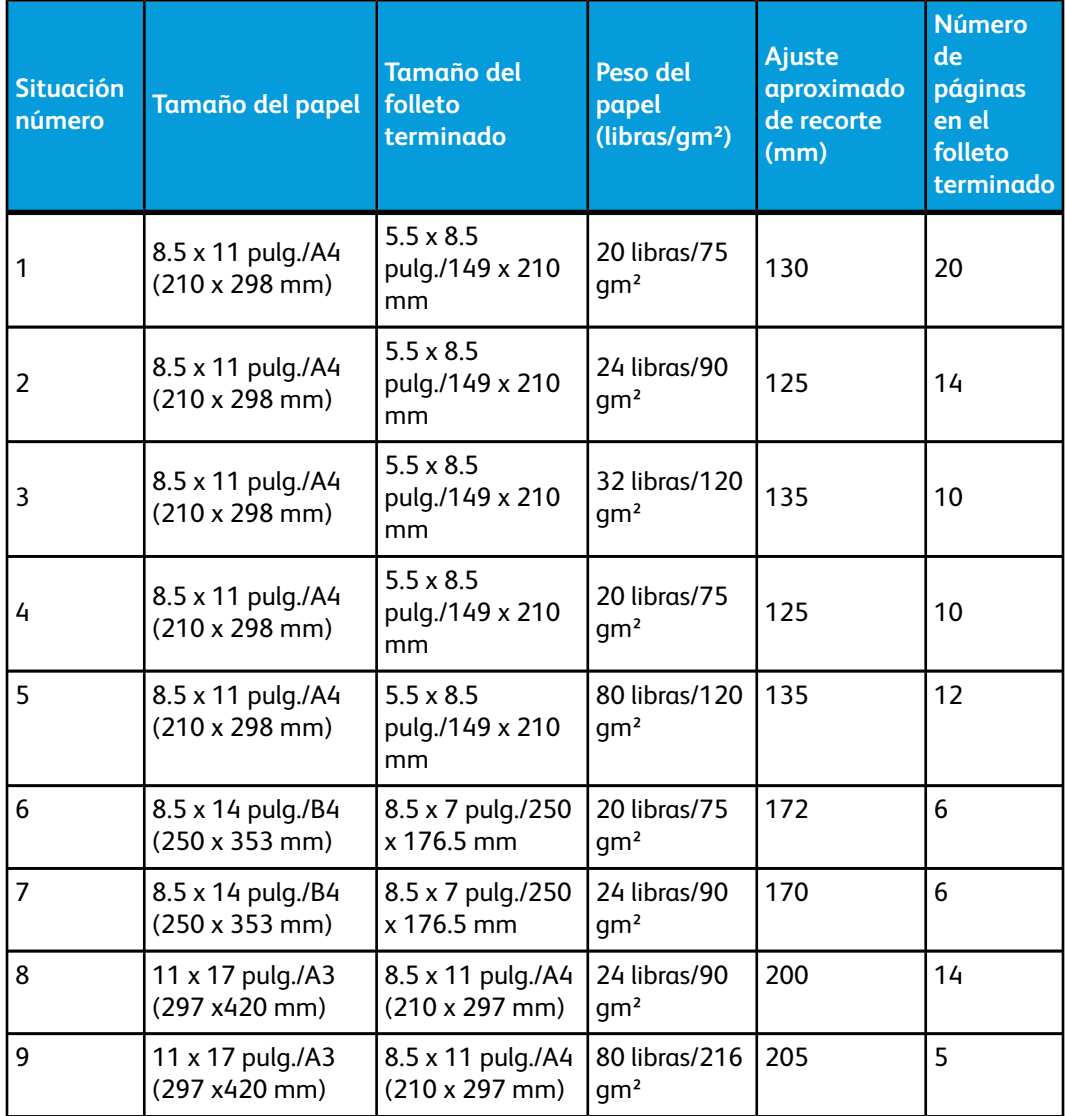

#### Módulo de recorte SquareFold

**(continuado)**

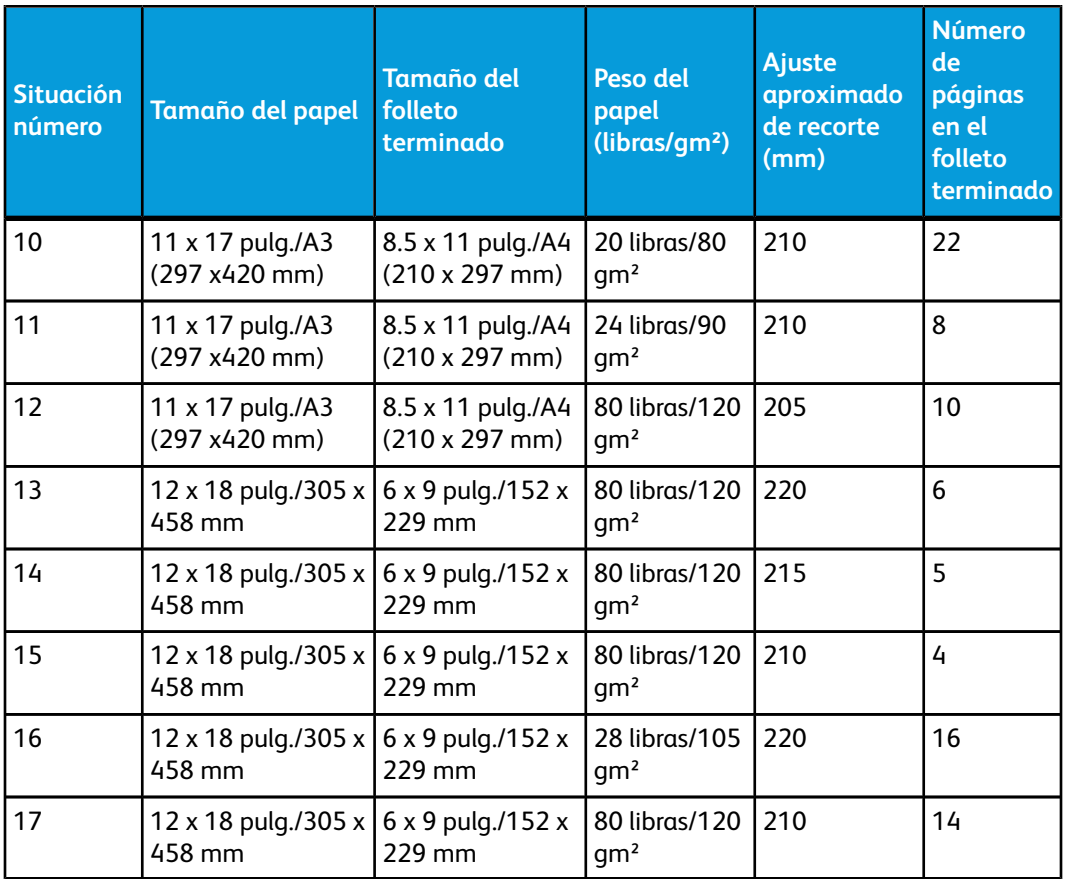

# Cómo acceder a las opciones de recorte

Para los trabajos de impresión de red, se puede acceder a la función de recorte y sus opciones desde el controlador de impresión de su PC (antes de que el trabajo se envíe a imprimir) o en el servidor de impresión (después de que el trabajo se ha enviado a imprimir). Para acceder a la función/opciones de recorte, para trabajos de impresión de red, realice los siguientes procedimientos:

- 1. Para trabajos que están siendo enviados desde su PC, continúe con el paso siguiente.
	- Para trabajos que ya están en el servidor de impresión, continúe con el paso 3.
- 2. Desde su PC, abra el trabajo deseado en la aplicación apropiada (por ejemplo, Microsoft Word o Adobe Reader).
	- a) Seleccione **Archivo** e **Imprimir**.
	- b) En la ventana Imprimir, seleccione la máquina deseada (que tenga el módulo de recorte SquareFold conectado), y seleccione **Propiedades** para esa máquina.
	- c) Continúe con el paso 4.
- 3. Desde el servidor de impresión, abra las Propiedades del trabajo deseado:
	- a) Haga doble clic en el trabajo (desde las colas Retener o Trabajos impresos).
	- b) En la ventana Propiedades, vaya a la ficha Acabado/Salida.
	- c) Continúe con el paso siguiente.
- 4. Asegúrese de que esté seleccionada la bandeja de salida correcta (Bandeja del creador de folletos).
- 5. Si es necesario, asegúrese de que estén seleccionadas las funciones de Grapado/Acabado/Plegado correctas.
- 6. Seleccione la opción del recortador deseada.
- 7. Seleccione **Aceptar** para guardar selecciones y cerrar cualquier ventana de Propiedades.
- 8. Envíe el trabajo a la máquina.

# **Sugerencias**

## Impresión de imágenes que ocupan toda la página en folletos

Cuando utilice imágenes que ocupan toda la página, asegúrese de que el tamaño del folleto terminado sea lo suficientemente grande para cualquier imagen que ocupe toda la página, y que cuando se recorte el folleto, estas imágenes no se corten. Consulte la ilustración.

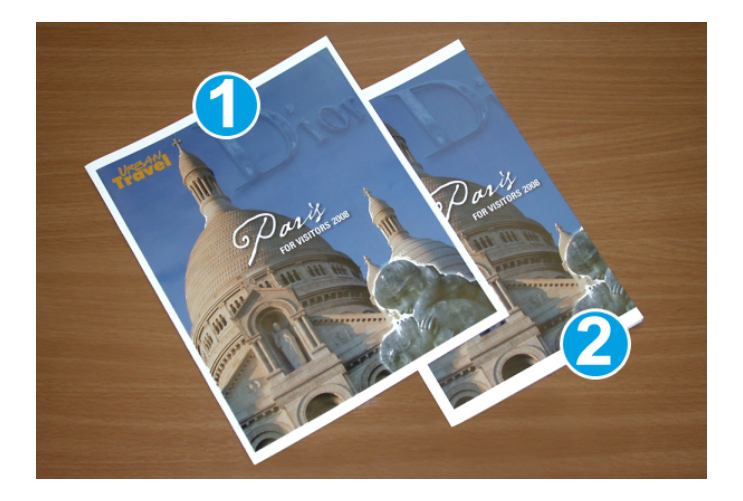

- 1. La portada y contraportada de este folleto están preimpresas y tienen imágenes que ocupan toda la página. El folleto fue impreso en papel de 8.5 x 14 pulg./B4. La portada, que fue recortada, muestra la imagen completa.
- 2. Este es el mismo folleto, impreso en papel de 8.5 x 11 pulg./A4. La imagen de la portada está cortada debido a que fue recortada.

Antes de imprimir cualquier folleto, considere el trabajo completo, incluyendo los siguientes factores:

- ¿Cuál es el tamaño deseado del folleto terminado?
- ¿Contiene el folleto imágenes que ocupan toda la página?
- ¿Está utilizando portadas preimpresas con imágenes que ocupan toda la página?
- ¿Va a recortar el folleto?
- ¿Es necesario desplazar cualquier imagen que ocupe toda la página para asegurarse de que cabrá en el folleto terminado?

Estas preguntas son importantes y podrían afectar la impresión de sus trabajos de folletos, especialmente si está utilizando imágenes que ocupan toda la página, y si recortará los bordes del folleto.

## Siga estas sugerencias

Siga estas recomendaciones para garantizar que se obtendrán los resultados deseados.

- Siempre produzca una o más impresiones de prueba de su trabajo, antes de imprimir una cantidad más grande.
- Revise sus impresiones de prueba, asegurándose de que no haya imágenes o texto cortados.
- Si es necesario desplazar cualquier imagen o texto, use las selecciones del controlador de impresión de su aplicación; consulte la información de Ayuda de su controlador de impresión.
- Recuerde: que puede ser necesario producir una o más impresiones de prueba antes de obtener los resultados deseados.

# Solución de problemas

## Eliminación de atascos

#### **NOTA**

Las cubiertas superiores no pueden abrirse durante el funcionamiento normal ni cuando la máquina está inactiva. Las cubiertas pueden abrirse solamente cuando hay un indicador encendido y se produce un atasco/error en el módulo de recorte SquareFold. Para obtener información detallada acerca de los indicadores, consulte la información del panel de control ubicada en las páginas anteriores de esta sección.

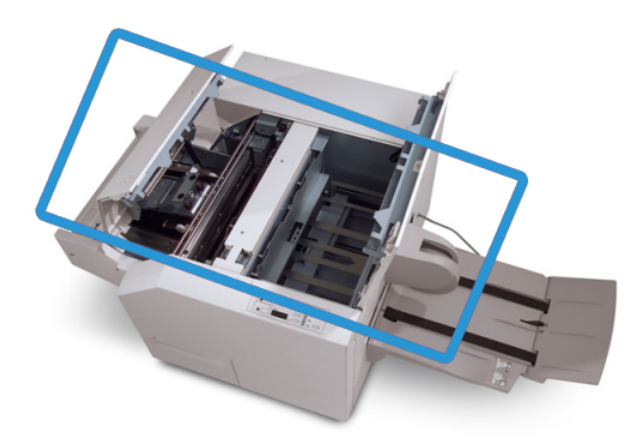

El recorrido del papel se muestra en la ilustración anterior. Despeje cualquier atasco de papel que pueda presentarse en el recorrido del papel. Si ocurre un atasco, la máquina deja de imprimir y puede aparecer un mensaje en la interfaz de usuario (IU).

#### **NOTA**

Para determinar si el atasco/error se encuentra en la acabadora o en el módulo de recorte SquareFold, siempre comience el proceso de diagnóstico con el módulo de recorte SquareFold.

#### **Despeje de atascos**

Use el siguiente procedimiento para despejar atascos o errores y reanude la impresión:

- 1. Siga las instrucciones que se muestran en la IU de la máquina.
- 2. Si la IU de la máquina lo indica, abra la cubierta superior izquierda y la cubierta superior derecha del módulo de recorte SquareFold.
- 3. Verifique si hay algún folleto atascado en el recorrido del papel del módulo de recorte SquareFold y retírelo.
- 4. Verifique si hay trozos de papel recortados a lo largo del recorrido del papel y retírelos.
- 5. Cierre las cubiertas superiores izquierda y derecha.
- 6. Vacíe el recipiente de desecho del recortador.
- 7. Asegúrese de que el recipiente de desecho del recortador esté completamente introducido/cerrado.
- 8. Asegúrese de que todas las cubiertas del módulo de recorte SquareFold estén cerradas.
- 9. Si el panel de control del módulo de recorte SquareFold y/o la IU de la máquina indican que todavía hay un atasco, vuelva a verificar el módulo de recorte SquareFold (pasos 1 a 8).
- 10. Si es necesario, abra la acabadora para verificar si hay algún atasco/error en el recorrido de la acabadora.
- 11. Siga las instrucciones que se muestran en la IU de la máquina para reanudar la impresión.

#### **Despeje de atascos en E1/E2**

Use el siguiente procedimiento para despejar atascos cuando los LED E1 y/o E2 se iluminen en el panel de control del módulo de recorte SquareFold.

1. Asegúrese de que la máquina no esté funcionando, y pulse el botón que está en la cubierta izquierda de la unidad de recorte para abrir la cubierta.

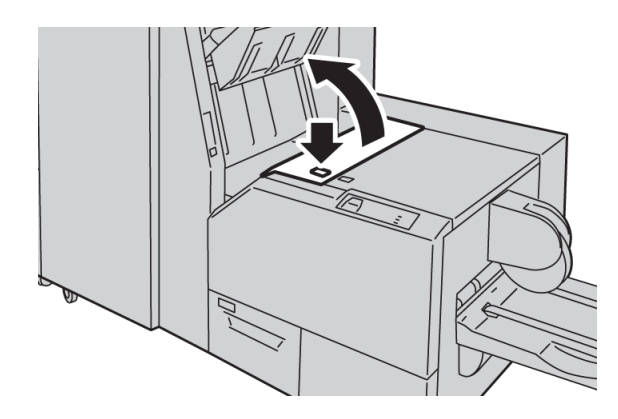

Módulo de recorte SquareFold

2. Retire las hojas atascadas.

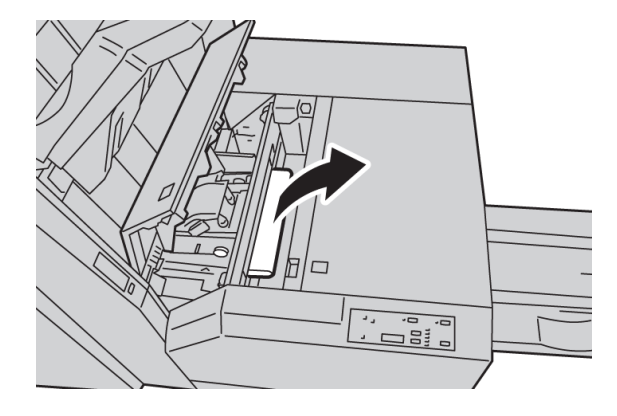

3. Si no puede retirar las hojas en el paso 2, abra la cubierta derecha de la acabadora.

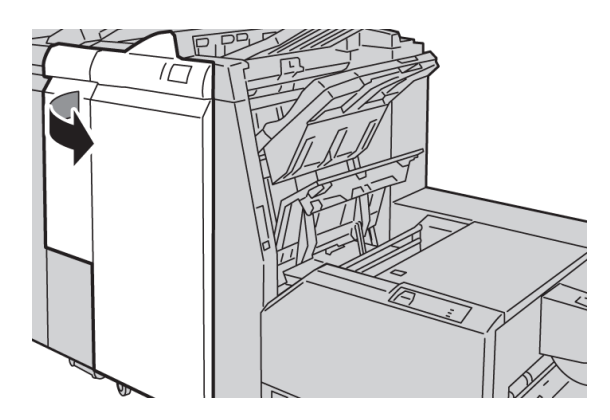

4. Gire la perilla 4a hacia la derecha, y luego retire el papel atascado.

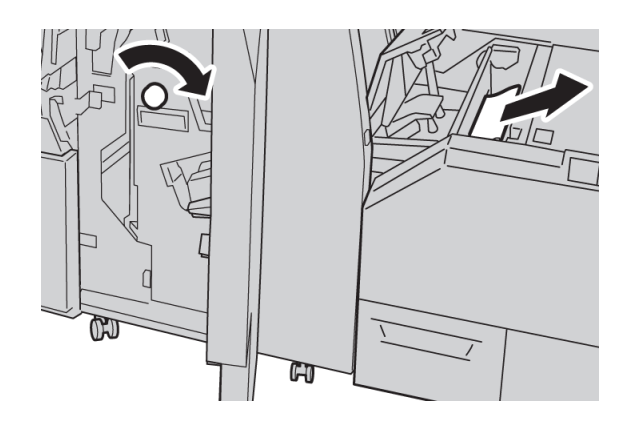

5. Cierre la cubierta izquierda de la unidad de recorte.

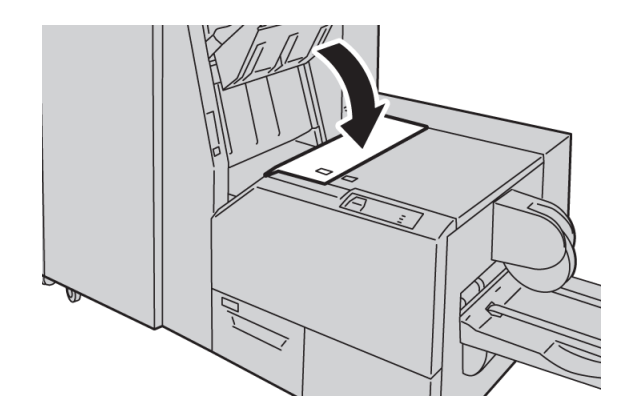

6. Si abrió la cubierta derecha de la acabadora en el paso 3, ciérrela.

#### **NOTA**

Se mostrará un mensaje y la máquina no funcionará si la cubierta derecha de la acabadora está abierta, incluso levemente.

#### **Despeje de atascos en E3**

Use el siguiente procedimiento para despejar atascos cuando el LED E3 se ilumine en el panel de control del módulo de recorte SquareFold.

1. Asegúrese de que la máquina no esté funcionando, y pulse el botón que está en la cubierta derecha de la unidad de recorte para abrir la cubierta.

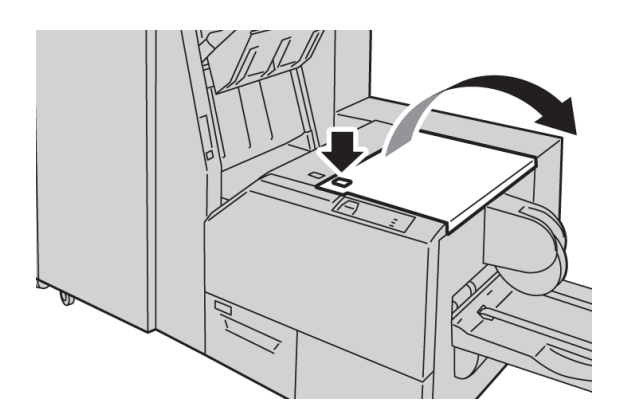

2. Retire las hojas atascadas.

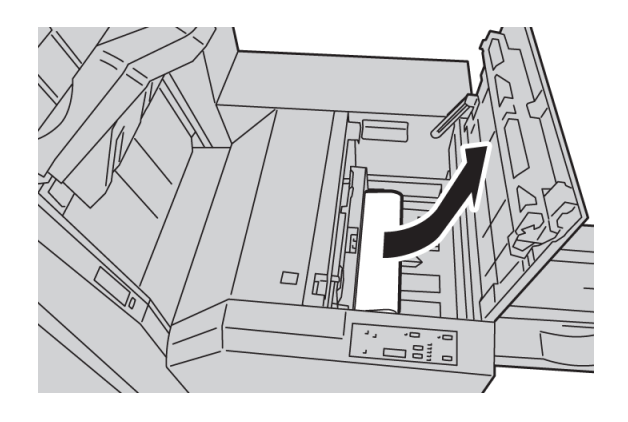

3. Cierre la cubierta derecha de la unidad de recorte.

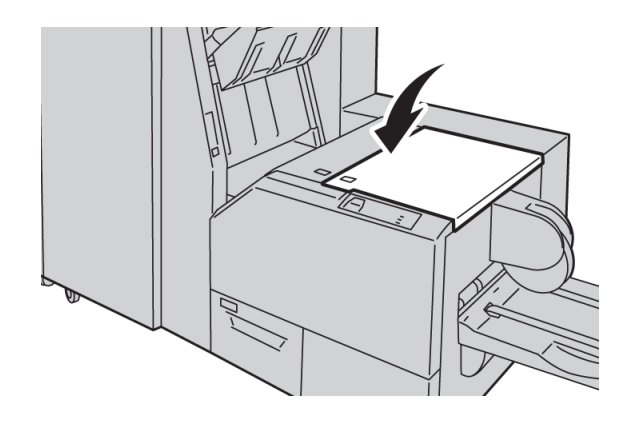

# Códigos de error

Si se presenta un atasco/error en el módulo de recorte SquareFold, la IU de la máquina muestra un mensaje de atasco/error. La siguiente tabla contiene una lista de códigos de error del módulo de recorte SquareFold, y una lista de códigos de error de la acabadora relacionados.

#### **NOTA**

Las cubiertas superiores no pueden abrirse durante el funcionamiento normal ni cuando la máquina está inactiva. Las cubiertas pueden abrirse solamente cuando hay un indicador encendido y se produce un atasco/error en el módulo de recorte SquareFold. Para obtener información detallada acerca de los indicadores, consulte la información del panel de control ubicada en las páginas anteriores de esta sección.

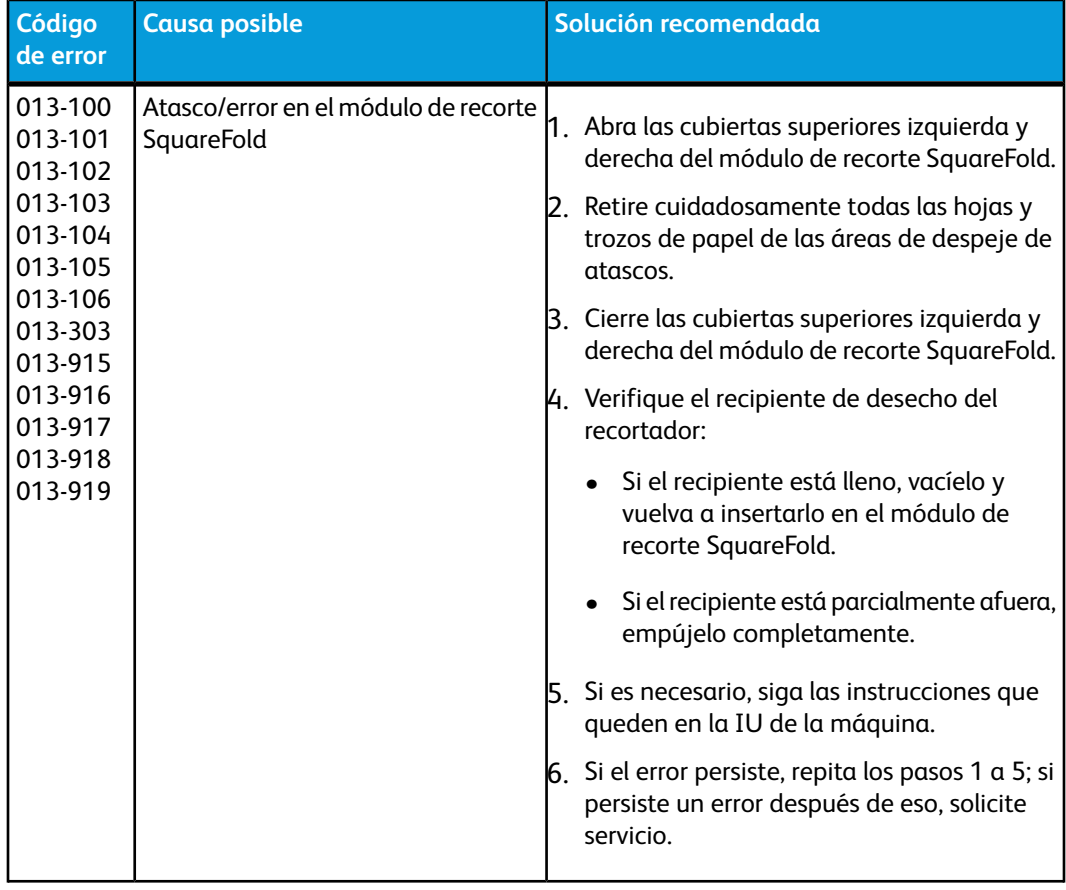

#### Módulo de recorte SquareFold

**(continuado)**

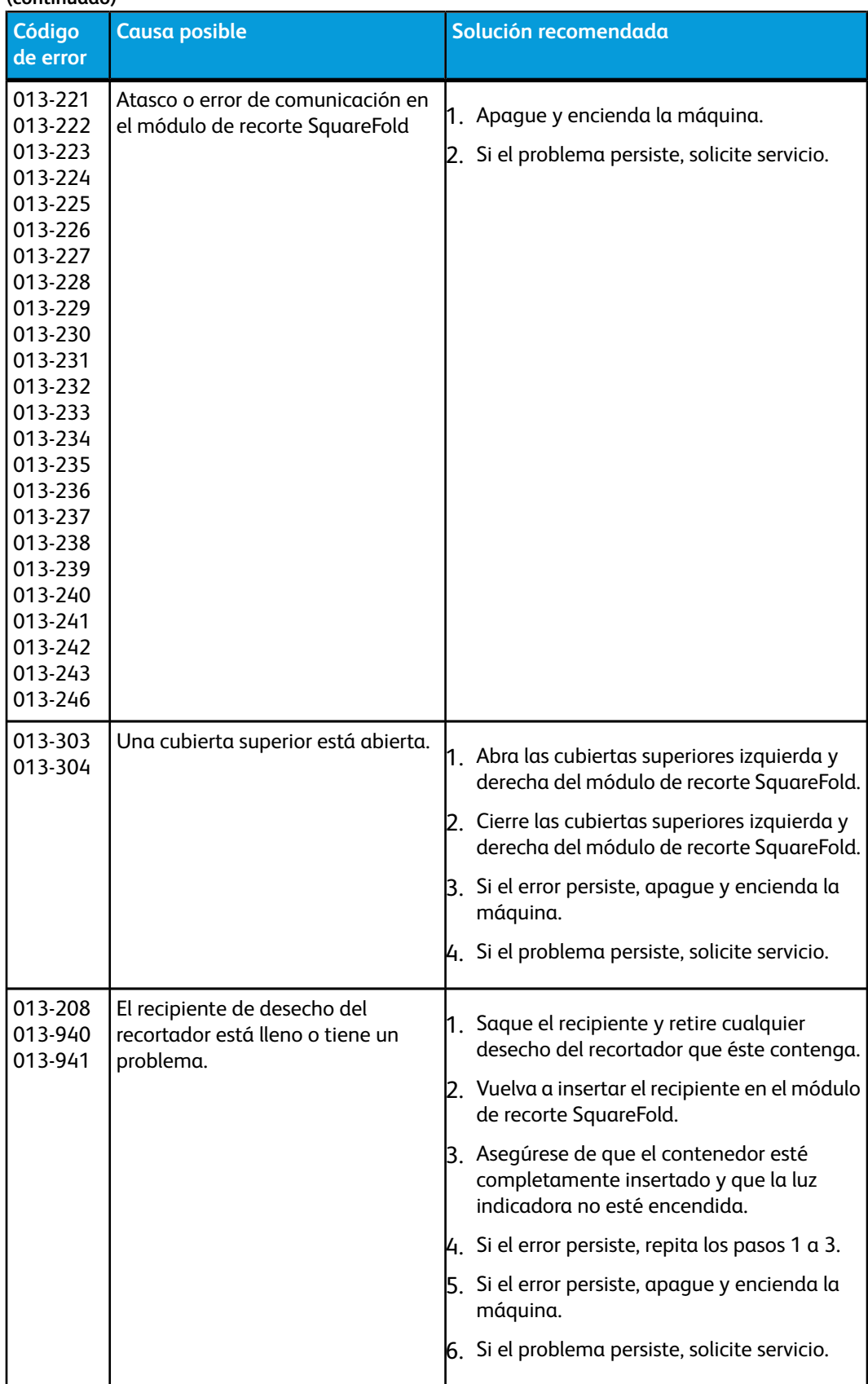

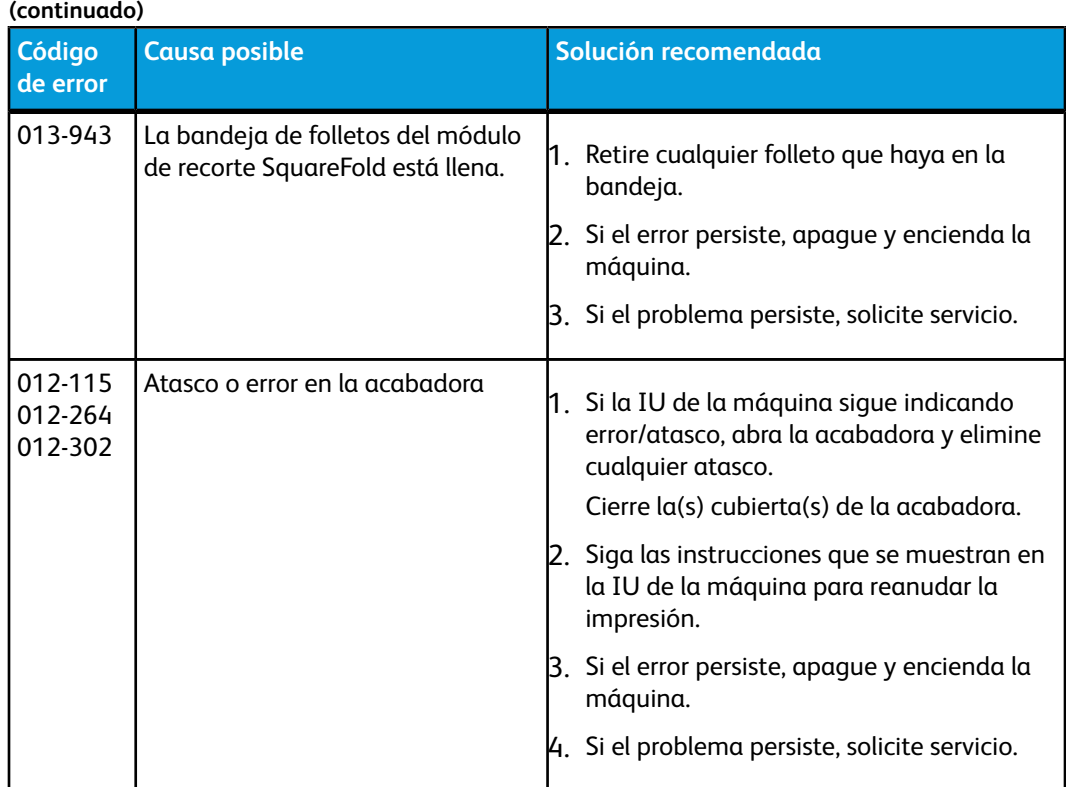

# Datos técnicos

# Especificaciones

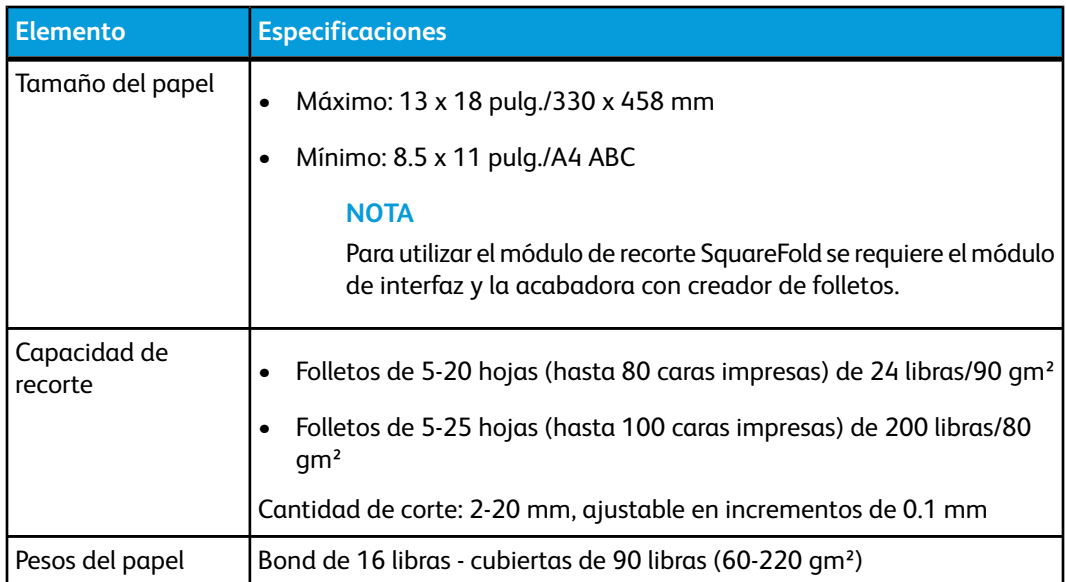

Módulo de recorte SquareFold

# 16 Acabadora Standard Finisher Plus

La acabadora Standard Finisher Plus funciona como un dispositivo de comunicación y proporciona un recorrido de papel entre el motor de impresión, el módulo de interfaz requerido, y cualquier dispositivo de acabado ADA (Document Finishing Architecture) de otro fabricante, que esté conectado a la máquina.

La acabadora Standard Finisher Plus es compatible con diferentes dispositivos opcionales de acabado, incluyendo motores de impresión de producción moderada, y dispositivos futuristas que utilizan otras interfaces de comunicación y físicas.

# Descripción general

#### **NOTA**

Para poder usar la acabadora Standard Finisher Plus, se requiere el módulo de interfaz.

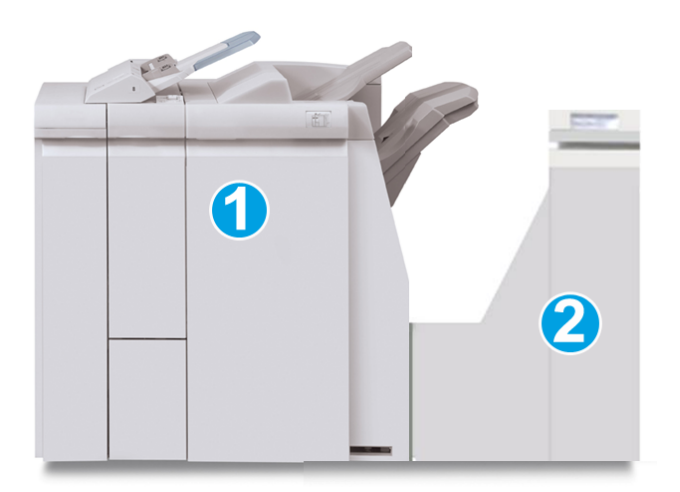

La acabadora Standard Finisher Plus consta de estos dos módulos:

- 1. Módulo de la acabadora
- 2. Transporte de acabado

Acabadora Standard Finisher Plus

Las impresiones que salen son alimentadas de la máquina (y de cualquier dispositivo de salida opcional conectado) al módulo de la acabadora. El transporte de acabado funciona como una interfaz para la transferencia de papel del módulo de acabado al dispositivo de salida de otro fabricante, que esté conectado. El transporte de acabado mueve el papel del módulo de salida a una de las tres salidas del transporte de acabado. La altura de la entrada del papel del dispositivo ADA de otro fabricante debe alinearse con la salida 1 o la salida 2 del transporte de acabado.

El transporte de acabado es compatible con diferentes operaciones de acabado, incluyendo el uso de motores de impresión de producción moderada, y dispositivos futuristas que utilizan otras interfaces de comunicación y físicas.

# Módulo de la acabadora

## Componentes principales del módulo de la acabadora

El módulo de la acabadora incluye los siguientes componentes:

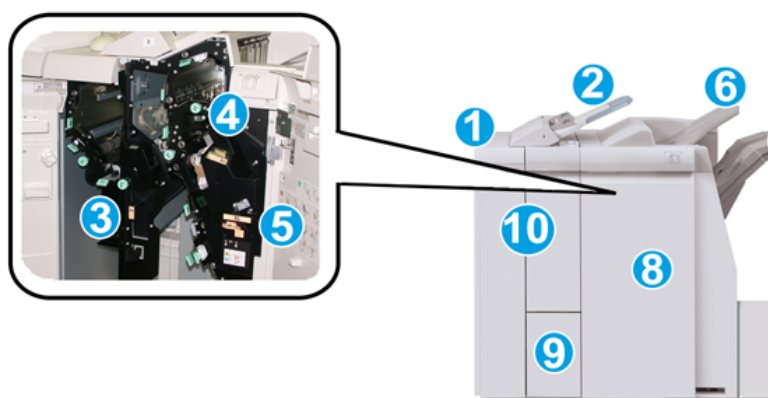

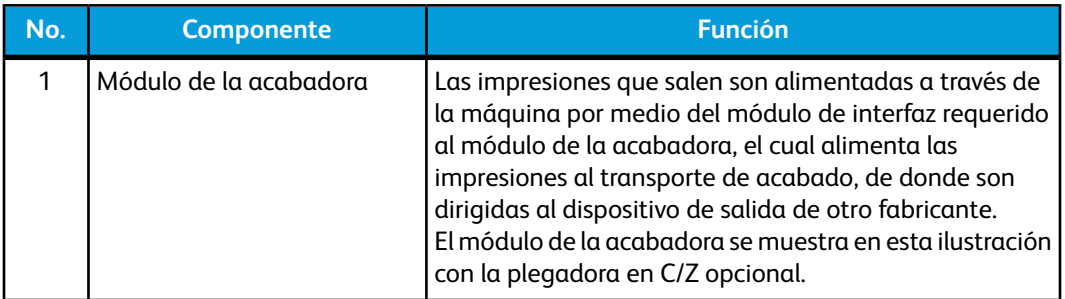

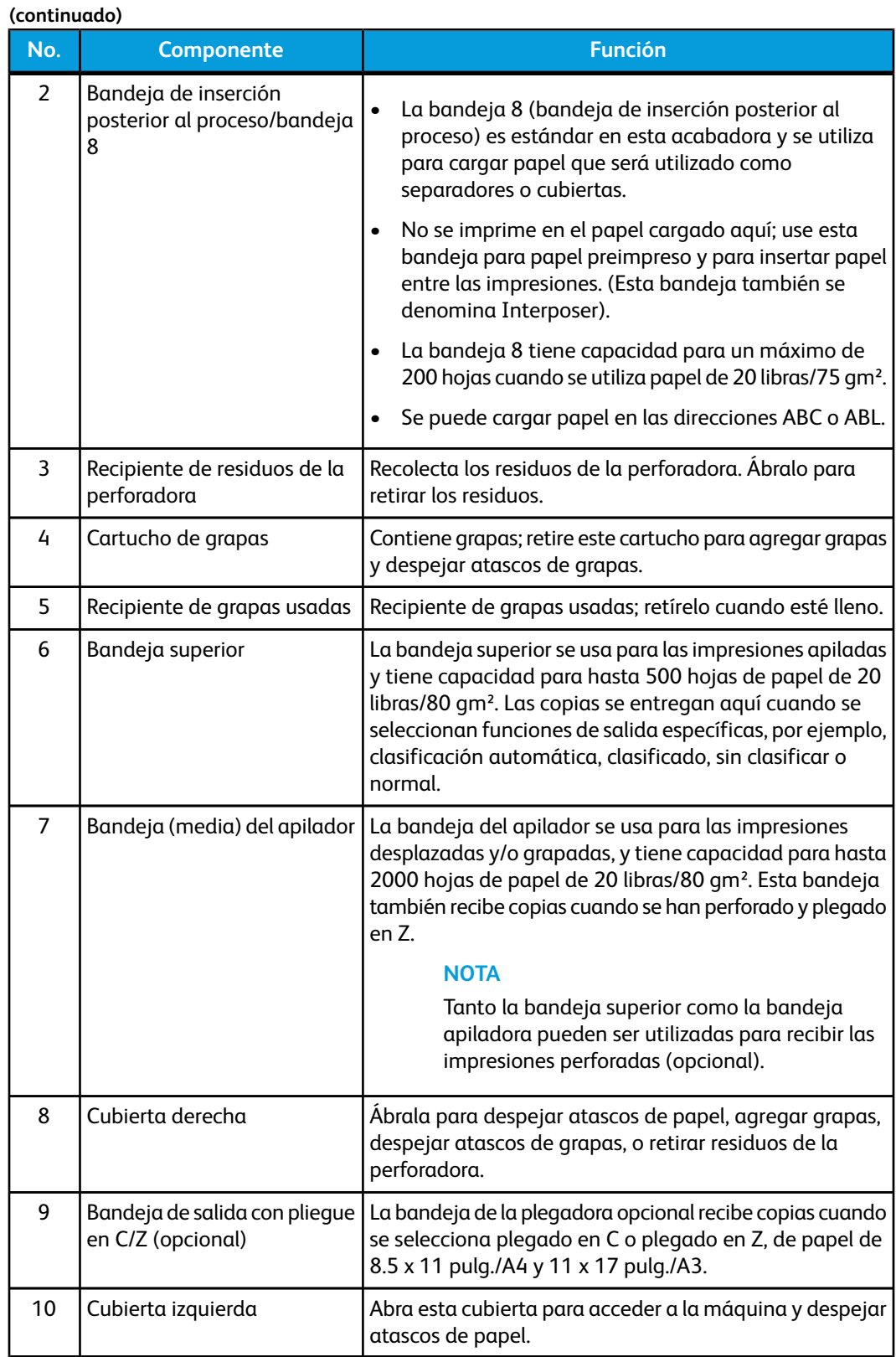

## Función de plegado

Si su máquina está equipada con la plegadora en C/Z opcional, usted podrá crear impresiones con la opción de plegado. Esta opción pliega sus impresiones por la mitad (un pliegue) o en tres partes (pliegue en C o pliegue en Z). La opción de plegado se selecciona en el controlador de impresión.

#### **NOTA**

Para poder utilizar la opción de plegado, los documentos deben alimentarse por el borde corto (ABC). Debe seleccionar una bandeja de papel que contenga papel con orientación ABC.

#### **Tipos de pliegue**

Están disponibles los siguientes tipos de pliegue:

• Pliegue en C

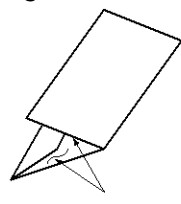

• Pliegue en Z

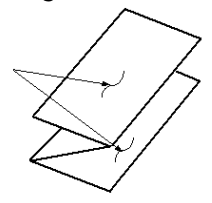

• Pliegue en Z de media hoja (mostrado en la ilustración con 3 perforaciones)

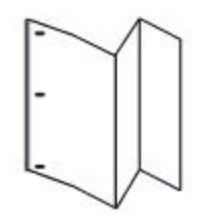

#### **NOTA**

La opción de un solo pliegue está disponible con la acabadora con creador de folletos.

### Carga de papel/separadores en la bandeja 8 (bandeja de inserción posterior al proceso)

1. Si es necesario, quite cualquier hoja de material de impresión que haya en la bandeja 8.

2. Sujete el centro de las guías de papel y deslícelas hasta que queden en el tamaño de papel deseado.

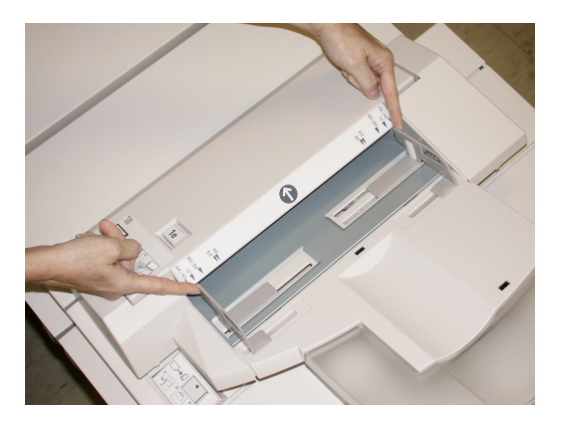

3. Cargue el papel/separadores, alineándolo(s) con el lado delantero de la bandeja.

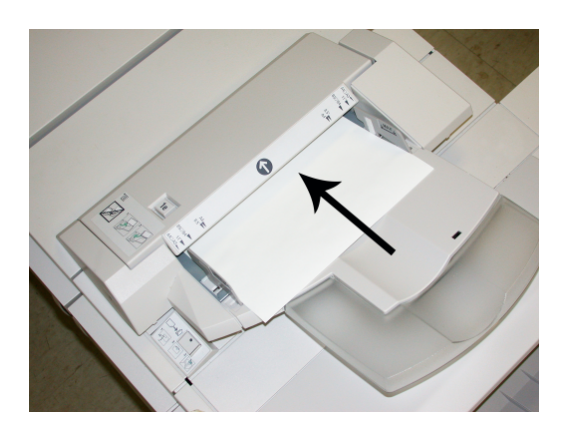

- a) Si el papel está preimpreso, cargue el papel con la cara impresa hacia arriba.
- b) Si el material es papel para separadores con lengüeta, cargue el lado de la lengüeta de manera que se alimente primero (en la dirección de la flecha, como se muestra en la ilustración anterior).
- 4. En la ventana Propiedades de bandeja, introduzca la información correcta del papel incluyendo tamaño, tipo, peso y, si es necesario, la opción de reductor de curvatura y/o alineación del papel

Si el administrador del sistema ha habilitado la pantalla Propiedades de bandeja de papel, esta pantalla podría mostrarse en la IU.

5. Seleccione **Aceptar** para guardar la información y cerrar la ventana Propiedades de bandeja.

# Transporte de acabado

# Componentes principales del transporte de acabado

El transporte de acabado consta de los siguientes componentes:

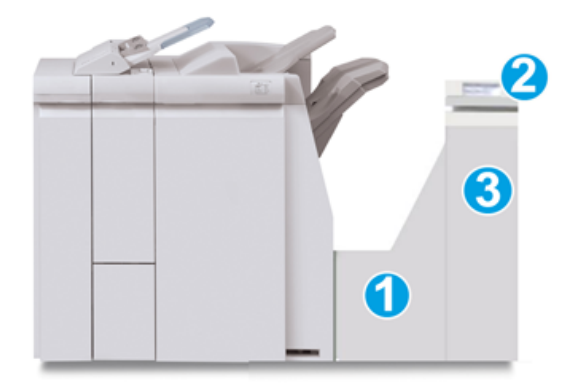

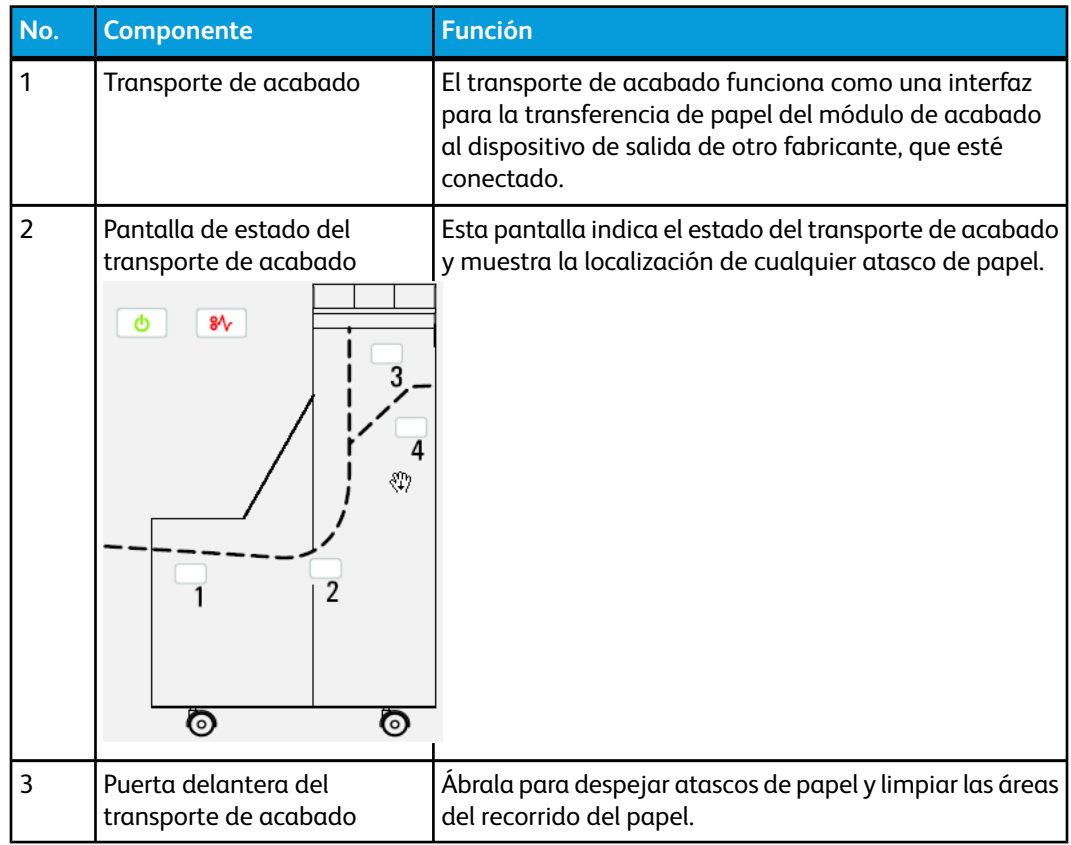

# Indicadores de estado del transporte de acabado

La mímica que aparece en la pantalla indica el estado del transporte de acabado y la localización de cualquier atasco de papel.

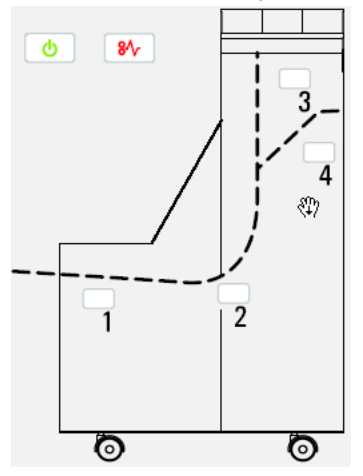

Consulte la siguiente tabla para obtener información detallada acerca de

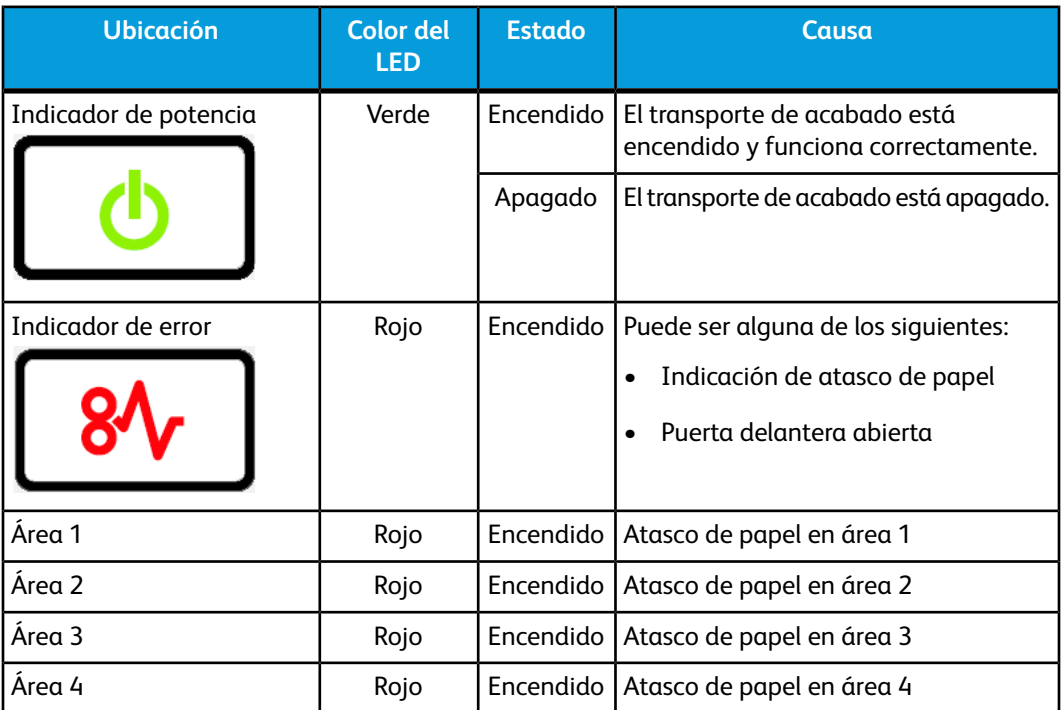

# Mantenimiento de la acabadora Standard Finisher Plus

# Suministros de consumo de la acabadora Standard Finisher Plus

Puede solicitar suministros, papeles y materiales de impresión Xerox a Xerox. Para hacerlo, visite *[www.xerox.com](http://www.xerox.com)* y haga clic en el enlace Póngase en contacto con nosotros para obtener información o números telefónicos de contacto específicos en su área, o haga clic en Suministros y seleccione o escriba la información específica de su máquina (familia de productos y modelo).

#### **NOTA**

Siempre consulte *[www.xerox.com](http://www.xerox.com)* para obtener los números de pieza de las unidades reemplazables consumibles (CRU) más recientes.

Almacene los artículos de consumo y piezas Xerox en sus paquetes originales en un lugar conveniente.

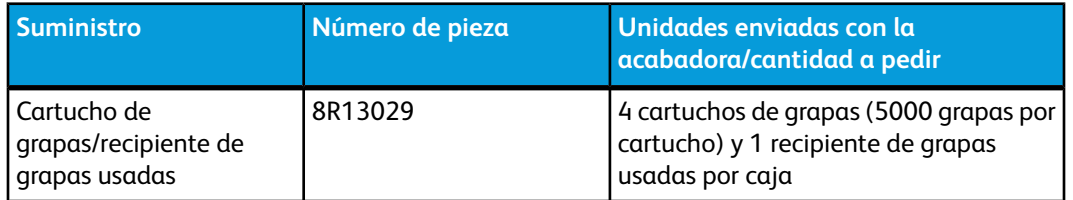

# Reemplazo del cartucho de grapas estándar

Se muestra un mensaje en la IU cuando se debe reemplazar un cartucho de grapas.

- 1. Asegúrese de que la máquina haya dejado de imprimir.
- 2. Abra la cubierta derecha de la acabadora.

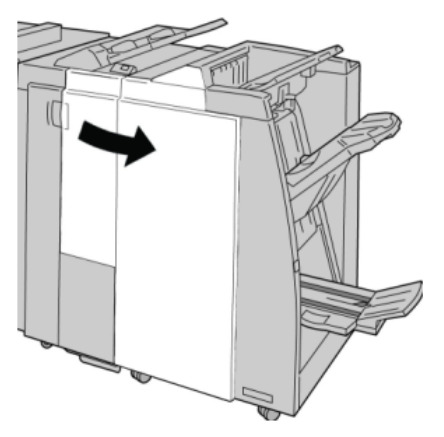

3. Tome la manija del cartucho de grapas localizado en **R1**, y tire del cartucho de grapas para sacarlo de la acabadora.

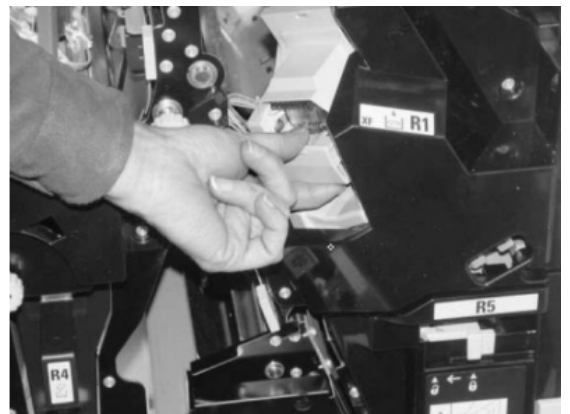

4. Sujete los puntos que indica la flecha y retire de la unidad el cartucho de grapas.

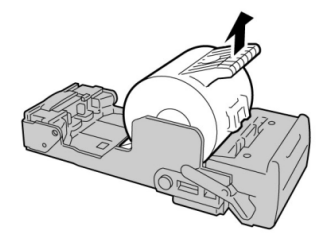

5. Introduzca un nuevo cartucho de grapas en la unidad.

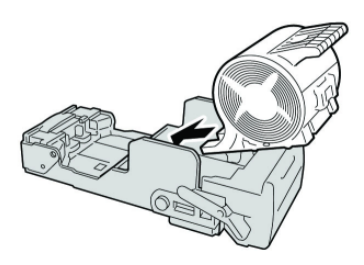

6. Vuelva a instalar la unidad del cartucho de grapas para regresarla a su posición original en la acabadora.

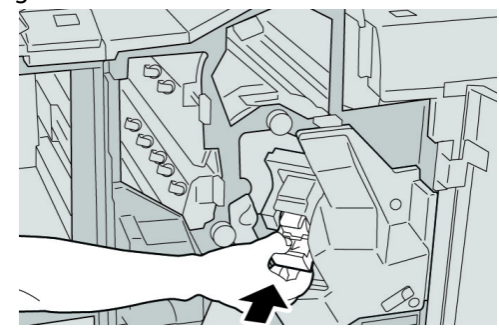

7. Cierre la cubierta derecha de la acabadora.

#### **NOTA**

Se mostrará un mensaje y la máquina no funcionará si la cubierta derecha está abierta, incluso levemente.

## Reemplazo del recipiente de grapas usadas de la acabadora

La máquina muestra un mensaje indicando que el recipiente de grapas usadas está lleno. Para reemplazar el recipiente:

- 1. Asegúrese de que la máquina haya dejado de imprimir.
- 2. Abra la cubierta derecha de la acabadora.

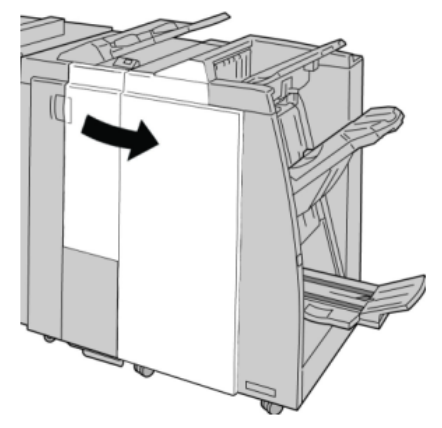

3. Localice el recipiente de grapas usadas (**R5**) en la acabadora, y mueva la palanca de seguro a la posición de no asegurado.

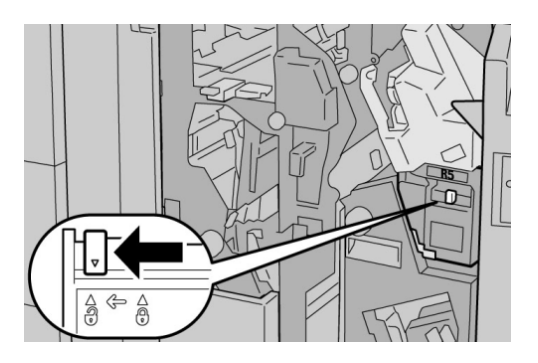

4. Sostenga R5 como se muestra en la ilustración y retire de la máquina el recipiente de grapas usadas.

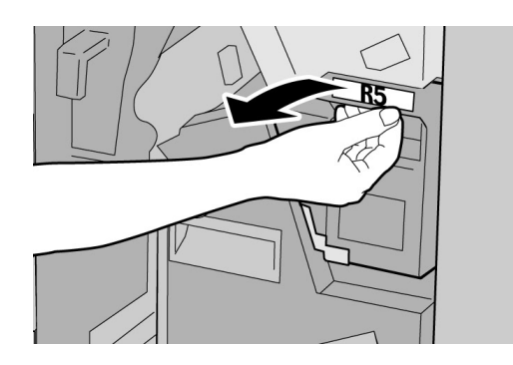

5. Coloque el recipiente de grapas usadas en una bolsa de plástico suministrada.

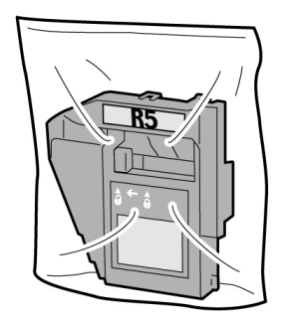

#### **NOTA**

Nunca devuelva un recipiente (usado) desarmado al centro de asistencia al cliente.

6. Sostenga el nuevo recipiente de grapas usadas por el área de la manija **R5** e introdúzcalo en la máquina.

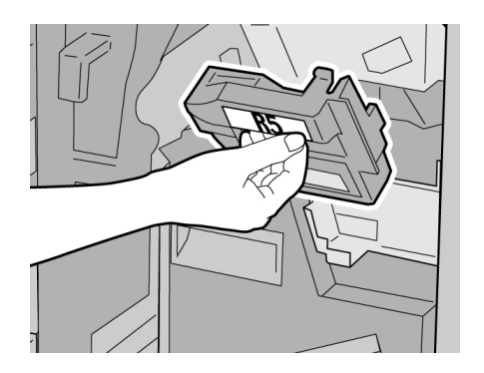

#### **NOTA**

Para evitar lesiones, no coloque sus dedos sobre el recipiente.

7. Empuje la unidad **R5** hasta que el seguro se mueva a la posición de asegurado.

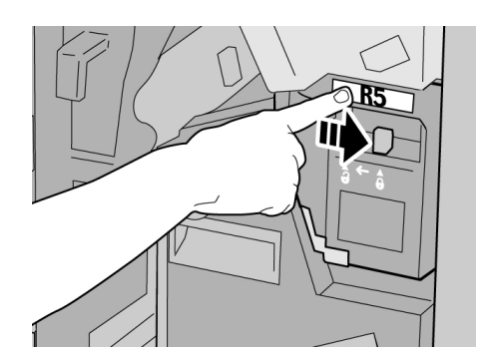

8. Cierre la cubierta derecha de la acabadora.

#### **NOTA**

Se mostrará un mensaje y la máquina no funcionará si la cubierta derecha está abierta, incluso levemente.

## Vacíe el recipiente de desecho de la perforadora

La IU muestra un mensaje que indica cuándo se debe vaciar el recipiente de desecho de la perforadora.

#### **SUGERENCIA**

Sólo retire el recipiente de desecho de la perforadora mientras el sistema está encendido. Si el sistema se apaga mientras se está vaciando el recipiente, la máquina no podrá detectar que el recipiente fue vaciado.

- 1. Asegúrese de que la máquina haya dejado de imprimir.
- 2. Abra la cubierta derecha de la acabadora.

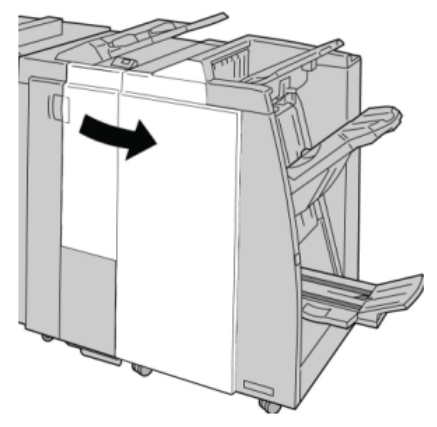

3. Saque el recipiente de la acabadora (**R4**).

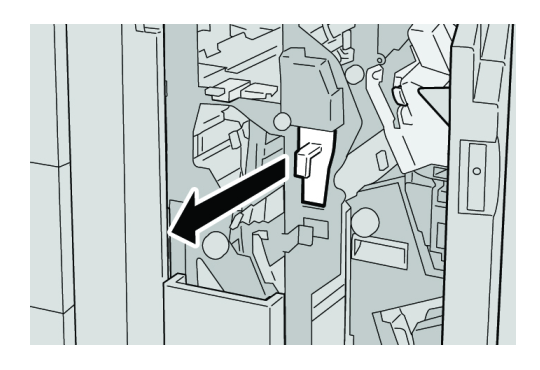

4. Deseche todos los residuos de la perforadora.

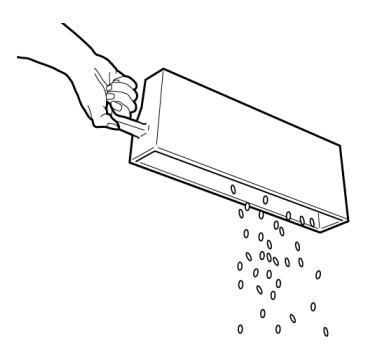
5. Vuelva a instalar el recipiente vacío en la máquina.

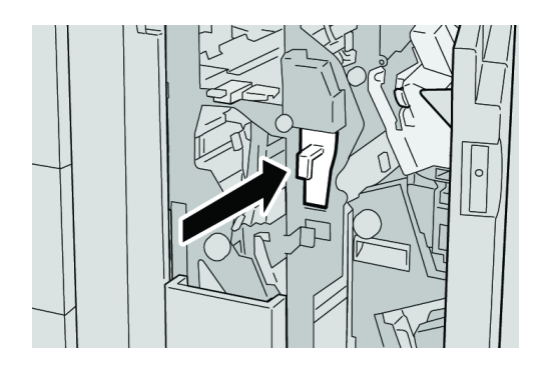

6. Cierre la cubierta derecha de la acabadora.

#### **NOTA**

Se mostrará un mensaje y la máquina no funcionará si la cubierta derecha está abierta, incluso levemente.

# Solución de problemas

# Atascos de papel en el módulo de la acabadora

# **Atascos de papel en la bandeja 8 (bandeja de inserción posterior al proceso)**

1. Pulse el botón **Cubierta**.

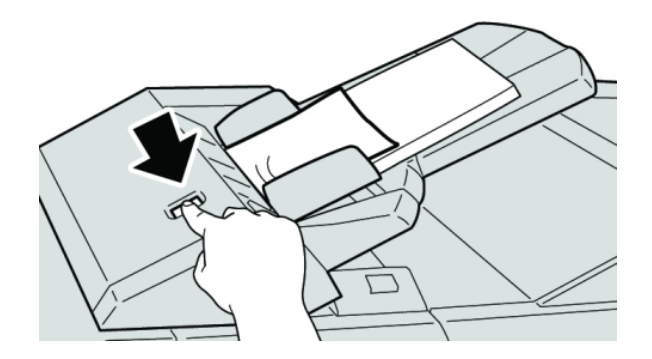

2. Abra la cubierta **1e** y retire el papel atascado, y todo el papel cargado en la bandeja.

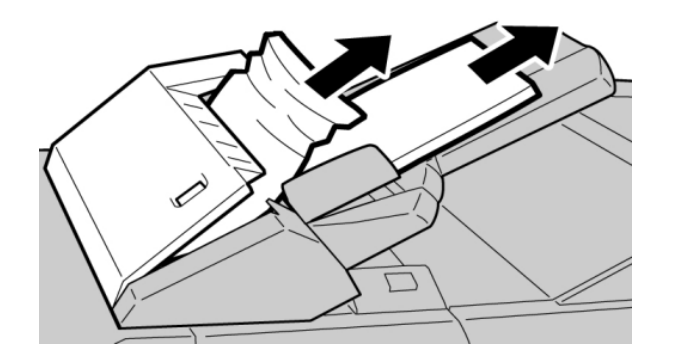

#### **NOTA**

Si el papel se rompe, verifique el interior de la máquina para retirarlo.

- 3. Aplíquele aire al papel que retiró, asegurándose de que las cuatro esquinas estén perfectamente alineadas, y vuelva a cargar el papel.
- 4. Empuje la cubierta **1e** hasta que quede asegurada en su posición.

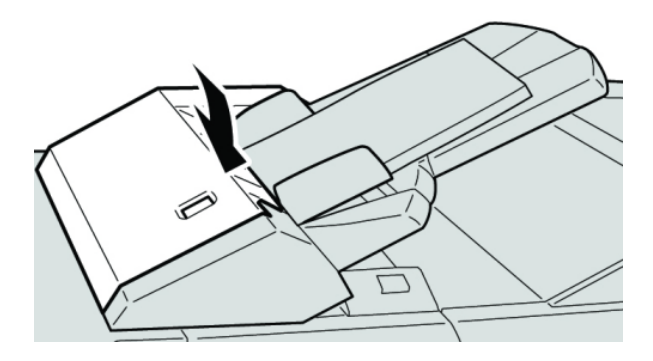

#### **NOTA**

Se mostrará un mensaje y la máquina no funcionará si la cubierta está abierta, incluso levemente.

# **Atascos de papel debajo de la cubierta izquierda de la acabadora**

### **Atascos de papel en la palanca 1a y la perilla 1c**

1. Asegúrese de que la máquina haya dejado de imprimir.

2. Abra la cubierta izquierda de la acabadora.

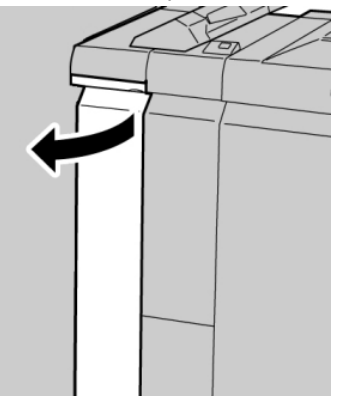

3. Mueva la palanca **1a** hacia abajo y gire la perilla **1c** hacia la izquierda. Retire las hojas atascadas.

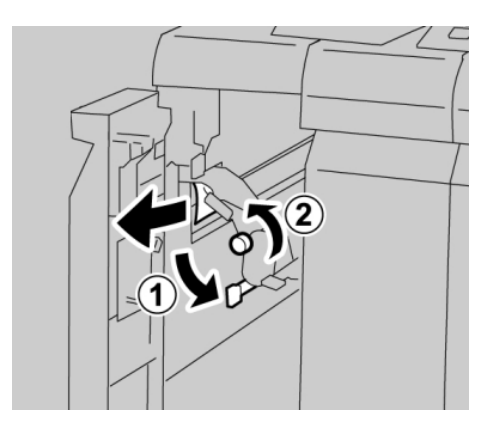

#### **NOTA**

Si el papel se rompe, verifique el interior de la máquina para retirarlo.

4. Regrese la palanca **1a** a la posición original.

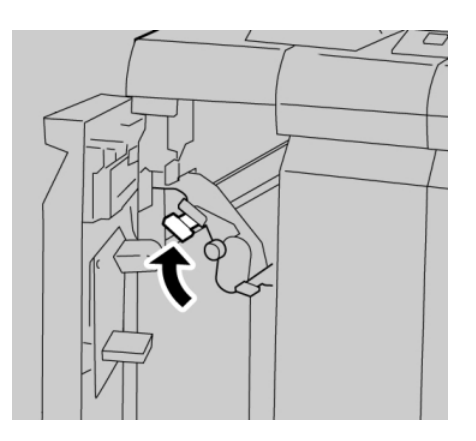

5. Cierre completamente la cubierta izquierda de la acabadora.

#### **NOTA**

La máquina no funcionará si la cubierta está abierta, incluso levemente.

# **Atascos de papel en la palanca 1d**

- 1. Asegúrese de que la máquina haya dejado de imprimir.
- 2. Abra la cubierta izquierda de la acabadora.

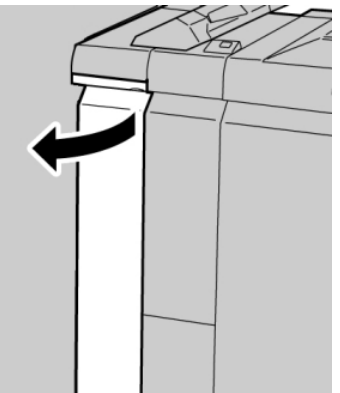

3. Mueva la palanca **1d** hacia arriba y retire el papel atascado.

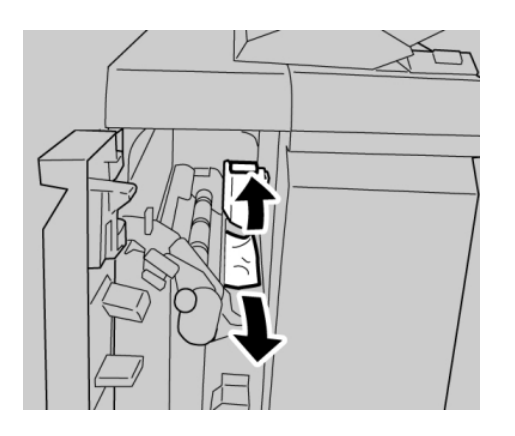

#### **NOTA**

Si el papel se rompe, verifique el interior de la máquina para retirarlo.

4. Mueva la palanca **1d** a la posición original.

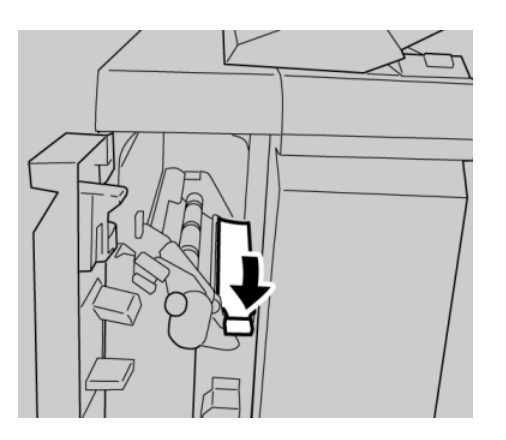

5. Cierre completamente la cubierta izquierda de la acabadora.

#### **NOTA**

La máquina no funcionará si la cubierta está abierta, incluso levemente.

### **Atascos de papel en la palanca 1b**

- 1. Asegúrese de que la máquina haya dejado de imprimir.
- 2. Abra la cubierta izquierda de la acabadora.

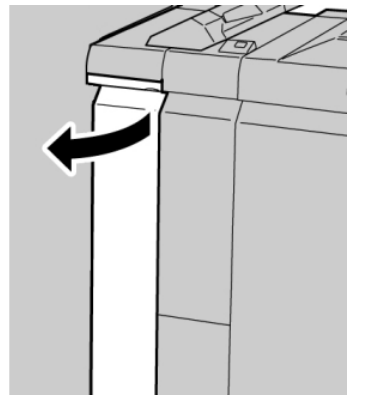

3. Mueva la palanca **1b** hacia la derecha y retire el papel atascado.

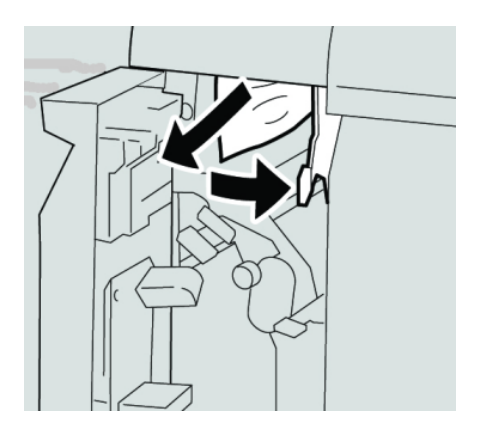

#### **NOTA**

Si el papel se rompe, verifique el interior de la máquina para retirarlo.

4. Mueva la palanca **1b** a la posición original.

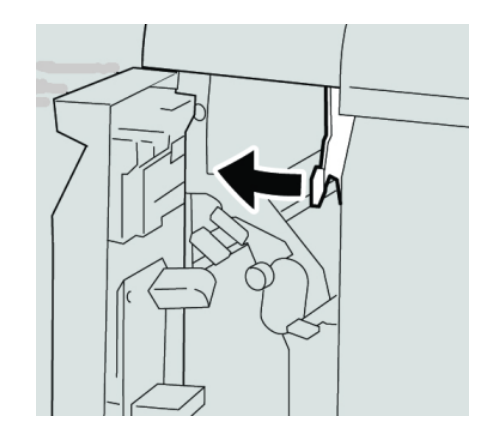

5. Cierre completamente la cubierta izquierda de la acabadora.

#### **NOTA**

La máquina no funcionará si la cubierta está abierta, incluso levemente.

# **Atascos de papel debajo de la cubierta derecha de la acabadora**

#### **Atascos de papel en las palancas 3b y 3d**

#### **SUGERENCIA**

Siempre asegúrese de que todos los atascos de papel, incluyendo cualquier trozo de papel pequeño que se haya roto, se hayan despejado antes de reanudar sus trabajos de impresión.

- 1. Asegúrese de que la máquina haya dejado de imprimir.
- 2. Abra la cubierta derecha de la acabadora.

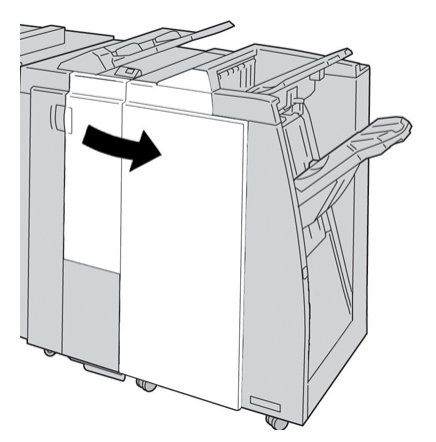

3. Mueva las palancas **3b** y **3d**; retire el papel atascado.

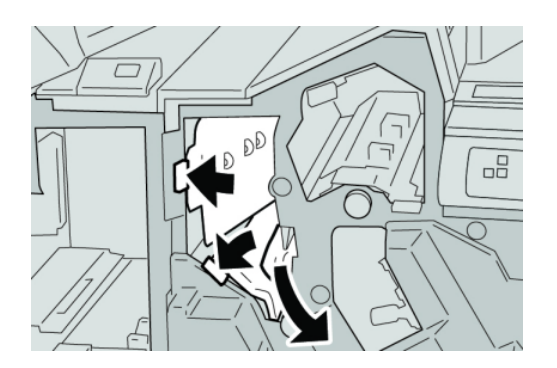

#### **NOTA**

Si el papel se rompe, verifique el interior de la máquina para retirarlo.

4. Regrese las palancas **3b** y **3d** a sus posiciones originales.

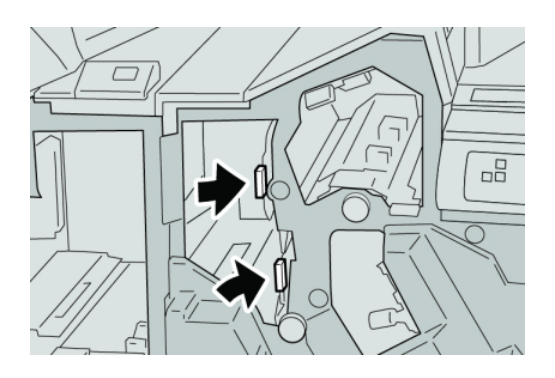

5. Cierre la cubierta derecha de la acabadora.

#### **NOTA**

Se mostrará un mensaje y la máquina no funcionará si la cubierta derecha está abierta, incluso levemente.

### **Atascos de papel en la palanca 3e y la perilla 3c**

#### **SUGERENCIA**

Siempre asegúrese de que todos los atascos de papel, incluyendo cualquier trozo de papel pequeño que se haya roto, se hayan despejado antes de reanudar sus trabajos de impresión.

- 1. Asegúrese de que la máquina haya dejado de imprimir.
- 2. Abra la cubierta derecha de la acabadora.

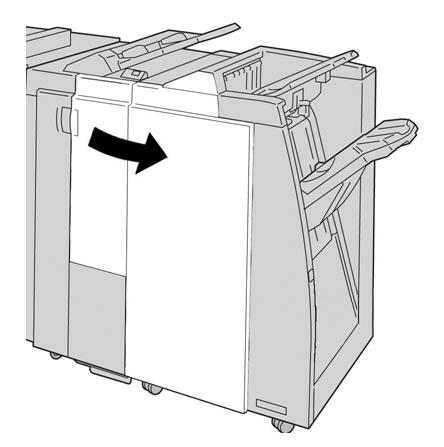

3. Mueva la palanca **3e** y gire la perilla **3c**; retire el papel atascado.

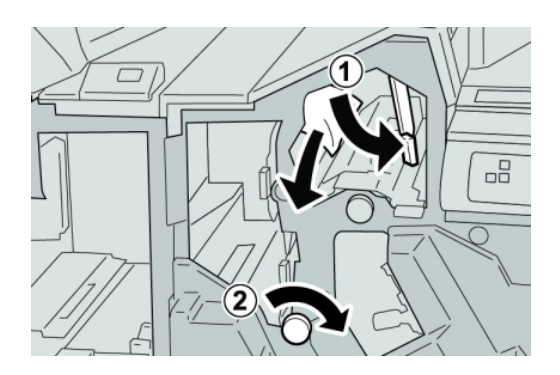

### **NOTA**

Si el papel se rompe, verifique el interior de la máquina para retirarlo.

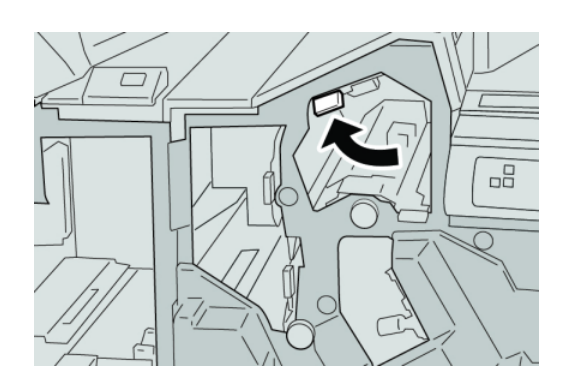

4. Regrese la palanca **3e** a la posición original.

5. Cierre la cubierta derecha de la acabadora.

### **NOTA**

Se mostrará un mensaje y la máquina no funcionará si la cubierta derecha está abierta, incluso levemente.

### **Atascos de papel en la palanca 3g y la perilla 3f**

### **SUGERENCIA**

Siempre asegúrese de que todos los atascos de papel, incluyendo cualquier trozo de papel pequeño que se haya roto, se hayan despejado antes de reanudar sus trabajos de impresión.

1. Asegúrese de que la máquina haya dejado de imprimir.

2. Abra la cubierta derecha de la acabadora.

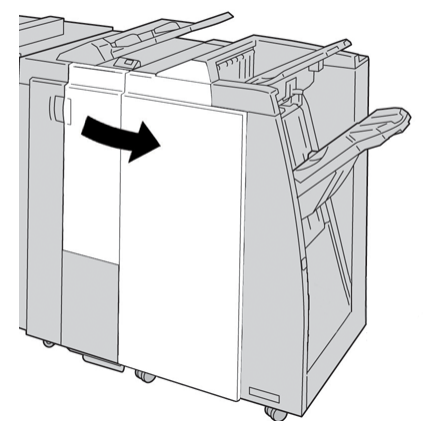

3. Mueva la palanca **3g**, gire la perilla **3f**, y retire el papel atascado.

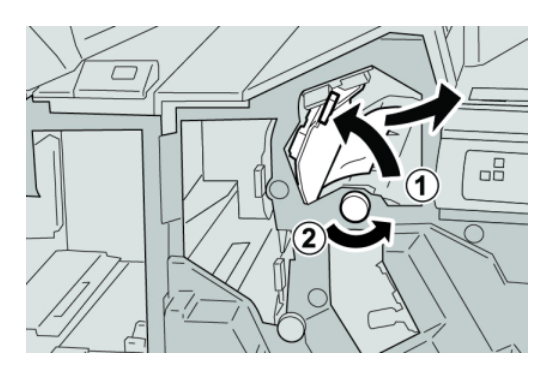

### **NOTA**

Si el papel se rompe, verifique el interior de la máquina para retirarlo.

4. Regrese la palanca **3g** a su posición original.

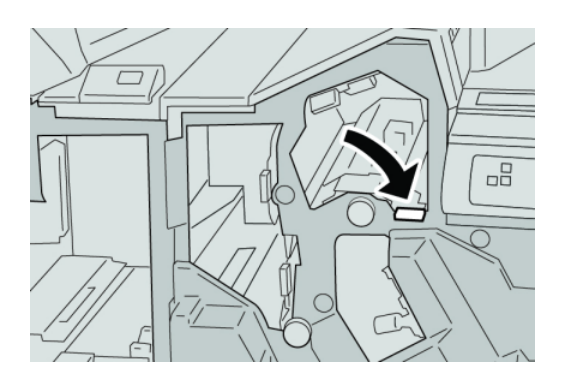

5. Cierre la cubierta derecha de la acabadora.

#### **NOTA**

Se mostrará un mensaje y la máquina no funcionará si la cubierta derecha está abierta, incluso levemente.

### **Atascos de papel en la palanca 4b y la perilla 3a**

#### **SUGERENCIA**

Siempre asegúrese de que todos los atascos de papel, incluyendo cualquier trozo de papel pequeño que se haya roto, se hayan despejado antes de reanudar sus trabajos de impresión.

- 1. Asegúrese de que la máquina haya dejado de imprimir.
- 2. Abra la cubierta derecha de la acabadora.

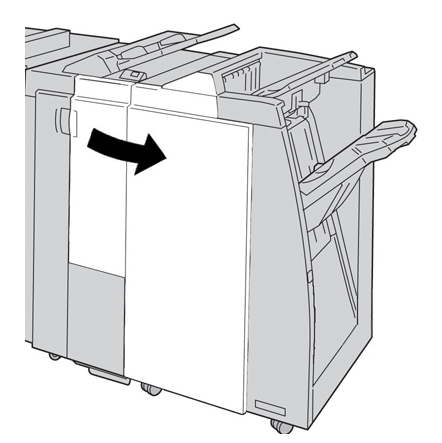

3. Mueva la palanca **4b** y gire la perilla **3a**; retire el papel atascado.

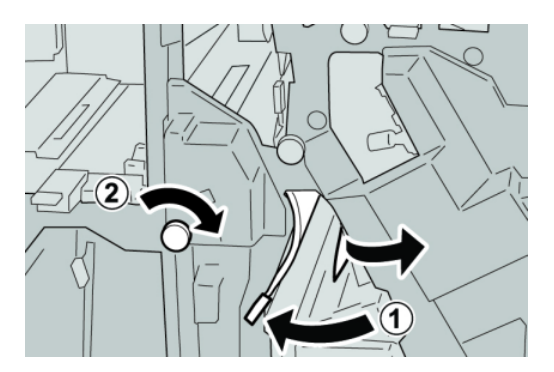

#### **NOTA**

Si el papel se rompe, verifique el interior de la máquina para retirarlo.

4. Regrese la palanca **4b** a su posición original.

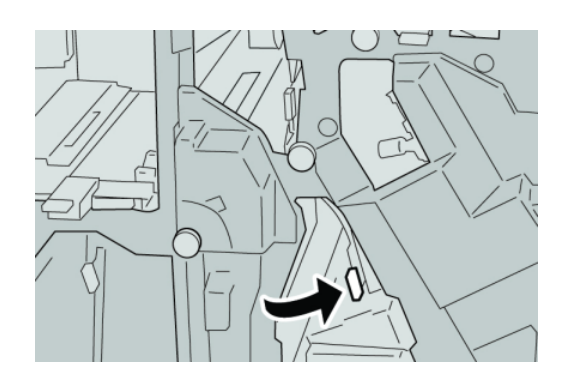

5. Cierre la cubierta derecha de la acabadora.

#### **NOTA**

Se mostrará un mensaje y la máquina no funcionará si la cubierta derecha está abierta, incluso levemente.

# **Atascos de papel en la plegadora en C/Z opcional**

#### **SUGERENCIA**

Siempre asegúrese de que todos los atascos de papel, incluyendo cualquier trozo de papel pequeño que se haya roto, se hayan despejado antes de reanudar sus trabajos de impresión.

Esta sección describe el despeje de atascos de papel de las siguientes áreas:

- Atascos de papel en la palanca 2a y la perilla 3a
- Atascos de papel en la palanca 2b y la perilla 2c
- Despeje los atascos de la perilla 2c, de las palancas 2e y 2f, y de la bandeja de salida (2d) de la plegadora
- Atascos de papel en la bandeja de salida de la plegadora (2d) y en la palanca 2g

#### **NOTA**

Los remedios pueden variar, dependiendo de la ubicación del atasco de papel. Siga las instrucciones mostradas para retirar el papel atascado.

### **Atascos de papel en la palanca 2a y la perilla 3a**

#### **SUGERENCIA**

Siempre asegúrese de que todos los atascos de papel, incluyendo cualquier trozo de papel pequeño que se haya roto, se hayan despejado antes de reanudar sus trabajos de impresión.

- 1. Asegúrese de que la máquina haya dejado de imprimir.
- 2. Abra la cubierta derecha de la acabadora.

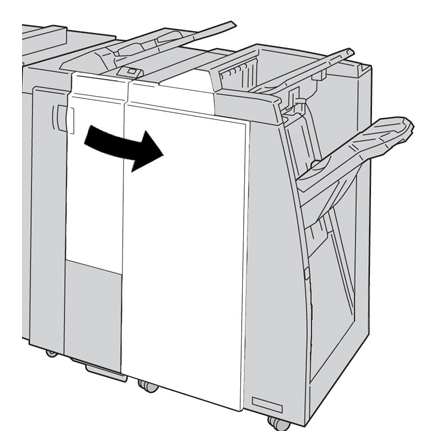

3. Mueva la palanca **2a** y gire la perilla **3a**; retire el papel atascado.

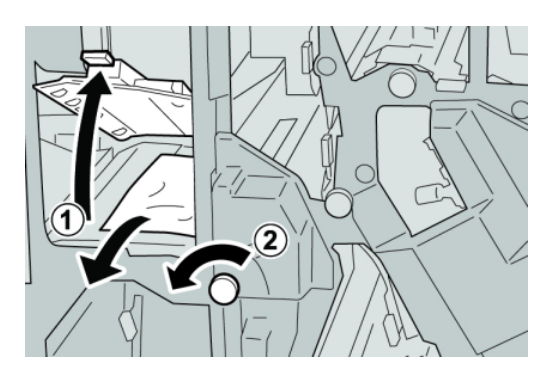

#### **NOTA**

Si el papel se rompe, verifique el interior de la máquina para retirarlo.

4. Regrese la palanca **2a** a su posición original.

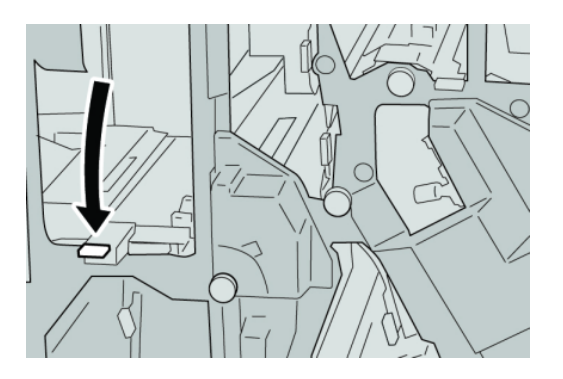

5. Cierre la cubierta derecha de la acabadora.

#### **NOTA**

Se mostrará un mensaje y la máquina no funcionará si la cubierta derecha está abierta, incluso levemente.

## **Atascos de papel en la palanca 2b y la perilla 2c**

#### **SUGERENCIA**

Siempre asegúrese de que todos los atascos de papel, incluyendo cualquier trozo de papel pequeño que se haya roto, se hayan despejado antes de reanudar sus trabajos de impresión.

1. Asegúrese de que la máquina haya dejado de imprimir.

2. Abra la cubierta derecha de la acabadora.

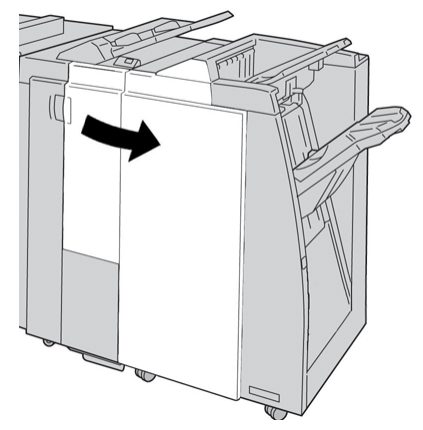

3. Mueva la palanca **2b** y gire la perilla **2c**; retire el papel atascado.

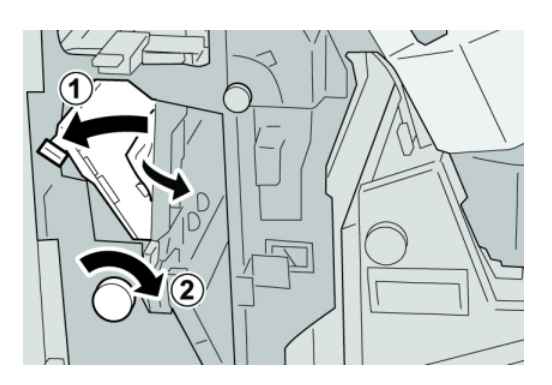

#### **NOTA**

Si el papel se rompe, verifique el interior de la máquina para retirarlo.

4. Regrese la palanca **2b** a su posición original.

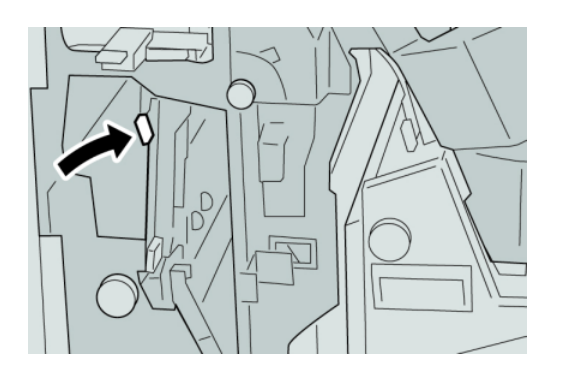

5. Cierre la cubierta derecha de la acabadora.

#### **NOTA**

Se mostrará un mensaje y la máquina no funcionará si la cubierta derecha está abierta, incluso levemente.

## **Atascos de papel en 2c, 2e, 2f y 2d**

#### **SUGERENCIA**

Siempre asegúrese de que todos los atascos de papel, incluyendo cualquier trozo de papel pequeño que se haya roto, se hayan despejado antes de reanudar sus trabajos de impresión.

- 1. Asegúrese de que la máquina haya dejado de imprimir.
- 2. Abra la cubierta derecha de la acabadora.

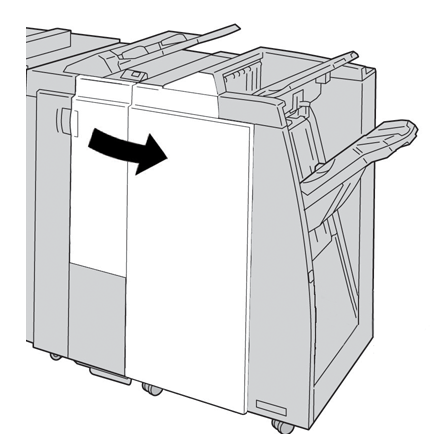

3. Saque la bandeja de salida de la plegadora (**2d**), mueva la palanca **2e** hacia la derecha, y retire el papel atascado.

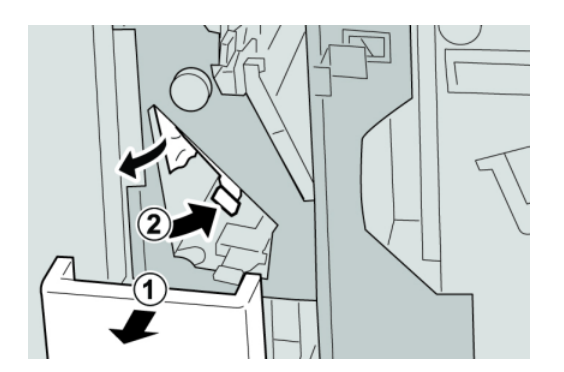

#### **NOTA**

Si el papel se rompe, verifique el interior de la máquina para retirarlo.

4. Si no puede retirar el papel, regrese la palanca **2e** a su posición original. Mueva la palanca **2e**, gire la perilla **2c** hacia la derecha, y retire el papel atascado.

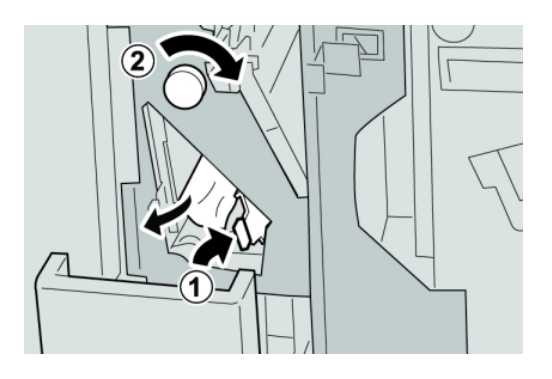

#### **NOTA**

Si el papel se rompe, verifique el interior de la máquina para retirarlo.

5. Regrese la palanca abierta (**2f**) o (**2e**) a su posición original, y cierre la bandeja de salida (**2d**).

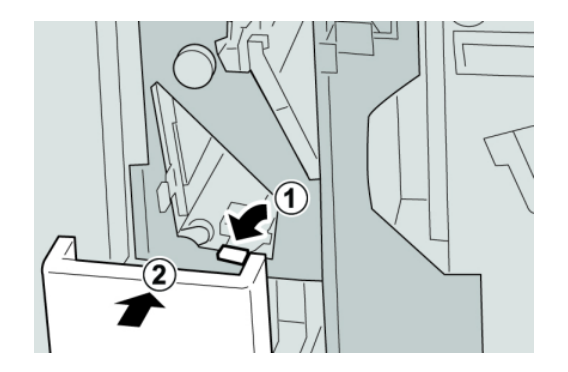

6. Cierre la cubierta derecha de la acabadora.

#### **NOTA**

Se mostrará un mensaje y la máquina no funcionará si la cubierta derecha está abierta, incluso levemente.

# **Atascos de papel en 2d, y en la palanca 2g**

#### **SUGERENCIA**

Siempre asegúrese de que todos los atascos de papel, incluyendo cualquier trozo de papel pequeño que se haya roto, se hayan despejado antes de reanudar sus trabajos de impresión.

1. Asegúrese de que la máquina haya dejado de imprimir.

#### Acabadora Standard Finisher Plus

2. Abra la cubierta derecha de la acabadora.

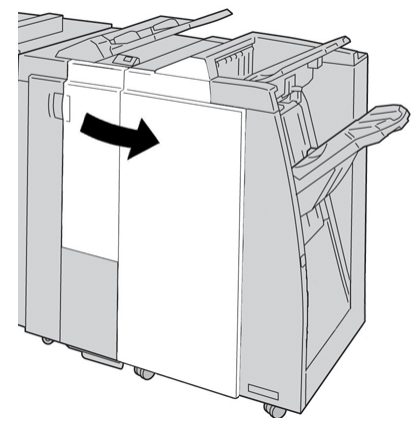

3. Saque la bandeja de salida de la plegadora (**2d**), mueva la palanca **2g**, y retire el papel atascado.

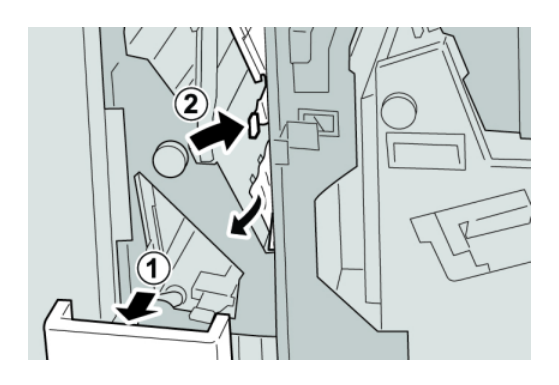

#### **NOTA**

Si el papel se rompe, verifique el interior de la máquina para retirarlo.

4. Regrese la palanca abierta (**2g**) a su posición original, y cierre la bandeja de salida (**2d**).

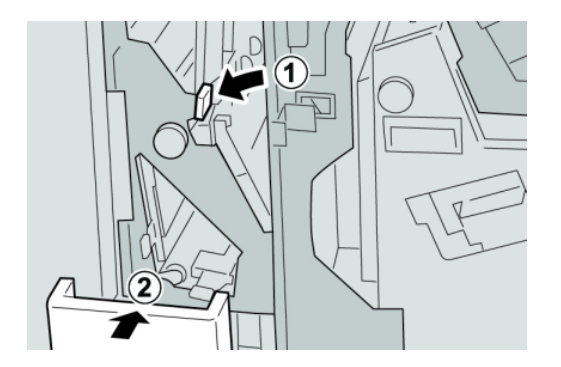

5. Cierre la cubierta derecha de la acabadora.

#### **NOTA**

Se mostrará un mensaje y la máquina no funcionará si la cubierta derecha está abierta, incluso levemente.

#### **Atascos de papel en las áreas 4b y 4c**

#### **SUGERENCIA**

Siempre asegúrese de que todos los atascos de papel, incluyendo cualquier trozo de papel pequeño que se haya roto, se hayan despejado antes de reanudar sus trabajos de impresión.

- 1. Asegúrese de que la máquina haya dejado de imprimir.
- 2. Abra la cubierta derecha de la acabadora.

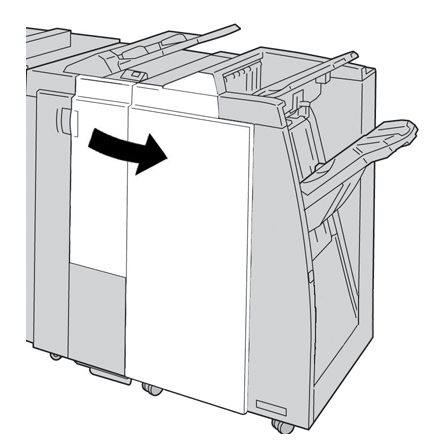

3. Mueva las palancas **4b** y **4c**; retire el papel atascado.

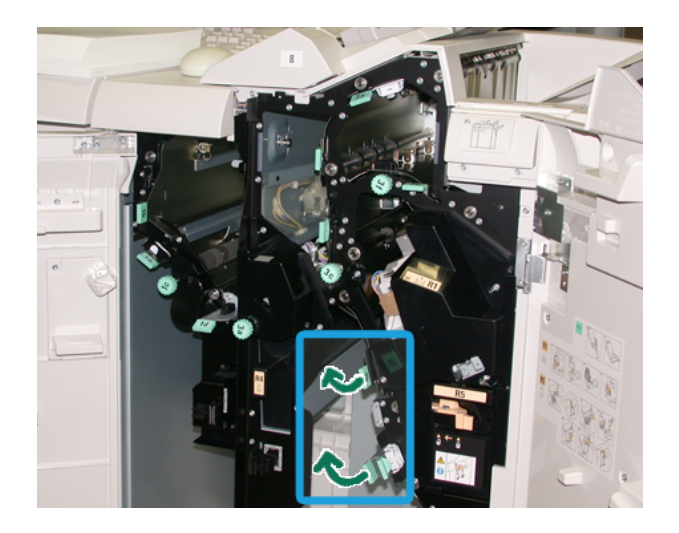

#### **NOTA**

Si el papel se rompe, verifique el interior de la máquina para retirarlo.

- 4. Regrese las palancas abiertas (**4b** y **4c**) a sus posiciones originales.
- 5. Cierre la cubierta derecha de la acabadora.

#### **NOTA**

Se mostrará un mensaje y la máquina no funcionará si la cubierta derecha está abierta, incluso levemente.

# **Atascos de papel en el área de salida de la acabadora**

#### **SUGERENCIA**

Siempre asegúrese de que todos los atascos de papel, incluyendo cualquier trozo de papel pequeño que se haya roto, se hayan despejado antes de reanudar sus trabajos de impresión.

Esta sección describe el despeje de atascos de papel de las siguientes áreas:

- Atascos de papel en la bandeja superior de la acabadora
- Atascos de papel en la bandeja del apilador de la acabadora

#### **NOTA**

Los remedios pueden variar, dependiendo de la ubicación del atasco de papel. Siga las instrucciones mostradas para retirar el papel atascado.

#### **Atascos de papel en la bandeja superior de la acabadora**

- 1. Asegúrese de que la máquina haya dejado de imprimir.
- 2. Retire el papel atascado de la bandeja superior de la acabadora.

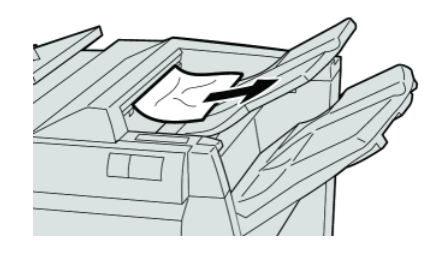

#### **NOTA**

Si el papel se rompe, verifique el interior de la máquina para retirarlo.

3. Abra y cierre la cubierta derecha de la acabadora.

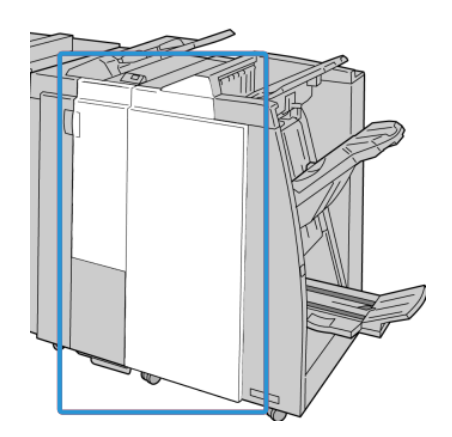

### **NOTA**

La máquina no funcionará si la cubierta está abierta, incluso levemente.

### **Atascos de papel en la bandeja del apilador de la acabadora**

- 1. Asegúrese de que la máquina haya dejado de imprimir.
- 2. Retire el papel atascado de la bandeja del apilador de la acabadora.

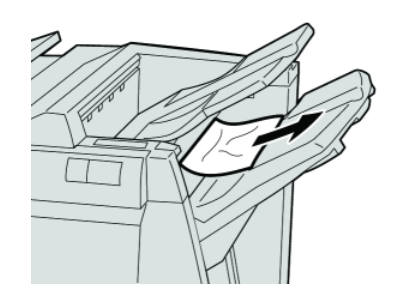

#### **NOTA**

Si el papel se rompe, verifique el interior de la máquina para retirarlo.

3. Abra y cierre la cubierta derecha de la acabadora.

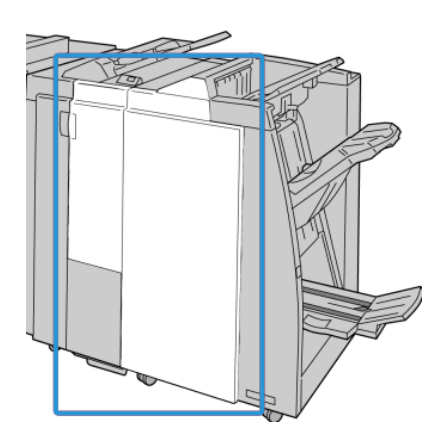

**NOTA**

La máquina no funcionará si la cubierta está abierta, incluso levemente.

# Atascos de papel en el transporte de acabado

# **Atascos de papel en el área 1**

Los remedios pueden variar, dependiendo de la ubicación del atasco de papel. Siga las instrucciones mostradas para retirar el papel atascado.

#### **SUGERENCIA**

Siempre asegúrese de que todos los atascos de papel, incluyendo cualquier trozo de papel pequeño que se haya roto, se hayan despejado antes de reanudar sus trabajos de impresión. Si el papel se rompe, verifique el interior del transporte de acabado para retirarlo.

1. Abra la puerta delantera del transporte de acabado.

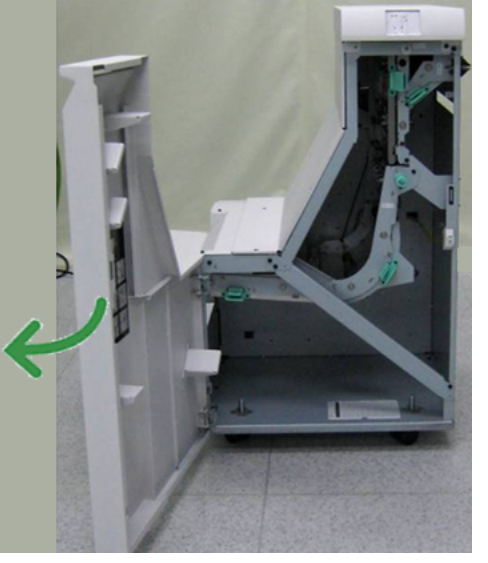

2. Tome la manija verde **1** y tire cuidadosamente hacia abajo.

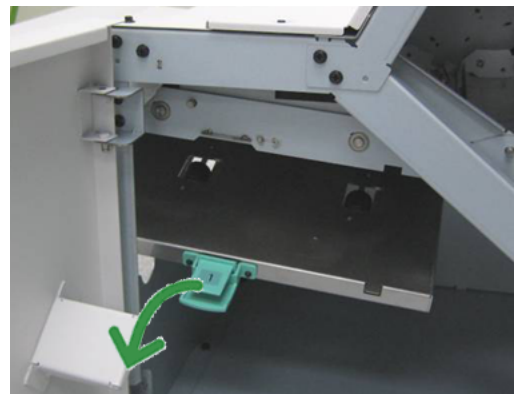

3. Retire las hojas atascadas.

Si se produce un atasco de papel en la salida del módulo de salida y en la entrada del transporte de acabado, elimínelo tirando del papel hacia el transporte de acabado.

- 4. Regrese la manija verde **1** a su posición original.
- 5. Cierre la puerta delantera del transporte de acabado.
- 6. Asegúrese de que el aviso de atasco de papel haya desaparecido de la pantalla de estado del transporte de acabado.
- 7. Para reanudar el trabajo de impresión, siga las instrucciones de la IU.

# **Atascos de papel en el área 2**

Los remedios pueden variar, dependiendo de la ubicación del atasco de papel. Siga las instrucciones mostradas para retirar el papel atascado.

#### **SUGERENCIA**

Siempre asegúrese de que todos los atascos de papel, incluyendo cualquier trozo de papel pequeño que se haya roto, se hayan despejado antes de reanudar sus trabajos de impresión. Si el papel se rompe, verifique el interior del transporte de acabado para retirarlo.

1. Abra la puerta delantera del transporte de acabado.

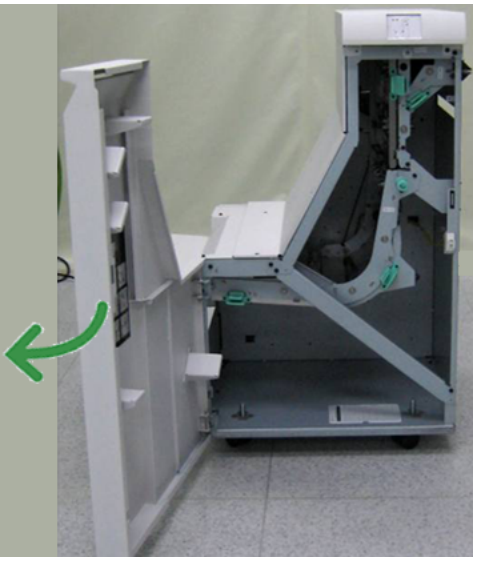

2. Tome la manija verde **2** y tire cuidadosamente hacia abajo y a la derecha.

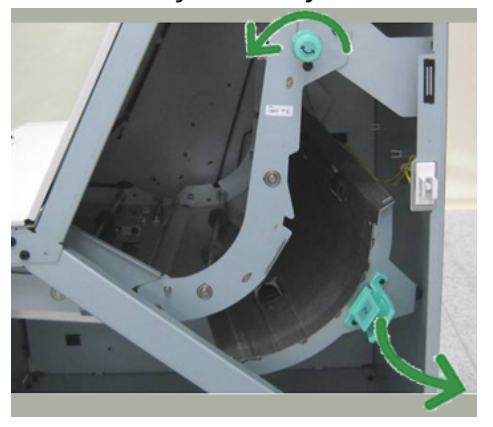

- 3. Retire las hojas atascadas.
- 4. De ser necesario, gire la palanca verde en la dirección que se indica para retirar cualquier hoja de papel atascada en esta área.
- 5. Regrese la manija verde **2** a su posición original.
- 6. Cierre la puerta delantera del transporte de acabado.

Acabadora Standard Finisher Plus

- 7. Asegúrese de que el aviso de atasco de papel haya desaparecido de la pantalla de estado del transporte de acabado.
- 8. Para reanudar el trabajo de impresión, siga las instrucciones de la IU.

# **Atascos de papel en el área 3**

Los remedios pueden variar, dependiendo de la ubicación del atasco de papel. Siga las instrucciones mostradas para retirar el papel atascado.

#### **SUGERENCIA**

Siempre asegúrese de que todos los atascos de papel, incluyendo cualquier trozo de papel pequeño que se haya roto, se hayan despejado antes de reanudar sus trabajos de impresión. Si el papel se rompe, verifique el interior del transporte de acabado para retirarlo.

1. Abra la puerta delantera del transporte de acabado.

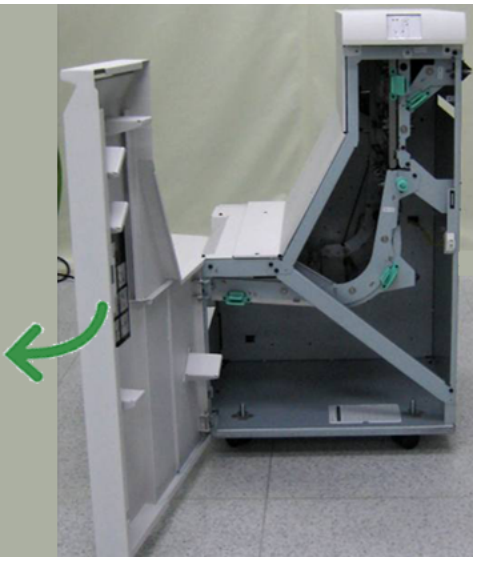

2. Tome la manija verde **3** y tire cuidadosamente hacia la izquierda.

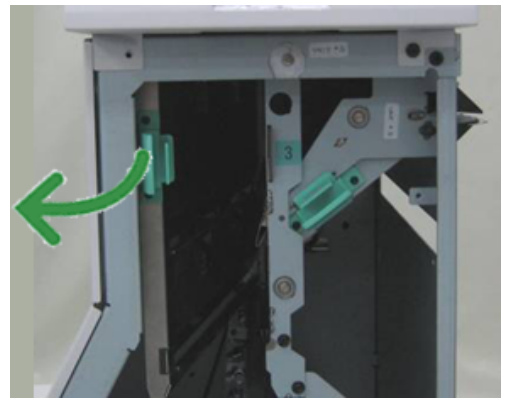

- 3. Retire las hojas atascadas.
- 4. Regrese la manija verde **3** a su posición original.
- 5. Cierre la puerta delantera del transporte de acabado.
- 6. Asegúrese de que el aviso de atasco de papel haya desaparecido de la pantalla de estado del transporte de acabado.
- 7. Para reanudar el trabajo de impresión, siga las instrucciones de la IU.

# **Atascos de papel en el área 4**

Los remedios pueden variar, dependiendo de la ubicación del atasco de papel. Siga las instrucciones mostradas para retirar el papel atascado.

#### **SUGERENCIA**

Siempre asegúrese de que todos los atascos de papel, incluyendo cualquier trozo de papel pequeño que se haya roto, se hayan despejado antes de reanudar sus trabajos de impresión. Si el papel se rompe, verifique el interior del transporte de acabado para retirarlo.

1. Abra la puerta delantera del transporte de acabado.

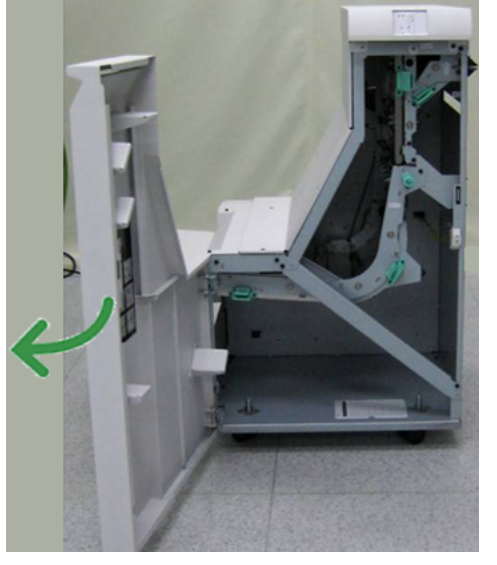

2. Tome la manija verde **4** y tire cuidadosamente hacia la derecha.

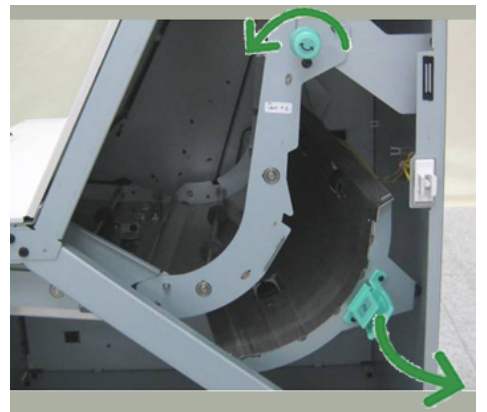

- 3. Retire las hojas atascadas.
- 4. Compruebe si hay, y retire, cualquier hoja o trozo de papel atascado entre la salida del transporte de acabado y la entrada del dispositivo de otro fabricante que esté instalado.
- 5. Regrese la manija verde **4** a su posición original.
- 6. Cierre la puerta delantera del transporte de acabado.
- 7. Asegúrese de que el aviso de atasco de papel haya desaparecido de la pantalla de estado del transporte de acabado.

8. Para reanudar el trabajo de impresión, siga las instrucciones de la IU.

# Errores de la grapadora

Siga los procedimientos que se proporcionan, cuando las impresiones no están grapadas o las grapas están dobladas. Póngase en contacto con nuestro centro de asistencia al cliente, si el problema persiste después de que haya probado las siguientes soluciones. Las impresiones con errores de la grapadora pueden tener un aspecto similar a la siguiente ilustración.

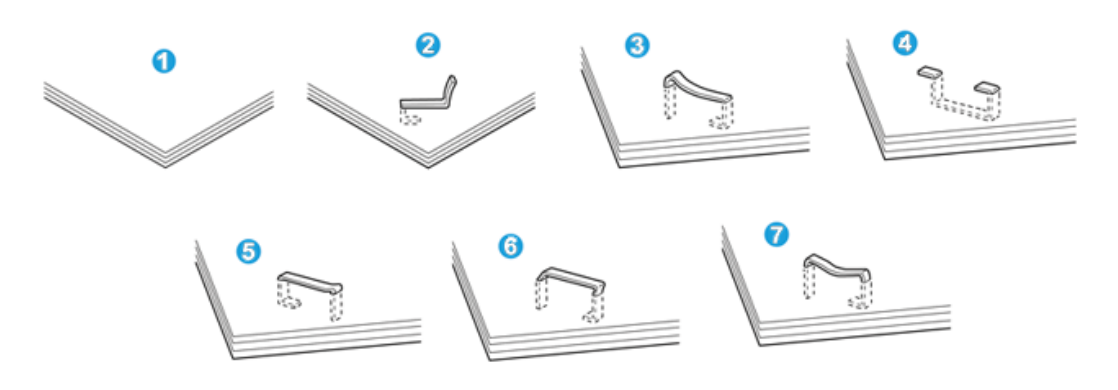

- 1. Falta la grapa
- 2. Grapa doblada
- 3. Un lado de la grapa está levantado
- 4. La grapa está doblada en dirección inversa
- 5. Grapa aplanada
- 6. La grapa está completamente levantada
- 7. La grapa está levantada con el centro aplastado

Si las impresiones están grapadas como se muestra en la ilustración anterior, póngase en contacto con nuestro centro de asistencia al cliente.

#### **NOTA**

Dependiendo del tipo de papel que se esté grapando, las grapas podrían doblarse. Si las grapas dobladas se atoran en el interior de la máquina, podrían causar atascos de papel posteriormente. Retire la grapa doblada cuando abra la cubierta del cartucho de grapas. Si no retira la grapa doblada, podría producirse un atasco de grapas. Use la cubierta del cartucho de grapas sólo cuando retire la grapa doblada.

## **Atascos de grapas en el cartucho de grapas estándar**

Realice el siguiente procedimiento para despejar atascos de grapas en el cartucho de grapas estándar

#### **NOTA**

Siempre revise el interior de la acabadora para buscar grapas sueltas o restos de grapas.

- 1. Asegúrese de que la máquina haya dejado de imprimir.
- 2. Abra la cubierta derecha de la acabadora.

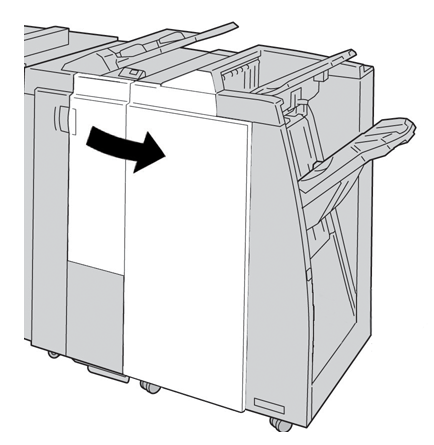

3. Tome la manija del cartucho de grapas localizado en **R1**, y tire del cartucho de grapas para sacarlo de la acabadora.

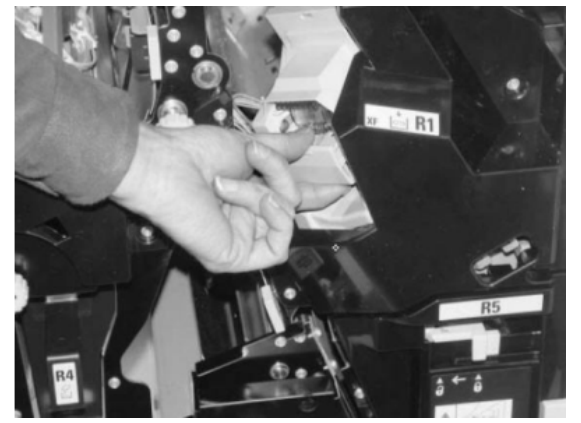

- 4. Verifique si quedan grapas en el interior de la acabadora y, si es necesario, retírelas.
- 5. Abra la unidad del cartucho de grapas como se indica y retire la grapa atascada.

### **A** PELIGRO

Para evitar lesiones en los dedos, retire cuidadosamente del cartucho las grapas atascadas.

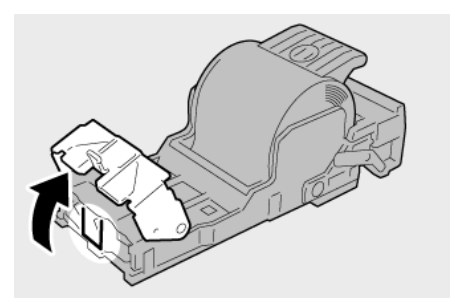

6. Vuelva a instalar la unidad del cartucho de grapas para regresarla a su posición original en la acabadora.

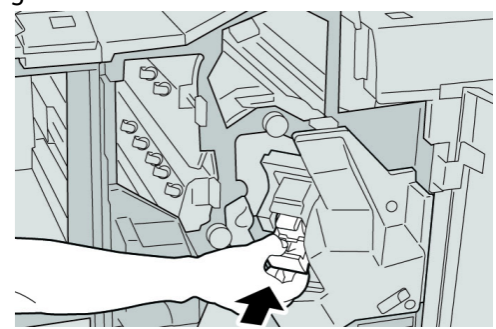

7. Cierre la cubierta derecha de la acabadora.

#### **NOTA**

Se mostrará un mensaje y la máquina no funcionará si la cubierta derecha está abierta, incluso levemente.

# Códigos de error de la acabadora Standard Finisher Plus

# **Códigos de error del módulo de la acabadora**

Si aparece un código de error que no se encuentra en la siguiente tabla, o si un error persiste después de que se ha aplicado la solución indicada, llame al centro de asistencia al cliente de Xerox.

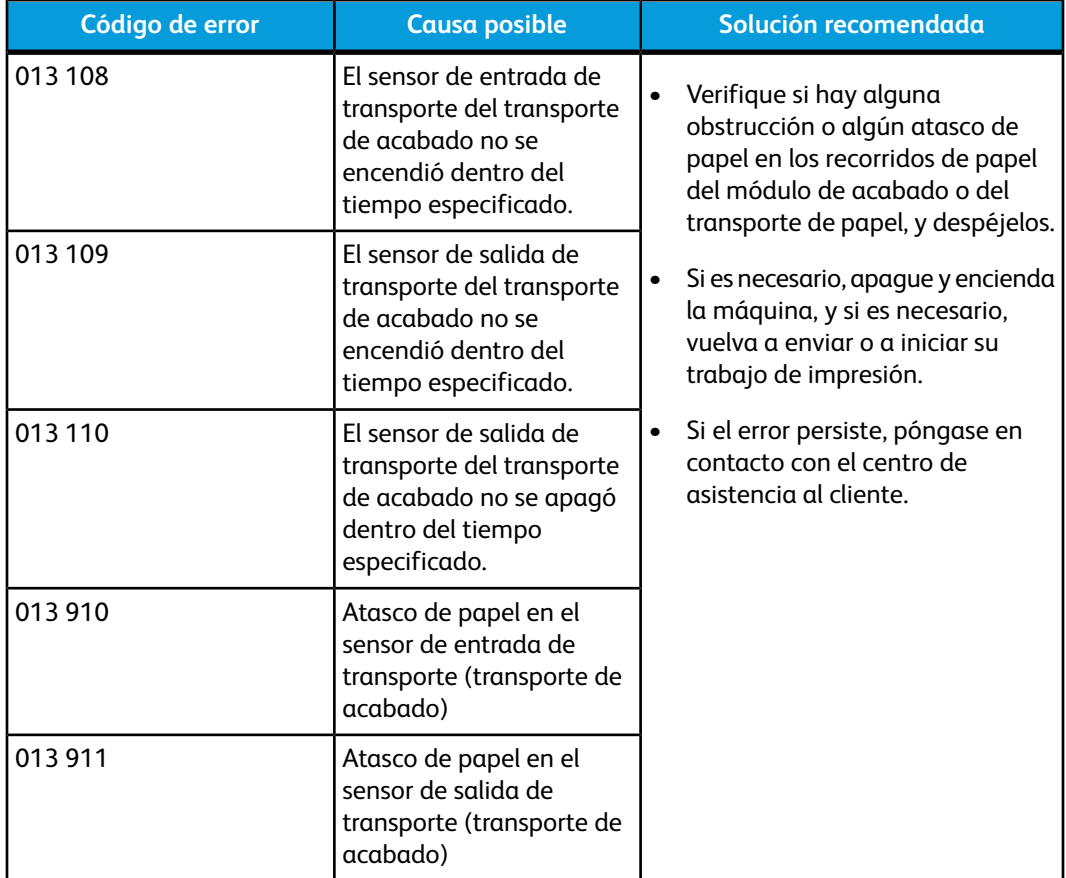

# **Códigos de error del transporte de acabado**

Si aparece un código de error que no se encuentra en la siguiente tabla, o si un error persiste después de que se ha aplicado la solución indicada, llame al centro de asistencia al cliente de Xerox.

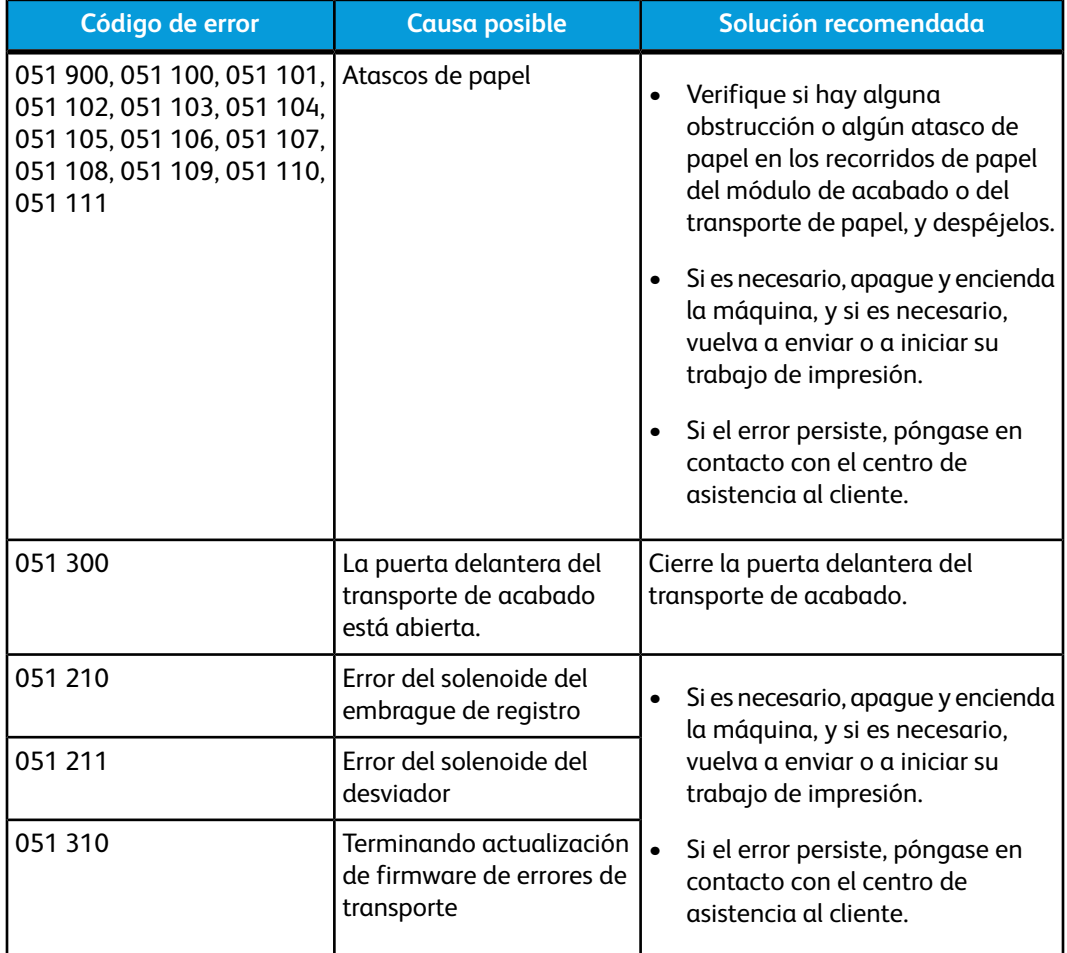

# **Códigos de error de un dispositivo ADA de otro fabricante**

La siguiente tabla contiene una lista de códigos de error que indican que se ha producido un atasco o error en el dispositivo ADA (Document Finishing Architecture) de otro fabricante.

Si aparece un código de error que no se encuentra en la siguiente tabla, o si un error persiste después de que se ha aplicado la solución indicada, llame al centro de asistencia al cliente de Xerox.

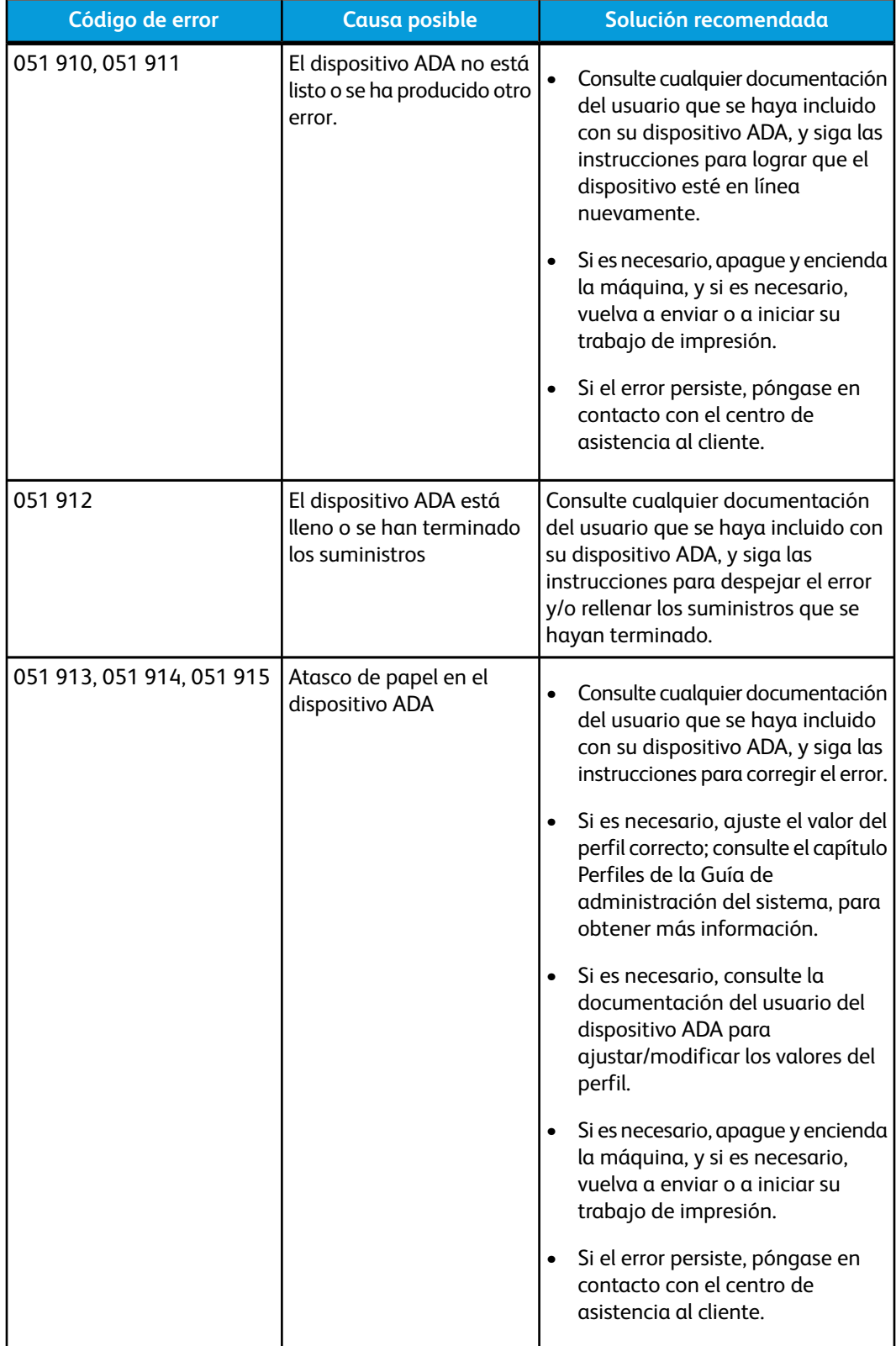

# Especificaciones

Esta sección contiene las especificaciones de la acabadora Standard Finisher Plus.

# Especificaciones del módulo de la acabadora

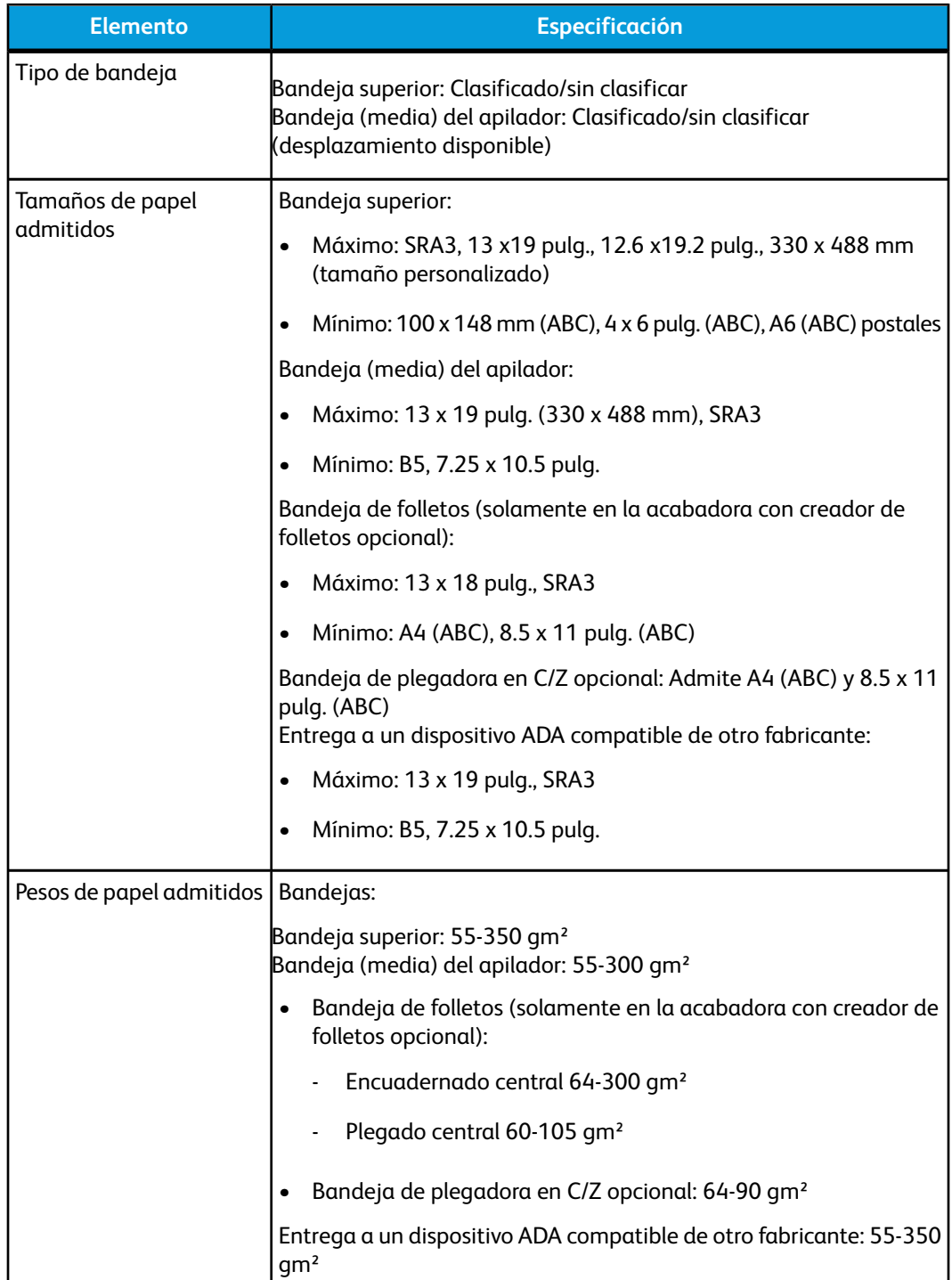

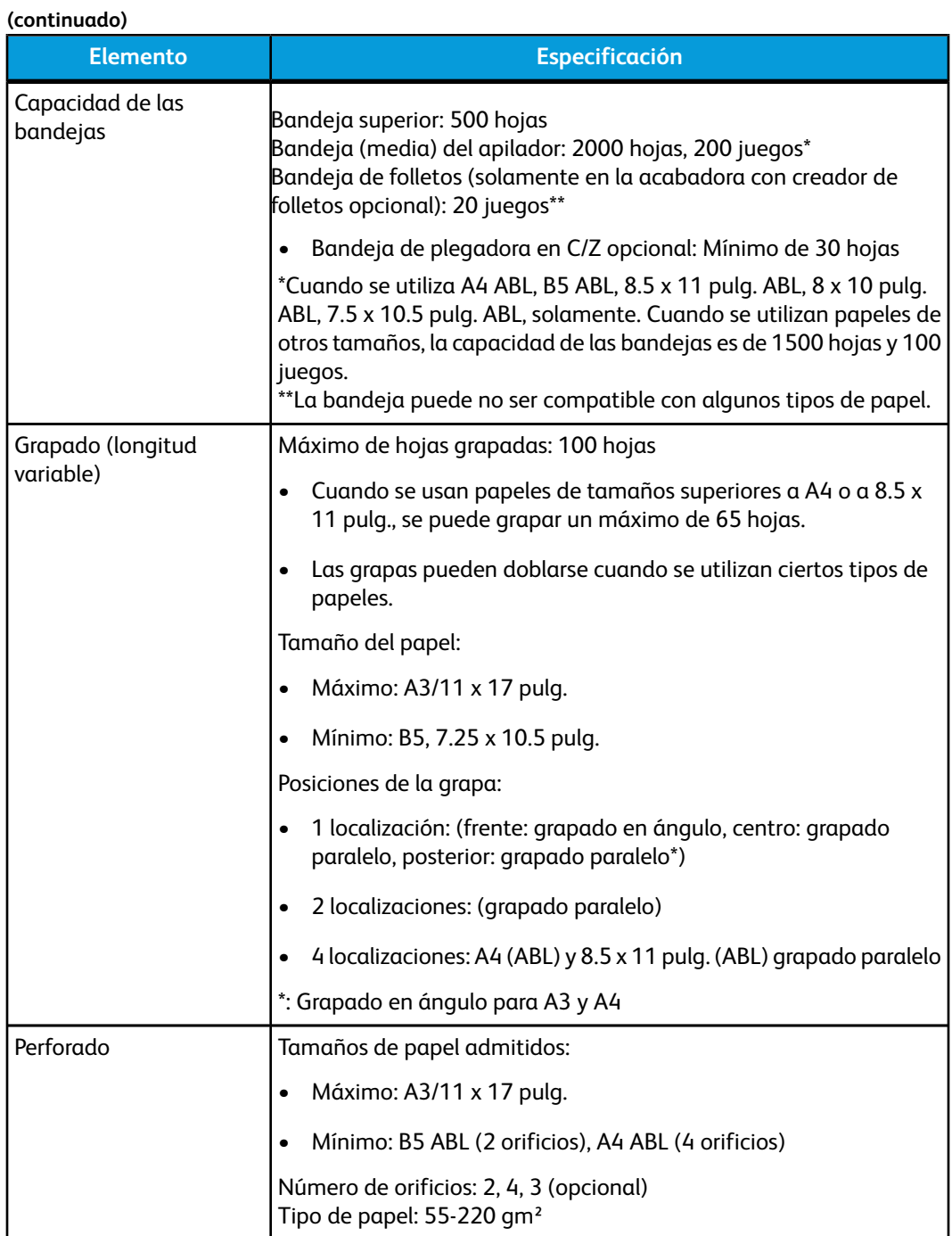

#### Acabadora Standard Finisher Plus

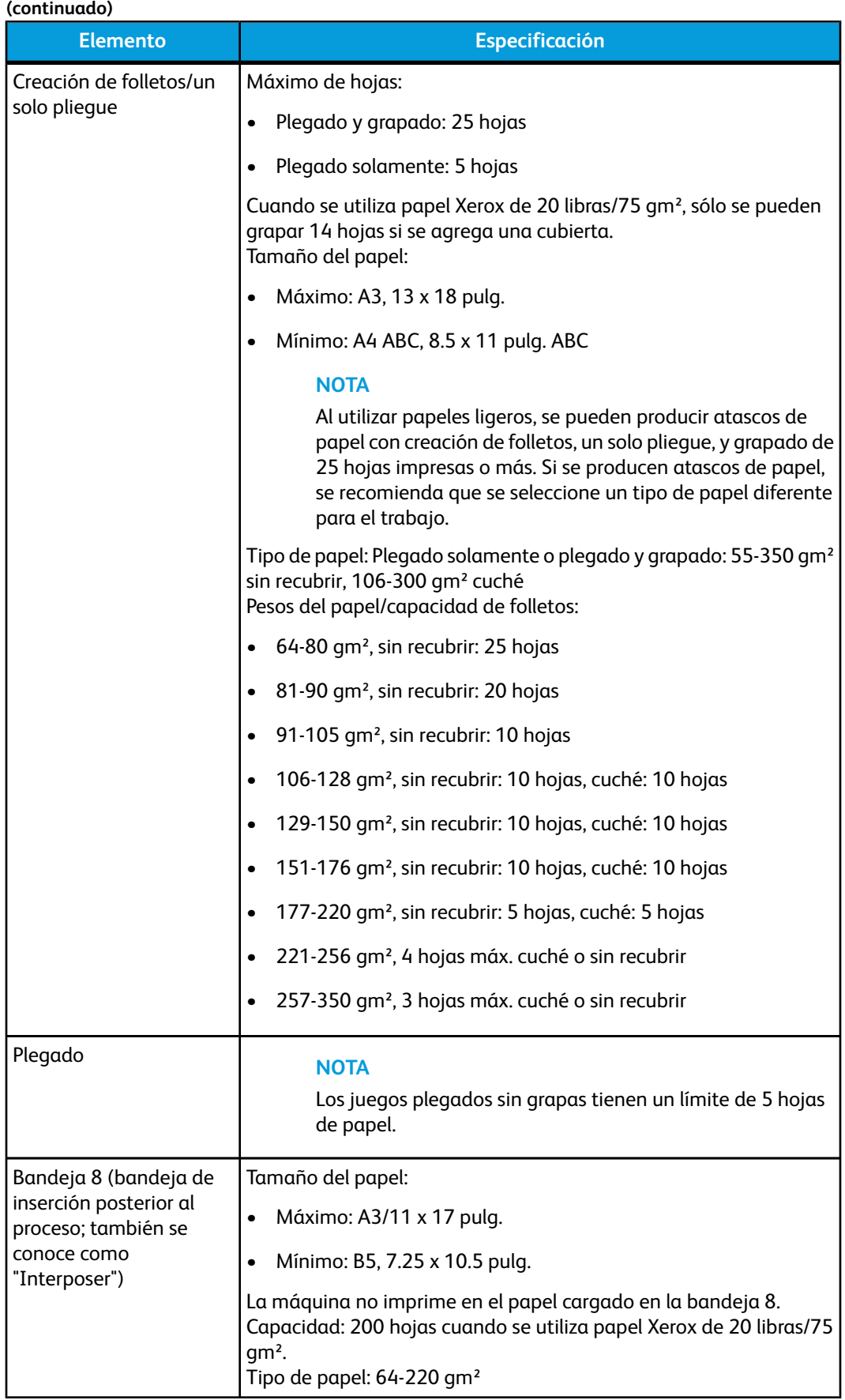

# **Plegadora en C/Z opcional**

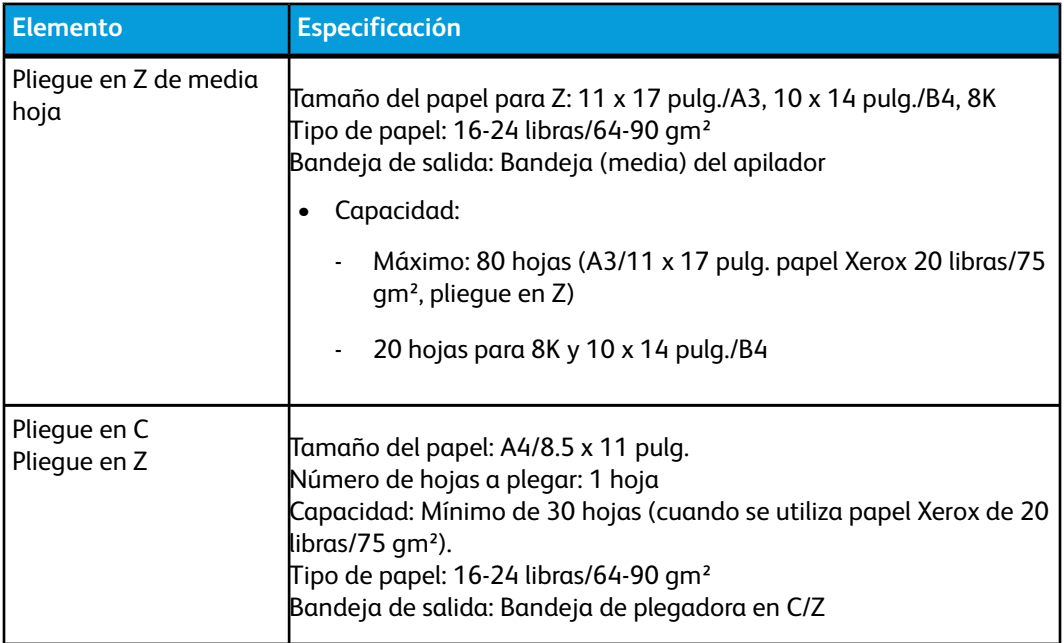

# Especificaciones del transporte de acabado

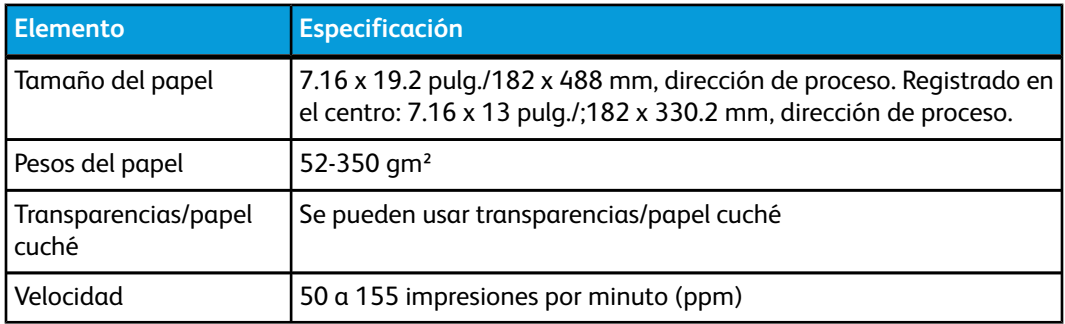

Acabadora Standard Finisher Plus

# **Índice alfabético**

# **A**

Acabadora del realizador de folletos 1[-13](#page-24-0) Acabadora estándar 1[-13](#page-24-1) Acabadora Standard Finisher Plus 1-[14](#page-25-0) Accesorios de acabado 1-[9](#page-20-0) Accesorios de acabado opcionales 1-[9](#page-20-0) Accesorios de alimentación 1[-9](#page-20-0) Accesorios de alimentación opcionales 1[-9](#page-20-0) Administrador del sistema conéctese como Administrator 4-[1](#page-32-0) opciones 4-[1](#page-32-1) Ahorro de energía botón de ahorro de energía 1-[5](#page-16-0) modos de ahorro de energía modos de ahorro de energía 1[-5](#page-16-0) Alimentador de alta capacidad de tamaño grande Especificaciones del OHCF 10-[19](#page-146-0) OHCF 1-[10,](#page-21-0) 10-[1](#page-128-0) Resolución de problemas del OHCF 10-[12](#page-139-0) Apilador de alta capacidad HCS 1[-12](#page-23-0) Atascos de papel 7[-6,](#page-77-0) 7[-7,](#page-78-0) 7[-10](#page-81-0), 7[-13](#page-84-0), 7-[16,](#page-87-0) 7[-19](#page-90-0), 10[-12](#page-139-1) dentro de las bandejas del OHCF (A1-1 y A1-2) 10[-13](#page-140-0) en bandejas 1 y 2 7-[6](#page-77-1) en el área 2 7-[7](#page-78-0) en el área 5 7-[13](#page-84-0) en el área 6 7-[16](#page-87-0) en el área 7 7-[19](#page-90-0) en el área de la bandeja de papel 7-[4](#page-75-0) en el área de la bandeja receptora de clasificación (BRC) 7[-4](#page-75-1) en el área de salida de impresiones de la máquina 7[-4](#page-75-1) en el módulo de interfaz (MI) 11-[4](#page-151-0) en la palanca 1a del MI 11-[4](#page-151-1) en la palanca 1a y la perilla 1c del OHCF 10-[14](#page-141-0) en la palanca 1b y la perilla 1c del OHCF 10-[15](#page-142-0) en la palanca 1d y la perilla 1c del OHCF 10-[16](#page-143-0) en la palanca 2a del MI 11-[6](#page-153-0) en la palanca 2b del MI 11-[7](#page-154-0) en las áreas 3 y 4 7-[10](#page-81-0)

Ayuda 2[-1](#page-28-0) de la interfaz de usuario 2-[1](#page-28-1) en el CD/DVD de documentación del cliente para el servidor de impresión 2-[1](#page-28-2) en la World Wide Web 2-[1](#page-28-3)

Menú Ayuda 2-[1](#page-28-1) Ayuda en la World Wide Web www.xerox.com 2-[1](#page-28-3)

# **B**

Bandeja receptora de clasificación (BRC) 9-[1](#page-126-0) Bandejas carga de material en las bandejas A1-1 y A1-2 (OHCF) 10-[4](#page-131-0) carga de papel con lengüeta en las bandejas 1 y 2 5-[1](#page-34-0) carga de papel con lengüeta en las bandejas A1-1 y A1-2 (OHCF) 10-[4](#page-131-1) carga de papel en las bandejas 1 y 2 5-[1,](#page-34-1) 5[-1](#page-34-2) carga de papel en las bandejas A1-1 y A1-2 (OHCF) 10-[4](#page-131-2) carga de papel preperforado en las bandejas 1 y 2 5-[3](#page-36-0), 5-[3](#page-36-1) carga de papel preperforado en las bandejas A1-1 y A1-2 (OHCF) 10-[6](#page-133-0), 10[-6](#page-133-1) carga de transparencias en las bandejas 1 y 2 5[-2](#page-35-0) carga de transparencias en las bandejas A1-1 y A1-2 (OHCF) 10[-5](#page-132-0) con trabajos de impresión a 1 cara con trabajos de impresión a 1 cara y el OHCF opcional 10[-6](#page-133-0) con trabajos de impresión a 2 cara con trabajos de impresión a 2 caras y el OHCF opcional 10[-6](#page-133-1) Botón Resumen 1[-4](#page-15-0)

# **C**

Calibración 1[-7](#page-18-0) Calibración del color 1-[7](#page-18-0) Calidad de la imagen 7[-45](#page-116-0)

#### Índice alfabético

Cambiar de idioma 1[-5](#page-16-1) Cancelar trabajo 1-[5](#page-16-2) Capacidad de las bandejas para las bandejas 1 y 2 8[-1](#page-122-0) Cartucho del fotorreceptor 7[-45](#page-116-0) Cerrar PC del sistema 1-[3](#page-14-0) Códigos de error 7-[22,](#page-93-0) 7[-22](#page-93-0), 10-[18](#page-145-0) Códigos de error Códigos de error del módulo de interfaz (MI) 11-[8](#page-155-0) Códigos de error del OHCF 10-[18](#page-145-0) Códigos de error Conexión botón conexión 1-[4](#page-15-1) como Administrador 4-[1](#page-32-0) Conjunto de anchura completa 1-[7](#page-18-0) Conjunto de la telilla del fusor sustitución del conjunto de la telilla del fusor 6-[23](#page-68-0) Contadores 2[-2](#page-29-0) Contadores de uso 2[-2](#page-29-0) Corotrón de carga 6-[17,](#page-62-0) 7[-3,](#page-74-0) 7-[45](#page-116-0), 7[-48](#page-119-0)

# **D**

Datos técnicos 8-[1](#page-122-1) de potencia apagado 1[-15](#page-26-0) botón de encendido 1[-15](#page-26-0) encendido 1[-15](#page-26-0) interruptor de potencia 1[-15](#page-26-0) no hay potencia 7[-1](#page-72-0) tiempo de calentamiento del sistema 7-[2](#page-73-0) Detalles de máquina 1-[3](#page-14-0) Dispositivos de acabado de otros fabricantes 1[-15](#page-26-1)

# **E**

Eliminación de atascos Atascos de papel en el módulo de interfaz (MI) 11-[4](#page-151-0) Atascos de papel Envío de un trabajo de impresión 3[-1](#page-30-0) desde el servidor de impresión Xerox FreeFlow 3-[1](#page-30-1) desde el Xerox CX Print Server 3[-2](#page-31-0) desde el Xerox EX Print Server 3[-2](#page-31-1) desde su PC 3[-1](#page-30-2) Especificaciones ambientales 8[-4](#page-125-0) Especificaciones de la máquina 8-[1](#page-122-2)

# **F**

Facturación Contador de facturación 2-[2](#page-29-0)

# **G**

GBC AdvancedPunch 1-[11](#page-22-0) Guía del conexión 4[-1](#page-32-0) opciones 4-[1](#page-32-1)

# **I**

Idioma Botón Idioma 1-[5](#page-16-3) Impresión 3[-1](#page-30-0) desde el servidor de impresión Xerox FreeFlow 3-[1](#page-30-1) desde el Xerox CX Print Server 3[-2](#page-31-0) desde el Xerox EX Print Server 3[-2](#page-31-1) desde su PC 3[-1](#page-30-2) Impresiones por minuto (ppm) 1[-1](#page-12-0) Información sobre productividad 8-[2](#page-123-0) Inicio rápido 1[-2](#page-13-0) Interfaz del usuario Ayuda de Interfaz del usuario 2[-1](#page-28-1) Ayuda de IU 2[-1](#page-28-1) IU (interfaz de usuario) 1[-3](#page-14-1) La IU está bloqueada 7-[4](#page-75-2) La IU no responde 7[-4](#page-75-3) La pantalla de la IU está en blanco 7[-4](#page-75-4) limpieza de la pantalla de la interfaz del usuario 6[-1](#page-46-0)

# **L**

Limpieza de la pantalla de la interfaz del usuario 6[-1](#page-46-0) del área 2 del recorrido del papel 6[-2](#page-47-0) del área 5 del recorrido del papel 6[-7](#page-52-0) del área 6 del recorrido del papel 6[-10](#page-55-0) del área 7 del recorrido del papel 6[-13](#page-58-0) de las áreas 3 y 4 del recorrido del papel 6[-4](#page-49-0) del recorrido del papel 6[-1](#page-46-1) procedimientos 6[-1](#page-46-2) Lista de materiales recomendados RML 5[-11](#page-44-0) Lista de suministros de consumo Lista de CRUs 6-[17](#page-62-1)
### Llame al técnico de servicio 2[-2](#page-29-0)

## **M**

Mantenimiento 6-[1](#page-46-0) Botón Mantenimiento 1[-6](#page-17-0) procedimientos de limpieza 6[-1](#page-46-1) sustitución de suministros de consumo 6[-17](#page-62-0) **Materiales** carga de material en el OHCF opcional 10-[4](#page-131-0) carga de papel en las bandejas 1 y 2 5-[1](#page-34-0) Menú Sistema 1[-3](#page-14-0) Modo de desplazamiento activación en el EX Print Server 9[-1](#page-126-0) para la bandeja receptora de clasificación 9[-1](#page-126-0) Módulo de interfaz ajustes de curvatura del papel en el MI 11-[3](#page-150-0) ajustes prefijados del reductor de curvatura en el MI 11[-3](#page-150-1) atascos de papel en la palanca 1a 11-[4](#page-151-0) atascos de papel en la palanca 2a 11-[6](#page-153-0) atascos de papel en la palanca 2b 11-[7](#page-154-0) botones manuales del reductor de curvatura en el MI 11[-4](#page-151-1) códigos de error 11-[8](#page-155-0) despeje de atascos 11[-4](#page-151-2) MI 1-[10,](#page-21-0) 11-[1](#page-148-0) Panel de control 11[-2](#page-149-0) recorrido del papel 11-[3](#page-150-2) solución de problemas 11[-4](#page-151-3) Módulo de recorte SquareFold 1-[14](#page-25-0)

## **N**

Niveles de conexión Guía del 1[-4](#page-15-0) Operador 1-[4](#page-15-0) Guía del Operador técnico principal Operador técnico principal 1-[4](#page-15-0) Nuevo papel creación de uno nuevo 5[-10](#page-43-0) Número de serie en la IU 1-[15](#page-26-0) en la máquina 1-[16,](#page-27-0) 7[-1](#page-72-0) Número de serie de la máquina en la IU 1-[15](#page-26-0) en la máquina 1-[16,](#page-27-0) 7[-1](#page-72-0)

# **O**

Operador técnico principal (TKO) 1[-4](#page-15-0), 6[-17](#page-62-1), 7[-3,](#page-74-0) 7[-45](#page-116-0), 7-[48](#page-119-0)

# **P**

Palancas de ajuste de descentrado para las bandejas 1 y 2 5[-4,](#page-37-0) 10-[7](#page-134-0) para las bandejas A1-1 y A1-2 (OHCF) 5-[4](#page-37-0), 10-[7](#page-134-0) Papel ajustes de curvatura del papel en el MI 7[-5,](#page-76-0) 11-[3](#page-150-0) alimentación de hojas múltiples de una bandeja de papel 7-[4](#page-75-0) alimentación incorrecta del papel 7-[3](#page-74-1) área 2 del recorrido, limpieza 6-[2](#page-47-0) área 5 del recorrido, limpieza 6-[7](#page-52-0) área 6 del recorrido, limpieza 6-[10](#page-55-0) área 7 del recorrido, limpieza 6-[13](#page-58-0) áreas 3 y 4 del recorrido, limpieza 6-[4](#page-49-0) bandejas 1 y 2 5-[1](#page-34-0) bandejas A1-1 y A1-2 (OHCF) 10[-4](#page-131-0) capacidad de las bandejas para las bandejas 1 y 2 8-[1](#page-122-0) carga de papel en las bandejas 1 y 2 5-[1](#page-34-1) carga de papel en las bandejas A1-1 y A1-2 (OHCF) 10-[4](#page-131-1) curvatura 7[-5](#page-76-0) especificaciones 8[-3](#page-124-0) Información sobre productividad para todas las bandejas 8-[2](#page-123-0) papel arrugado 7-[3](#page-74-1) recorrido, limpieza 6[-1](#page-46-2) Papel con lengüeta carga en las bandejas 1 y 2 5[-1](#page-34-2) carga en las bandejas A1-1 y A1-2 (OHCF) 10-[4](#page-131-2) Papel de la bandeja no coincide 5-[8](#page-41-0), 10[-11](#page-138-0) Papel preperforado carga en las bandejas 1 y 2 5[-3,](#page-36-0) 5[-3](#page-36-1) carga en las bandejas A1-1 y A1-2 (OHCF) 10-[6](#page-133-0), 10[-6](#page-133-1) Papel preperforadoBandejas carga en las bandejas 1 y 2 5[-3,](#page-36-0) 5[-3](#page-36-1) con trabajos de impresión a 1 cara 5[-3](#page-36-0) con trabajos de impresión a 2 cara 5[-3](#page-36-1) Papel temporal creación de uno nuevo 5[-10](#page-43-0) Pausa botón pausa 1[-5](#page-16-0)

## Índice alfabético

Pedido de materiales Lista de CRUs 6-[17](#page-62-2) Perfect Binder 1-[12,](#page-23-0) 13-[1](#page-174-0) Alimentación 13-[10](#page-183-0) atascos de papel en el área E3 13[-29](#page-202-0) atascos de papel en el área E4 13[-30](#page-203-0) atascos de papel en las áreas E1 y E2 13-[28](#page-201-0) atascos de papel en las áreas E5 y E6 13-[31](#page-204-0) códigos de error 13-[34](#page-207-0) cómo ajustar la imagen impresa y el recorte 13[-34](#page-207-1) cómo cargar papel en la bandeja del insertador de la portada 13-[11](#page-184-0) cómo eliminar libros del encuadernador 13-[12](#page-185-0) cómo enviar un trabajo al encuadernador 13-[12](#page-185-1) cómo imprimir desde el servidor de impresión Xerox FreeFlow en el encuadernador 13-[13](#page-186-0) cómo imprimir desde su equipo en el encuadernador 13-[12](#page-185-2) cómo imprimir desde Xerox CX Print Server en el encuadernador 13-[17](#page-190-0) cómo imprimir desde Xerox EX Print Server en el encuadernador 13-[21](#page-194-0) cómo limpiar el encuadernador 13[-26](#page-199-0) cómo preimprimir/encuadernar con portadas preimpresas en el servidor de impresión FreeFlow 13-[15](#page-188-0) cómo preimprimir/encuadernar con portadas preimpresas en EX Print Server 13-[22](#page-195-0) cómo preimprimir/encuadernar desde dos archivos en CX Print Server 13[-20](#page-193-0) cómo preimprimir/encuadernar desde un único archivo en CX Print Server 13-[19](#page-192-0) cómo preimprimir/encuadernar desde un único archivo en el servidor de impresión FreeFlow 13-[16](#page-189-0) cómo preimprimir/encuadernar desde un único archivo en EX Print Server 13-[23](#page-196-0) cómo rellenar la bandeja de relleno del adhesivo. 13[-27](#page-200-0) componentes del encuadernador 13-[1](#page-174-1) componentes externos 13-[1](#page-174-2)

componentes internos 13[-4](#page-177-0) disyuntor diferencial 13[-6](#page-179-0)

especificaciones 13-[71](#page-244-0) insertador de la portada 13-[3](#page-176-0) interrupción de la energía durante la operación 13-[34](#page-207-2) mantenimiento 13[-25](#page-198-0) modo de ahorro de energía 13-[10](#page-183-1) modo manual con CX Print Server 13-[17](#page-190-1) modo manual con EX Print Server 13-[21](#page-194-1) modo manual del encuadernador con el servidor de impresión FreeFlow 13-[13](#page-186-1) Panel de control 13[-5](#page-178-0) problemas generales 13[-34](#page-207-3) ruta del encuadernador del libro 13-[7](#page-180-0) ruta del insertador de la portada 13[-9](#page-182-0) ruta del transporte auxiliar 13-[7](#page-180-1) ruta estándar 13[-8](#page-181-0) solución de problemas 13[-28](#page-201-1) vacíe la bandeja de desechos del recortador 13-[26](#page-199-1) Problemas en las impresiones ajustes de curvatura del papel en el MI 7[-5,](#page-76-0) 11-[3](#page-150-0) alimentación de hojas múltiples de una bandeja de papel 7-[4](#page-75-0) alimentación incorrecta del papel 7-[3](#page-74-1) curvatura 7[-5](#page-76-0) Defectos de calidad de imagen 7-[45](#page-116-0) las impresiones no tienen el tamaño de papel deseado 7-[3](#page-74-2) papel arrugado 7-[3](#page-74-1) Propiedades de bandeja 5-[7](#page-40-0), 10[-10](#page-137-0)

## **R**

Reanude el trabajo 1-[5](#page-16-0) Reiniciar la IU 1-[3](#page-14-0) Resumen del trabajo 1[-4](#page-15-1)

# **S**

Salir de interfaz de usuario 1[-3](#page-14-0) Solicitar servicio 2[-2](#page-29-0) Solución de problemas 7-[1](#page-72-1) Resolución de problemas del OHCF 10-[12](#page-139-0) Solución de problemas en el módulo de interfaz (MI) 11[-4](#page-151-3) Soporte para postales 8[-1,](#page-122-0) 10-[1](#page-128-0) uso del soporte para postales 10-[2](#page-129-0) Suministros botella de tóner usado 6-[20,](#page-65-0) 6[-21](#page-66-0) cartucho de tóner 6-[18](#page-63-0) pedido de CRUs 6-[17](#page-62-2)

sustitución del conjunto de la telilla del fusor 6-[23](#page-68-0)

## **T**

Tiempo de calentamiento 7[-2](#page-73-0) cuando se cambia el modo de impresión 8[-2](#page-123-1) del modo de espera 8-[2](#page-123-1) del modo de reposo (ahorro de energía) 8[-2](#page-123-1) de un encendido en frío 8[-2](#page-123-1) Tiempo de calentamiento de la máquina cuando se cambia el modo de impresión 8[-2](#page-123-1) del modo de espera 8-[2](#page-123-1) del modo de reposo (ahorro de energía) 8[-2](#page-123-1) de un encendido en frío 8[-2](#page-123-1) Tiempo para obtener la primera impresión 8-[2](#page-123-2) Tóner área de estado 1-[6](#page-17-1), 1-[6](#page-17-1) botella de tóner usado 6-[20,](#page-65-0) 6[-20](#page-65-0) cartuchos 1[-6,](#page-17-1) 1[-6](#page-17-1) rendimiento del tóner 6[-17](#page-62-2), 6-[17](#page-62-2) sustitución de la botella de tóner usado 6[-21](#page-66-0), 6-[21](#page-66-0) sustitución del cartucho de tóner 6[-18](#page-63-0), 6[-18](#page-63-0) tóner 1-[6](#page-17-1), 1[-6](#page-17-1) área de estado cartuchos transparente 1[-8,](#page-19-0) 1[-8](#page-19-0) Tóner transparente Tóner transparente 1-[8](#page-19-0) Trabajo de impresión incompleto 7[-2](#page-73-1) Trabajos de impresión a 1 cara carga de papel preperforado en las bandejas 1 y 2 5-[3](#page-36-0) carga de papel preperforado en las bandejas A1-1 y A1-2 (OHCF) 10-[6](#page-133-0) Trabajos de impresión a 2 cara carga de papel preperforado en las bandejas 1 y 2 5-[3](#page-36-1) carga de papel preperforado en las bandejas A1-1 y A1-2 (OHCF) 10-[6](#page-133-1) Transparencias carga en las bandejas 1 y 2 5[-2](#page-35-0) carga en las bandejas A1-1 y A1-2 (OHCF) 10-[5](#page-132-0)

## **U**

Unidades reemplazables por el cliente botella de tóner usado 6-[20](#page-65-0) cartucho de tóner 1-[6](#page-17-1) CRUs 1-[6](#page-17-1) cartucho de tóner sustitución de la botella de tóner usado 6[-21](#page-66-0) sustitución del cartucho de tóner 6[-18](#page-63-0) sustitución del conjunto de la telilla del fusor 6-[23](#page-68-0) sustitución de suministros de consumo 6[-17](#page-62-0)

Índice alfabético

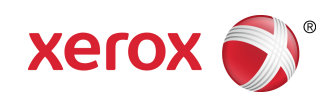